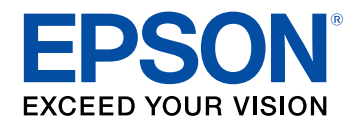

# **Priručnik za uporabu**

# **Multimedia Projector**

**EB-L265F EB-L260F EB-L210W** 

### Oznake u Priručniku

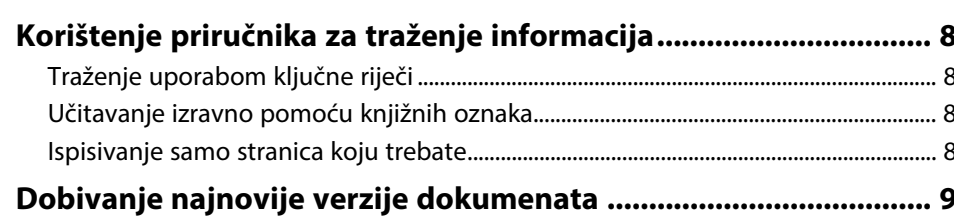

# Uvod u projektor

10

 $\overline{\mathbf{z}}$ 

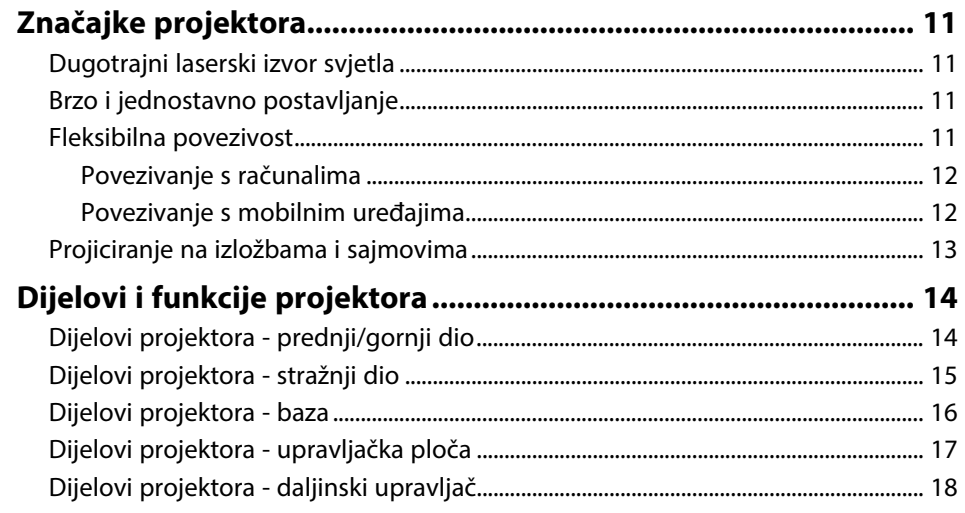

# Postavljanje projektora

20

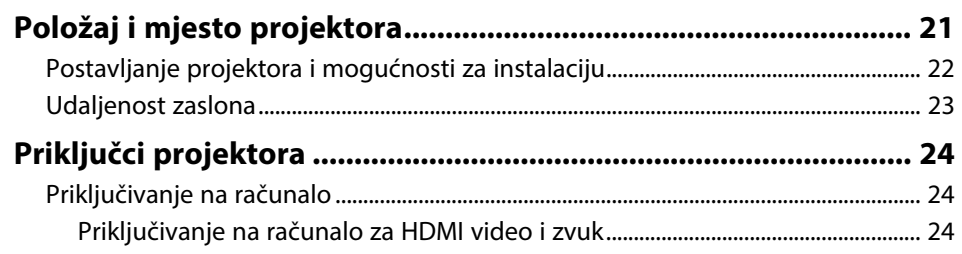

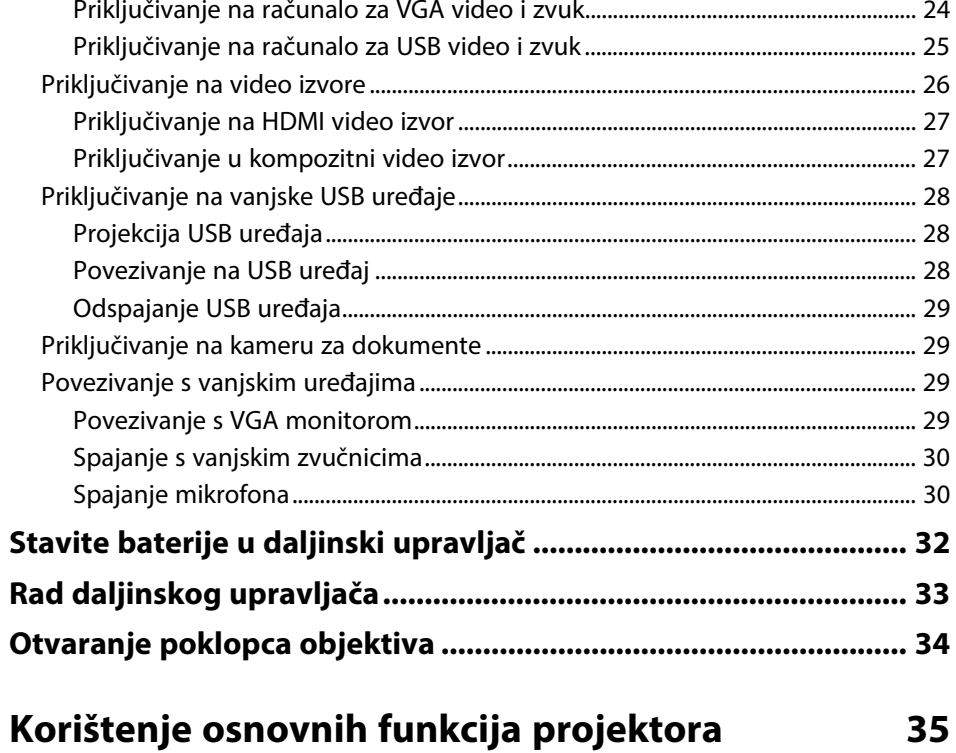

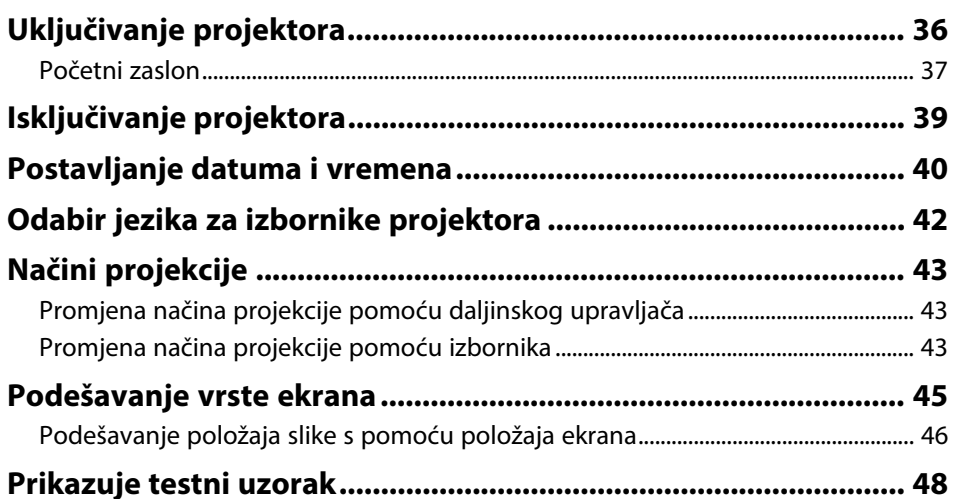

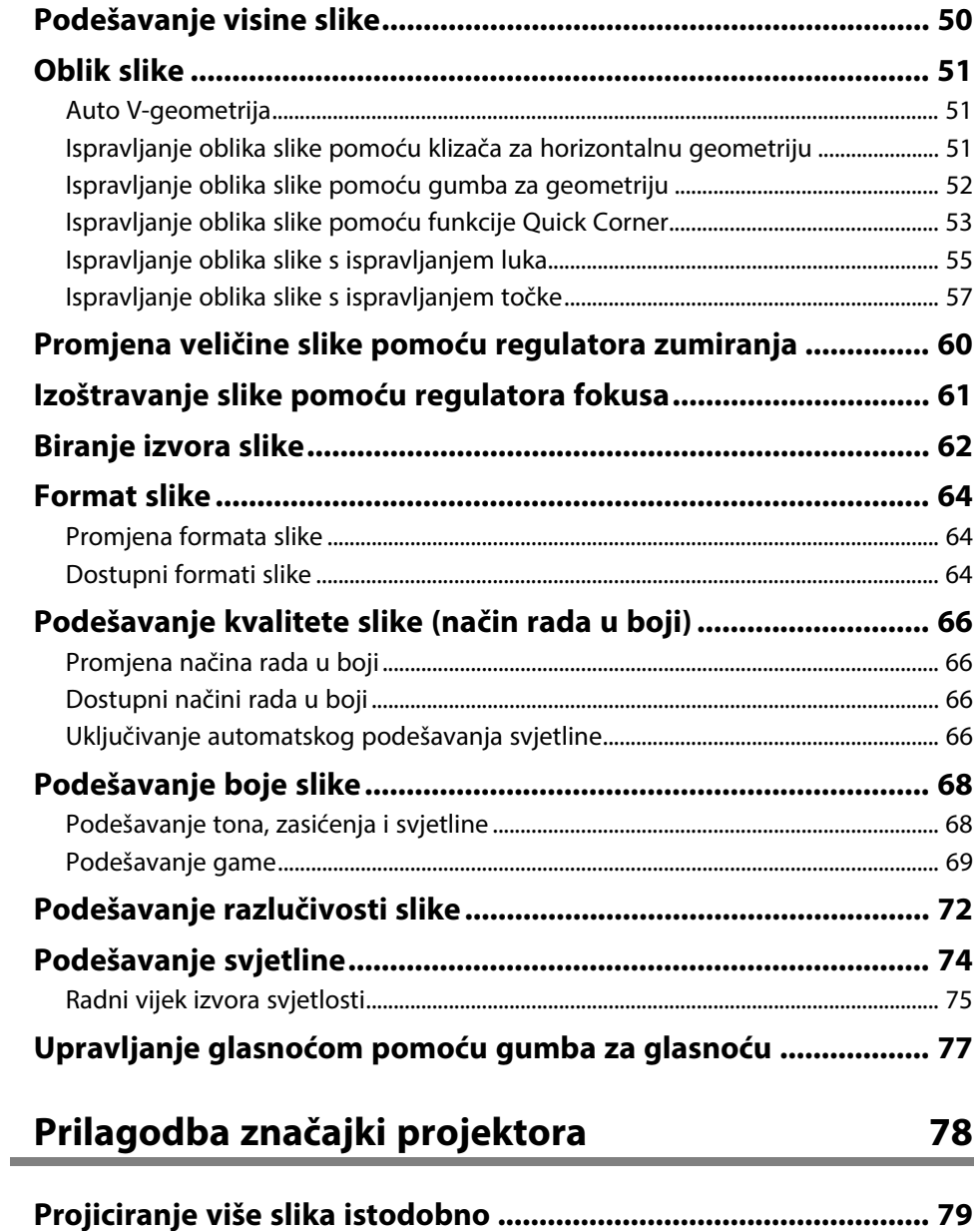

[Nepodržane kombinacije izvora ulaznog signala za projiciranje s podijeljenim](#page-80-0) [zaslonom........................................................................................................................................... 81](#page-80-0)

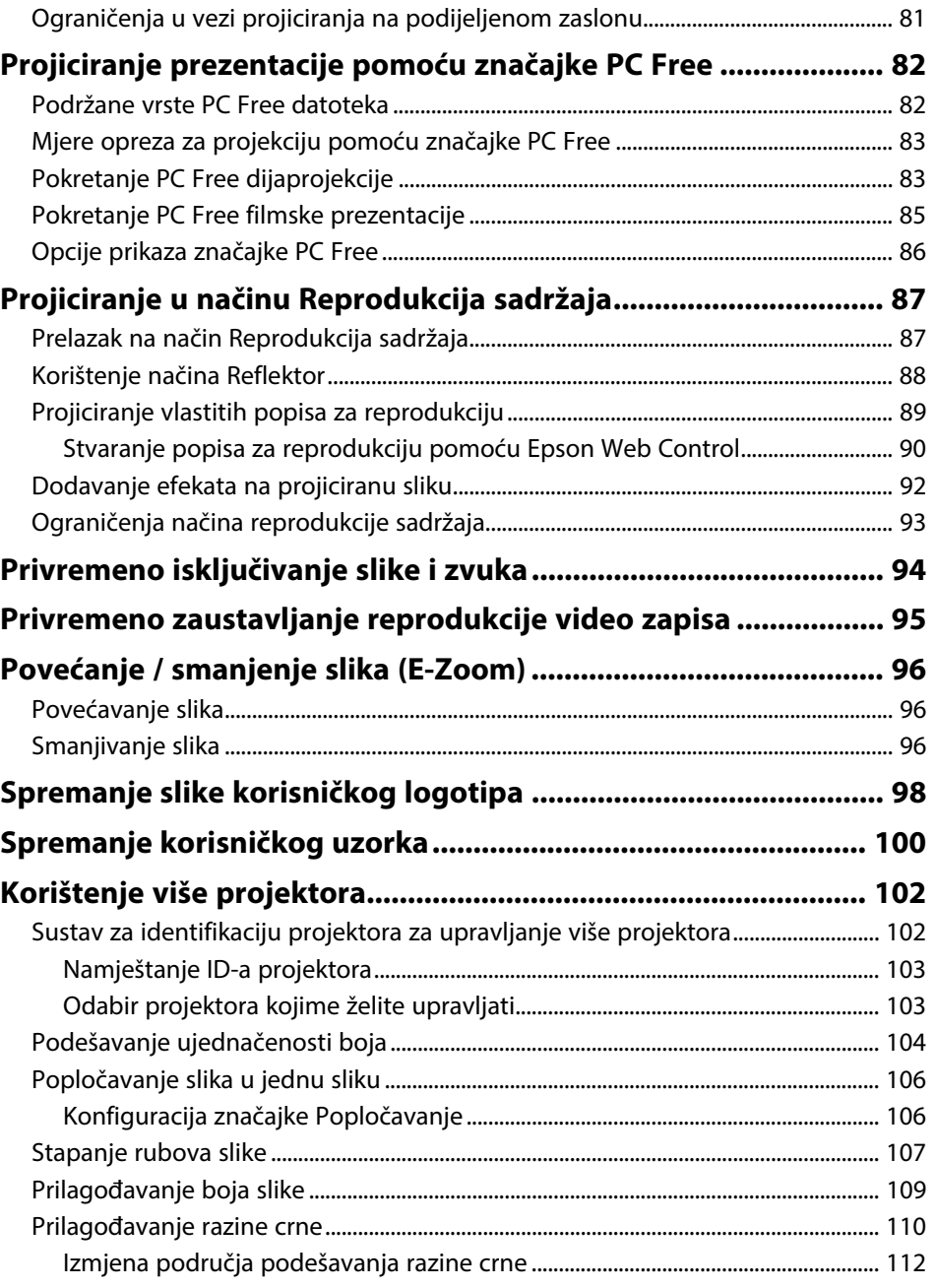

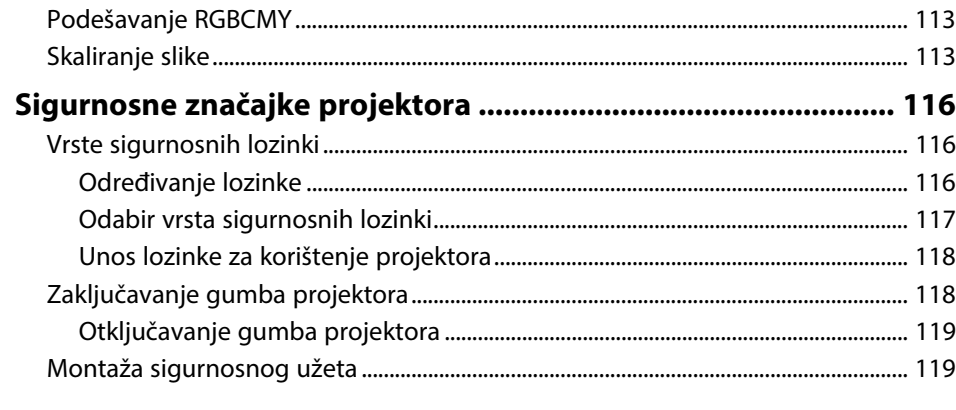

# **[Korištenje projektora na mreži](#page-120-0) [121](#page-120-0)**

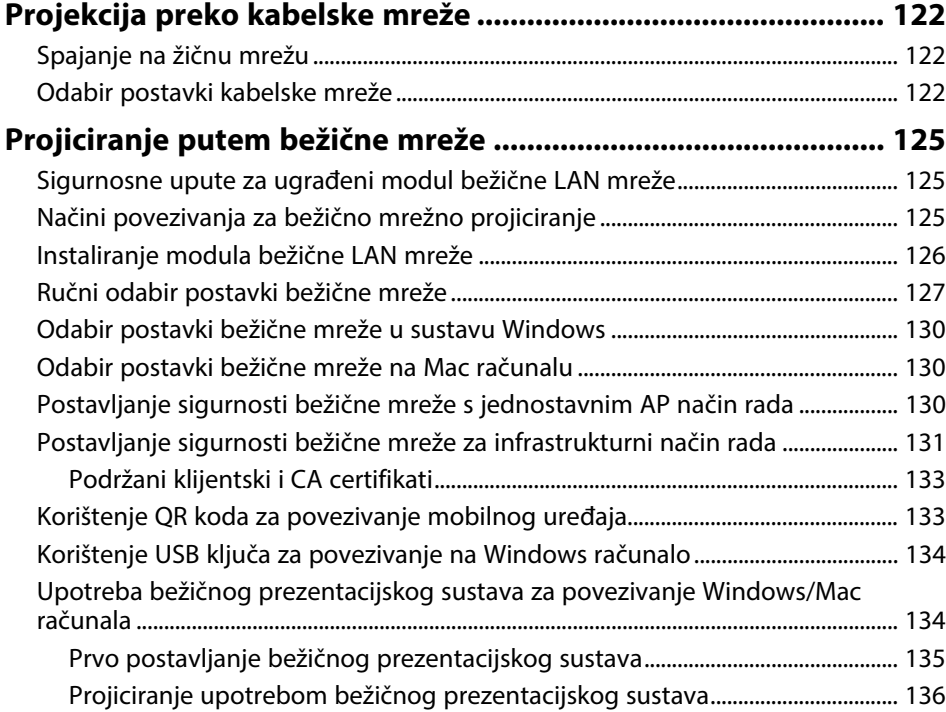

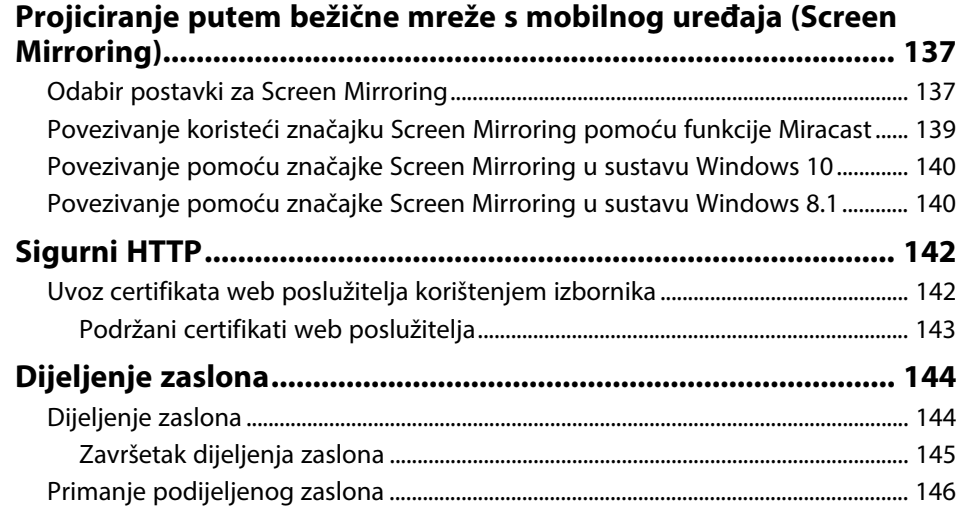

# **[Nadzor i upravljanje projektorom](#page-146-0) [147](#page-146-0)**

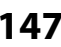

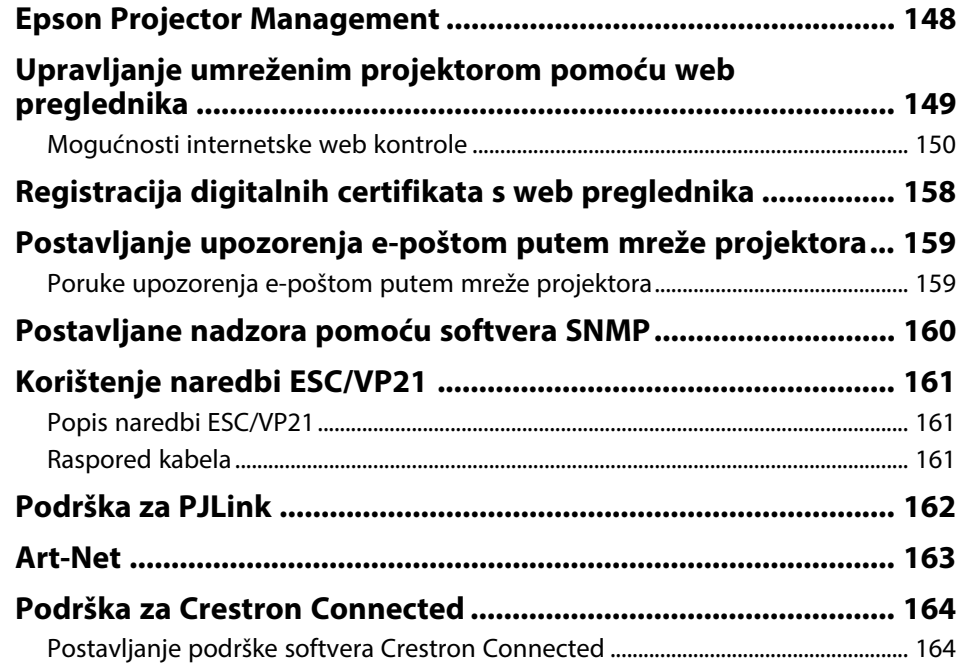

# **Sadržaj <sup>5</sup>**

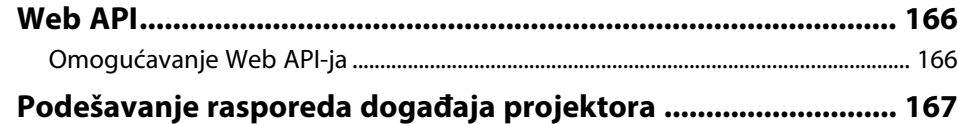

# **[Podešavanje postavki izbornika](#page-169-0) [170](#page-169-0)**

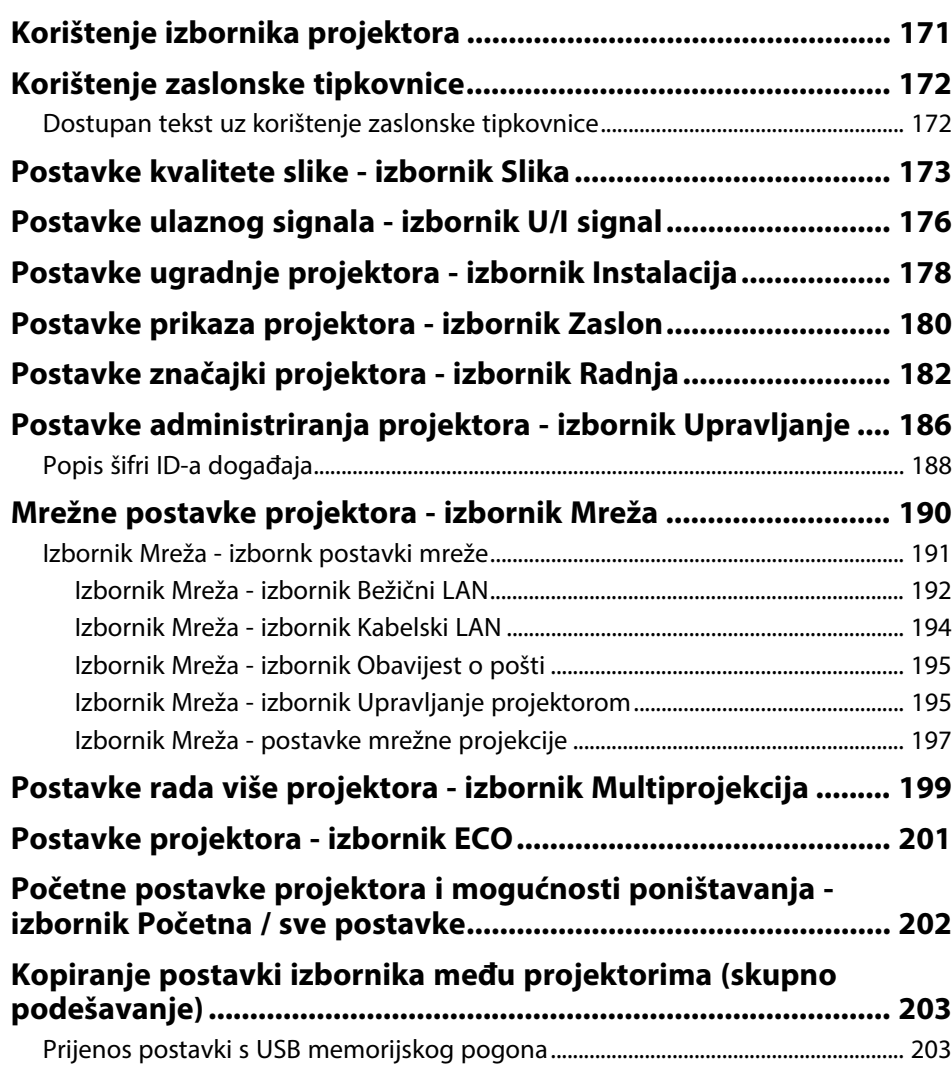

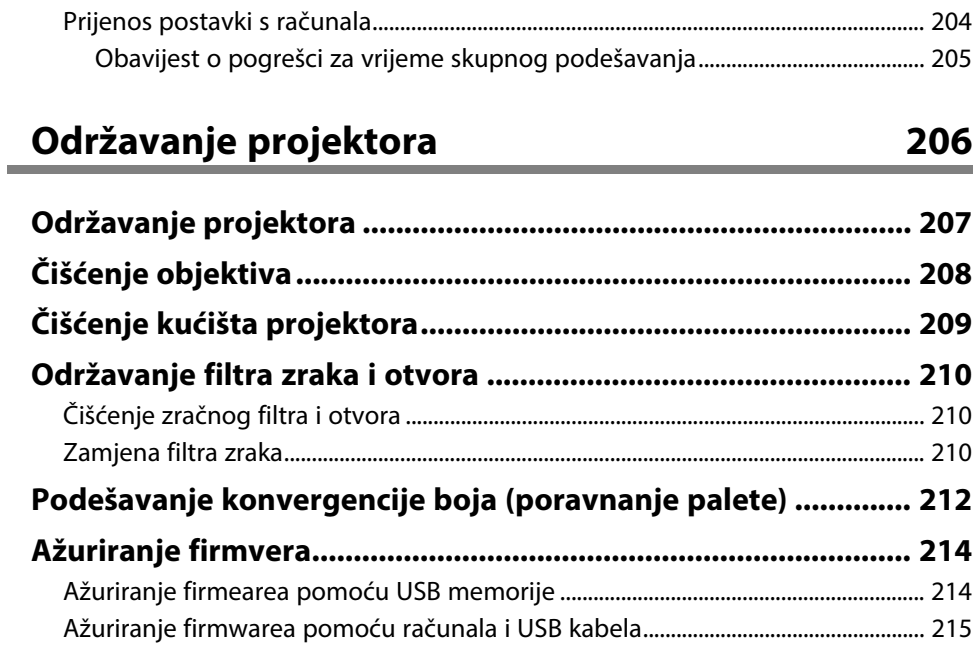

# **[Rješavanje problema](#page-216-0) [217](#page-216-0)**

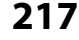

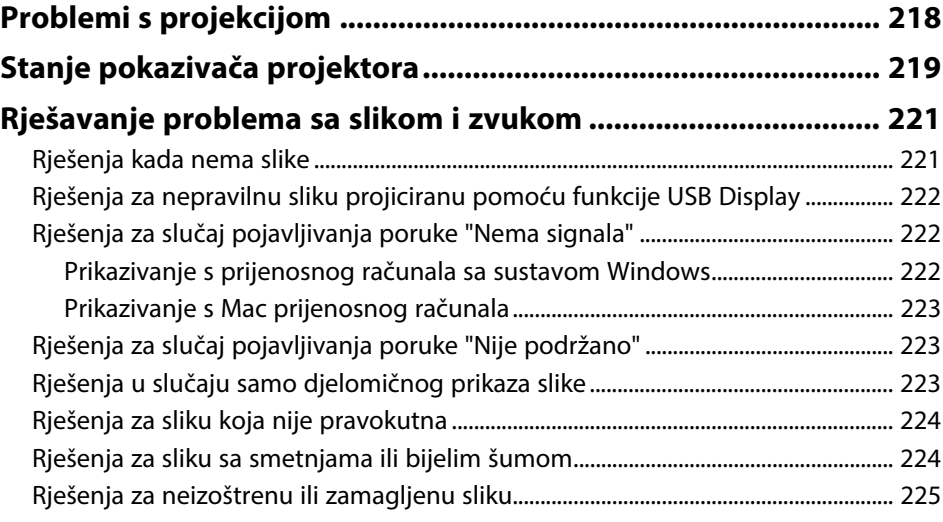

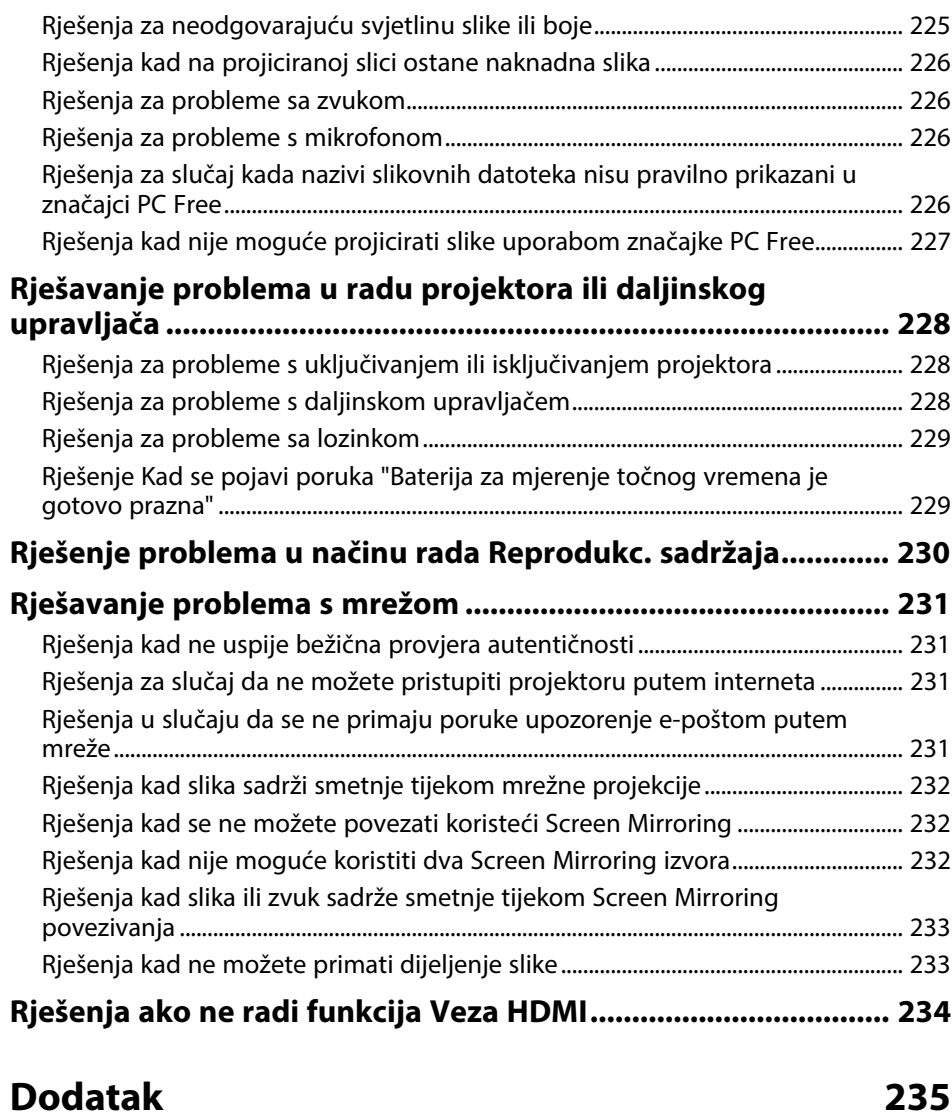

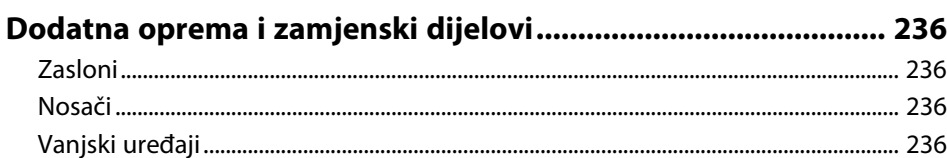

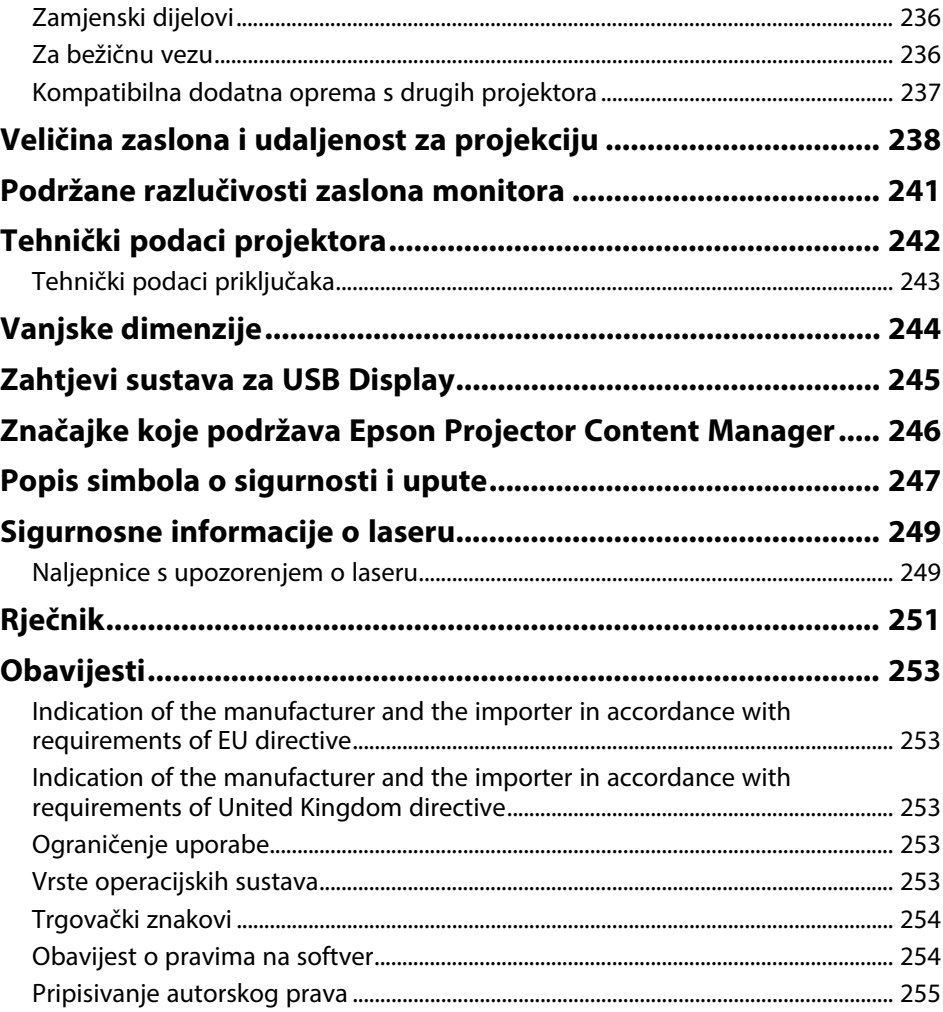

# <span id="page-6-0"></span>**Oznake u Priručniku**

#### **Simboli o sigurnosti**

Projektor i njegovi priručnici koriste grafičke simbole i naljepnice koji označavaju sadržaj koji vam govori kako na siguran način koristiti projektor. Pročitajte i pažljivo slijedite upute označene tim simbolima i naljepnicama kako biste izbjegli tjelesne ozljede i oštećenja imovine.

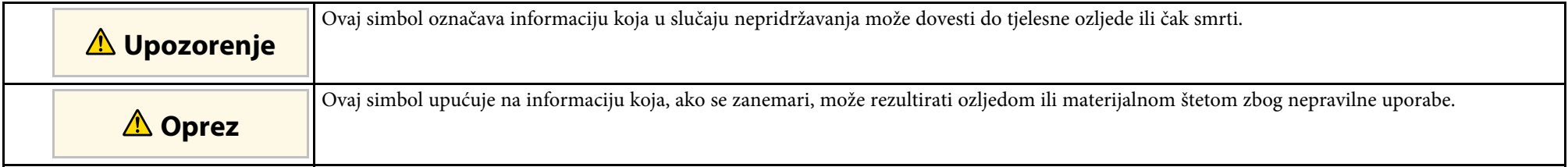

#### **Oznake općih obavijesti**

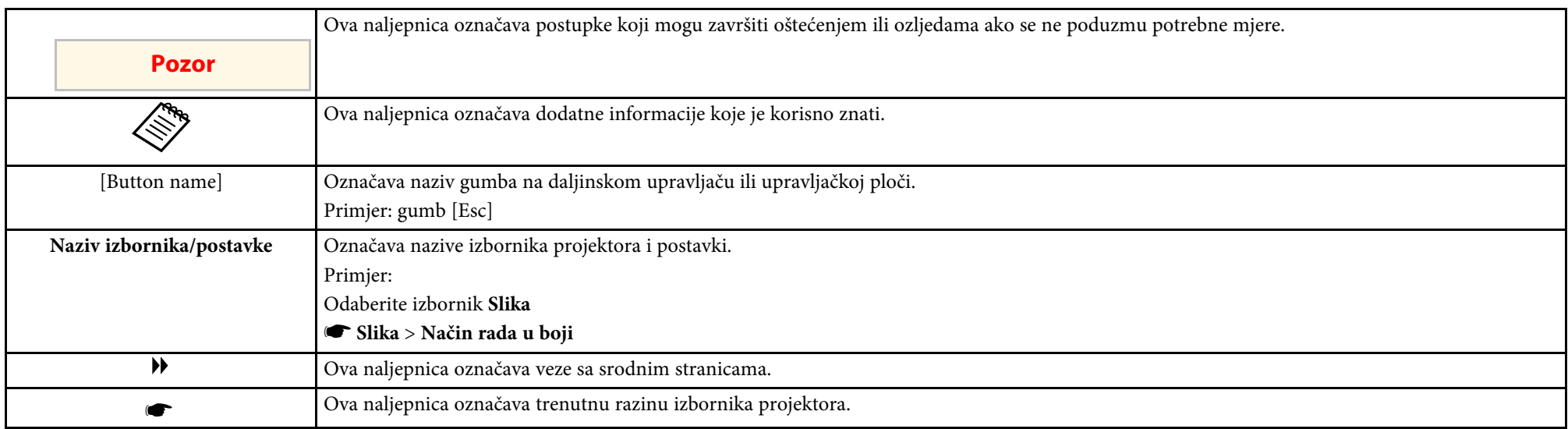

#### **B** Srodne poveznice

• ["Korištenje priručnika za traženje informacija"](#page-7-0) str.8

• ["Dobivanje najnovije verzije dokumenata"](#page-8-0) str.9

<span id="page-7-0"></span>Priručnik u PDF formatu omogućava traženje informacija uporabom ključnih riječi ili izravno učitavanje određenih poglavlja uporabom knjižnih oznaka. Isto tako možete ispisivati samo one stranice koje trebate. Ovo poglavlje opisuje kako koristiti priručnik u PDF formatu koji ćete otvoriti programom Adobe Reader X na svojem računalu.

#### **B** Srodne poveznice

- • ["Traženje uporabom ključne riječi"](#page-7-4) str.8
- • ["Učitavanje izravno pomoću knjižnih oznaka"](#page-7-5) str.8
- • ["Ispisivanje samo stranica koju trebate"](#page-7-6) str.8

### <span id="page-7-4"></span><span id="page-7-3"></span><span id="page-7-1"></span>**Traženje uporabom ključne riječi**

Kliknite **Uredi** > **Napredno traženje**. Unesite ključnu riječ (tekst) za informaciju koju želite pronaći u prozoru za traženje i zatim kliknite **Pretraži**. Popis prikazuje sve pogotke. Kliknite jedan od prikazanih pogodaka za učitavanje te stranice.

<span id="page-7-6"></span>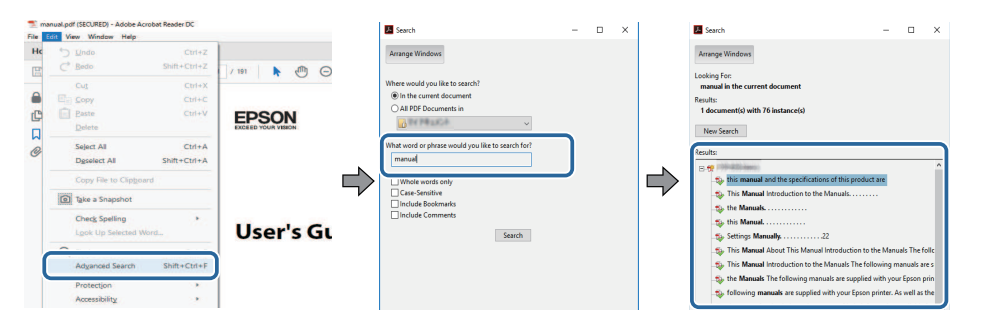

### <span id="page-7-5"></span><span id="page-7-2"></span>**Učitavanje izravno pomoću knjižnih oznaka**

Kliknite na naslov za učitavanje te stranice. Kliknite **+** ili **>** za pregled niže razine naslova u tom poglavlju. Za povrat na prethodnu stranica na tipkovnici izvršite sljedeću radnju.

• Windows: držite pritisnutom tipku **Alt** i zatim pritisnite **←**.

• Mac OS: držite pritisnutim tipku za naredbu i zatim pritisnite **←**.

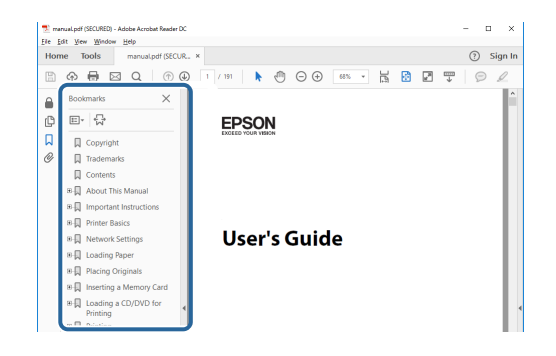

### **Ispisivanje samo stranica koju trebate**

Možete odvojiti i ispisati samo stranice koje trebate. Kliknite **Ispis** u izborniku **Datoteka** i zatim navedite stranice koje želite ispisati u polju **Stranice** u **Stranice za ispis**.

- Za navođenje niza stranica, između početne i završne stranice unesite crticu. Primjer: 20-25
- Za navođenje stranica koje nisu u nizu, odvojite stranice zarezom. Primjer: 5, 10, 15

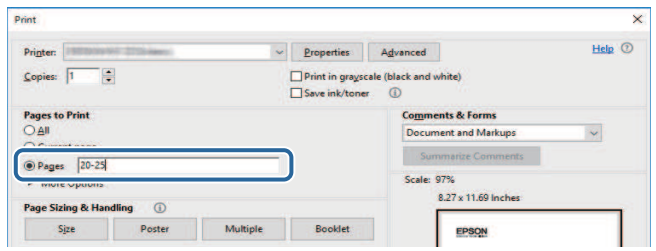

# **Dobivanje najnovije verzije dokumenata**

<span id="page-8-0"></span>Najnovije verzije priručnika i tehničkih podataka možete dobiti na Epson eb stranici.

Posjetite [epson.sn](http://epson.sn) i unesite naziv modela.

# <span id="page-9-0"></span>**Uvod u projektor**

Pogledajte sljedeće odjeljke kako biste saznali više o značajkama projektora i nazivima dijelova.

- **B** Srodne poveznice
- • ["Značajke projektora"](#page-10-0) str.11
- • ["Dijelovi i funkcije projektora"](#page-13-0) str.14

<span id="page-10-0"></span>Ovaj projektor opremljen je posebnim značajkama. Više pojedinosti potražite u sljedećim odjeljcima.

#### **B** Srodne poveznice

- • ["Dugotrajni laserski izvor svjetla"](#page-10-4) str.11
- • ["Brzo i jednostavno postavljanje"](#page-10-5) str.11
- • ["Fleksibilna povezivost"](#page-10-6) str.11
- • ["Projiciranje na izložbama i sajmovima"](#page-12-1) str.13

### <span id="page-10-4"></span><span id="page-10-1"></span>**Dugotrajni laserski izvor svjetla**

Laserski izvor svjetla u čvrstom stanju omogućuje korištenje praktički bez potrebe za održavanjem sve dok svjetlina izvora svjetla ne počne slabiti.

### <span id="page-10-5"></span><span id="page-10-3"></span><span id="page-10-2"></span>**Brzo i jednostavno postavljanje**

- Izr. napajanje uklj. funkcija za uključivanje projektora čim ga ukopčate.
- <span id="page-10-6"></span>• Značajka Autom. uključivanje za uključivanje projektora kada projektor otkrije signal slike s priključka koji odredite kao izvor za **Autom. uključivanje**.
- Funkcija Početni zaslon omogućuje jednostavan odabir ulaznog izvora slike i korisne funkcije.

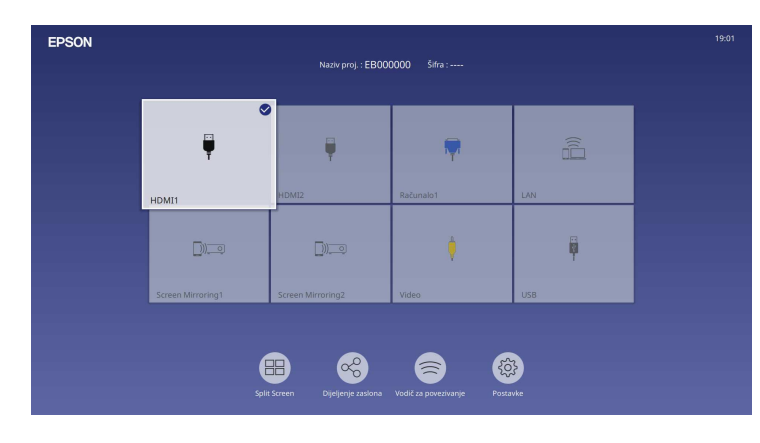

- Automatsko okomito ispravljanje geometrije uvijek se prikazuje kao pravokutni zaslon (Auto V-geometrija).
- Regulator horizontalne geometrije omogućava brzo ispravljanje horizontalnog izobličenja na projiciranoj slici.

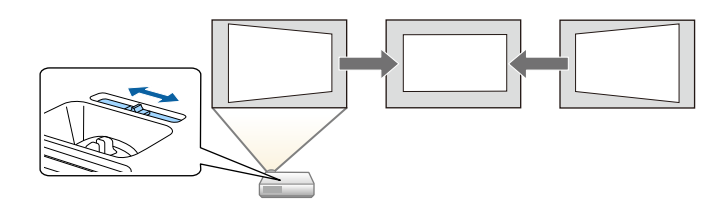

- **B** Srodne poveznice
- • ["Početni zaslon"](#page-36-1) str.37
- • ["Uključivanje projektora"](#page-35-0) str.36
- • ["Ispravljanje oblika slike pomoću klizača za horizontalnu geometriju"](#page-50-3) str.51

### **Fleksibilna povezivost**

Ovaj projektor podržava širok raspon jednostavnih mogućnosti za povezivanje, kao što je prikazano u nastavku.

#### **B** Srodne poveznice

- • ["Povezivanje s računalima"](#page-11-0) str.12
- • ["Povezivanje s mobilnim uređajima"](#page-11-1) str.12

#### <span id="page-11-0"></span>**Povezivanje s računalima**

• Povežite s jednim USB kabelom radi projiciranja slika i slanja zvuka (USB Display).

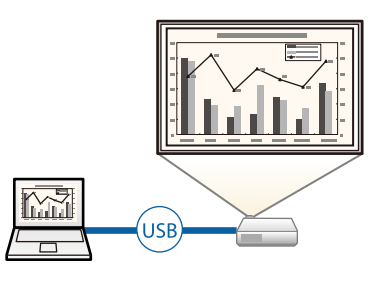

<span id="page-11-1"></span>• Epson iProjection (Windows/Mac) za projiciranje do četiri slike istovremeno dijeljenjem projiciranog zaslona. Projicirati možete slike s računala na mreži, pametnih telefona ili tablet uređaja na kojima je instaliran program Epson iProjection.

Pojedinosti potražite u *Vodiču za upotrebu softvera Epson iProjection (Windows/Mac)*.

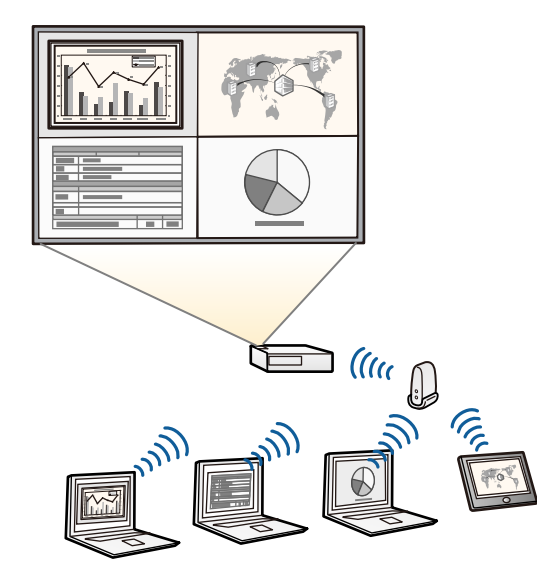

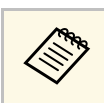

a • Najnoviju inačicu potrebnog softvera možete preuzeti sa sljedećeg web-mjesta: [epson.sn](http://epson.sn)

#### **B** Srodne poveznice

- • ["Projekcija preko kabelske mreže"](#page-121-0) str.122
- • ["Projiciranje putem bežične mreže"](#page-124-0) str.125
- • ["Priključivanje na računalo za USB video i zvuk"](#page-24-0) str.25

#### **Povezivanje s mobilnim uređajima**

• Screen Mirroring za povezivanje projektora i mobilnog uređaja bežičnim putem pomoću tehnologije Miracast.

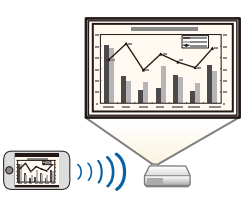

• Epson iProjection (iOS/Android) za povezivanje projektora i mobilnog uređaja bežičnim putem pomoću aplikacije dostupne u trgovini App Store ili Google Play.

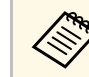

Korisnik je odgovoran za sve troškove koji nastanu prilikom<br>komunikacije s trgovinom App Store ili Google Play.

• Epson iProjection (Chromebook) za spajanje projektora i Chromebook uređaja bežičnim putem aplikacije dostupne u trgovini Google Play. Pojedinosti potražite u odjeljku *Epson iProjection Operation Guide (Chromebook)*.

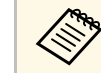

a Korisnik je odgovoran za sve troškove koji nastanu prilikom komunikacije s trgovinom Google Play.

#### **B** Srodne poveznice

• ["Projiciranje putem bežične mreže s mobilnog uređaja \(Screen Mirroring\)"](#page-136-0) [str.137](#page-136-0)

### <span id="page-12-1"></span><span id="page-12-0"></span>**Projiciranje na izložbama i sajmovima**

Vaš projektor omogućava projiciranje sadržaja za izložbe i sajmove kao vašeg digitalnog znaka (EB‑L265F/EB‑L260F).

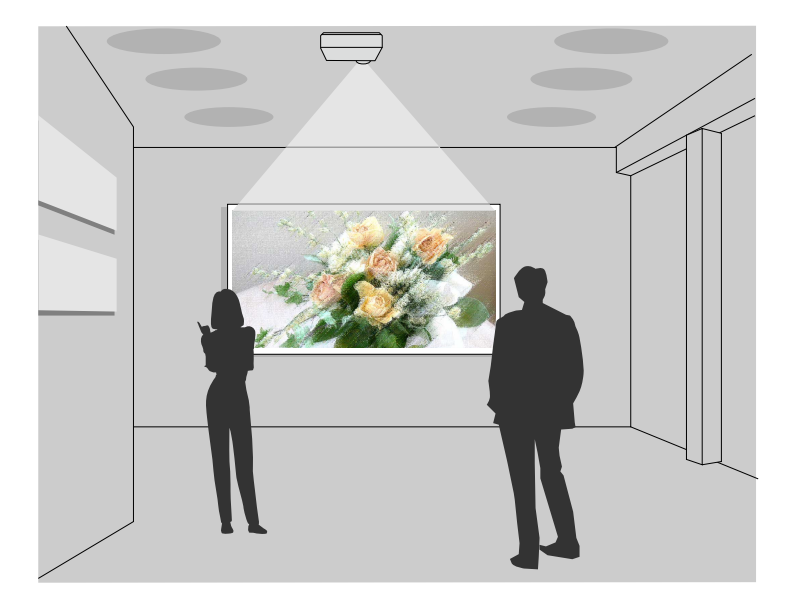

- Način Reprodukc. sadržaja za reproduciranje popisa za reprodukciju i dodavanje efekata boje i oblika projiciranoj slici.
- Možete koristiti jednu od sljedećih metoda za stvaranje sadržaja koji će se reproducirati u načinu rada Reprodukc. sadržaja.
- Softver Epson Projector Content Manager omogućava stvaranje popisa za reprodukciju i njihovu pohranu na vanjski uređaji za pohranu. Projiciranoj slici možete dodati i efekte boje i oblika i zakazati popise za reprodukciju.

Pojedinosti ćete pronaći u *Vodič za Epson Projector Content Manager*.

- Epson Web Control omogućava stvaranje popisa za reprodukciju pomoću web preglednika i njihovu pohranu na vanjski uređaji za pohranu koji je na mreži povezan s projektorom. Projiciranoj slici možete dodati i efekte boje i oblika.
- Aplikacija Epson Creative Projection omogućava stvaranje sadržaja na iOS uređajima. Sadržaj možete bežično prenijeti na projektor.

Epson Creative Projection možete preuzeti iz trgovine App Store. Korisnik je odgovoran za sve troškove koji nastanu prilikom komunikacije s trgovinom App Store.

a Najnoviju inačicu potrebnog softvera možete preuzeti sa sljedećeg webmjesta:

[epson.sn](http://epson.sn)

#### **B** Srodne poveznice

• ["Projiciranje u načinu Reprodukcija sadržaja"](#page-86-0) str.87

<span id="page-13-0"></span>U sljedećim odjeljcima objašnjeni su dijelovi projektora i njihove funkcije.

Sve značajke u ovom vodiču objašnjenje su pomoću ilustracija EB‑L260F osim ako nije drukčije navedeno.

#### **B** Srodne poveznice

- • ["Dijelovi projektora prednji/gornji dio"](#page-13-2) str.14
- • ["Dijelovi projektora stražnji dio"](#page-14-1) str.15
- • ["Dijelovi projektora baza"](#page-15-1) str.16
- • ["Dijelovi projektora upravljačka ploča"](#page-16-1) str.17
- • ["Dijelovi projektora daljinski upravljač"](#page-17-1) str.18

### <span id="page-13-2"></span><span id="page-13-1"></span>**Dijelovi projektora - prednji/gornji dio**

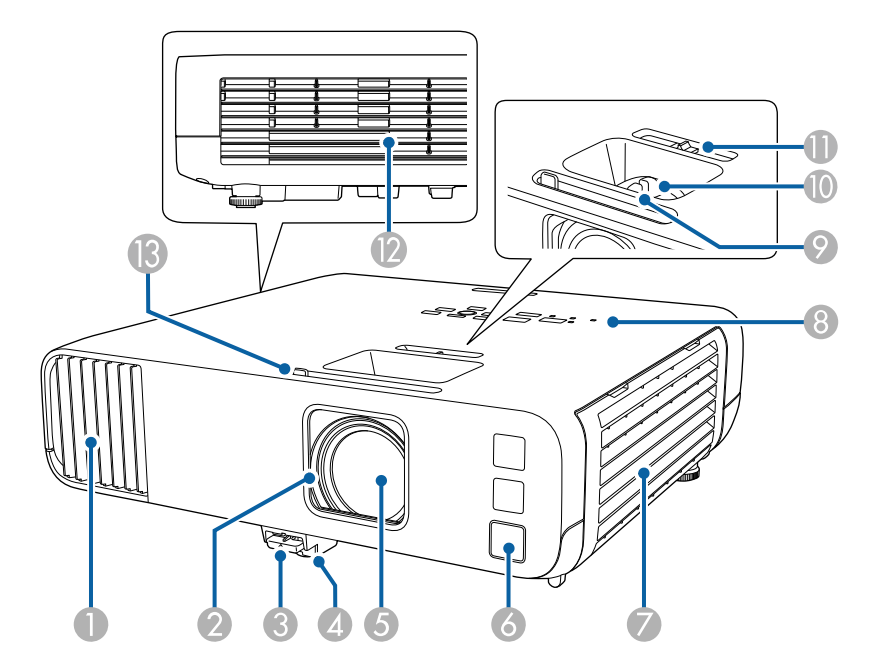

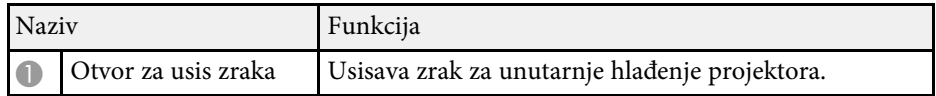

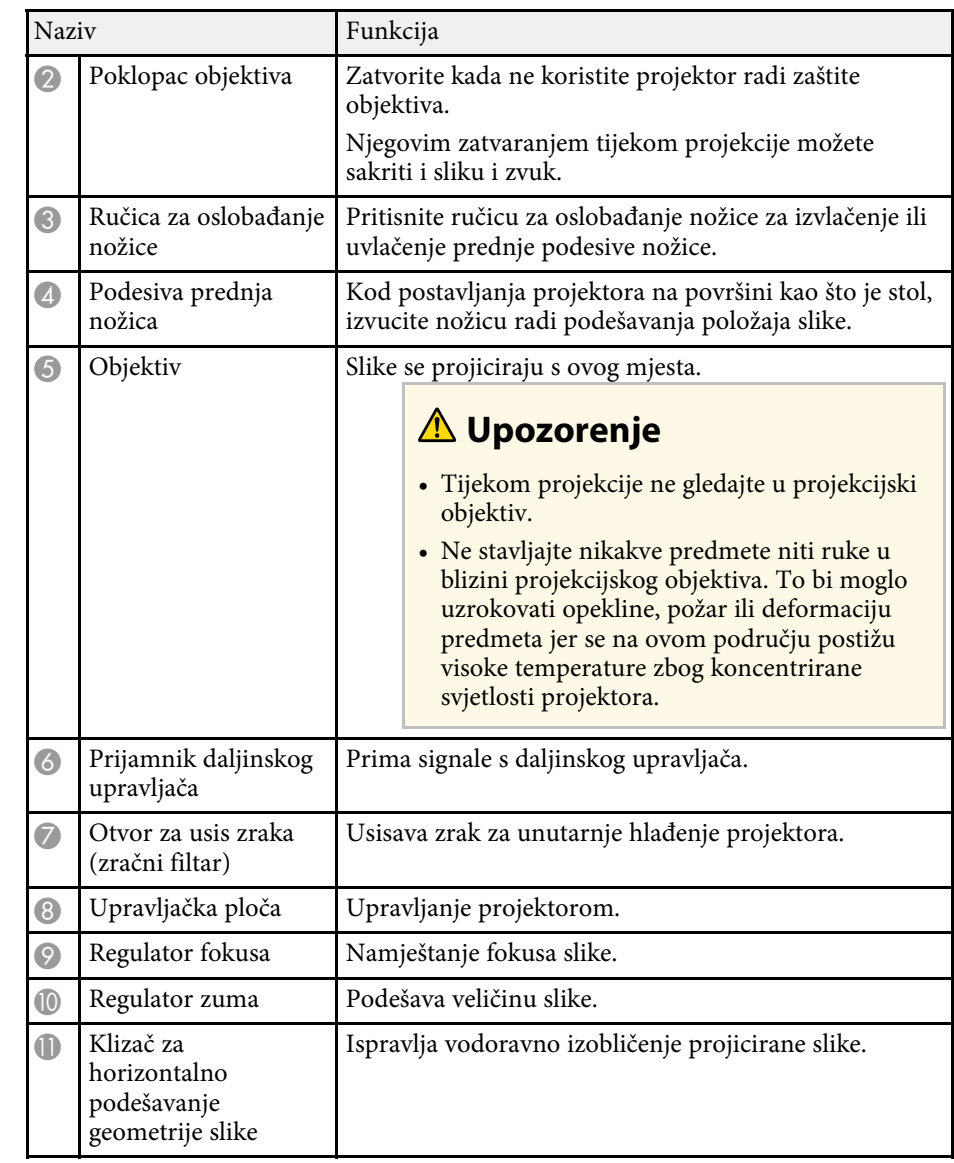

<span id="page-14-1"></span><span id="page-14-0"></span>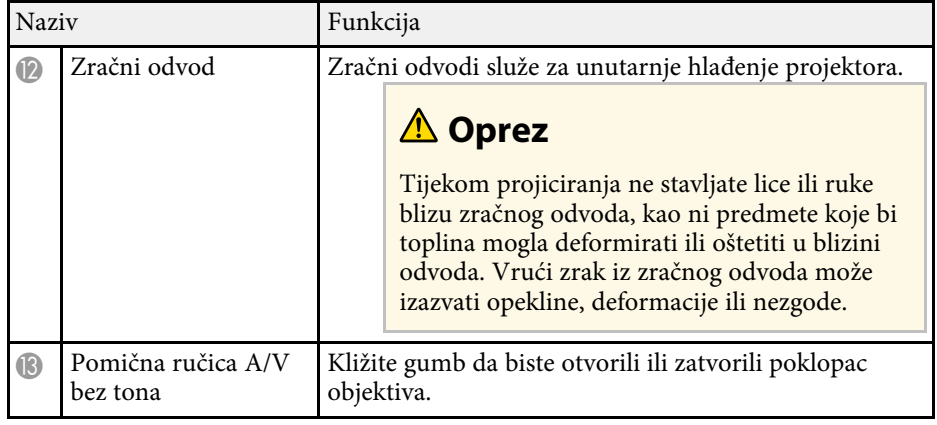

#### **B** Srodne poveznice

- • ["Održavanje filtra zraka i otvora"](#page-209-0) str.210
- • ["Dijelovi projektora upravljačka ploča"](#page-16-1) str.17
- • ["Otvaranje poklopca objektiva"](#page-33-0) str.34
- • ["Podešavanje visine slike"](#page-49-0) str.50
- • ["Izoštravanje slike pomoću regulatora fokusa"](#page-60-0) str.61
- • ["Promjena veličine slike pomoću regulatora zumiranja"](#page-59-0) str.60
- • ["Ispravljanje oblika slike pomoću klizača za horizontalnu geometriju"](#page-50-3) str.51
- • ["Privremeno isključivanje slike i zvuka"](#page-93-0) str.94

### **Dijelovi projektora - stražnji dio**

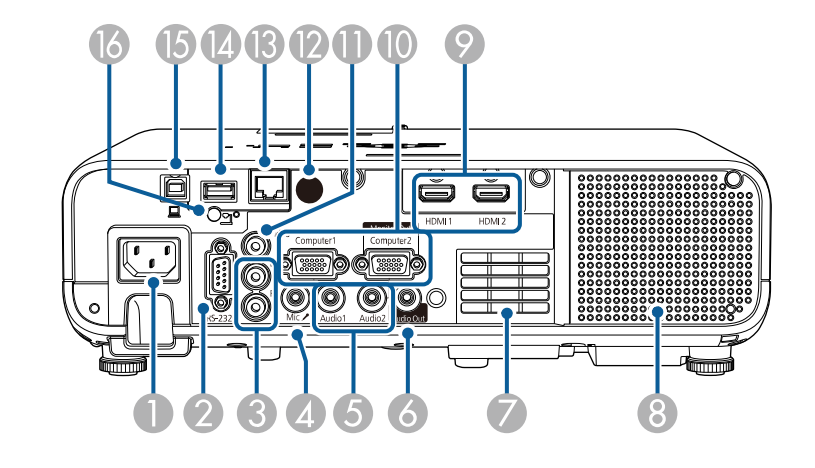

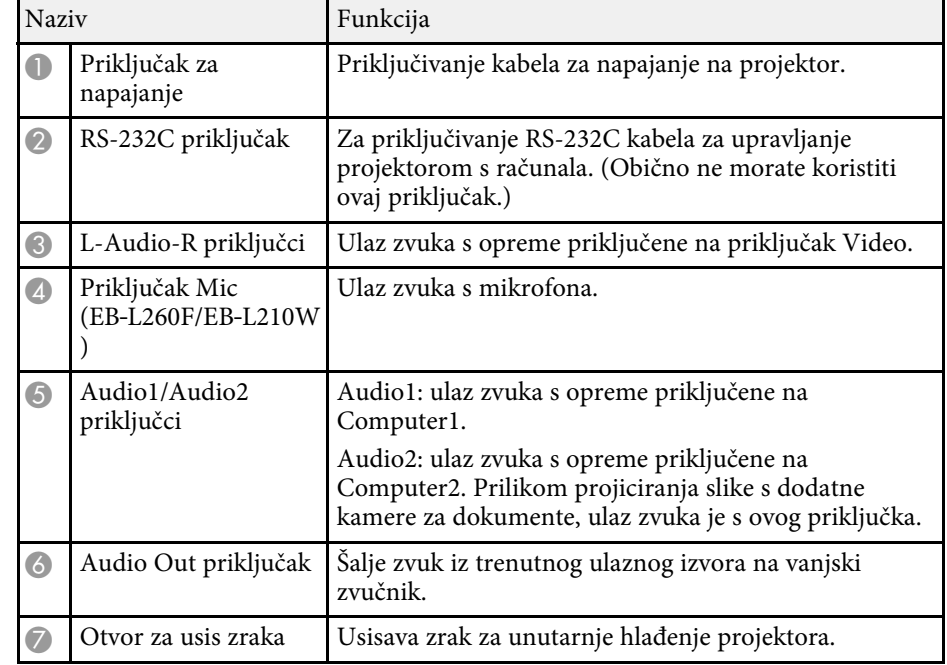

<span id="page-15-1"></span><span id="page-15-0"></span>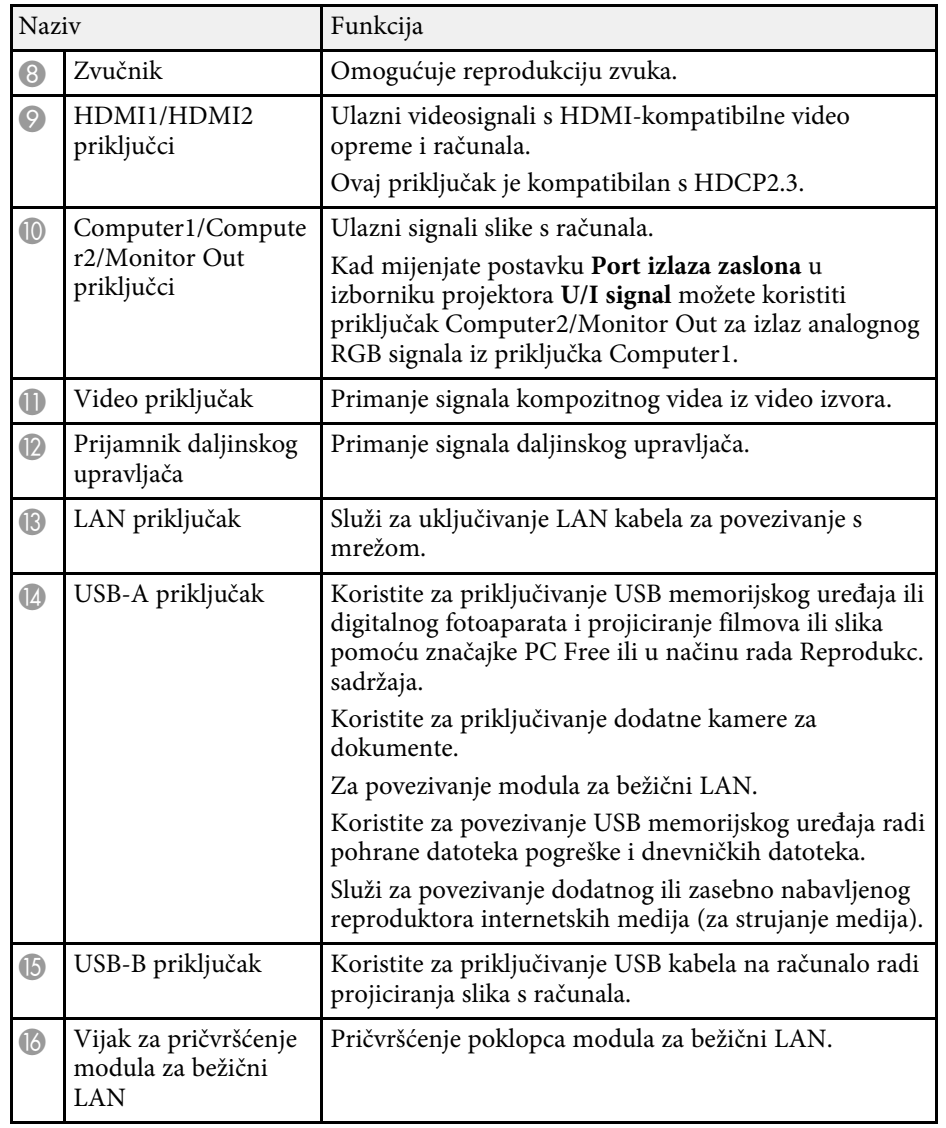

#### **B** Srodne poveznice

• ["Priključci projektora"](#page-23-0) str.24

### **Dijelovi projektora - baza**

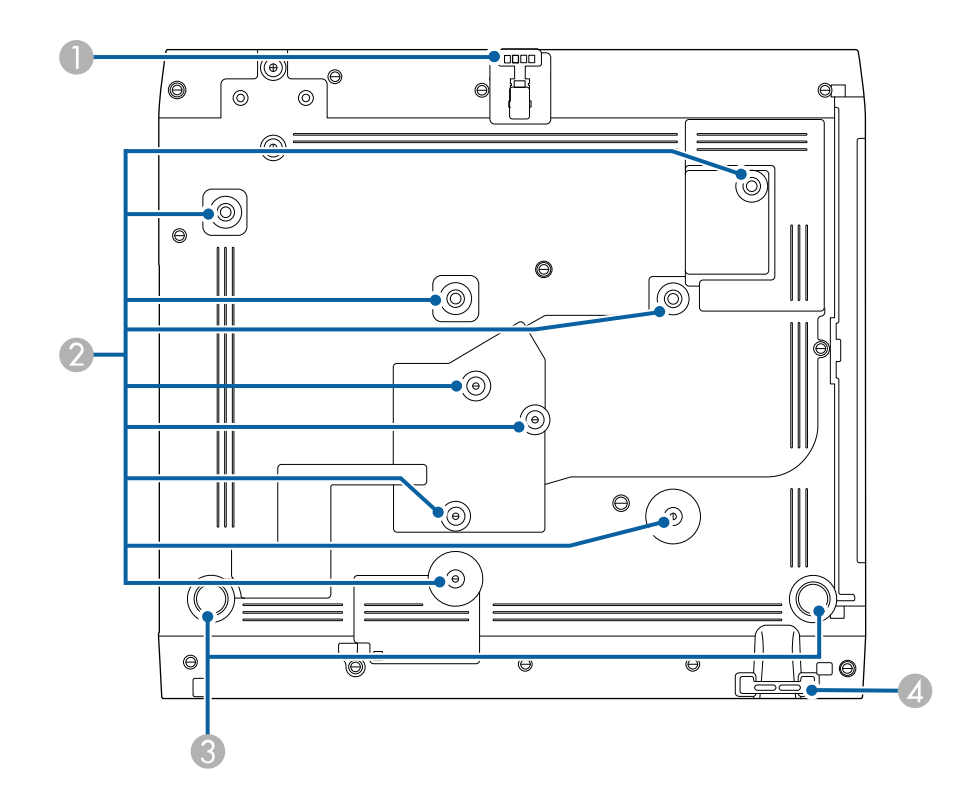

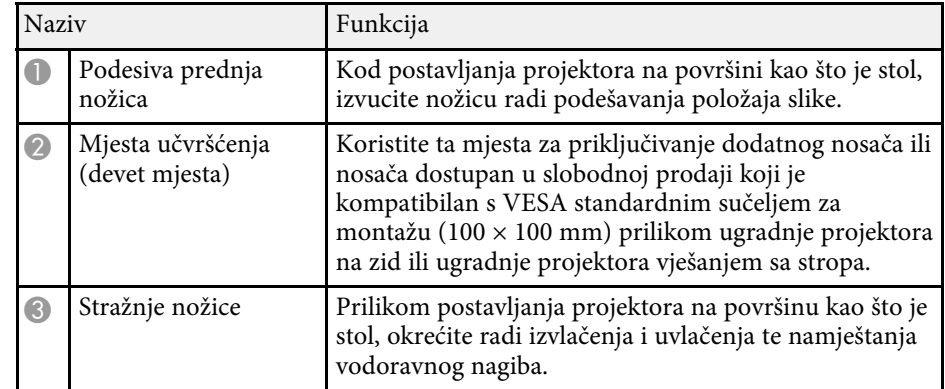

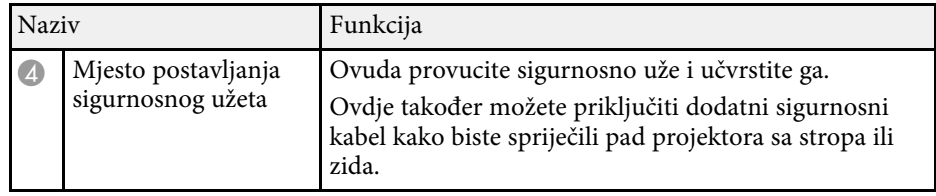

#### **B** Srodne poveznice

- • ["Podešavanje visine slike"](#page-49-0) str.50
- • ["Montaža sigurnosnog užeta"](#page-118-2) str.119

### <span id="page-16-1"></span><span id="page-16-0"></span>**Dijelovi projektora - upravljačka ploča**

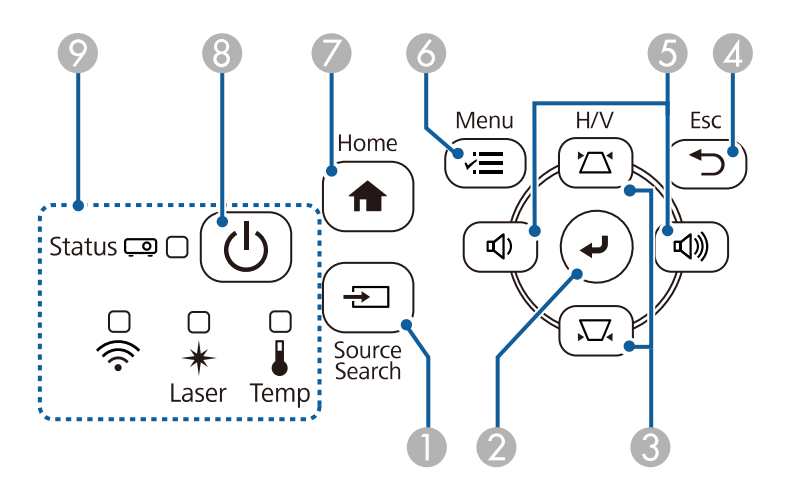

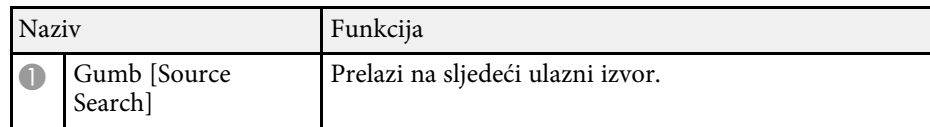

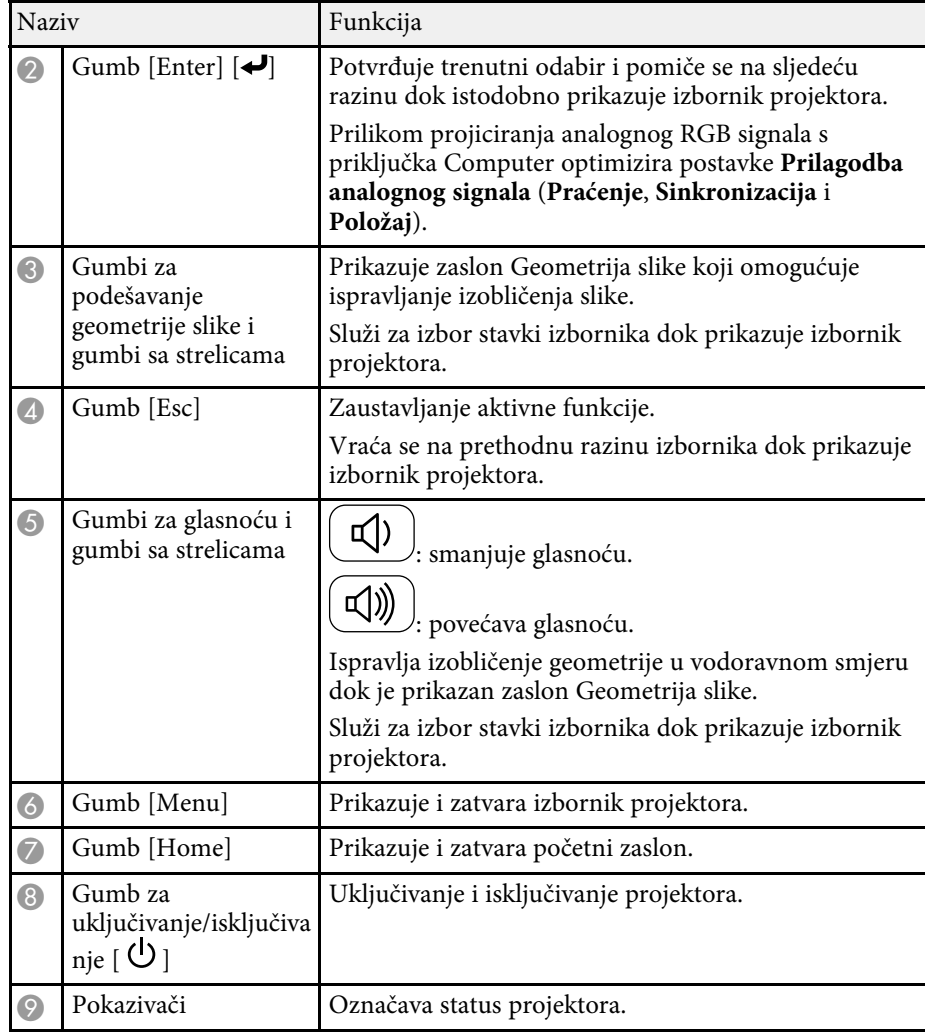

#### **B** Srodne poveznice

- • ["Početni zaslon"](#page-36-1) str.37
- • ["Stanje pokazivača projektora"](#page-218-0) str.219
- • ["Ispravljanje oblika slike pomoću gumba za geometriju"](#page-51-1) str.52
- • ["Biranje izvora slike"](#page-61-0) str.62
- • ["Upravljanje glasnoćom pomoću gumba za glasnoću"](#page-76-0) str.77

• ["Podešavanje postavki izbornika"](#page-169-1) str.170

# <span id="page-17-1"></span><span id="page-17-0"></span>**Dijelovi projektora - daljinski upravljač**

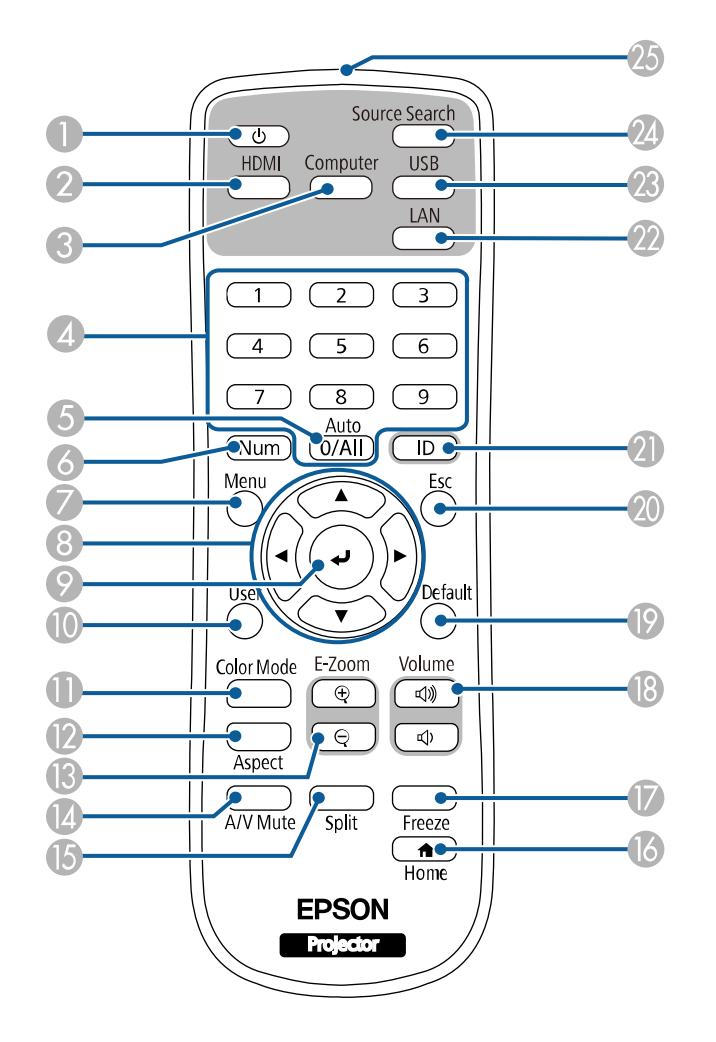

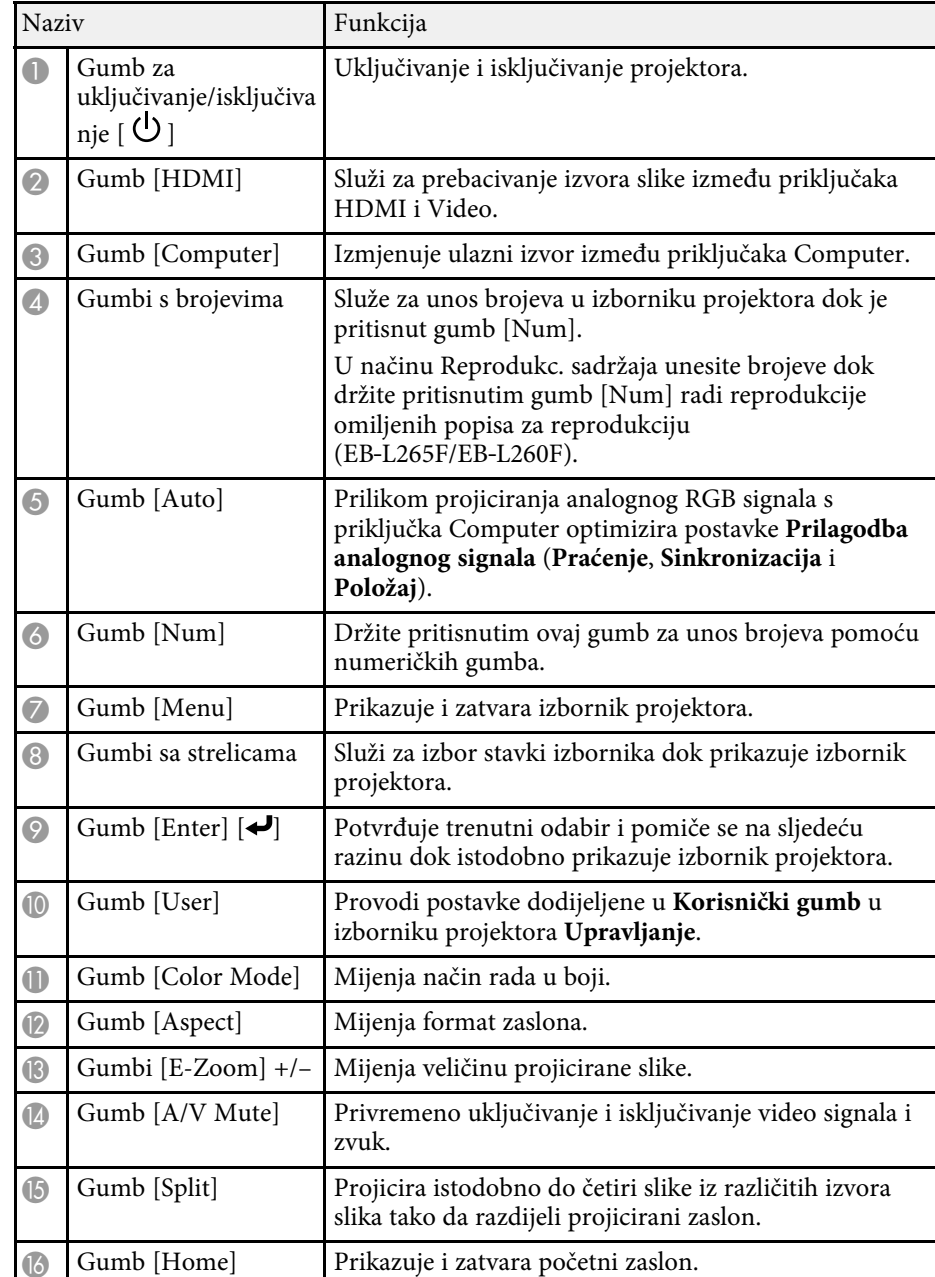

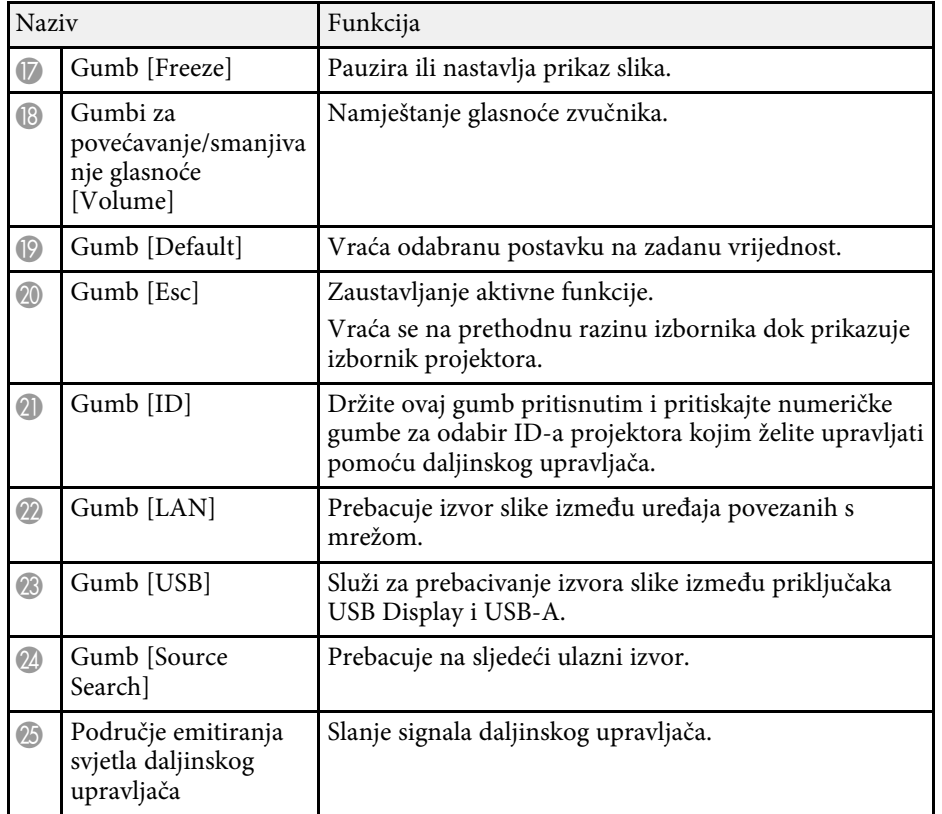

#### **B** Srodne poveznice

- • ["Projiciranje u načinu Reprodukcija sadržaja"](#page-86-0) str.87
- • ["Podešavanje kvalitete slike \(način rada u boji\)"](#page-65-0) str.66
- • ["Format slike"](#page-63-0) str.64
- • ["Početni zaslon"](#page-36-1) str.37
- • ["Biranje izvora slike"](#page-61-0) str.62
- • ["Povećanje / smanjenje slika \(E-Zoom\)"](#page-95-0) str.96
- • ["Privremeno isključivanje slike i zvuka"](#page-93-0) str.94
- • ["Projiciranje više slika istodobno"](#page-78-0) str.79
- • ["Privremeno zaustavljanje reprodukcije video zapisa"](#page-94-0) str.95
- • ["Upravljanje glasnoćom pomoću gumba za glasnoću"](#page-76-0) str.77
- • ["Namještanje ID-a projektora"](#page-102-0) str.103

• ["Podešavanje postavki izbornika"](#page-169-1) str.170

# <span id="page-19-0"></span>**Postavljanje projektora**

Slijedite upute u ovim odjeljcima za postavljanje vašeg projektora.

#### **B** Srodne poveznice

- • ["Položaj i mjesto projektora"](#page-20-0) str.21
- • ["Priključci projektora"](#page-23-0) str.24
- • ["Stavite baterije u daljinski upravljač"](#page-31-0) str.32
- • ["Rad daljinskog upravljača"](#page-32-0) str.33
- • ["Otvaranje poklopca objektiva"](#page-33-0) str.34

# **Položaj i mjesto projektora <sup>21</sup>**

<span id="page-20-0"></span>Za projiciranje slike projektor možete postaviti na gotovo bilo koju ravnu površinu.

Projektor možete ugraditi na nosač ako ga želite koristiti uvijek na istom mjestu. Prilikom ugradnje projektora na strop ili zid koristite dodatni nosač.

Možete koristiti i nosač dostupan u slobodnoj prodaji koji je kompatibilan s VESA standardnim sučeljem za montažu (100 × 100 mm).

Projektor se može ugraditi pod različitim kutovima. Nema vertikalnog ili horizontalnog ograničenja kako ugraditi projektor.

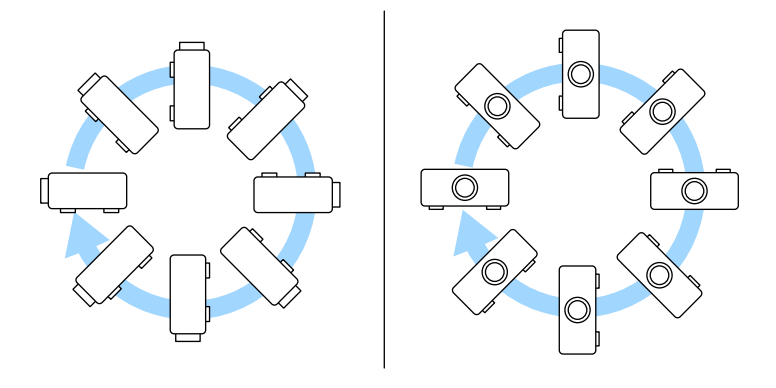

Vodite računa o sljedećem prilikom odabira lokacije za projektor:

• Postavite projektor na čvrstu, ravnu površinu ili ga ugradite pomoću kompatibilnog nosača.

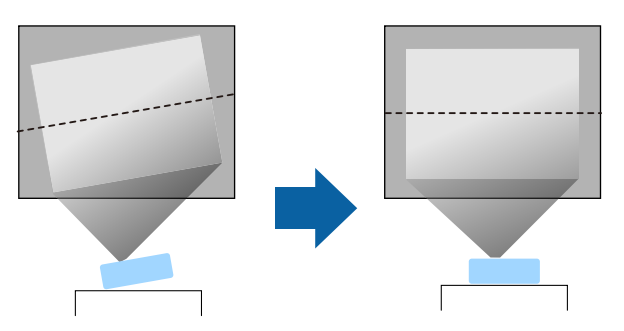

- Ostavite dovoljno prostora oko i ispod projektora radi ventilacije i nemojte ga stavljati na ili pored predmeta koji mogu blokirali zračne otvore.
- Postavite projektor tako da je pod pravim kutom okrenut prema projekcijskom zaslonu, a nikako ne pod kutom.

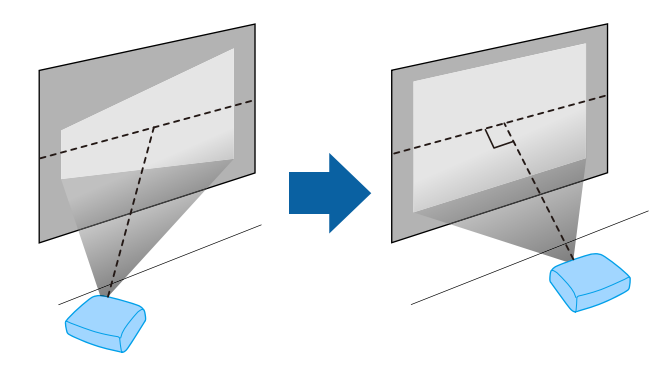

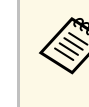

Ako ne možete projektor postaviti pod pravim kutom prema zaslonu,<br>
ispravite izobličenje geometrije slike pomoću kontrola projektora. Za najbolju kvalitetu slika preporučujemo prilagođavanje položaja ugradnje projektora kako bi se postigla pravilna veličina i oblik slike.

• Kad projektor fiksno postavljate na stalno mjesto, uključite postavku **Stalna ugradnja** u izborniku **Instalacija** projektora.

# **Položaj i mjesto projektora <sup>22</sup>**

### **Upozorenje**

- Koristite poseban način ugradnje prilikom vješanja projektora na zid ili strop. Ako projektor ne ugradite na pravilan način, on može pasti i uzrokovati oštećenja ili ozljede.
- Nemojte koristiti ljepila na mjestima za pričvršćenje na stropni nosač kako se vijci ne bi otpustili i nemojte nanositi maziva, ulje i slične tvari na projektor jer kućište projektora može napuknuti i projektor može ispasti iz stropnog nosača. To bi moglo prouzročiti teške ozljede osoba ispod visećeg nosača i oštetiti projektor.
- Ne ugrađujte projektor na mjesta podložna visokoj količini prašine ili vlage ili na mjestima gdje ima dima ili pare. U suprotnom to bi moglo prouzročiti požar ili strujni udar. U suprotnom je moguće pogoršanje kvalitete ili oštećenje kućišta projektora što može prouzročiti pad projektora s nosača.

#### **Primjeri okoline koja može prouzročiti pad projektora zbog narušavanja kvalitete/oštećivanja**

- Mjesta s puno dima ili uljnih čestica u zraku poput tvornica ili kuhinja
- Mjesta koja sadrže hlapljiva otapala ili kemikalije, kao što su tvornice ili laboratoriji
- Mjesta na kojima projektor može biti izložen deterdžentima ili kemijskim tvarima poput tvornica ili kuhinja
- Mjesta na kojim se često koriste ulja arome, kao što su sobe za opuštanje
- U blizini uređaja koji proizvode prekomjernu količinu dima ili izbacuju čestice ulja ili pjenu u zrak
- <span id="page-21-1"></span><span id="page-21-0"></span>• Mjesta u blizini ovlaživača

### **Upozorenje**

- Ne prekrivajte otvor za usis zraka ili izlaz zraka na projektoru. Ako su otvori pokriveni, može doći do porasta unutarnje temperature što može uzrokovati požar.
- Projektor ne koristite niti ga ne pohranjujte na mjestima gdje ima prašine ili prljavštine. U suprotnom je moguće pogoršanje projicirane slike ili se zračni filtar može začepiti što može prouzročiti kvar ili požar.
- Projektor ne postavljajte na nestabilnu površinu ili na mjesto koje ne podnosi specificiranu težinu projektora. U suprotnom, projektor bi se mogao preokrenuti i pasti i prouzročiti nezgodu i ozljede.
- Pri postavljanju projektora na visoko mjesto, osigurajte ga od pada žicama zbog sigurnosti u hitnim slučajevima kao što su potresi; osim toga, tako sprječavate pojavu nezgoda. Ako ga ne postavite ispravno, mogao bi pasti i prouzročiti nesreću ili ozljede.
- Nemojte postavljati na mjesta na kojima mogu nastati oštećenja zbog soli ili na mjesta izložena korozivnim plinovima, kao što je sumporni plin iz vrućih izvora. U protivnom, korozija može prouzročiti pad projektora. Također može prouzročiti kvar projektora.

#### **B** Srodne poveznice

- • ["Postavljanje projektora i mogućnosti za instalaciju"](#page-21-1) str.22
- • ["Udaljenost zaslona"](#page-22-1) str.23

### **Postavljanje projektora i mogućnosti za instalaciju**

Projektor možete postaviti ili instalirati na sljedeće načine: Prednja/stražnja

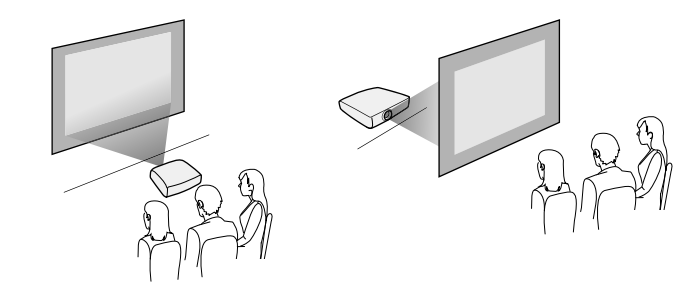

# **Položaj i mjesto projektora <sup>23</sup>**

Prednja strana na stropu/stražnja strana na stropu

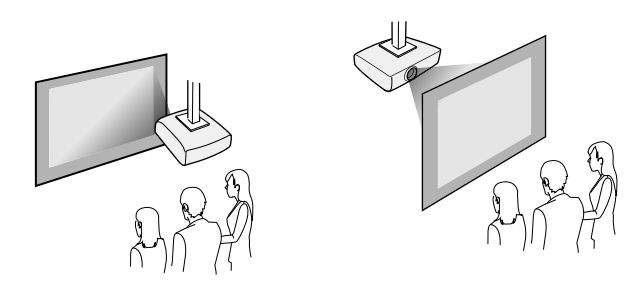

Odaberite ispravnu opciju **Projekcija** u izborniku **Instalacija** projektora u skladu s načinom postavljanja i ugradnje. Ako je potrebno namjestite postavku **Rotacija izbornika** u izborniku **Izmjena** zaslona projektora.

- **B** Srodne poveznice
- • ["Načini projekcije"](#page-42-0) str.43

### <span id="page-22-1"></span><span id="page-22-0"></span>**Udaljenost zaslona**

Pogledajte Dodaci radi pojedinosti o tome koliko daleko morate postaviti projektor od zaslona na temelju veličine projicirane slike.

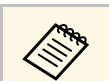

**a Prilikom ispravljanja izobličenja geometrije slike, vaša slika će biti** nešto manja.

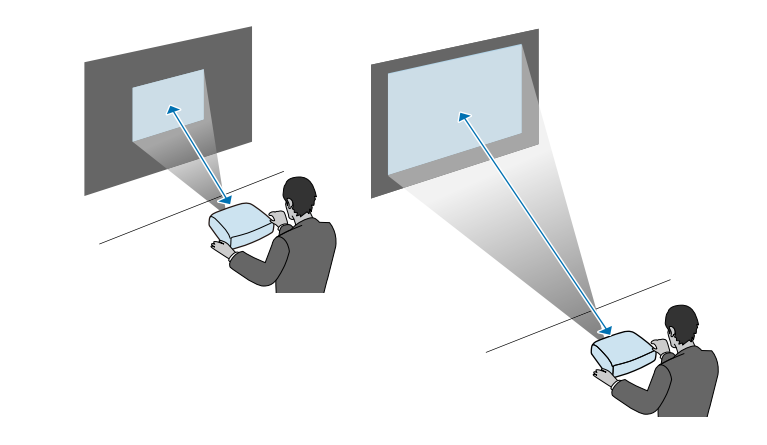

<span id="page-23-0"></span>Pogledajte te sekcije za priključivanje projektora na različite projekcijske izvore.

#### **Pozor**

• Provjerite oblik i usmjerenje priključaka na bilo kojem kabelu kojeg namjeravate priključiti. Nemojte gurati konektor u priključak ako ne odgovara oblikom. Možete oštetiti uređaj i projektor ili može doći do kvara.

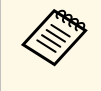

a U dokumentu *Kratke upute* pronaći ćete popis kabela isporučenih uz vaš projektor. Kupite komercijalno dostupne kabele kada je to potrebno.

#### **B** Srodne poveznice

- • ["Priključivanje na računalo"](#page-23-4) str.24
- • ["Priključivanje na video izvore"](#page-25-1) str.26
- • ["Priključivanje na vanjske USB uređaje"](#page-27-3) str.28
- • ["Priključivanje na kameru za dokumente"](#page-28-4) str.29
- • ["Povezivanje s vanjskim uređajima"](#page-28-5) str.29
- • ["Dobivanje najnovije verzije dokumenata"](#page-8-0) str.9

### <span id="page-23-4"></span><span id="page-23-1"></span>**Priključivanje na računalo**

<span id="page-23-3"></span>Slijedite upute u ovim odjeljcima za priključivanje računala na projektor.

#### **B** Srodne poveznice

- • ["Priključivanje na računalo za HDMI video i zvuk"](#page-23-2) str.24
- • ["Priključivanje na računalo za VGA video i zvuk"](#page-23-3) str.24
- • ["Priključivanje na računalo za USB video i zvuk"](#page-24-0) str.25

#### <span id="page-23-2"></span>**Priključivanje na računalo za HDMI video i zvuk**

Ako je računalo opremljeno HDMI priključkom, moći ćete ga priključiti u projektor putem HDMI kabela i tako sa projiciranom slikom poslati i zvuk s računala.

**b** Drugi kraj priključite u HDMI priključak projektora.

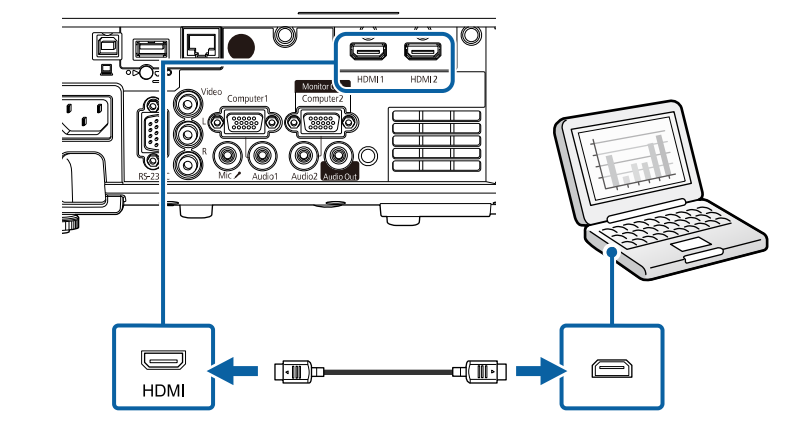

Ako ne čujete dobro zvuk putem HDMI veze, priključite jedan kraj<br>audio kabela sa 3,5 mm stereo mini konektorom dostupnim u slobodnoj prodaji u Audio priključak projektora, a drugi kraj u priključak za izlaz zvuka na računalu. Priključak za audio ulaz u koji ste priključili odaberite u postavci **HDMI audioizlaz** u izborniku **U/I signal** projektora.

#### **Priključivanje na računalo za VGA video i zvuk**

Projektor možete priključiti na računalo pomoću VGA računalnog kabela.

Zvuk možete reproducirati putem sustava zvučnika projektora tako da priključite audio kabel sa 3,5 mm stereo mini konektorom koji je dostupan u slobodnoj prodaji.

# **Priključci projektora <sup>25</sup>**

- 
- Ako želite priključiti računalo koje nema VGA video priključak,<br>nabavite adapter koji omogućava spajanje u VGA video priključak projektora.
	- Ako želite projicirati izvor slike priključen na Computer2/Monitor Out priključak, postavite **Port izlaza zaslona** na **Računalo2** u izborniku **U/I signal** projektora.
	- Možete postaviti i priključak za audio ulaz kad je izvor projiciranja računalo kao postavku **Audioizlaz** u izborniku **U/I signal** projektora.
	- Pobrinite se da audio kabel ima naljepnicu "Bez otpora".

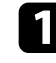

a Priključite VGA računalni kabel u priključak monitora računala.

<span id="page-24-0"></span>**b** Drugi kraj priključite u priključak Computer na projektoru.

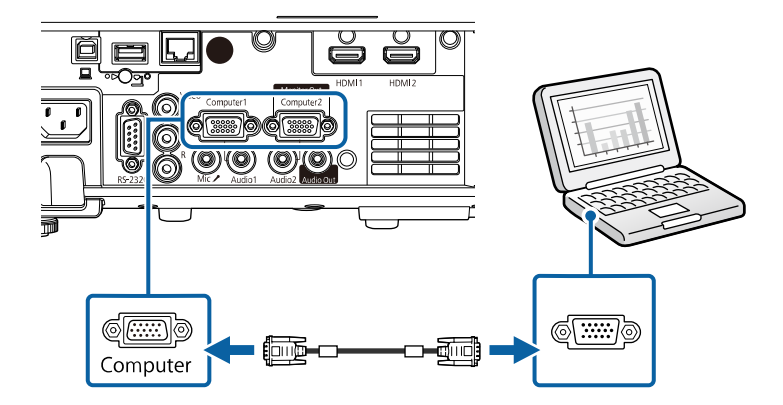

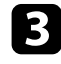

S Stegnite vijke na VGA priključku.

d Priključite audio kabel u utičnicu za slušalice ili utičnicu za izlaz zvuka na prijenosnom računalu ili u priključak za zvučnike ili izlaz zvuka na stolnom računalu.

e Drugi kraj priključite u priključak Audio koji odgovara priključku Computer koji koristite.

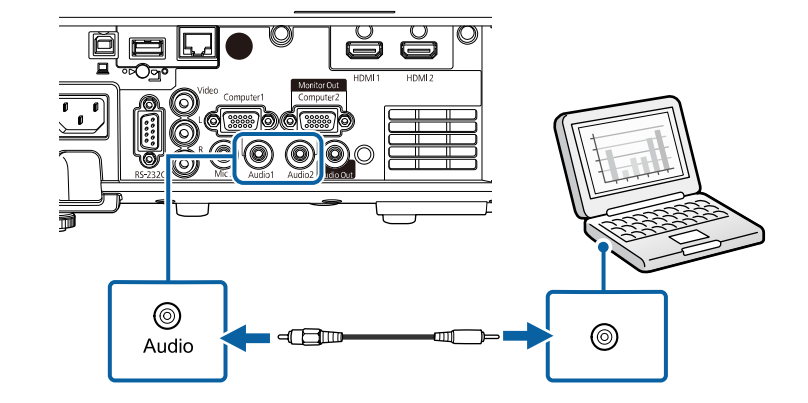

#### **Priključivanje na računalo za USB video i zvuk**

Ako vaše računalo zadovoljava zahtjeve sustava, možete slati video i audio signal na projektor putem USB priključka na računalu. Ta se funkcija naziva USB Display. Spojite projektor s računalom pomoću USB kabela.

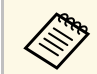

a • Ako koristite USB koncentrator, veza možda neće ispravno raditi.<br>Prikliučite USB kahel izravno na prejektor Priključite USB kabel izravno na projektor.

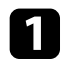

#### **Priključite kabel u USB-B priključak na projektoru.**

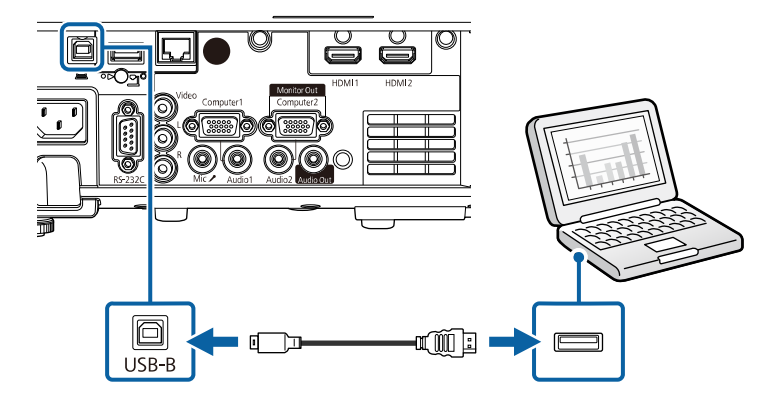

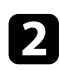

**2** Drugi kraj priključite u bilo koji slobodan USB priključak na računalu.

**C** Uključite projektor i računalo.

<span id="page-25-0"></span>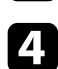

<span id="page-25-1"></span>Za instalaciju softvera Epson USB Display učinite nešto od sljedećeg:

**A Ovaj softver morate instalirati samo prilikom prvog povezivanja** projektora i računala.

- Windows: Odaberite **Pokreni EMP\_UDSE.EXE** u prikazanom dijaloškom okviru kako biste instalirali softver Epson USB Display.
- Mac: Mapa za instalaciju softvera Epson USB Display prikazuje se na vašem zaslonu. Odaberite **USB Display Installer** i slijedite upute na zaslonu za instalaciju softvera Epson USB Display. Ako se mapa USB Display **Setup** ne prikaže automatski, dvaput kliknite **EPSON\_PJ\_UD** > **USB Display Installer**.

#### **Example 3** Pratite sve upute na zaslonu.

Nemojte odvojiti USB kabel ili isključiti napajanje projektora dok se projiciraju slike s projektora.

Projektor prikazuje sliku s radne površine računala i šalje zvuk ako ga prezentacija sadrži.

- 
- a Ako projektor ne projicira slike, učinite nešto od sljedećeg: Windows: Kliknite **Svi programi** ili **Start** > **EPSON Projector** > **Epson USB Display Ver.x.xx**.
	- Mac: Dvaput kliknite ikonu **USB Display** u mapi **Aplikacija**.
	- Nakon završetka projekcije, učinite nešto od sljedećeg:
		- Windows: Odvajanje USB kabela. Ne trebate koristiti **Sigurno uklanjanje hardvera**.
	- Mac: Odaberite **Prekini vezu** na izborniku s ikonama **USB Display** na traci s izbornicima ili **Dock** i zatim odvojite USB kabel.

#### **B** Srodne poveznice

• ["Zahtjevi sustava za USB Display"](#page-244-0) str.245

### **Priključivanje na video izvore**

Slijedite upute u ovim odjeljcima za priključivanje video uređaja na projektor.

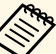

- a Ako priključak na priključenom uređaju ima neobičan oblik, koristite kabel isporučen uz uređaj ili dodatni kabel za spajanje s projektorom.
	- Kabeli se razlikuju ovisno o izlaznom signalu priključenog video uređaja.
	- Neki video uređaji mogu imati više različitih vrsta izlaznih signala. Provjerite korisnički priručnik isporučen s video uređajima kako biste utvrdili vrstu izlaznih signala tih uređaja.

#### **B** Srodne poveznice

- • ["Priključivanje na HDMI video izvor"](#page-26-0) str.27
- • ["Priključivanje u kompozitni video izvor"](#page-26-0) str.27

#### <span id="page-26-0"></span>**Priključivanje na HDMI video izvor**

Ako je vaš video izvor ima HDMI priključak, moći ćete ga priključiti u projektor putem HDMI kabela i s projiciranom slikom poslati zvuk s izvora slike.

#### **Pozor**

Ne uključujte video izvor prije nego ga povežete s projektorom. Time možete oštetiti projektor.

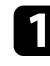

a Priključite HDMI kabel u HDMI izlazni priključak na video izvoru.

**b** Drugi kraj priključite u HDMI priključak projektora.

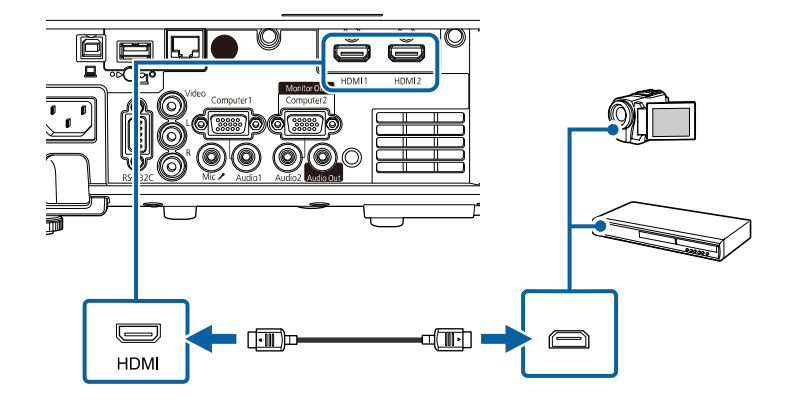

Ako ne čujete dobro zvuk putem HDMI veze, priključite jedan kraj<br>audio kabela s 3,5 mm stereo mini priključkom dostupnim u slobodnoj prodaji u Audio priključak projektora, a drugi kraj u priključak za izlaz zvuka na video izvoru. Priključak za audio ulaz u koji ste priključili odaberite u postavci **HDMI audioizlaz** u izborniku **U/I signal** projektora.

#### **Priključivanje u kompozitni video izvor**

Ako vaš video izvor ima kompozitni video priključak, moći ćete ga priključiti u projektor koristeći RCA video kabel ili A/V kabel.

Zvuk možete reproducirati putem sustava zvučnika projektora tako da priključite RCA audio kabel koji je dostupan u slobodnoj prodaji.

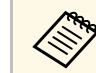

a Pobrinite se da audio kabel ima naljepnicu "Bez otpora".

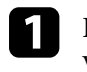

a Priključite kabel sa žutim priključkom u žuti video izlazni priključak na video izvoru.

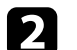

**Drugi kraj priključite u Video priključak na projektoru.** 

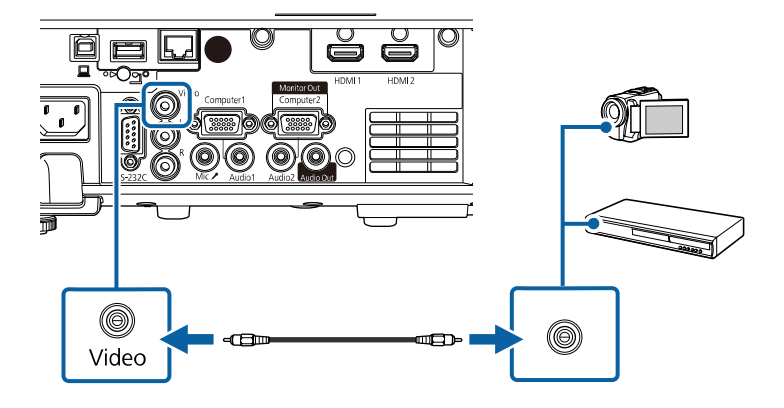

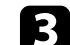

c Priključite audio kabel u priključke za izlaz zvuka na video izvoru.

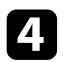

d Drugi kraj spojite u priključke projektora L-Audio-R.

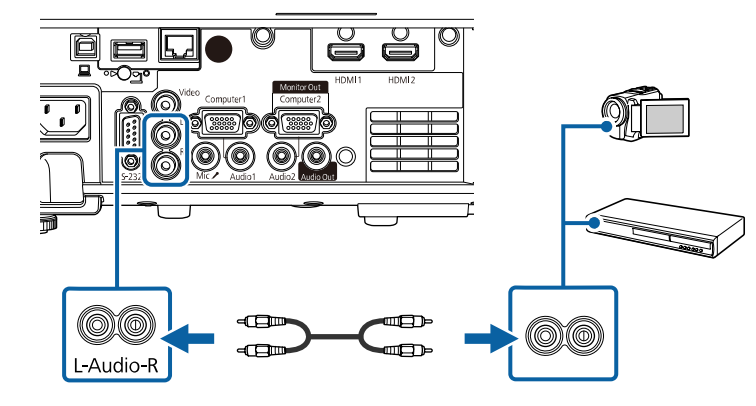

### <span id="page-27-3"></span><span id="page-27-0"></span>**Priključivanje na vanjske USB uređaje**

Slijedite upute u ovim odjeljcima za priključivanje vanjskih USB uređaja na projektor.

#### <span id="page-27-2"></span>**B** Srodne poveznice

- • ["Projekcija USB uređaja"](#page-27-1) str.28
- • ["Povezivanje na USB uređaj"](#page-27-2) str.28
- • ["Odspajanje USB uređaja"](#page-28-0) str.29

#### <span id="page-27-1"></span>**Projekcija USB uređaja**

Slike i drugi sadržaj možete projicirati bez korištenja računala ili video uređaja tako da priključite neki od tih uređaja na projektor:

- USB memorijski pogon
- Digitalna kamera ili pametni telefon
- USB tvrdi disk

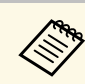

• Digitalne kamere i pametni telefoni moraju biti priključeni u USB, a<br>ne TWAIN-kompatibilni uređaji i moraju biti kompatibilni sa uređajima iz klase USB masovne pohrane.

- USB tvrdi diskovi moraju zadovoljavati sljedeće zahtjeve:
	- Mora biti kompatibilan s klasom USB masovne pohrane (nisu podržani svi uređaji iz klase USB masovne pohrane)
	- Formatirano u FAT16/32
	- Mora se napajati iz vlastitog izvora AC napajanja (tvrdi diskovi koji se napajaju iz sabirnice ne preporučuju se)
- Izbjegavajte korištenje tvrdih diskova s više particija

Moguće je projicirati popise za reprodukciju koji sadrže slike i filmove spremljene na USB izbrisivom memorijskom pogonu u načinu Reprodukc. sadržaja mode (EB-L265F/EB-L260F).

#### **B** Srodne poveznice

- • ["Projiciranje u načinu Reprodukcija sadržaja"](#page-86-0) str.87
- • ["Projiciranje prezentacije pomoću značajke PC Free"](#page-81-0) str.82

#### **Povezivanje na USB uređaj**

Svoj USB uređaj možete spojiti u priključak projektora USB-A i koristiti ga za projiciranje slika i drugog sadržaja.

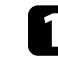

a Ako je USB uređaj isporučen s adapterom napajanja, uključite ga u električnu utičnicu.

<span id="page-28-4"></span><span id="page-28-1"></span>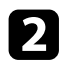

Priključite USB kabel ili USB memorijski pogon u priključak projektora USB-A kako je prikazano.

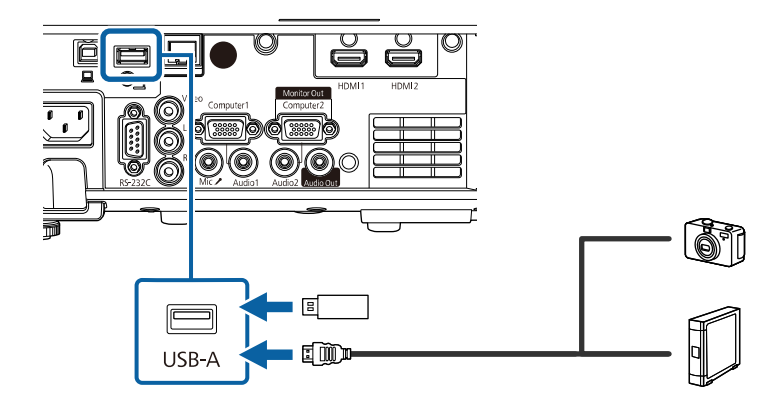

#### <span id="page-28-5"></span><span id="page-28-2"></span>**Pozor**

- Koristite isporučeni USB kabel ili onaj koji je predviđen za upotrebu s uređajem.
- Nemojte priključivati USB razvodnik ili USB kabel dulji od 3 metra, jer uređaj neće pravilno raditi.

c Po potrebi, drugi kraj priključite na uređaj.

#### <span id="page-28-3"></span><span id="page-28-0"></span>**Odspajanje USB uređaja**

Kada završite s prezentacijom s povezanog USB uređaja, odvojite uređaj od projektora.

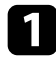

a Po potrebi isključite i odvojite uređaj.

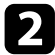

Odvojite USB uređaj od projektora.

#### **Priključivanje na kameru za dokumente**

Kameru za dokumente možete priključiti na projektor kako biste projicirali slike koje vidite na kameri.

Način priključivanja ovisi o modelu Epson kamere za dokumente. Pojedinosti potražite u priručniku kamere za dokumente.

#### **B** Srodne poveznice

• ["Dobivanje najnovije verzije dokumenata"](#page-8-0) str.9

#### **Povezivanje s vanjskim uređajima**

U ovim odjeljcima pronaći ćete upute za spajanje vanjskih uređaja s projektorom; slijedite ih.

#### **B** Srodne poveznice

- • ["Povezivanje s VGA monitorom"](#page-28-3) str.29
- • ["Spajanje s vanjskim zvučnicima"](#page-29-0) str.30
- • ["Spajanje mikrofona"](#page-29-1) str.30

#### **Povezivanje s VGA monitorom**

Ako ste projektor spojiti u priključak Computer na računalu, u projektor ćete moći spojiti i vanjski monitor. Tako ćete moći gledati prezentaciju na vanjskom monitoru čak i ako projicirana slika nije vidljiva.

Ako slike želite prikazivati na vanjskom monitoru, namjestite **Port izlaza zaslona** na **Izlaz zaslona** u izborniku **U/I signal** projektora.

- - a Ako želite prikazivati slike na vanjskom monitoru dok projektor ne projicira slike, podesite postavku **A/V izlaz** na **Uvijek** u izborniku **U/I signal** projektora.
		- Monitori s brzinom osvježavanja manjom od 60 Hz neće moći pravilno prikazivati slike.

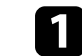

a Provjerite je li vaše računalo spojeno u priključak projektora Computer.

# **Priključci projektora <sup>30</sup>**

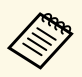

- Ako na računalu postoje dva priključka, koristite priključak<br>Computer1 Computer1.
	- Samo se analogni RGB signali s priključka Computer1 mogu prenositi na vanjski monitor. Ne možete slati signale poslane s drugih priključaka.

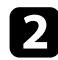

**2** Spojite kabel vanjskog monitora u priključak projektora Monitor Out.

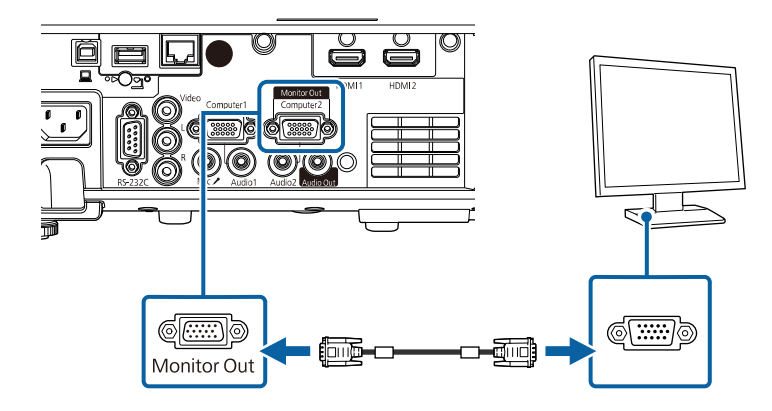

#### <span id="page-29-0"></span>**Spajanje s vanjskim zvučnicima**

Projektor možete priključiti na vanjske zvučnike s vlastitim napajanjem. Glasnoćom upravljate koristeći daljinski upravljač projektora.

Za izlaz zvuka s vanjskih zvučnika namjestite postavku **Audio izlaz** na **Projektor** u izborniku **U/I signal** projektora. Ako audio/video sustav nije spojen u projektor, zvuk će se sa vanjskih zvučnika slati čak i ako ste **Audio izlaz** namjestili na **AV sustav**.

<span id="page-29-1"></span>s **U/I signal** > **Veza HDMI** > **Audio izlaz**

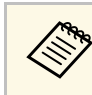

- a Ako želite izlaz zvuka na vanjskim zvučnicima dok projektor ne projicira slike, podesite postavku **A/V izlaz** na **Uvijek** u izborniku **U/I signal** projektora.
	- Projektor možete priključiti i u pojačalo sa zvučnicima.
	- Sustav ugrađenih zvučnika projektora se onemogućava nakon priključivanja vanjskih zvučnika.

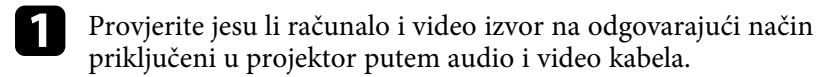

Pronađite odgovarajući kabel za priključivanje vanjskih zvučnika, recimo, stereo kabel s razdjelnom mini utičnicom ili drugu vrstu kabela ili adaptera.

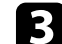

c Prema potrebi priključite jedan kraj kabel u vanjske zvučnike.

d Priključite kraj stereo mini utičnice kabela u priključak projektora Audio Out.

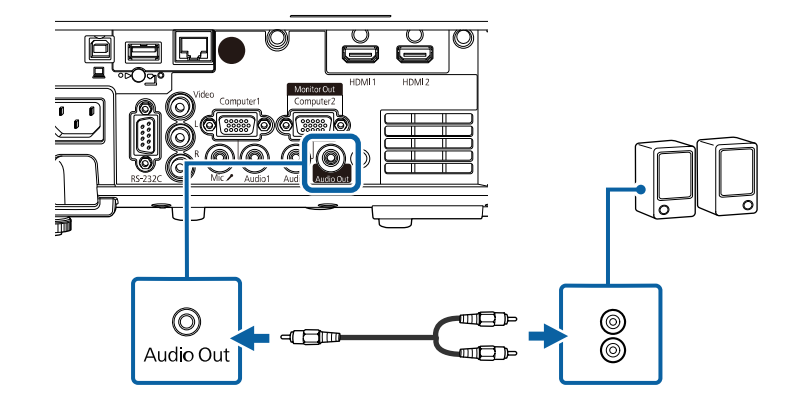

#### **Spajanje mikrofona**

Možete spojiti mikrofon u priključak projektora Mic ako želite zvučnu podršku tijekom prezentacije (EB‑L260F/EB‑L210W).

# **Priključci projektora <sup>31</sup>**

- 
- 
- Utično napajanje nije podržano.<br>• Ako želite ulaz zvuka s mikrofona, a zatim izlaz zvuka na zvučnicima projektora dok projektor ne projicira slike, podesite postavku **A/V izlaz** na **Uvijek** u izborniku **U/I signal** projektora.
	- Ako se zvuk mikrofona ne može jasno čuti ili ako je preglasan i proizvodi pucketanje, podesite postavku **Ulaz.jač.zvuka mik.** u izborniku **U/I signal** projektora.

**Priključite kabel mikrofona u priključak projektora Mic.** 

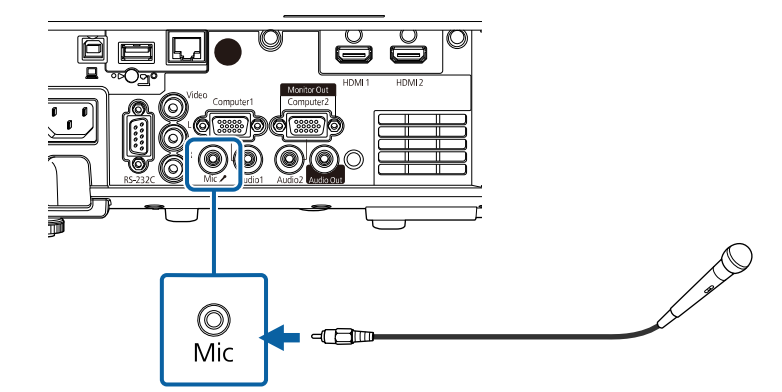

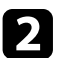

**b** Ako je potrebno, uključite mikrofon.

<span id="page-31-0"></span>Daljinski upravljač koristi dvije AA baterije koje se isporučuju s projektorom.

#### **Pozor**

Svakako pročitajte *Sigurnosne upute* prije rukovanja s baterijama.

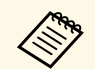

**A Zamijenite baterije čim se istroše. Daljinski upravljač koristi dvije AA** manganske ili alkalne baterije manganske ili alkalne baterije.

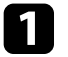

Skinite poklopac baterije kako je prikazano.

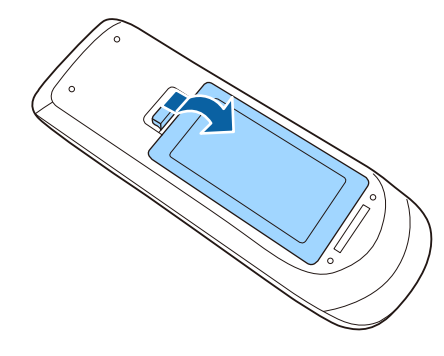

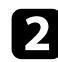

Izvadite stare baterije ako su u upravljaču.

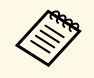

a Iskorištene baterije zbrinite sukladno lokalnim propisima.

c Umetnite bateriju sa stranama **<sup>+</sup>** <sup>i</sup> **-** usmjerenim kako je prikazano.

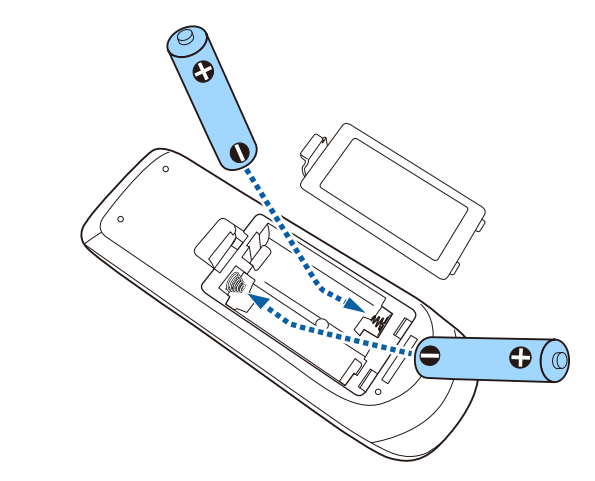

### **Upozorenje**

Pri stavljanju baterija pripazite na oznake (+) i (–) u odjeljku za baterije kako biste ih stavili na propisani način. Ako baterije ne koristite na ispravan način, one mogu eksplodirati ili procuriti, što može dovesti do požara, ozljeda ili oštećenja uređaja.

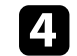

d Vratite poklopac baterije i pritiskajte ga dok ne sjedne na mjesto.

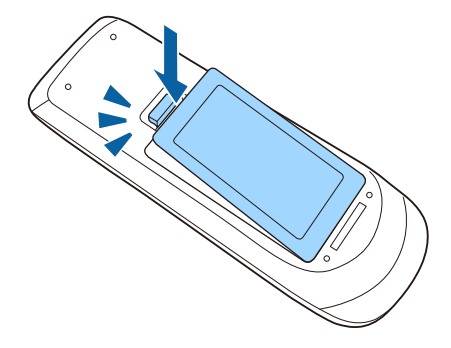

# **Rad daljinskog upravljača <sup>33</sup>**

<span id="page-32-0"></span>Daljinski upravljač omogućava upravljanje projektorom s gotovo bilo kojeg mjesta u prostoriji.

Pazite da daljinski upravljač usmjerite prema prijemnicima projektora unutar udaljenosti i pod kutovima koji su ovdje navedeni.

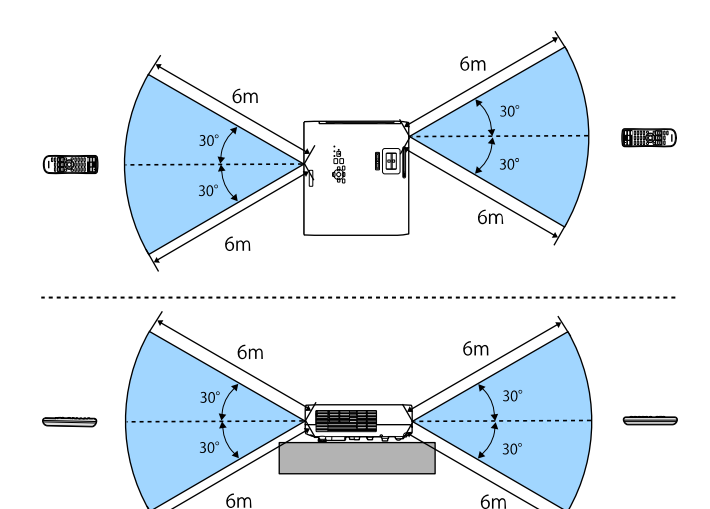

#### **Prilikom postavljanja kabela pokrijte (EB**‑**L265F)**

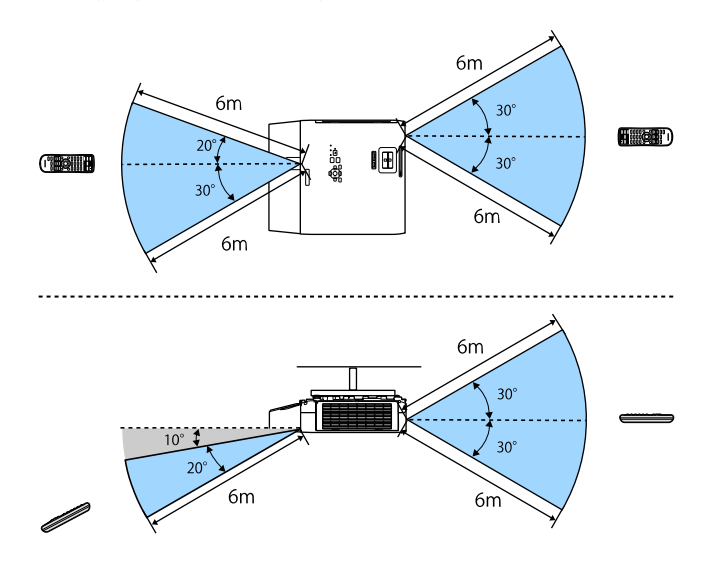

• Nemojte koristiti daljinski upravljač u uvjetima sa jarkim<br>fluorescentnim svjetlom ili izravnim sunčevim svjetlom, inače projektor neće reagirati na naredbe. Ako daljinski upravljač nećete koristiti duže vrijeme, izvadite baterije.

# **Otvaranje poklopca objektiva <sup>34</sup>**

<span id="page-33-0"></span>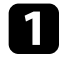

a Ako želite otvoriti poklopac objektiva, pomičite ručicu A/V bez tona dok ne klikne.

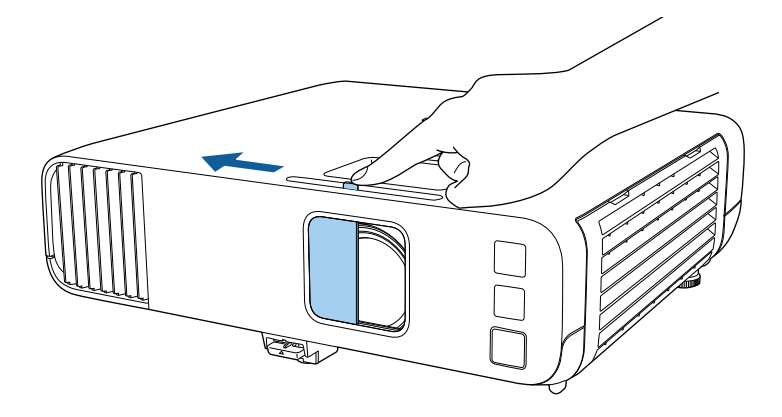

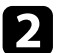

b Ako želite pokriti objektiv ili privremeno isključiti projiciranu sliku i zvuk, zatvorite poklopac objektiva.

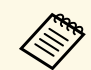

a Napajanje projektora automatski se isključuje 20 minuta nakon zatvaranja poklopca objektiva. Možete onemogućiti tu funkciju.

s **Radnja** > **Vrijeme pokl. leće**

# <span id="page-34-0"></span>**Korištenje osnovnih funkcija projektora**

Slijedite upute u ovim odjeljcima za uporabu osnovnih značajki projektora.

#### **B** Srodne poveznice

- • ["Uključivanje projektora"](#page-35-0) str.36
- • ["Isključivanje projektora"](#page-38-0) str.39
- • ["Postavljanje datuma i vremena"](#page-39-0) str.40
- • ["Odabir jezika za izbornike projektora"](#page-41-0) str.42
- • ["Načini projekcije"](#page-42-0) str.43
- • ["Podešavanje vrste ekrana"](#page-44-0) str.45
- • ["Prikazuje testni uzorak"](#page-47-0) str.48
- • ["Podešavanje visine slike"](#page-49-0) str.50
- • ["Oblik slike"](#page-50-0) str.51
- • ["Promjena veličine slike pomoću regulatora zumiranja"](#page-59-0) str.60
- • ["Izoštravanje slike pomoću regulatora fokusa"](#page-60-0) str.61
- • ["Biranje izvora slike"](#page-61-0) str.62
- • ["Format slike"](#page-63-0) str.64
- • ["Podešavanje kvalitete slike \(način rada u boji\)"](#page-65-0) str.66
- • ["Podešavanje boje slike"](#page-67-0) str.68
- • ["Podešavanje razlučivosti slike"](#page-71-0) str.72
- • ["Podešavanje svjetline"](#page-73-0) str.74
- • ["Upravljanje glasnoćom pomoću gumba za glasnoću"](#page-76-0) str.77

# **Uključivanje projektora <sup>36</sup>**

<span id="page-35-0"></span>Uključite računalo ili video uređaj koji želite koristiti nakon uključivanja projektora.

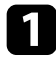

a Priključite kabel napajanja u priključak za električno napajanje projektora te u električnu utičnicu.

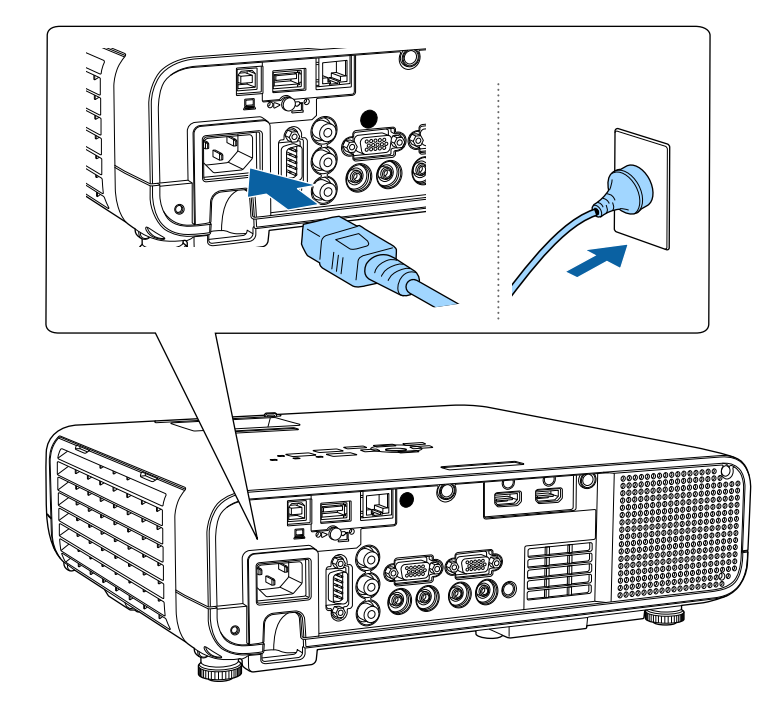

### **Upozorenje**

Prije priključivanja svakako spojite uzemljenje. Prilikom uklanjanja uzemljenja, prvo odvojite kabel napajanja i zatim odvojite uzemljenje.

Pokazivač napajanja projektora će zasvijetliti plavo. To znači da projektor dobija napajanje, ali još nije uključen (nalazi se u načinu rada za mirovanje).

**D** Pritisnite gumb za uključivanje na upravljačkoj ploči ili daljinskom upravljaču kako biste uključili projektor.

Projektor će ispustiti zvučni signal, a pokazivač stanja će treptati plavo dok se projektor zagrijava. Kada se projektor zagrije, pokazivač stanja će prestati treptati i počet će neprekidno svijetliti plavo.

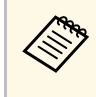

a • Ako je **Brzo pokretanje** omogućeno u izborniku **Radnja** projektora, nakon sljedećeg pritiska gumba za uključivanje projektor je spreman za upotrebu nekoliko sekundi.

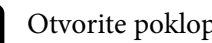

Otvorite poklopac objektiva projektora.

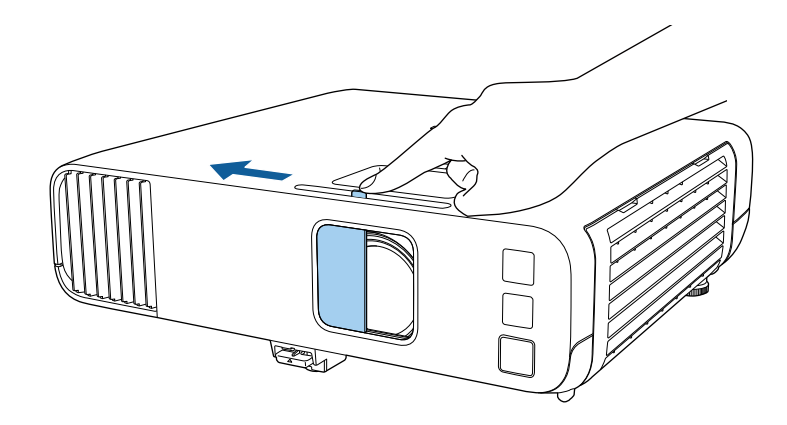

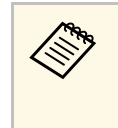

a Kada projektor uključite po prvi puta prikazat će se pomoćnik za početno podešavanje. Namjestite postavke **Projekcija**, **Jezik** i **Datum i vrijeme** koristeći gumbe sa strelicama i [Enter] na upravljačkoj ploči ili daljinskom upravljaču. Zatim po potrebi prilagodite postavke oblika i položaja projicirane slike.

Isprobajte sljedeće ako ne vidite projiciranu sliku.

- Provjerite je li poklopac objektiva do kraja otvoren.
- Uključite priključeno računalo ili video uređaj.
- Promijenite izlaz zaslona s računala, ako koristite prijenosno računalo.
- Stavite DVD ili drugi video medij i pritisnite gumb za reprodukciju (ako je potrebno).
- Pritisnite gumb [Source Search] na upravljačkoj ploči ili daljinskom upravljaču kako bi se otkrio izvor.
- Pritisnite gumb za željeni video izvor na daljinskom upravljaču.
- Ako je se prikazuje početni zaslon, odaberite izvor s kojeg želite projicirati.

### **Upozorenje**

- Nikada nemojte gledati u objektiv projektora kada je uključen izvor svjetla. Tako možete oštetiti oči, a posebna opasnost prijeti djeci.
- Kad projektor uključujete s udaljenosti pomoću daljinskog upravljača, uvjerite se da nitko ne gleda u objektiv.
- Ako se izlaz svjetlosti iz projektora zakloni, područje u kojemu svjetlost izlazi postat će vruće što može dovesti do rastaljivanja, gorenja ili izbijanja požara. Također, objektiv se može zagrijati zbog reflektirane svjetlosti što može dovesti do neispravnog rada projektora. Za zaustavljanje projekcije koristite funkciju A/V bez tona ili isključite projektor.
- a Kad je **Izr. napajanje uklj.** postavljeno na **Uključeno** u izborniku **Radnja** projektora, projektor se uključuje čim ga priključite u izvor napajanja. Zapamtite da se projektor automatski uključuje i u slučajevima kao što je povratak napajanja nakon nestanka električne energije.
	- Ako odaberete određeni priključak za postavku **Autom. uključivanje** u izborniku **Radnja** projektora, projektor se uključuje čim otkrije signal ili priključivanje kabela u taj priključak.

#### **B** Srodne poveznice

- • ["Početni zaslon"](#page-36-0) str.37
- • ["Postavke značajki projektora izbornik Radnja"](#page-181-0) str.182

### <span id="page-36-0"></span>**Početni zaslon**

Funkcija Početni zaslon omogućuje jednostavan odabir izvora slike i pristup korisnim funkcijama. Početni zaslon možete prikazati pritiskom na gumb

[Home] na upravljačkoj ploči ili daljinskom upravljaču. Početni zaslon prikazuje se i kada nema primljenog signala pri uključivanju projektora.

Koristeći gumbe sa strelicama na upravljačkoj ploči ili daljinskom upravljaču odaberite stavku izbornika pa pritisnite [Enter].

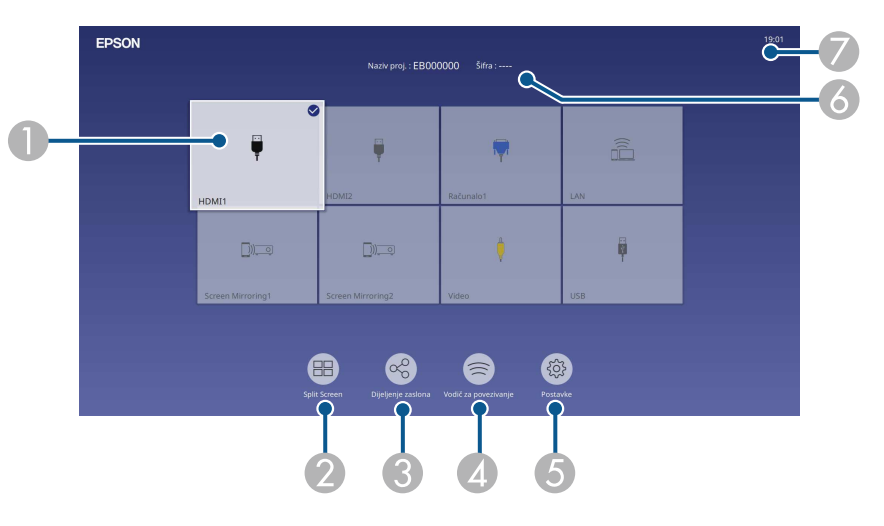

AOdabir izvora koji želite projicirati.

Na trenutnom ulaznom izvoru gore desno pojavljuje se oznaka kvačice.

Za većinu izvora moguće je u obliku minijature provjeriti pregled slike s trenutnog ulaza (ulazni izvor različit od USB u načinu rada Reprodukcija sadržaja).

- $\bullet$ Istodobno projicira slike u obliku mreže iz dva ili četiri različita izvora slika.
- C Dijeli sliku projiciranog zaslona s drugim projektorima povezanim na istu mrežu.
- D Prikazuje Vodič za povezivanje. Načine bežičnog povezivanja birajte sukladno uređajima koje koristite, primjerice pametni telefoni i računala.
- E Omogućava odabir sljedećih uobičajenih postavki projektora (postavke se mogu razlikovati ovisno o ostalim odabranim postavkama):
	- **Način rada u boji**
	- **Razina svjetline**
	- **Glasnoća**
	- **E-Zoom**
	- **Geom. ispravljanje** (dostupno je **H/V-geometrija** i **Quick Corner**.)
	- **Dimenzija**

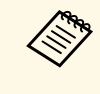

**a Postavka Geom. ispravljanje** prikazuje se samo kad je **Stalna ugradnja** postavljena na **Isključeno** i **Geom. ispravljanje** je postavljeno na **H/V-geometrija** ili **Quick Corner** u izborniku **Instalacija** projektora.

- 6 Prikazuje naziv projektora i šifru projektora.
- $\bullet$ Prikazuje trenutno vrijeme.

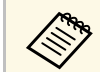

Početni zaslon nestat će nakon 10 minuta neaktivnosti.

#### **B** Srodne poveznice

• ["Projiciranje više slika istodobno"](#page-78-0) str.79

## **Isključivanje projektora <sup>39</sup>**

Isključite projektor nakon upotrebe.

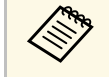

- a Isključite ovaj proizvod kada se ne koristi radi produženja radnog vijeka projektora. Radni vijek izvora svjetla ovisi o odabranom modelu, uvjetima u okolini i učestalosti korištenja. Svjetlina se smanjuje s vremenom.
	- Ako je postavka **Kalibracija svjetla** namještena na **Pokreći redovito** u izborniku projektora **Upravljanje**, kalibracija svjetla automatski će započeti ako isključite projektor i zadovoljeni su sljedeći uvjeti (EB‑L265F/EB‑L260F):
	- prošlo je 100 sati od zadnje kalibracije svjetla
	- projektor se stalno tijekom više od 20 minuta
	- S obzirom da projektor podržava značajku izravnog isključivanja, može se izravno isključiti koristeći prekidač.

a Pritisnite gumb za uključivanje na upravljačkoj ploči ili na daljinskom upravljaču.

Projektor će prikazati zaslon za potvrdu isključivanja.

Isključiti?

Da: Pritisnite gumb Ne: Pritisnite bilo koji drugi gumb

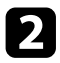

**b** Ponovno pritisnite gumb za uključivanje. (Ako želite da ostane uključen, pritisnite bilo koji drugi gumb.)

Projektor će se dvaput oglasiti zvučnim signalom, izvor svjetla će se isključiti, a pokazivač stanja će se isključiti.

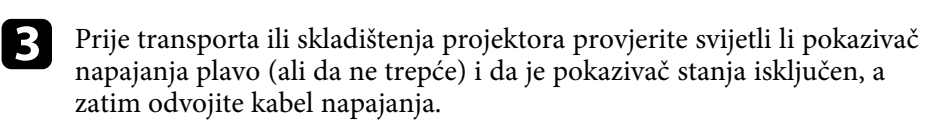

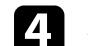

Zatvorite poklopac objektiva projektora.

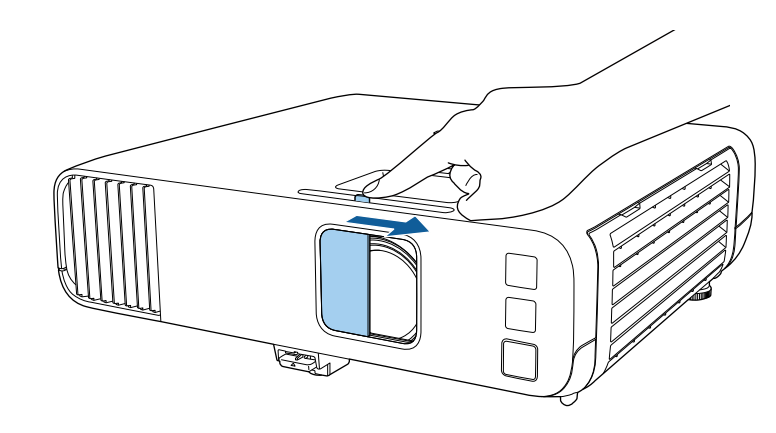

Možete postaviti datum i vrijeme za projektor.

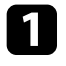

**4** Uključite projektor.

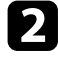

b Pritisnite gumb [Menu] na upravljačkoj ploči ili na daljinskom upravljaču.

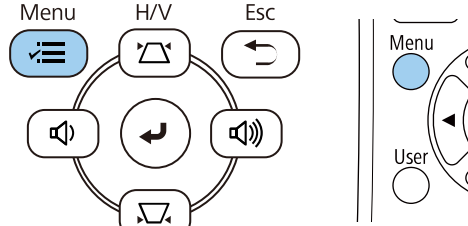

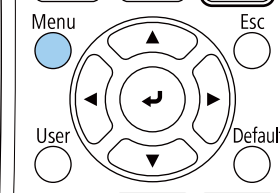

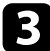

#### c Odaberite postavku **Upravljanje** i pritisnite [Enter].

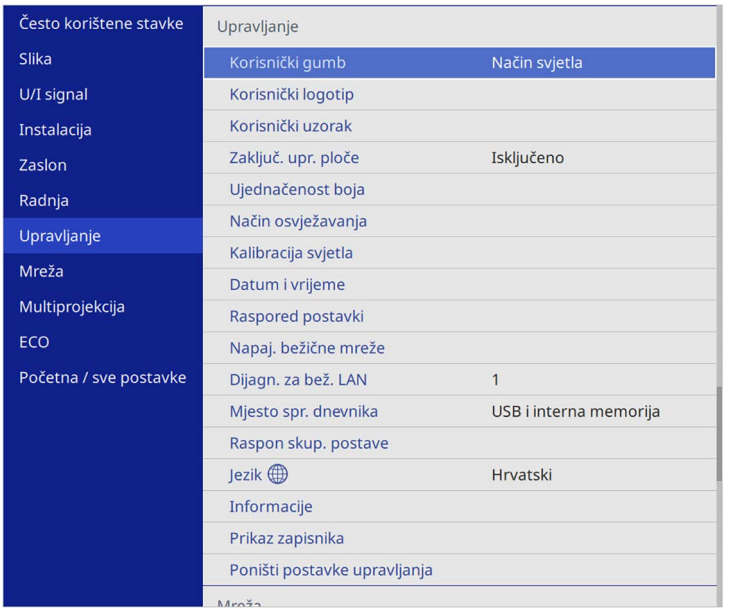

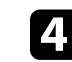

d Odaberite postavku **Datum i vrijeme** i pritisnite [Enter]. Prikazat će se ovaj zaslon:

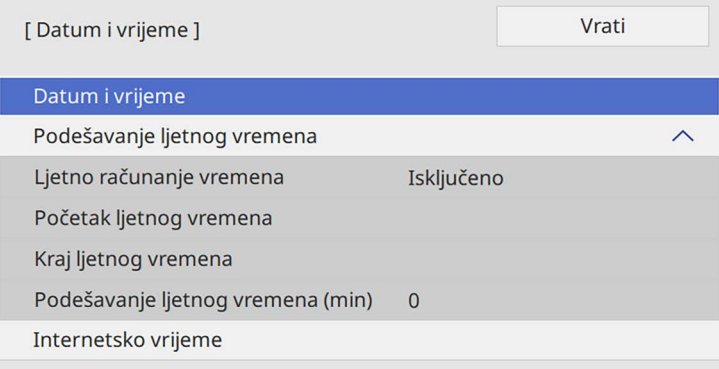

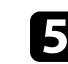

#### e Odaberite postavku **Datum i vrijeme** i pritisnite [Enter]. Prikazat će se ovaj zaslon:

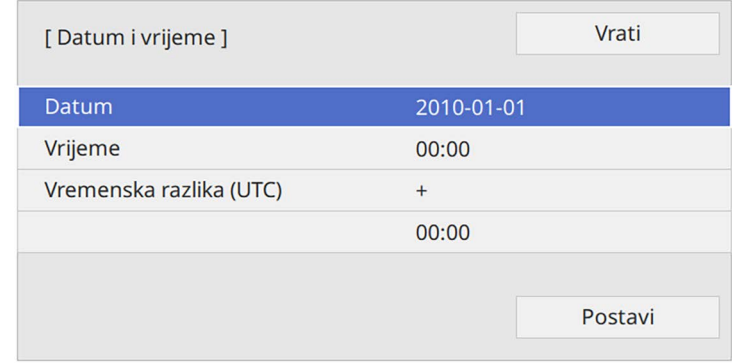

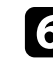

f Odaberite **Datum**, pritisnite [Enter] i pomoću prikazane tipkovnice unesite današnji datum.

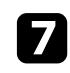

g Odaberite **Vrijeme**, pritisnite [Enter] i pomoću prikazane tipkovnice unesite trenutačno lokalno vrijeme.

## **Postavljanje datuma i vremena <sup>41</sup>**

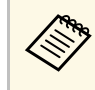

a Pri namještanju postavke **Vremenska razlika (UTC)** u skladu s uputama u 8. koraku, unesite koordinirano univerzalno vrijeme umjesto trenutačnog lokalnog vremena.

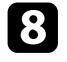

h Odaberite **Vremenska razlika (UTC)**, pritisnite [Enter] i postavite vremensku razliku između Koordiniranog svjetskog vremena.

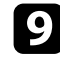

i Nakon dovršetka odaberite **Postavi** i pritisnite [Enter].

j Ako želite aktivirati ljetno računanje vremena, odaberite postavku **Ljetno vrijeme** i podesite na **Uključeno**. Zatim odaberite postavke.

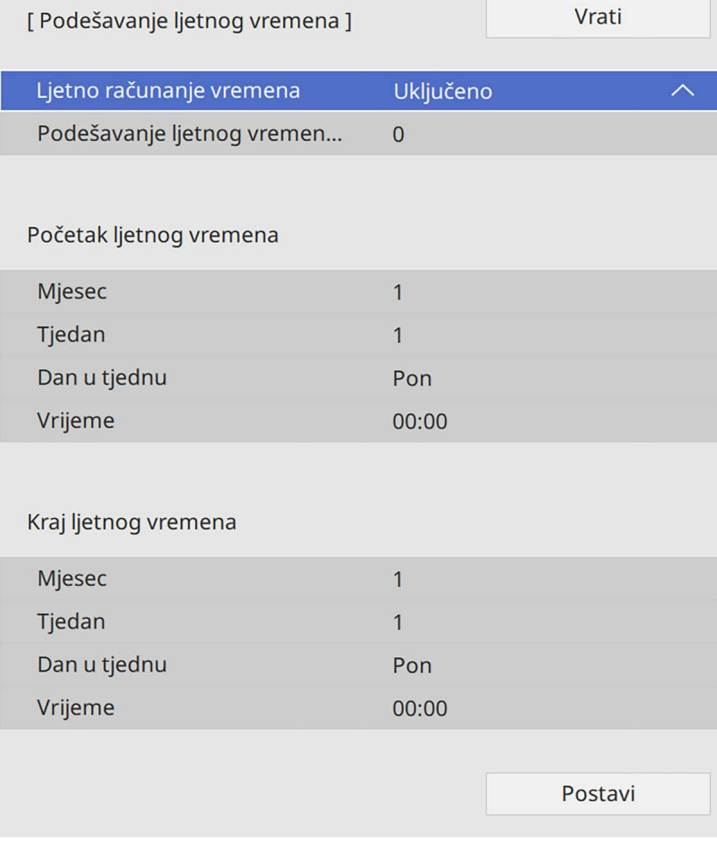

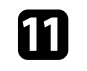

k Nakon dovršetka odaberite **Postavi** i pritisnite [Enter].

l Za automatsko ažuriranje vremena putem poslužitelja za internetsko vrijeme, odaberite postavku **Internetsko vrijeme** i podesite na **Uključeno**. Zatim odaberite postavke.

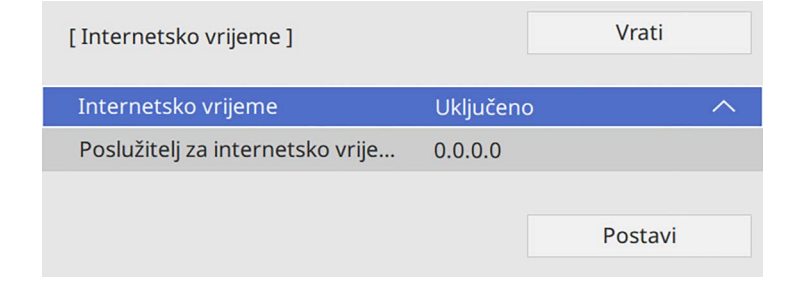

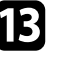

m Nakon dovršetka odaberite **Postavi** i pritisnite [Enter].

n Pritisnite [Menu] ili [Esc] za izlaz iz izbornika.

Ako izbornike projektora i poruke želite pregledavati na drugom jeziku, možete promijeniti postavku **Jezik**.

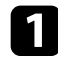

**a** Uključite projektor.

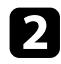

**b** Pritisnite gumb [Menu] na upravljačkoj ploči ili na daljinskom upravljaču.

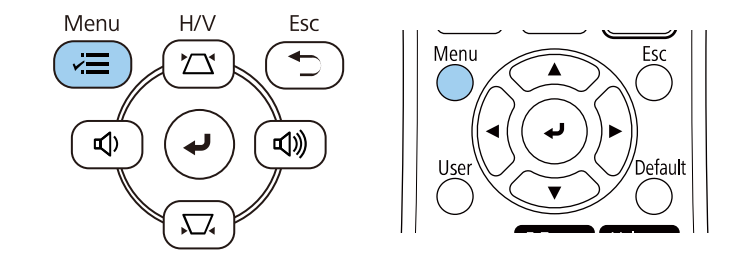

### c Odaberite postavku **Upravljanje** i pritisnite [Enter].

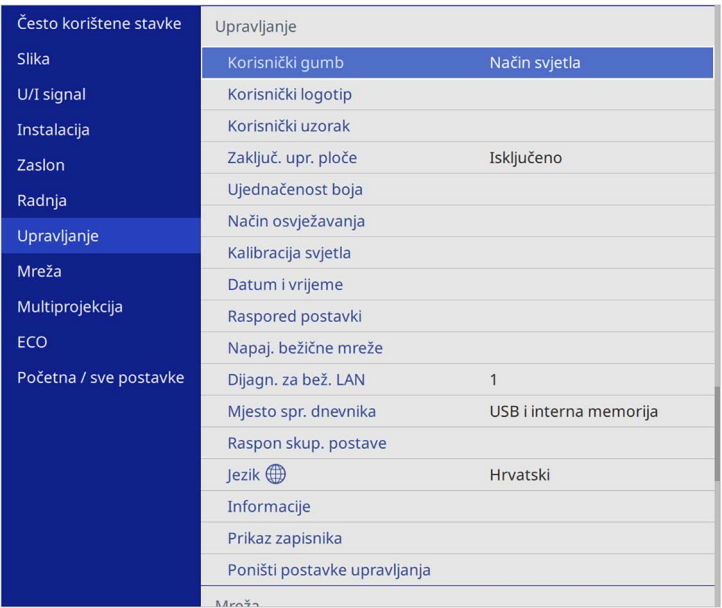

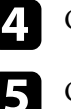

d Odaberite postavku **Jezik** pa pritisnite [Enter].

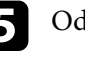

Odaberite jezik koji želite koristiti pa pritisnite [Enter].

f Pritisnite [Menu] ili [Esc] za izlaz iz izbornika.

## **Načini projekcije <sup>43</sup>**

Ovisno o tome kako se postavili projektor, možda ćete morati promijeniti način projekcije kako bi se vaše slike mogle pravilno projicirati.

- **Prednja** vam omogućava projiciranje sa stola ispred zaslona.
- **Prednja/strop** izokreće sliku od vrha prema dnu radi izokrenute projekcije sa stropa ili zidnog nosača.
- **Stražnja** horizontalno izokreće sliku radi projekcije s mjesta iza prozirnog zaslona.
- **Stražnja/strop** izokreće sliku od vrha prema dnu i horizontalno radi projekcije sa stropa ili zidnog nosača i iza prozirnog zaslona.

#### <span id="page-42-1"></span>**B** Srodne poveznice

- • ["Promjena načina projekcije pomoću daljinskog upravljača"](#page-42-0) str.43
- • ["Promjena načina projekcije pomoću izbornika"](#page-42-1) str.43
- • ["Postavljanje projektora i mogućnosti za instalaciju"](#page-21-0) str.22

### **Promjena načina projekcije pomoću daljinskog upravljača**

<span id="page-42-0"></span>Način projekcije možete promijeniti kako biste izokrenuli sliku od vrha prema dnu.

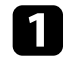

a Uključite projektor i prikažite sliku.

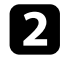

**b** Pet sekundi držite pritisnutim gumb [A/V Mute] na daljinskom upravljaču.

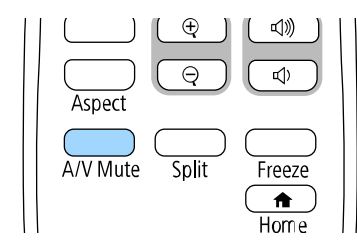

Slika će nakratko nestati i ponovno se pojaviti izokrenuta od vrha prema dnu.

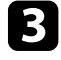

c Ako želite vratiti projekciju na izvorni način, ponovno pet sekundi zadržite gumb [A/V Mute].

### **Promjena načina projekcije pomoću izbornika**

Način projekcije možete promijeniti kako biste izokrenuli sliku od vrha prema dnu i/ili slijeva nadesno koristeći izbornike projektora.

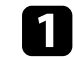

a Uključite projektor i prikažite sliku.

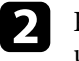

**b** Pritisnite gumb [Menu] na upravljačkoj ploči ili na daljinskom upravljaču.

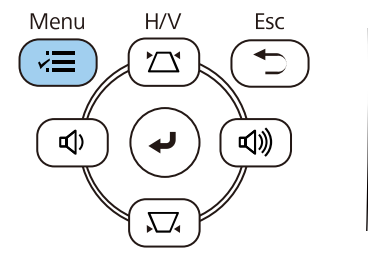

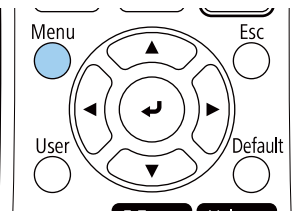

# **Načini projekcije <sup>44</sup>**

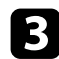

## c Odaberite izbornik **Instalacija** i pritisnite [Enter].

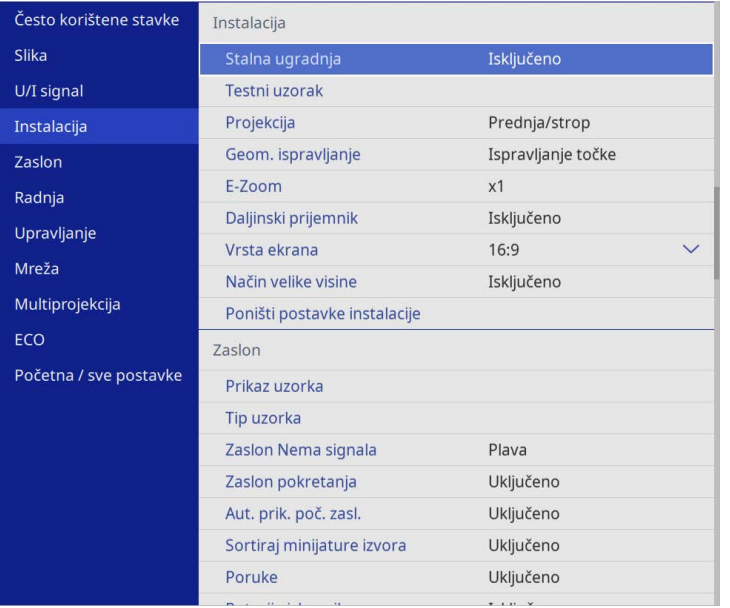

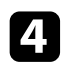

## d Odaberite **Projekcija** i pritisnite [Enter].

e Odaberite način projekcije pa pritisnite [Enter].

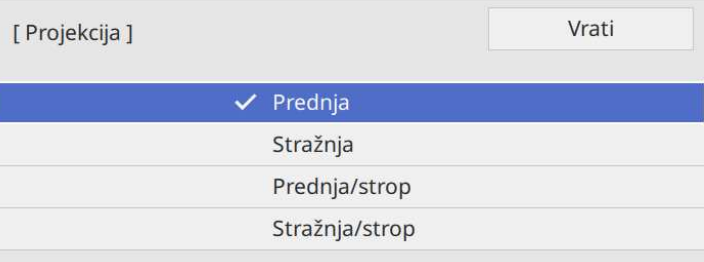

## **Podešavanje vrste ekrana <sup>45</sup>**

Možete koristiti postavku **Vrsta ekrana** za prilagodbu formata prikaza slike koju prikazujete i zaslona koji koristite.

- Ova postavka bit će nedostupna kada koristite jedan od sljedećih izvora:
	- USB
	- LAN
	- Nije moguće promijeniti postavku **Vrsta ekrana** ako je postavka **Reprodukc. sadržaja** namještena na **Uključeno** u izborniku projektora **Radnja** (EB‑L265F/EB‑L260F).

a Uključite projektor i prikažite sliku.

**b** Pritisnite gumb [Menu] na upravljačkoj ploči ili na daljinskom upravljaču.

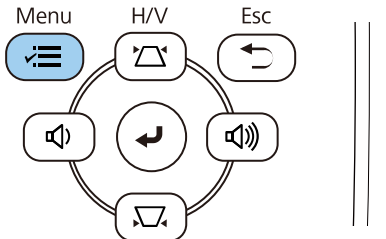

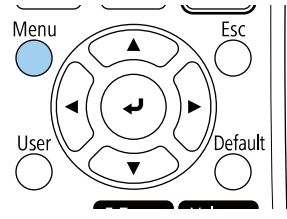

c Odaberite izbornik **Instalacija** i pritisnite [Enter].

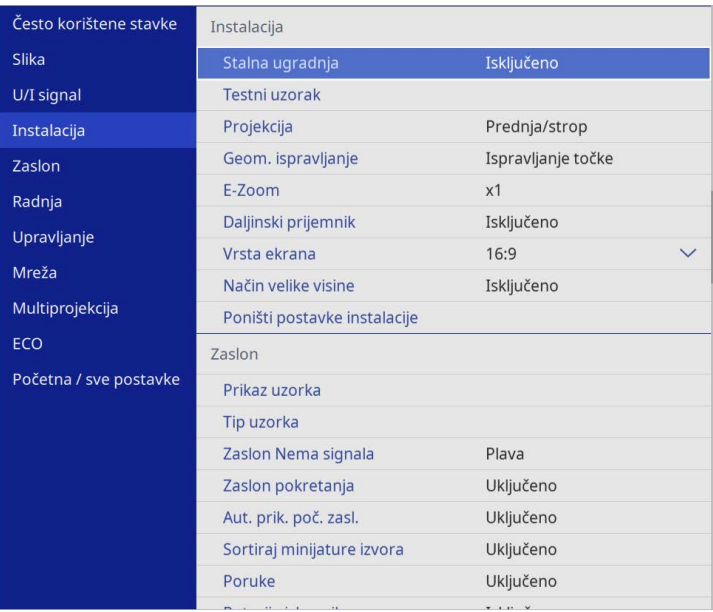

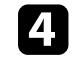

d Odaberite **Vrsta ekrana** i pritisnite [Enter].

e Odaberite format prikaza zaslona i pritisnite [Enter].

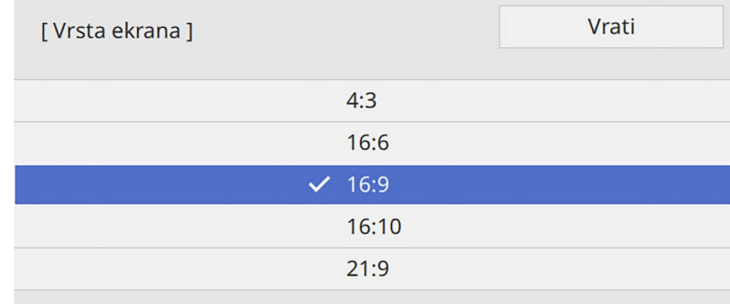

## **Podešavanje vrste ekrana <sup>46</sup>**

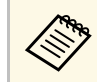

**A Dostupni formati razlikuju se ovisno o modelu projektora.** 

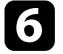

f Pritisnite [Menu] za izlaz iz izbornika.

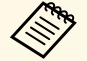

Potrebno je ponovno pokrenuti projektor. Slijedite upute na zaslonu.

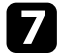

g Ako je potrebno, prilagodite format prikaza projiciranoj slici.

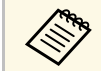

**a Kad se promijeni postavka Vrsta ekrana** automatski će se namjestiti postavka **EDID**.

#### **B** Srodne poveznice

• ["Podešavanje položaja slike s pomoću položaja ekrana"](#page-45-0) str.46

### <span id="page-45-0"></span>**Podešavanje položaja slike s pomoću položaja ekrana**

Možete podesiti položaj slike ako postoje margine između ruba slike i okvira projiciranog zaslona.

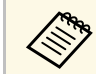

a Položaj ekrana ne možete podešavati ako postavku **Vrsta ekrana** namjestite na isti format zaslona kao i razlučivost projektora.

a Uključite projektor i prikažite sliku.

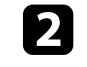

b Pritisnite gumb [Menu] na upravljačkoj ploči ili na daljinskom upravljaču.

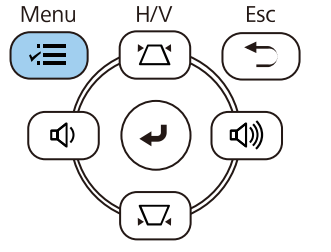

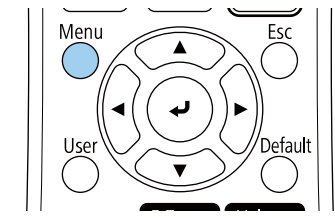

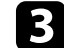

#### c Odaberite izbornik **Instalacija** i pritisnite [Enter].

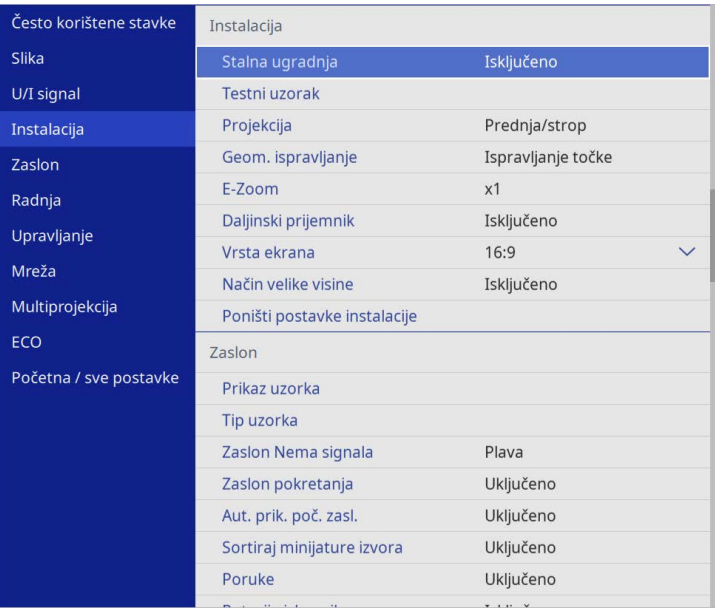

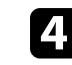

d Odaberite **Položaj ekrana** i pritisnite [Enter].

# **Podešavanje vrste ekrana <sup>47</sup>**

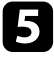

e Koristite gumbe sa strelicama na upravljačkoj ploči ili na daljinskom upravljaču za podešavanje položaja slike.

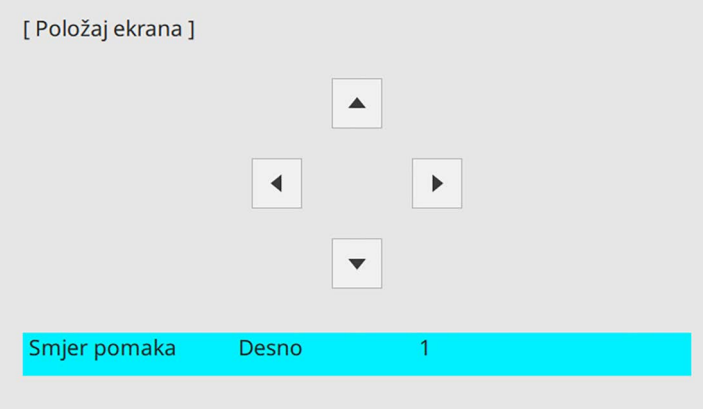

f Nakon završetka pritisnite [Menu].

Možete prikazati testni uzorak za podešavanje projicirane slike bez spajanja računala ili video uređaja.

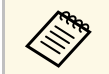

- **a Oblik testnog uzorka određen je postavkom Vrsta ekrana**. Uvjerite<br>se da ste postavili pravilnu vrstu ekrana prije podešavanja testnim uzorkom.
	- Za postavljanje stavki izbornika koje nije moguće postaviti dok se prikazuje testni uzorak ili za fino podešavanje projicirane slike, projicirajte sliku s povezanog uređaja.

**1** Uključite projektor.

Pritisnite gumb [Menu] na upravljačkoj ploči ili na daljinskom upravljaču.

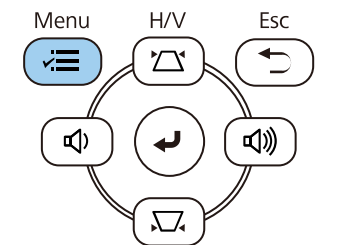

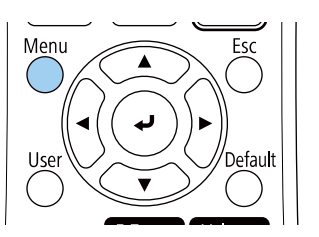

c Odaberite izbornik **Instalacija** i pritisnite [Enter].

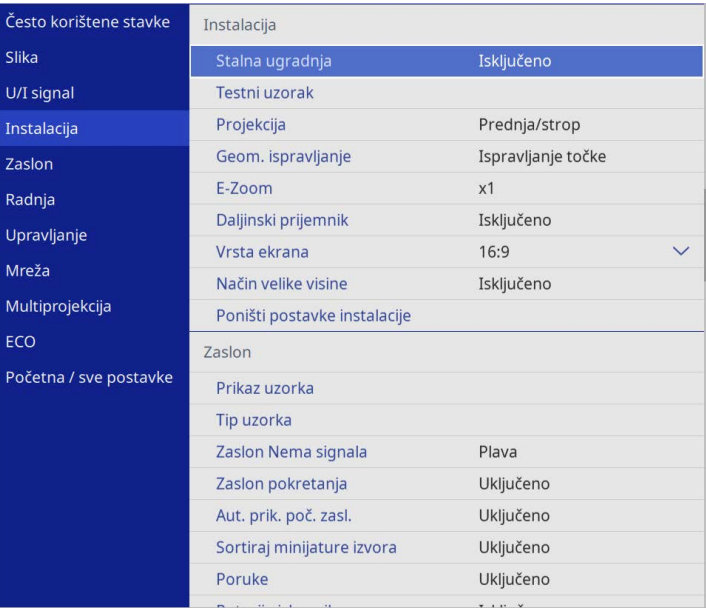

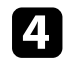

**d** Odaberite Testni uzorak i pritisnite [Enter].

# **Prikazuje testni uzorak <sup>49</sup>**

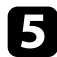

e Odaberite testni uzorak i zatim pritisnite [Enter]. (EB-L265F/EB-L260F)

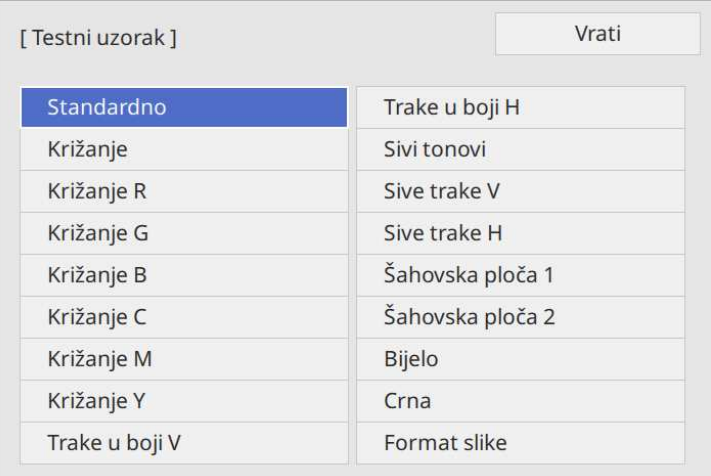

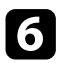

**f** Podesite sliku prema potrebi.

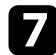

Za uklanjanje testnog uzorka pritisnite [Esc].

## **Podešavanje visine slike <sup>50</sup>**

Ako projicirate sa stola ili druge ravne površine, a slika je previsoka ili preniska, možete prilagoditi visinu slike koristeći podesive nožice projektora.

Što je kut nagiba veći, teže je izoštriti sliku. Postavite projektor tako da ga je potrebno nagibati samo za mali kut.

a Uključite projektor i prikažite sliku.

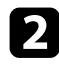

Prilikom podešavanja prednje nožice, povucite ručicu za oslobađanje nožice i podignite prednju stranu projektora.

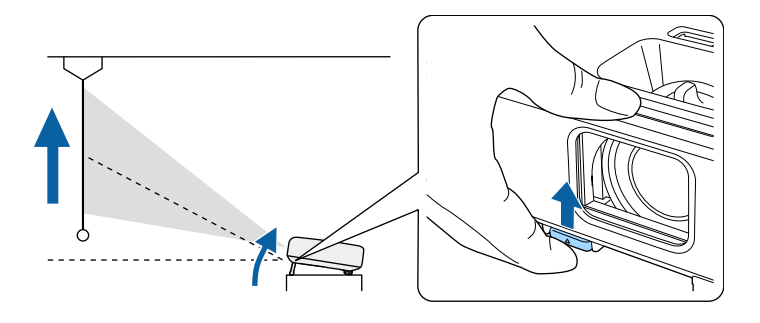

Nožica će se produljiti izvan projektora.

Položaj možete podesiti do otklona od približno 10 stupnjeva.

c Oslobodite ručicu da fiksirate nožicu.

d Ako je slika nagnuta, prilagodite visinu stražnjih nožica njihovih zaokretanjem.

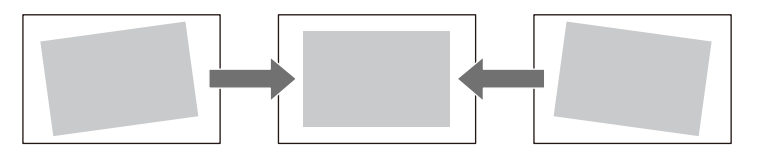

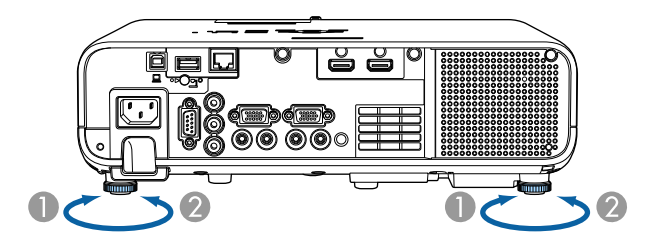

- **O** Izvlačenje stražnje nožice
- $\bullet$ Uvlačenje stražnje nožice

Ako projicirana slika ima oblik neravnomjernog pravokutnika, prilagodite njen oblik.

Ravnomjernu, pravokutnu sliku ćete projicirati tako da projektor postavite izravno ispred središta zaslona i držite ga ravnim. Ako projektor postavite pod kutom u odnosu na zaslon ili ga nagnete gore, dolje ili u stranu, morat ćete ispraviti oblik slike.

<span id="page-50-1"></span>Nakon ispravljanja, slika će biti nešto manja.

Za najbolju kvalitetu slika preporučujemo prilagođavanje položaja ugradnje projektora kako bi se postigla pravilna veličina i oblik slike.

#### **B** Srodne poveznice

- • ["Auto V-geometrija"](#page-50-0) str.51
- • ["Ispravljanje oblika slike pomoću klizača za horizontalnu geometriju"](#page-50-1) str.51
- • ["Ispravljanje oblika slike pomoću gumba za geometriju"](#page-51-0) str.52
- • ["Ispravljanje oblika slike pomoću funkcije Quick Corner"](#page-52-0) str.53
- • ["Ispravljanje oblika slike s ispravljanjem luka"](#page-54-0) str.55
- • ["Ispravljanje oblika slike s ispravljanjem točke"](#page-56-0) str.57

## <span id="page-50-0"></span>**Auto V-geometrija**

Ako se projektor pomakne ili nagne, **Auto V-geometrija** će automatski ispraviti sva vertikalna izobličenja geometrije slike.

**Auto V-geometrija** može ispraviti izobličenje projicirane slike u sljedećim uvjetima:

- Kut projekcije iznosi oko 30º gore ili dolje
- Postavka **Projekcija** je postavljena na **Prednja** na izborniku projektora **Instalacija**

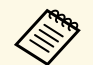

a • Ako ne želite koristiti funkciju **Auto V-geometrija**, postavite **Auto V-geometrija** na **Isključeno** u izborniku projektora.

s **Instalacija** > **Geom. ispravljanje** > **H/V-geometrija** > **Auto Vgeometrija**

### **Ispravljanje oblika slike pomoću klizača za horizontalnu geometriju**

Klizač za horizontalno podešavanje geometrije slike možete koristiti za ispravljanje oblika slike koja je nejednak horizontalni pravokutnik, recimo, kada projektor stavite pored područja projekcije.

Ispravljanja su uočljiva kad je kut projekcije otprilike 30º udesno ili ulijevo.

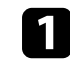

a Uključite projektor i prikažite sliku.

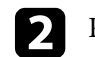

Podešavajte klizač sve dok slika ne postane pravokutna.

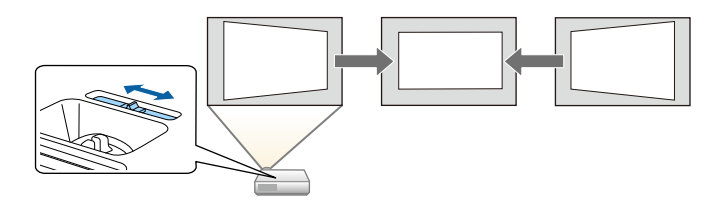

Nakon ispravljanja, slika će biti nešto manja.

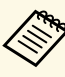

a • Kada koristite klizač za horizontalno podešavanje geometrije slike, postavite **H-Keystone regulator** na **Uključeno** u izborniku projektora.

s **Instalacija** > **Geom. ispravljanje** > **H/V-geometrija** > **H-Keystone regulator**

• Oblik slike možete ispraviti i na izborniku projektora. s **Instalacija** > **Geom. ispravljanje** > **H/V-geometrija**

### **Ispravljanje oblika slike pomoću gumba za geometriju**

<span id="page-51-0"></span>Gumbe na projektoru za ispravljanje geometrije možete koristiti ako želite ispraviti oblik slike koji je neravnomjerno pravokutan.

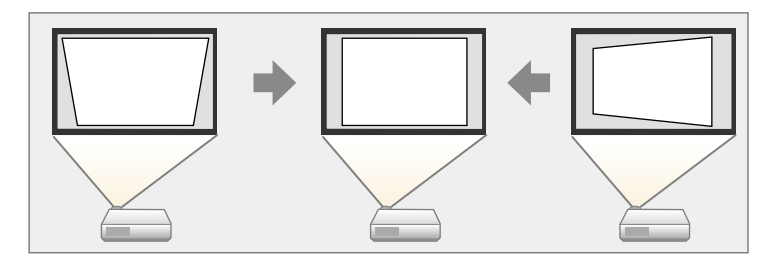

Gumbe za geometriju možete koristiti za ispravljanje slika do 30º udesno, ulijevo, gore ili dolje.

- **a Ako promijenite postavke Vrsta ekrana i Položaj ekrana** podešavanja će se poništiti.
	- Nije moguće kombinirati s drugim načinima ispravljanja slike.

a Uključite projektor i prikažite sliku.

b Pritisnite jedan od gumba za podešavanje geometrije na upravljačkoj ploči kako bi se prikazao zaslon Geometrija slike za podešavanje.

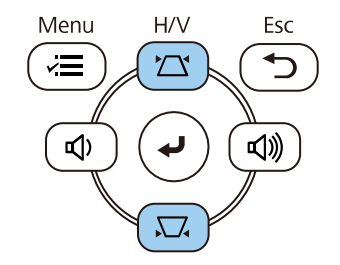

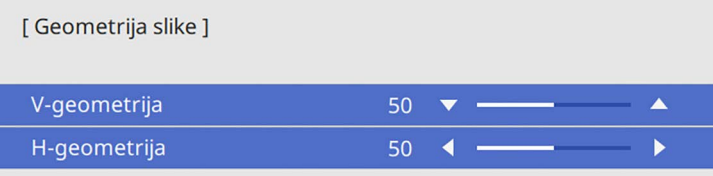

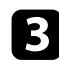

<span id="page-52-0"></span>c Pritisnite gumb za geometriju za prilagođavanje oblika slike.

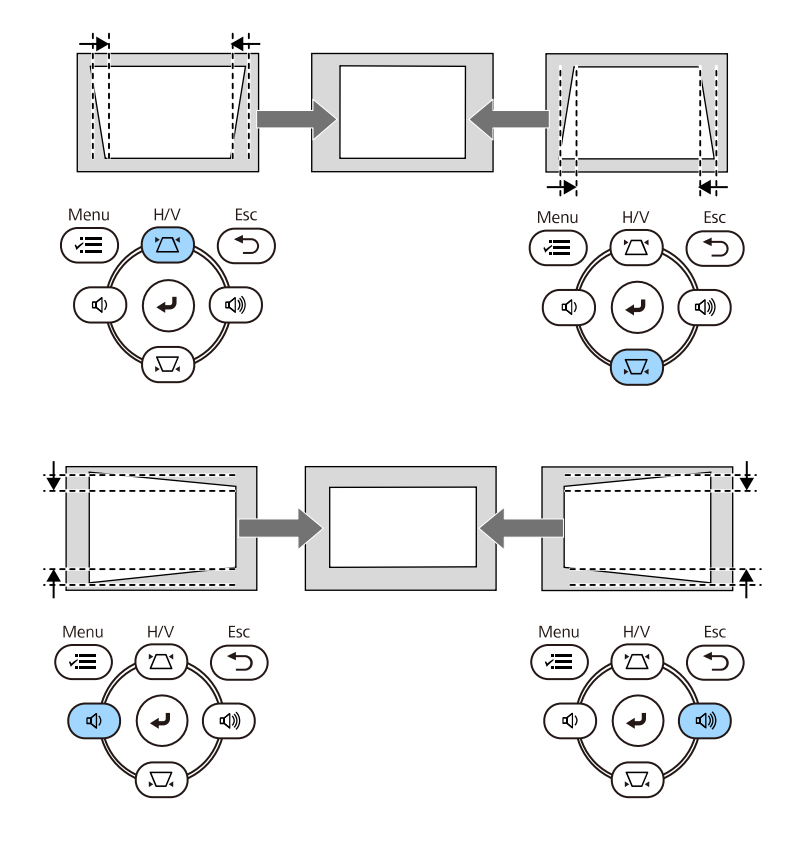

• Ako je projektor instaliran izvan vašeg dosega, također je moguće<br>
ispraviti oblik slike koristeći daljinski upravljač. ispraviti oblik slike koristeći daljinski upravljač.

s **Instalacija** > **Geom. ispravljanje** > **H/V-geometrija**

### **Ispravljanje oblika slike pomoću funkcije Quick Corner**

Koristeći postavku **Quick Corner** projektora možete ispraviti oblik i veličinu slike koja je neravnomjerno pravokutna.

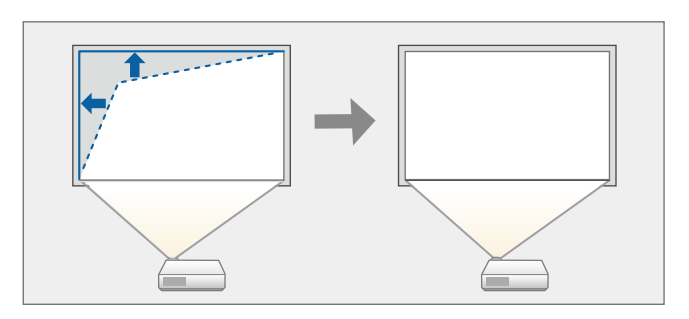

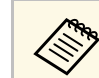

a Ako promijenite postavke Vrsta ekrana i Položaj ekrana podešavanja<br>*će se poništiti* će se poništiti.

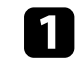

a Uključite projektor i prikažite sliku.

**b** Pritisnite gumb [Menu] na upravljačkoj ploči ili na daljinskom upravljaču.

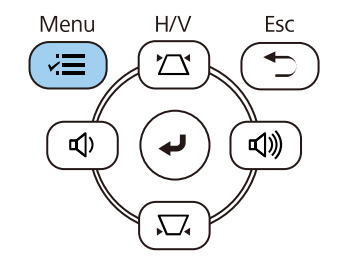

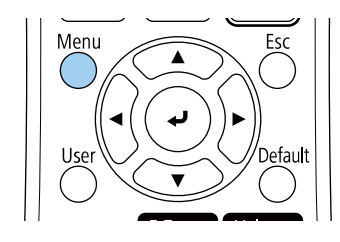

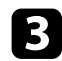

#### c Odaberite izbornik **Instalacija** i pritisnite [Enter].

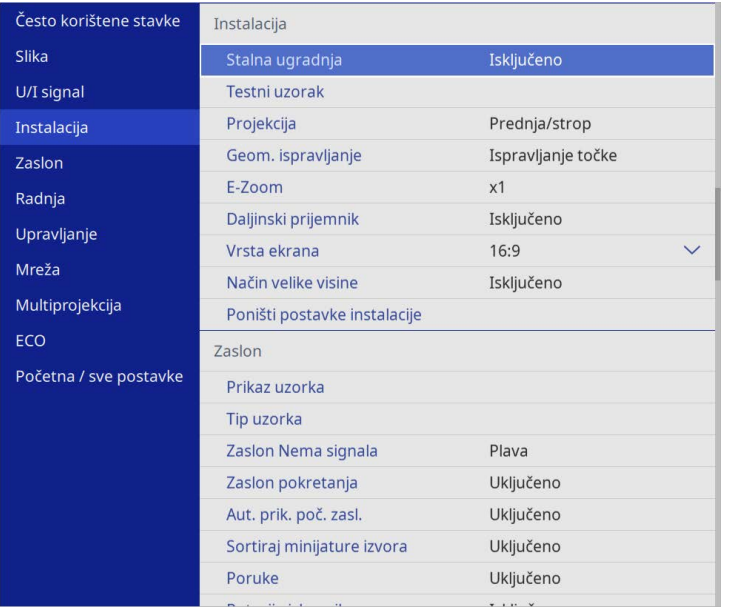

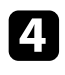

d Odaberite **Geom. ispravljanje** i pritisnite [Enter].

e Odaberite **Quick Corner** pa pritisnite [Enter]. Zatim odaberite **Da** <sup>i</sup> prema potrebi pritisnite [Enter].

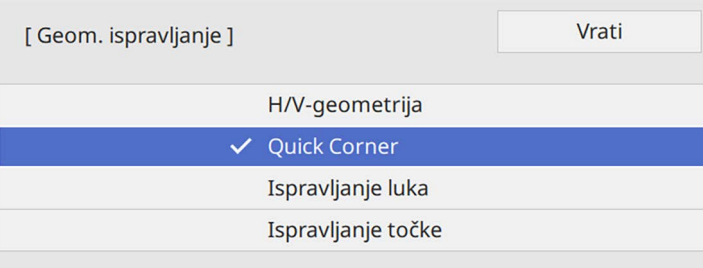

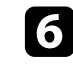

f Koristite gumbe sa strelicama za odabir područja slike koji želite prilagoditi. Zatim pritisnite [Enter].

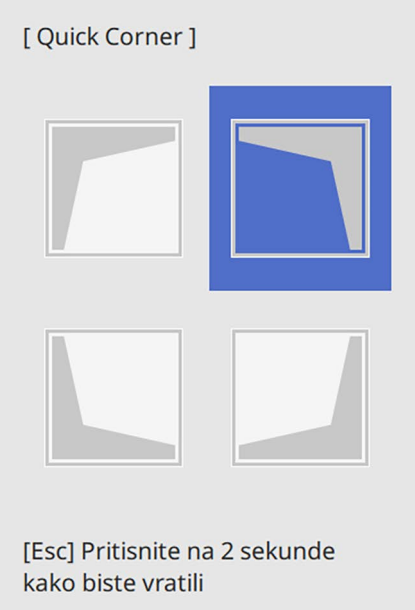

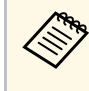

a Za resetiranje ispravljanja funkcije **Quick Corner**, držite pritisnutim [Esc] približno 2 sekunde dok je prikazan zaslon za odabir područja i odaberite **Da**.

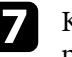

g Koristite gumbe za strelicama za podešavanje oblika slike prema potrebi.

Za povratak na zaslon za odabir područja, pritisnite [Enter].

<span id="page-54-0"></span>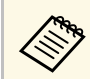

- Područje možete odabrati i pritiskom sljedećih brojčanih tipki<br>na daljinskom upravljaču: na daljinskom upravljaču:
	- [1] odabire gornje lijevo područje.
	- [3] odabire gornje desno područje.
	- [7] odabire donje lijevo područje.
	- [9] odabire donje desno područje.
	- Ako vidite ovaj zaslon, ne možete dodatno podešavati oblik u smjeru označenom sivim trokutom.

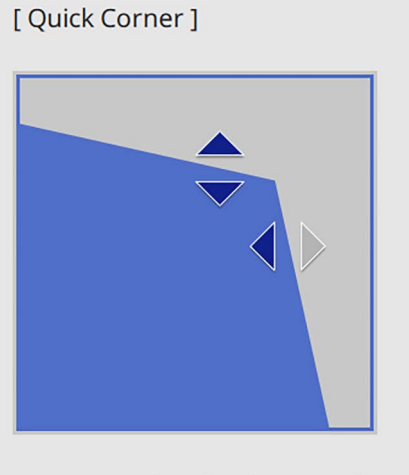

Koristite tipke s brojkama radi odabira područja. [1] Gore lijevo [3] Gore desno [7] Dolje lijevo [9] Dolje desno

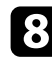

h Prema potrebi ponovite korake 6 i 7 za podešavanje preostalih kutova.

<sup>O</sup> Kada završite, pritisnite [Esc].

Postavka **Geom. ispravljanje** sada je postavljena na **Quick Corner** u izborniku **Instalacija** projektora.

Sljedeći put kad pritisnete gumbe za podešavanje geometrije slike na upravljačkoj ploči, prikazat će se zaslon za odabir područja.

### **Ispravljanje oblika slike s ispravljanjem luka**

Možete koristiti postavku **Ispravljanje luka** projektora za podešavanje oblika slike projicirane na zakrivljenu ili sfernu površinu.

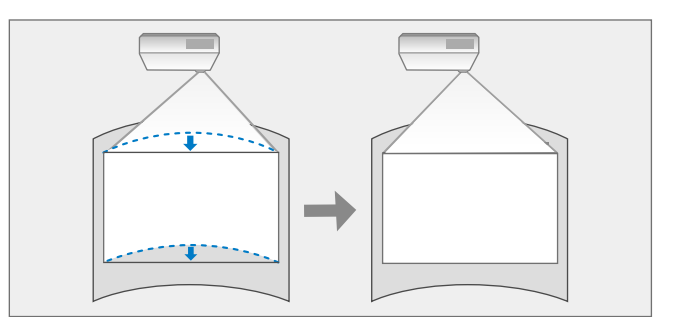

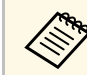

a Ako promijenite postavke **Vrsta ekrana** <sup>i</sup> **Položaj ekrana** podešavanja će se poništiti.

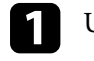

a Uključite projektor i prikažite sliku.

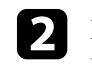

b Pritisnite gumb [Menu] na upravljačkoj ploči ili na daljinskom upravljaču.

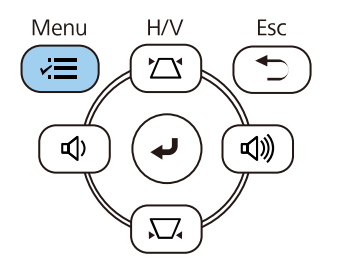

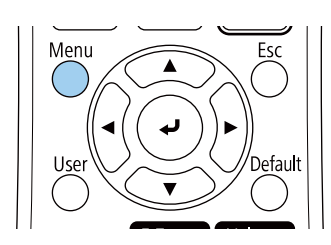

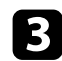

### c Odaberite izbornik **Instalacija** i pritisnite [Enter].

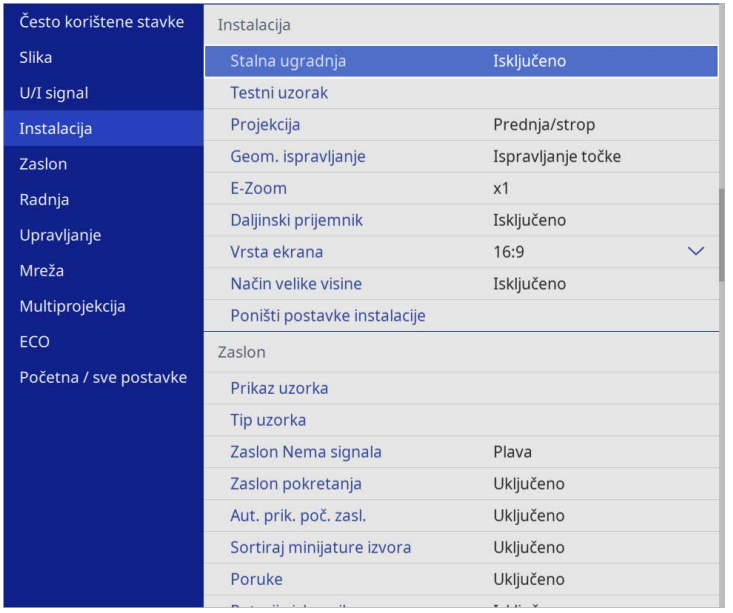

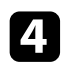

d Odaberite **Geom. ispravljanje** i pritisnite [Enter].

e Odaberite **Ispravljanje luka** i pritisnite [Enter].

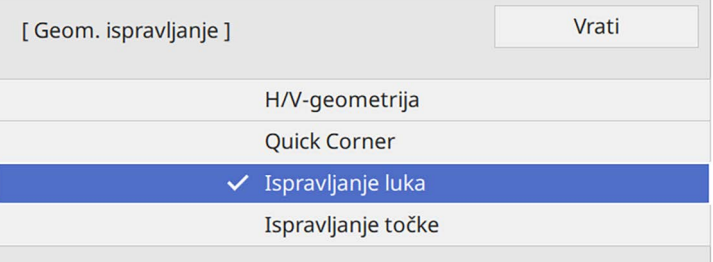

Prikazat će se zaslon **Ispravljanje luka**.

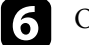

f Odaberite **Ispravljanje luka** i pritisnite [Enter].

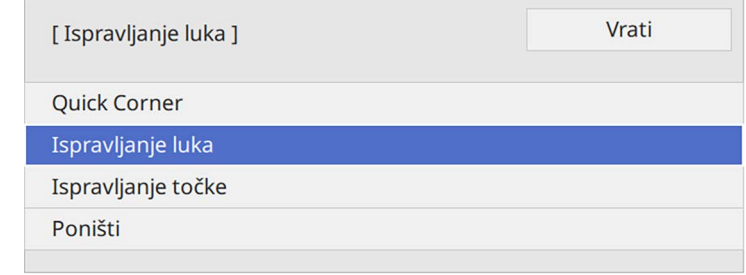

Prikazat će se zaslon za odabir područja.

g Koristite gumbe strelica za odabir područja slike koje želite prilagoditi, zatim pritisnite [Enter].

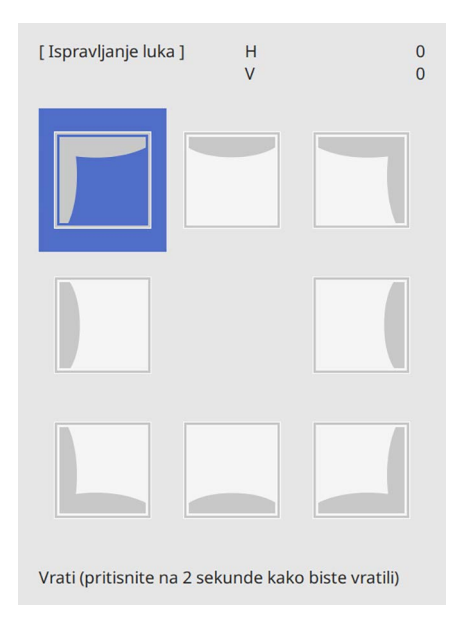

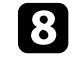

h Pritisnite gumbe za strelicama za podešavanje oblika slike odabranog područja prema potrebi.

Za povratak na zaslon za odabir područja, pritisnite [Enter].

<span id="page-56-0"></span>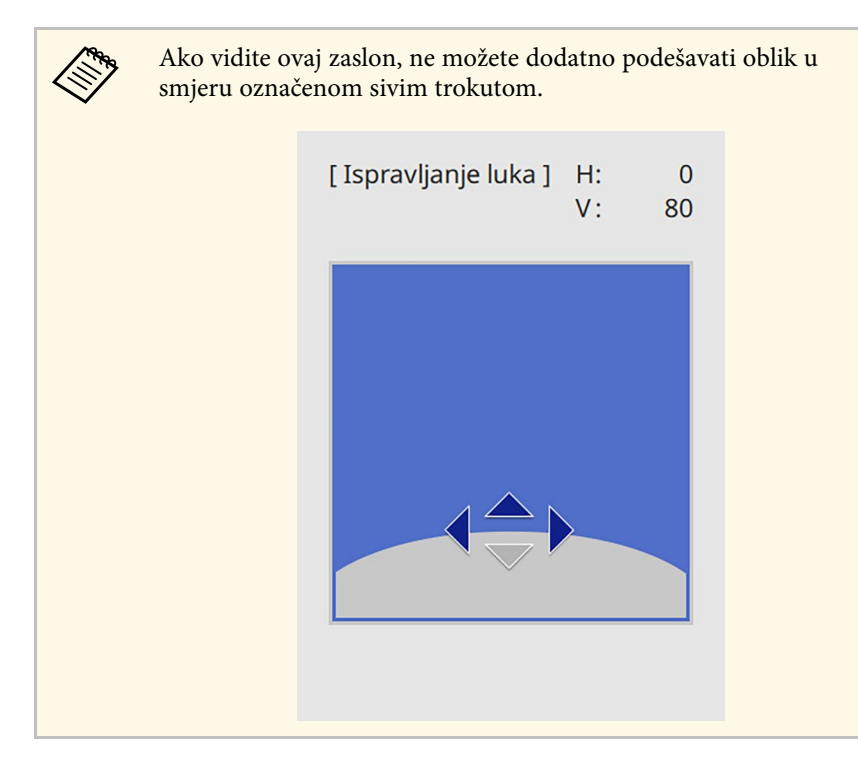

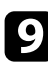

i Prema potrebi ponovite korake 7 i 8 za podešavanje preostalih kutova.

**je Kada završite, pritisnite [Esc].** 

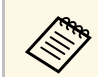

**a • Možete fino ugoditi ispravljene rezultate. Koristite Quick Corner za podešavanje nagiha slike a zatim Ismueli** podešavanje nagiba slike, a zatim **Ispravljanje točke** za fino ugađanje. Odaberite **Quick Corner** ili **Ispravljanje točke** na zaslonu u točki 6.

> • Za resetiranje postavki **Ispravljanje luka**, držite pritisnutim [Esc] približno 2 sekunde dok je prikazan zaslon za odabir područja i odaberite **Da**.

#### **B** Srodne poveznice

- • ["Ispravljanje oblika slike pomoću funkcije Quick Corner"](#page-52-0) str.53
- • ["Ispravljanje oblika slike s ispravljanjem točke"](#page-56-0) str.57

### **Ispravljanje oblika slike s ispravljanjem točke**

Možete koristiti postavku **Ispravljanje točke** projektora za fino ugađanje oblika slike po dijelovima slike. Slika je podijeljena u mrežu koja omogućava pomicanje točki sjecišta na mreži kako je potrebno radi ispravljanja izobličenja.

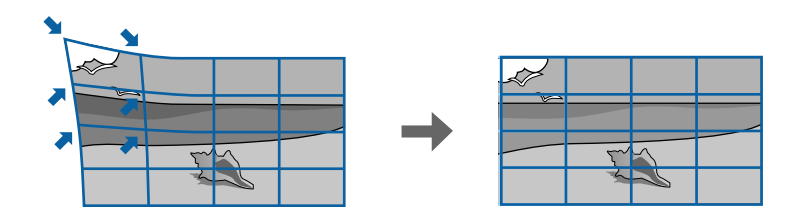

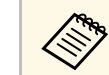

a Ako promijenite postavke **Vrsta ekrana** <sup>i</sup> **Položaj ekrana** podešavanja će se poništiti.

a Uključite projektor i prikažite sliku.

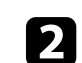

**b** Pritisnite gumb [Menu] na upravljačkoj ploči ili na daljinskom upravljaču.

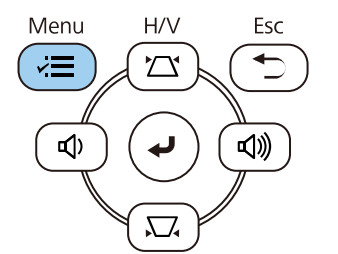

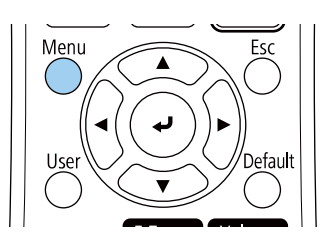

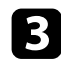

#### c Odaberite izbornik **Instalacija** i pritisnite [Enter].

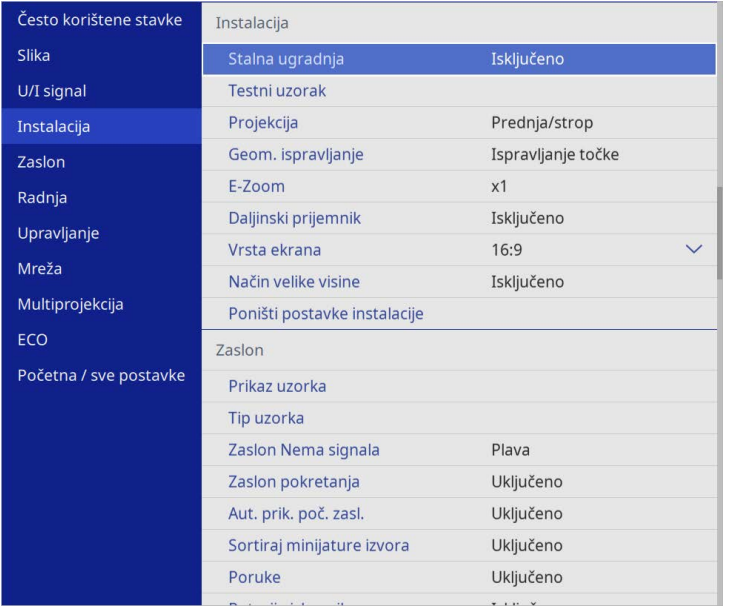

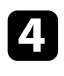

d Odaberite **Geom. ispravljanje** i pritisnite [Enter].

e Odaberite **Ispravljanje točke** i pritisnite [Enter]. Zatim odaberite **Da** <sup>i</sup> prema potrebi pritisnite [Enter].

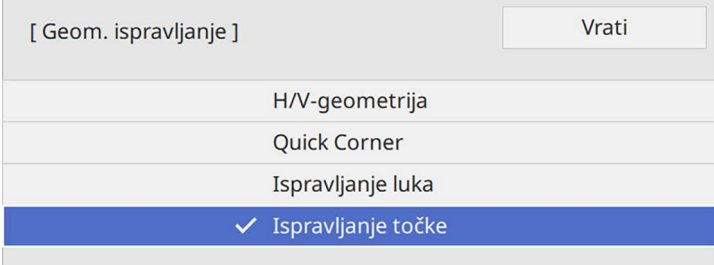

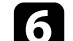

f Odaberite **Ispravljanje točke** i pritisnite [Enter].

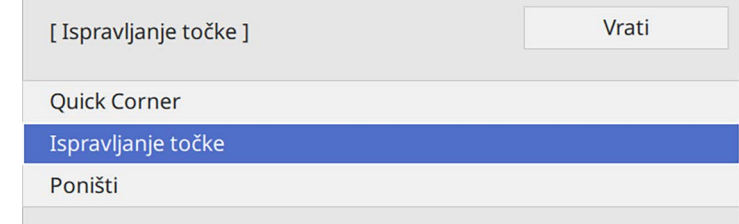

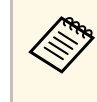

a Za fino ugađanje odaberite **Quick Corner** radi grubog ispravljanja oblika i veličine slika, a zatim odaberite **Ispravljanje točke** radi preciznog podešavanja.

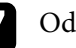

**g Odaberite broj točki i pritisnite [Enter].** 

Na projiciranoj slici vidjet ćete mrežu.

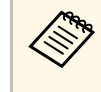

a Ako želite promijeniti boju mreže radi bolje vidljivosti pritisnite [Esc], zatim odaberite drugu postavku **Dodaj uzorak u boji** u izborniku **Ispravljanje točke**.

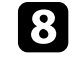

h Koristite gumbe strelica za odabir točke koju želite ispraviti, zatim pritisnite [Enter].

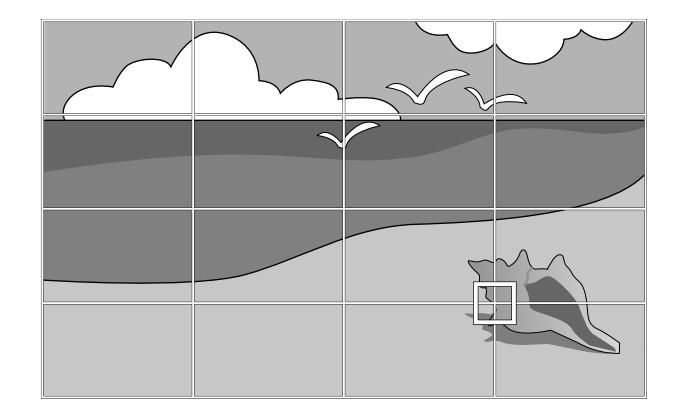

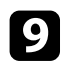

i Prema potrebi koristite gumbe za strelicama za ispravljanje izobličenja.

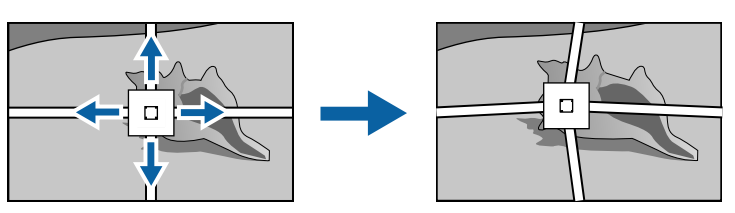

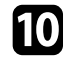

j Za ispravljanje preostalih točaka pritisnite [Esc] za povrat na prethodni zaslon i zatim ponovite korake 8 i 9.

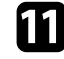

Kada završite, pritisnite [Esc].

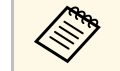

a • Za poništavanje postavki **Ispravljanje točke** i vraćanje na originalne položaje odaberite **Poništi** na zaslonu **Ispravljanje točke**.

#### **B** Srodne poveznice

• ["Ispravljanje oblika slike pomoću funkcije Quick Corner"](#page-52-0) str.53

Možete promijeniti veličinu slike koristeći regulator zumiranja na projektoru.

a Uključite projektor i prikažite sliku.

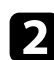

b Zaokretanjem regulatora zumiranja povećat ćete ili smanjiti sliku.

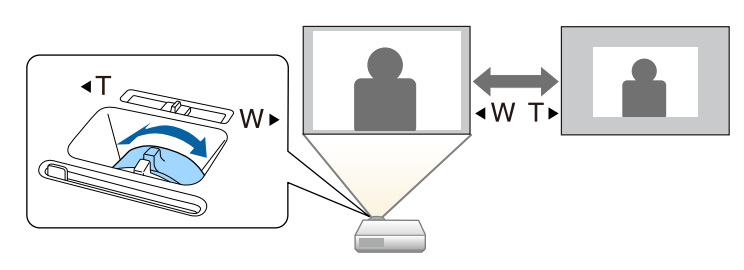

Fokus možete ispraviti pomoću regulatora fokusa.

a Uključite projektor i prikažite sliku.

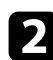

**b Rotirajte regulator fokusa radi namještanja fokusa.** 

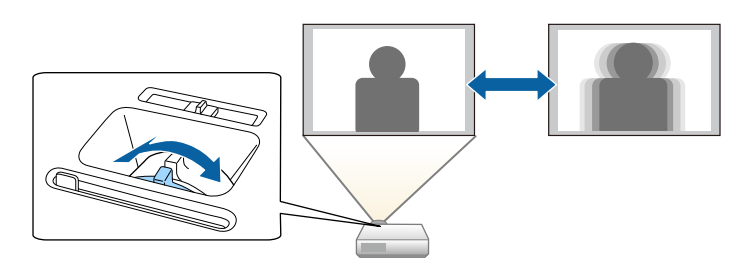

## **Biranje izvora slike <sup>62</sup>**

Ako se na projektor priključi više izvora slike, kao što su računalo i DVD player, možete prelaziti s jednog izvora slike na drugi.

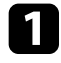

**1** Pobrinite se da bude uključen priključeni izvor slike kojeg želite koristiti.

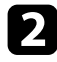

**2** Za izvore video slike stavite DVD ili drugi video medij pa pritisnite tipku za reprodukciju.

- 
- c Učinite nešto od sljedećeg:
	- Pritišćite gumb [Source Search] na upravljačkoj ploči ili daljinskom upravljaču dok se ne prikaže slika sa željenog izvora.

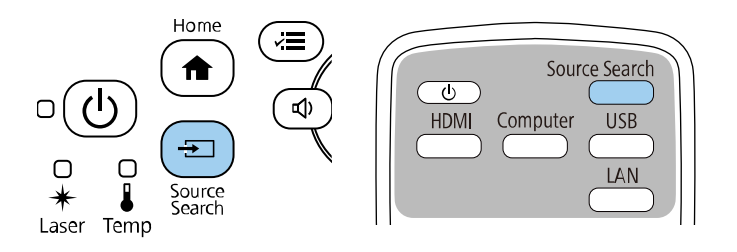

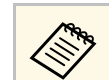

a Ovaj zaslon se prikazuje ako nema otkrivenog signala slike. Provjerite kabelske spojeve između projektora i izvora slike.

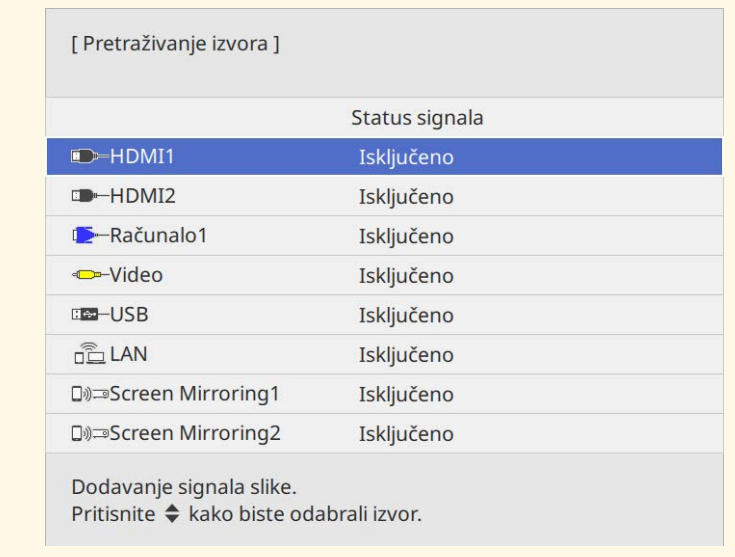

• Pritisnite gumb za željeni izvor na daljinskom upravljaču. Ako postoji više od jednog priključka za taj izvor, ponovno pritisnite gumb za pomicanje kroz izvore.

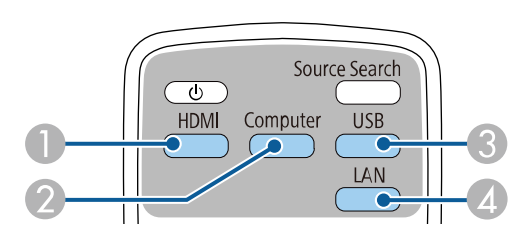

- A Izvori Video i HDMI (priključci Video, HDMI1 i HDMI2)
- $\bullet$ Izvor priključka računala (priključci Computer1 i Computer2)
- C Izvori USB priključka (priključak USB-B i vanjski uređaji povezani na priključke USB-A)

## **Biranje izvora slike <sup>63</sup>**

- D Mrežni izvor (LAN i Screen Mirroring)
- Pritisnite gumb [Home] na upravljačkoj ploči ili na daljinskom upravljaču.

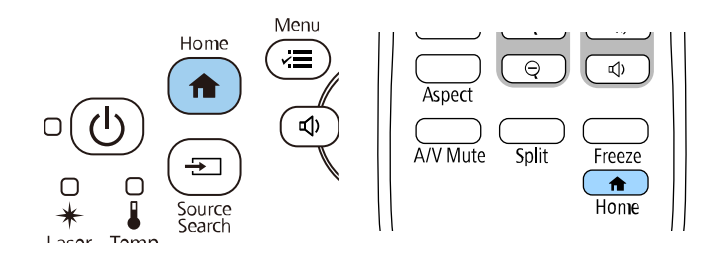

Nakon toga na prikazanom zaslonu odaberite izvor koji želite koristiti.

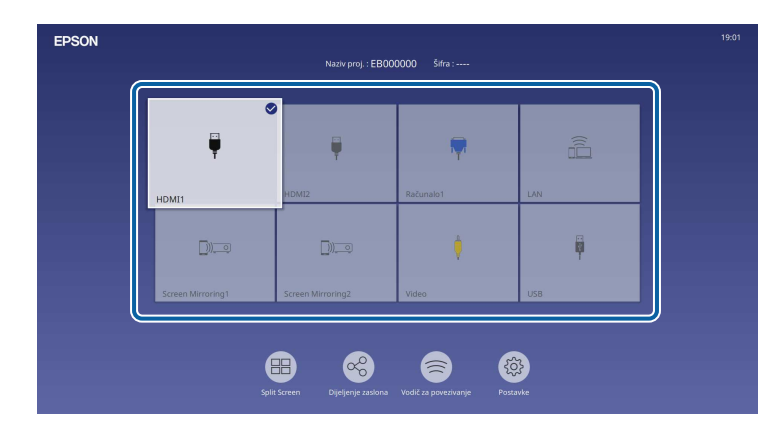

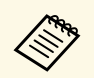

- a Redoslijed prikazivanja ulaznih izvora mijenja se kad projektor otkrije ulazni signal. (Otkriveni ulazni izvor pojavljuje se gore lijevo.)
	- Na slici iz trenutnog ulaznog izvora pojavljuje se oznaka kvačice. Za većinu izvora moguće je u obliku minijature provjeriti pregled slike s trenutnog ulaza (ulazni izvor različit od USB u načinu rada Reprodukc. sadržaja).
	- Ako ima više od devet dostupnih ulaznih izvora željeni izvor se možda nalazi na sljedećoj stranici. Odaberite desnu strelicu za pomak na sljedeću stranicu.

## **Format slike <sup>64</sup>**

Projektor može prikazivati slike u različitim omjerima širine i visine koji se nazivaju formatima. Obično ulazni signal s vašeg video izvore određuje format slike. Međutim, nekim slikama možete promijeniti format tako da odgovara zaslonu.

Ako uvijek želite koristiti specifični format zaslona za određeni izvor video ulaza, možete ga odabrati pomoću izbornika **Slika** projektora.

- **B** Srodne poveznice
- • ["Promjena formata slike"](#page-63-0) str.64
- • ["Dostupni formati slike"](#page-63-1) str.64

### <span id="page-63-1"></span><span id="page-63-0"></span>**Promjena formata slike**

Možete promijeniti format prikazane slike.

- 
- Namjestite postavku **Vrsta ekrana** u izborniku **Instalacija** projektora<br>prije promjene formata zaslona prije promjene formata zaslona.
	- Dostupno je samo kad je postavka **Skala** uključena ili je **Način skaliranja** postavljen na **Cijeli zaslon**. (EB‑L265F/EB‑L260F)
		- s **Slika** > **Skala** > **Način skaliranja**

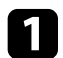

a Uključite projektor i prijeđite na izvor slike koji želite koristiti.

#### Pritisnite gumb [Aspect] na daljinskom upravljaču.

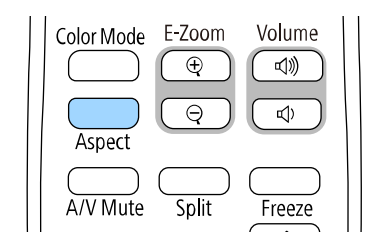

Oblik i veličina prikazane slike se mijenja, a na zaslonu se kratko pojavljuje naziv formata zaslona.

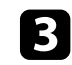

c Za pomicanje kroz dostupne formate za ulazni signal, više puta pritisnite gumb [Aspect].

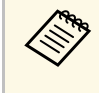

a Za prikaz slika bez crnih traka, postavite **Razlučivost** na **Široko** ili **Normalno** u izborniku **Slika** projektora, u skladu s razlučivosti računala.

### **Dostupni formati slike**

Možete odabrati sljedeće formate slike, ovisno o odabranoj postavki **Vrsta ekrana** i ulaznom signalu s vašeg izvora slike.

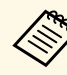

- Primijetite kako upotrebom funkcije projektora za format zaslona u<br>svrhu smanjivanja, povećavanja ili dijeljenja projicirane slike za komercijalne potrebe ili javni prikaz možete prekršiti prava vlasnika te slike na temelju zakona o autorskim pravima.
	- Prilikom projekcije slika s Epson kamere za dokumente povezane putem USB-a, možete odabrati samo **Auto**, **Zumiranje**, **H-Zoom** i **V-Zoom**.

#### **EB**‑**L265F/EB**‑**L260F**

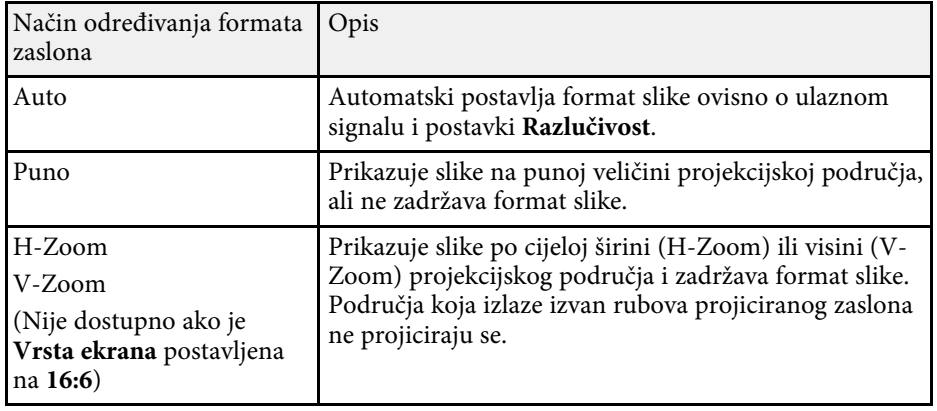

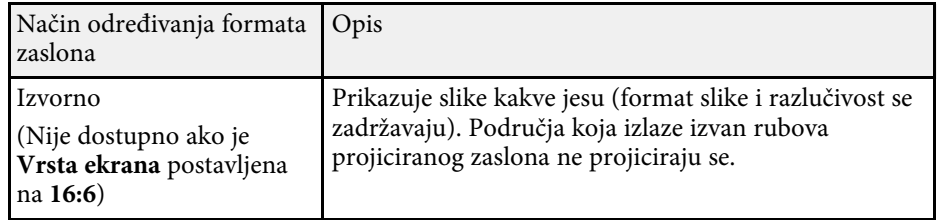

#### **EB**‑**L210W**

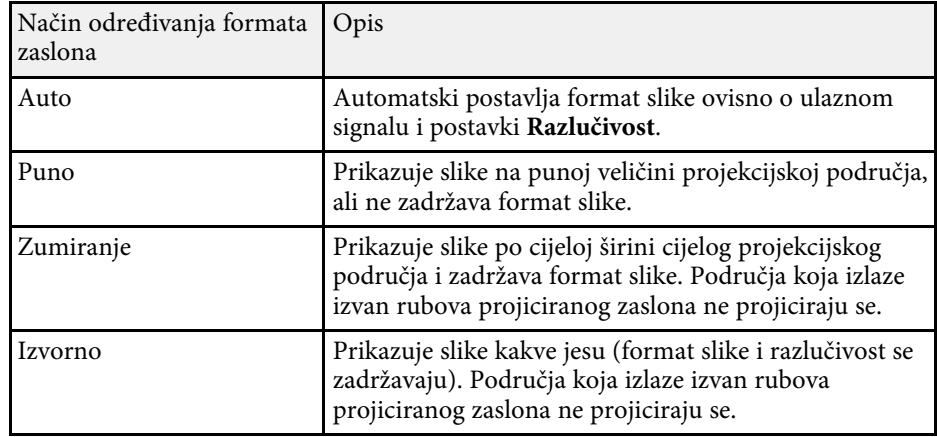

Projektor ima različite načine rada u boji koji omogućavaju optimalnu svjetlinu, kontrast i boju u raznim uvjetima gledanja i za razne vrste slika. Možete odabrati način predviđen za vašu sliku i okolinu, a možete i eksperimentirati s raspoloživim načinima.

#### **B** Srodne poveznice

- • ["Promjena načina rada u boji"](#page-65-0) str.66
- • ["Dostupni načini rada u boji"](#page-65-1) str.66
- <span id="page-65-1"></span>• ["Uključivanje automatskog podešavanja svjetline"](#page-65-2) str.66

### <span id="page-65-0"></span>**Promjena načina rada u boji**

Način rada u boji projektora možete promijeniti pomoću daljinskog upravljača kojim ćete optimizirati sliku prema uvjetima u okolini.

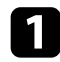

a Uključite projektor i prijeđite na izvor slike koji želite koristiti.

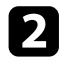

**b** Pritisnite gumb [Color Mode] na daljinskom upravljaču da promijenite Način rada u boji.

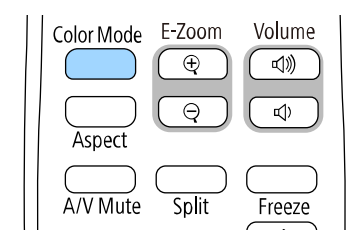

Naziv za Način rada u boji kratko se pojavljuje na zaslonu i promijenit će se izgled slike.

<span id="page-65-2"></span>c Za pomicanje kroz sve dostupne načine rada u boji za ulazni signal više puta pritisnite gumb [Color Mode].

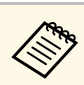

a Postavku **Način rada u boji** možete postaviti i na izborniku projektora **Slika**.

### **Dostupni načini rada u boji**

Projektor možete postaviti tako da koristi te načine rada u boji, ovisno o ulaznom izvoru koji koristite:

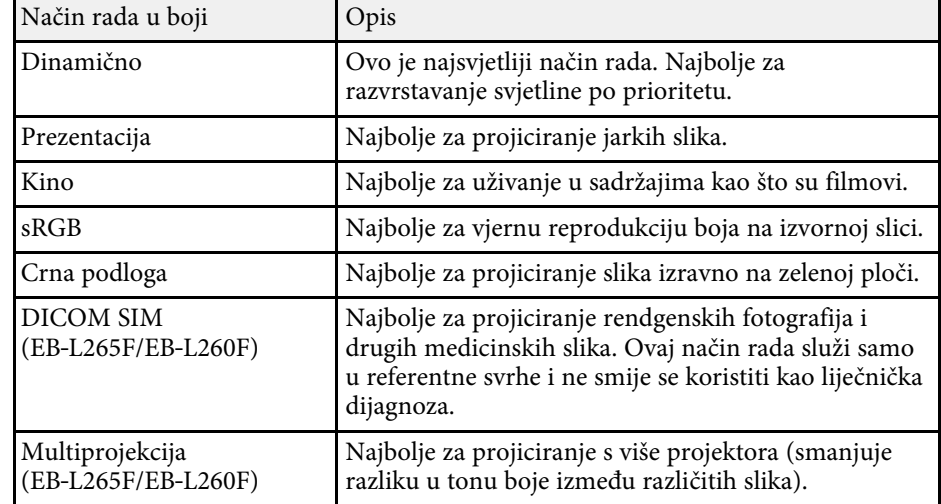

## **Uključivanje automatskog podešavanja svjetline**

Uključite Dinamički kontrast ako želite automatsku optimizaciju svjetline slike. Tako se poboljšava kontrast slike na temelju svjetline sadržaja koji projicirate.

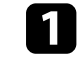

a Uključite projektor i prijeđite na izvor slike koji želite koristiti.

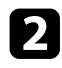

**b** Pritisnite gumb [Menu] na upravljačkoj ploči ili na daljinskom upravljaču.

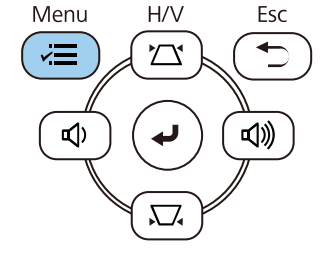

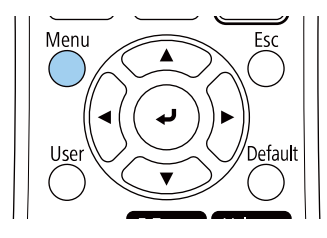

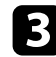

c Odaberite izbornik **Slika** i pritisnite [Enter].

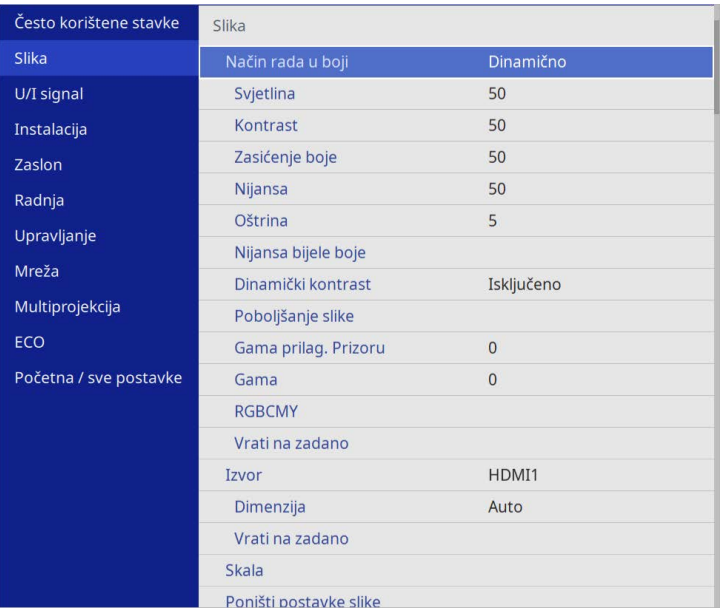

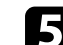

e Odaberite jednu od sljedećih mogućnosti pa pritisnite [Enter]:

- **Normalno** za standardno podešavanje svjetline.
- **Velika brzina** za podešavanje svjetline odmah nakon promjene prizora.

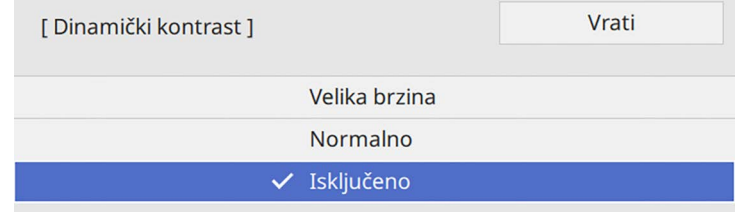

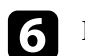

f Pritisnite [Menu] ili [Esc] za izlaz iz izbornika.

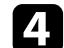

d Odaberite **Dinamički kontrast** i pritisnite [Enter].

## **Podešavanje boje slike <sup>68</sup>**

Možete fino podesiti različite aspekte prikazivanja boja na projiciranim slikama.

#### **B** Srodne poveznice

- • ["Podešavanje tona, zasićenja i svjetline"](#page-67-0) str.68
- • ["Podešavanje game"](#page-68-0) str.69

### <span id="page-67-0"></span>**Podešavanje tona, zasićenja i svjetline**

Možete podesiti postavke za Ton, Zasićenje i Svjetlina za boje pojedine slike.

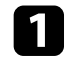

a Uključite projektor i prijeđite na izvor slike koji želite koristiti.

**b** Pritisnite gumb [Menu] na upravljačkoj ploči ili na daljinskom upravljaču.

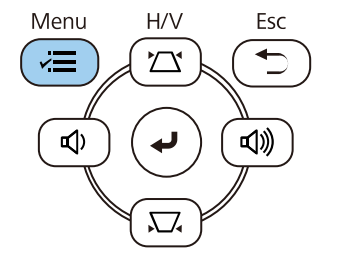

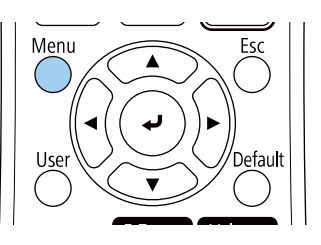

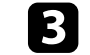

c Odaberite izbornik **Slika** i pritisnite [Enter].

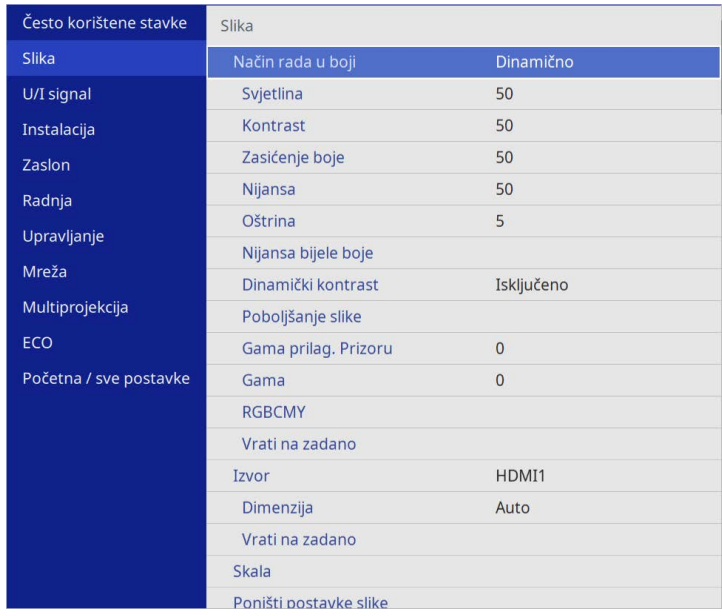

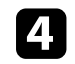

**d** Odaberite **RGBCMY** i pritisnite [Enter].

e Odaberite boju za podešavanje i pritisnite [Enter].

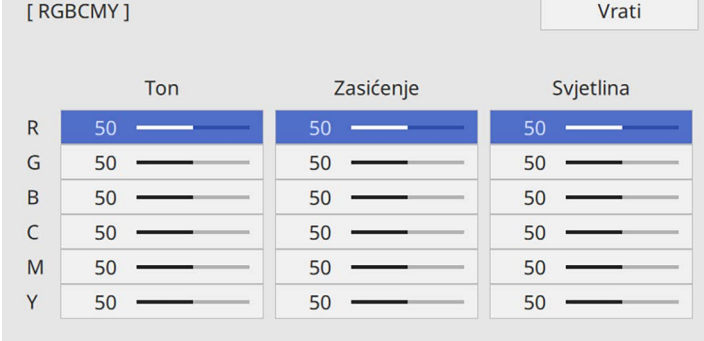

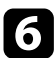

f Učinite sljedeće prema potrebi za svaku postavku:

- Za podešavanje ukupnog tona boje, plavkasto zelenkasto crvenkasto, podesite postavku **Ton**.
- Za podešavanje ukupne živosti boje, podesite postavku **Zasićenje**.
- Za podešavanje ukupne svjetline boje, podesite postavku **Svjetlina**.

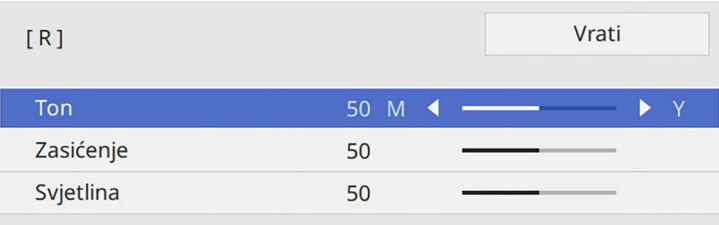

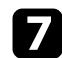

g Pritisnite [Menu] ili [Esc] za izlaz iz izbornika.

### <span id="page-68-0"></span>**Podešavanje game**

Razlike u bojama projicirane slike koje se javljaju između različitih izvora slike možete ispraviti podešavanjem postavke Gama.

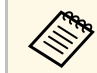

a Za optimiziranje tona boje u skladu s prizorom i za dobivanje jarkijih slika, ispravite sliku podešavanjem postavke **Gama prilag. Prizoru**.

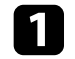

a Uključite projektor i prijeđite na izvor slike koji želite koristiti.

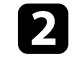

**b** Pritisnite gumb [Menu] na upravljačkoj ploči ili na daljinskom upravljaču.

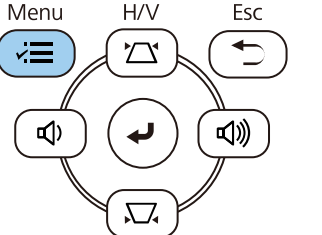

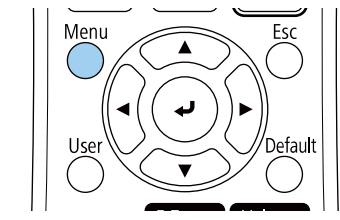

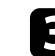

c Odaberite izbornik **Slika** i pritisnite [Enter].

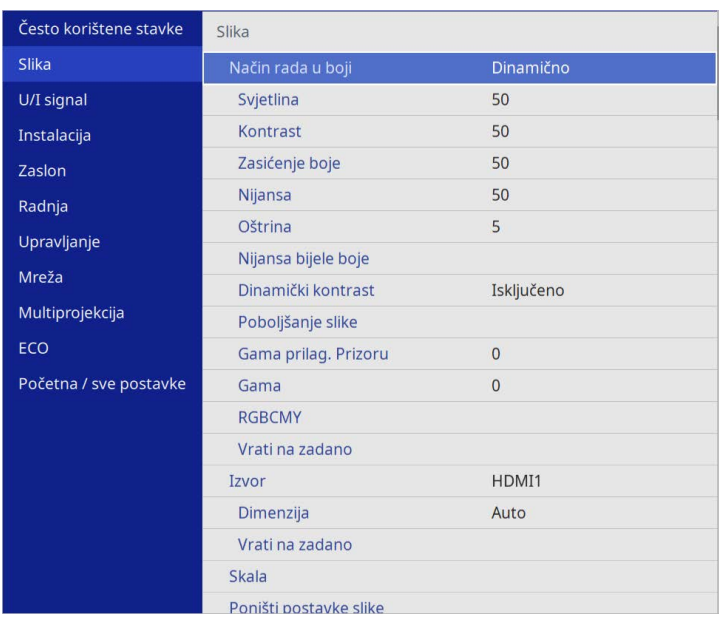

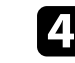

**d.** Odaberite **Gama** i pritisnite [Enter].

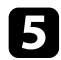

#### **e Odaberite i podesite vrijednost koju želite ispraviti.**

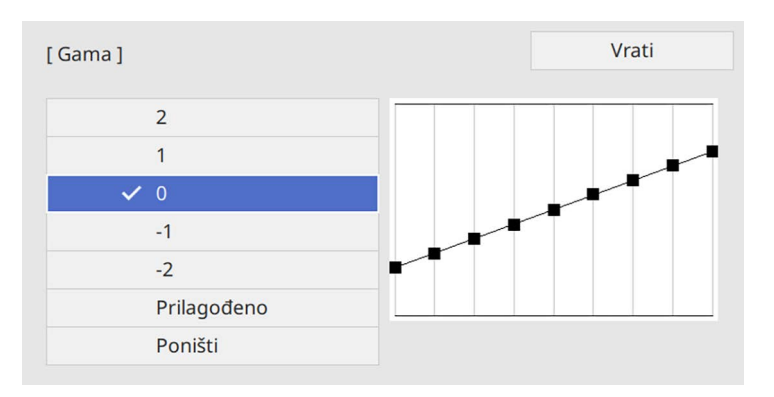

Ako odaberete manju vrijednost, moći ćete smanjiti ukupnu svjetlinu slike, zbog čega će ona postati oštrija. Ako odaberete veću vrijednost, tamna područja slike će postati svjetlija, ali zasićenje boje svjetlijih područja postat će slabije.

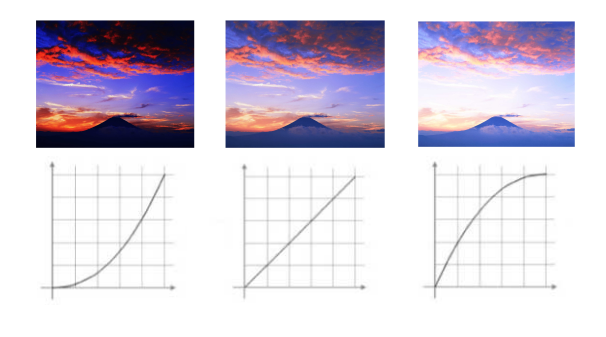

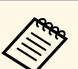

- a Ako postavku **Način rada u boji** postavite na **DICOM SIM** <sup>u</sup> izborniku **Slika** projektora, odaberite vrijednost podešavanja prema veličina projekcije (EB‑L265F/EB‑L260F).
	- Ako veličina projekcije iznosi 80 inča ili manje, odaberite malu vrijednost.
	- Ako veličina projekcije iznosi 80 inča ili više, odaberite veliku vrijednost.
	- Medicinske slike možda neće biti pravilno reproducirane, što ovisi o vašim postavkama i specifikacijama zaslona.

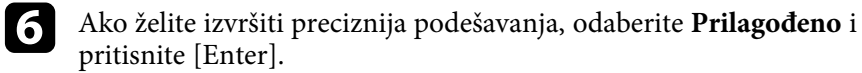

g Pritisnite gumb sa strelicom ulijevo ili udesno kako biste odabrali ton boje koju želite prilagoditi na grafikonu za podešavanje game. Zatim pritisnite gumb sa strelicom gore ili strelicom dolje kako biste prilagoditi vrijednost, nakon toga pritisnite [Enter].

[Gama]

Područje koje pulsira je predmet podešavanja.

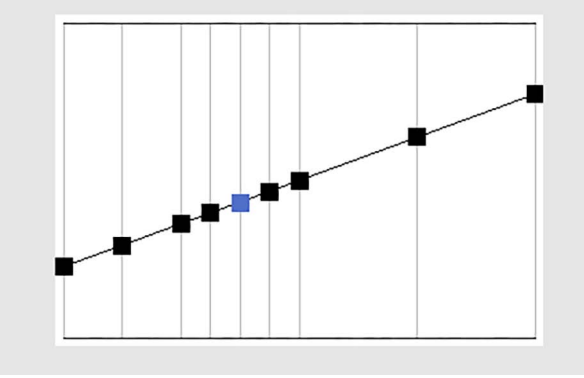

h Pritisnite [Menu] ili [Esc] za izlaz iz izbornika.

## **Podešavanje razlučivosti slike <sup>72</sup>**

Možete podešavati razlučivost slike kako bi reproducirali sliku naglašenije teksture i živopisnijeg osjeta slike.

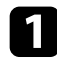

a Uključite projektor i prijeđite na izvor slike koji želite koristiti.

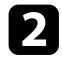

**b** Pritisnite gumb [Menu] na upravljačkoj ploči ili na daljinskom upravljaču.

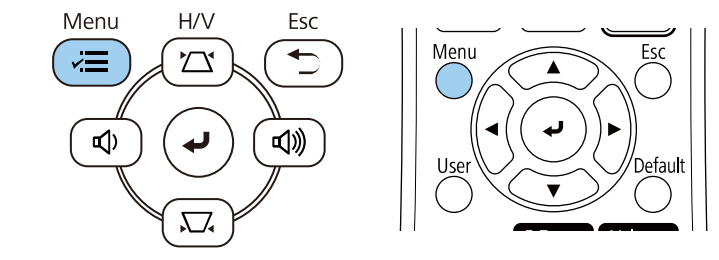

c Odaberite izbornik **Slika** i pritisnite [Enter].

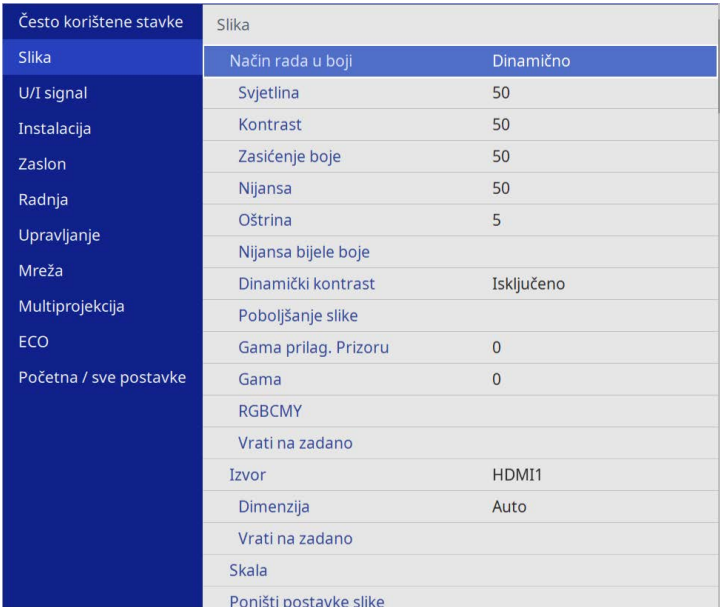

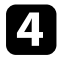

d Odaberite izbornik **Poboljšanje slike** pa pritisnite [Enter].

e Odaberite **Unapr.post.način slike** i pritisnite [Enter].

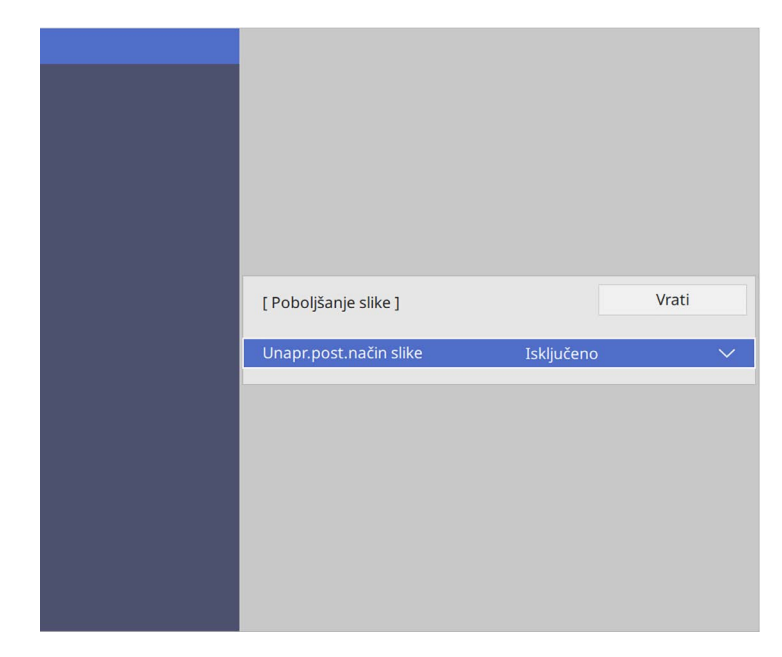

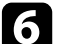

f Odaberite iz opcija zadanog profila i pritisnite [Enter].

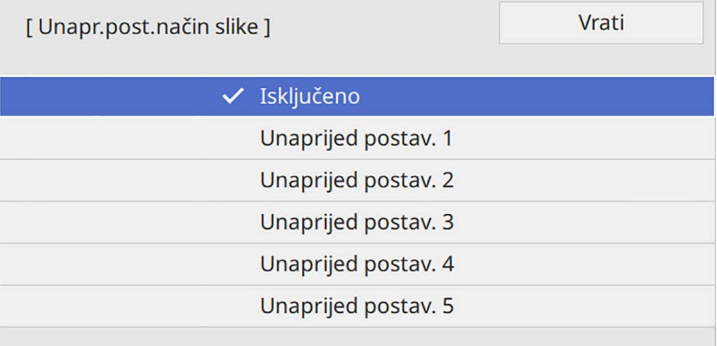
### **Podešavanje razlučivosti slike <sup>73</sup>**

Na sliku se primjenjuju sljedeće opcije zadanog profila.

- **Smanjenje buke**
- **MPEG smanjenje buke**
- **Uklanj. isprepl.**
- **Super-resolution**
- **Poboljš. pojedinosti**

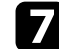

g Prema potrebi namjestite svaku postavku u izborniku **Slika** projektora.

- Za smanjenje treperenja slika podesite postavku regulacije šuma **Smanjenje buke** .
- Za smanjenje šum ili smetnje koje se vide na MPEG videozapisu podesite postavku **MPEG smanjenje buke** .
- Za pretvaranje isprepletenih u progresivne signale za određene vrste video slike podesite postavku **Uklanj. isprepl.**
	- **Isključeno**: za video slike u brzom pokretu.
	- **Video**: za većinu video slika.
	- **Film/auto**: za filmove, računalnu grafiku i animacije.

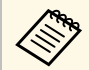

Postavka se prikazuje samo kad je trenutni signal isprepleteni<br>(480j/576j/1080j) (480i/576i/1080i).

- Kako biste smanjili zamagljivanje pri projiciranju slike niske razlučivosti, podesite postavku **Super-resolution** .
- Za stvaranje naglašenije teksture i živopisnijeg osjeta slike podesite postavku **Poboljš. pojedinosti** .

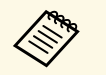

**Prepisuje se preko vrijednost postavki u opcijama zadanog prefila zadanog koncept i predsjednost** profila.

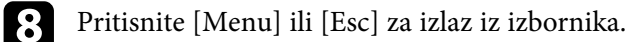

### **Podešavanje svjetline <sup>74</sup>**

Možete podesiti svjetlinu izvora svjetla projektora.

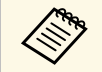

**A Postavke Zadrži svjetlinu i Zadrži razinu svjetline** u izborniku<br>projektora **Radnja** dostupne su samo za EB-L265F/EB-L260F.

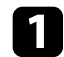

a Uključite projektor i prijeđite na izvor slike koji želite koristiti.

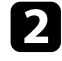

b Pritisnite gumb [Menu] na upravljačkoj ploči ili na daljinskom upravljaču.

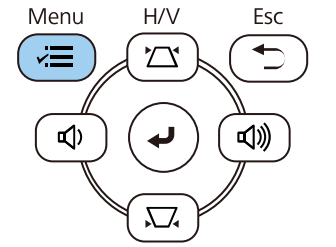

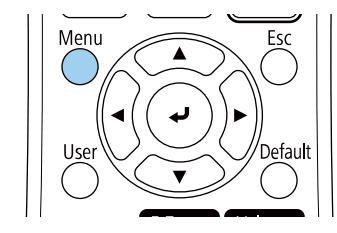

c Odaberite izbornik **Radnja** i pritisnite [Enter].

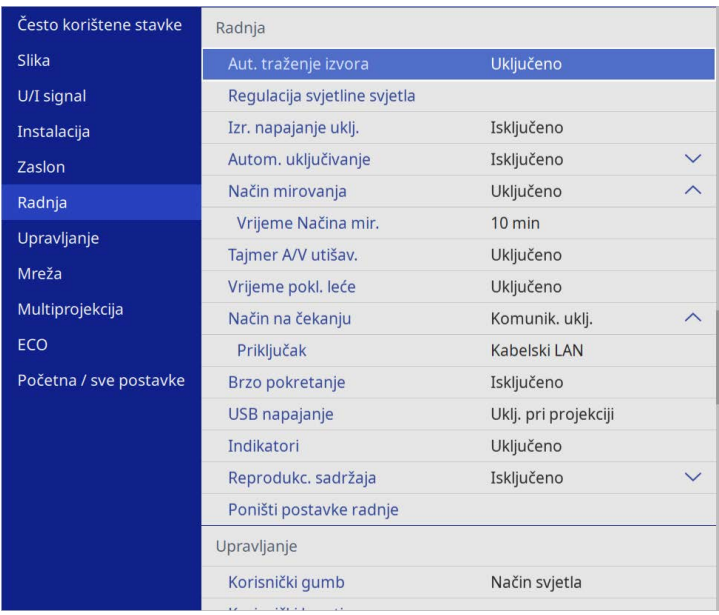

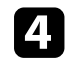

d Odaberite **Regulacija svjetline svjetla** i pritisnite [Enter].

e Ako želite održavati svjetlinu na određenoj razini odaberite postavku **Zadrži svjetlinu** i odaberite **Uključeno**.

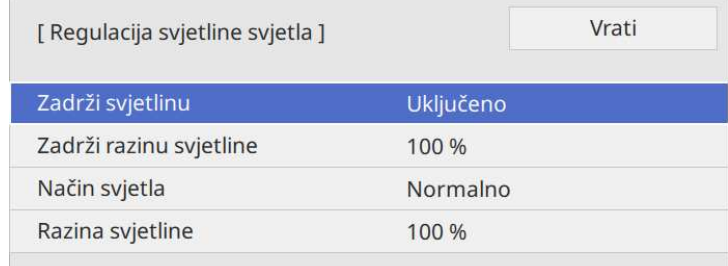

### **Podešavanje svjetline <sup>75</sup>**

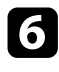

f Ako uključite **Zadrži svjetlinu**, odaberite postavku **Zadrži razinu svjetline**.

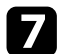

g Ako isključite **Zadrži svjetlinu**, odaberite postavku **Način svjetla**:

- **Normalno** omogućuje postavljanje svjetline na maksimalnu razinu. To omogućava trajanje vremena rada izvora svjetla tijekom približno 20.000 sati.
- **Tiho** omogućuje postavljanje svjetline na 70% i smanjenje buke ventilatora. To omogućava trajanje vremena rada izvora svjetla tijekom približno 20.000 sati.
- **Prošireno** omogućuje postavljanje svjetline na 70% i produljuje očekivano trajanje izvora svjetla. To omogućava trajanje vremena rada izvora svjetla tijekom približno 30.000 sati.
- <span id="page-74-0"></span>• **Prilagođeno** omogućuje odabir prilagođene razine svjetline, između 70 i 100%.

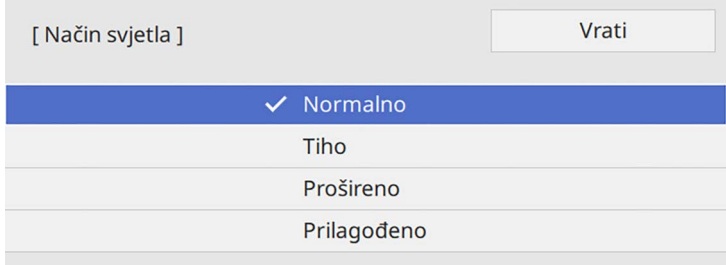

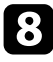

h Ako namjestite postavku **Način svjetla** na **Prilagođeno**, odaberite **Razina svjetline** i koristite gumbe lijeve i desne strelice za odabir svjetline.

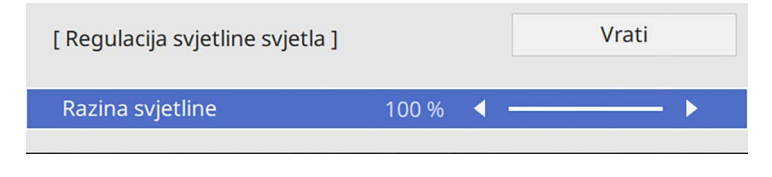

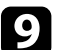

**O** Pritisnite [Menu] ili [Esc] za izlaz iz izbornika.

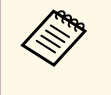

a Za najbolje rezultate u održavanju stalne svjetline namjestite postavku **Kalibracija svjetla** na **Pokreći redovito** u izborniku projektora **Upravljanje** (EB‑L265F/EB‑L260F).

#### **B** Srodne poveznice

- • ["Radni vijek izvora svjetlosti"](#page-74-0) str.75
- • ["Tehnički podaci projektora"](#page-241-0) str.242

#### **Radni vijek izvora svjetlosti**

Radni vijek izvora svjetlosti ovisi o vrijednosti postavke **Razina svjetline** i o tome je li postavka **Zadrži svjetlinu** uključena ili isključena.

- 
- 
- a Radni vijek izvora svjetla ovisi o radnim uvjetima i načinu korištenja. Broj sati koji je ovdje naveden je samo okviran i nije zajamčen.
	- Možda će biti potrebno zamijeniti unutarnje dijelove ranije od procijenjenog radnog vijeka izvora svjetlosti.
	- Ako je uključena postavka **Zadrži svjetlinu**, a prekoračili ste ovdje naveden broj sati uporabe, možda nećete moći odabrati visoku vrijednost postavke **Zadrži razinu svjetline**.

#### **EB**‑**L265F/EB**‑**L260F**

#### **Zadrži svjetlinu isključeno**

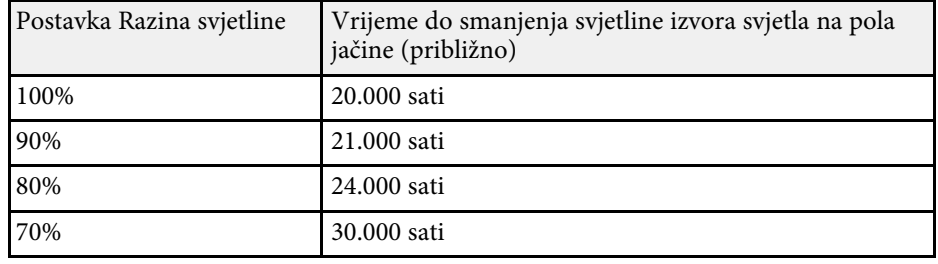

### **Podešavanje svjetline <sup>76</sup>**

#### **Zadrži svjetlinu uključeno**

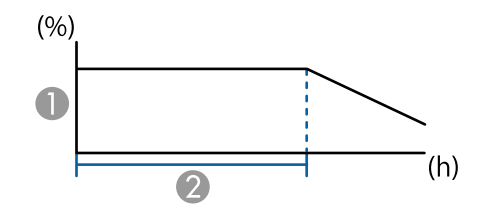

**A Zadrži razinu svjetline** 

B Vrijeme koje projektor može održavati jednaku razinu svjetline (približno)

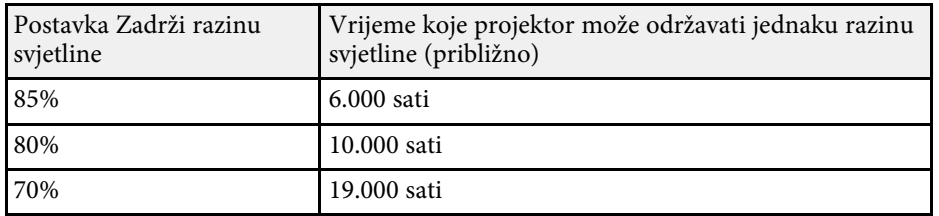

#### **EB**‑**L210W**

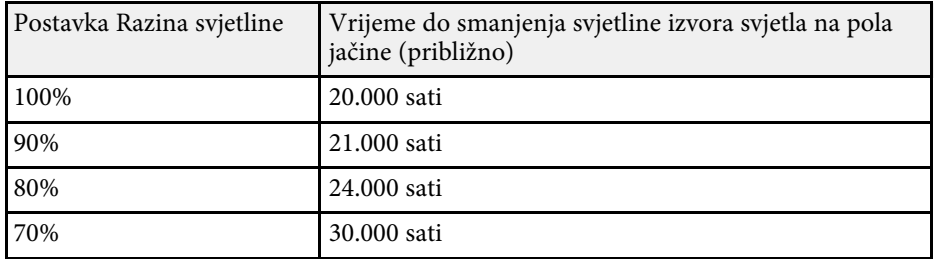

### **Upravljanje glasnoćom pomoću gumba za glasnoću <sup>77</sup>**

Gumbi za reguliranje glasnoće upravljaju sustavom unutarnjih zvučnika projektora.

Možete upravljati i glasnoćom svih vanjskih zvučnika priključenih u projektor.

Glasnoću podešavajte odvojeno za svaki priključeni ulazni izvor.

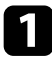

a Uključite projektor i pokrenite prezentaciju.

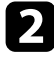

b Za smanjivanje ili povećavanje glasnoće, pritisnite gumbe [Volume] na upravljačkoj ploči ili daljinskom upravljaču.

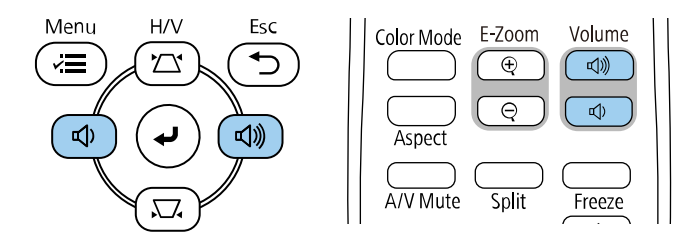

Na zaslonu će se prikazati mjerač glasnoće.

c Za postavljanje glasnoće ulaznog izvora na određenu razinu, odaberite **Glasnoća** na izborniku **U/I signal** projektora.

#### **Oprez**

Nemojte pokretati prezentaciju uz visoko postavljenu glasnoću. Iznenadni glasni zvukovi mogu oštetiti sluh.

Uvijek smanjite glasnoću prije isključivanja, tako da je možete postupno povećavati nakon sljedećeg uključivanja.

# **Prilagodba značajki projektora**

Slijedite upute u ovim odjeljcima za uporabu podesivih značajki projektora.

#### **B** Srodne poveznice

- • ["Projiciranje više slika istodobno"](#page-78-0) str.79
- • ["Projiciranje prezentacije pomoću značajke PC Free"](#page-81-0) str.82
- • ["Projiciranje u načinu Reprodukcija sadržaja"](#page-86-0) str.87
- • ["Privremeno isključivanje slike i zvuka"](#page-93-0) str.94
- • ["Privremeno zaustavljanje reprodukcije video zapisa"](#page-94-0) str.95
- • ["Povećanje / smanjenje slika \(E-Zoom\)"](#page-95-0) str.96
- • ["Spremanje slike korisničkog logotipa"](#page-97-0) str.98
- • ["Spremanje korisničkog uzorka"](#page-99-0) str.100
- • ["Korištenje više projektora"](#page-101-0) str.102
- • ["Sigurnosne značajke projektora"](#page-115-0) str.116

<span id="page-78-0"></span>Značajku podijeljenog zaslona možete koristiti za istodobno projiciranje dvije ili četiri slike iz različitih izvora slike.

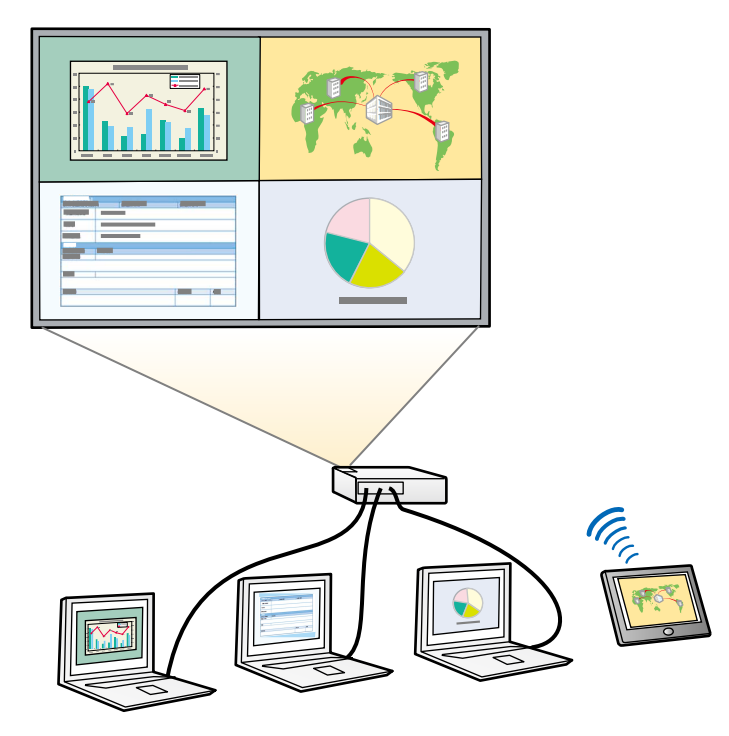

- **•** Dok koristite značajku podijeljenog zaslona, ostale značajke<br>projektora neće biti dostupne, a neke postavke će se automatski primijeniti na sve slike.
	- Nije moguće projiciranje podijeljenog zaslona ako je **Reprodukc. sadržaja** postavljena na **Uključeno** u izborniku **Radnja** projektora (EB‑L265F/EB‑L260F).
	- Možda neće biti moguće vršiti projekciju podijeljenog zaslona kad koristite značajku **Skala** ili **Stapanje rubova** (EB‑L265F/EB‑L260F).

a Pritisnite gumb [Split] na daljinskom upravljaču.

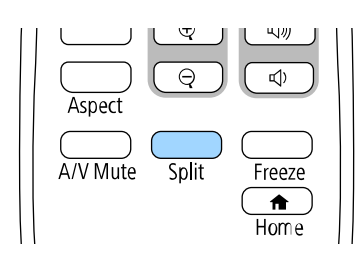

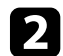

#### b Odaberite **2 zaslona** ili **4 zaslona**.

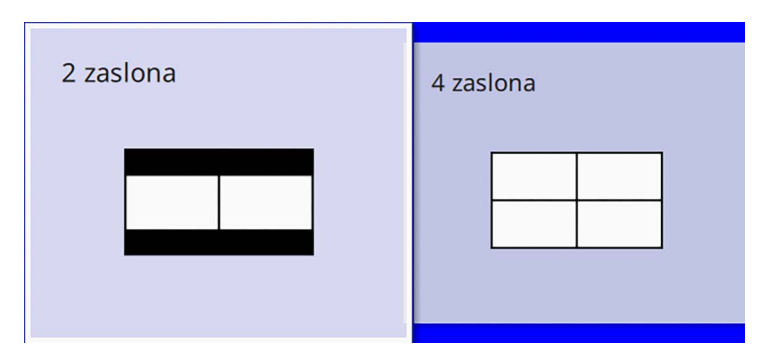

Prilikom podjele zaslona na polovine trenutno odabrani ulazni izvor pomiče se na lijevu stranu zaslona.

Prilikom prethodne podjele zaslona na četiri dijela, odabiru se ulazni izvori prethodne projekcije podijeljenog zaslona i projiciraju na isti položaj.

Pritisnite gumb [Menu].

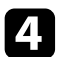

d Prilikom podjele zaslona na polovine, prema potrebi učinite sljedeće:

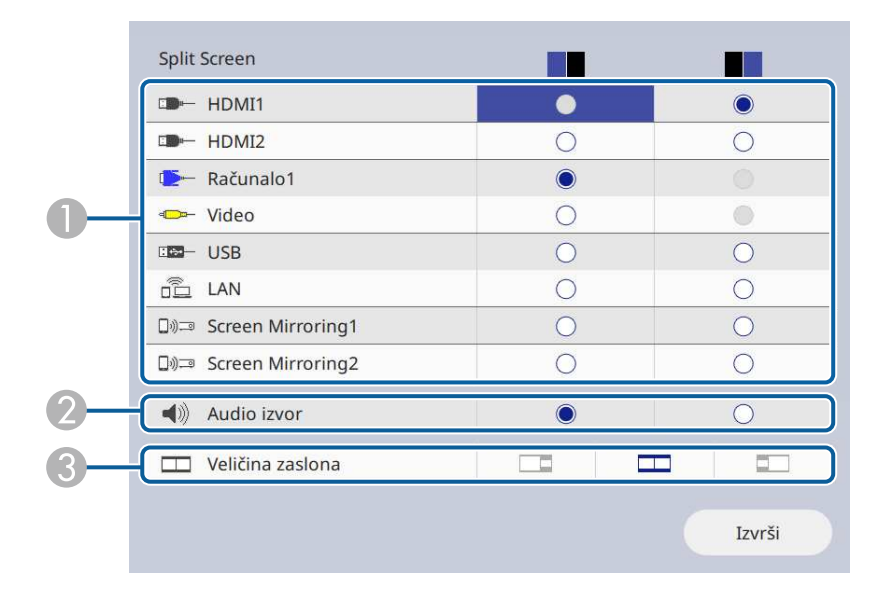

**O** Odaberite ulazni izvor.

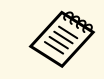

Možete birati samo ulazne izvore koji se mogu kombinirati.

- $\boldsymbol{2}$ Odaberite zaslon s kojeg želite čuti zvuk.
- COdaberite vrstu zaslona.

e Prilikom podjele zaslona na četiri dijela, prema potrebi učinite sljedeće:

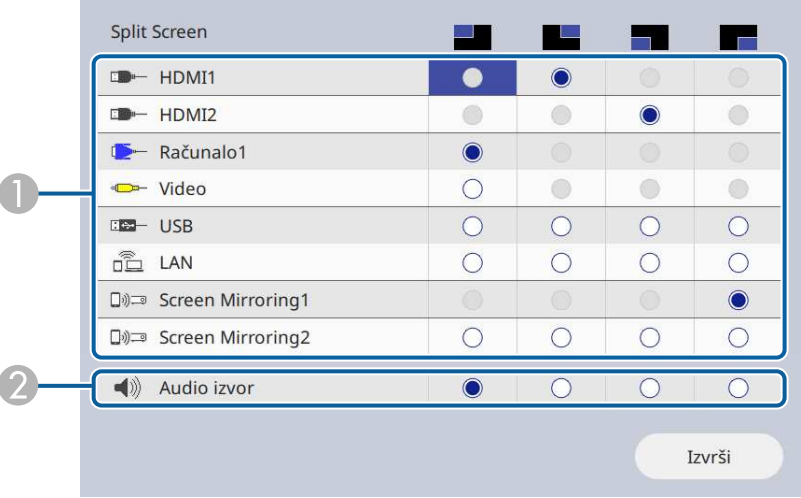

#### AOdaberite ulazni izvor.

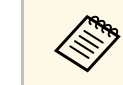

Možete birati samo ulazne izvore koji se mogu kombinirati.

 $\bullet$ Odaberite zaslon s kojeg želite čuti zvuk.

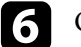

f Odaberite **Izvrši** i pritisnite [Enter].

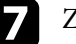

g Za izlaz iz funkcije podijeljenog zaslona, pritisnite [Split] ili [Esc].

#### **B** Srodne poveznice

- • ["Nepodržane kombinacije izvora ulaznog signala za projiciranje s](#page-80-0) [podijeljenim zaslonom"](#page-80-0) str.81
- • ["Ograničenja u vezi projiciranja na podijeljenom zaslonu"](#page-80-1) str.81

### **Projiciranje više slika istodobno <sup>81</sup>**

#### **Nepodržane kombinacije izvora ulaznog signala za projiciranje s podijeljenim zaslonom**

<span id="page-80-0"></span>Sljedeće kombinacije ulaznih izvora ne mogu se projicirati istodobno.

- Računalo1, Računalo2 i Video
- USB, USB Display i LAN

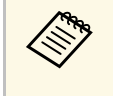

Kad dijelite zaslona na četvrtine i istodobno odaberete ulazne izvore<br>USB i Screen Mirroring, možete odabrati samo jedan Screen Mirroring izvor.

#### **Ograničenja u vezi projiciranja na podijeljenom zaslonu**

#### <span id="page-80-1"></span>**Ograničenja u radu**

Tijekom projiciranja na podijeljenom zaslonu nije moguće izvođenje sljedećih radnji.

- Podešavanje izbornika projektora
- E-Zoom
- Izmjena formata zaslona (format zaslona postavljen je na **Auto**)
- Radnje upotrebe gumba [User] na daljinskom upravljaču osim za prikazivanje informacija o mreži na projiciranoj površini.
- Primjena postavke **Dinamički kontrast**
- Prikazivanje informacija o mreži na projiciranoj površini na drugačiji način od pritiska gumba [User].
- Prikazivanje trake s informacijama za Screen Mirroring

#### **Ograničenja u vezi slika**

• Čak i ako postavite **Zaslon Nema signala** na **Logotip** u izborniku **Zaslon** projektora, prikazat će se plavi zaslon ako nema ulaznog signala slike.

#### **B** Srodne poveznice

- • ["Format slike"](#page-63-0) str.64
- • ["Povećanje / smanjenje slika \(E-Zoom\)"](#page-95-0) str.96
- • ["Uključivanje automatskog podešavanja svjetline"](#page-65-0) str.66
- • ["Podešavanje postavki izbornika"](#page-169-0) str.170

<span id="page-81-0"></span>PC Free značajku projektora možete koristiti uvijek kada je priključen USB uređaj koji sadrži kompatibilne prezentacijske datoteke. To omogućava brzo i jednostavno prikazivanje prezentacije i upravljanje njome pomoću daljinskog upravljača projektora.

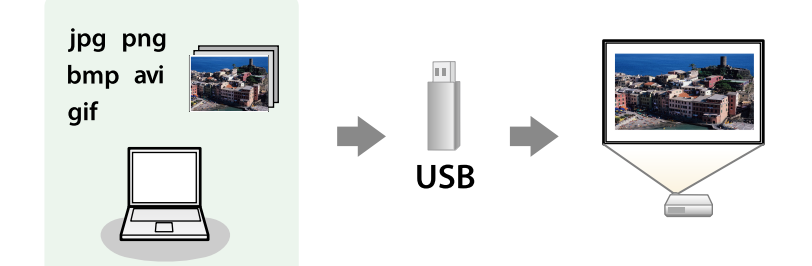

#### **B** Srodne poveznice

- • ["Podržane vrste PC Free datoteka"](#page-81-1) str.82
- • ["Mjere opreza za projekciju pomoću značajke PC Free"](#page-82-0) str.83
- • ["Pokretanje PC Free dijaprojekcije"](#page-82-1) str.83
- • ["Pokretanje PC Free filmske prezentacije"](#page-84-0) str.85
- • ["Opcije prikaza značajke PC Free"](#page-85-0) str.86

### <span id="page-81-1"></span>**Podržane vrste PC Free datoteka**

Te vrste datoteka možete projicirati uz pomoć PC Free značajke projektora.

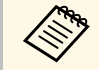

- Za najbolje rezultate stavite datoteke na medij koji je formatiran u<br>sustavu FAT16/32 sustavu FAT16/32.
	- Ako imate poteškoća s projiciranjem medija formatiranih za sustave koji ne koriste Windows datoteke, pokušajte formatirati medij za sustav Windows.

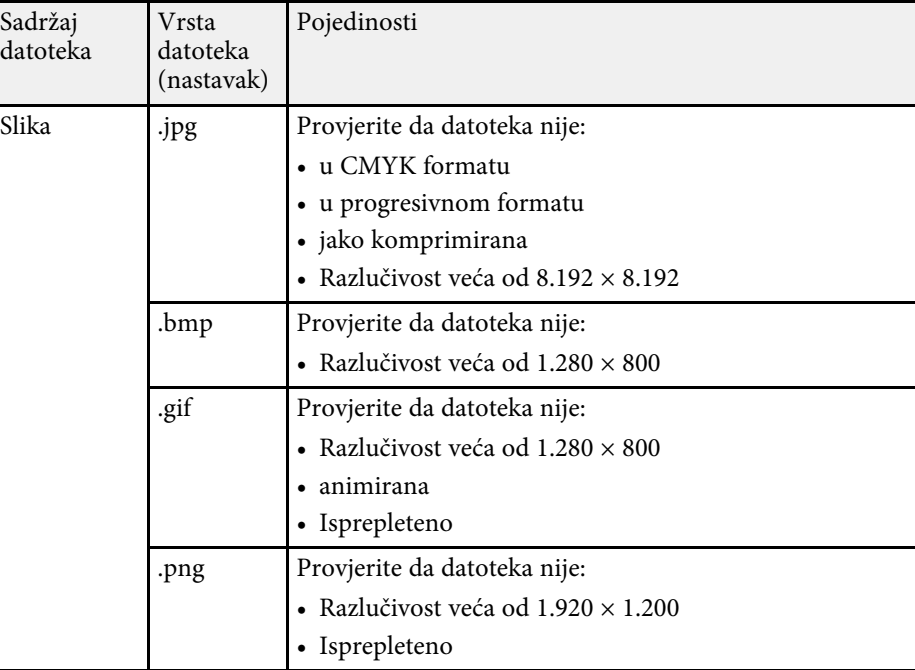

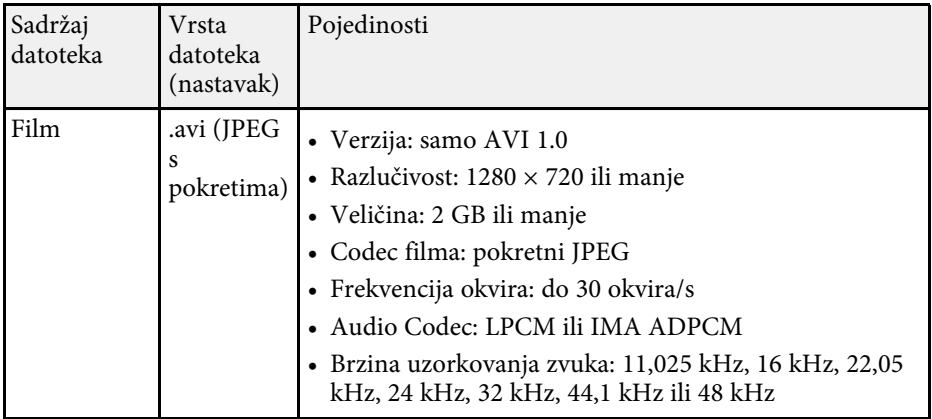

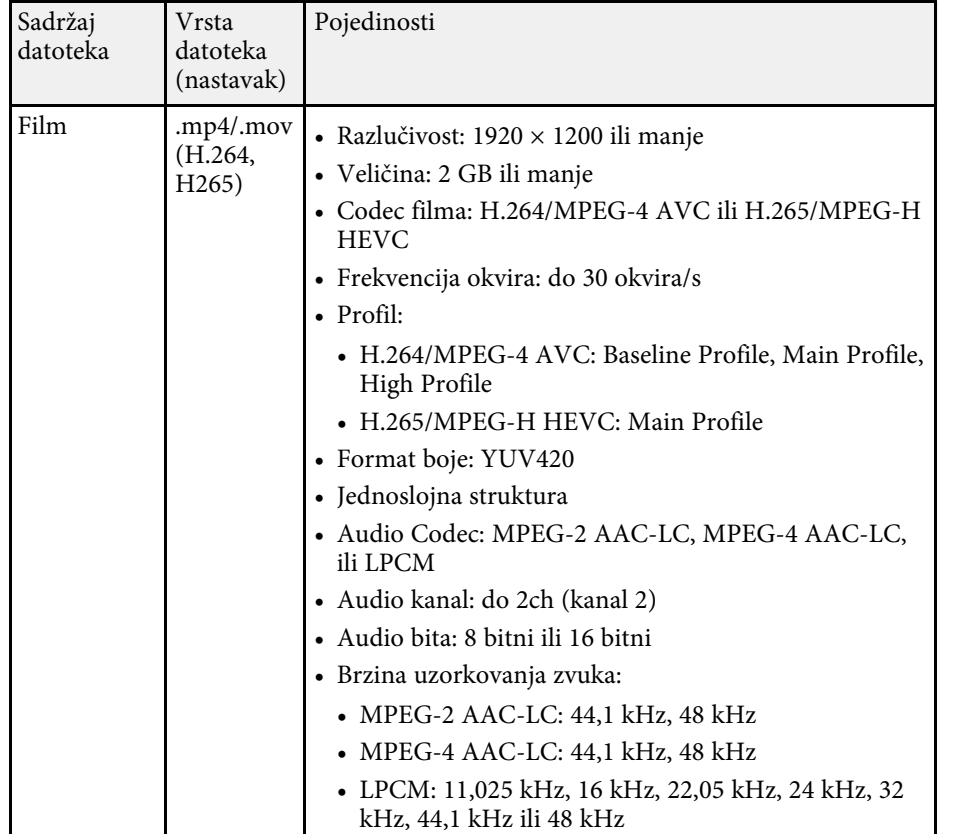

### <span id="page-82-1"></span><span id="page-82-0"></span>**Mjere opreza za projekciju pomoću značajke PC Free**

Ne zaboravite na sljedeće mjere opreza prilikom korištenja značajki PC Free.

- USB mrežni adapter ne možete koristiti za značajke PC Free.
- Nemojte odspajati USB uređaj za pohranu za vrijeme pristupanja, u protivnom značajka PC Free možda neće raditi ispravno.
- Na određenim USB memorijama sa značajkama PC Free nećete moći koristiti sigurnosne značajke.
- Prilikom priključivanja USB uređaja s kojim je isporučen AC adapter, priključite AC adapter u električnu utičnicu kada koristite uređaj s projektorom.
- Neki USB čitači kartica koji su dostupni u slobodnoj prodaji neće biti kompatibilni s projektorom.
- Projektor odjednom može prepoznati do 5 kartica umetnutih u priključeni čitač kartica.
- Kada projicirate u PC Free, možete koristiti sljedeće funkcije.
	- Zamrzni
	- A/V bez tona
	- E-Zoom

#### **B** Srodne poveznice

- • ["Privremeno zaustavljanje reprodukcije video zapisa"](#page-94-0) str.95
- • ["Privremeno isključivanje slike i zvuka"](#page-93-0) str.94
- • ["Povećanje / smanjenje slika \(E-Zoom\)"](#page-95-0) str.96

### **Pokretanje PC Free dijaprojekcije**

Nakon priključivanja USB uređaja na projektor, možete prijeći na USB ulazni izvor i pokrenuti dijaprojekciju.

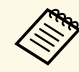

• Ako želite dodati posebne efekte ili promijeniti opcije rada značajke<br>PC Free, označite **Opcija** na dnu zaslona i pritisnite [Enter]. PC Free, označite **Opcija** na dnu zaslona i pritisnite [Enter].

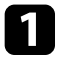

**Pritisnite gumb [USB] na daljinskom upravljaču dok se ne pojavi zaslon** s popisom datoteka PC Free.

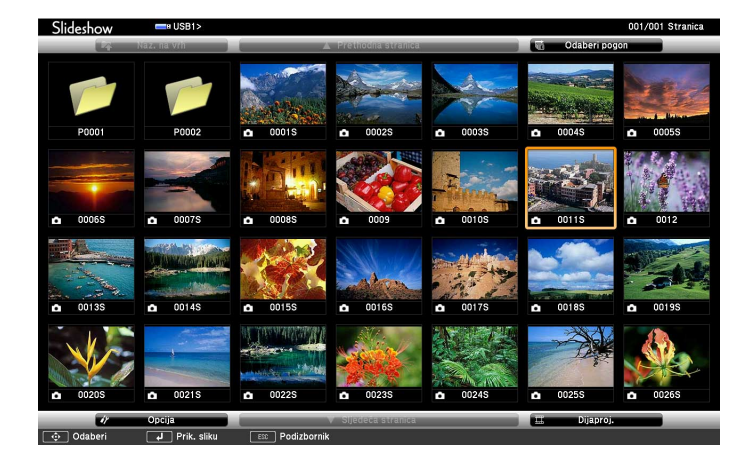

- Ako se prikaže zaslon Odaberi pogon, gumbima sa strelicama<br>
odaberite nogon pa pritisnite [Enter]. odaberite pogon pa pritisnite [Enter].
	- Za prikaz slika na drugom USB pogonu, označite **Odaberi pogon** u gornjem dijelu zaslona s popisom datoteka i pritisnite [Enter].

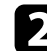

**b** Za traženje datoteka učinite nešto od sljedećeg:

- Ako želite prikazati datoteke u podmapi na uređaju, koristeći gumbe sa strelicama označite mapu i pritisnite [Enter].
- Za pomicanje unatrag za jednu razinu na uređaju označite **Naz. na vrh** pa pritisnite [Enter].
- Za pregled dodatnih datoteka u mapi označite **Sljedeća stranica** ili **Prethodna stranica** i pritisnite [Enter] ili koristite gumbe [Page] gore ili dolje na daljinskom upravljaču.

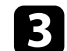

#### c Učinite nešto od sljedećeg:

- Za prikaz pojedinačne slike, gumbima sa strelicama označite sliku pa pritisnite [Enter]. (Pritisnite gumb [Esc] za povratak na zaslon s popisom datoteka.)
- Za prikaz dijaprojekcije svih slika u mapi, gumbima sa strelicama označite opciju **Dijaproj.** u dnu zaslona pa pritisnite [Enter].

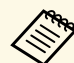

- a Ako želite promijeniti vrijeme promjene slike, označite **Opcija**, na dnu zaslona i pritisnite [Enter].
- Ako je naziv datoteke duži od područja za prikaz ili sadrži nepodržane simbole, naziv se može skratiti ili promijeniti samo na prikazu zaslona.

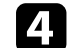

Koristite sljedeće naredbe za upravljanje prikazom tijekom projekcije:

• Za zaokretanje prikazane slike koristite gumbe sa strelicom gore i dolje.

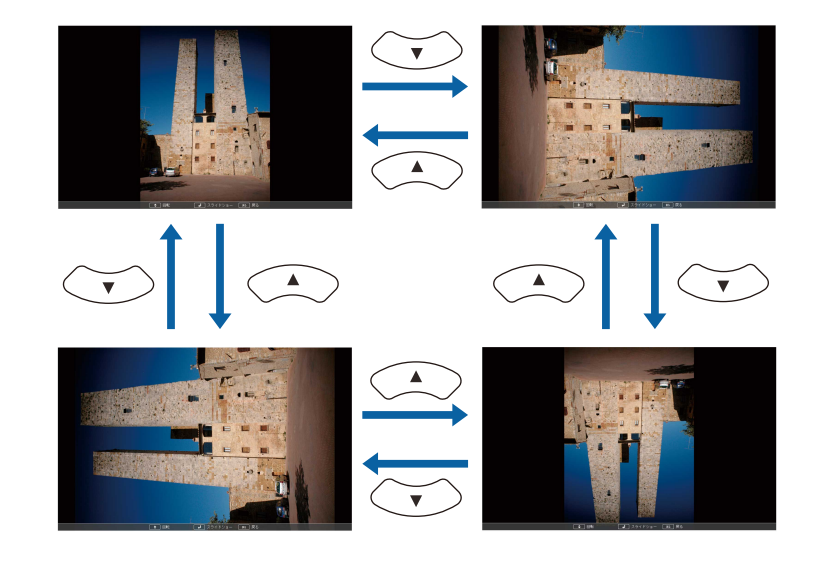

• Za pomicanje na sljedeću ili prethodnu sliku koristite gumb sa strelicom ulijevo ili udesno.

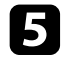

e Ako želite zaustaviti prikaz, slijedite upute na zaslonu ili pritisnite gumb [Esc].

Vratit ćete se na zaslon s popisom datoteka.

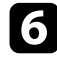

f Prema potrebi isključite USB uređaj pa odvojite uređaj iz projektora.

#### **B** Srodne poveznice

- • ["Opcije prikaza značajke PC Free"](#page-85-0) str.86
- • ["Povezivanje na USB uređaj"](#page-27-0) str.28

#### <span id="page-84-0"></span>**Pokretanje PC Free filmske prezentacije**

Nakon priključivanja USB uređaja na projektor, možete prijeći na USB ulazni izvor i pokrenuti vaš film.

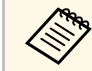

a • Ako želite promijeniti opcije rada značajke PC Free, označite **Opcija** na dnu zaslona i pritisnite [Enter].

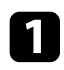

a Pritisnite gumb [USB] na daljinskom upravljaču dok se ne pojavi zaslon s popisom datoteka PC Free.

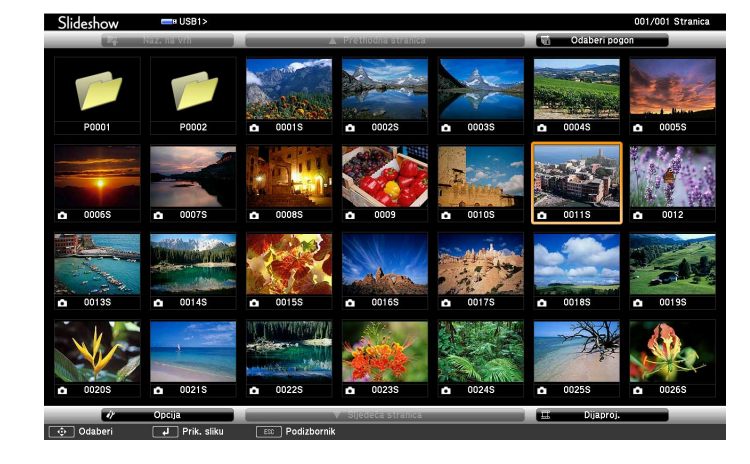

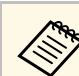

- a Ako se prikaže zaslon Odaberi pogon, gumbima sa strelicama odaberite pogon pa pritisnite [Enter].
- Za prikaz slika na drugom USB pogonu, označite **Odaberi pogon** u gornjem dijelu zaslona s popisom datoteka i pritisnite [Enter].

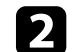

- Za traženje datoteka učinite nešto od sljedećeg:
- Ako želite prikazati datoteke u podmapi na uređaju, koristeći gumbe sa strelicama označite mapu i pritisnite [Enter].
- Za pomicanje unatrag za jednu razinu na uređaju označite **Naz. na vrh** pa pritisnite [Enter].
- Za pregled dodatnih datoteka u mapi označite **Sljedeća stranica** ili **Prethodna stranica** i pritisnite [Enter] ili koristite gumbe [Page] gore ili dolje na daljinskom upravljaču.
- 

Za reprodukciju filma, gumbima sa strelicama označite datoteku pa pritisnite [Enter].

- Ako je naziv datoteke duži od područja za prikaz ili sadrži<br>nepodržane simbole, naziv se može skratiti ili promijeniti samo na prikazu zaslona.
	- Ako u nizu želite reproducirati sve filmove u mapi, odaberite opciju **Dijaproj.** u dnu zaslona.

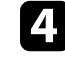

Za zaustavljanje reprodukcije filma, pritisnite gumb [Esc], označite **Izađi** pa pritisnite [Enter].

Vratit ćete se na zaslon s popisom datoteka.

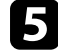

e Prema potrebi isključite USB uređaj pa odvojite uređaj iz projektora.

#### **B** Srodne poveznice

- • ["Opcije prikaza značajke PC Free"](#page-85-0) str.86
- • ["Povezivanje na USB uređaj"](#page-27-0) str.28

# **Projiciranje prezentacije pomoću značajke PC Free <sup>86</sup>**

### <span id="page-85-0"></span>**Opcije prikaza značajke PC Free**

Možete odabrati sljedeće opcije prikaza kada koristite značajku PC Free. Za pristup ovom zaslonu označite **Opcija** u dnu zaslona s popisom datoteka PC Free, a zatim pritisnite [Enter].

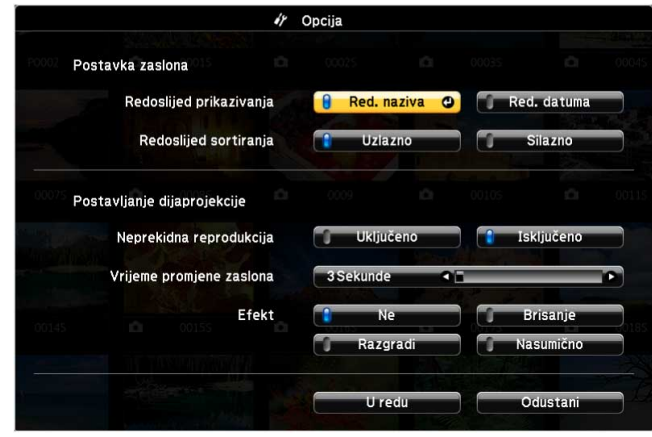

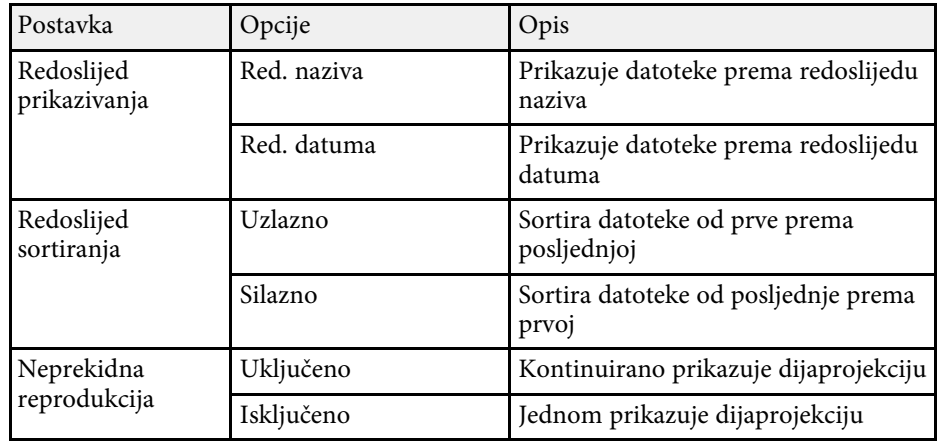

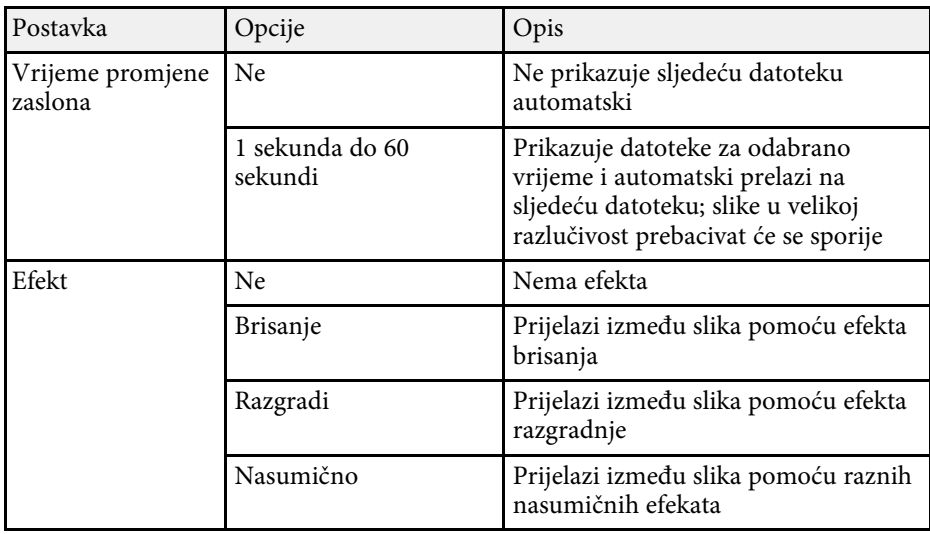

<span id="page-86-0"></span>Značajka projektora Reprodukc. sadržaja omogućava projiciranje vašeg sadržaja za izložbe i sajmove kao vašeg digitalnog znaka (EB‑L265F/EB‑L260F). Moguće je jednostavno projicirati popise za reprodukciju koji sadrže slike i filmove pohranjene na vanjskom memorijskom uređaju. Projiciranoj slici možete dodati i efekte boje i oblika.

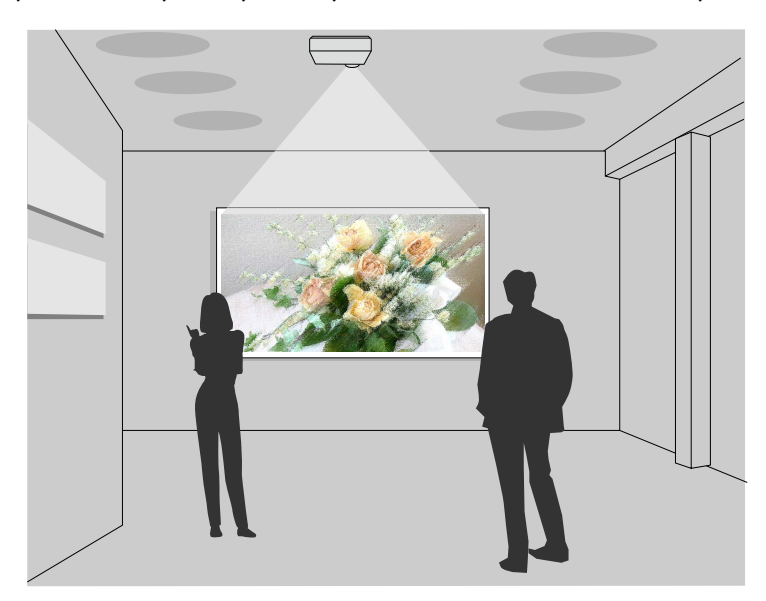

#### **B** Srodne poveznice

- • ["Prelazak na način Reprodukcija sadržaja"](#page-86-1) str.87
- • ["Korištenje načina Reflektor"](#page-87-0) str.88
- • ["Projiciranje vlastitih popisa za reprodukciju"](#page-88-0) str.89
- • ["Dodavanje efekata na projiciranu sliku"](#page-91-0) str.92
- • ["Ograničenja načina reprodukcije sadržaja"](#page-92-0) str.93

### <span id="page-86-1"></span>**Prelazak na način Reprodukcija sadržaja**

Prije projiciranja popisa za reprodukciju, potrebno je prijeći na način Reprodukc. sadržaja.

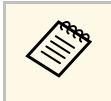

a Ako postavku **Reprodukc. sadržaja** namjestite na **Uključeno** kad je **Vrsta ekrana** postavljena na različiti format zaslona od razlučivosti projektora, postavka **Vrsta ekrana** će se ponovno postaviti.

#### Uključite projektor.

b Pritisnite gumb [Menu], odaberite izbornik **Radnja** pa pritisnite [Enter].

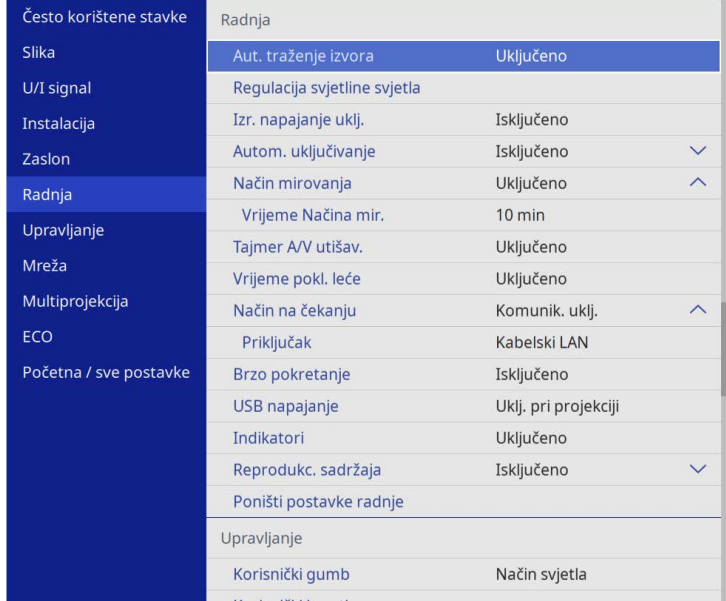

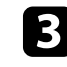

c Odaberite postavku **Reprodukc. sadržaja** i postavite na **Uključeno**. Prikazat će se upit za potvrdu.

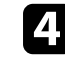

d Način Reprodukc. sadržaja ćete omogućiti isključivanjem i ponovnim uključivanjem projektora.

### **Projiciranje u načinu Reprodukcija sadržaja <sup>88</sup>**

#### <span id="page-87-0"></span>**Korištenje načina Reflektor**

U načinu Reprodukc. sadržaja možete koristiti način reflektora za projiciranje virtualnog reflektora i prilagoditi položaj, veličinu, oblik i širinu rasvjete.

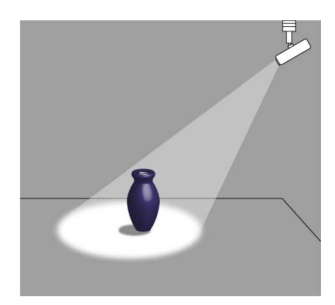

Prije uporabe načina rada reflektora, trebate dodijeliti funkciju Reflektor gumbu [User] na daljinskom upravljaču.

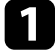

a Pritisnite gumb [Menu] na upravljačkoj ploči ili na daljinskom upravljaču.

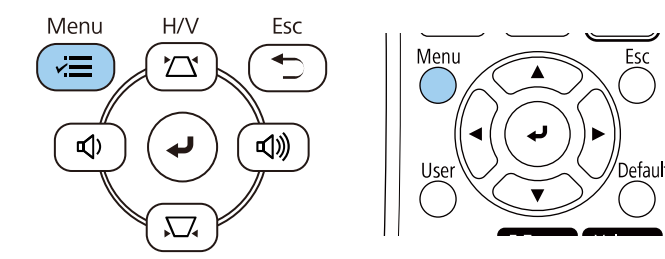

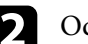

b Odaberite postavku **Upravljanje** i pritisnite [Enter].

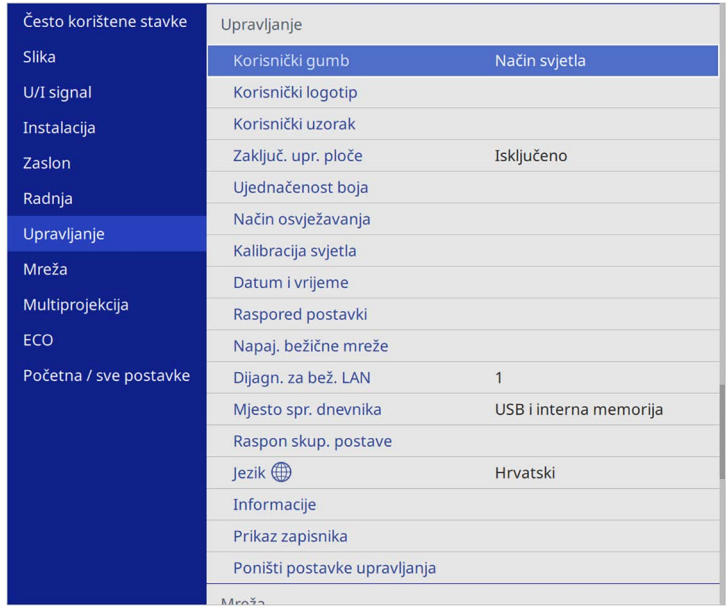

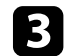

c Odaberite postavku **Korisnički gumb** i pritisnite [Enter].

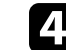

**4** Odaberite postavku Reflektor i pritisnite [Enter].

Funkcija Reflektor dodijeljena je gumbu [User] na daljinskom upravljaču.

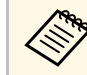

Ovu postavku je potrebno odabrati samo pri prvom korištenju načina rada reflektora.

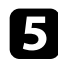

**Example 12** Pritisnite gumb [User] na daljinskom upravljaču.

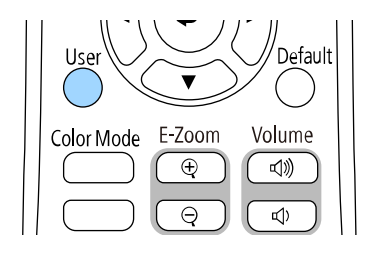

Projicirana slika postaje reflektor.

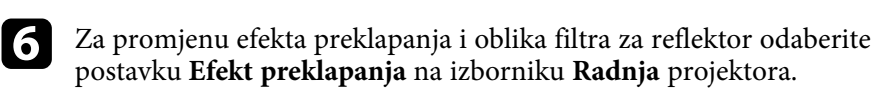

#### **B** Srodne poveznice

• ["Dodavanje efekata na projiciranu sliku"](#page-91-0) str.92

#### <span id="page-88-0"></span>**Projiciranje vlastitih popisa za reprodukciju**

Moguće je projicirati popise za reprodukciju i filmove u načinu Reprodukc. sadržaja.

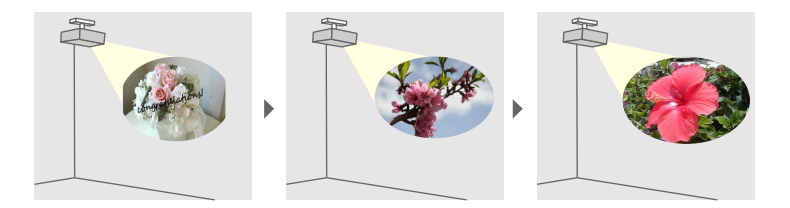

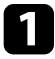

a Načinite vlastite popise za reprodukciju i izvezite ih na USB izbrisivi memorijski pogon na jedan od sljedećih načina:

• Epson Projector Content Manager softver omogućava stvaranje popisa za reprodukciju i njihovu pohranu na vanjski uređaji za

pohranu. Projiciranoj slici možete dodati i efekte boje i oblika i zakazati popise za reprodukciju.

Softver Epson Projector Content Manager možete preuzeti i instalirati sa sljedeće internetske stranice.

#### [epson.sn](http://epson.sn)

Upute pogledajte u *Vodič za Epson Projector Content Manager*.

- Epson Web Control omogućava stvaranje popisa za reprodukciju pomoću web preglednika i njihovu pohranu na vanjski uređaji za pohranu koji je na mreži povezan s projektorom. Projiciranoj slici možete dodati i efekte boje i oblika.
- Aplikacija Epson Creative Projection omogućava stvaranje sadržaja na iOS uređajima. Sadržaj možete bežično prenijeti na projektor.

Epson Creative Projection možete preuzeti iz trgovine App Store. Korisnik je odgovoran za sve troškove koji nastanu prilikom komunikacije s trgovinom App Store.

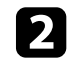

b U načinu Reprodukc. sadržaja, priključite USB izbrisivi memorijski pogon u USB-A priključak projektora.

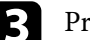

c Pritisnite gumb [USB] na daljinskom upravljaču.

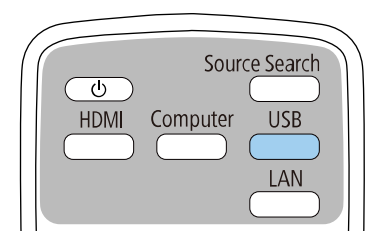

Projicira se popis za reprodukciju koji je zadnji reproduciran. Ako postoji dodijeljeni raspored, popis za reprodukciju će se reproducirati u skladu s redoslijedom u tom rasporedu.

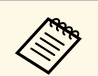

a • Možete držati pritisnutima gumbe [Num] i određenu znamenku radi projiciranja omiljenog popisa za reprodukciju. Pomoću softvera koji ste koristili za stvaranje popisa za reprodukciju možete definirati i tipku prečaca na daljinskom upravljaču.

> • Za odabir ciljnog popisa za reprodukciju s popisa, odaberite **USB preglednik** u izborniku **Radnja** projektora, a zatim koristite gumbe strelica.

#### **B** Srodne poveznice

- • ["Stvaranje popisa za reprodukciju pomoću Epson Web Control"](#page-89-0) str.90
- • ["Dobivanje najnovije verzije dokumenata"](#page-8-0) str.9

#### <span id="page-89-0"></span>**Stvaranje popisa za reprodukciju pomoću Epson Web Control**

U načinu rada Reprodukc. sadržaja možete stvarati popise za reprodukciju pomoću internetskog preglednika i pohranjivati ih na USB izbrisivi memorijski pogon koji je na mreži povezan s projektorom.

#### **Pozor**

Tijekom stvaranja popisa za reprodukciju ne uklanjajte USB izbrisivi memorijski pogon s projektora niti ne odvajaje kabel za napajanje projektora. Podaci pohranjeni na USB izbrisivom memorijskom pogonu mogu biti oštećeni.

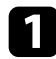

a Provjerite radi li projektor u načinu Reprodukc. sadržaja.

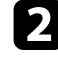

**Provjerite je li vaše računalo ili uređaj povezano s istom mrežom kao** projektor.

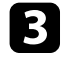

c Uvjerite se da je USB izbrisivi memorijski pogon priključen na USB-A priključak projektora.

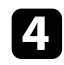

d Pokrenite internetski preglednik na računalu ili uređaju.

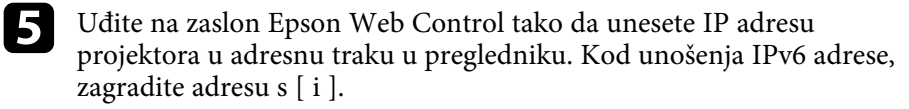

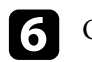

#### f Odaberite **USB memorijski uređaj**.

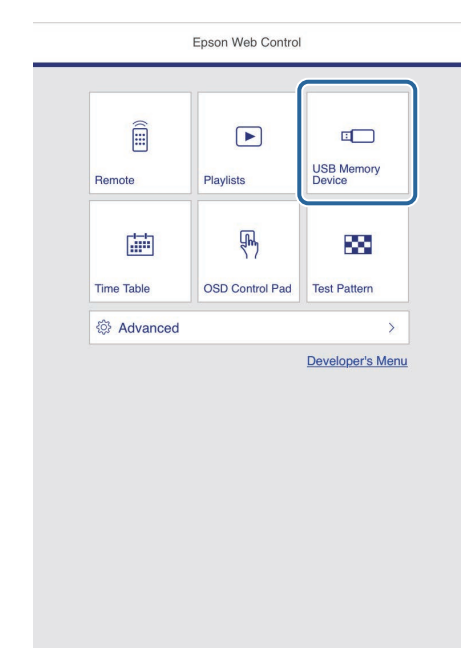

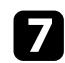

#### g Odaberite **Prenesite Nove podatke**.

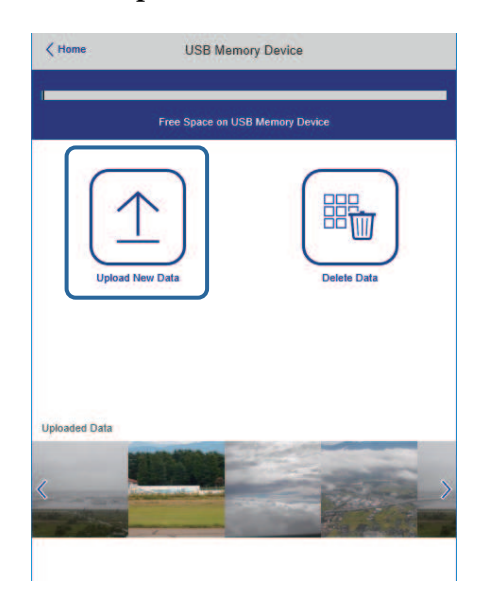

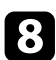

h Odaberite slike ili filmova koje želite dodati u popis za reprodukciju.

a Prenijeti možete datoteke .avi, .jpeg (.jpg), .png, .bmp ili .gif. Ako u popis za reprodukciju želite dodati .mp4 ili .mov datoteke koristite softver Epson Projector Content Manager software ili aplikaciju Epson Creative Projection.

Odaberite datoteke kopiraju se na priključeni USB izbrisivi memorijski pogon.

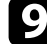

**O** Učinite nešto od sljedećeg:

- Za dodavanje datoteka na postojeći popis za reprodukciju odaberite **Dodaj na popis za reprodukciju** i odaberite popis za reprodukciju na koji ih želite dodati.
- Za stvaranje novog popis za reprodukciju i dodavanje datoteka odaberite **Izradi novi popis za reprodukciju**.

#### **10** Uređivanje popisa za reprodukciju.

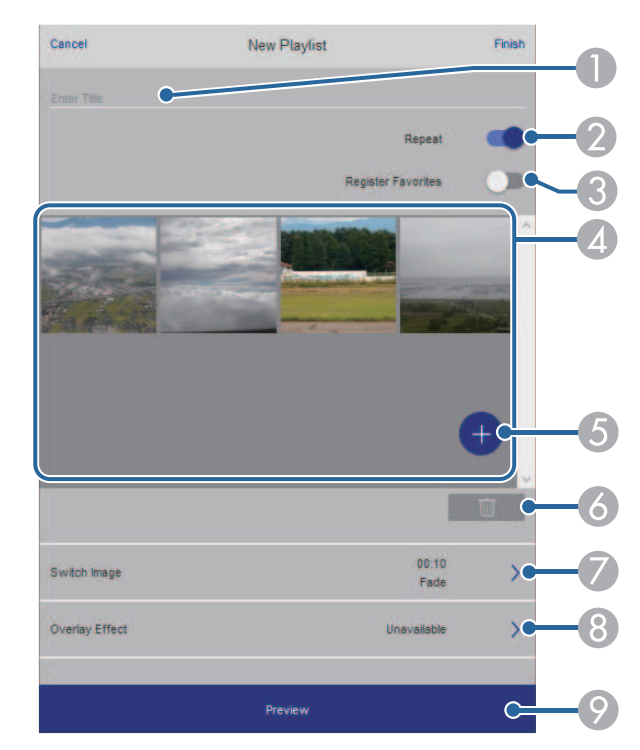

- AUređuje naziv popisa za reprodukciju.
- $\bullet$ Odaberite želite li omogućiti ponavljanje popisa za reprodukciju ili ne.
- C Registrira popis za reprodukciju u vaše favorite.
	- Kad je popis za reprodukciju zabilježen kao favorit možete brzo započeti reprodukciju iz zaslona **Daljinski** ili uporabom daljinskog upravljača.
- D Prikazuje slike ili filmove koje želite dodati u popis za reprodukciju. Popis za reprodukciju redom reproducira slike ili filmove.
- E Dodaje slike ili filmove na popis za reprodukciju.
- F Briše slike ili filmove s popisa za reprodukciju.

 $\bullet$ Otvara zaslon **Zamjena slika**.

Možete odrediti vremenski interval prelaska na sljedeću slikovnu datoteku. Možete odabrati i prijelazni efekt.

 $\Omega$ Otvara zaslon **Efekti**.

> Popisu za reprodukciju možete dodati unaprijed definirane filtre s efektima boje i oblika. Možete kreirati i prilagođeni efekt.

 $\bullet$ Pregled popisa za reprodukciju.

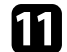

k Nakon završetka uređivanja popisa za reprodukciju odaberite **Završi**.

- <sup>2</sup> Popis za reprodukciju možete reproducirati sa zaslona **Daljinski** ili<br>Popis za reprodukciju **Popis za reprodukciju**.
	- Ako želite navesti vrijeme pokretanja i završetka izvođenja popisa za reprodukciju zakažite vrijeme pomoću softvera Epson Projector Content Manager.

#### **B** Srodne poveznice

• ["Mogućnosti internetske web kontrole"](#page-149-0) str.150

#### <span id="page-91-0"></span>**Dodavanje efekata na projiciranu sliku**

Projiciranoj slici možete dodati efekte boja i oblika u načinu rada Reprodukc. sadržaja.

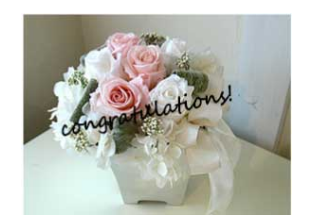

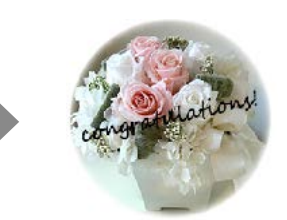

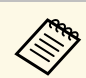

- a Za korištenje funkcija efekata redovito izvršavajte **Način osvježavanja**.
	- s **Upravljanje** > **Način osvježavanja**
- Ova značajka nije dostupna pri korištenju značajke **Stapanje rubova**.

a U načinu Reprodukc. sadržaja pritisnite gumb [Menu], odaberite izbornik **Radnja** i zatim pritisnite [Enter].

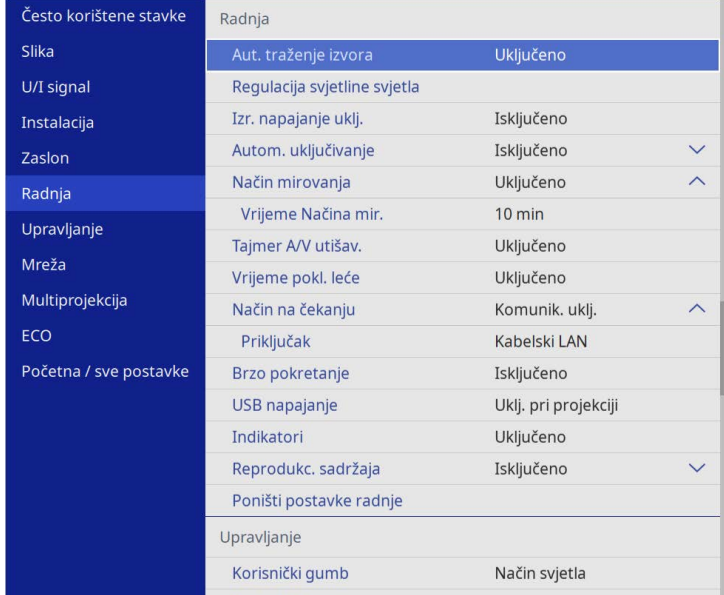

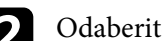

b Odaberite **Efekt preklapanja** pa pritisnite [Enter].

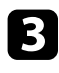

c Odaberite **Uključeno** kao postavku za **Efekt preklapanja** pa pritisnite [Enter].

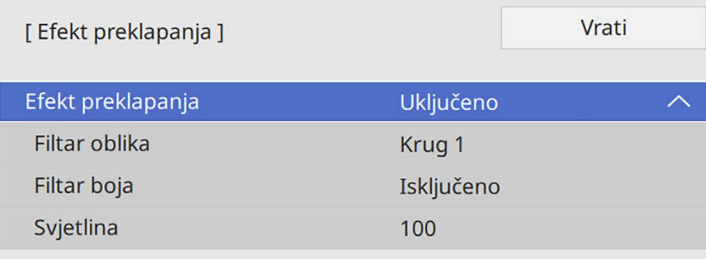

<span id="page-92-0"></span>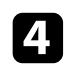

**d** Odaberite Filtar oblika pa pritisnite [Enter].

- **EX** Prema potrebi podesite svaku od sljedećih postavki:
	- **Oblik** za odabir efekta oblika koji želite, od krugova, pravokutnika do prilagođenih oblika.

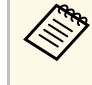

Pomoću softvera Epson Projector Content Manager možete<br>dodati vlastite slike kao prilagođene oblike. Pojedinosti ćete pronaći u *Vodič za Epson Projector Content Manager*.

- **Efekt filtra** za odabir želite li zakriti unutar ili izvan odabranog oblika.
- **Veličina** za postavljanje veličine oblika.
- **Položaj** za postavljanje položaja oblika.

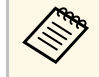

a Ako se koristi prilagođeni oblik nije moguće mijenjati postavke **Veličina** i **Položaj**.

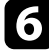

f Odaberite **Filtar boja** pa pritisnite [Enter].

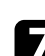

g Prema potrebi podesite svaku od sljedećih postavki:

• **Filtar boja** za odabir boje.

• **Prilagođeno** za postavljanje prilagođene boje pojedinačnim podešavanjem **Crvena**, **Zelena** i **Plava**.

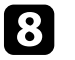

- **h Odaberite Svjetlina za podešavanje razine svjetline.**
- i Nakon završetka pritisnite gumb [Menu] za izlaz iz izbornika.

### **Ograničenja načina reprodukcije sadržaja**

#### **Ograničenja u radu**

U načinu rada Reprodukc. sadržaja nije moguće vršiti sljedeće postupke.

- Promjena postavke **Temperatura boje** u izborniku **Slika** (kad je odabrano **Topla bijela** ili **Hladna bijela** kao **Filtar boja**)
- Split Screen
- Promjena postavke **Vrsta ekrana** u izborniku **Instalacija**
- Promjena postavke **Zaslon Nema signala** u izborniku **Zaslon**
- Promjena postavke **Mjesto spr. dnevnika** u izborniku **Upravljanje**
- Uporaba **Stapanje rubova** sa značajkom **Efekti**
- Automatsko otkrivanje ulaznog signala
- Promjena **Lozinka za Remote** u izborniku **Mrežne postavke**
- PC Free
- USB kamera za dokumente
- Funkcija isporuke na zaslon pomoću softvera Epson iProjection

#### **B** Srodne poveznice

- • ["Postavke kvalitete slike izbornik Slika"](#page-172-0) str.173
- • ["Izbornik Mreža izbornk postavki mreže"](#page-190-0) str.191
- • ["Projiciranje više slika istodobno"](#page-78-0) str.79
- • ["Podešavanje vrste ekrana"](#page-44-0) str.45
- • ["Projiciranje prezentacije pomoću značajke PC Free"](#page-81-0) str.82

### **Privremeno isključivanje slike i zvuka <sup>94</sup>**

<span id="page-93-0"></span>Privremeno možete isključiti projiciranu sliku i zvuk.

To je učinkovito kad želite privući pažnju svoje publike tijekom prezentacije.

Međutim, svi zvukovi i video slike nastavit će s radom pa nećete moći nastaviti projekciju s mjesta na kojoj ste je zaustavili.

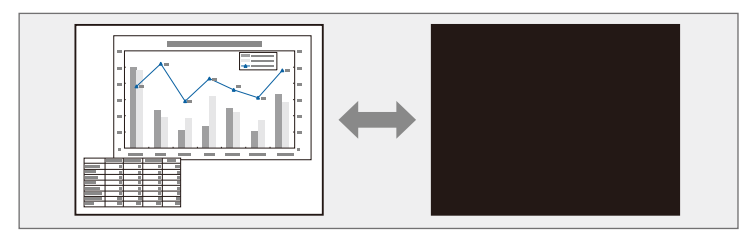

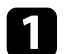

**a Pritisnite gumb** [A/V Mute] na daljinskom upravljaču za privremeno zaustavljanje projekcije i utišavanje svih zvukova.

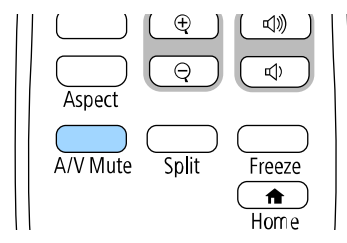

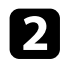

b Ako želite ponovno uključiti sliku i zvuk, ponovno pritisnite [A/V Mute].

- Projekciju možete zaustaviti i koristeći pomičnu ručicu A/V bez tona<br>na projektoru. na projektoru.
	- Napajanje projektora automatski se isključuje 30 minuta nakon omogućavanja značajke A/V Mute. Možete onemogućiti tu funkciju.
		- s **Radnja** > **Tajmer A/V utišav.**

<span id="page-94-0"></span>Možete privremeno zaustaviti reprodukciju video zapisa ili računalnu prezentaciju i zadržati trenutnu sliku na zaslonu. Međutim, svi zvukovi i video slike nastavit će s radom pa nećete moći nastaviti projekciju s mjesta na kojoj ste je zaustavili.

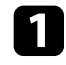

a Pritisnite gumb [Freeze] na daljinskom upravljaču da zaustavite reprodukciju video zapisa.

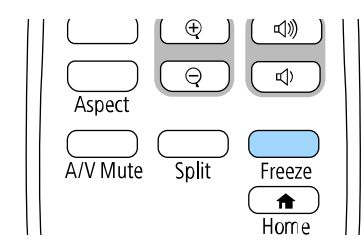

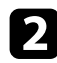

b Za nastavak reprodukcije video zapisa u tijeku ponovno pritisnite [Freeze].

### **Povećanje / smanjenje slika (E-Zoom) <sup>96</sup>**

<span id="page-95-0"></span>Projiciranu sliku možete povećati ili smanjiti pomoću gumba [E-Zoom] na daljinskom upravljaču.

Veličina i položaj zumirane slike ostaje čak i nakon promjene ulaznog izvora ili isključivanja projektora.

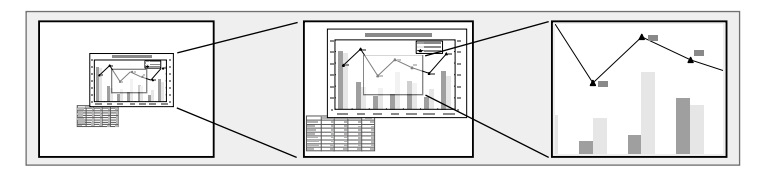

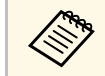

**a Ova značajka nije dostupna ako je postavka Skala u izborniku Slika**<br>**A projektora omogućena (EB-L265F/EB-L260F)**. projektora omogućena (EB‑L265F/EB‑L260F).

#### **B** Srodne poveznice

- • ["Povećavanje slika"](#page-95-1) str.96
- • ["Smanjivanje slika"](#page-95-2) str.96

### <span id="page-95-2"></span><span id="page-95-1"></span>**Povećavanje slika**

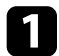

a Pritisnite gumb [E-Zoom] + na daljinskom upravljaču.

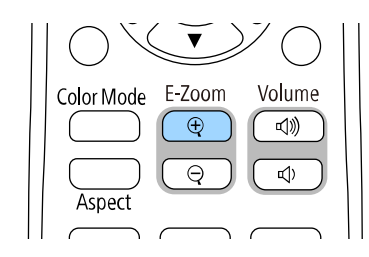

Projicirana slika povećava se od sredine slike. Slika se može povećati od jedan do četiri puta u 25 koraka.

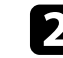

b Koristite sljedeće gumbe na daljinskom upravljaču za podešavanje zumirane slike dok je prikazan omjer zumiranja:

- Više puta pritisnite gumb [E-Zoom] + za povećavanje slike.
- Za panoramsko pomicanje po zumiranoj slici koristite gumbe sa strelicama.
- Ako želite odzumirati sliku, pritisnite gumb [E-Zoom] –.
- Za povratak na izvornu veličinu slike pritisnite gumb [Default].

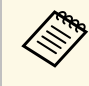

a Prilikom projiciranja s Epson kamere za dokumente sliku je moguće povećati do osam puta u 57 koraka pomoću gumba [E-Zoom] + na kameri za dokumente.

Kada prikaz omjera zumiranja nestane spremit će se veličina i položaj zumirane slike. Pritisnite gumbe [E-Zoom] +/- radi ponovnog podešavanja.

### **Smanjivanje slika**

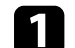

a Pritisnite gumb [E-Zoom] - na daljinskom upravljaču.

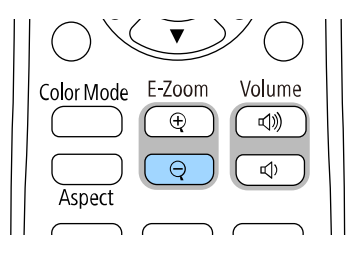

Projicirana slika je smanjena. Slika se u koracima može smanjivati između 100% i 50% njezine veličine.

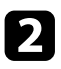

**b** Koristite sljedeće gumbe na daljinskom upravljaču za podešavanje smanjene slike dok je prikaza omjer zumiranja:

- Više puta pritisnite gumb [E-Zoom] za smanjivanje projicirane slike.
- Za pomicanje smanjene slike po području projiciranja koristite gumbe sa strelicama.
- Za povećanje slike pritisnite gumb [E-Zoom] +.
- Za povratak na izvornu veličinu slike pritisnite gumb [Default].

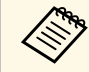

**A Prilikom projiciranja s Epson kamere za dokumente sliku možete**<br>smanjiti pomoću gumba [E-Zoom] - na kameri za dokumente.

Kada prikaz omjera zumiranja nestane spremit će se veličina i položaj zumirane slike. Pritisnite gumbe [E-Zoom] +/- radi ponovnog podešavanja.

### **Spremanje slike korisničkog logotipa <sup>98</sup>**

<span id="page-97-0"></span>Sliku možete spremiti na projektor i prikazati je nakon svakog njegova uključivanja. Sliku možete prikazati i ako projektor ne dobiva ulazni signal. Ova slika naziva se zaslon s korisničkim logotipom.

Kao korisnički logotip možete odabrati fotografiju, grafički prikaz ili logotip tvrtke, što je korisno tijekom prepoznavanja vlasnika projektora u funkcijama onemogućavanja krađe. Možete onemogućiti promjene u korisničkom logotipu postavljanjem zaštitne lozinke.

- a Ako ste uključili **Zaštita izbornika** za postavku **Korisnički logotip**, prije nastavka provođenja ovdje navedenih koraka postavite ga na **Isključeno** radi pohrane korisničkog logotipa.
	- Kada kopirate postavke izbornika s jednog na drugi projektor koristeći značajku skupnog podešavanja, kopirat će se i korisnički logotip. Ne registrirajte podatke za koje ne želite da se dijele kao korisnički logotip između više projektora.
	- Ne možete spremiti sadržaj koji je zaštićen putem HDCP.
	- Kad je **Reprodukc. sadržaja** postavljeno na **Uključeno** korisnički logotip možete prikazati samo prilikom pokretanja projektora (EB‑L265F/EB‑L260F).

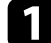

a Prikažite sliku koju želite projicirati kao korisnički logotip.

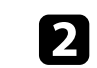

b Pritisnite gumb [Menu], odaberite izbornik **Upravljanje** i pritisnite [Enter].

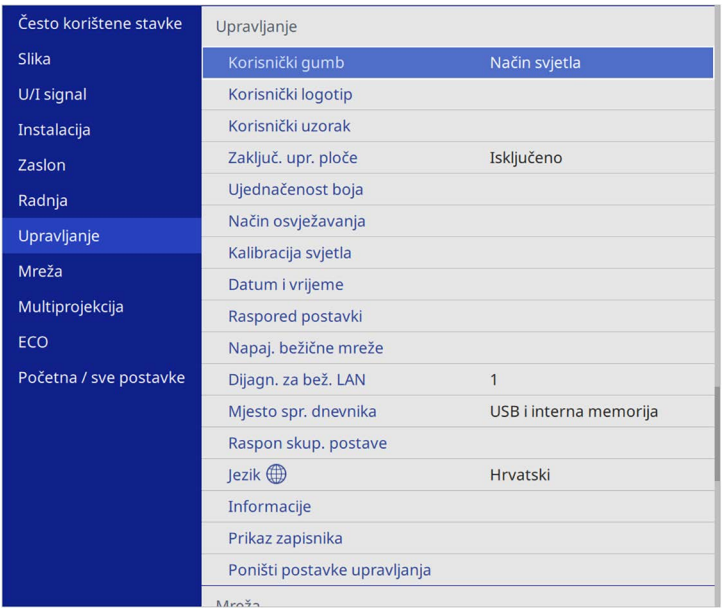

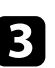

c Odaberite **Korisnički logotip** <sup>&</sup>gt; **Početak podešavanja** pa pritisnite [Enter].

Prikazat će se upit o tome želite li prikazanu sliku koristiti kao korisnički logotip.

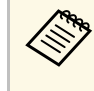

a Prilagodbe poput **Geom. ispravljanje**, **E-Zoom**, **Dimenzija**, **Skala** (samo EB‑L265F/EB‑L260F) ili **Vrsta ekrana** privremeno su obustavljene kad odaberete **Korisnički logotip**.

#### Odaberite Da pa pritisnite [Enter].

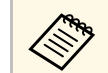

Ovisno o trenutnom signalu slike, veličina zaslona mogla bi se<br>promijeniti tako da odgovara razlučivosti signala slike.

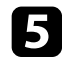

e Provjerite prikazanu sliku i odaberite **Da** za njezinu pohranu kao korisničkog logotipa.

Korisnički logotip će biti prepisan i prikazat će se poruka o dovršetku.

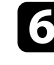

f Pritisnite [Esc] za zatvaranje zaslona poruke.

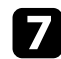

g Odaberite izbornik **Zaslon** i pritisnite [Enter].

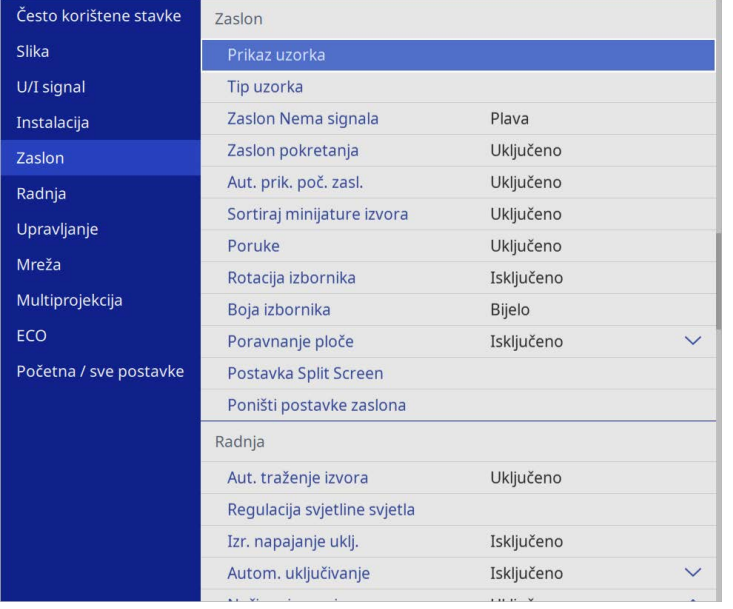

h Odaberite kada želite da se prikaže zaslon Korisnički logotip:

- Ako želite da se prikazuje uvijek kada nema ulaznog signala, odaberite **Zaslon Nema signala** i postavite na **Logotip**.
- Ako želite da se prikazuje nakon svakog uključivanja projektora, odaberite **Zaslon pokretanja** i postavite ga u **Uključeno**.

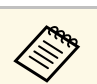

a Za sprječavanje promjene postavki **Korisnički logotip** uključite **Zaštita izbornika** za postavku **Korisnički logotip** i postavite lozinku.

#### **B** Srodne poveznice

• ["Odabir vrsta sigurnosnih lozinki"](#page-116-0) str.117

### **Spremanje korisničkog uzorka <sup>100</sup>**

<span id="page-99-0"></span>Postoje četiri vrste uzoraka koji su unaprijed registrirani na ovaj projektor, poput pravilnih linija ili uzoraka mreže. Te uzorke možete projicirati radi pomoći pri prezentaciji pomoću postavke **Prikaz uzorka**.

Također možete spremiti sliku koja se trenutno projicira kao Korisnički uzorak.

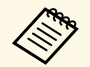

• Nakon spremanja Korisnički uzorak, uzorak se ne može vratiti na tvorničke postavke tvorničke postavke.

• Ne možete spremiti sadržaj koji je zaštićen putem HDCP.

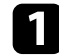

**1 Projicirajte sliku koju želite pohraniti kao Korisnički uzorak.** 

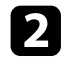

b Pritisnite gumb [Menu], odaberite izbornik **Upravljanje** i pritisnite [Enter].

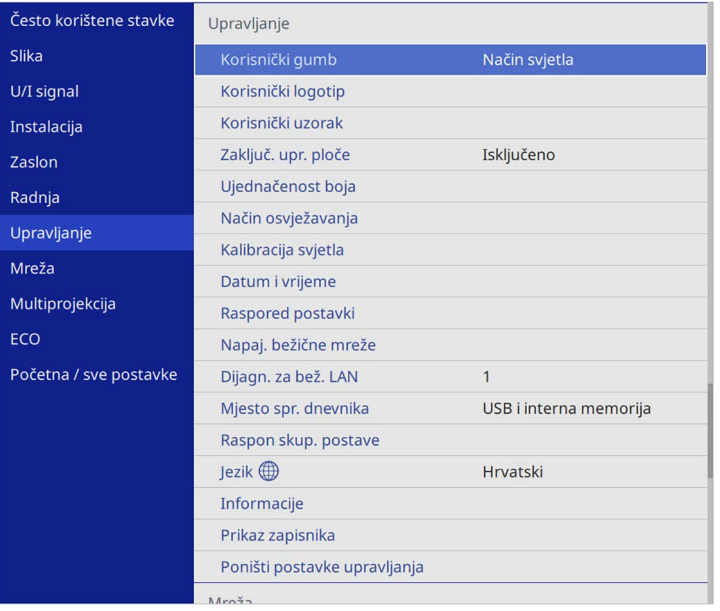

Prikazat će se upit o tome želite li prikazanu sliku koristiti kao Korisnički uzorak.

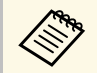

a Podešavanja kao što su **Geometrija slike**, **E-Zoom** ili **Dimenzija** privremeno se otkazuju ako odaberete **Korisnički uzorak**.

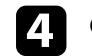

**d.** Odaberite **Da** pa pritisnite [Enter].

Prikazat će se upit o tome želite li sliku spremiti kao Korisnički uzorak.

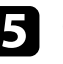

e Odaberite **Da** pa pritisnite [Enter]. Pojavit će se poruka o dovršenju.

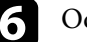

f Odaberite izbornik **Zaslon** i pritisnite [Enter].

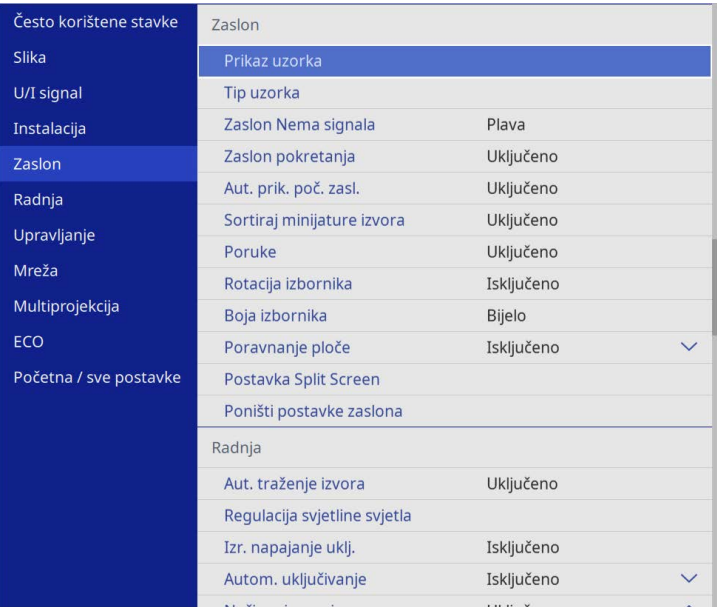

g Odaberite **Tip uzorka** i postavite na **Korisnički uzorak**.

# **Spremanje korisničkog uzorka <sup>101</sup>**

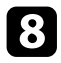

h Odaberite **Prikaz uzorka** i pritisnite [Enter]. Projicira se spremljena slika.

<span id="page-101-0"></span>Možete kombinirati projicirane slike s dva ili više projektora za izradu jedne unificirane slike. (Multiprojekcija)

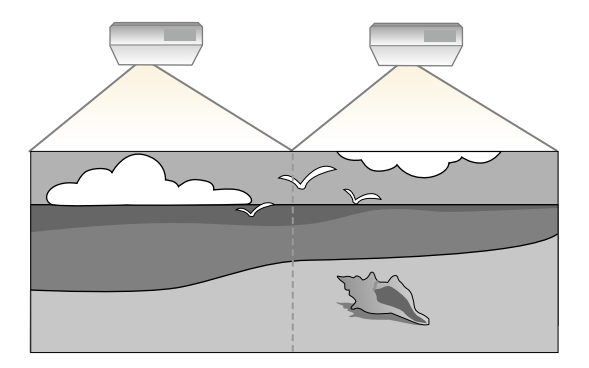

- a Prije početka projiciranja provjerite jeste li za sve projektore postavku **Način rada u boji** namjestili na **Multiprojekcija** u izborniku **Slika** svih projektora (EB‑L265F/EB‑L260F).
	- U nekim slučajevima svjetlina i ton boje možda neće biti sasvim usklađeni čak ni nakon ispravljanja.
	- Ako razlike u svjetlini i nijansi boje s vremenom postaju izraženije, ponovite postavljanje.

Za najbolje rezultate odaberite postavke i podešavanja za slike s više projektora slijedećim redom:

#### <span id="page-101-1"></span>**EB**‑**L265F/EB**‑**L260F:**

- Namještanje ID-a projektora
- Podešavanje ujednačenosti boja
- Stapanje rubova slike
- Prilagođavanje boja slike
- Prilagođavanje razine crne
- Podešavanje RGBCMY
- Skaliranje slike

#### **EB**‑**L210W:**

• Namještanje ID-a projektora

- Podešavanje ujednačenosti boja
- Postavljanje **Način svjetla** na **Prilagođeno** i podešavanje postavke **Razina svjetline** u izborniku **Radnja** projektora.
	- s **Radnja** > **Regulacija svjetline svjetla** > **Način svjetla**
- Podešavanje RGBCMY

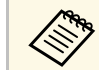

**A Predlažemo podešavanje slike najmanje 30 minuta nakon početka**<br>Projiciranja jer nakon uključivanja projektora slike neće biti stabilne.

#### **B** Srodne poveznice

- • ["Sustav za identifikaciju projektora za upravljanje više projektora"](#page-101-1) str.102
- • ["Podešavanje ujednačenosti boja"](#page-103-0) str.104
- • ["Popločavanje slika u jednu sliku"](#page-105-0) str.106
- • ["Stapanje rubova slike"](#page-106-0) str.107
- • ["Prilagođavanje boja slike"](#page-108-0) str.109
- • ["Prilagođavanje razine crne"](#page-109-0) str.110
- • ["Podešavanje RGBCMY"](#page-112-0) str.113
- • ["Skaliranje slike"](#page-112-1) str.113

#### **Sustav za identifikaciju projektora za upravljanje više projektora**

Kada povežete više projektora za projiciranje slika, možete ispraviti svjetlinu i nijansu boje za sliku svakog projektora tako da boje slika sa svakog projektora budu vrlo slične.

Možete odrediti jedinstveni ID za svaki projektor kako biste ih mogli zasebno koristiti pomoću daljinskog upravljača, a zatim ispraviti svjetlinu i boju za svaki projektor.

#### **B** Srodne poveznice

- • ["Namještanje ID-a projektora"](#page-102-0) str.103
- • ["Odabir projektora kojime želite upravljati"](#page-102-0) str.103

#### <span id="page-102-0"></span>**Namještanje ID-a projektora**

Ako daljinskim upravljačem želite upravljati s više projektora, odredite svakom projektoru jedinstveni ID.

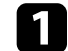

**a Pritisnite gumb [Menu] i učinite sljedeće:** 

- **EB**‑**L265F/EB**‑**L260F:** odaberite izbornik **Multiprojekcija** i pritisnite [Enter].
- **EB**‑**L210W:** odaberite izbornik **Instalacija** i pritisnite [Enter].

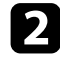

**b** Odaberite **ID projektora** pa pritisnite [Enter].

c Gumbima sa strelicama odaberite identifikacijski broj koji želite koristiti za projektor. Zatim pritisnite [Enter].

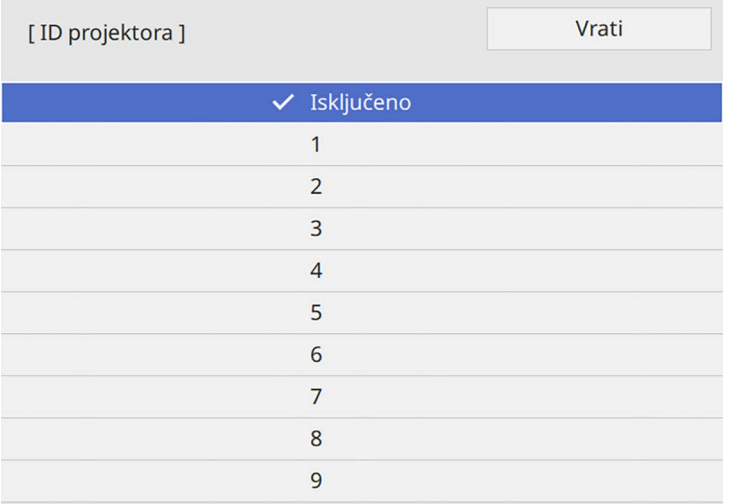

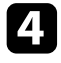

d Pritisnite [Menu] ili [Esc] za izlaz iz izbornika.

e Ponovite ove korake za sve ostale projektore kojima želite upravljati pomoću jednog daljinskog upravljača.

#### **Odabir projektora kojime želite upravljati**

Nakon određivanja ID-a projektora, odaberite ID za projektor kojime želite upravljati pomoću daljinskog upravljača.

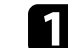

a Usmjerite daljinski upravljač u željeni projektor i pritisnite gumb [ID].

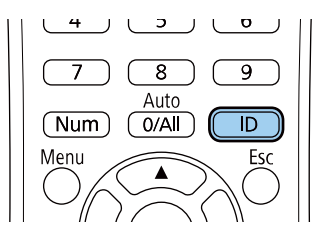

Na projiciranom zaslonu će se prikazati trenutni ID projektora. On će nestati nakon otprilike tri sekunde.

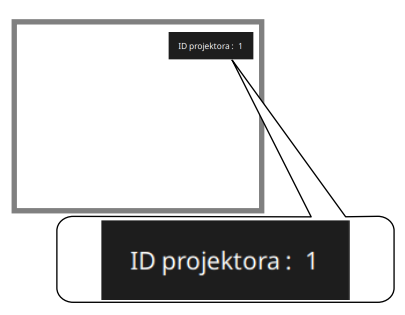

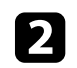

b Držeći pritisnutim gumb [ID], pritisnite brojčani gumb koji odgovara ID-u projektora kojim želite upravljati.

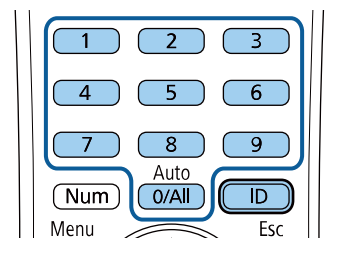

Projektor kojim želite upravljati je odabran.

- 
- a Ako pomoću daljinskog upravljača odaberete [0/All] moći ćete upravljati svim projektorima neovisno o postavci za **ID projektora**.
	- Kad postavku **ID projektora** postavite na **Isključeno**, projektorom ćete moći upravljati pomoću daljinskog upravljača s ID-om kojeg ste odabrali pomoću daljinskog upravljača.
	- Postavka ID projektora spremljena je u daljinski upravljač. Čak i nakon uklanjanja baterija daljinskog upravljača radi zamjene ili slično, postavka ID projektora ostat će pohranjena. No ako su baterije uklonjene iz daljinskog upravljača na dulje vrijeme, ID se vraća na zadanu vrijednost (0/All).
	- Ako istodobno koristite više daljinskih upravljača možda nećete moći upravljati projektorima kako ste zamislili zbog međudjelovanja infracrvenog zračenja.

### <span id="page-103-0"></span>**Podešavanje ujednačenosti boja**

Ako je ton boje slike koja se projicira neujednačen, možete prilagoditi ravnotežu tona boje. Za svaki projektor prilagodite postavku **Ujednačenost boja**.

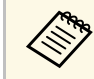

Ton boje možda neće biti ujednačen čak ni nakon ujednačavanja boje.

#### a Pritisnite gumb [Menu], odaberite izbornik **Upravljanje** i pritisnite [Enter].

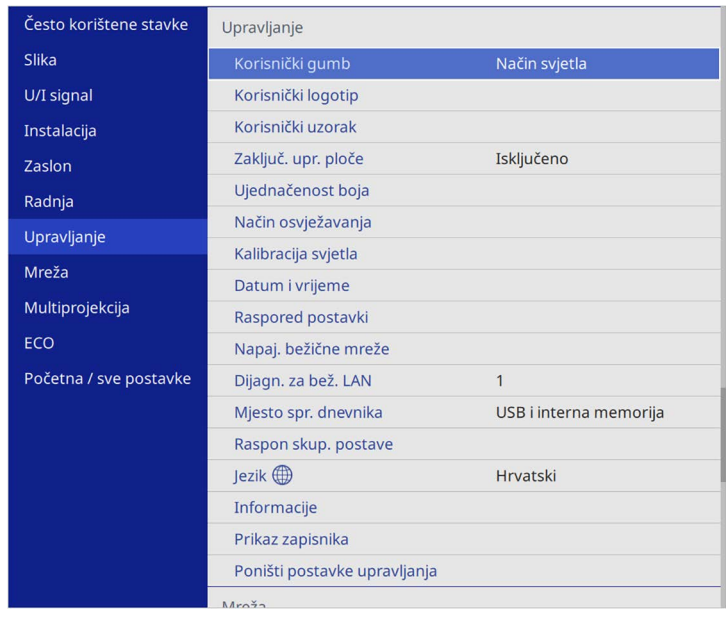

### **Korištenje više projektora <sup>105</sup>**

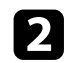

#### b Odaberite **Ujednačenost boja** i pritisnite [Enter].

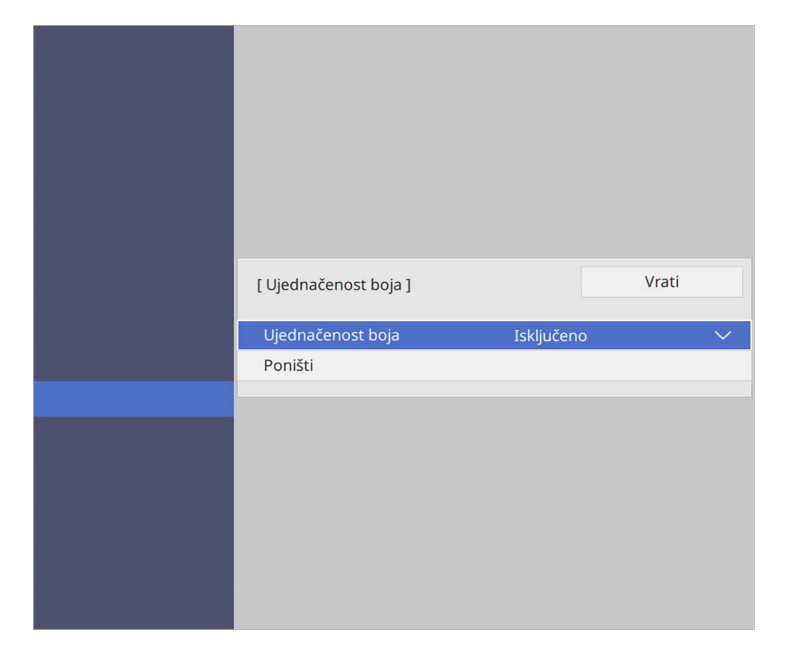

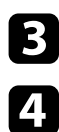

c Ponovno odaberite **Ujednačenost boja** i pritisnite [Enter].

- d Odaberite **Uključeno** i pritisnite [Enter]. Zatim pritisnite [Esc].
- e Odaberite **Razina podešavanja** i pritisnite [Enter].
- f Odaberite prvu razinu podešavanja koju želite podesiti i pritisnite [Esc].

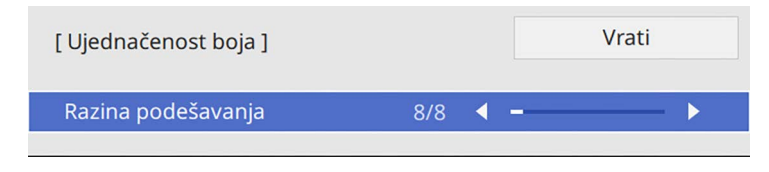

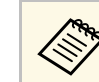

**Cono** Postoji osam razina podešavanja, od bijele, preko sive, sve do<br>crne. Svaku razinu možete pojedinačno podesiti.

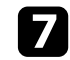

g Odaberite **Započni podešavanje** i pritisnite [Enter].

h Odaberite područje slike koje želite podesiti i pritisnite [Enter].

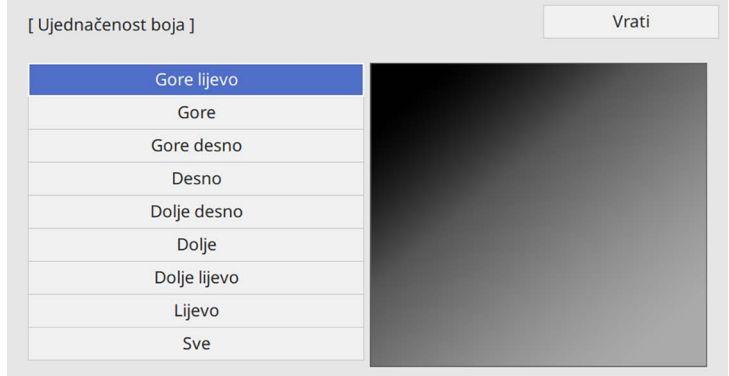

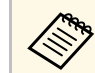

**A Prilagodite svako područje zasebno, zatim odaberite Sve i** podesite cijeli zaslon.

i Odaberite **Crvena**, **Zelena** ili **Plava** i prema potrebi prilagodite ton boje.

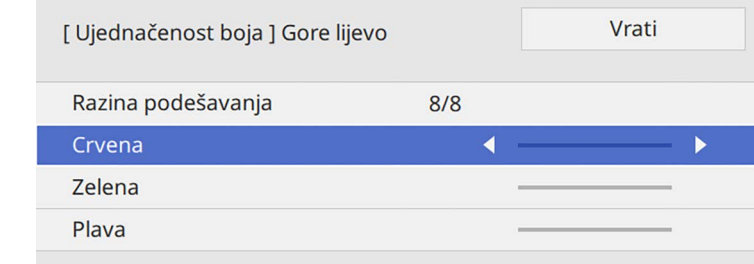

### **Korištenje više projektora <sup>106</sup>**

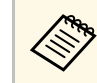

a Zaslon za podešavanje mijenja se svaki put kad pritisnete [Enter].

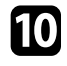

Pritisnite [Esc] za povratak na zaslon za odabir područja.

<span id="page-105-1"></span>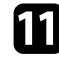

Ponovite podešavanja za svako područje.

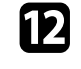

Vratite se na korak 5 i ponovite sve korake za podešavanje ostalih razina.

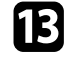

**m Nakon što završite pritisnite [Menu] za izlaz.** 

### <span id="page-105-0"></span>**Popločavanje slika u jednu sliku**

Upotrebom značajke Popločavanje možete projicirati istu sliku s najviše 15 projektora i tako stvoriti jednu veliku sliku (EB‑L265F/EB‑L260F).

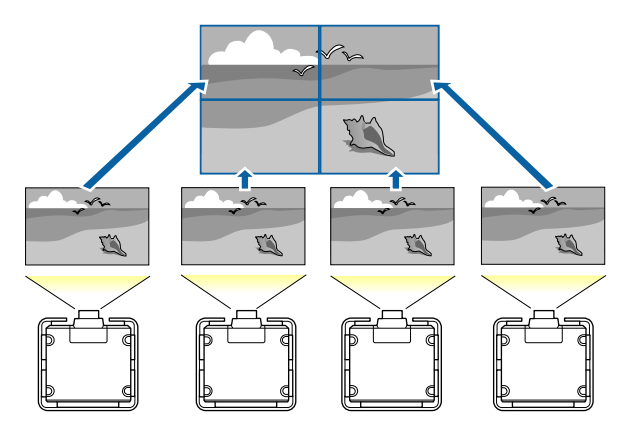

Prije popločavanja provjerite imaju li prikazane slike s projektora<br>pravokutan oblik, pravilnu veližinu i između statelja i pravokutan oblik, pravilnu veličinu i jesu li fokusirane.

#### **B** Srodne poveznice

• ["Konfiguracija značajke Popločavanje"](#page-105-1) str.106

#### **Konfiguracija značajke Popločavanje**

Popločavanje možete ručno konfigurirati.

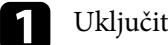

Uključite projektor.

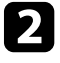

b Pritisnite gumb [Menu], odaberite izbornik **Multiprojekcija** i pritisnite [Enter].

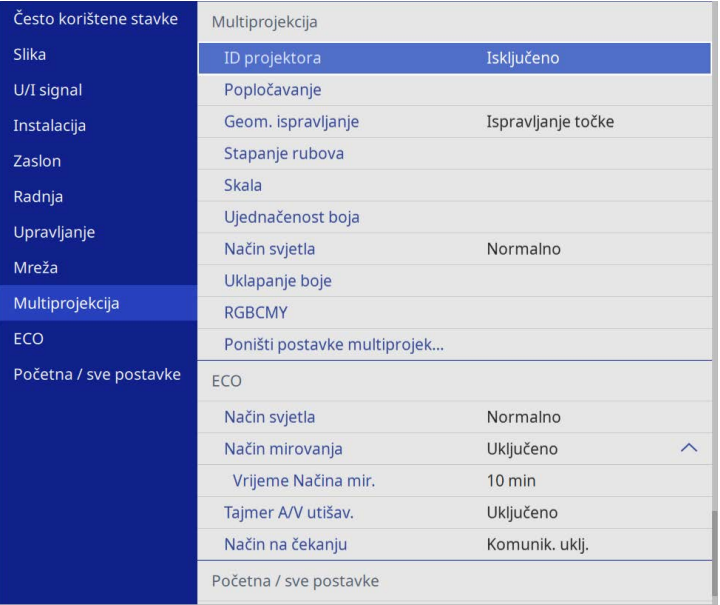

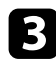

#### c Odaberite **Popločavanje** <sup>&</sup>gt; **Izgled** i pritisnite [Enter].

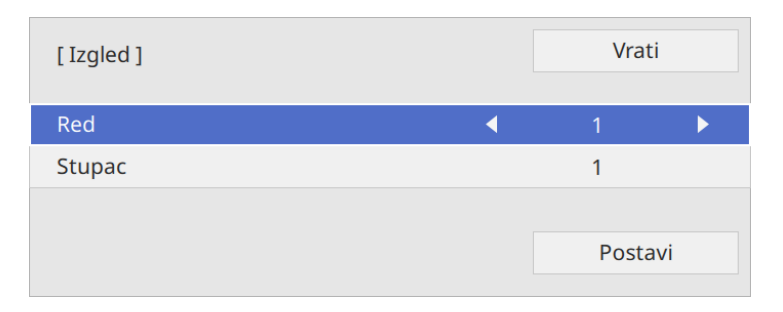

d Odaberite broj redova i stupaca u postavkama **Red** <sup>i</sup> **Stupac**. Zatim odaberite **Postavi** i pritisnite [Enter].

e Ponovite prethodne korake za svaki projektor koji postavljate prije nego prijeđete na sljedeći korak.

#### f Odaberite **Postava lokacije** i pritisnite [Enter].

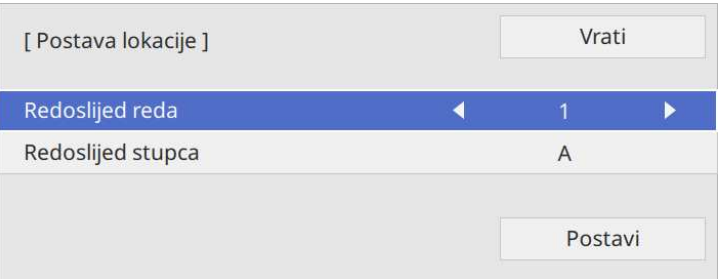

<span id="page-106-0"></span>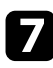

 $\nabla$  Odaberite položaj svake projicirane slike na sljedeći način:

• **Redoslijed reda** za prikaz zaslona odozgo prema dolje prema redoslijedu, počevši s brojem **1** na vrhu

• **Redoslijed stupca** za prikaz zaslona slijeva na desno, počevši s **A** na lijevoj strani

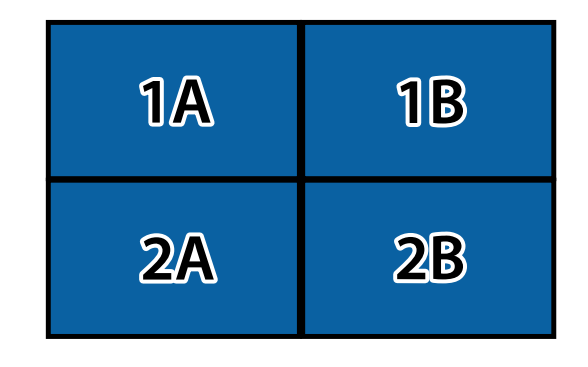

Odaberite **Postavi** i pritisnite [Enter].

- 
- h Ponovite prethodni korak za svaki projektor koji postavljate prije nego prijeđete na sljedeći korak.

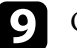

**O** Odaberite ulazni signal za prikaz slike.

Nakon provođenja ovdje opisanih koraka, prilagodite slike u smislu eventualnih razmaka i razlika u boji.

#### **Stapanje rubova slike**

Možete koristiti značajku projektora Stapanje rubova za stvaranje besprijekorne slike s više projektora (EB‑L265F/EB‑L260F).

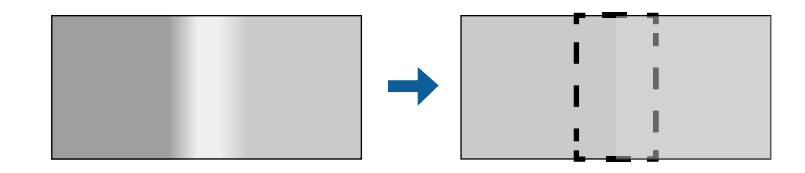

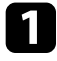

a Pritisnite gumb [Menu], odaberite izbornik **Multiprojekcija** i pritisnite [Enter].

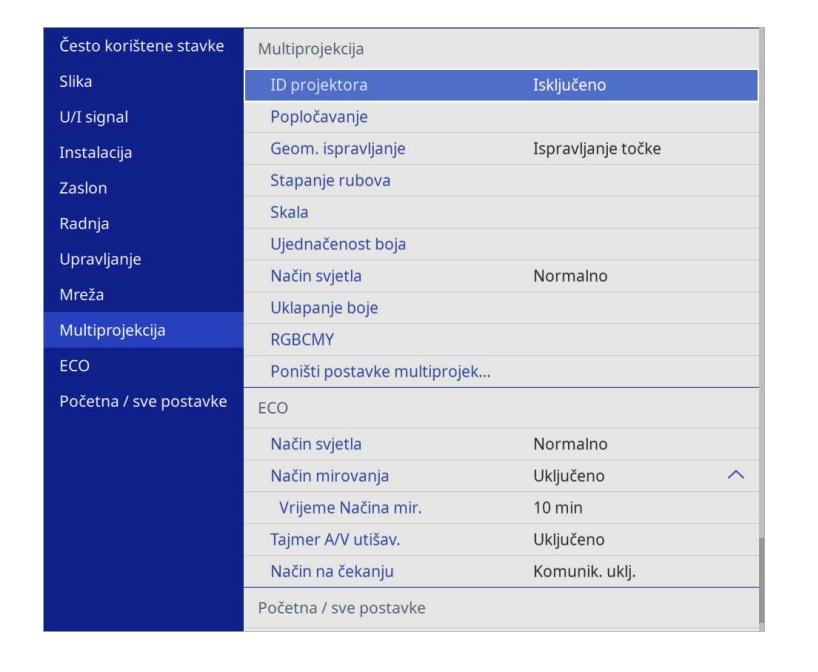

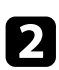

**b Odaberite Stapanje rubova** i pritisnite [Enter].

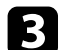

c Uključite postavke **Stapanje rubova**, **Linija vodiča** <sup>i</sup> **Obrasci vodiča**.

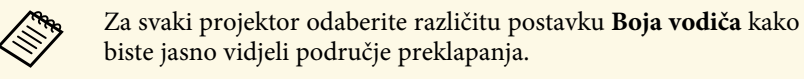

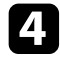

**d** Odaberite rub koji želite izgladiti na svakom projektoru i pritisnite [Enter].

#### Prikazat će se zaslon poput sljedećeg:

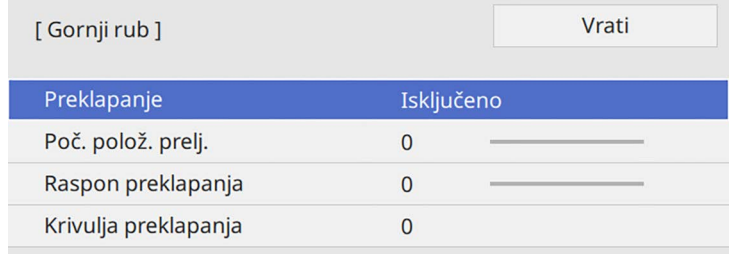

e Odaberite postavku stapanja **Preklapanje** i pritisnite **Uključeno**.

f Odaberite **Poč. polož. prelj.** i prilagodite početni položaj stapanja

g Odaberite postavku stapanja **Raspon preklapanja** i koristite gumbe strelica za odabir širine područja koja se stapaju tako da su prikazani elementi vodiča na rubovima preklapajućeg područja između dvije slike.

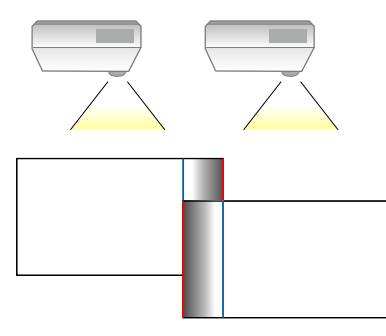

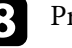

**h Pritisnite [Esc] za povratak na prethodni zaslon.** 

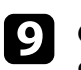

i Odaberite postavku **Krivulja preklapanja** i odaberite gradijent za osjenčano područje na projektorima.
# **Korištenje više projektora <sup>109</sup>**

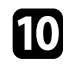

j Kad su rubovi stopljeni isključite postavke **Linija vodiča** <sup>i</sup> **Obrasci vodiča** na svakom projektoru kako biste provjerili konačne postavke.

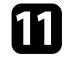

K Nakon završetka pritisnite [Menu].

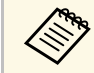

Ako se područje stapanja pravilno ne preklapa ispravite oblik područja preklapanja pomoću postavke **Ispravljanje točke**.

# **Prilagođavanje boja slike**

Možete prilagoditi kvalitetu prikaza više projektora koji će projicirati jedan pored drugog. (EB-L265F/EB-L260F).

Prije početka uključite sve projektore kako biste mogli odabrati kvalitetu slike koja odgovara za unificirani zaslon.

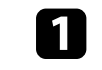

a Pritisnite gumb [Menu], odaberite izbornik **Multiprojekcija** i pritisnite [Enter].

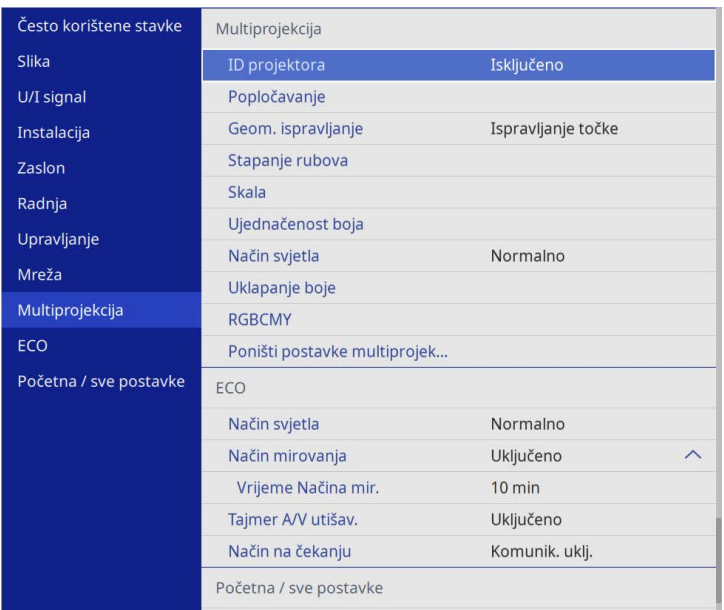

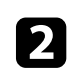

b Odaberite **Uklapanje boje** i pritisnite [Enter].

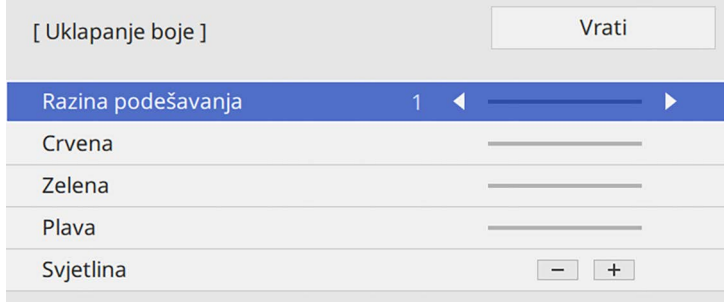

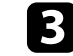

# **Korištenje više projektora <sup>110</sup>**

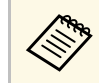

**A Namjestite na Sve** ako želite prilagoditi ton boje za svaku boju u seriji od razine 2 do 8 seriji od razine 2 do 8.

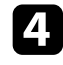

**4** Odaberite Svjetlina i podesite vrijednost.

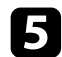

e Odaberite **Crvena**, **Zelena** ili **Plava** i prema potrebi prilagodite ton boje.

f Otvorite ponovno najvišu razinu izbornika i odaberite izbornik **Radnja** i pritisnite [Enter].

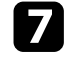

g Odaberite **Regulacija svjetline svjetla** i pritisnite [Enter].

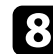

h Postavite **Način svjetla** na **Prilagođeno**.

- i Podesite postavku **Razina svjetline**.
- j Više puta ponovite korake 1 do 5 i svaki puta odaberite podešavanje razina **7** do **1** na isti način.

K Nakon završetka pritisnite [Menu].

### **Prilagođavanje razine crne**

Možete prilagoditi svjetlinu i ton boje područja na kojima se slike ne preklapaju kako biste stvorili besprijekornu sliku (EB‑L265F/EB‑L260F).

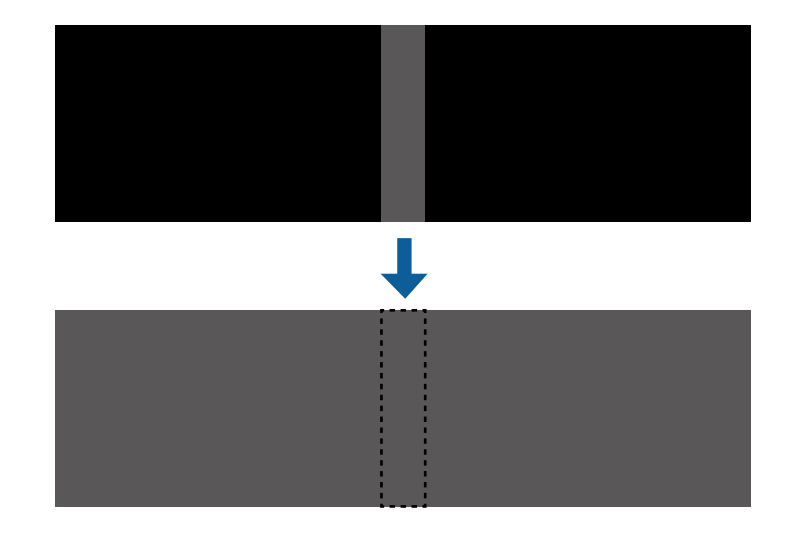

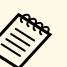

a • Ne možete podešavati postavku **Razina crne** dok je prikazan testni uzorak.

- Ako je vrijednost **Geom. ispravljanje** vrlo velika možda nećete ispravno moći podesiti postavku **Razina crne**.
- Svjetlina i ton se mogu razlikovati u područjima gdje se slike preklapaju kao i u drugim područjima čak i nakon provođenja prilagodbe postavke **Razina crne**.
- Ako promijenite postavku **Stapanje rubova** postavka **Razina crne** se vraća na zadanu vrijednost.
- Dostupno je samo kad je barem jedan **Gornji rub**, **Donji rub**, **Lijevi rub** ili **Desni rub** postavljen na **Uključeno** u postavci **Stapanje rubova**.

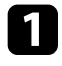

a Pritisnite gumb [Menu], odaberite izbornik **Multiprojekcija** i pritisnite [Enter].

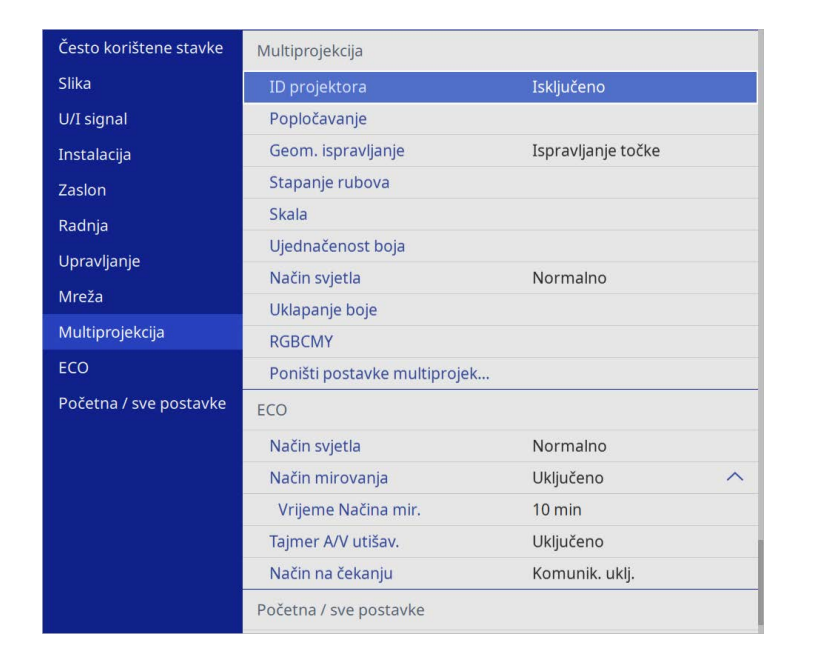

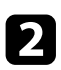

b Odaberite **Razina crne** i pritisnite [Enter].

c Odaberite **Podešavanje boje** i pritisnite [Enter].

Područja podešavanja su prikazani na temelju postavke **Stapanje rubova**.

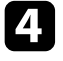

d Koristite gumbe strelica za odabir područja koje želite prilagoditi i pritisnite [Enter].

Odabrano područje prikazano je narančasto.

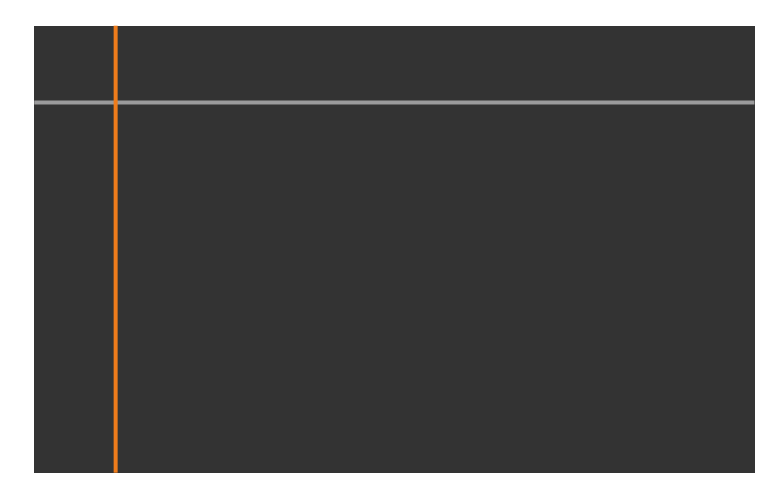

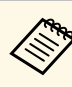

a Prilikom preklapanaj više zaslona prilagodite temeljem područja s većinom preklapanja (najsvjetlije područje). Na crtežu dolje najprije pravnajte (2) s (1), a zatim prilagodite tako da se (3) poravna s (2).

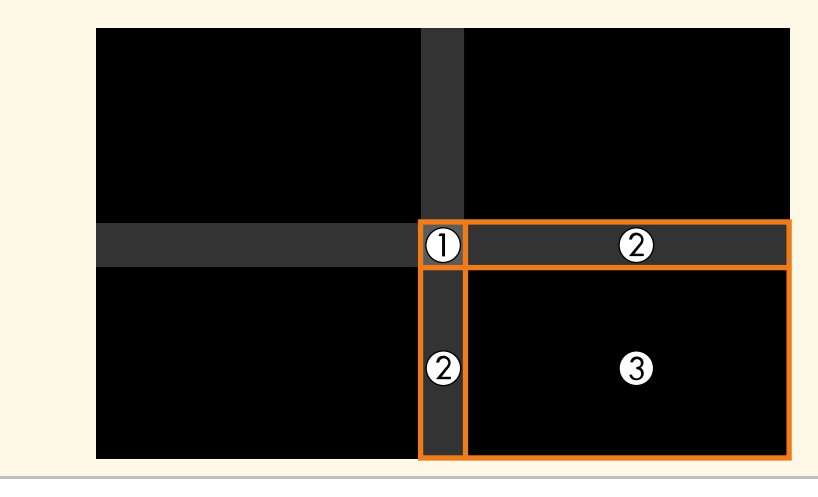

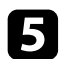

### Prilagodite ton crne.

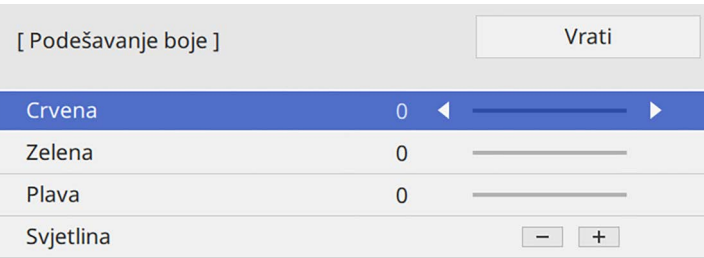

Istodobno možete koristiti gumbe **Svjetlina** za podešavanje RGB vrijednsoti.

f Prema potrebi ponovite korake 4 i 5 za podešavanje preostalih područja zaslona.

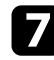

g Nakon završetka pritisnite [Menu].

#### **B** Srodne poveznice

• ["Izmjena područja podešavanja razine crne"](#page-111-0) str.112

#### <span id="page-111-0"></span>**Izmjena područja podešavanja razine crne**

Ako postoje područja gdje boja ne odgovara nakon podešavanja postavke **Razina crne** možete ih pojedinačno prilagoditi.

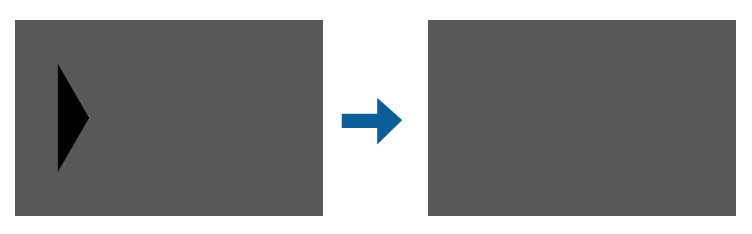

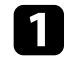

a Odaberite **Korekcija područja** u postavci **Razina crne** i pritisnite [Enter].

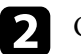

### **b Odaberite Započni podešavanje** i pritisnite [Enter].

Prikazuju se granične crte koje označavaju gdje se slike preklapaju. Crte se prikazuju na temelju postavke **Stapanje rubova**.

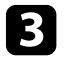

c Koristite gumbe sa strelicama za odabir rubne crte koje želite prilagoditi. Zatim pritisnite [Enter].

Odabrana crta prikazuje se u narančastoj boji.

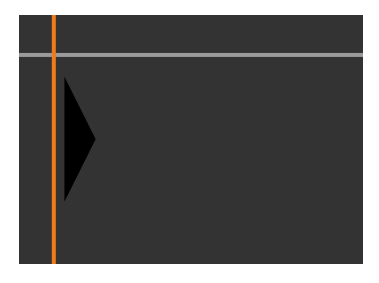

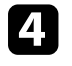

Koristite gumbe za strelicama za podešavanje položaja crte. Zatim pritisnite [Enter].

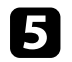

e Koristite gumbe sa strelicama za odabir točke koju želite pomaknuti. Zatim pritisnite [Enter].

Odabrana točka prikazuje se u narančastoj boji.

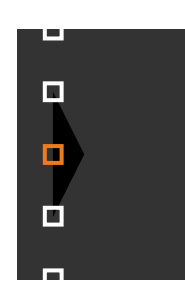

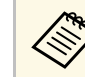

a Broj prikazanih točaka možete mijenjati pomoću postavke **Točke**.

# **Korištenje više projektora <sup>113</sup>**

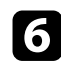

f Koristite gumbe sa strelicama za pomicanje točke.

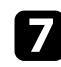

g Za nastavak i pomicanje druge točke pritisnite [Esc] i ponovite korake 5 i 6.

- h Za podešavanje druge granične crte pritisnite [Esc] dok se ne prikaže zaslon prikazan u koraku 3.
- **C** Nakon završetka pritisnite [Menu].

# **Podešavanje RGBCMY**

Možete podesiti postavke za **Ton**, **Zasićenje** i **Svjetlinu**, za R (crvenu), G (zelenu), B (plavu), C (cijan), M (magenta) i Y (žutu) komponentu boje.

Prije početka uključite sve projektore kako biste kako biste mogli odabrati kvalitetu slike koja odgovara za unificirani zaslon.

Pojedinosti potražite u odjeljku "Podešavanje tona, zasićenja i svjetline".

### **B** Srodne poveznice

• ["Podešavanje tona, zasićenja i svjetline"](#page-67-0) str.68

### **Skaliranje slike**

Istu sliku je moguće projicirati s više projektora i koristiti značajku **Skala** za izrezivanje i njihovo kombiniranje u jednu veću sliku (EB‑L265F/EB‑L260F).

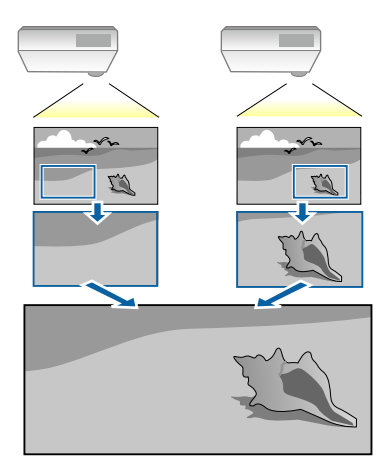

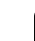

a Dovedite signal slike za prikaz slike.

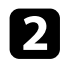

b Pritisnite gumb [Menu], odaberite izbornik **Multiprojekcija** i pritisnite [Enter].

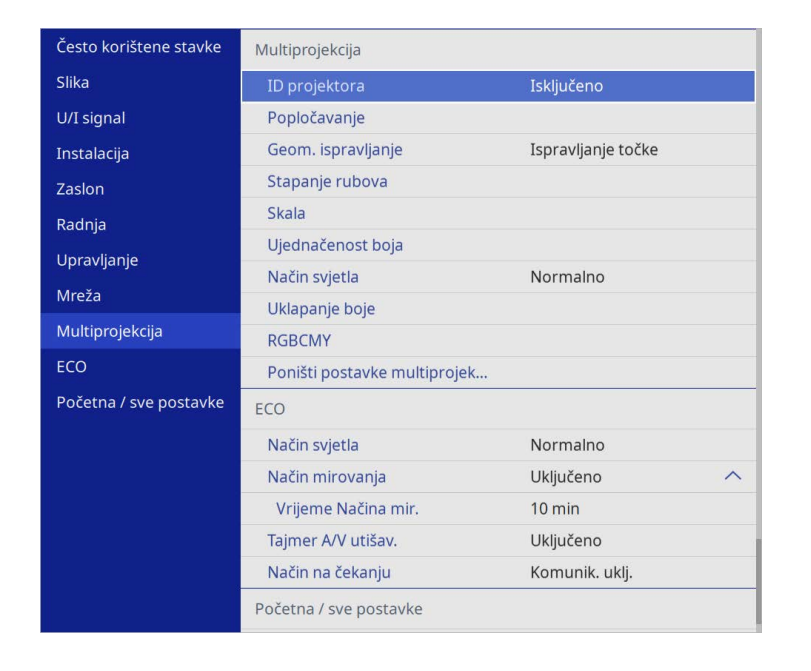

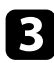

c Odaberite **Skala** i pritisnite [Enter].

Prikazat će se ovaj zaslon:

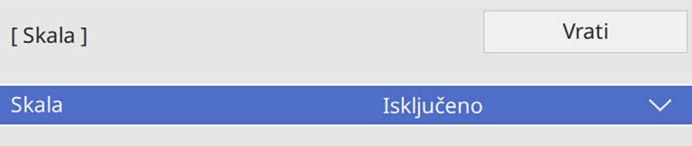

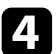

d Odaberite postavku **Skala** i pritisnite **Uključeno**.

e Odaberite postavku **Način skaliranja** i odaberite jednu od sljedećih opcija:

• **Zumiranje slike** radi zadržavanja formata slike dok skalirate sliku.

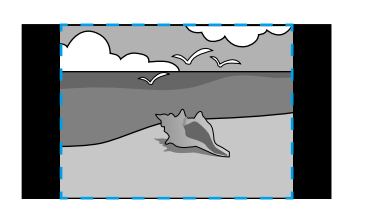

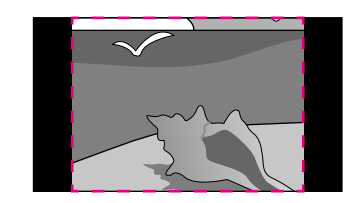

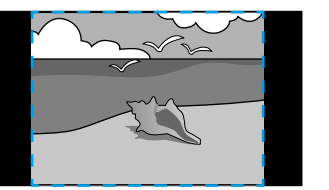

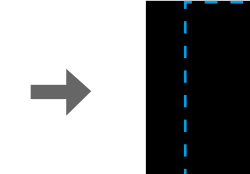

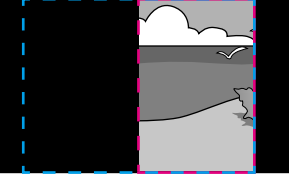

• **Cijeli zaslon** za podešavanje slike na veličinu zaslona projektora dok skalirate sliku.

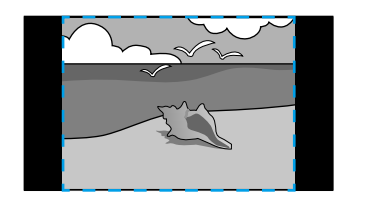

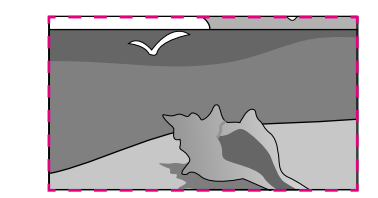

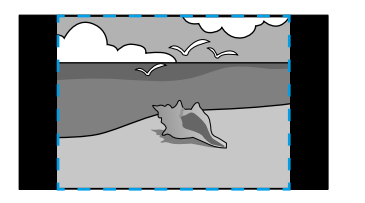

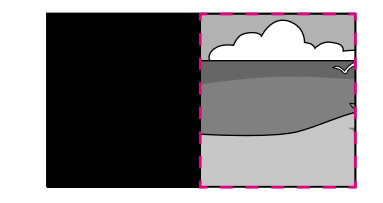

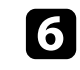

f Odaberite jednu ili više od sljedećih opcija skaliranja i prema potrebi prilagodite:

• - ili + za istodobno vodoravno i okomito skaliranje slike.

# **Korištenje više projektora <sup>115</sup>**

- **Okomito skaliranje** ako je potrebno samo okomito skalirati sliku.
- **Vodoravno skaliranje** ako je potrebno samo vodoravno skalirati sliku.
- 
- g Odaberite postavku **Podešavanje isječka** i gumbima sa strelicama podesite veličinu svake slike dok pregledavate zaslon.
- h Odaberite **Raspon isječka** za pregled područja isječka kojeg ste odabrali.
- **O** Nakon završetka pritisnite [Menu].

# **Sigurnosne značajke projektora <sup>116</sup>**

Projektor možete osigurati od krađe ili neželjene upotrebe korištenjem sljedećih sigurnosnih značajki:

• Sigurnosna lozinka onemogućava korištenje projektora osobama koje je ne znaju, a onemogućava i promjene u početnom zaslonu i drugim postavkama.

Ona djeluje kao zaštita od krađe, jer se ukradeni projektor ne može koristiti, a možete ograničiti tko može koristiti projektor.

<span id="page-115-1"></span>• Sigurnosno zaključavanje gumba blokira korištenje projektora pomoću gumba na upravljačkoj ploči.

Funkcija je korisna na izložbama i sajmovima kada želite deaktivirati sve gumbe tijekom projekcije, ili u školi kada želite ograničiti uporabu gumba.

• Sigurnosno uže fizički pričvršćuje projektor na svom mjestu.

#### **B** Srodne poveznice

- • ["Vrste sigurnosnih lozinki"](#page-115-0) str.116
- • ["Zaključavanje gumba projektora"](#page-117-0) str.118
- • ["Montaža sigurnosnog užeta"](#page-118-0) str.119

### <span id="page-115-0"></span>**Vrste sigurnosnih lozinki**

Možete postaviti sljedeće vrste sigurnosnih lozinki koristeći jednu zajedničku lozinku:

- **Zaštita pri uklj.** svima onemogućava korištenje projektora bez prethodnog unosa lozinke. Kod ukopčavanja kabela za napajanje i prvog uključivanja projektora potrebno je unijeti točnu lozinku. Ovo vrijedi i za **Izr. napajanje uklj.** i **Autom. uključivanje**.
- **Zaštita izbornika** za **Korisnički logotip** sprječava promjenu prilagođenog zaslona koji se prikazuje tijekom uključivanja projektora ili primanja ulaznog signala. Korisnički zaslon obeshrabruje kradljivce tako što prepoznaje vlasnika projektora.
- **Zaštita izbornika** za **Raspored** sprječava promjenu postavki rasporeda projektora.
- **Zaštita izbornika** za **Mreža** onemogućava promjenu postavki **Mreža** projektora.

### **B** Srodne poveznice

- • ["Određivanje lozinke"](#page-115-1) str.116
- • ["Odabir vrsta sigurnosnih lozinki"](#page-116-0) str.117
- • ["Unos lozinke za korištenje projektora"](#page-117-1) str.118

### **Određivanje lozinke**

Postavite lozinku prilikom prve upotrebe projektora.

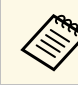

a Nema zadane lozinke. Morate postaviti lozinku.

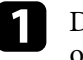

a Držite pritisnutim gumb [Freeze] na daljinskom upravljaču u trajanju otprilike pet sekundi.

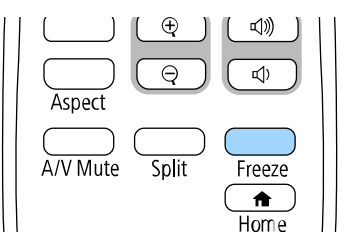

Prikazat će se izbornik postavki Zaštita lozinkom.

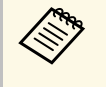

- Ako nema postavljene lozinke, prikazat će se zaslon s upitom<br>za postavljanje lozinka koji je vrij za postavljanje lozinke koji je uvjet za prikaz izbornika postavki **Zaštita lozinkom**.
	- Ako je **Zaštita lozinkom** već omogućena, unesite točnu lozinku da bi se prikazao izbornik postavki **Zaštita lozinkom**.

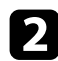

### b Odaberite **Lozinka** pa pritisnite [Enter].

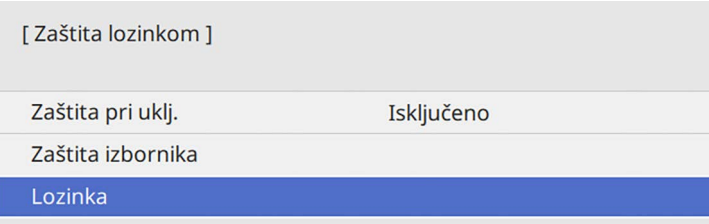

<span id="page-116-0"></span>Prikazat će se upit "Promijeniti lozinku?".

**C** Odaberite **Da** pa pritisnite [Enter].

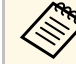

a Ako odaberete **Ne**, ponovno će se prikazati izbornik postavki Zaštita lozinkom.

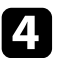

d Držite pritisnutim gumb [Num] na daljinskom upravljaču i koristeći numeričke gumbe, odredite četveroznamenkastu lozinku.

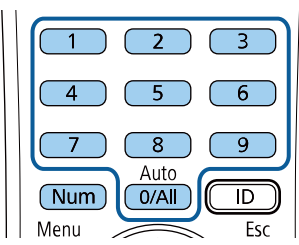

Lozinka se prikazuje u obliku \*\*\*\* kako je unosite. Nakon unosa četvrte znamenke, prikazat će se upit za potvrdom.

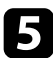

Ponovno unesite lozinku.

Prikazat će se poruka "Lozinka je prihvaćena". Upišete li neispravnu lozinku, prikazuje se poruka sa zahtjevom da ponovno upišete lozinku.

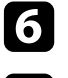

Pritisnite [Esc] za povratak u izbornik.

Zabilježite lozinku i čuvajte je na sigurnom mjestu.

#### **Odabir vrsta sigurnosnih lozinki**

Nakon određivanja lozinke, prikazat će se ovaj izbornik koji vam omogućava odabir vrsta sigurnosnih lozinki koje želite koristiti.

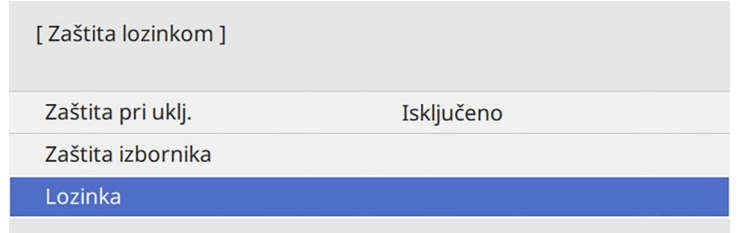

Ako ne vidite ovaj izbornik, pet sekundi zadržite gumb [Freeze] na daljinskom upravljaču do pojavljivanja izbornika.

- Za sprječavanje neovlaštenog korištenja projektora postavite **Zaštita pri uklj.** na **Uključeno**.
- Za sprječavanje promjena postavki projektora odaberite postavku **Zaštita izbornika**, pritisnite [Enter] i odaberite željene opcije.
- Za sprječavanje promjena zaslona Korisnički logotip ili povezanih postavki prikaza postavite **Korisnički logotip** na **Uključeno**.
- Za sprječavanje promjena postavki rasporeda projektora, postavite **Raspored** na **Uključeno**.
- Za sprječavanje promjena postavki mreže projektora, postavite **Mreža** na **Uključeno**.

Na projektor možete zalijepiti naljepnicu o zaštićenosti uređaja lozinkom, što može poslužiti kao dodatna zaštita od krađe.

# **Sigurnosne značajke projektora <sup>118</sup>**

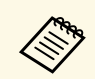

**A Držite daljinski upravljač na sigurnom mjestu; ako ga izgubite, nećete**<br>moći unijeti lozinku moći unijeti lozinku.

#### <span id="page-117-1"></span>**Unos lozinke za korištenje projektora**

Kada se prikaže zaslon za upis lozinke, unesite točnu lozinku.

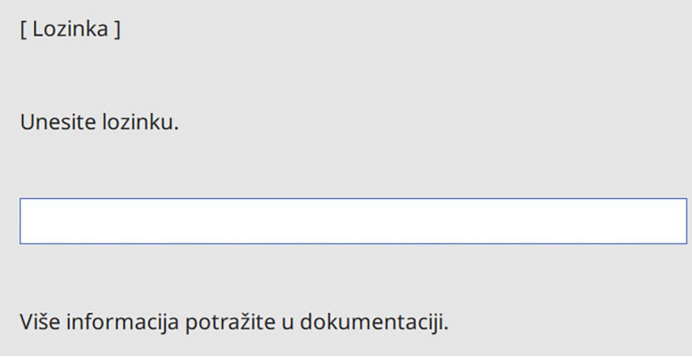

<span id="page-117-0"></span>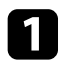

a Držite pritisnutim gumb [Num] na daljinskom upravljaču dok unosite lozinku pomoću numeričkih gumba.

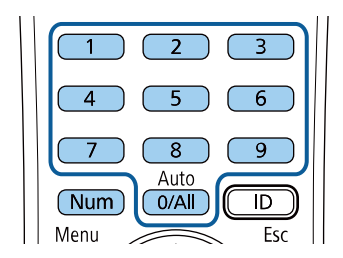

Zatvorit će se zaslon za upis lozinke.

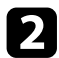

b Ako je lozinka netočna, prikazat će se odgovarajuća poruka i upit da pokušate ponovno. Za nastavak unesite točnu lozinku.

#### **Pozor**

- Upišete li triput zaredom netočnu lozinku, otprilike 5 minuta se prikazuje poruka "Rad projektora će biti zaključan.", a zatim projektor prelazi u način na čekanju. Ako se to dogodi, izvucite kabel iz strujne utičnice, ponovno ga priključite i ponovno uključite projektor. Projektor ponovno prikazuje zaslon za upis lozinke kako biste mogli upisati ispravnu lozinku.
- Ako zaboravite lozinku, zabilježite broj "**Kod zahtjeva**: xxxxx" koji se prikazuje na zaslonu i obratite se u Epson radi pomoći.
- Ako nastavite ponavljati gore navedeni postupak i 30 puta zaredom unesete pogrešnu lozinku, prikazat će se poruka "Rad projektora će biti zaključan. Kontaktirajte Epson kao što je opisano u dokumentaciji. Prikazano je ", a projektor neće više prihvaćati upisivanje lozinke. Obratite se u Epson za pomoć.

# **Zaključavanje gumba projektora**

Možete zaključati gumbe na upravljačkoj ploči ako svima želite onemogućiti korištenje projektora. Projektorom se i dalje može upravljati pomoću daljinskog upravljača.

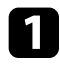

a Pritisnite gumb [Menu], odaberite izbornik **Upravljanje** i pritisnite [Enter].

<span id="page-118-1"></span>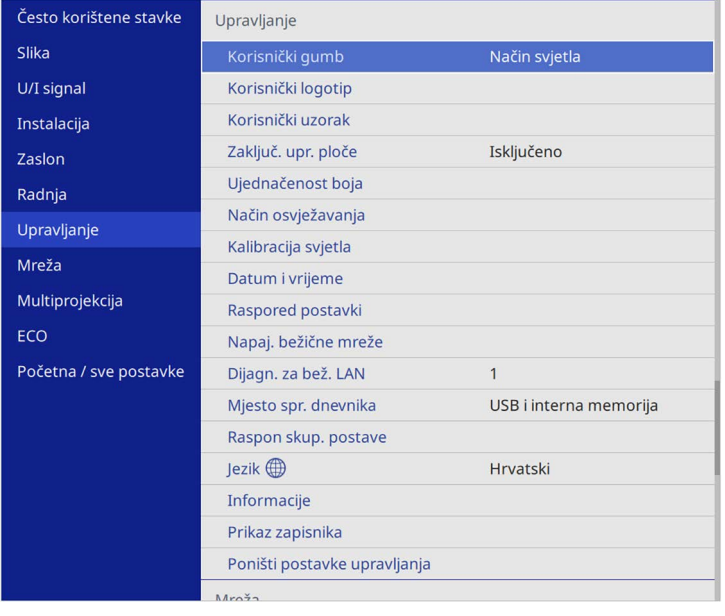

<span id="page-118-0"></span>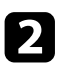

b Odaberite **Zaključ. upr. ploče** pa pritisnite [Enter].

- C Odaberite jednu od ovih vrsta zaključavanja pa pritisnite [Enter]:
	- Za zaključavanje svih gumba projektora odaberite **Potpuno zaklj**.
	- Za zaključavanje svih gumba osim gumba za uključivanje odaberite **Osim gumba za uključivanje**.

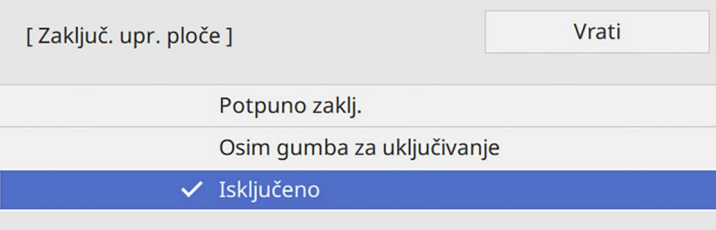

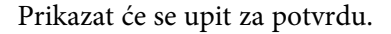

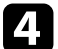

Odaberite Da pa pritisnite [Enter]. Postavka **Zaključ. upr. ploče** se primjenjuje.

### **B** Srodne poveznice

• ["Otključavanje gumba projektora"](#page-118-1) str.119

#### **Otključavanje gumba projektora**

Ako su gumbi projektora zaključani, učinite nešto od sljedećeg da ih otključate.

- Držite pritisnutim gumb [Enter] na upravljačkoj ploči u trajanju od sedam sekundi. Prikazat će se poruka, a upravljačka ploča će se otključati.
- Postavite **Zaključ. upr. ploče** na **Isključeno** u izborniku projektora **Upravljanje**.

### **Montaža sigurnosnog užeta**

Na projektor možete montirati sigurnosno uže za onemogućavanje krađe.

• Koristite sigurnosni utor na projektoru za priključivanje zaštitnog sustava Microsaver tvrtke Kensington.

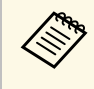

za više informacija o zaštitnom sustavu Microsaver Security System<br>posititi internetsku stranicu Kensingtona posjetite internetsku stranicu Kensingtona.

<https://www.kensington.com/>

• Za pričvršćenje žičanog užeta i njegovo učvršćivanje za nosač u prostoriji ili teški namještaj koristite mjesto za postavljanje sigurnosnog užeta na projektoru.

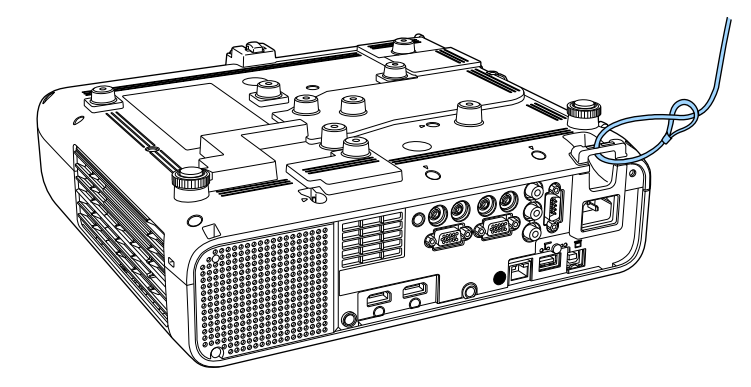

**Prilikom postavljanja kabela pokrijte (EB**‑**L265F)**

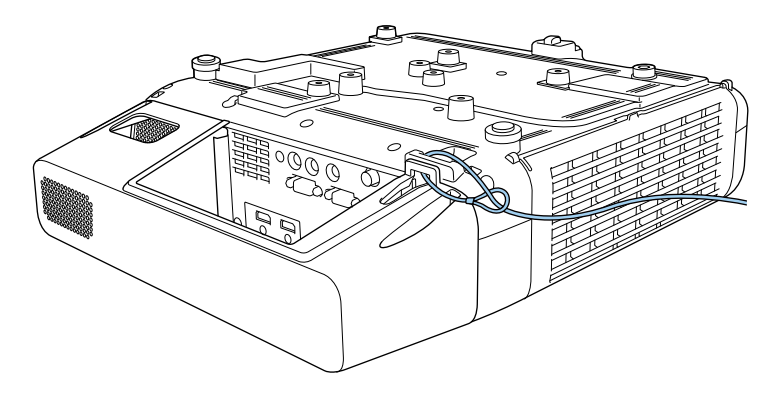

a Ako je s pločom za namještanje isporučen lokog sa sigurnosnim<br>kabelom, možete ga koristiti za zaštitu projektora. Možete koristiti bravu za zaštitu od krađe dostupnu u slobodnoj prodaji. Upute o zaključavanju pročitajte u dokumentaciji sigurnosne brave.

# **Korištenje projektora na mreži**

Slijedite upute u ovim odjeljcima za postavljanje projektora prije korištenja na mreži.

### **B** Srodne poveznice

- • ["Projekcija preko kabelske mreže"](#page-121-0) str.122
- • ["Projiciranje putem bežične mreže"](#page-124-0) str.125
- • ["Projiciranje putem bežične mreže s mobilnog uređaja \(Screen Mirroring\)"](#page-136-0) str.137
- • ["Sigurni HTTP"](#page-141-0) str.142
- • ["Dijeljenje zaslona"](#page-143-0) str.144

# **Projekcija preko kabelske mreže <sup>122</sup>**

<span id="page-121-0"></span>Slike na projektor možete poslati preko kabelske mreže. Za to morate povezati projektor s mrežom, a zatim postaviti projektor i računalo za mrežnu projekciju.

Nakon povezivanja i postavljanja projektora prema ovim uputama, preuzmite i instalirajte Epson iProjection (Windows/Mac) s internetske stranice.

#### [epson.sn](http://epson.sn)

Softver Epson iProjection služi za pripremu računala za mrežnu projekciju. On preko mreže projicira računalne zaslone korisnika i tako omogućava održavanje interaktivnih sastanaka. Upute potražite u *Vodiču za upotrebu softvera Epson iProjection (Windows/Mac)*.

#### **B** Srodne poveznice

- • ["Spajanje na žičnu mrežu"](#page-121-1) str.122
- • ["Odabir postavki kabelske mreže"](#page-121-2) str.122

### <span id="page-121-2"></span><span id="page-121-1"></span>**Spajanje na žičnu mrežu**

Ako projektor želite spojiti na žičnu lokalnu mrežu (LAN) koristite 100Base-TX ili 10Base-T mrežni kabel. Kako bi prijenos podataka bio pravilan, koristite oklopljeni kabel 5. kategorije ili bolji.

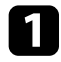

1 Jedan kraj mrežnog kabela priključite u mrežni koncentrator, sklopku ili usmjerivač.

**b** Drugi kraj kabela spojite u priključak projektora LAN.

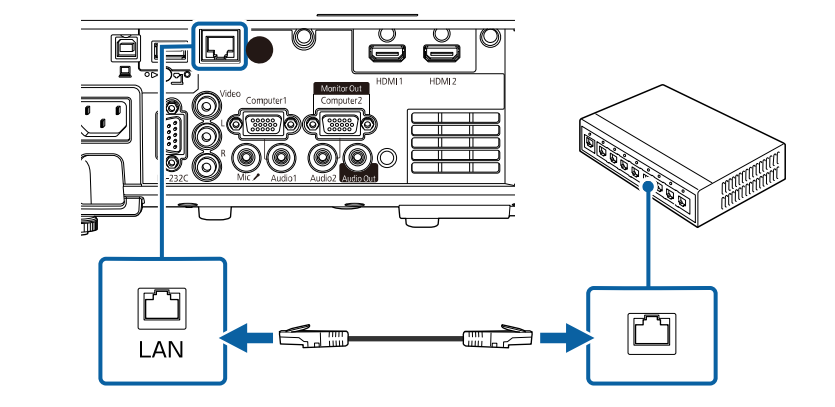

### **Odabir postavki kabelske mreže**

S računala u mreži ćete moći projicirati ako ste odabrali mrežne postavke na projektoru.

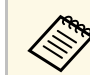

a Najprije priključite projektor u kabelsku mrežu putem LAN priključka.

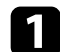

a Pritisnite gumb [Menu], odaberite izbornik **Mreža** i pritisnite [Enter].

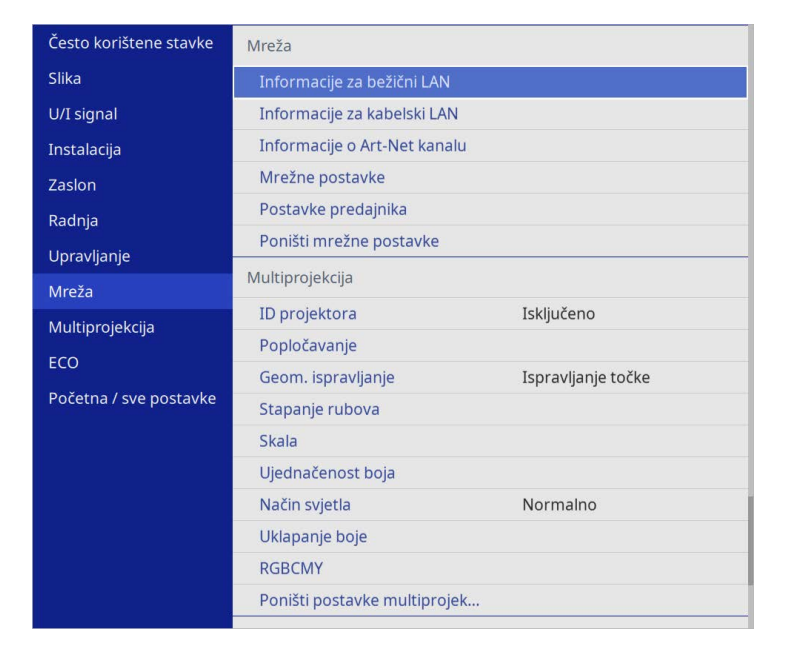

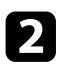

**b Odaberite Mrežne postavke** i pritisnite [Enter].

c Za identifikaciju projektora na mreži odaberite **Naziv proj.** i unesite naziv do 16 alfanumeričkih znakova.

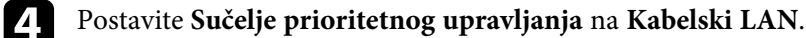

e Odaberite izbornik **Kabelski LAN** pa pritisnite [Enter].

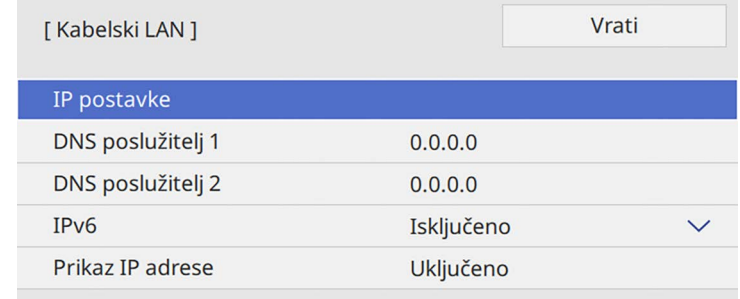

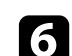

f Prema potrebi unesite postavke IP adrese za vašu mrežu.

- Ako vaša mreža automatski dodjeljuje adrese, odaberite **IP postavke** za postavljanje postavke **DHCP** na **Uključeno**.
- Ako je potrebno ručno postaviti adrese, odaberite **IP postavke** za postavljanje postavke **DHCP** na **Isključeno** i zatim prema potrebi unesite postavke **IP adresa**, **Maska podmreže** i **Adresa pristupnika** za projektor.

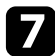

g Radi sprječavanja prikaza IP adrese na zaslonu informacija o mreži, namjestite postavku **Prikaz IP adrese** na **Isključeno**.

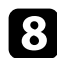

h Odaberite izbornik **Projiciranje putem mreže** i pritisnite [Enter].

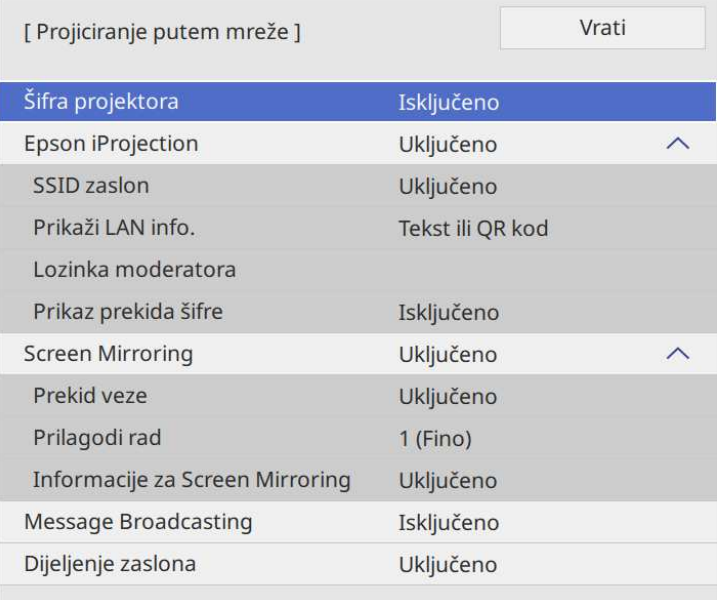

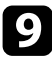

i Uključite postavku **Šifra projektora** ako želite spriječiti pristup projektoru osobama koje nisu u prostoriji gdje je projektor.

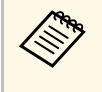

a Kad uključite tu postavku morate unijeti prikazanu, nasumično odabranu šifru s računala koji koristi softver Epson iProjection kako biste pristupili projektoru i podijelili trenutni zaslon.

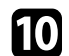

j Namjestite postavku **Epson iProjection** na **Uključeno**.

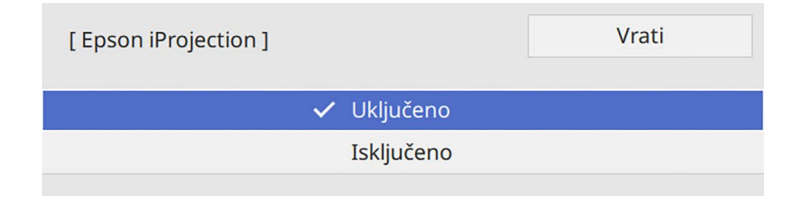

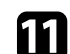

**k Opcije odaberite prema potrebi.** 

- **Prikaži LAN info.** služi za postavljanje formata prikaza za podatke o mreži projektora.
- **Lozinka moderatora** služi za unos četveroznamenkaste lozinke za pristup projektoru kao moderator pomoću softvera Epson iProjection. (Nema zadane lozinke.)
- **Prikaz prekida šifre** omogućava odabir želite li prikazati šifru projektora na projiciranoj slici prilikom pristupa projektoru pomoću softvera Epson iProjection.

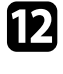

l Nakon što završite s odabirom postavki, vratite se na zaslon **Mrežne postavke**, odaberite **Postavi** i slijedite upute na zaslonu. za spremanje postavki i izlaz iz izbornika.

Pritisnite gumb [LAN] na daljinskom upravljaču.

Postavke kabelske mreže dovršene su kada se na zaslonu informacija o mreži prikaže ispravna IP adresa.

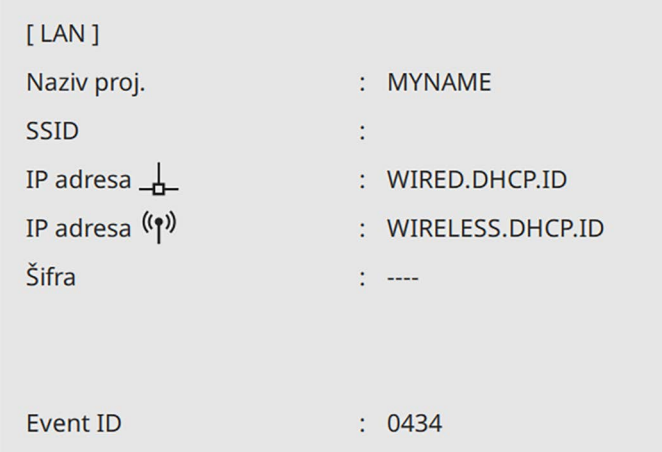

### **B** Srodne poveznice

• ["Korištenje zaslonske tipkovnice"](#page-171-0) str.172

<span id="page-124-0"></span>Slike na projektor možete poslati preko bežične mreže.

Da biste to učinili potrebno je postaviti projektor i računalo za bežičnu zaštitu.

Projektor možete povezati s bežičnom mrežom tako da konfigurirate vezu ručno pomoću izbornika projektora **Mreža**.

Nakon postavljanja projektora preuzmite i instalirajte mrežni softver sa sljedeće web stranice.

#### [epson.sn](http://epson.sn)

<span id="page-124-1"></span>Za postavljanje i upravljanje bežičnom projekcijom koristite sljedeći softver i dokumentaciju:

- Softver Epson iProjection (Windows/Mac) omogućava održavanje interaktivnih sastanaka zbog mogućnosti projiciranja računalnih zaslona korisnika putem mreže. Upute potražite u *Vodiču za upotrebu softvera Epson iProjection (Windows/Mac)*.
- Aplikacija Epson iProjection (iOS/Android) omogućava projiciranje s iOS i Android uređaja.

Program Epson iProjection možete besplatno preuzeti putem trgovine App Store ili Google Play. Korisnik je odgovoran za sve troškove koji nastanu prilikom komunikacije s trgovinom App Store ili Google Play.

• Aplikacija Epson iProjection (Chromebook) omogućuje projiciranje s Chromebook uređaja.

Program Epson iProjection možete preuzeti iz trgovine Google Play. Korisnik je odgovoran za sve troškove koji nastanu prilikom komunikacije s trgovinom Google Play. Upute potražite u dokumentu *Epson iProjection Operation Guide (Chromebook)*.

### **B** Srodne poveznice

- • ["Sigurnosne upute za ugrađeni modul bežične LAN mreže"](#page-124-1) str.125
- • ["Načini povezivanja za bežično mrežno projiciranje"](#page-124-2) str.125
- <span id="page-124-2"></span>• ["Instaliranje modula bežične LAN mreže"](#page-125-0) str.126
- • ["Ručni odabir postavki bežične mreže"](#page-126-0) str.127
- • ["Odabir postavki bežične mreže u sustavu Windows"](#page-129-0) str.130
- • ["Odabir postavki bežične mreže na Mac računalu"](#page-129-1) str.130
- • ["Postavljanje sigurnosti bežične mreže s jednostavnim AP način rada"](#page-129-2) [str.130](#page-129-2)
- • ["Postavljanje sigurnosti bežične mreže za infrastrukturni način rada"](#page-130-0) str.131
- • ["Korištenje QR koda za povezivanje mobilnog uređaja"](#page-132-0) str.133
- • ["Korištenje USB ključa za povezivanje na Windows računalo"](#page-133-0) str.134
- • ["Upotreba bežičnog prezentacijskog sustava za povezivanje Windows/Mac](#page-133-1) [računala"](#page-133-1) str.134

### **Sigurnosne upute za ugrađeni modul bežične LAN mreže**

Ovaj projektor ima ugrađene module bežične LAN mreže. Ako koristite bežičnu LAN vezu, provjerite ove važne smjernice.

# **Upozorenje**

- Ne koristite uređaj u blizini medicinske opreme kao što su srčani elektrostimulatori. Nadalje, prilikom korištenja uređaja provjerite kako u okolini nema medicinske opreme kao što su srčani elektrostimulatori. Elektromagnetske smetnje mogu prouzročiti neispravan rad medicinske opreme.
- Elektromagnetske smetnje mogu prouzročiti kvar automatski upravljane opreme što za posljedicu može imati nesreće. Ne koristite uređaj u blizini automatski upravljane opreme kao što su automatska vrata ili vatrodojavni alarmi.

# **Oprez**

Održavajte razdaljinu od najmanje 20 cm između uređaja i tijela. U suprotnom biste mogli osjetiti neugodu.

# **Načini povezivanja za bežično mrežno projiciranje**

Odaberite način povezivanja kojim ćete povezati računalo i projektor putem mreže prema mrežnoj okolini koju imate.

• Način jednostavnog AP omogućava izravno povezivanje s pametnim telefonima, tablet računalima ili računalima uporabom projektora kao pristupne točke. Kad koristite tu metodu, povežite projektor uporabom **Način rada Brzo povezivanje** softvera Epson iProjection ili koristite Screen Mirroring.

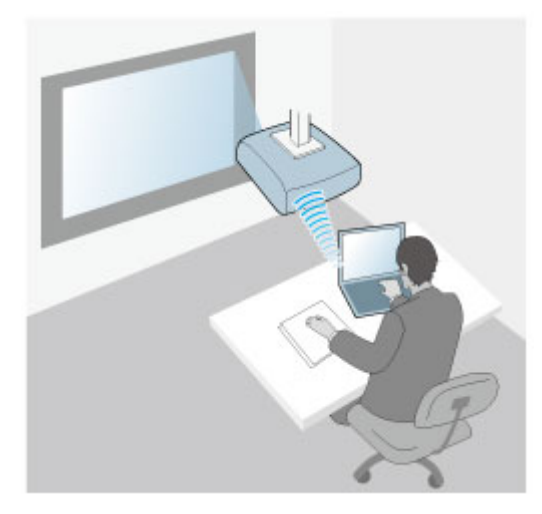

<span id="page-125-0"></span>• Infrastrukturni način omogućava povezivanje na pametne telefone, tablet računala ili računala putem pristupne točke bežične mreže. Kad koristite tu metodu, povežite projektor uporabom **Način rada Napredno pov.** softvera Epson iProjection.

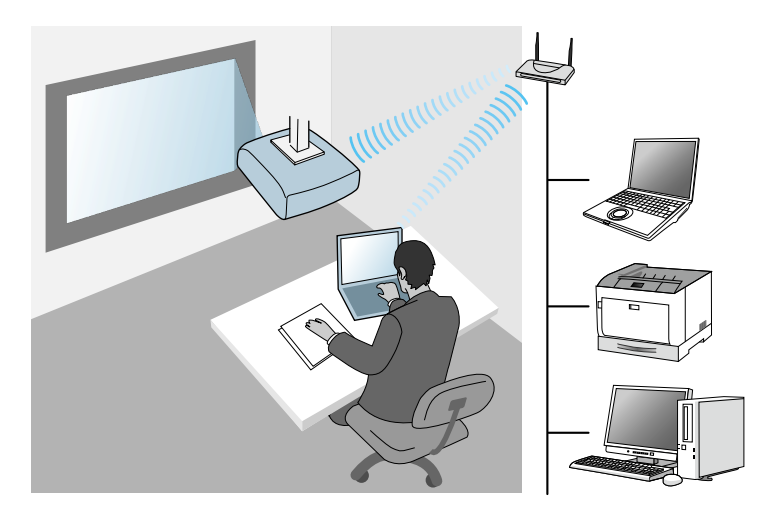

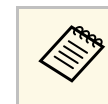

**A Prilikom nadziranja ili upravljanja projektorom bežičnom LAN**<br>mrežom u stanju mirovanja, računalo i projektor povežite infrastrukturnim načinom.

Vaš projektor ima ugrađene module bežičnog LAN-a. Ako postavite dodatni modul za bežični LAN možete istodobno koristiti oba načina mrežnog povezivanje. Ako postavite dodatni modula bežične LAN mreže namjestite postavku **Jednostavan AP** na **Uključeno**.

s **Mreža** > **Mrežne postavke** > **Jednostavan AP**

### **Instaliranje modula bežične LAN mreže**

Za korištenje dodatnih bežičnih veza instalirajte Epson modul bežične LAN mreže. Nemojte instalirati neku drugu vrstu modula bežične LAN mreže.

#### **Pozor**

Nikada nemojte vaditi modul ako njegov pokazatelj svijetli plavo ili trepće ili ako projicirate bežičnim putem. Tako možete oštetiti modul ili izgubiti podatke.

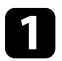

a Vijak koji pričvršćuje poklopac za modul bežične LAN mreže odvijte križnim odvijačem.

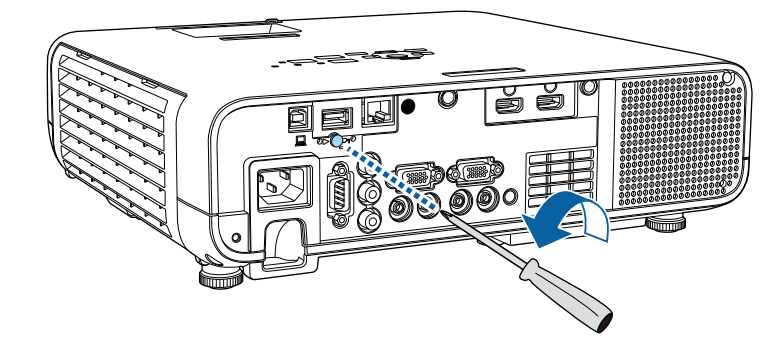

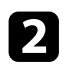

**b** Spojite modul bežične mreže na USB-A priključak.

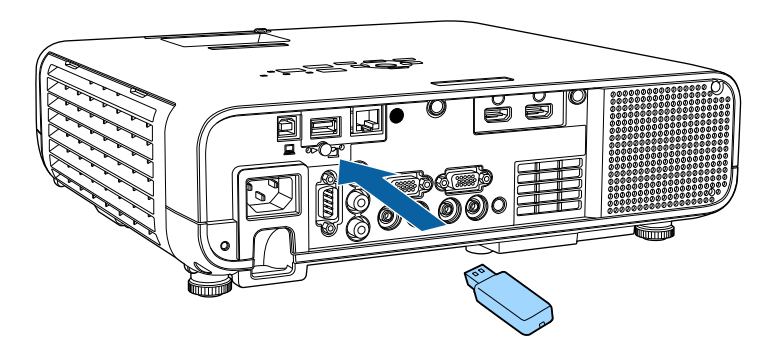

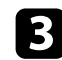

c Pričvrstite poklopac modula bežične LAN mreže i stegnite ga vijkom.

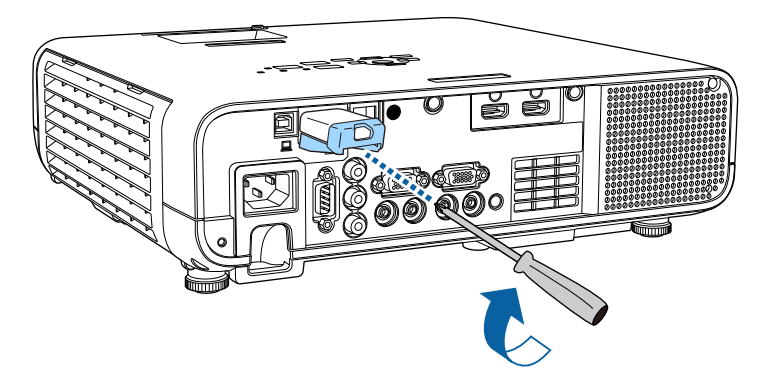

# <span id="page-126-0"></span>**Ručni odabir postavki bežične mreže**

Prije projiciranja s bežične mreže trebate odabrati mrežne postavke za projektor.

a Pritisnite gumb [Menu], odaberite izbornik **Upravljanje** i pritisnite [Enter].

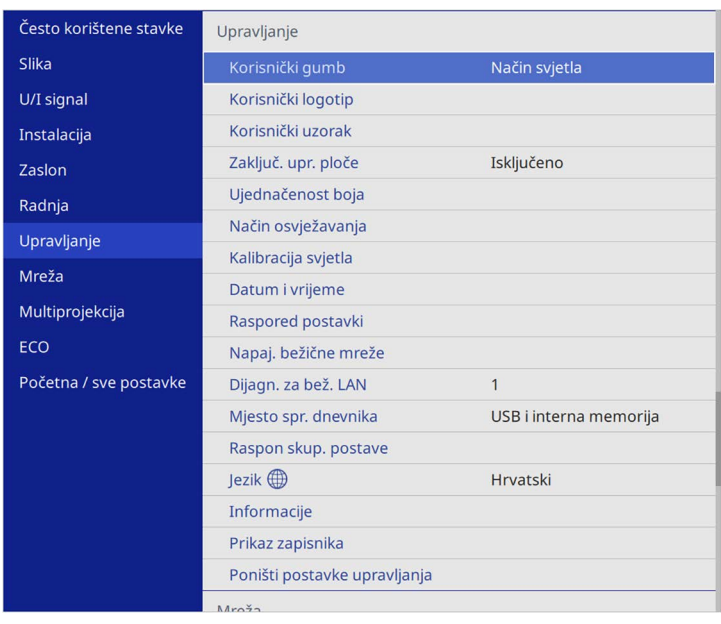

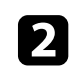

### b Namjestite postavku **Napaj. bežične mreže** na **Uključeno**.

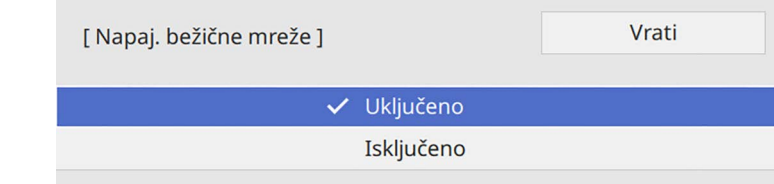

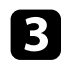

### c Odaberite izbornik **Mreža** pa pritisnite [Enter].

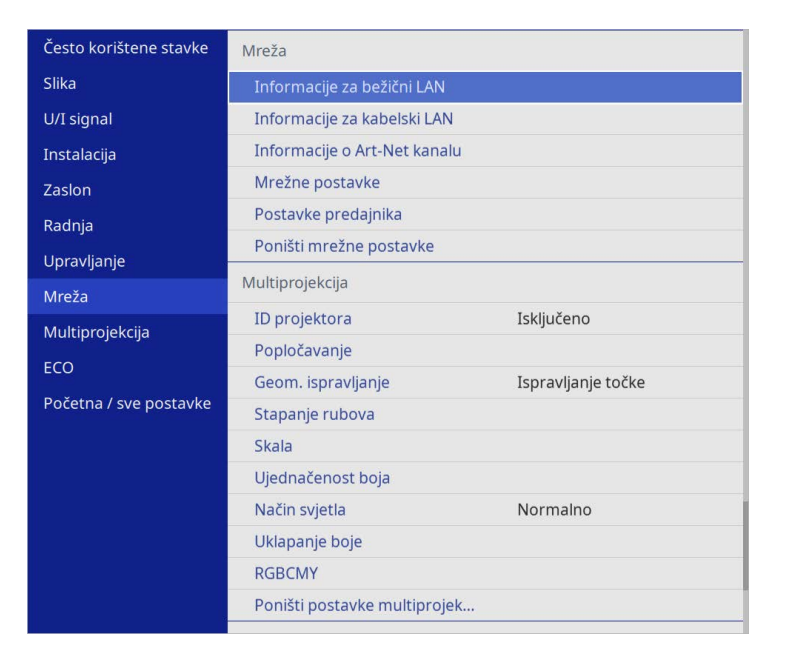

- 
- **4.** Odaberite Mrežne postavke i pritisnite [Enter].
- e Za identifikaciju projektora na mreži odaberite **Naziv proj.** i unesite naziv do 16 alfanumeričkih znakova.
- 
- f Postavite **Sučelje prioritetnog upravljanja** na **Bežični LAN**.

- **g Odaberite način povezivanja.** 
	- Za način s jednostavnim AP postavite **Jednostavan AP** na **Uključeno** i idite na korak 12.

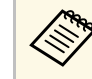

a Ako nije postavljena **Lozinka**, prikazat će se zaslon za namještanje postavke **Lozinka**.

- Za infrastrukturni način postavite **Jednostavan AP** na **Isključeno** i idite na sljedeći korak.
- Ako ste instalirali dodatni modul bežične LAN mreže i želite istodobno koristiti oba načina povezivanja postavite **Jednostavan AP** na **Uključeno** i idite na sljedeći korak.

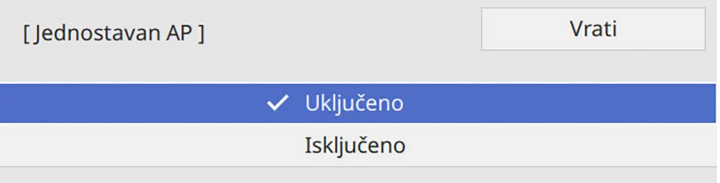

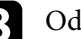

**h Odaberite izbornik Bežični LAN** pa pritisnite [Enter].

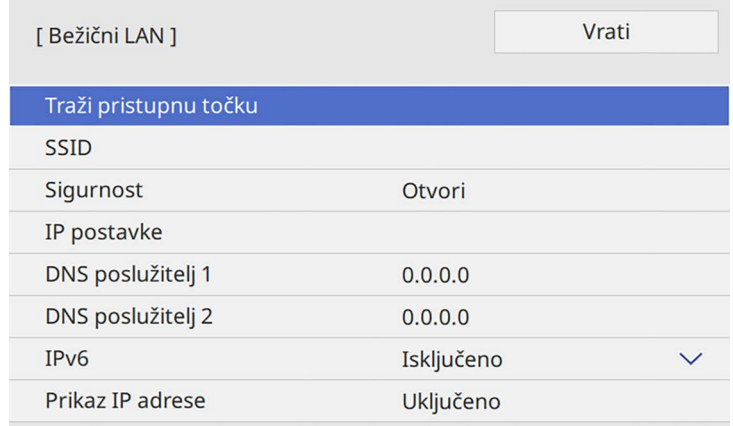

Projektor počinje tražiti pristupne točke.

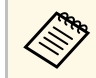

a Pristupne točke možete tražiti i ručno pomoću postavke **Traži pristupnu točku**.

# **Projiciranje putem bežične mreže <sup>129</sup>**

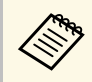

**Ako želite ručno dodijeliti SSID, odaberite SSID** i unesite ga ručno.

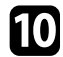

j Prema potrebi unesite postavke IP adrese za vašu mrežu.

- Ako vaša mreža automatski dodjeljuje adrese, odaberite **IP postavke** za postavljanje postavke **DHCP** na **Uključeno**.
- Ako je potrebno ručno postaviti adrese, odaberite **IP postavke** za postavljanje postavke **DHCP** na **Isključeno** i zatim prema potrebi unesite postavke **IP adresa**, **Maska podmreže** i **Adresa pristupnika** za projektor.

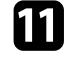

ka Radi sprječavanja prikaza IP adrese na zaslonu informacija o mreži, namjestite postavku **Prikaz IP adrese** na **Isključeno**.

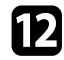

l Odaberite izbornik **Projiciranje putem mreže** i pritisnite [Enter].

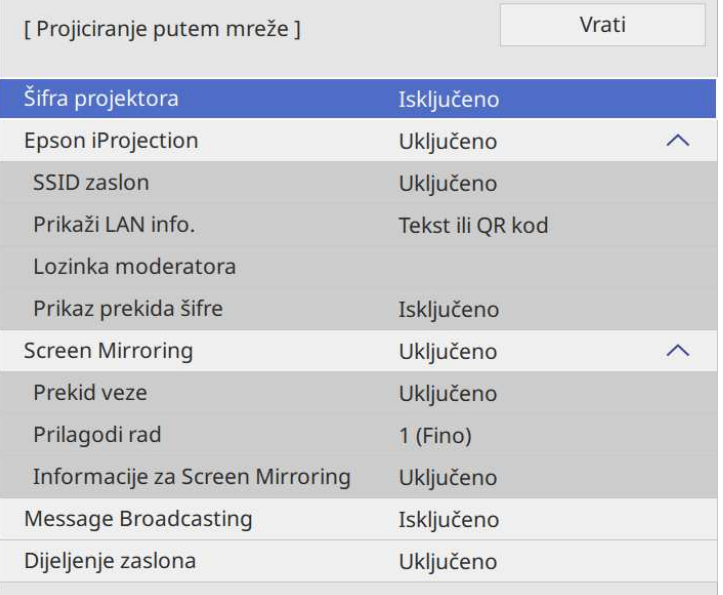

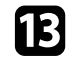

m Uključite postavku **Šifra projektora** ako želite spriječiti pristup projektoru osobama koje nisu u prostoriji gdje je projektor.

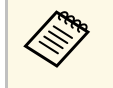

Kad uključite tu postavku morate unijeti prikazanu, nasumično<br>odabranu šifru s računala koji koristi softver Epson iProjection kako biste pristupili projektoru i podijelili trenutni zaslon.

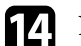

#### n Namjestite postavku **Epson iProjection** na **Uključeno**.

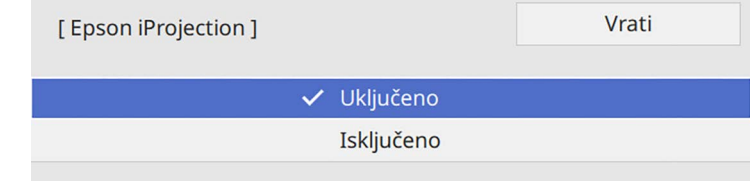

- Opcije odaberite prema potrebi.
	- **SSID prikaz** omogućava odabir želite li prikazati SSID projektora na zaslonu s informacijama o mreži i početnom zaslonu.
	- **Prikaži LAN info.** služi za postavljanje formata prikaza za podatke o mreži projektora.
	- **Lozinka moderatora** služi za unos četveroznamenkaste lozinke za pristup projektoru kao moderator pomoću softvera Epson iProjection. (Nema zadane lozinke.)
	- **Prikaz prekida šifre** omogućava odabir želite li prikazati šifru projektora na projiciranoj slici prilikom pristupa projektoru pomoću softvera Epson iProjection.
- p Nakon što završite s odabirom postavki, vratite se na zaslon **Mrežne postavke**, odaberite **Postavi** i slijedite upute na zaslonu. za spremanje postavki i izlaz iz izbornika.
- **TT** Pritisnite gumb [LAN] na daljinskom upravljaču.

Postavke bežične mreže su namještene kada se na zaslonu s informacijama o mreži prikaže točna IP adresu.

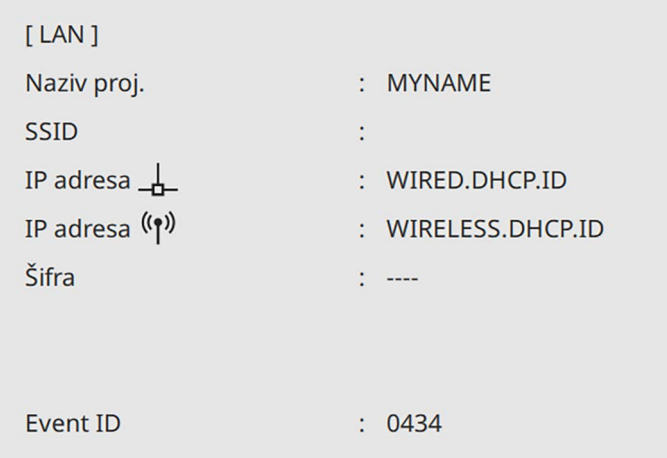

<span id="page-129-1"></span>Nakon završetka namještanja postavki bežične veze za projektor, odaberite bežičnu mrežu na računalu. Zatim pokrenite mrežni softver za slanje slika na projektor putem bežične mreže.

### <span id="page-129-2"></span>**B** Srodne poveznice

• ["Korištenje zaslonske tipkovnice"](#page-171-0) str.172

### <span id="page-129-0"></span>**Odabir postavki bežične mreže u sustavu Windows**

Prije povezivanja s projektorom, odaberite odgovarajuću bežičnu mrežu na računalu.

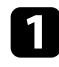

a Za pristup uslužnom softveru za bežičnu mrežu kliknite ikonu mreže u programskoj traci sustava Windows.

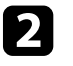

b Prilikom povezivanja putem pristupne točke bežične mreže, provjerite je li Wi-Fi uključen i odaberite naziv (SSID) mreže na koju se projektor povezuje.

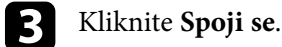

# **Odabir postavki bežične mreže na Mac računalu**

Prije povezivanja s projektorom, odaberite odgovarajuću bežičnu mrežu na Mac računalu.

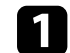

Kliknite Wi-Fi ikonu u traci izbornika u vrhu zaslona.

b Prilikom povezivanja putem pristupne točke bežične mreže, provjerite je li Wi-Fi uključen i odaberite naziv (SSID) mreže na koju se projektor povezuje.

### **Postavljanje sigurnosti bežične mreže s jednostavnim AP način rada**

Možete postaviti sigurnost za projektor koji će se koristiti na bežičnoj mreži s jednostavnim AP načinom rada. Možete koristiti WPA2-PSK sigurnost.

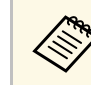

a Upute za unos točnih informacija zatražite od mrežnog administratora.

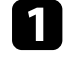

a Pritisnite gumb [Menu], odaberite izbornik **Mreža** i pritisnite [Enter].

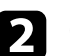

b Odaberite **Mrežne postavke** i pritisnite [Enter].

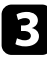

c Odaberite **Lozinka**, pritisnite [Enter] i unesite lozinku od najmanje 8 i najviše 63 znakova..

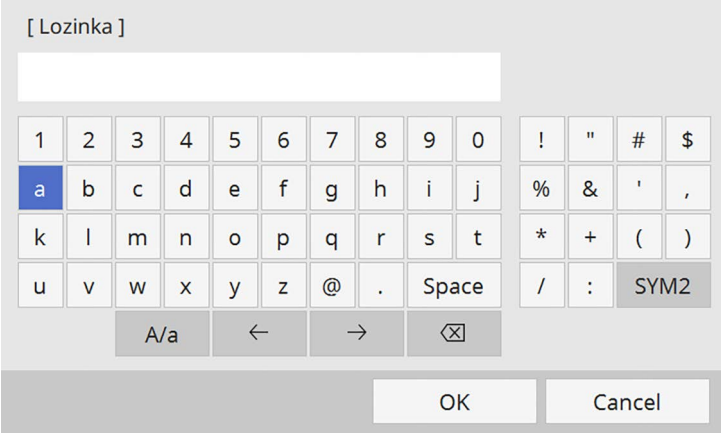

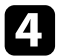

d Nakon što završite s odabirom lozinke vratite se na zaslon **Mrežne postavke**, odaberite **Postavi** i slijedite upute na zaslonu za spremanje postavki i izlaz iz izbornika.

### **Postavljanje sigurnosti bežične mreže za infrastrukturni način rada**

<span id="page-130-0"></span>Možete postaviti sigurnost za projektor koji će se koristiti na bežičnoj mreži u infrastrukturnom načinu rada. Postavite jednu od sljedećih sigurnosnih opcija tako da odgovaraju postavkama korištenima na vašoj mreži:

- WPA3-PSK sigurnost
- WPA2/WPA3-PSK sigurnost
- WPA3-EAP sigurnost
- WPA2/WPA3-EAP sigurnost

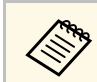

a Upute za unos točnih informacija zatražite od mrežnog administratora.

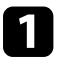

a Ako želite postaviti WPA3-EAP ili WPA2/WPA3-EAP sigurnost, pobrinite se da je datoteka digitalnog certifikata kompatibilna s registracijom projektora i postavljena izravno na USB uređaj za pohranu.

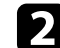

b Pritisnite gumb [Menu], odaberite izbornik **Mreža** i pritisnite [Enter].

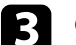

c Odaberite **Mrežne postavke** i pritisnite [Enter].

d Odaberite izbornik **Bežični LAN** pa pritisnite [Enter].

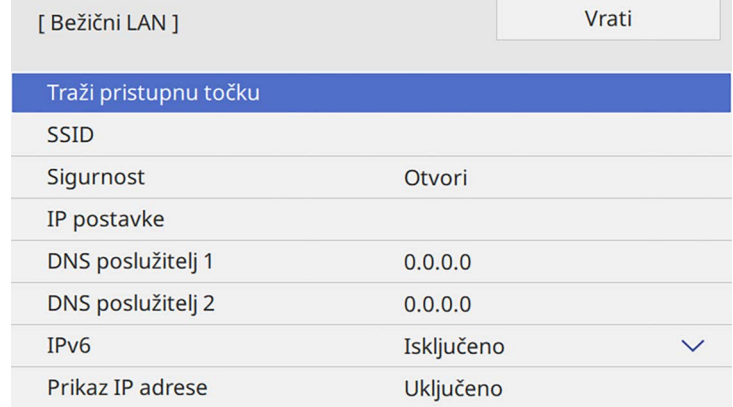

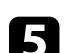

e Odaberite postavku **Sigurnost** i pritisnite [Enter].

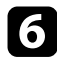

f Odaberite sigurnosne postavke tako da odgovaraju postavkama vaše mreže.

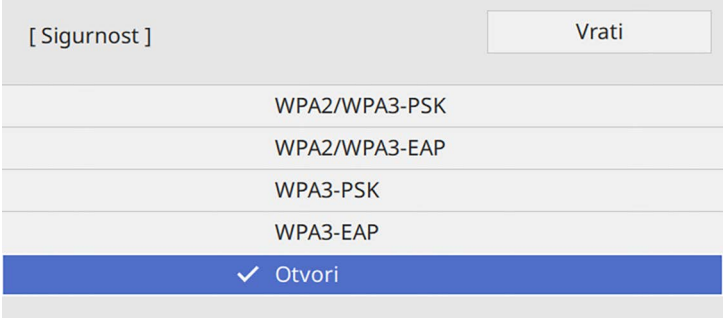

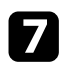

g Učinite nešto od sljedećeg ovisno o odabranoj sigurnosti.

- **WPA3-PSK** ili **WPA2/WPA3-PSK**: odaberite **Lozinka**, pritisnite [Enter] i unesite lozinku od najmanje 8 i najviše 63 znakova. Zatim idite na korak 16.
- **WPA3-EAP** ili **WPA2/WPA3-EAP**: Odaberite **EAP vrsta** i pritisnite [Enter].

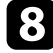

h Protokol za provjeru autentičnosti namjestite kao vrijednost postavke **EAP vrsta**.

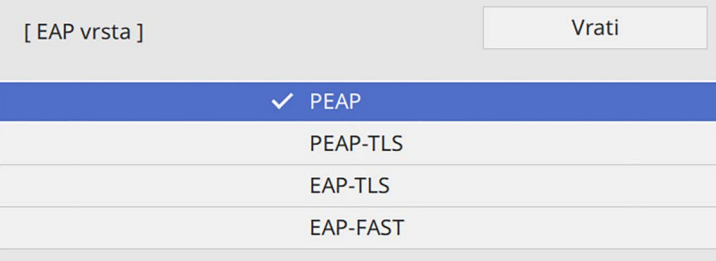

**C** Kod uvoza certifikata odaberite vrstu certifikata i pritisnite [Enter].

• **Certifikat klijenta** za vrstu **PEAP-TLS** ili **EAP-TLS**

• **CA certifikat** za sve EAP vrste

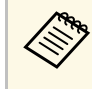

Možete registrirati digitalne certifikate putem svojeg internetskog<br>preglednika. Međutim, registrirati je moguće samo jednom, u suprotnom se certifikat neće pravilno instalirati.

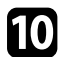

- **10** Odaberite **Spremi** pa pritisnite [Enter].
- 
- K Slijedite upute na zaslonu za priključivanje USB uređaja za pohranu u USB-A priključak projektora.

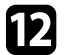

Pritisnite [Enter] za prikaz popisa certifikata.

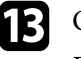

**m** Odaberite certifikat za uvoz na prikazanom popisu. Prikazat će se poruka da unesete lozinku za certifikat.

Unesite lozinku i pritisnite [Enter].

Certifikat će se uvesti i prikazat će se poruka o dovršetku.

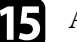

Ako je potrebno, odaberite svoje EAP postavke.

- **Korisničko ime** omogućava unos korisničkog imena sastavljenog od najviše 64 alfanumerička znaka. Pri uvozu klijentskog certifikata, naziv na koji je izdan certifikat automatski je postavljen.
- **Lozinka** omogućava unos lozinku uporabom 64 alfanumeričkih znakova za provjeru autentičnosti prilikom korištenja **PEAP** ili **EAP-FAST** vrste.
- **Ovjeri certifikat posluž.** omogućuje hoće li se certifikat poslužitelja ovjeriti kada je postavljen CA certifikat.
- **Naziv Radius Servera** omogućuje unos naziva poslužitelja za ovjeru.

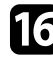

p Nakon što završite s odabirom postavki vratite se na zaslon **Mrežne postavke**, odaberite **Postavi** i slijedite upute na zaslonu za spremanje postavki i izlaz iz izbornika.

### **B** Srodne poveznice

• ["Podržani klijentski i CA certifikati"](#page-132-1) str.133

### <span id="page-132-1"></span>**Podržani klijentski i CA certifikati**

Možete registrirati ove vrste digitalnih certifikata.

### **Klijentski certifikat (PEAP-TLS/EAP-TLS)**

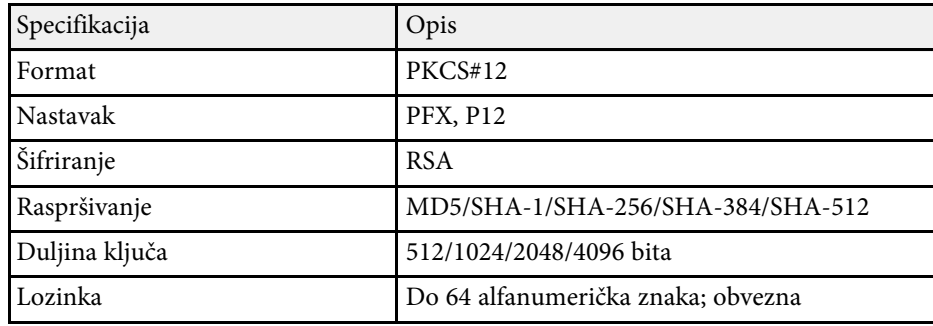

### **CA certifikat (PEAP/PEAP-TLS/EAP-TLS/EAP-FAST)**

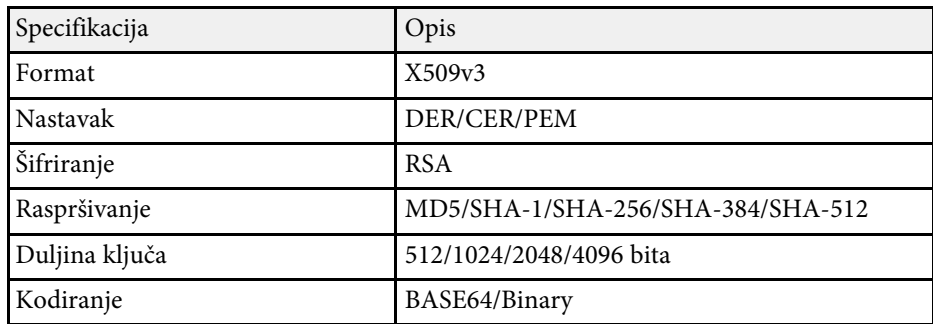

# <span id="page-132-0"></span>**Korištenje QR koda za povezivanje mobilnog uređaja**

Kada odaberete postavke bežične mreže za projektor, moći ćete prikazati QR kod na zaslonu i koristiti ga za povezivanje mobilnog uređaja pomoću aplikacije Epson iProjection (iOS/Android).

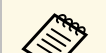

- 
- Na uređaj instalirajte najnoviju verziju programa Epson iProjection.<br>• Program Epson iProjection možete besplatno preuzeti putem trgovine App Store ili Google Play. Korisnik je odgovoran za sve troškove koji nastanu prilikom komunikacije s trgovinom App Store ili Google Play.
	- Pri korištenju Epson iProjection u Brzom načinu povezivanja preporučujemo postavljanje sigurnosnih postavki.

a Pritisnite gumb [LAN] na daljinskom upravljaču.

Na projiciranoj slici prikazat će se QR kod.

- a Ako ne vidite QR kod, namjestite postavku **Prikaži LAN info.** na **Tekst ili QR kod** u izborniku projektora **Mreža**. s **Mreža** > **Mrežne postavke** > **Projiciranje putem mreže** > **Epson iProjection** > **Prikaži LAN info.**
	- Za sakrivanje QR koda pritisnite gumb [Esc].
	- Kad je QR kod skriven, pritisnite gumb [Enter] za prikaz koda.

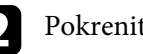

b Pokrenite Epson iProjection na mobilnom uređaju.

c Očitajte projicirani QR kod koristeći Epson iProjection kako bi se on povezao s projektorom.

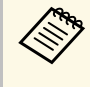

Kako bi očitanje QR koda bilo ispravno, okrenite se izravno<br>prema zaslonu i dovoljno blizu tako da projicirani kod stane u vodilicu čitača QR koda na mobilnom uređaju. Ako ste predaleko od zaslona, kod se možda neće moći očitati.

Kada se uspostavi veza, odaberite izbornik **Contents** na $\equiv$ i zatim odaberite datoteku koju želite projicirati.

# **Projiciranje putem bežične mreže <sup>134</sup>**

### **Korištenje USB ključa za povezivanje na Windows računalo**

<span id="page-133-0"></span>Možete postaviti USB memorijski pogon kao USB ključ za brzo povezivanje projektora na računalo koje podržava bežični LAN. Nakon kreiranja USB ključa, možete brzo projicirati slike s mrežnog projektora.

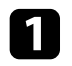

a Postavite USB ključ pomoću **Alata za postavu USB ključa** za Epson iProjection (Windows) softver.

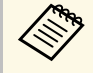

a Upute potražite u *Vodiču za upotrebu softvera Epson iProjection (Windows/Mac)*.

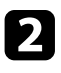

b Provjerite je li modul za bežični LAN instaliran ili ugrađen u projektor.

- **C** Uključite projektor.
- **d** Pritisnite gumb [LAN] na daljinskom upravljaču. Prikazat će se zaslon s podacima o mreži. Provjerite jesu li prikazani SSID i IP adresa.
- <span id="page-133-1"></span>
- e Priključite USB ključ u USB-A priključak na projektoru. Vidjet ćete projiciranu poruku da je dovršeno ažuriranje podataka o mreži.
- f Uklonite USB ključ.

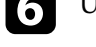

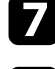

g Priključite USB ključ u USB priključak na računalu.

s Slijedite upute na zaslonu za instalaciju potrebne aplikacije.

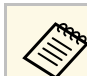

- Ako se prikaže poruka Windows vatrozida, kliknite Da kako biste onemogućili vatrozid.
	- Potrebne su vam administratorske ovlasti da biste instalirali softver.
	- Ako se instalacija ne pokrene automatski, dvaput kliknite **MPPLaunch.exe** na USB ključu.

Nakon nekoliko minuta, projektor će prikazati sliku s računala.

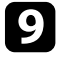

i Nakon završetka bežičnog projiciranja odaberite opciju **Sigurno uklanjanje hardvera** u programskoj traci Windows, a zatim uklonite USB ključ iz računala.

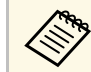

Možda ćete morati ponovno pokrenuti računalo da bi se reaktivirana bežična LAN veza.

### **B** Srodne poveznice

• ["Dobivanje najnovije verzije dokumenata"](#page-8-0) str.9

### **Upotreba bežičnog prezentacijskog sustava za povezivanje Windows/Mac računala**

Za brzo bežično povezivanje projektora s Windows računalom i projekciju slike možete koristiti dodatni bežični prezentacijski sustav. Vaš bežični prezentacijski sustav (ELPWP10) sadrži dva bežična predajnika (ELPWT01) i jedan bežični LAN modul (ELPAP11).

Pojedinosti potražite u odjeljku *Epson Wireless Presentation System User's Guide*.

#### **B** Srodne poveznice

- • ["Prvo postavljanje bežičnog prezentacijskog sustava"](#page-134-0) str.135
- • ["Projiciranje upotrebom bežičnog prezentacijskog sustava"](#page-135-0) str.136

# **Projiciranje putem bežične mreže <sup>135</sup>**

### <span id="page-134-0"></span>**Prvo postavljanje bežičnog prezentacijskog sustava**

Bežični prezentacijski sustav prije početka upotrebe morate pripremiti uparivanjem bežičnih predajnika s projektorom.

- 
- 
- Odaberite mrežne postavke projektora prije uparivanja.<br>• Bežične predajnike potrebno je ponovno upariti ako promijenite postavke **Naziv proj.** ili **Lozinka** u izborniku **Mrežne postavke**.
	- Bežične predajnike možete upariti i s računala upotrebom softvera Epson Wireless Transmitter Settings. Pojedinosti potražite u odjeljku *Epson Wireless Transmitter Settings Operation Guide*.
	- Najnoviju inačicu potrebnog softvera možete preuzeti sa sljedećeg web-mjesta:

[epson.sn](http://epson.sn)

Uključite projektor.

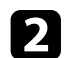

b Spojite bežični predajnik u USB-A priključak na projektoru.

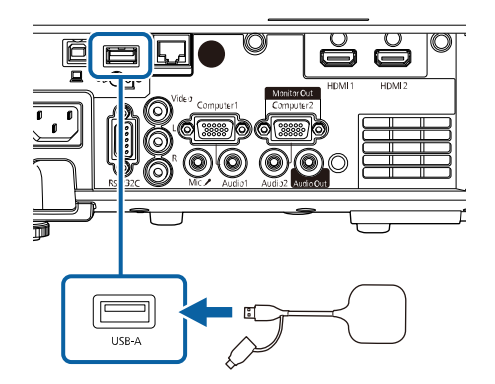

Mrežni će se podaci upisati i prikazat će se poruka o dovršetku. Uparivanje može potrajati.

# **Oprez**

Za vrijeme upisivanja mrežnih podataka ne odspajajte kabel napajanja ili bežični predajnik s projektora. Ako se kabel napajanja ili bežični predajnik odspoji, projektor se možda neće moći pravilno pokrenuti. Uvjerite se da je prikazana poruka o dovršetku prije odspajanja bežičnog predajnika.

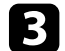

c Ako želite nastaviti uparivanje, spojite druge bežične predajnike.

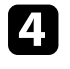

d Odaberite **Da** da biste namjestili postavku **Prikaz Vodiča za povezivanje** na **Uključeno**, ako je to potrebno.

- 
- a Preporučujemo odabir mogućnosti **Da**. Ako nakon sljedećeg uključivanja projektora nema ulaznog signala, prikazat će se vodič za povezivanje bežičnog predajnika (Epson Wireless Presentation).
	- Poruka za namještanje postavke **Prikaz Vodiča za povezivanje** na **Uključeno** prikazuje se kada je postavka **Prikaz Vodiča za povezivanje** namještena na **Isključeno**, a postavka **Reprodukc. sadržaja** je namještena na **Isključeno** (EB‑L265F/EB‑L260F).
	- Prikaz Vodiča za povezivanje možete promijeniti u izborniku projektora **Mreža**.

s **Mreža** > **Postavke predajnika** > **Prikaz Vodiča za povezivanje**

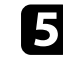

e Uklonite bežični predajnik iz projektora i umetnite bežični LAN modul u isti priključak koji ste koristili za bežični predajnik.

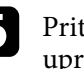

f Pritisnite gumb [Menu] na upravljačkoj ploči ili na daljinskom upravljaču.

g Provjerite je li postavka **Napaj. bežične mreže** namještena na **Uključeno** u izborniku projektora **Upravljanje** i je li postavka **Jednostavan AP** namještena na **Uključeno** u izborniku projektora **Mrežne postavke**.

Preporučujemo da isključite pa ponovno uključite projektor da biste omogućili prikaz Vodiča za povezivanje.

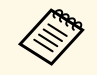

a Ako ste postavku **Autom. uključivanje** namjestili na **Uključeno** izborniku projektora **Mreža**, moći ćete započeti projekciju čak i ako je Ako ste postavku Autom, uključivanje namjestili na Uključeno u projektor u stanju pripravnosti (kada je napajanje isključeno).

s **Mreža** > **Postavke predajnika** > **Autom. uključivanje**

### <span id="page-135-0"></span>**Projiciranje upotrebom bežičnog prezentacijskog sustava**

Upareni bežični predajnik možete koristiti za brzo uspostavljanje izravne veze između projektora (prijemnika) i Windows/Mac računala i za jednostavno projiciranje slika.

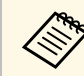

**Provjerite je li modul za bežični LAN ugrađen u projektor.** 

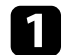

**1** Uključite projektor.

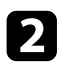

**b** Spojite bežični predajnik u USB priključak na računalu.

c Projicirajte sadržaj upotrebom softvera Epson Wireless Presentation na bežičnom predajniku. Pojedinosti potražite u odjeljku *Epson Wireless Presentation System User's Guide* .

<span id="page-136-0"></span>Možete slati sliku na projektor s mobilnih uređaja poput prijenosnih računala, pametnih telefona i tableta koristeći tehnologiju Miracast.

Istodobno je moguće povezati dva uređaja koji koriste Miracast tehnologiju. Projektor otkriva ulazne izvore kao Screen Mirroring1 i Screen Mirroring2. Trebate postaviti **Prekid veze** na **Isključeno**.

#### s **Mreža** > **Mrežne postavke** > **Projiciranje putem mreže** > **Screen Mirroring** > **Prekid veze**

Ako uređaj podržava Miracast, nećete morati instalirati dodatni softver. Kod korištenja Windows računala uvjerite se u dostupnost potrebnog adaptera za Miracast vezu.

<span id="page-136-1"></span>Ne zaboravite na sljedeća ograničenja pri korištenju značajki Screen Mirroring.

- Ne može se reproducirati isprepletena slika.
- Ne može se reproducirati višekanalni zvuk putem 3ch (kanala 3).
- Možda nećete moći projicirati slike ovisno o razlučivosti i frekvenciji okvira.
- Ne može se reproducirati 3D video.
- Ovisno o uređaju, možda nećete moći pregledavati sadržaj sa zaštićenim autorskim pravima putem Miracast veze.
- Ne mijenjajte postavku za **Screen Mirroring** projektora tijekom Screen Mirroring projiciranja. U suprotnom može doći do prekida veze s projektorom i ponovno povezivanje može potrajati određeno vrijeme.

#### s **Mreža** > **Mrežne postavke** > **Projiciranje putem mreže** > **Screen Mirroring**

• Tijekom Screen Mirroring projiciranja ne gasite projektor izravno koristeći prekidač.

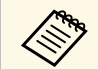

Mobilni uređaji s instaliranim Android ili Windows 8.1 ili novijim<br>sustavom uglavnom podržavaju Miracast. sustavom uglavnom podržavaju Miracast.

> Podrška za Miracast razlikuje se ovisno o mobilnom uređaju. Pojedinosti potražite u priručniku mobilnih uređaja.

### **B** Srodne poveznice

• ["Odabir postavki za Screen Mirroring"](#page-136-1) str.137

- • ["Povezivanje koristeći značajku Screen Mirroring pomoću funkcije](#page-138-0) [Miracast"](#page-138-0) str.139
- • ["Povezivanje pomoću značajke Screen Mirroring u sustavu Windows 10"](#page-139-0) [str.140](#page-139-0)
- • ["Povezivanje pomoću značajke Screen Mirroring u sustavu Windows 8.1"](#page-139-1) [str.140](#page-139-1)

## **Odabir postavki za Screen Mirroring**

Ako želite projicirati slike s mobilnog uređaja, morat ćete odabrati postavke za **Screen Mirroring** za projektor.

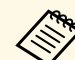

Ako korsitite Windows 10 možete prenositi slike koristeći sljedeće veze:<br>• izravno prenošenie slika iz vašeg urođaja

- izravno prenošenje slika iz vašeg uređaja na projektor
- prenošenje slika putem lokalne mreže LAN

Kad prenosite slike putem lokalne mreže LAN, veza je stabilnija i sigurnija. Za povezivanje projektora na lokalnu mrežu LAN učinite sljedeće:

- Priključite LAN kabel.
- Odaberite **Bežični LAN** za povezivanje na pristupnu točku bežične mreže.

Za povezivanje putem bežične pristupne točke, instlirajte dodatni modul bežične LAN mreže.

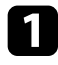

a Pritisnite gumb [Menu], odaberite izbornik **Upravljanje** i pritisnite [Enter].

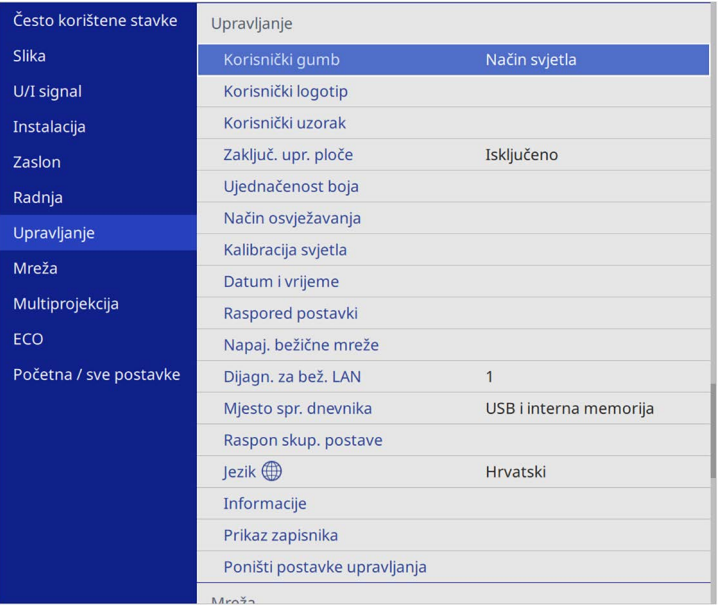

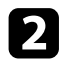

b Namjestite postavku **Napaj. bežične mreže** na **Uključeno**.

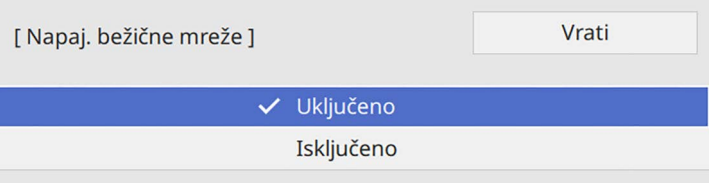

c Odaberite izbornik **Mreža** pa pritisnite [Enter].

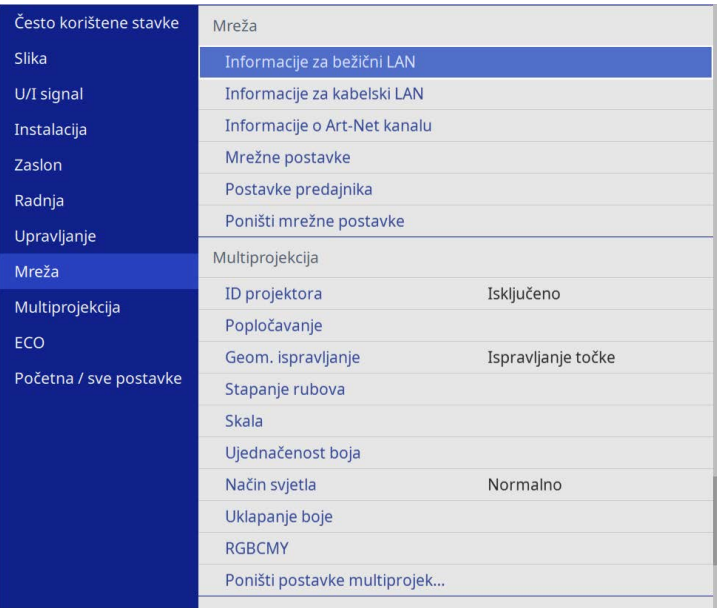

- 
- d Odaberite **Mrežne postavke** i pritisnite [Enter].
- e Odaberite **Sučelje prioritetnog upravljanja** i pritisnite [Enter].
- f Odaberite jednu od sljedećih opcija:
	- Ako prenosite podatke putem lokalne mreže uporabom kabelskog LAN-a odaberite **Kabelski LAN**.
	- Ako izravno prenosite podatke ili putem bežične pristupne točke odaberite **Bežični LAN**.
	- Ako vaš uređaj podržava samo izravni prijenos podataka odaberite **Bežični LAN**.

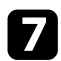

#### g Namjestite postavku **Jednostavan AP** na **Uključeno**.

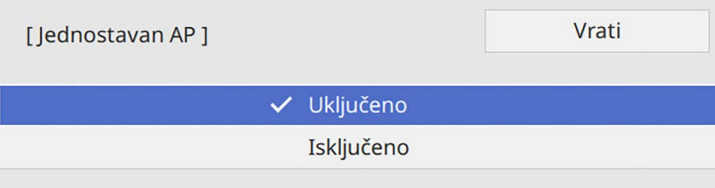

<span id="page-138-0"></span>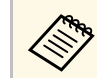

a Ako nije postavljena **Lozinka**, prikazat će se zaslon za namještanje postavke **Lozinka**.

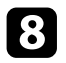

h Idite natrag na zaslon **Mrežne postavke** i odaberite **Projiciranje putem mreže**.

i Namjestite postavku **Screen Mirroring** na **Uključeno**.

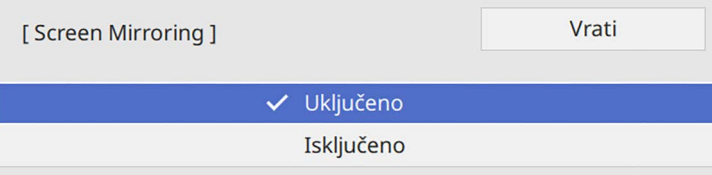

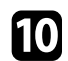

**je Opcije odaberite prema potrebi.** 

- **Prekid veze** omogćava odabir veze na drugi mobilni uređaj tijekom Screen Mirroring projiciranja ili ekskluzivno povezivanje na samo jedan uređaj. Ako želite koristiti dva Screen Mirroring izvora postavite to na **Isključeno**.
- **Prilagodi rad** omogućava podešavanje brzine/kvalitete značajke Screen Mirroring. Ako želite poboljšati kvalitetu, odaberite mali broj, a ako želite povećati brzinu, odaberite veliki broj.
- **Informacije za Screen Mirroring** prikazuju informacije o povezivanju prilikom projiciranja iz Screen Mirroring izvora.

k Nakon što završite s odabirom postavki, vratite se na zaslon **Mrežne postavke**, odaberite **Postavi** i slijedite upute na zaslonu. za spremanje postavki i izlaz iz izbornika.

### **Povezivanje koristeći značajku Screen Mirroring pomoću funkcije Miracast**

Ako mobilni uređaj kao što je pametni telefon podržava Miracast, možete ga bežično povezati na projektor i projicirati slike. Zvuk možete reproducirati putem sustava zvučnika projektora povezivanjem koristeći značajku Screen Mirroring.

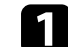

a Prema potrebi odaberite postavku **Screen Mirroring** na projektoru.

b Pritisnite gumb [LAN] na daljinskom upravljaču za prijelaz na izvor za Screen Mirroring.

Prikazat će se zaslon s podacima o mreži.

c Na mobilnom uređaju koristite funkciju Miracast za pretraživanje projektora.

Prikazuje se popis dostupnih uređaja.

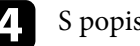

S popisa odaberite Naziv proj.

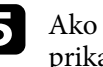

e Ako se na mobilnom uređaju prikaže zaslon za unos PIN-a, unesite PIN prikazan na zaslonu s podacima o mreži ili u gornjem lijevom kutu projicirane slike.

Projektor će prikazati sliku s mobilnog uređaja.

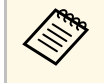

a Uspostavljanje veze moglo bi potrajati određeno vrijeme. Za vrijeme povezivanja, ne odvajajte kabel napajanja projektora. To može dovesti do zamrzavanja uređaja ili neispravnog rada.

> Ovisno o mobilnom uređaju, možda ćete morati izbrisati uređaj tijekom povezivanja. Slijedite upute na zaslonu uređaja.

# **Projiciranje putem bežične mreže s mobilnog uređaja (Screen Mirroring) <sup>140</sup>**

### **Povezivanje pomoću značajke Screen Mirroring u sustavu Windows 10**

<span id="page-139-0"></span>Možete postaviti računalo za bežičnu projekciju i reproducirati zvuk putem sustava zvučnika projektora povezivanjem koristeći značajku Screen Mirroring.

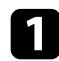

a Prema potrebi odaberite postavku **Screen Mirroring** na projektoru.

<span id="page-139-1"></span>**b** Pritisnite gumb [LAN] na daljinskom upravljaču za prijelaz na izvor za Screen Mirroring.

Prikazat će se zaslon s podacima o mreži.

- c Istodobno držite pritisnutom Windows tipku i tipku **<sup>K</sup>** na tipkovnici. Prikazuje se popis dostupnih uređaja.
- 

S popisa odaberite Naziv proj.

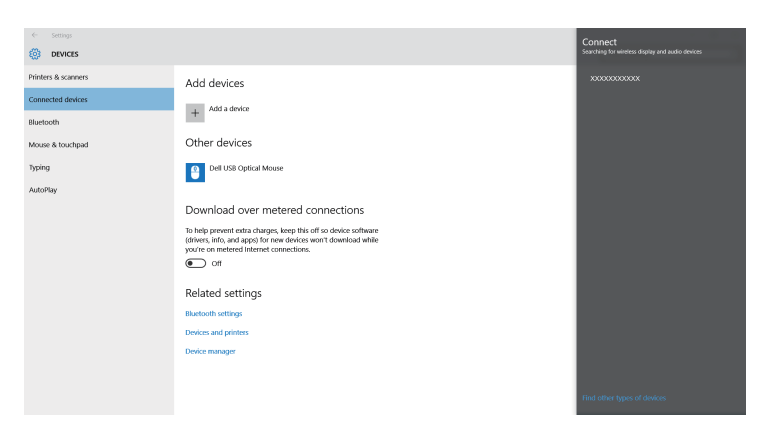

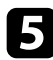

e Ako se prikaže zaslon za unos PIN-a na računalu, unesite PIN prikazan na zaslonu s podacima o mreži ili u donjem desnom kutu projicirane slike.

Projektor će prikazati sliku s računala.

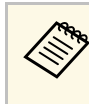

a Uspostavljanje veze moglo bi potrajati određeno vrijeme. Za vrijeme povezivanja, ne odvajajte kabel napajanja projektora. To može dovesti do zamrzavanja uređaja ili neispravnog rada.

### **Povezivanje pomoću značajke Screen Mirroring u sustavu Windows 8.1**

Računalo možete postaviti za bežičnu projekciju pomoću Gumbići u sustavu Windows 8.1. Zvuk možete reproducirati putem sustava zvučnika projektora povezivanjem koristeći značajku Screen Mirroring.

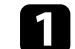

a Prema potrebi odaberite postavku **Screen Mirroring** na projektoru.

Pritisnite gumb [LAN] na daljinskom upravljaču za prijelaz na izvor za Screen Mirroring.

Prikazat će se zaslon s podacima o mreži.

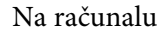

c Na računalu odaberite **Uređaji** iz Gumbići i odaberite **Projekt**.

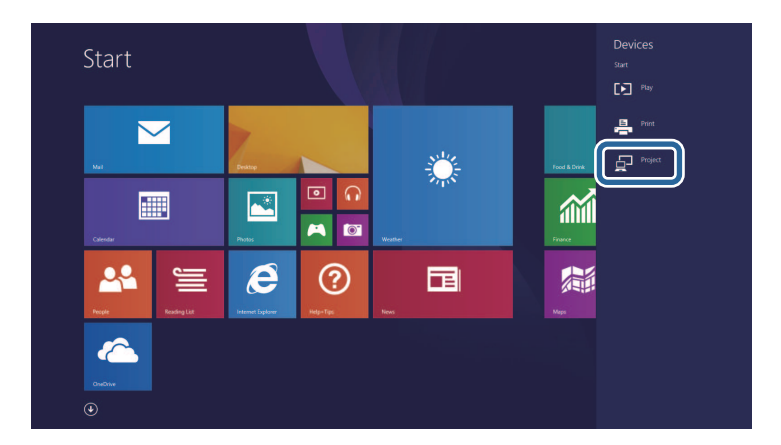

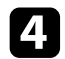

d Odaberite **Dodavanje bežičnog zaslona**.

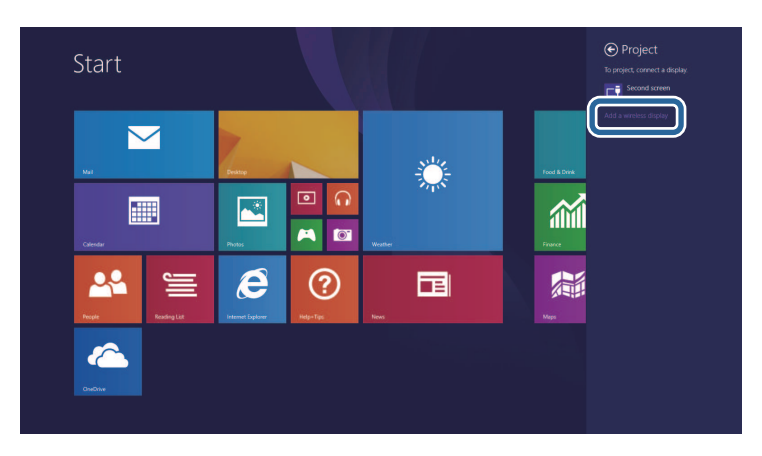

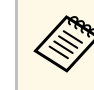

a Uspostavljanje veze moglo bi potrajati određeno vrijeme. Za vrijeme povezivanja, ne odvajajte kabel napajanja projektora. To može dovesti do zamrzavanja uređaja ili neispravnog rada.

Prikazuje se popis dostupnih uređaja.

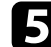

S S popisa odaberite Naziv proj.

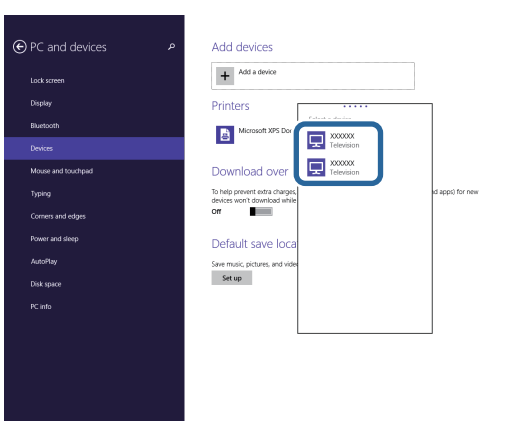

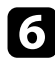

f Ako se prikaže zaslon za unos PIN-a na računalu, unesite PIN prikazan na zaslonu s podacima o mreži ili u donjem desnom kutu projicirane slike.

Projektor će prikazati sliku s računala.

# **Sigurni HTTP <sup>142</sup>**

<span id="page-141-0"></span>Možete koristiti HTTPS protokol za povećanje sigurnosti između projektora i web-preglednika koji s njim komunicira. Za to je potrebno stvoriti certifikat poslužitelja, instalirati ga na projektor i uključiti postavku **Sigurni HTTP** na izbornicima projektora za ovjeru pouzdanosti web-preglednika.

Čak i ako ne instalirate certifikat poslužitelja projektor će automatski stvoriti certifikat s vlastitim potpisom i omogućiti komunikaciju. Međutim, budući da taj certifikat vlastitog potpisa ne može potvrditi pouzdanost s web preglednika, pojavljuje se upozorenje o pouzdanosti poslužitelja kada se projektoru pristupi s web preglednika. Ovo upozorenje ne sprječava komunikaciju.

#### **B** Srodne poveznice

• ["Uvoz certifikata web poslužitelja korištenjem izbornika"](#page-141-1) str.142

### **Uvoz certifikata web poslužitelja korištenjem izbornika**

<span id="page-141-1"></span>Možete stvoriti vlastiti certifikat web poslužitelja i uvesti ga pomoću izbornika projektora i vanjskog memorijskog uređaja.

- 
- a Za ovaj model možete koristiti USB memorijski pogon kao vanjski memorijski uređaj memorijski uređaj.
	- Možete i registrirati digitalne certifikate iz internetskog preglednika. Međutim, registrirati je moguće samo jednom, u suprotnom se certifikat neće pravilno instalirati.
- a Provjerite je li datoteka vašeg digitalnog certifikata kompatibilna s registracijom projekta i je li postavljena izravno na USB uređaj za pohranu.

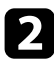

Pritisnite gumb [Menu], odaberite izbornik Mreža i pritisnite [Enter].

c Odaberite **Mrežne postavke** i pritisnite [Enter].

d Odaberite izbornik **Upravljanje projektorom** i pritisnite [Enter].

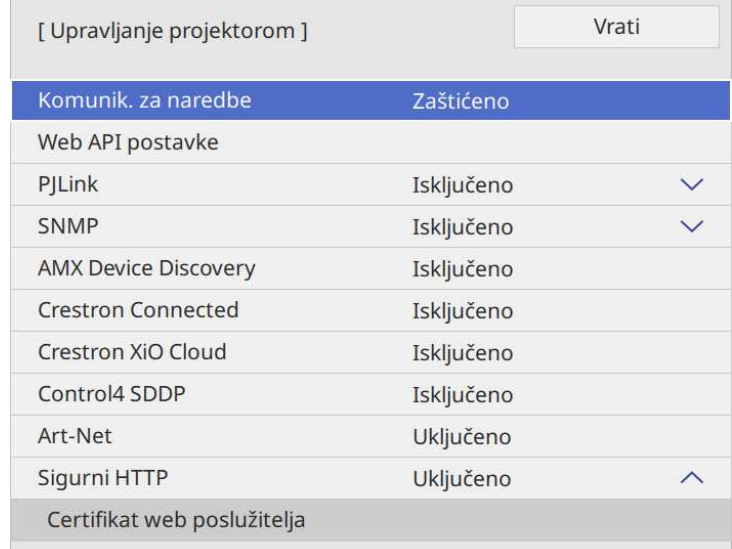

- e Namjestite postavku **Sigurni HTTP** na **Uključeno**.
- f Odaberite **Certifikat web poslužitelja** i pritisnite [Enter].
- **g Odaberite Spremi** pa pritisnite [Enter].

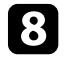

Slijedite upute na zaslonu za priključivanje USB uređaja za pohranu u USB-A priključak projektora.

- 
- **O** Pritisnite [Enter] za prikaz popisa certifikata.

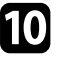

j Odaberite certifikat za uvoz na prikazanom popisu. Prikazat će se poruka da unesete lozinku za certifikat.

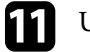

Unesite lozinku i pritisnite [Enter]. Certifikat će se uvesti i prikazat će se poruka o dovršetku.

# **Sigurni HTTP <sup>143</sup>**

#### **B** Srodne poveznice

• ["Podržani certifikati web poslužitelja"](#page-142-0) str.143

### <span id="page-142-0"></span>**Podržani certifikati web poslužitelja**

Možete registrirati ove vrste digitalnih certifikata.

### **Certifikat web poslužitelja (Sigurni HTTP)**

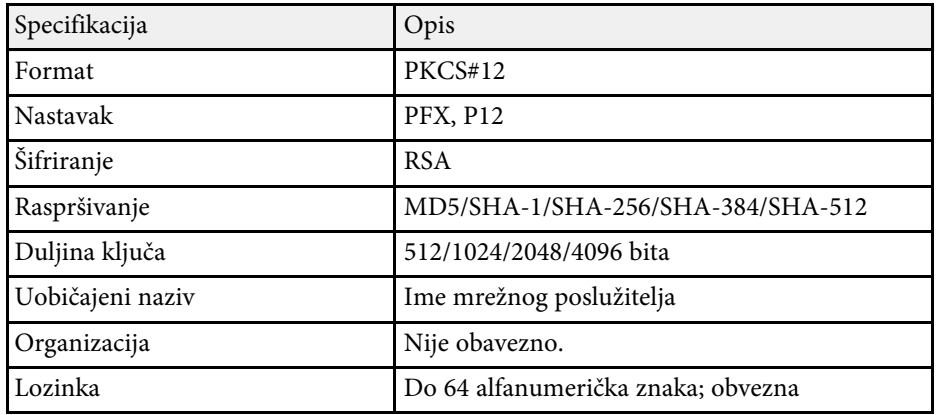

# **Dijeljenje zaslona <sup>144</sup>**

<span id="page-143-0"></span>Moguće je distribuirati trenutno projicirani zaslon slike na do četiri projektora povezana na istu mrežu. To omogućava istodobni prikaz slike s drugih projektora.

<span id="page-143-1"></span>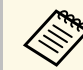

**A Funkcija nije dostupna u načinu rada Reprodukc. sadržaja** (EB‑L265F/EB‑L260F).

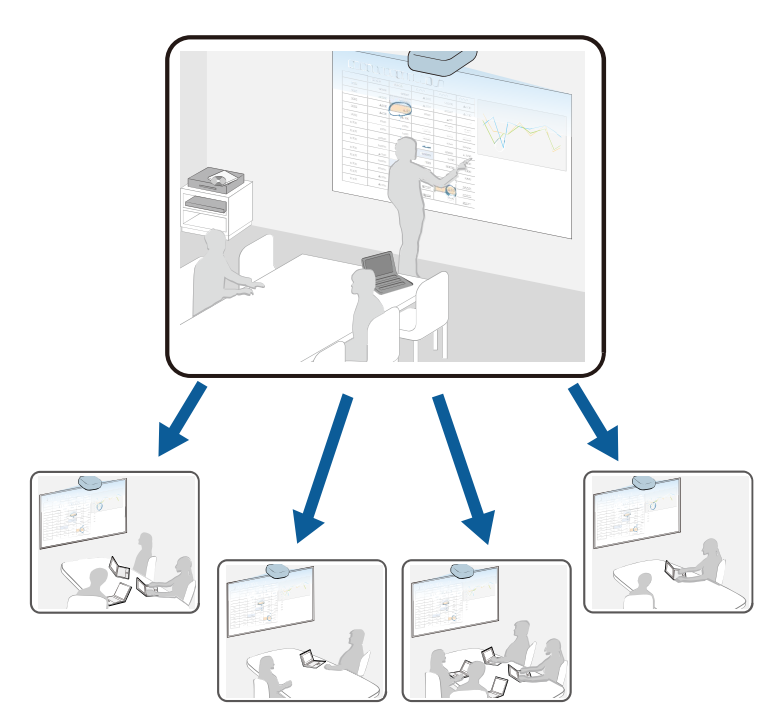

Primijetite sljedeća ograničenja kada koristite funkciju dijeljenja zaslona.

- Možete dijeliti zaslon s projektorima koji podržavaju funkciju dijeljenja zaslona.
- Ako verzija firmvera projektora koji dijele zaslon nije ista možda ćete trebati ažurirati firmver projektora radi dijeljenja svojeg zaslona.
- Ne možete distribuirati slike zaštićene s HDCP.
- Ne možete mijenjati postavke projektora **Mreža** tijekom dijeljenja zaslona.

### **B** Srodne poveznice

- • ["Dijeljenje zaslona"](#page-143-1) str.144
- • ["Primanje podijeljenog zaslona"](#page-145-0) str.146

# **Dijeljenje zaslona**

Prije dijeljenja zaslona trebate odabrati postavke na projektoru.

- Spojite projektor na mrežu.
- Provjerite je li postavka **Dijeljenje zaslona** postavljena na **Uključeno**.
- s **Mreža** > **Mrežne postavke** > **Projiciranje putem mreže** > **Dijeljenje zaslona**

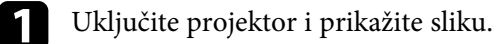

- Pritisnite gumb [Home].
- c Odaberite **Dijeljenje zaslona**.

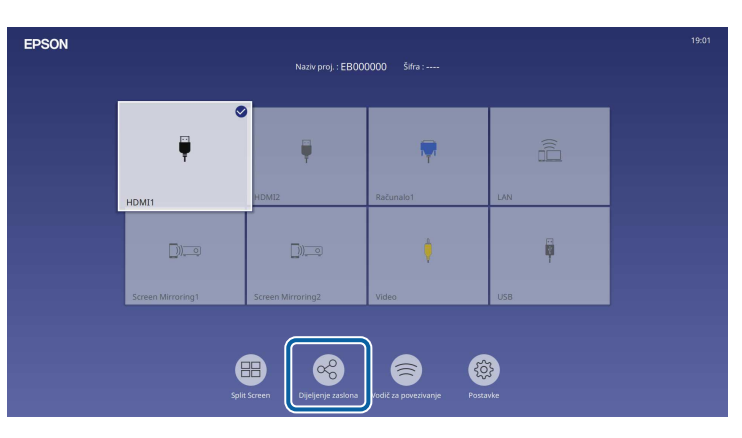
# **Dijeljenje zaslona <sup>145</sup>**

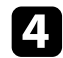

d Odaberite **Pokreni dijeljenje zaslona**.

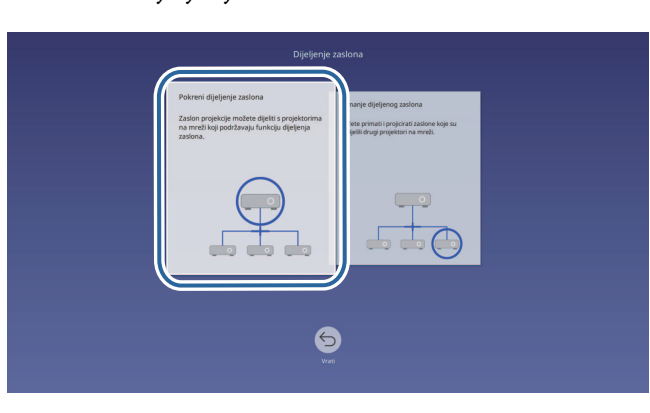

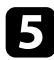

<span id="page-144-0"></span>e Navedite projektor s kojim želite dijeliti svoj zaslon.

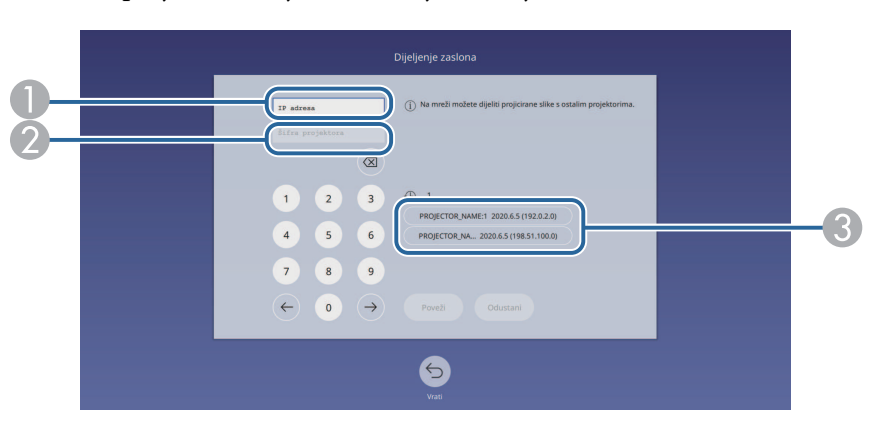

- $\bullet$ Numeričkom tipkovnicom unesite IP adresu.
- $\bullet$  Prema potrebi numeričkom tipkovnicom unesite šifru projektora. Šifra projektora prikazana je na projiciranoj slici prijemnog projektora.
- C Prikazuje se povijest povezivanja. Za povezivanje na projektor koji ste prethodno povezali odaberite IP adresu iz prikazanog popisa.

Nakon uspostave veze u gornjem desnom dijelu zaslona prikazat će se traka koja prikazuje status dijeljenja. Povlačenjem i ispuštanjem moguće je premjestiti traku stanja dijeljenja.

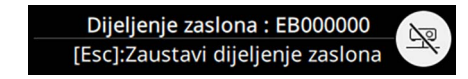

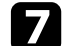

g Prema potrebi ponovite korake 3 i 6 za povezivanje ostalih projektora.

 $\cdot$  Odaberite ulazni izvor za projiciranje slika koje želite dijeliti.

Slika se prenosi na prijemne projektore.

### **B** Srodne poveznice

• ["Završetak dijeljenja zaslona"](#page-144-0) str.145

### **Završetak dijeljenja zaslona**

Za završetak dijeljenja odaberite ikonu na traci stanja dijeljenja. Ova opcija istodobno prekida vezu sa svim projektorima. Ako želite prekinuti vezu samo s određenim projektorom slijedite dolje navedene korake.

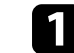

Pritisnite gumb [Home].

# **Dijeljenje zaslona <sup>146</sup>**

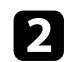

b Odaberite **Dijeljenje zaslona**.

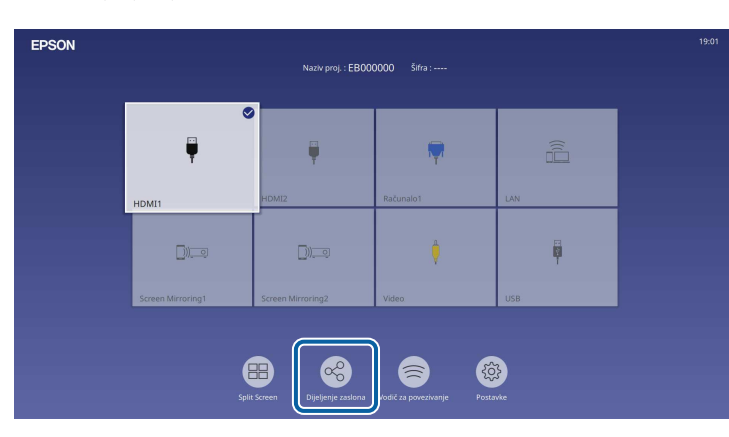

c Odaberite projektor na s kojim želite prekinuti vezu i odaberite **Prekini vezu**.

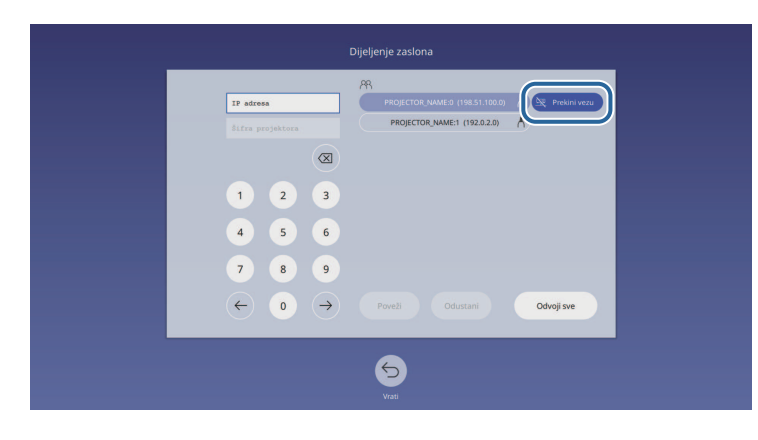

Veza s odabranim projektorom je prekinuta i završava se dijeljenje zaslona s tim projektorom.

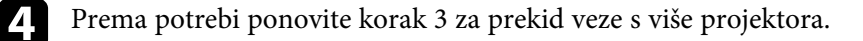

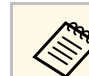

**A Kad odaberete Odvoji sve** gumb se mijenja u **Potvrdi**. Ponovno<br>odaberite gumb za prekidanje veze sa svim projektorima.

## **Primanje podijeljenog zaslona**

Prije primanja zaslona trebate odabrati postavke na svojem projektoru.

- Povežite projektore na istu mrežu na kojoj je projektor koji dijeli slike.
- Pomoću softvera Epson iProjection provjerite da na projektor nije priključen neki drugi uređaj.
- Provjerite je li postavka **Dijeljenje zaslona** postavljena na **Uključeno**.
- s **Mreža** > **Mrežne postavke** > **Projiciranje putem mreže** > **Dijeljenje zaslona**

Kad drugi projektor započne dijeliti zaslon automatski se prikazuje slika dijeljenog zaslona.

Ako se to ne dogodi pritisnite gumb [LAN] na daljinskom upravljaču.

Za uklanjanje dijeljene slike tijekom projekcije pritisnite gumb [Esc].

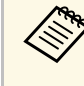

a Ako nemate IP adresu svojeg projektora pritisnite gumb [Home] i odaberite **Dijeljenje zaslona**. IP adresu možete provjeriti na prikazanom zaslonu vodiča.

# **Nadzor i upravljanje projektorom**

Proučite ove odjeljke s uputama za nadzor i upravljanje projektorom putem mreže.

### **B** Srodne poveznice

- • ["Epson Projector Management"](#page-147-0) str.148
- • ["Upravljanje umreženim projektorom pomoću web preglednika"](#page-148-0) str.149
- • ["Registracija digitalnih certifikata s web preglednika"](#page-157-0) str.158
- • ["Postavljanje upozorenja e-poštom putem mreže projektora"](#page-158-0) str.159
- • ["Postavljane nadzora pomoću softvera SNMP"](#page-159-0) str.160
- • ["Korištenje naredbi ESC/VP21"](#page-160-0) str.161
- • ["Podrška za PJLink"](#page-161-0) str.162
- • ["Art-Net](#page-162-0)" [str.163](#page-162-0)
- • ["Podrška za Crestron Connected"](#page-163-0) str.164
- • ["Web API](#page-165-0)" [str.166](#page-165-0)
- • ["Podešavanje rasporeda događaja projektora"](#page-166-0) str.167

# **Epson Projector Management <sup>148</sup>**

<span id="page-147-0"></span>Softver Epson Projector Management (samo za Windows) služi za nadzor i upravljanje projektorom preko mreže. Upute ćete pronaći u *Vodiču za upotrebu softvera Epson Projector Management* .

Softver Epson Projector Management preuzmite sa sljedeće internetske stranice.

[epson.sn](http://epson.sn)

<span id="page-148-0"></span>Nakon povezivanja projektora s mrežom možete namjestiti njegove postavke i upravljati projekcijom pomoću kompatibilnog web preglednika. To vam omogućava udaljeni pristup projektoru.

U načinu rada Reprodukc. sadržaja možete i uređivati popise za reprodukciju (EB‑L265F/EB‑L260F).

#### **Pozor**

U načinu rada Reprodukc. sadržaja ne uklanjajte USB izbrisivi memorijski pogon iz projektora niti ne iskapčajte kabel za napajanje projektora u sljedećim situacijama (EB‑L265F/EB‑L260F). Podaci pohranjeni na USB izbrisivom memorijskom pogonu mogu biti oštećeni.

- Dok je prikazan zaslon **Popisi za reprodukciju**
- Dok je prikazan zaslon **USB memorijski uređaj**
- Provjerite jesu li računalo i projektor spojeni na mrežu. Ako ćete<br>koristiti bežičnu vezu, povežite se na uređaje putem pristupne točke bežične mreže.
	- Možete koristiti sljedeće internetske preglednike.
		- Microsoft Edge (Windows)
		- Safari (Mac, iOS)
		- Chrome (Android)
	- Pri korištenju internetskog preglednika, nemojte se povezivati putem proxy poslužitelja. Pomoću web preglednika ne možete namjestiti sve postavke u izborniku projektora niti upravljati svim funkcijama projektora.
	- Ako **Način na čekanju** postavite na **Komunik. uklj.** u izborniku **Radnja** projektora, web preglednik ćete moći koristiti za odabir postavki i upravljanje projekcijom čak i ako je projektor u načinu na čekanju (kad je napajanje isključeno).
	- Također je moguće upravljati projektorom uporabom internetskog preglednika iz aplikacije Epson iProjection (iOS/Android).
	- a Provjerite je li projektor uključen.

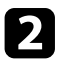

**2** Provjerite je li vaše računalo ili uređaj povezano s istom mrežom kao projektor.

c Pokrenite internetski preglednik na računalu ili uređaju.

d Uđite na zaslon **Epson Web Control** tako da unesete IP adresu projektora u adresnu traku u pregledniku. Kod unošenja IPv6 adrese, zagradite adresu s [ i ].

Prikazat će se zaslon **Epson Web Control**.

• U normalnom načinu rada

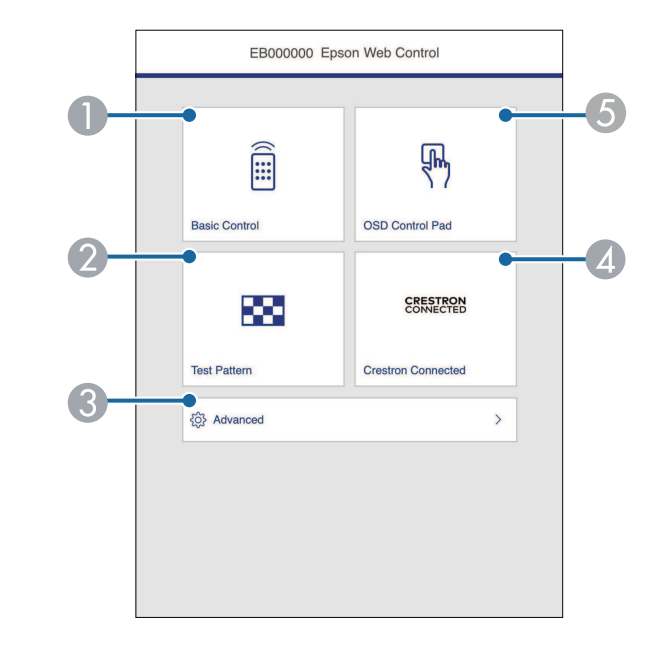

- **O** Daljinsko upravljanje projektorom.
- $\Omega$ Prikaz uzorka za provjeru.
- CPostavlja detaljne postavke projektora.
- D Otvara radne prozore softvera Crestron Connected i Crestron XiO Cloud.
- **G** Upravljanje postavkama izbornika projektora prstom ili mišem.

• U načinu rada Reprodukcija sadržaja (EB‑L265F/EB‑L260F)

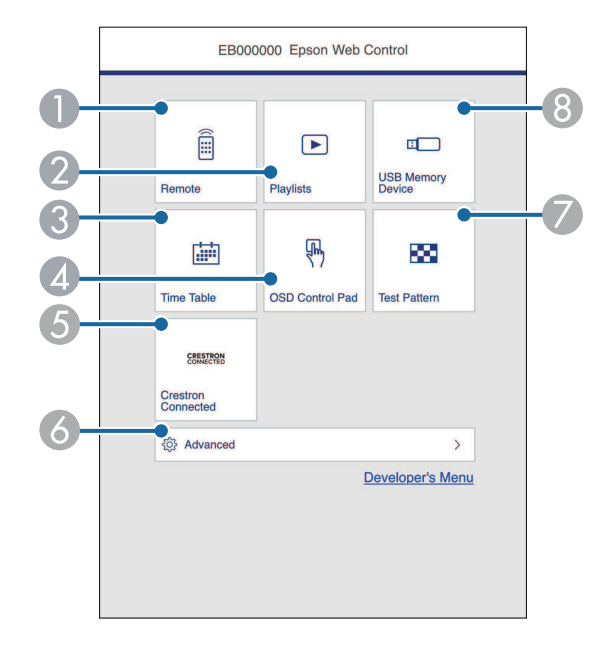

- <span id="page-149-0"></span>**O** Daljinsko upravljanje projektorom.
- $\bullet$  Odabire popis za reprodukciju koji želite reproducirati i omogućava stvaranje ili uređivanja popisa za reprodukciju.
- CPrikazuje zaslon **Raspored**.
- $\sqrt{2}$ Upravljanje postavkama izbornika projektora prstom ili mišem.
- E Otvara radne prozore softvera Crestron Connected i Crestron XiO Cloud.
- $\bullet$ Postavlja detaljne postavke projektora.
- $\bullet$ Prikaz uzorka za provjeru.
- $\Omega$  Snima ili briše podatke za popis za izvođenje na USB izbrisivom memorijskom pogonu.
- e Odaberite opciju koja odgovara funkciji projektora kojom želite upravljati.

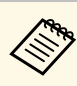

- a Možda ćete se morati prijaviti radi pristupa nekim od opcija na zaslonu **Epson Web Control**. Ako se prikaže prozor za prijavu, unesite korisničko ime i lozinku.
	- Prilikom pristupa mogućnosti **Osnovna kontrola** korisničko ime je **EPSONREMOTE**. Nema zadane lozinke.
	- Prilikom pristupa drugim mogućnostima, korisničko ime je **EPSONWEB**. Nema zadane lozinke.
	- Lozinku možete promijeniti u izborniku **Mreža** projektora.
		- s **Mreža** > **Mrežne postavke** > **Lozinka za Remote**
		- s **Mreža** > **Mrežne postavke** > **Lozinka web-kontr.**

### **B** Srodne poveznice

• ["Mogućnosti internetske web kontrole"](#page-149-0) str.150

## **Mogućnosti internetske web kontrole**

### **Osnovno upravljanje**

Opcije na zaslonu **Osnovna kontrola** omogućava odabir ulaznog izvora i upravljanje projektorom.

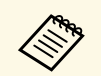

- a Ako se prikaže prozor za prijavu, unesite korisničko ime i lozinku. (Korisničko ime je **EPSONREMOTE**. Nema zadane lozinke.)
	- Lozinku možete promijeniti u izborniku **Mreža** projektora.
		- s **Mreža** > **Mrežne postavke** > **Lozinka za Remote**

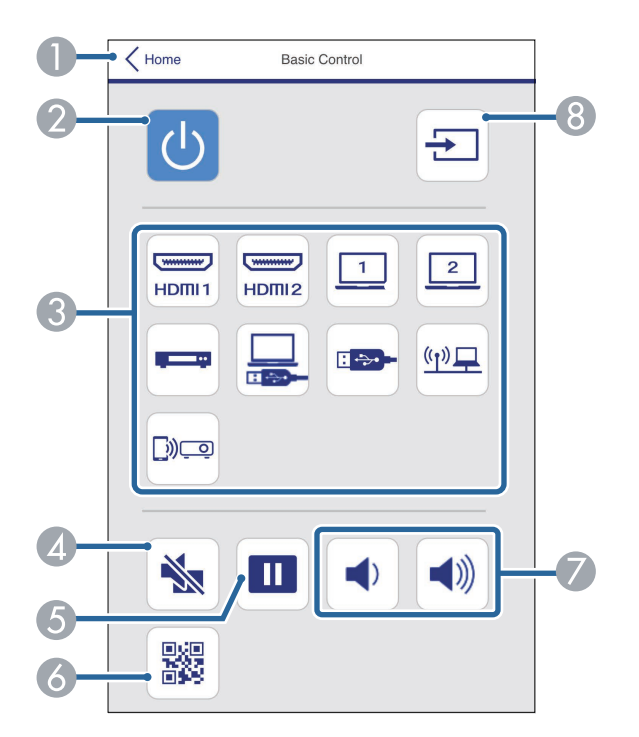

- $\bullet$ Vraća na zaslon **Epson Web Control**.
- $\Omega$ Uključivanje i isključivanje projektora.
- COdabire ulazni izvor. (Dostupni izvori razlikuju se ovisno o modelu projektora.)
- $\Box$ Privremeno uključivanje i isključivanje video signala i zvuk.
- EPauzira ili nastavlja prikaz slika.
- G<sub></sub> Prikazuje QR kod.
- $\bullet$ Namještanje glasnoće zvučnika.

 $\Omega$ Traženje izvora.

### **OSD upravljačka ploča**

Opcije na zaslonu **OSD upr. ploče** omogućavaju prikaz izbornika postavki projektora i njihov odabir pomicanjem prsta ili miša po Control Pad.

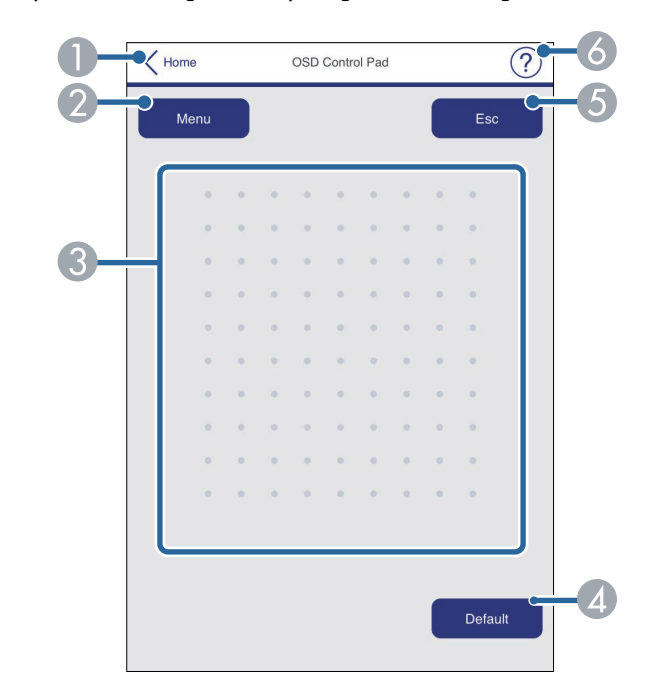

- AVraća na zaslon **Epson Web Control**.
- $\bullet$ Prikazuje se izbornik postavki projektora.
- CIzbornicima se krećite pomoću prsta ili miša.
- DVraća odabranu postavku na zadanu vrijednost.
- EVraća na prethodni izbornik.
- G Prikazuje teme pomoći.

### **Testni uzorak**

Zaslon **Testni uzorak** prikazuje dostupne testne uzorke i omogućavaju odabir uzorka za projiciranje.

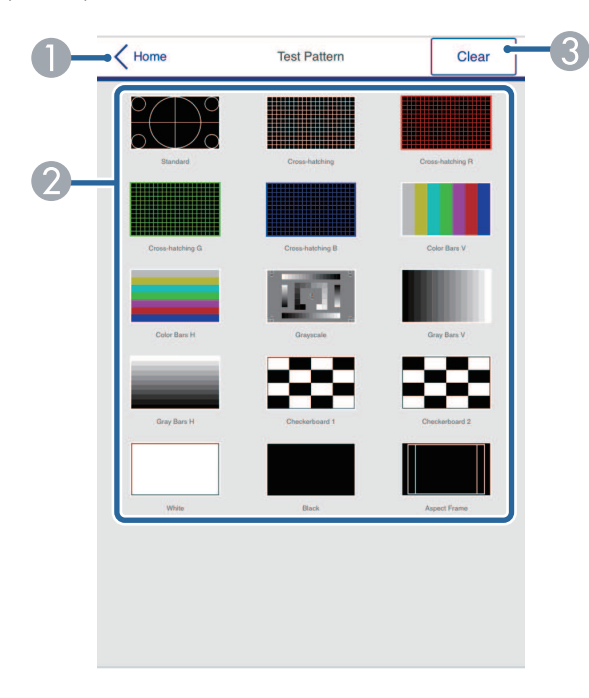

- **O** Vraća na zaslon **Epson Web Control**.
- $\Omega$  Prikazuje dostupne testne uzorke; odaberite za projiciranje testnog uzorka. (Dostupni testni uzorci razlikuju se ovisno o modelu projektora.)
- CIsključuje prikaz testnog uzorka.

### **Napredno**

Zaslon **Napredno** omogućava odabir postavki projektora.

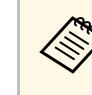

a Ako nije postavljena nijedna **Lozinka web-kontr.**, prikazat će se zaslon koji od vas traži da postavite lozinku kako bi se mogao prikazati zaslon **Napredno**. Slijedite upute na zaslonu za postavljanje lozinke.

Izričito je preporučljivo redovito mijenjati lozinku radi sprječavanja neovlaštenog pristupa projektoru.

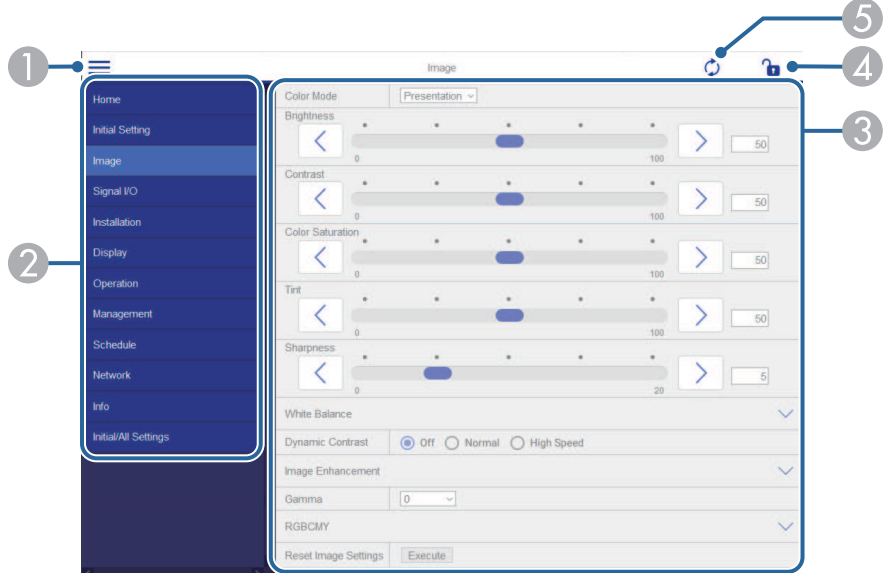

- AOtvara izbornike.
- $\bullet$ Prikazuje naziv izbornika koji ste odabrali.
- C Navodi postavke projektora. (Dostupne postavke razlikuju se ovisno o modelu projektora.)
- 4 Zaključava/otključava postavke projektora.
- EAžurira postavke projektora.

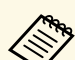

Pomoću aplikacije Epson Web Control nije moguće mijenjati sljedeće<br>postavke. postavke.

- **Veza HDMI**
- **Stalna ugradnja**
- **Reprodukc. sadržaja** (EB‑L265F/EB‑L260F)
- **Korisnički logotip**
- **Korisnički uzorak**
- **Dijagn. za bež. LAN**
- **Jezik**
- **Informacije o Art-Net kanalu** (EB‑L265F/EB‑L260F)
- **Traži pristupnu točku**
- **Započni uparivanje**
- **Event ID**
- **Doseg antene**
- **Poništi mrežne postavke**
- **Ažuriranje firmvera**

Sljedeće postavke možete podesiti samo pomoću Epson Web Control.<br>• Lozinka zaslona (do 16 alfanum oriške kontrol. • Lozinka zaslona (do 16 alfanumeričkih znakova)

- Postavke za IPv6 (ručno)
- HTTP priključak (broj priključka koristi se za web kontrole osim za 80 [Default], 843, 3620, 3621, 3625, 3629, 4352, 4649, 5357, 10000, 10001, 41794)

### **Daljinski (samo u načinu rada Reprodukcija sadržaja)**

Opcije na zaslonu **Daljinski** omogućavaju odabir ulaznog izvora, upravljanje projektorom i pokretanje projiciranja popisa za reprodukciju.

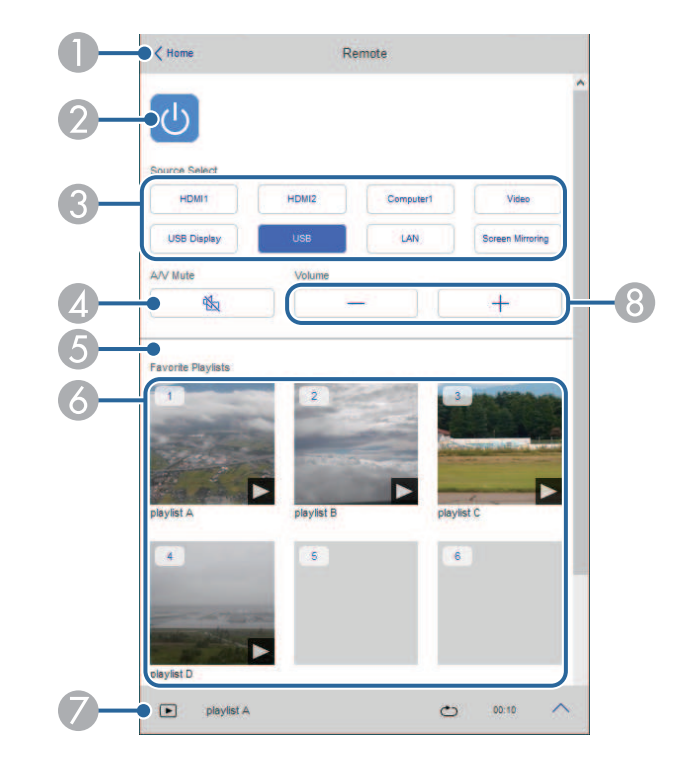

- AVraća na zaslon **Epson Web Control**.
- $\bullet$ Uključivanje i isključivanje projektora.
- COdabire ulazni izvor. (Dostupni izvori razlikuju se ovisno o modelu projektora.)
- 4 Privremeno uključivanje i isključivanje video signala i zvuk.

# **Upravljanje umreženim projektorom pomoću web preglednika <sup>154</sup>**

E Opcija **Efekt preklapanja** prikazuje se samo ako je trenutni izvor bilo što osim USB-a.

Uključuje ili isključuje značajku **Efekt preklapanja** radi dodavanja efekata boje i oblika popisu za reprodukciju.

Prilikom uključivanja prikazan je zaslon **Efekti**. Popisu za reprodukciju možete dodati unaprijed definirane filtre s efektima boje i oblika. Možete kreirati i prilagođeni efekt.

- G<sub>1</sub> Prikazuje vaše omiljene popise za reprodukciju. Odaberite popis za reprodukciju radi pokretanja projekcije.
- G Prikazuje informacije o popisu za reprodukciju koji se projicira. Ikone pokazuju postavke popisa za reprodukciju.
	- : primijenjen je efekt preklapanja
	- $\circ$ : primijenjeno je ponavljanje reprodukcije
	- : duljina popisa za reprodukciju
	- Odaberite strelicu na donjem desnom dijelu radi prikaza sljedećeg zaslona.
- $\Omega$ Namještanje glasnoće zvučnika.

### **Zaslon prikazan tijekom projiciranja popisa za reprodukciju (samo u načinu rada Reprodukcija sadržaja)**

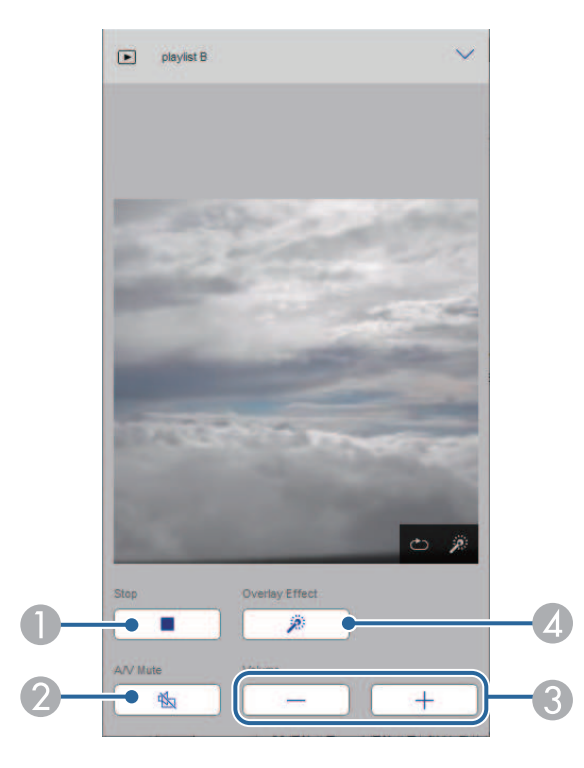

- $\bullet$ Zaustavlja projekciju.
- $\mathbf 2$  Privremeno uključivanje i isključivanje video signala i zvuk. Međutim, svi zvukovi i video slike nastavit će s radom pa nećete moći nastaviti projekciju s mjesta gdje ste aktivirali tu funkciju.
- CNamještanje glasnoće zvučnika.
- D Otvara zaslon **Efekti**. Možete odabrati efekte zadanog profila ili možete pojedinačno odabrati filtre s efektima svjetline, boje i oblika.

### **Popis za reprodukciju (samo u načinu rada Reprodukcija sadržaja)**

Opcije na zaslonu **Popis za reprodukciju** omogućavaju odabir popisa za reprodukciju koji želite reproducirati te stvaranje i uređivanje popisa za reprodukciju.

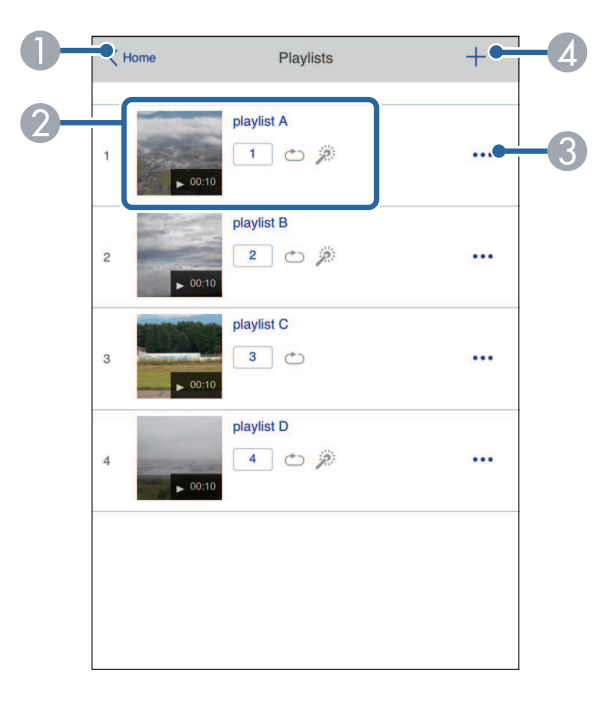

- **O** Vraća na zaslon **Epson Web Control**.
- $\Omega$  Pokreće projiciranje popisa za reprodukciju.
	- Ikone pokazuju postavke popisa za reprodukciju.
	- : broj dodijeljen vašim omiljenim popisima za reprodukciju
	- $\circ$ : primijenjeno je ponavljanje reprodukcije
	- : primijenjen je efekt preklapanja
- $\bullet$  Otvara izbornik koji omogućava uređivanje, kopiranje, snimanje u favorite ili brisanje popisa za reprodukciju.

Kad odaberete **Urediti** ili **Udvostruči** prikazat će se zaslon **Uredi popis za reprodukciju**.

**Q**  Otvara zaslon **Novi popis za reprodukciju** na kojemu možete izraditi novi popis za reprodukciju.

**Zaslon Novi popis za reprodukciju / Uredi popis za reprodukciju (samo u načinu rada Reprodukc. sadržaja)**

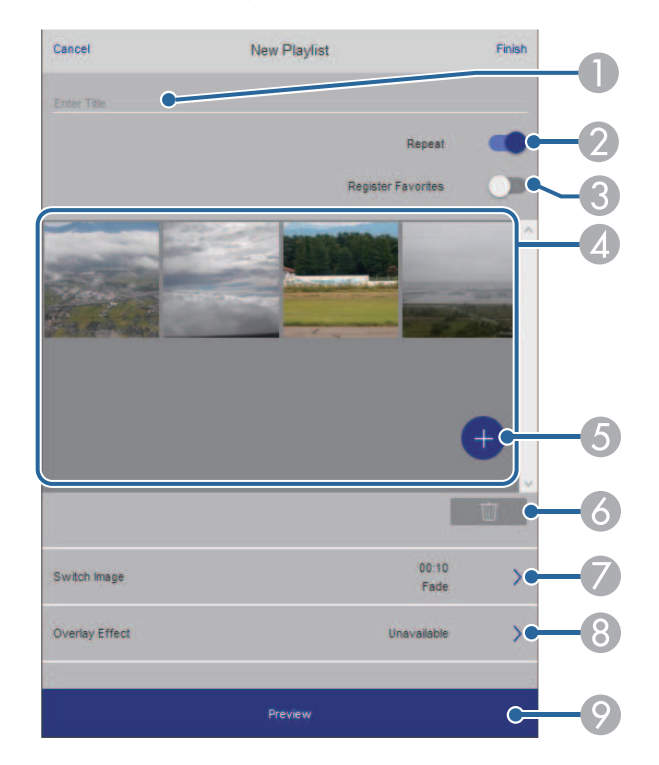

- AUređuje naziv popisa za reprodukciju.
- BOdaberite želite li omogućiti ponavljanje popisa za reprodukciju ili ne.
- CSnima popis za reprodukciju u favorite.

Prilikom snimanja u favorite možete brzo započeti reprodukciju omiljenog popisa za reprodukciju pomoću zaslona **Daljinski** ili daljinskim upravljačem.

D Prikazuje slike ili filmove koje želite dodati u popis za reprodukciju. Popis za reprodukciju redom reproducira slike ili filmove.

- EDodaje slike ili filmove na popis za reprodukciju.
- G Briše slike ili filmove s popisa.
- $\bullet$ Otvara zaslon **Zamjena slika**.

Možete odrediti vremenski interval prelaska na sljedeću slikovnu datoteku. Možete odabrati i prijelazni efekt.

 $\Omega$ Otvara zaslon **Efekti**.

> Popisu za reprodukciju možete dodati unaprijed definirane filtre s efektima boje i oblika. Možete kreirati i prilagođeni efekt.

I Pregled popisa za reprodukciju.

### **USB memorijski uređaj (u načinu rada Reprodukcija sadržaja)**

Opcije na zaslonu **USB memorijski uređaj** omogućava prijenos podataka za popis za reprodukciju na USB izbrisivom memorijskom pogonu ili brisanje podataka na s USB izbrisivog memorijskog pogona.

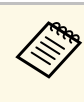

a Prenijeti možete datoteke .avi, .jpeg (.jpg), .png, .bmp ili .gif. Ako u popis za reprodukciju želite dodati .mp4 i .mov datoteke koristite softver Epson Projector Content Manager ili aplikaciju Epson Creative Projection.

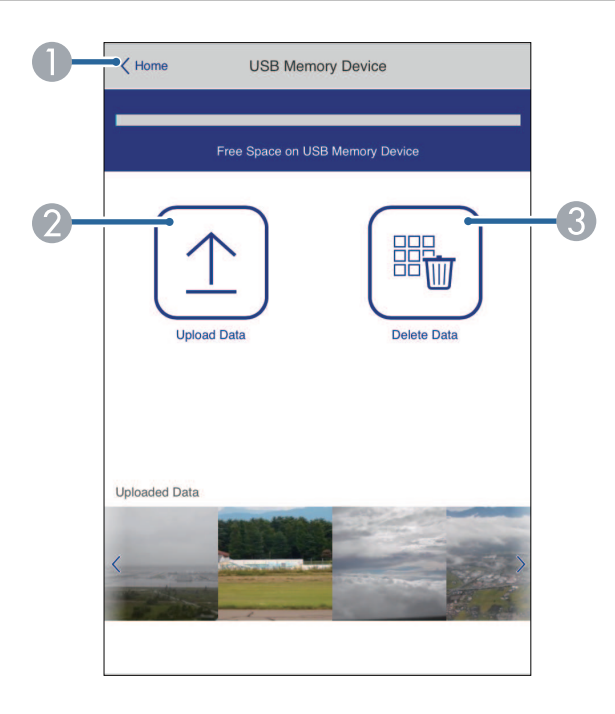

- AVraća na zaslon **Epson Web Control**.
- B Kopira slike ili filmove koje želite dodati u popis za reprodukciju na USB izbrisivi memorijski pogon.
- C Briše slike ili filmove s USB izbrisivog memorijskog pogona.

### **Raspored (samo u načinu rada Reprodukcija sadržaja)**

Opcije na zaslonu **Raspored** omogućavaju aktiviranje ili deaktiviranje određenih značajki rasporeda.

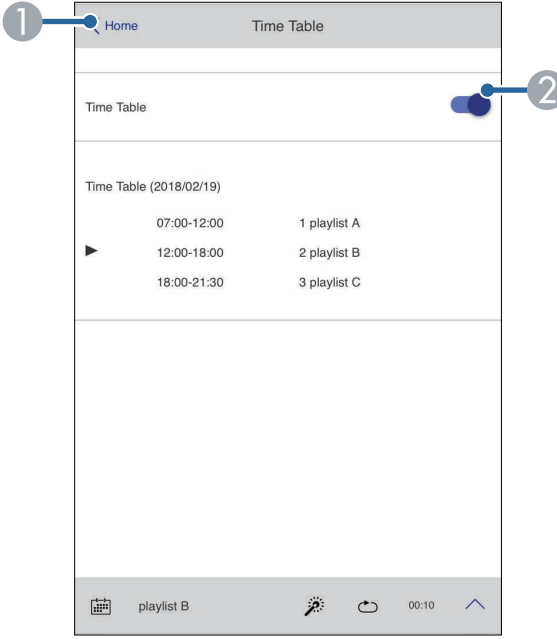

- **O** Vraća na zaslon **Epson Web Control**.
- $\bullet$ Uključuje i isključuje raspored.

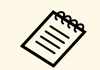

**EM Pomoću rasporeda u softveru Epson Projector Content Manager<br>možete odrediti kojim popisom za reprodukciju započinje, a kojim** završava projiciranje.

Pojedinosti ćete pronaći u *Vodič za Epson Projector Content Manager*.

<span id="page-157-0"></span>Na projektoru možete registrirati digitalne certifikate što pruža zaštitu vaših prezentacijskih datoteke.

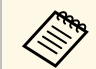

a Također možete registrirati digitalne certifikate u izborniku **Mreža** projektora. Međutim, registrirati je moguće samo jednom, u suprotnom se certifikat neće pravilno instalirati.

s **Mreža** > **Mrežne postavke** > **Bežični LAN** > **Certifikat klijenta**

- s **Mreža** > **Mrežne postavke** > **Bežični LAN** > **CA certifikat**
- s **Mreža** > **Mrežne postavke** > **Upravljanje projektorom** > **Sigurni HTTP** > **Certifikat web poslužitelja**
- 

a Pobrinite se da je datoteka digitalnog certifikata kompatibilna s registracijom projektora.

- **D** Provjerite je li projektor uključen.
- c Pokrenite web preglednik na računalu ili uređaju povezanim s mrežom.
- d Uđite na zaslon Epson Web Control tako da unesete IP adresu projektora u adresnu traku u pregledniku.

### e Odaberite **Napredno**.

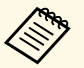

• Možda ćete se trebati prijaviti da bi se prikazao zaslon<br>Napredno. Ako se prikaže prozor za prijavu, unesite korisničko ime i lozinku. (Korisničko ime je **EPSONWEB**. Nema zadane lozinke.)

- Lozinku možete promijeniti u izborniku **Mreža** projektora.
	- s **Mreža** > **Mrežne postavke** > **Lozinka web-kontr.**

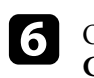

f Odaberite za otvaranje izbornika, odaberite **Mreža** i odaberite **Certifikat**.

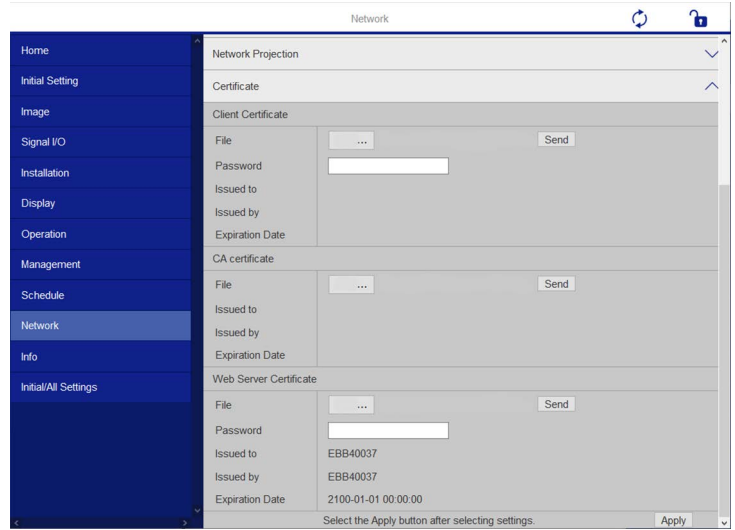

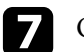

g Odaberite datoteku certifikata koju želite registrirati.

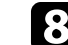

h Unesite lozinku u okvir **Lozinka** i kliknite **Pošalji**.

i Nakon što registrirate certifikat, kliknite **Primijeni** kako biste dovršili promjene i završili registraciju.

# **Postavljanje upozorenja e-poštom putem mreže projektora <sup>159</sup>**

<span id="page-158-0"></span>Projektor možete namjestiti za slanje poruke upozorenja e-poštom preko mreže ako postoji problem s njime.

Ako postavku **Način na čekanju** postavite na **Komunik. uklj.** u izborniku **Radnja** projektora, primat ćete poruke upozorenja o e-pošti čak i ako je projektor u načinu na čekanju (kada je napajanje isključeno).

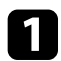

a Pritisnite gumb [Menu], odaberite izbornik **Mreža** i pritisnite [Enter].

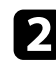

b Odaberite **Mrežne postavke** i pritisnite [Enter].

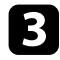

c Odaberite izbornik **Obavijest o pošti** i pritisnite [Enter].

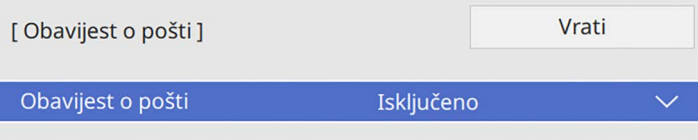

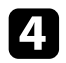

d Postavite postavku **Obavijest o pošti** na **Uključeno**.

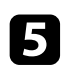

<span id="page-158-1"></span>e Unesite IP adresu za opciju **SMTP poslužitelj**.

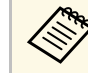

Ne koristite " $127.x.x.x''$  (gdje je x bilo koji broj od 0 do 255) za<br>SMTP poslužiteli **SMTP poslužitelj**.

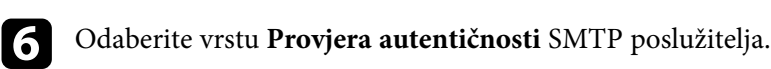

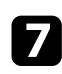

g Za **Broj priključka** SMTP poslužitelja odaberite broj između 0 i 65535 (zadani je 25).

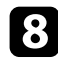

h Unesite **Korisničko ime** za SMTP poslužitelj.

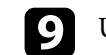

- i Unesite postavku **Lozinka** za provjeru autentičnosti SMTP poslužitelja.
- j Unos adrese e-pošte koja se prikazuje kao pošiljatelj u **Šalje**.

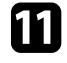

k Odaberite polje za adresu, unesite adresu e-pošte i odaberite upozorenja koja želite primati. Ponovite za najviše tri adrese.

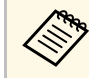

a Vaša adresa e-pošte može se sastojati od najviše 64 alfanumerička znaka.

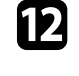

l Nakon što završite s odabirom postavki, vratite se na zaslon **Mrežne postavke**, odaberite **Postavi** i slijedite upute na zaslonu. za spremanje postavki i izlaz iz izbornika.

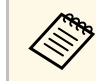

a Ako se projektor isključi zbog kritičnog kvara, nećete primati upozorenje putem e-pošte.

### **B** Srodne poveznice

• ["Poruke upozorenja e-poštom putem mreže projektora"](#page-158-1) str.159

### **Poruke upozorenja e-poštom putem mreže projektora**

Kada se pojavi problem s projektorom na mreži, a odabrali ste primanje upozorenja putem e-pošte, primit ćete poruku e-pošte sa sljedećim informacijama:

- Adresa e-pošte postavljena u **Šalje** predstavlja pošiljatelja pošte
- **Epson Projector** u retku predmeta
- Naziv projektora na kojemu je nastao problem
- IP adresa zahvaćenog projektora
- Detaljni podaci o problemu

<span id="page-159-0"></span>Mrežni administratori mogu instalirati softver SNMP (Simple Network Management Protocol) na mrežna računala radi nadziranja projektora. Ako mreža koristi ovaj softver, moći ćete postaviti projektor za SNMP nadzor.

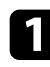

a Pritisnite gumb [Menu], odaberite izbornik **Mreža** i pritisnite [Enter].

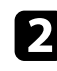

**b Odaberite Mrežne postavke** i pritisnite [Enter].

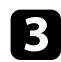

c Odaberite izbornik **Upravljanje projektorom** i pritisnite [Enter].

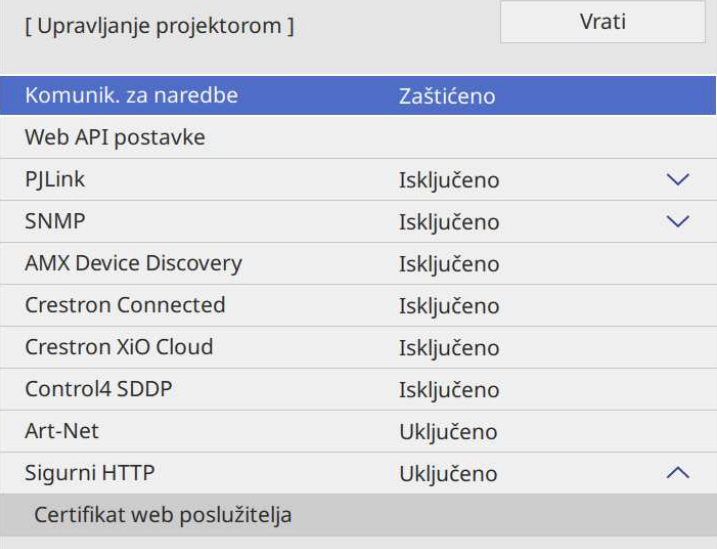

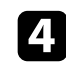

d Postavite postavku **SNMP** na **Uključeno**.

e Ako nije postavljen **Naziv zajednice** za SNMP, prikazat će se zaslon koji vas traži da postavite **Naziv zajednice**. Unesite **Naziv zajednice** za SNMP. Možete unijeti do 32 alfanumerička znaka.

f Unesite najviše dvije IP adrese za primanje SNMP obavijesti kao **IP adr. 1 pristupa** i **IP adr. 2 pristupa** koristeći brojeve 0 do 255 u svakom polju za adresu.

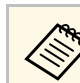

Ne koristite adrese: 224.0.0.0 do 255.255.255.255. Ovaj projektor<br>modržava verziju 1 SNMP agenta (SNMPv1) podržava verziju 1 SNMP agenta (SNMPv1).

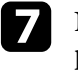

g Nakon što završite s odabirom postavki, vratite se na zaslon **Mrežne postavke**, odaberite **Postavi** i slijedite upute na zaslonu. za spremanje postavki i izlaz iz izbornika.

<span id="page-160-0"></span>Projektorom možete upravljati s vanjskog uređaja koristeći ESC/VP21.

### **B** Srodne poveznice

- • ["Popis naredbi ESC/VP21"](#page-160-1) str.161
- • ["Raspored kabela"](#page-160-2) str.161

## <span id="page-160-1"></span>**Popis naredbi ESC/VP21**

Kada se u projektor pošalje naredba za uključivanje, projektor se uključi i prijeđe u stanje zagrijavanja. Nakon uključivanja projektora, vraća se dvotočka ":" (3 Ah).

Ako se zada neka naredba, projektor je izvršava, vraća signal ":" i prihvaća sljedeću naredbu.

Ako se naredba koja se obrađuje prekine zbog nekog problema, šalje se poruka o pogrešci i vraća se signal ":".

Možete provjeriti raspoložive naredbe u *Tehnički podaci* projektora.

## <span id="page-160-2"></span>**Raspored kabela**

### **Serijski priključak**

- Vrsta priključka: D-Sub 9-polni (muški)
- Naziv ulaznog priključka projektora: RS-232C
- Vrsta kabela: križni (null modem) kabel

Na sljedećoj ilustraciji, strana projektora je prikazana na lijevoj strani, a strana računala na desnoj strani:

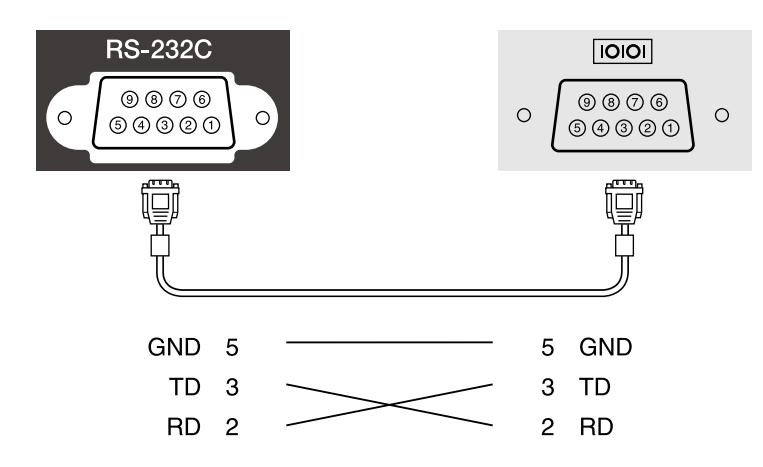

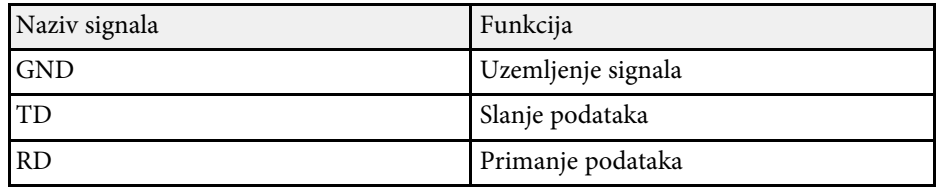

### **Protokol za komunikaciju**

- Zadana brzina prijenosa u baudima: 9600 bps
- Duljina podataka: 8 bit
- Paritet: Nema
- Završni bit: 1 bit
- Kontrola toka: Nema

<span id="page-161-0"></span>PJLink je JBMIA (Japan Business Machine and Information System Industries Association - Japanska udruga industrije poslovnih strojeva i informacijske tehnologije) utvrdila kao protokol za upravljanje mrežnim projektorima u sklopu njihovih napora za standardizacijom protokola za upravljanje projektorima.

Projektor je sukladan standardu PJLink Class2 kojeg je utvrdila JBMIA.

Broj ulaza koji se koristi za funkciju pretraživanja PJLink je 4352 (UDP).

Da biste mogli koristiti softver PJLink, morate aktivirati **PJLink** i postaviti **Lozinka PJLink**.

On zadovoljava sve naredbe osim sljedećih, koje je su definirane protokolom PJLink Class2, a sporazum je potvrđen provjerom prilagodljivosti standarda PJLink.

<http://pjlink.jbmia.or.jp/english/>

• Nekompatibilne naredbe

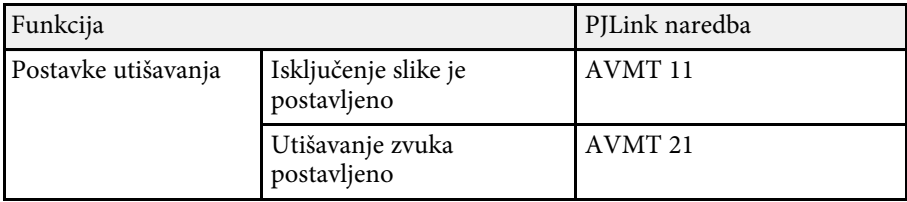

• Ulazni priključci i odgovarajući broj ulaznog izvora

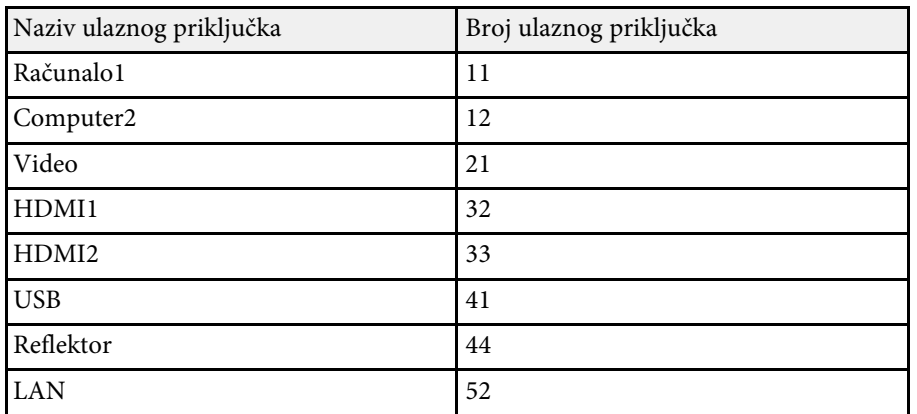

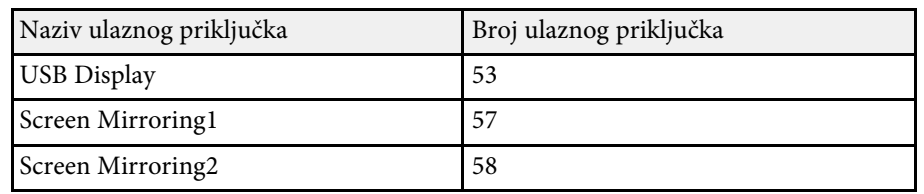

- Naziv proizvođača prikazan za "Upit za unos naziva proizvođača" **EPSON**
- Naziv modela prikazan za "Upit za unos naziva proizvoda"
	- EPSON L265F/L260F
- EPSON L210W

<span id="page-162-0"></span>Art-Net je Ethernet komunikacijski protokol baziran na TCP/IP protokolu. Projektorom možete upravljati upotrebom DMX upravljača ili aplikacijskog sustava (EB ‑L265F/EB ‑L260F).

Pojedinosti potražite u odjeljku *Specifications* za projektor.

## **Podrška za Crestron Connected <sup>164</sup>**

<span id="page-163-0"></span>Ako koristite sustav za mrežni nadzor i upravljanje Crestron Connected, moći ćete pripremiti projektor za korištenje na tom sustavu. Crestron Connected omogućava upravljanje i nadzor nad projektorom pomoću internetskog preglednika.

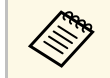

a • Tijekom korištenja Crestron Connected nije moguće koristiti značajku Message Broadcasting za Epson Projector Management.

Dodatne informacije o softveru Crestron Connected pronaći ćete na internetskoj stranici tvrtke Crestron.

<https://www.crestron.com/products/line/crestron-connected>

Za praćenje uređaja u sustavu koristite Crestron RoomView Express ili Crestron Fusion tvrtke Crestron. Možete komunicirati sa službom za pomoć i slati poruke u slučaju hitnosti. Pojedinosti ćete pronaći na sljedećoj internetskoj stranici.

### <http://www.crestron.com/getroomview>

Ako projektor ili druge uređaje želite nadzirati ili njima upravljati putem mreže, u tu svrhu možete koristiti softver Crestron XiO Cloud. Možete upravljati nekolicinom uređaja s jedne lokacije. Pojedinosti ćete pronaći na sljedećoj internetskoj stranici.

#### <https://www.crestron.com/Products/Featured-Solutions/XiO-Cloud>

U ovom priručniku opisano je kako se izvode radnje na računalu pomoću internetskog preglednika.

### **B** Srodne poveznice

• ["Postavljanje podrške softvera Crestron Connected"](#page-163-1) str.164

### <span id="page-163-1"></span>**Postavljanje podrške softvera Crestron Connected**

Ako projektor želite postaviti za nadzor i upravljanje pomoću sustava Crestron Connected, povežite računalo i projektor s mrežom.

Ako ćete koristiti bežičnu vezu, povežite se na uređaje putem pristupne točke bežične mreže.

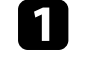

a Pritisnite gumb [Menu], odaberite izbornik **Mreža** i pritisnite [Enter].

- b Odaberite **Mrežne postavke** i pritisnite [Enter].
- c Odaberite izbornik **Upravljanje projektorom** i pritisnite [Enter].

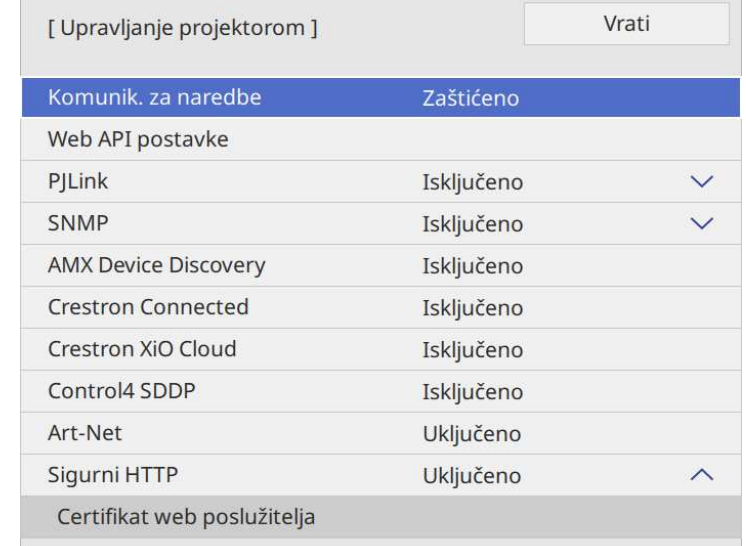

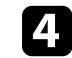

d Postavku **Crestron Connected** namjestite na **Uključeno** kako biste omogućili otkrivanje projektora.

- a Ako nema postavljene lozinke, prikazat će se zaslon s upitom za postavljanje lozinke koji je uvjet da biste uslugu **Crestron Connected** mogli namjestiti na **Uključeno**.
	- Ako želite omogućiti uslugu Crestron XiO Cloud, namjestite **Crestron XiO Cloud** na **Uključeno**.

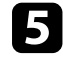

e Nakon što završite s odabirom postavki, vratite se na zaslon **Mrežne postavke**, odaberite **Postavi** i slijedite upute na zaslonu. za spremanje postavki i izlaz iz izbornika.

# **Podrška za Crestron Connected <sup>165</sup>**

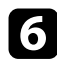

f Postavku ćete omogućiti tako da projektor isključite pa ponovno uključite.

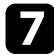

g Pokrenite web preglednik na računalu ili uređaju povezanim s mrežom.

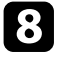

h Uđite na zaslon Epson Web Control tako da unesete IP adresu projektora u adresnu traku u pregledniku.

i Odaberite postavke **Crestron Connected**. Pojedinosti ćete pronaći na Crestron internetskoj stranici.

<span id="page-165-0"></span>Web API možete koristiti za upravljanje projektorom u načinu rada Reprodukc. sadržaja. Pojedinosti potražite u odjeljku *Web API Specifications for Projectors*.

- a Možete provjeriti autentičnost komunikacije u Web API-ju upotrebom provjere autentičnosti API-ja (Digest provjera autentičnosti).
	- Korisničko ime za provjeru autentičnosti API-ja je **EPSONWEB**; upotrijebite lozinku koja je postavljena za **Lozinka web-kontr.** s **Mreža** > **Mrežne postavke** > **Lozinka web-kontr.**
- **B** Srodne poveznice
- • ["Omogućavanje Web API-ja"](#page-165-1) str.166

### <span id="page-165-1"></span>**Omogućavanje Web API-ja**

Pomoću izbornika projektora možete omogućiti Web API.

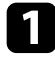

a Pritisnite gumb [Menu], odaberite izbornik **Mreža** i pritisnite [Enter].

b Odaberite **Mrežne postavke** i pritisnite [Enter].

c Odaberite **Upravljanje projektorom** pa pritisnite [Enter].

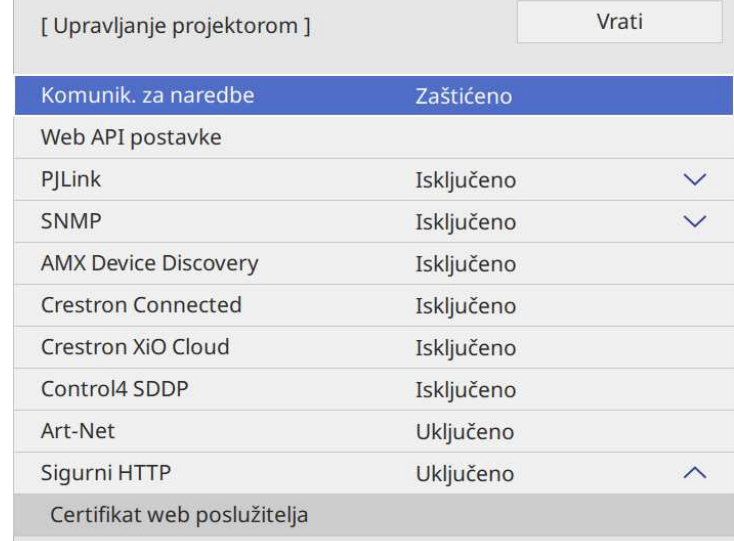

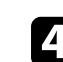

d Odaberite **Web API postavke**.

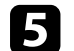

e Namjestite **Web API** na **Uključeno**.

<span id="page-166-0"></span>Možete odrediti termin do 30 događaja koji će se automatski pojaviti na projektoru, kao što je njegovo uključivanje i isključivanje ili promjena ulaznog izvora. Projektor će izvršiti odabrane događaje na zadani datum i vrijeme u postavljenom rasporedu.

## **Upozorenje**

Ne stavljajte zapaljive predmete ispred objektiva. Ako odredite termin za automatsko uključivanje projektora, zapaljivi predmeti ispred objektiva mogu se zapaliti.

- 
- a Ako postavite **Zaštita izbornika** za **Raspored** na **Uključeno**, najprije to isključite.
	- **Kalibracija svjetla** neće započeti ako se projektor koristi bez prekida više od 20 minuta ili ako se redovito isključuje odvajanjem iz električne utičnice. Događaje za **Kalibracija svjetla** postavite tako da se pojavljuju samo nakon 100 sati upotrebe (EB-L265F/EB-L260F).
- 
- a Datum i vrijeme postavite u izborniku **Datum i vrijeme** u izborniku **Upravljanje** projektora.

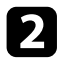

- b Pritisnite gumb [Menu], odaberite izbornik **Upravljanje** i pritisnite [Enter].
- 
- **C** Odaberite Raspored postavki pa pritisnite [Enter].

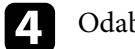

**d.** Odaberite Raspored pa pritisnite [Enter].

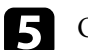

e Odaberite **Dodaj novi** pa pritisnite [Enter].

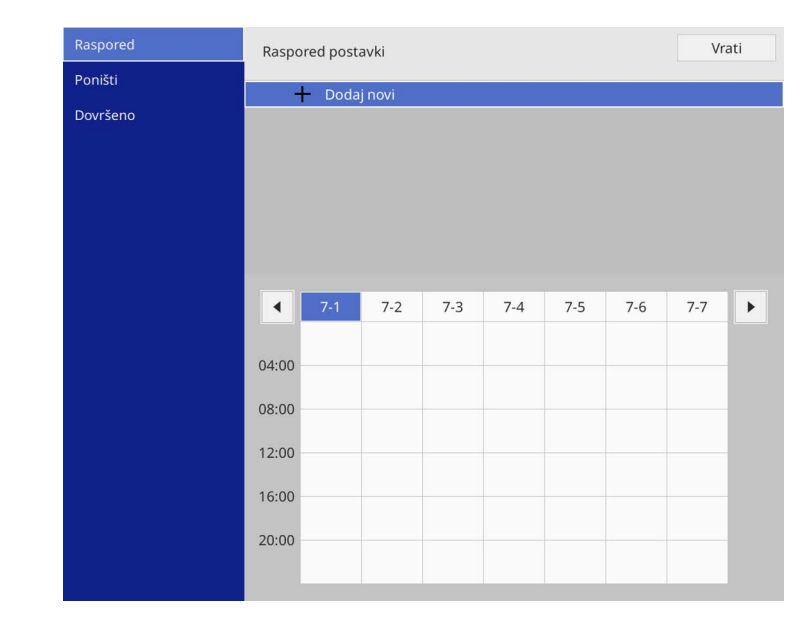

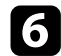

### f Odaberite pojedinosti o događaju koji želite izvršiti.

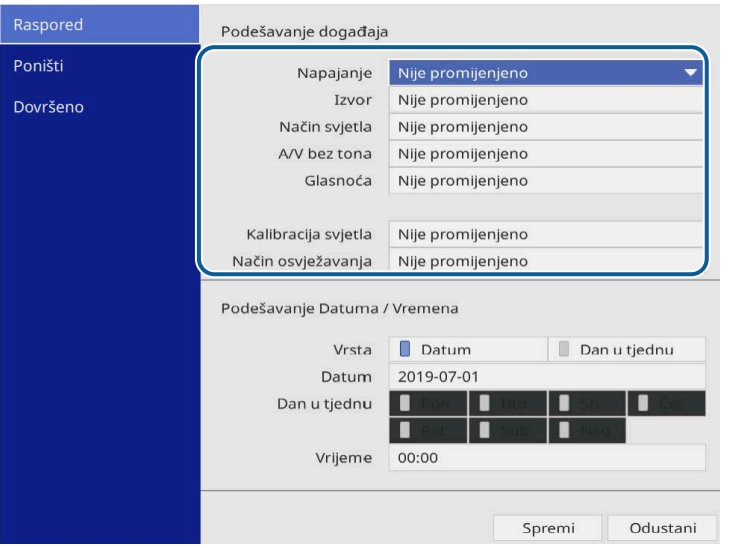

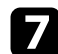

### g Odaberite datum i vrijeme kada želite da se pojavi događaj.

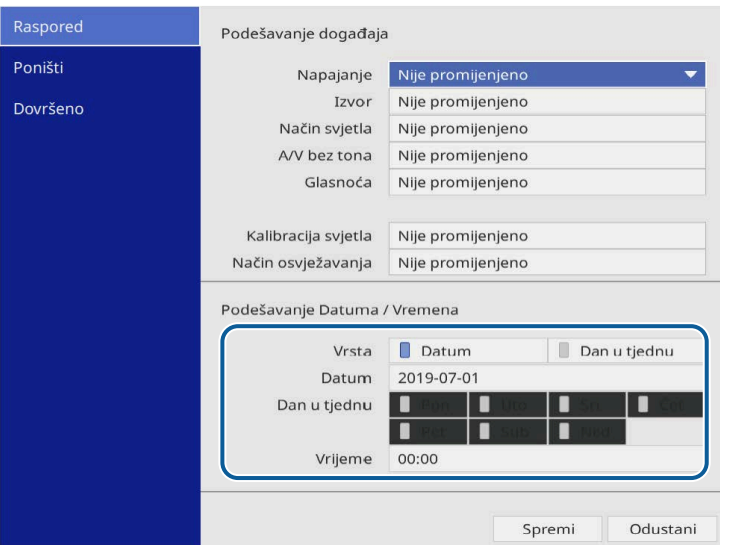

### **h Odaberite Spremi** pa pritisnite [Enter].

Planirani događaji prikazat će se na zaslonu s ikonama koje označavaju stanje događaja.

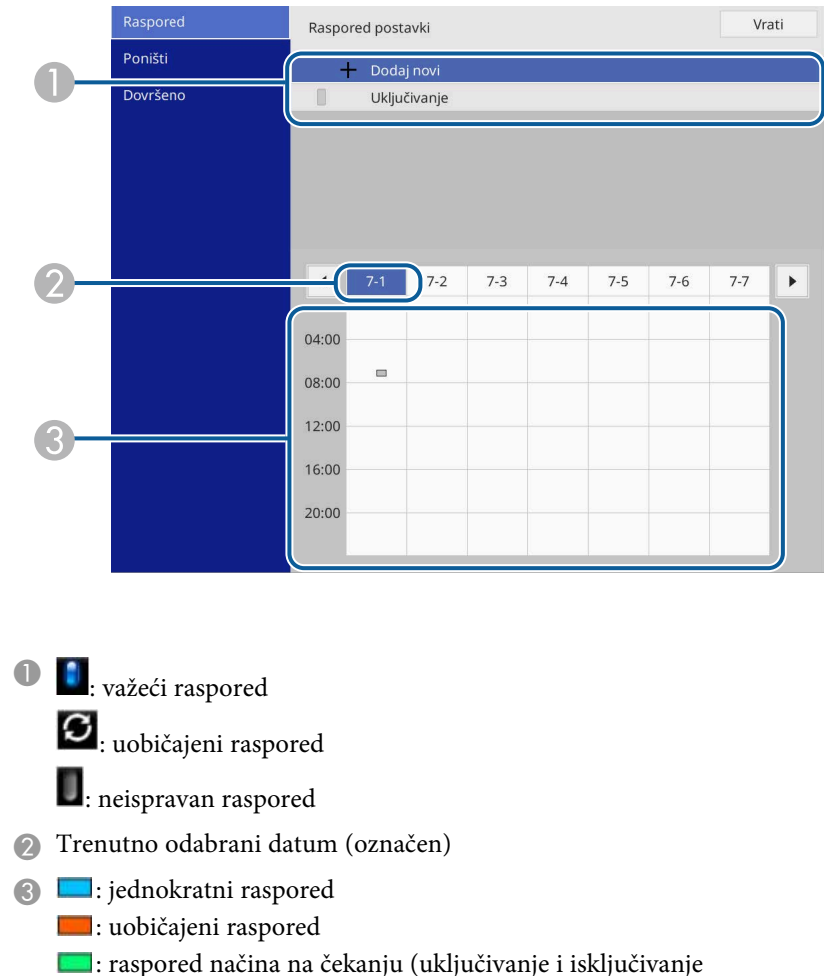

- komunikacije tijekom načina na čekanju)
- **External**: neispravan raspored
- i Za uređivanje planiranog događaja odaberite raspored i pritisnite [Enter].

# **Podešavanje rasporeda događaja projektora <sup>169</sup>**

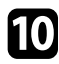

10 Odaberite opciju iz prikazanog izbornika.

- **Uključeno** ili **Isključeno** služi za omogućavanje i onemogućavanje odabranog događaja.
- **Urediti** služi za promjenu pojedinosti o događaju ili datuma i vremena.
- **Izbriši** služi za uklanjanje planiranog događaja s popisa.
- Mogućnost **Dodaj novi** služi za dodavanje novog događaja za dan za koji je već zakazan određeni događaj.

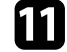

k Odaberite **Dovršeno** da biste zatvorili **Raspored postavki** .

Za brisanje svih planiranih događaja, odaberite **Poništi** .

### **B** Srodne poveznice

- • ["Odabir vrsta sigurnosnih lozinki"](#page-116-0) str.117
- • ["Postavljanje datuma i vremena"](#page-39-0) str.40

# **Podešavanje postavki izbornika**

Slijedite upute u ovim odjeljcima za pristup sustav izbornika projektora i mijenjanje postavki projektora.

### **B** Srodne poveznice

- • ["Korištenje izbornika projektora"](#page-170-0) str.171
- • ["Korištenje zaslonske tipkovnice"](#page-171-0) str.172
- • ["Postavke kvalitete slike izbornik Slika"](#page-172-0) str.173
- • ["Postavke ulaznog signala izbornik U/I signal"](#page-175-0) str.176
- • ["Postavke ugradnje projektora izbornik Instalacija"](#page-177-0) str.178
- • ["Postavke prikaza projektora izbornik Zaslon"](#page-179-0) str.180
- • ["Postavke značajki projektora izbornik Radnja"](#page-181-0) str.182
- • ["Postavke administriranja projektora izbornik Upravljanje"](#page-185-0) str.186
- • ["Mrežne postavke projektora izbornik Mreža"](#page-189-0) str.190
- • ["Postavke rada više projektora izbornik Multiprojekcija"](#page-198-0) str.199
- • ["Postavke projektora izbornik ECO"](#page-200-0) str.201
- • ["Početne postavke projektora i mogućnosti poništavanja izbornik Početna / sve postavke"](#page-201-0) str.202
- • ["Kopiranje postavki izbornika među projektorima \(skupno podešavanje\)"](#page-202-0) str.203

# **Korištenje izbornika projektora <sup>171</sup>**

<span id="page-170-0"></span>Izbornike projektora možete koristiti za podešavanje postavki koje upravljaju načinom rada projektora. Projektor prikazuje izbornike na zaslonu.

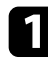

**a Pritisnite gumb [Menu] na upravljačkoj ploči ili na daljinskom** upravljaču.

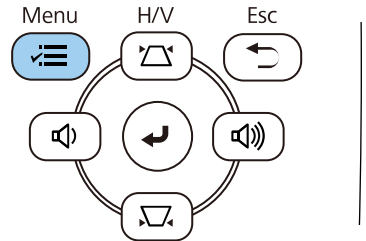

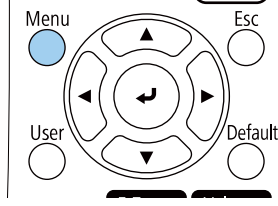

Prikazat će se zaslon izbornika.

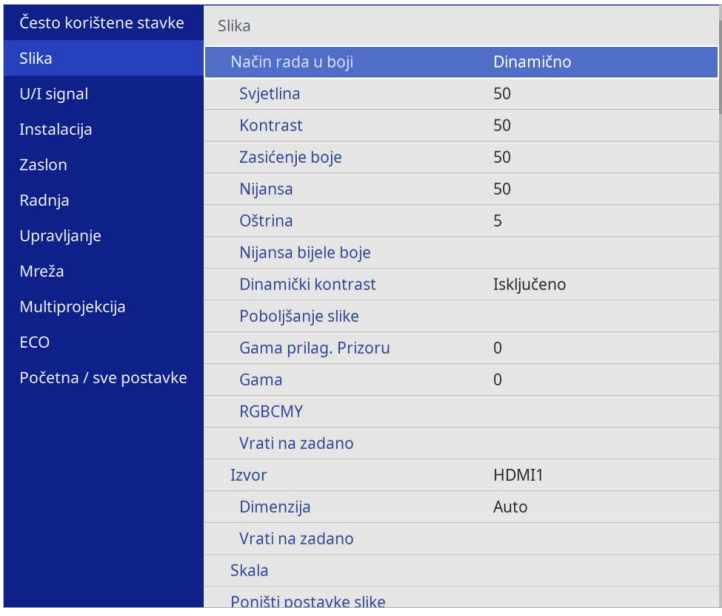

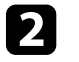

**b** Gumbima sa strelicama gore i dolje pomičite se kroz izbornike navedene na lijevoj strani. Postavke za svaki izbornik prikazane su na desnoj strani.

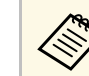

**A Dostupnost postavki ovisi o trenutnom ulaznom izvoru.** 

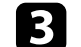

c Za promjenu postavki u prikazanom izborniku pritisnite [Enter].

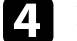

4 Koristite gumbe sa strelicama gore i dolje za pomicanje kroz postavke.

e Za vraćanje svih postavki izbornika u zadane vrijednosti odaberite **Početna / sve postavke**.

f Kada završite s mijenjanjem postavki u izborniku, pritisnite [Esc].

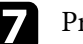

g Pritisnite [Menu] ili [Esc] za izlaz iz izbornika.

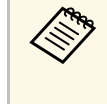

Strelica pokazuje da izbornik sadrži podstavke. Kad uključite<br>postavku izbornika ili odaberete određenu vrijednost za njega, sustav izbornika prikazuje podstavke.

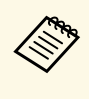

Ako su za projektor dostupne radnje s interaktivnom olovkom ili<br>dodirom prstom, izbornike i postavke možete odabrati interaktivnm olovkom ili dodirom prstom. Nakon izlaza iz izbornika odaberite . <span id="page-171-0"></span>Zaslonsku tipkovnicu možete koristiti za unos brojeva i znakova.

<span id="page-171-1"></span>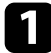

a Koristite gumbe sa strelicama na upravljačkoj ploči ili daljinskom upravljaču da označite broj ili znak koji želite unijeti, a zatim pritisnite gumb [Enter].

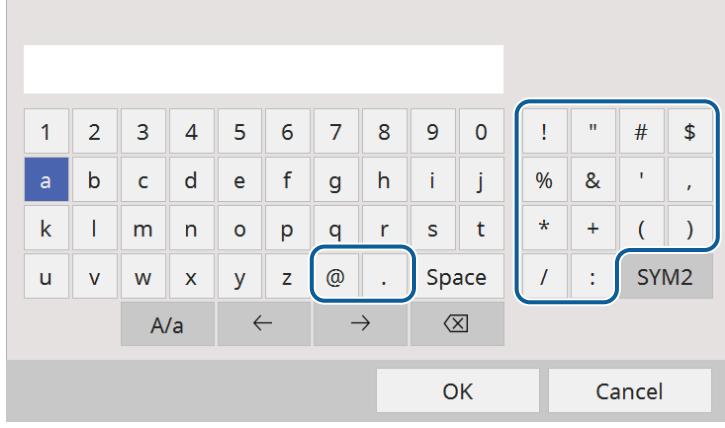

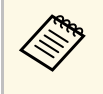

Korištenjem tipke **A/a** mijenjaju se veliki i mali znakovi.<br>Korištenjem tipke **SYM1/2** mijenjaju se simboli obuhvaćeni okvirom.

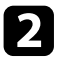

b Nakon unosa teksta odaberite **OK** na tipkovnici za potvrdu unosa. Odaberite **Cancel** za odbacivanje unesenog teksta.

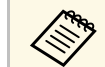

Možete odabrati postavke projektora i upravljati projekcijom preko<br>mreže koristeći web preglednik s računala.

Neki simboli ne mogu se unositi pomoću zaslonske tipkovnice. Koristite web preglednik za unos teksta.

### **B** Srodne poveznice

• ["Dostupan tekst uz korištenje zaslonske tipkovnice"](#page-171-1) str.172

## **Dostupan tekst uz korištenje zaslonske tipkovnice**

Možete upisati sljedeći tekst kada koristite zaslonsku tipkovnicu.

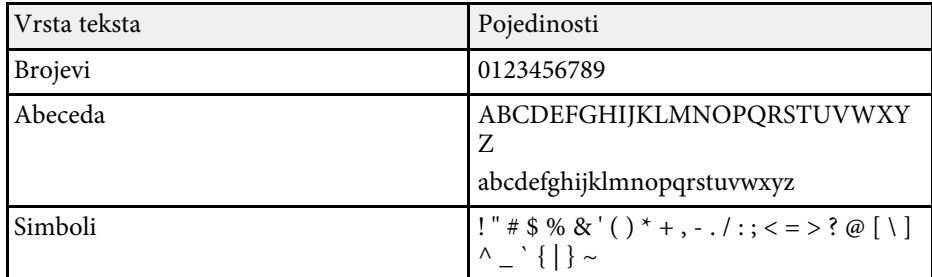

<span id="page-172-0"></span>Postavke u izborniku **Slika** omogućavaju prilagođavanje kvalitete slike. Dostupnost postavki ovisi o trenutnom odabranom način rada u boji i ulaznom izvoru.

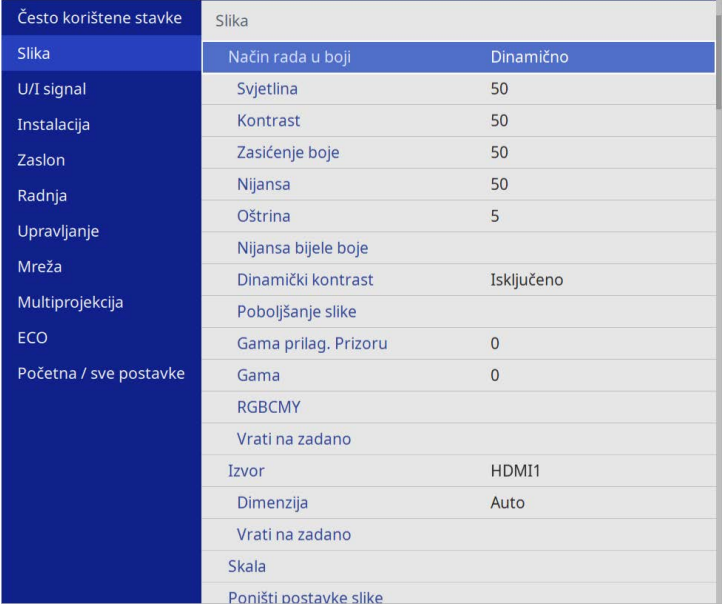

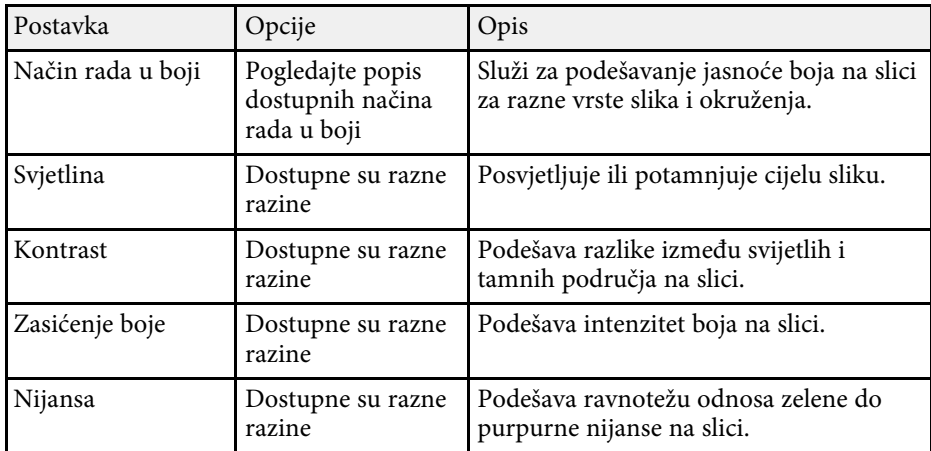

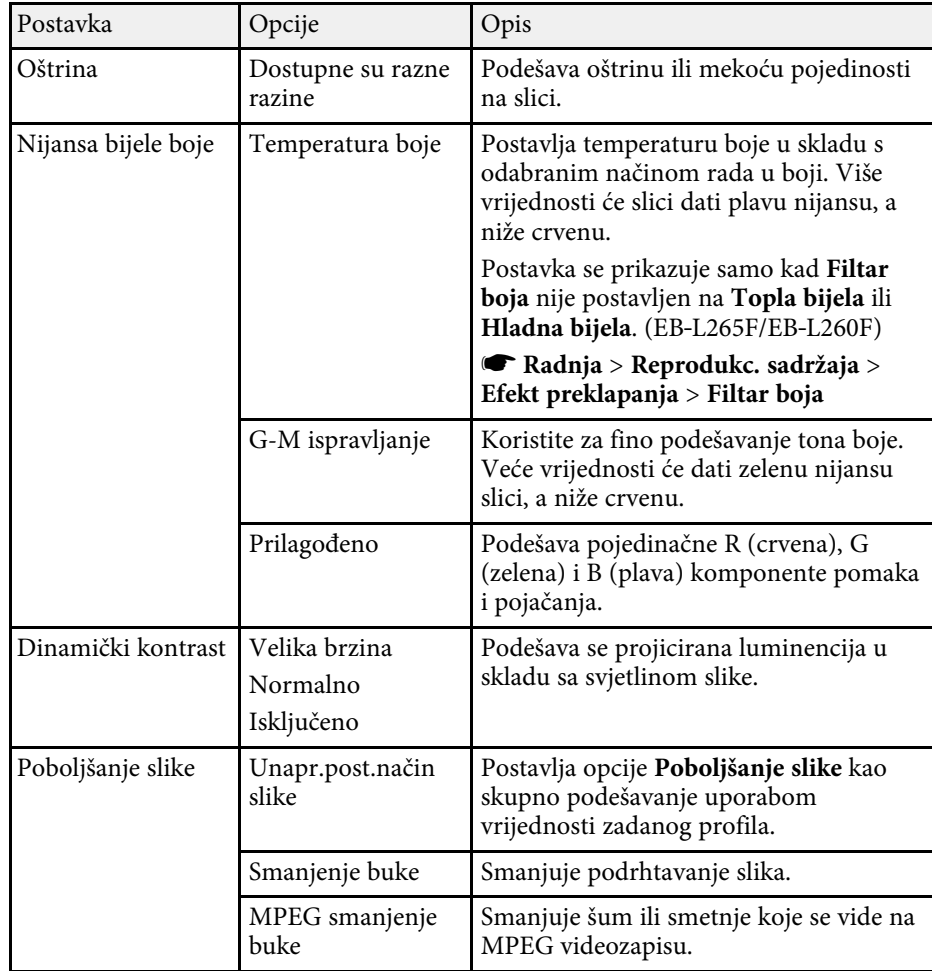

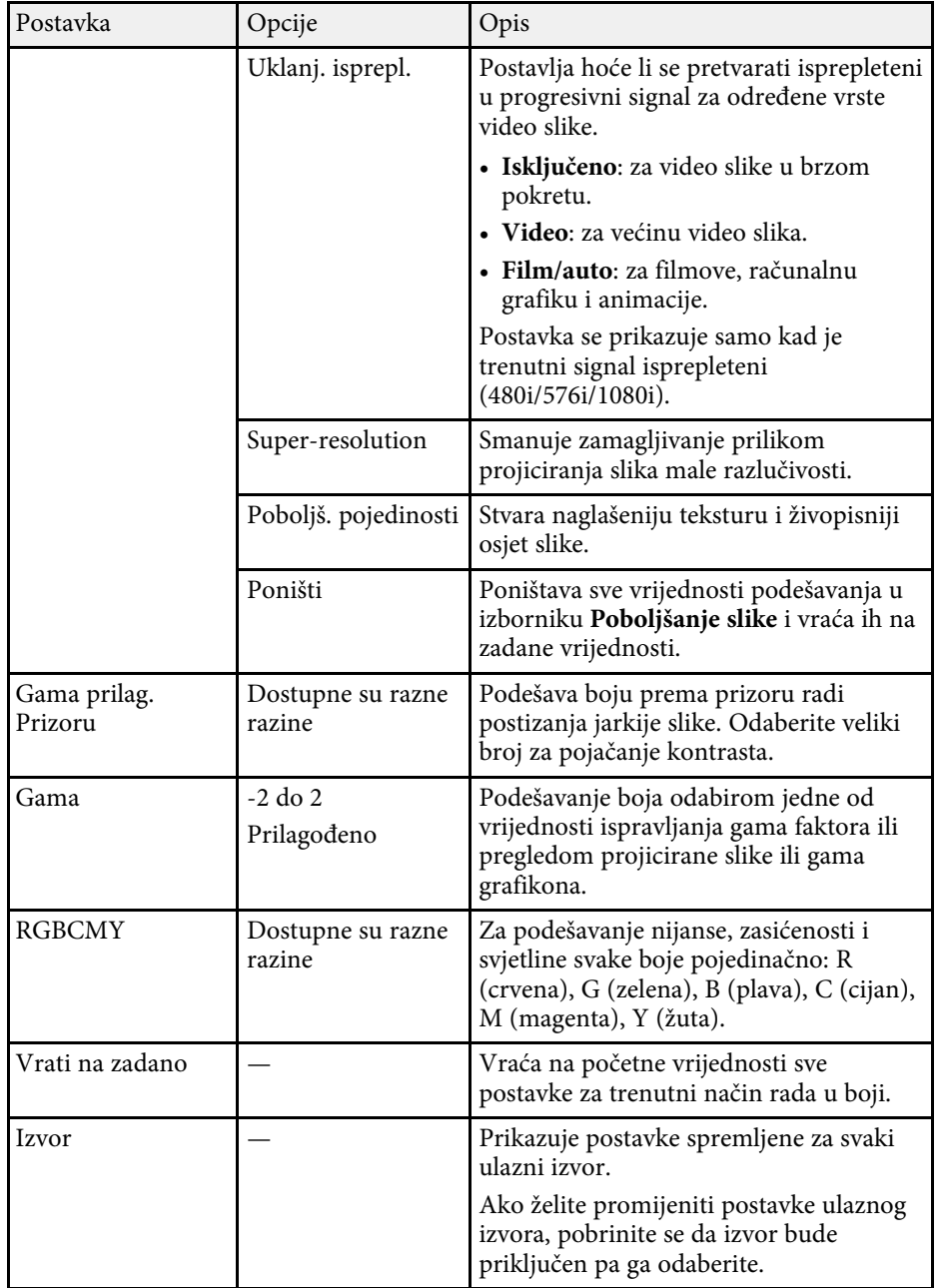

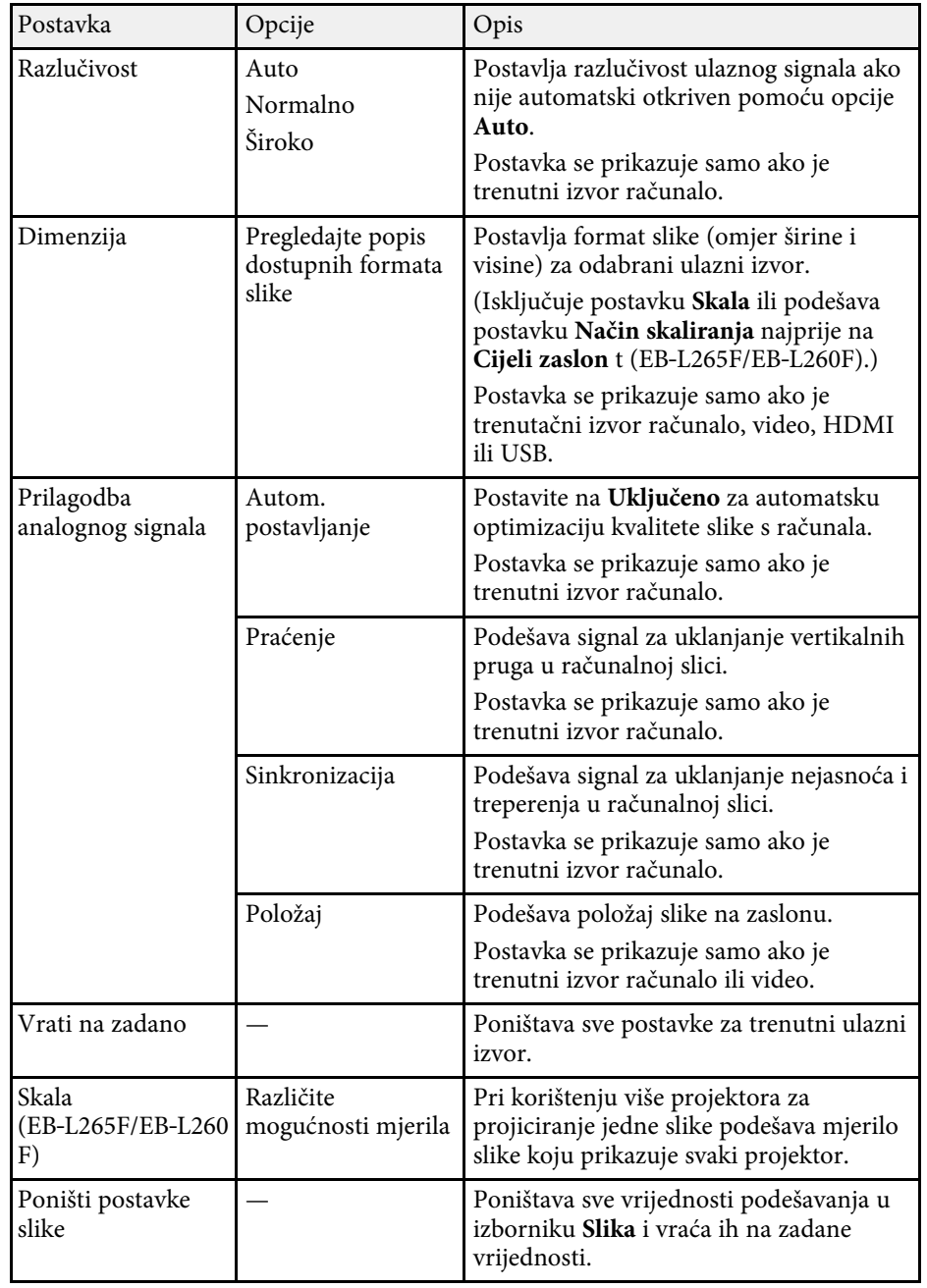

# **Postavke kvalitete slike - izbornik Slika <sup>175</sup>**

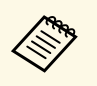

**a • Postavka Svjetlina** ne utječe na svjetlinu izvora svjetla. Za promjenu<br>
svjetline izvora svjetla, odaberite **Regulacija svjetline svjetla** u izborniku **Radnja** projektora.

> • Zadane vrijednosti postavki **Praćenje** , **Sinkronizacija** i **Položaj** možete vratiti koristeći gumb [Auto] na daljinskom upravljaču.

### **B** Srodne poveznice

- • ["Dostupni načini rada u boji"](#page-65-0) str.66
- • ["Dostupni formati slike"](#page-63-0) str.64
- • ["Skaliranje slike"](#page-112-0) str.113
- • ["Podešavanje boje slike"](#page-67-0) str.68

<span id="page-175-0"></span>Projektor obično automatski otkriva i optimizira postavke ulaznog signala. Ako želite prilagoditi postavke, koristite izbornik **U/I signal**. Dostupnost postavki ovisi o trenutnom odabranom ulaznom izvoru.

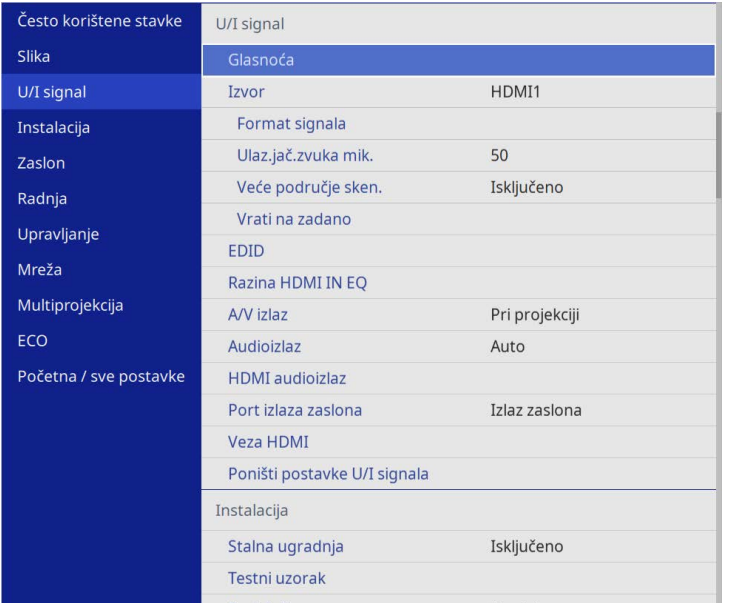

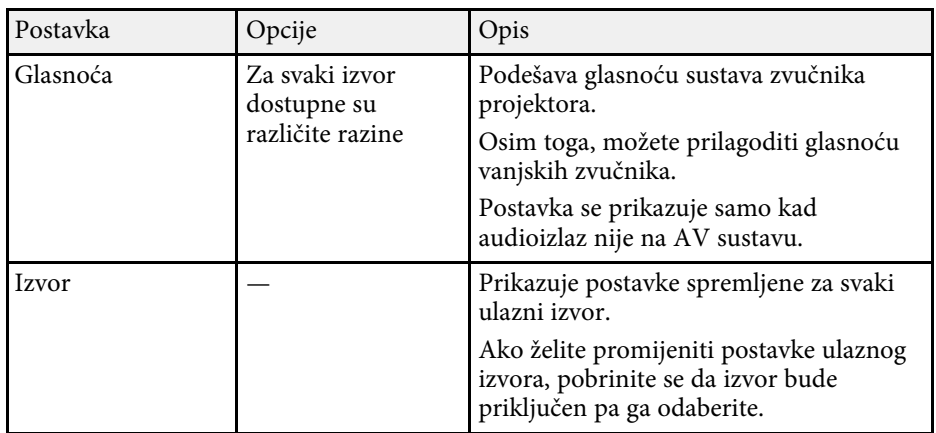

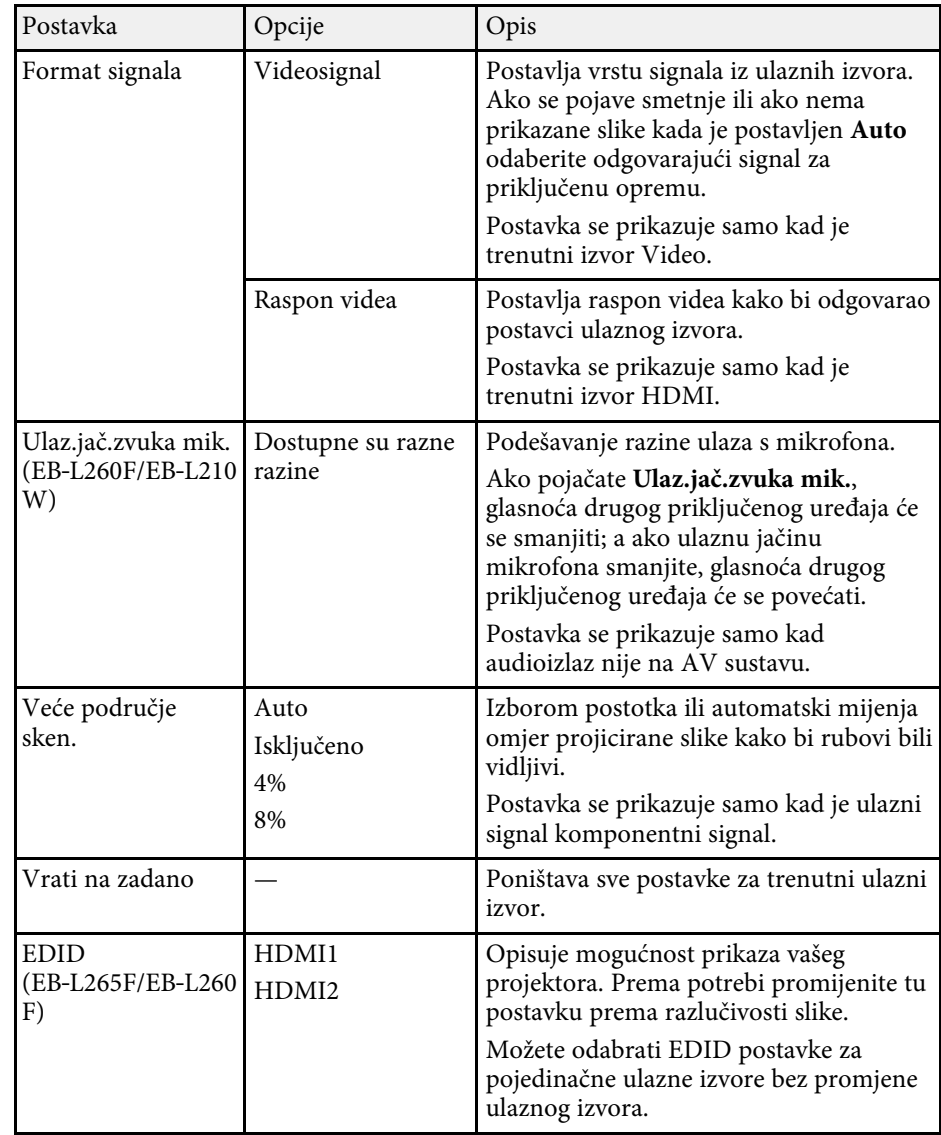

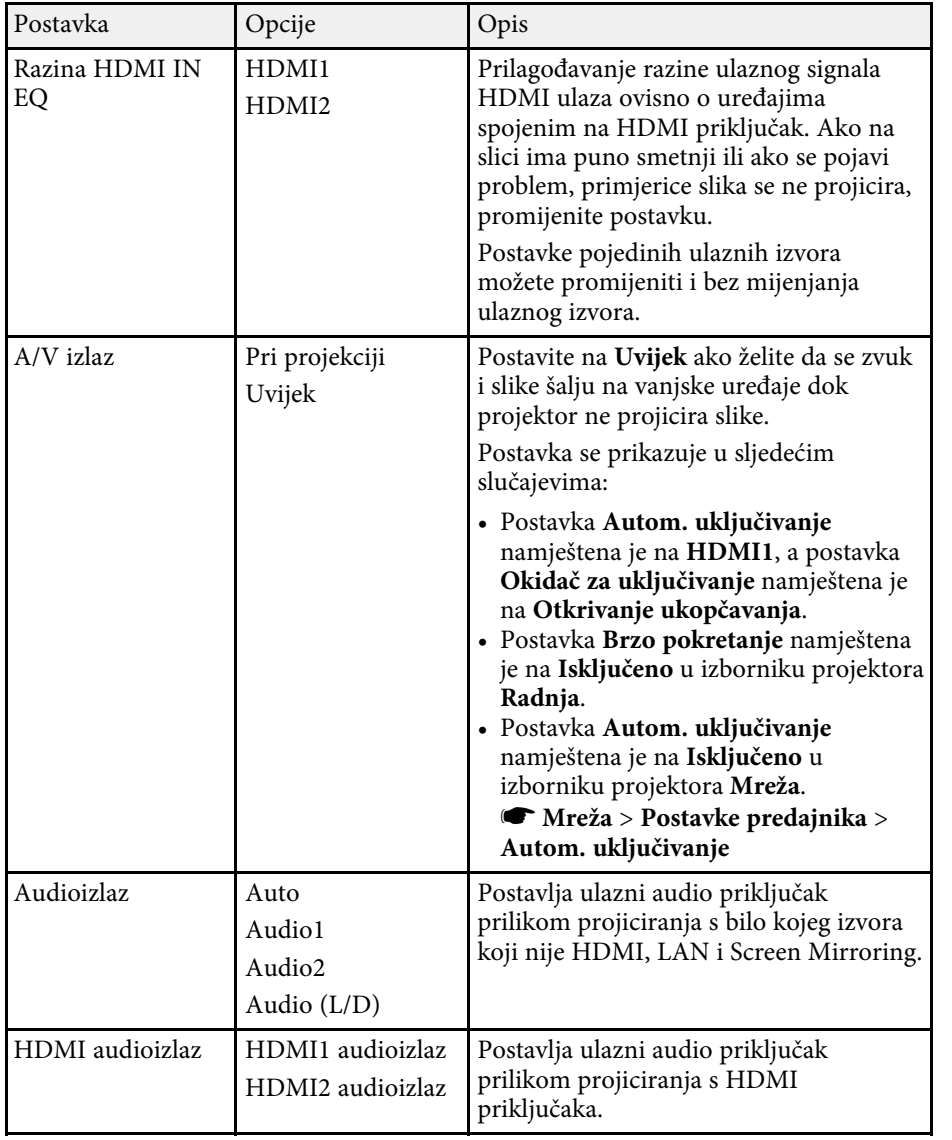

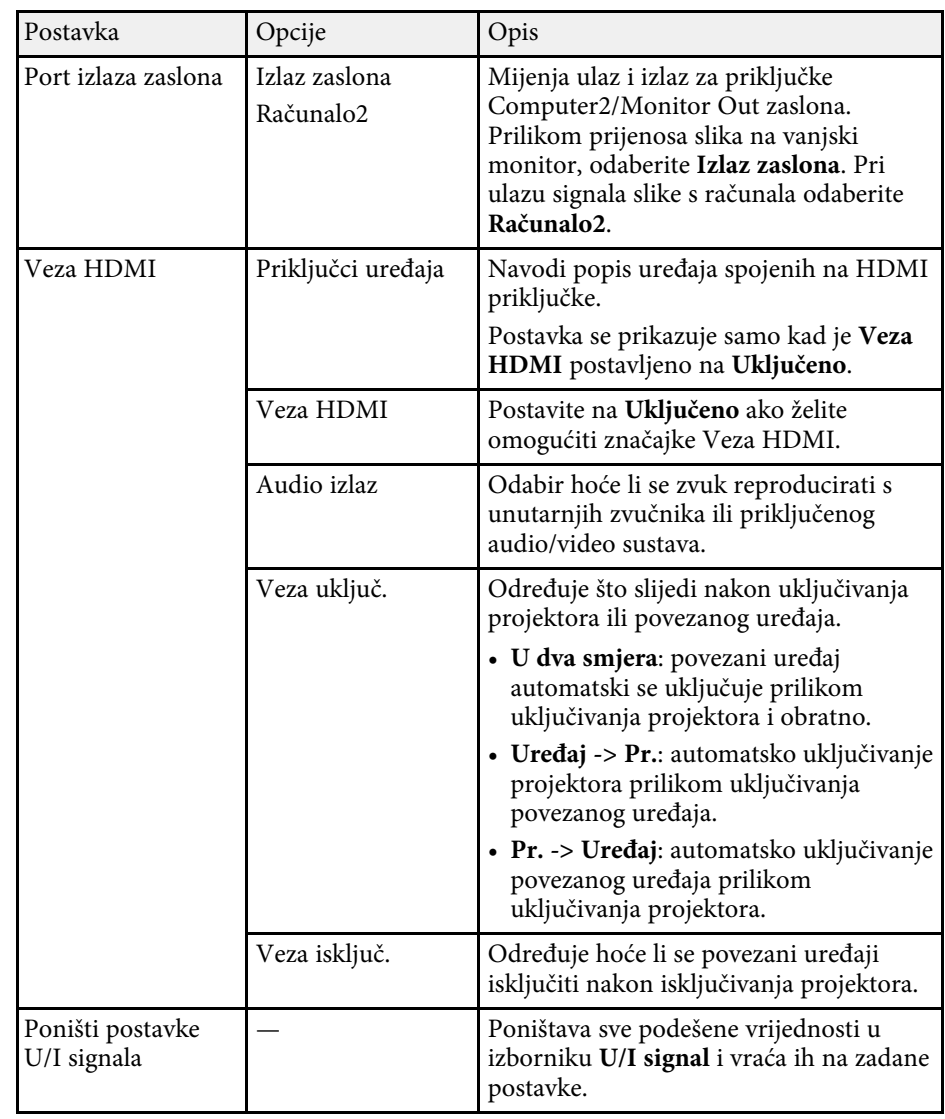

<span id="page-177-0"></span>Psotavke u izborniku **Instalacija** pomažu u postavljanju projektora na predviđeno mjesto.

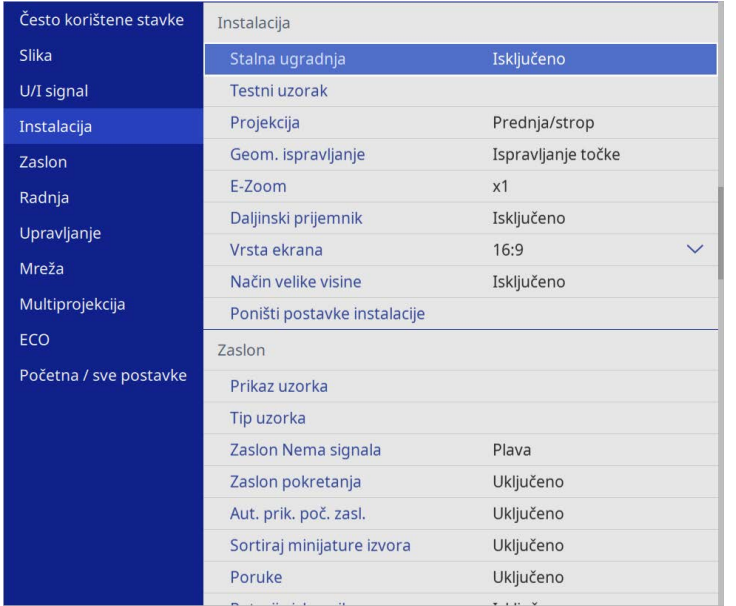

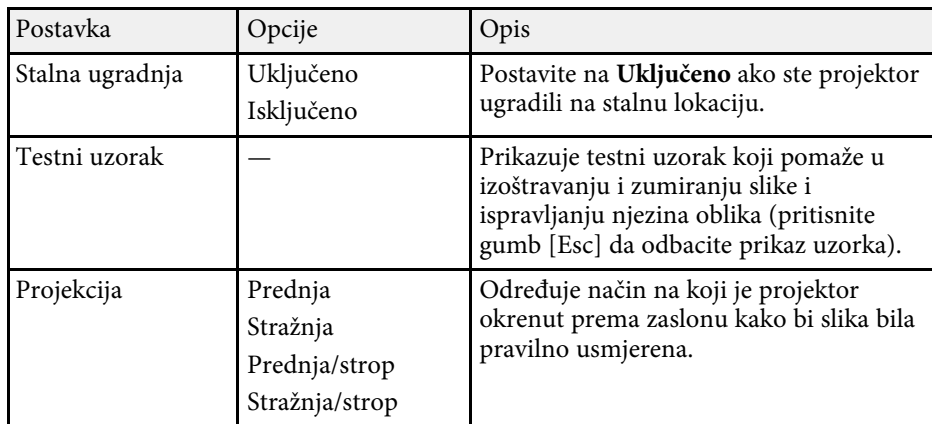

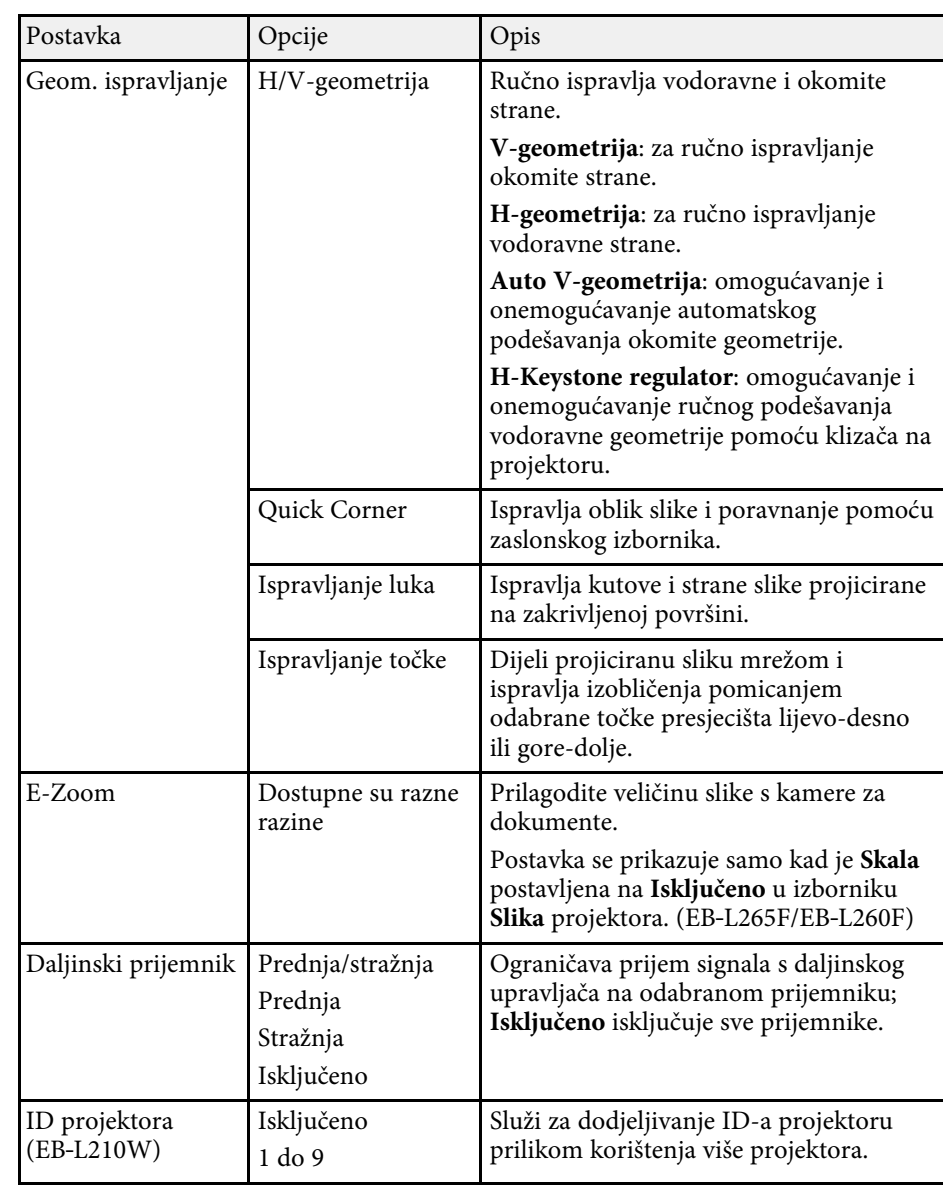

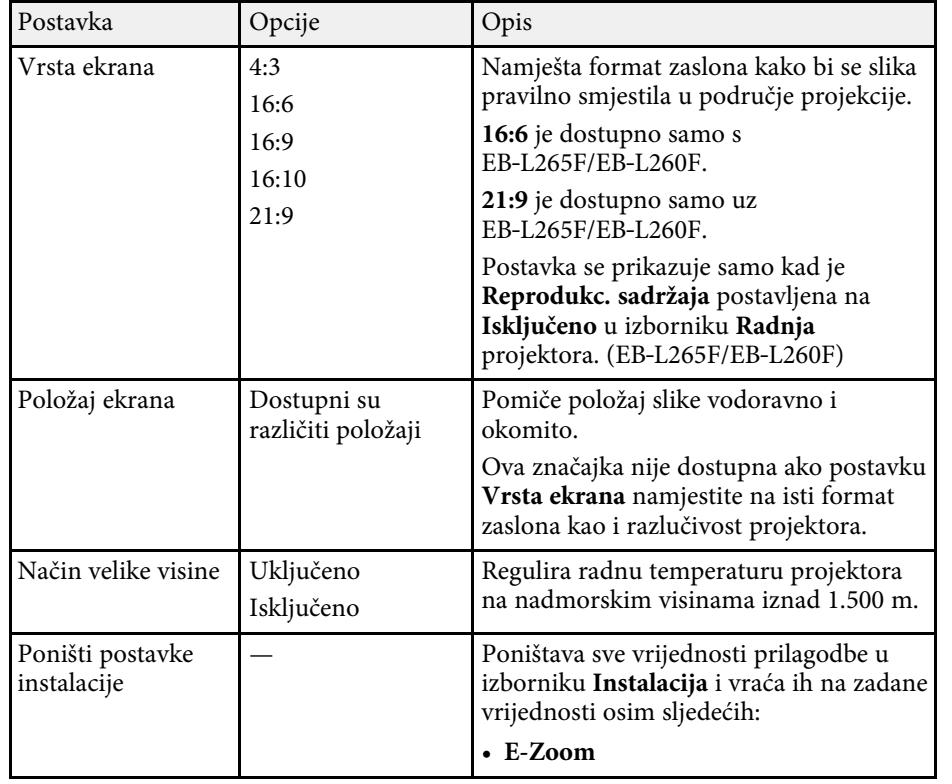

### **B** Srodne poveznice

- • ["Načini projekcije"](#page-42-0) str.43
- • ["Oblik slike"](#page-50-0) str.51
- • ["Postavljanje projektora i mogućnosti za instalaciju"](#page-21-0) str.22
- • ["Podešavanje vrste ekrana"](#page-44-0) str.45

<span id="page-179-0"></span>Postavke u izborniku **Zaslon** omogućavaju prilagodbu raznih značajki prikaza projektora.

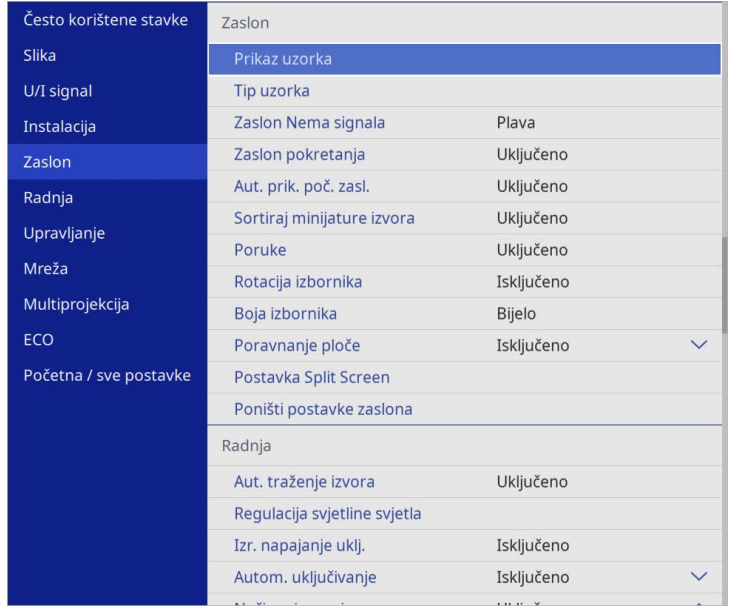

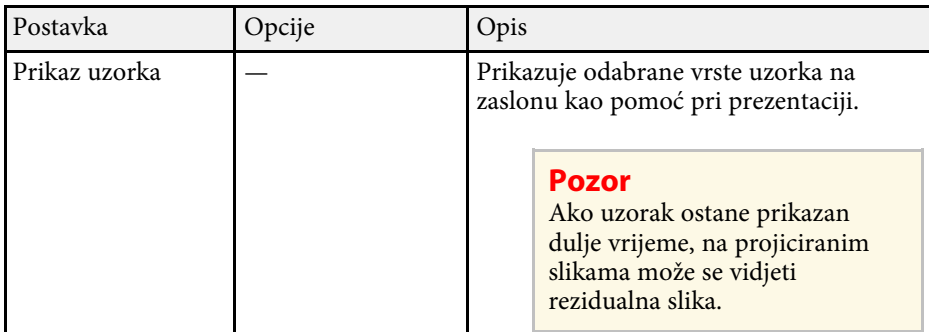

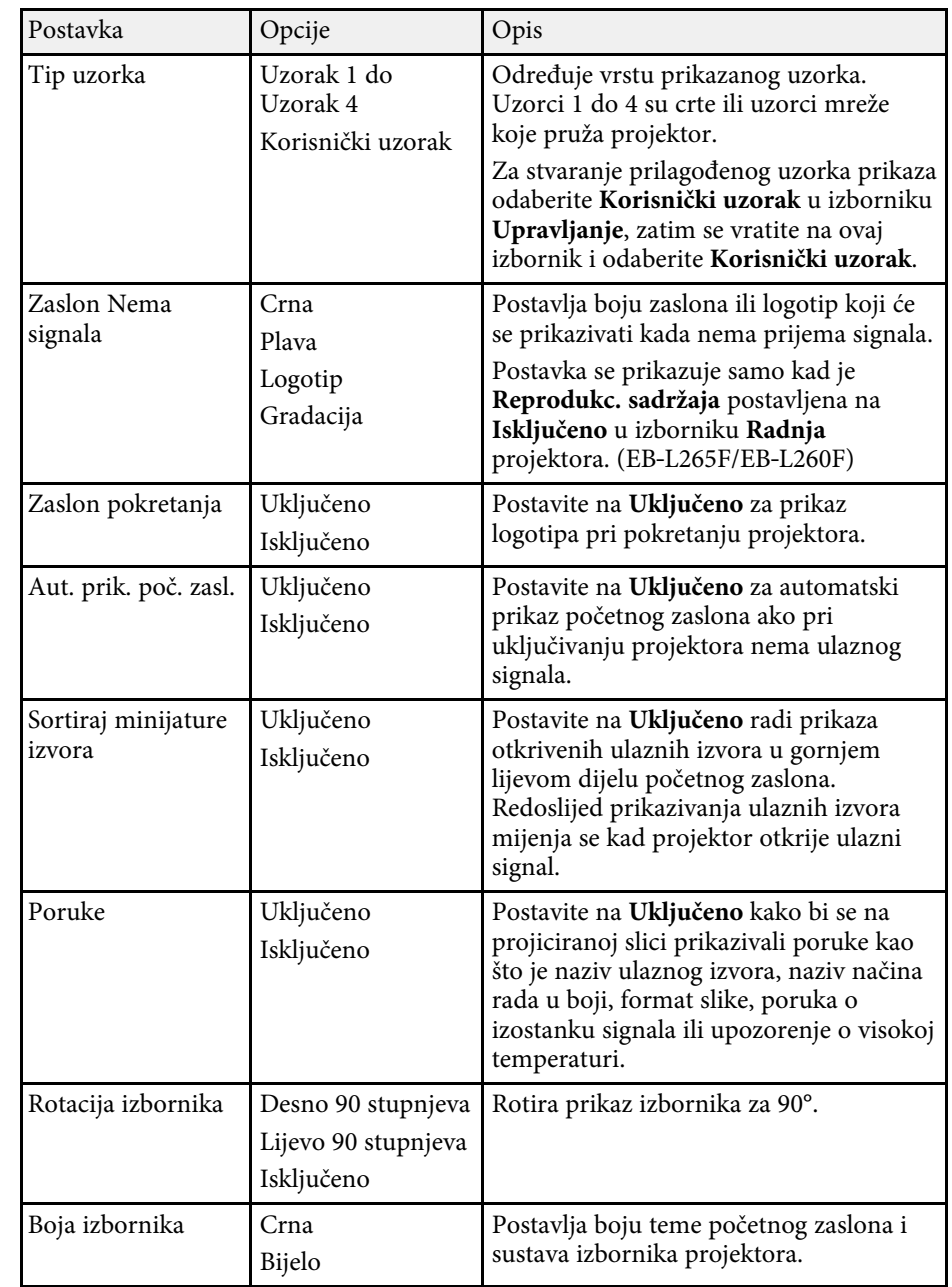
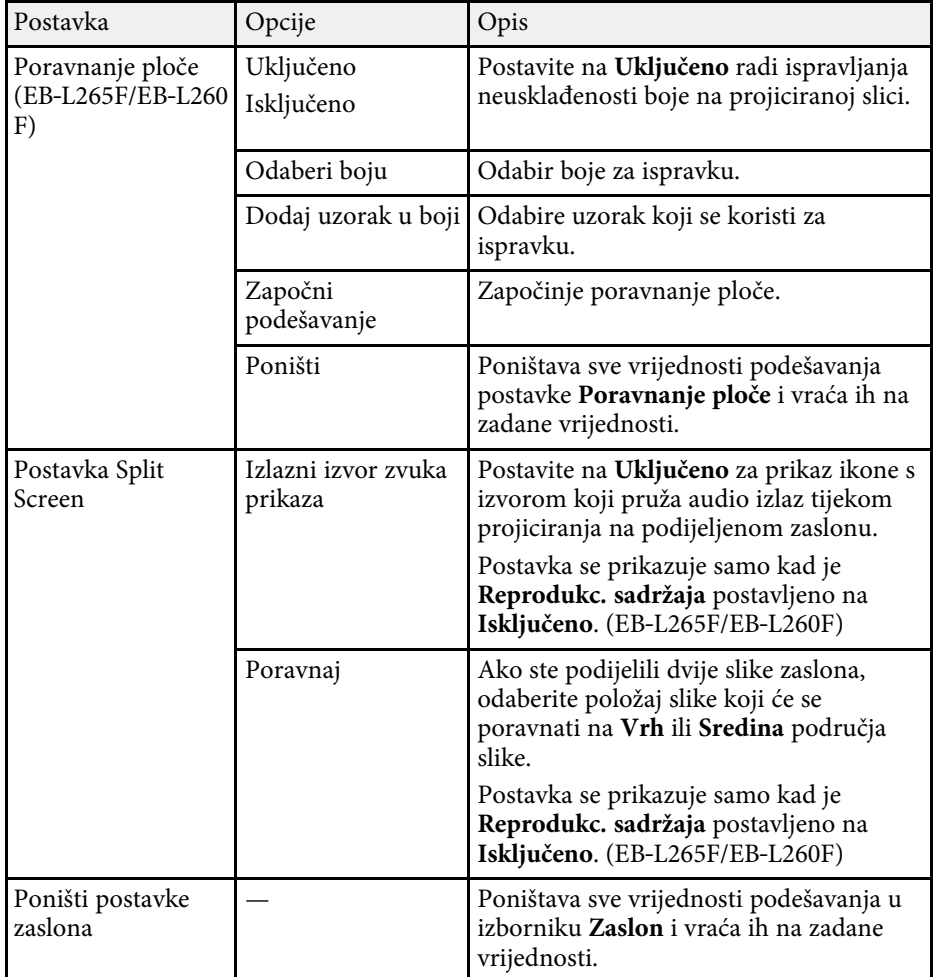

a Ako uključite **Zaštita izbornika** za **Korisnički logotip**, ne možete mijenjati postavke prikaza korisničkog logotipa; najprije morate isključiti **Zaštita izbornika** za **Korisnički logotip**.

- **Zaslon Nema signala**
- **Zaslon pokretanja**

#### **B** Srodne poveznice

• ["Projiciranje više slika istodobno"](#page-78-0) str.79

<span id="page-181-0"></span>Postavke u izborniku **Radnja** omogućavaju prilagodbu raznih značajki projektora.

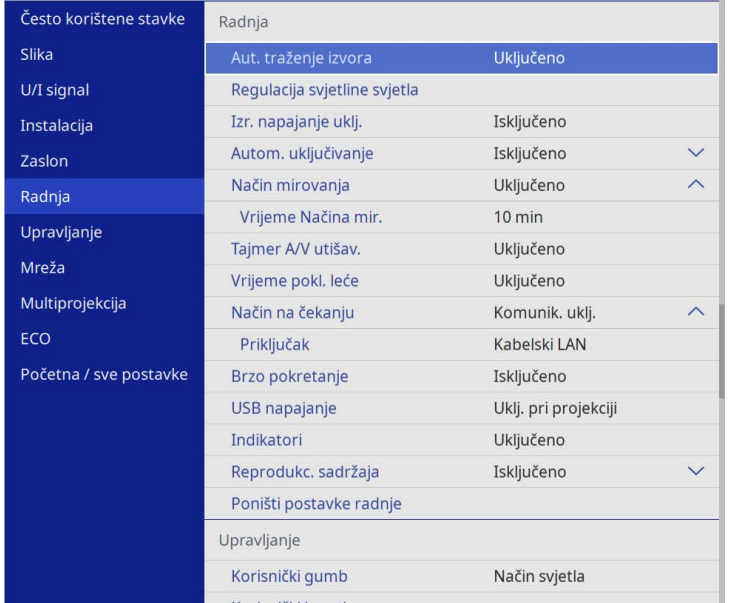

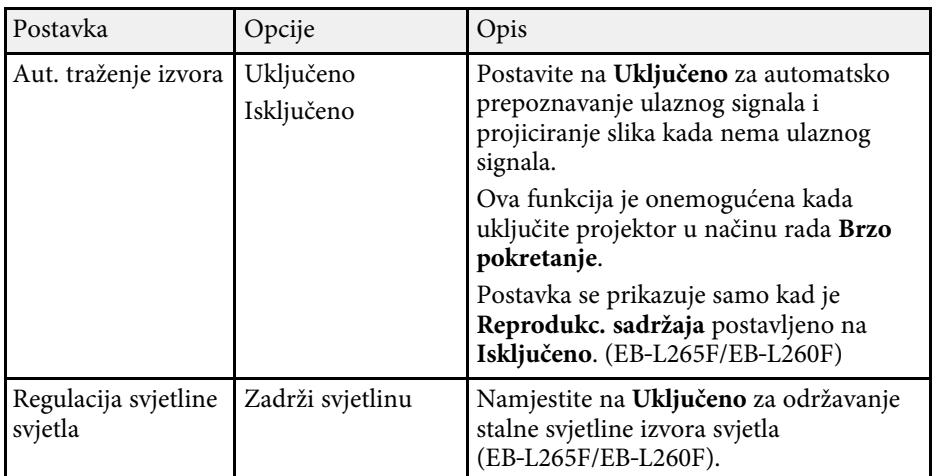

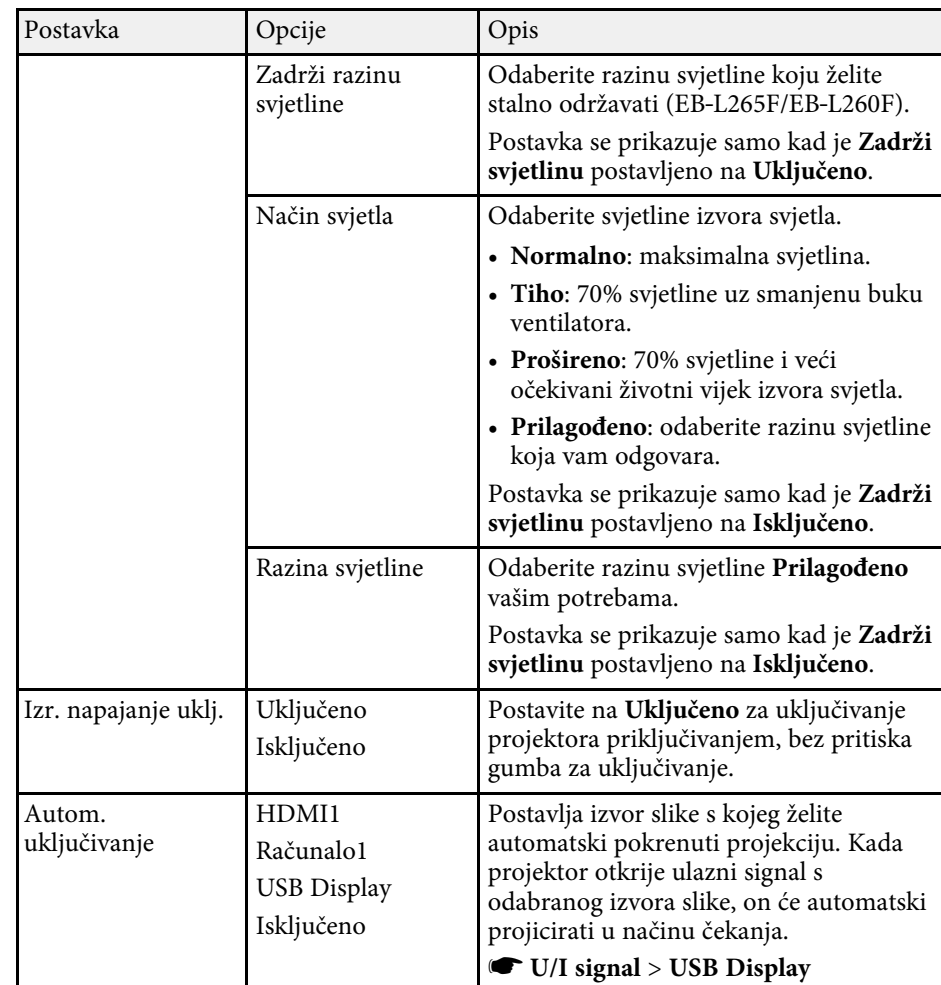

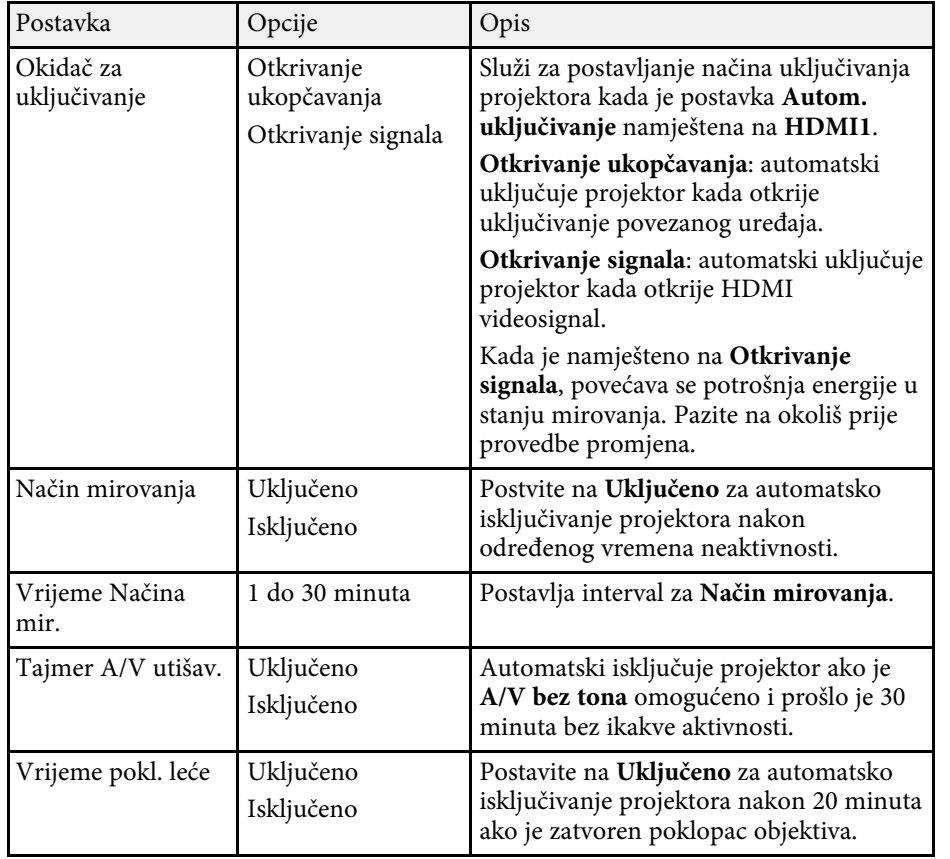

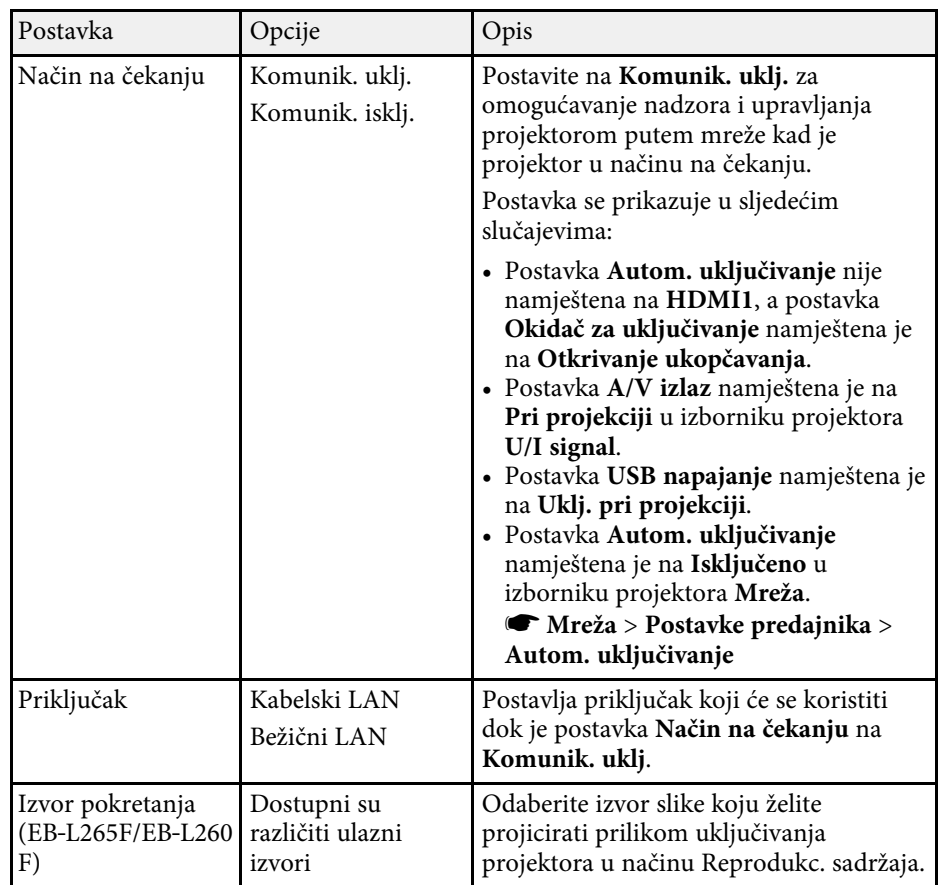

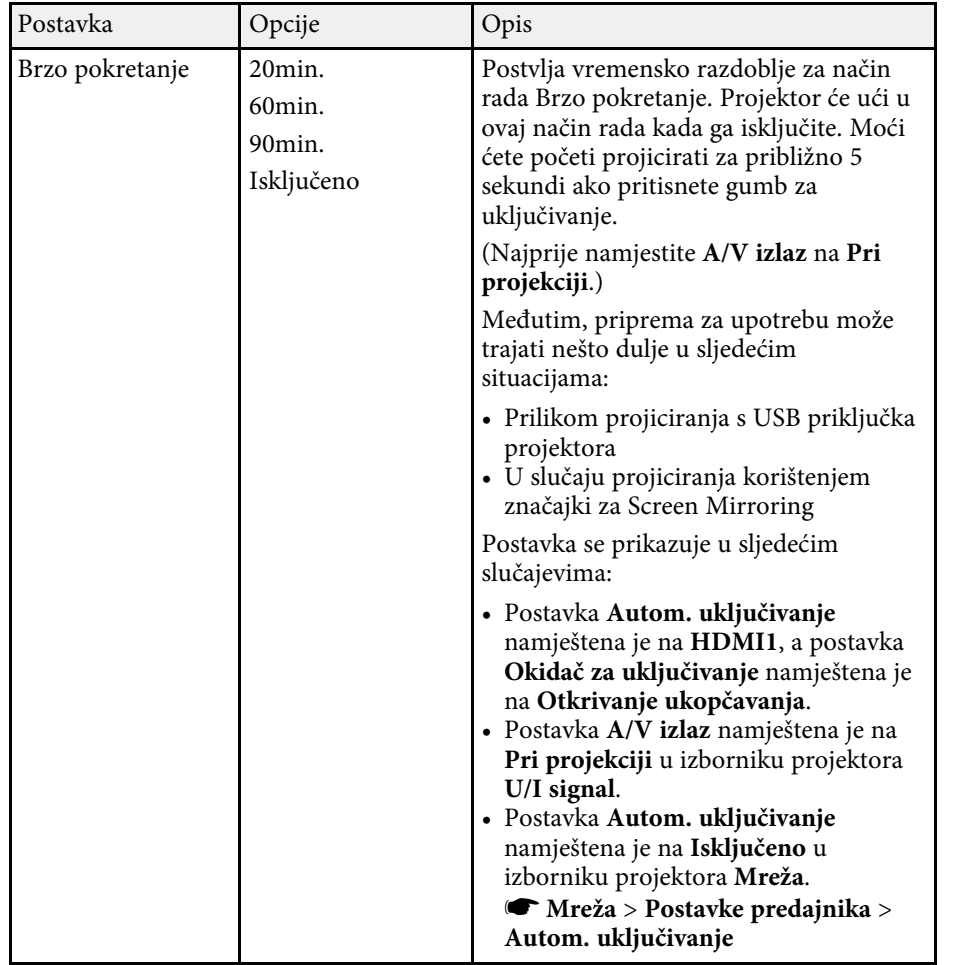

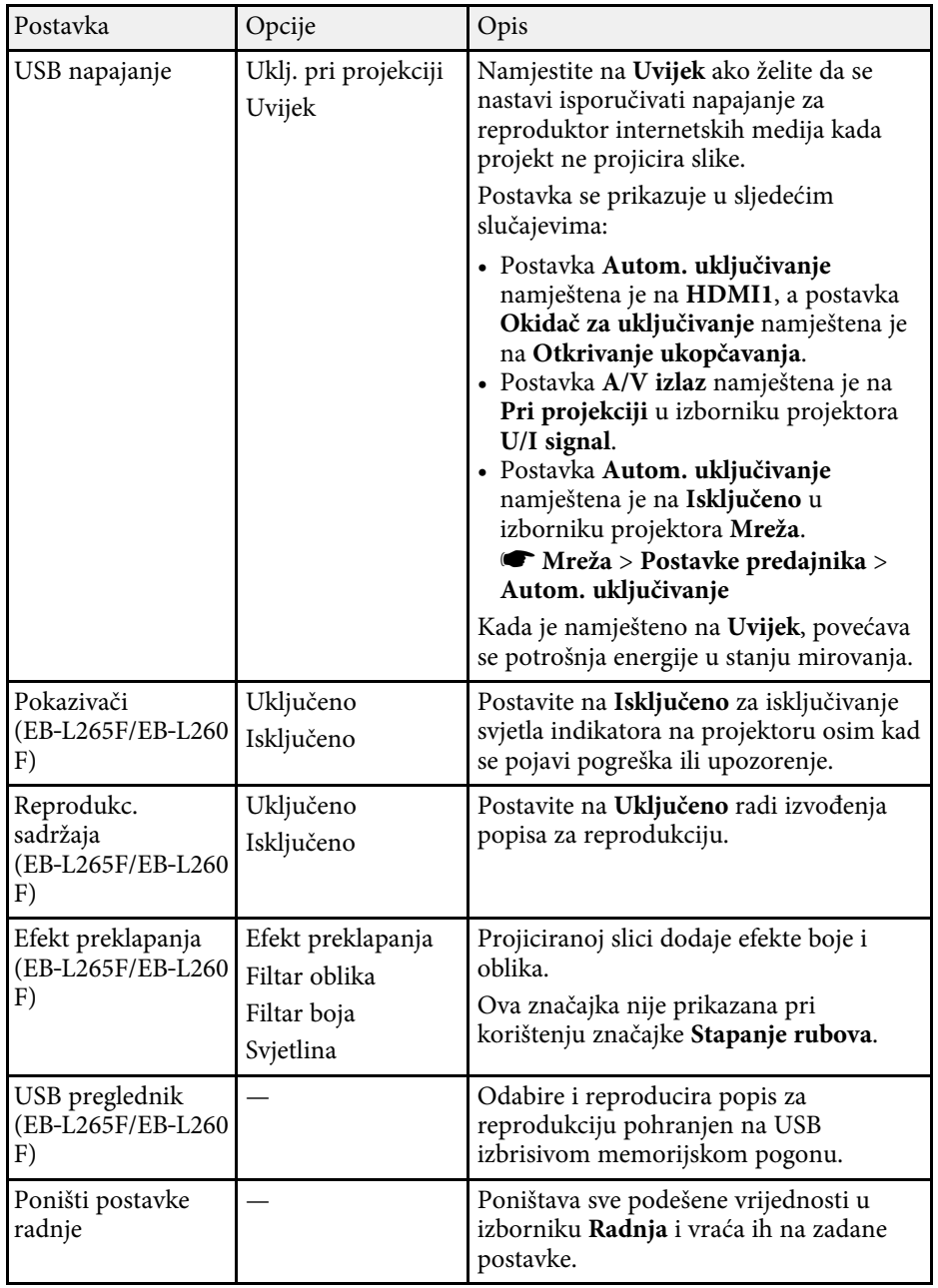

# **Postavke značajki projektora - izbornik Radnja <sup>185</sup>**

#### **B** Srodne poveznice

- • ["Projiciranje u načinu Reprodukcija sadržaja"](#page-86-0) str.87
- • ["Podešavanje svjetline"](#page-73-0) str.74

<span id="page-185-0"></span>Postavke u izborniku **Upravljanje** omogućavaju prilagodbu različitih značajki za administriranje projektora.

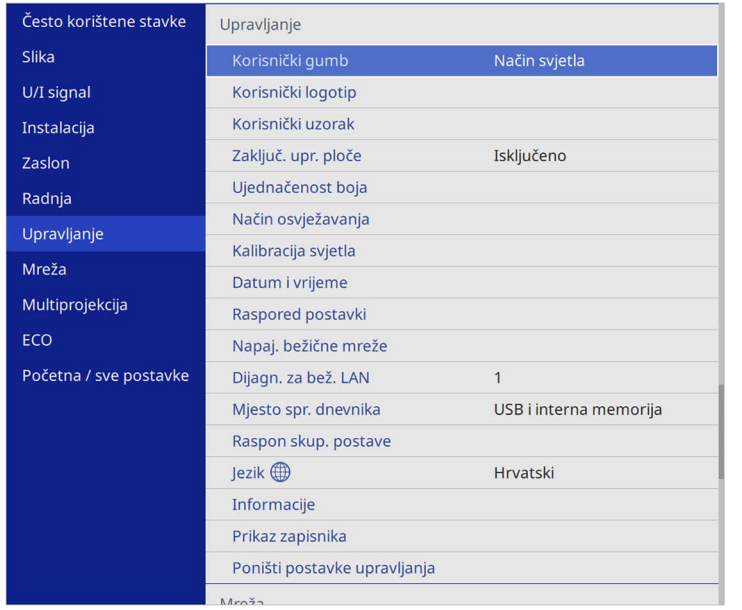

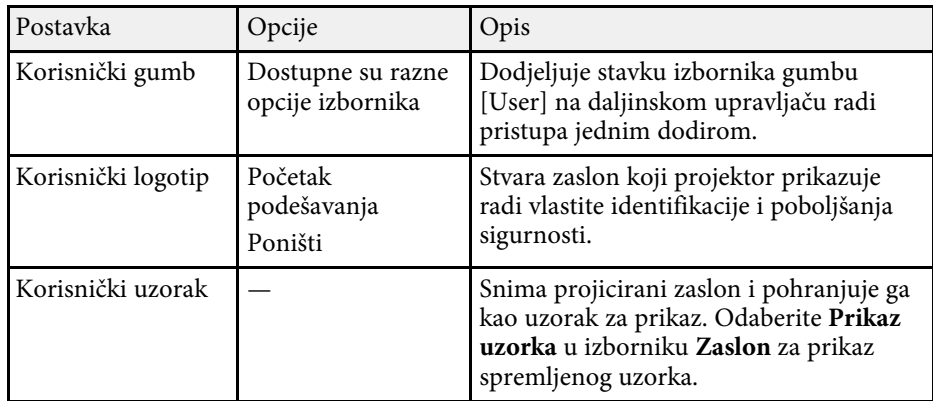

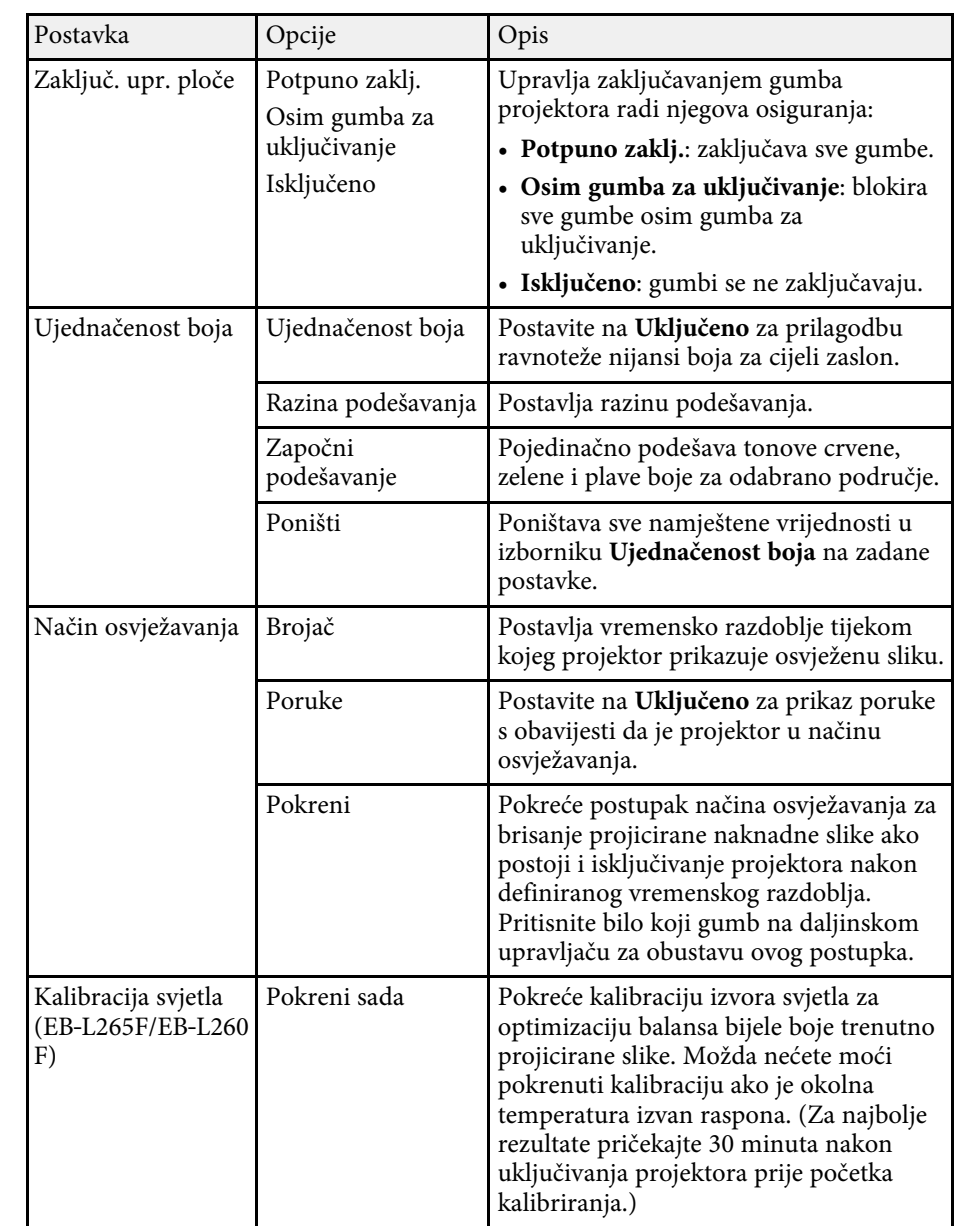

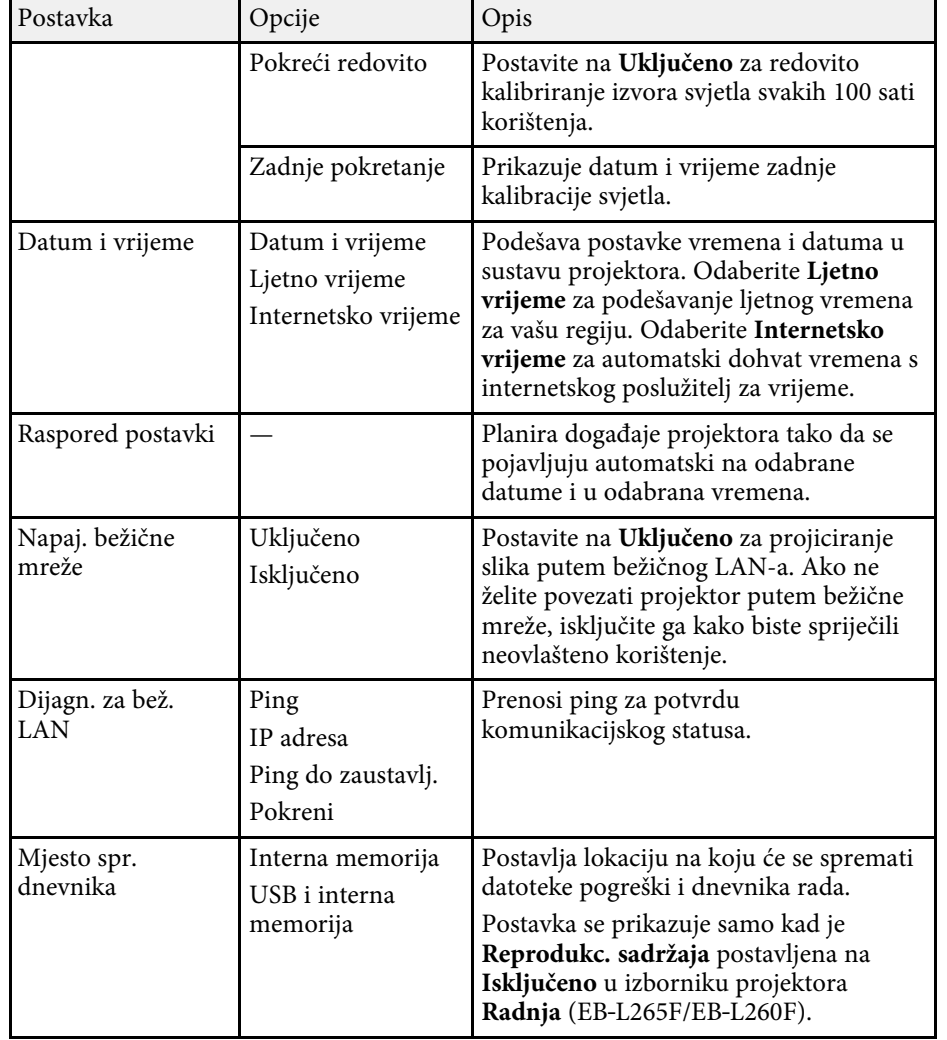

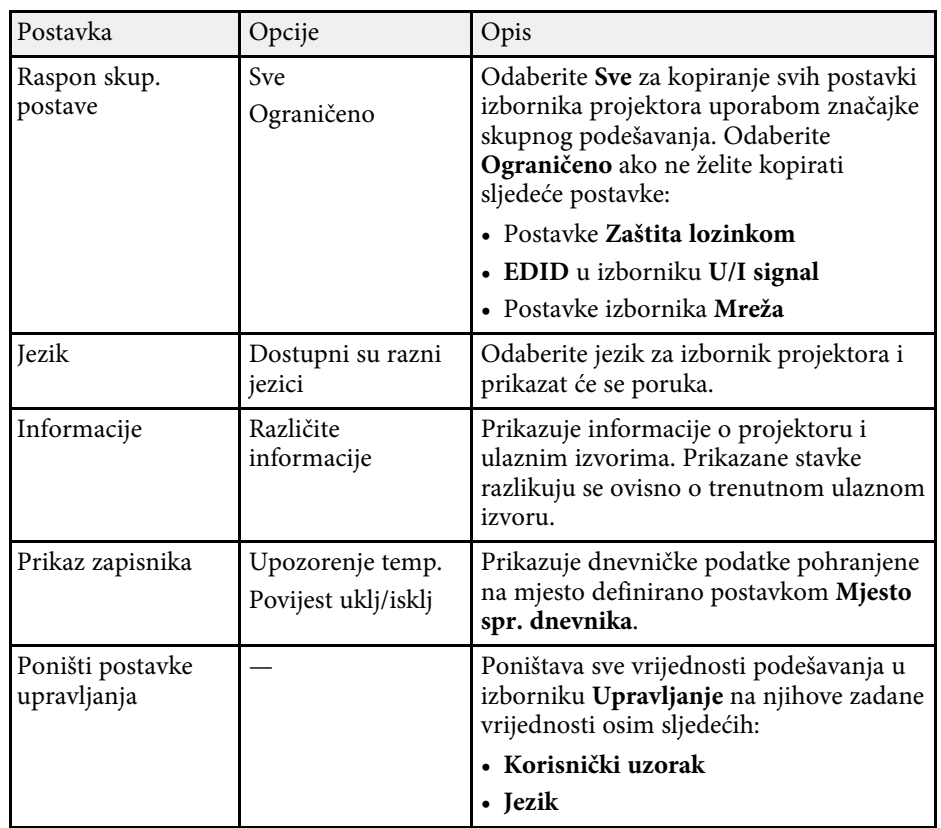

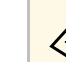

a Kad postavite **Zaštita izbornika** za **Raspored** na **Uključeno**, ne možete mijenjati postavke rasporeda na **Raspored postavki**. Najprije postavite **Zaštita izbornika** za **Raspored** na **Isključeno**.

#### **B** Srodne poveznice

- • ["Popis šifri ID-a događaja"](#page-187-0) str.188
- • ["Spremanje slike korisničkog logotipa"](#page-97-0) str.98
- • ["Spremanje korisničkog uzorka"](#page-99-0) str.100
- • ["Zaključavanje gumba projektora"](#page-117-0) str.118
- • ["Podešavanje ujednačenosti boja"](#page-103-0) str.104
- • ["Postavljanje datuma i vremena"](#page-39-0) str.40
- • ["Podešavanje rasporeda događaja projektora"](#page-166-0) str.167

• ["Odabir jezika za izbornike projektora"](#page-41-0) str.42

# <span id="page-187-0"></span>**Popis šifri ID-a događaja**

Ako opcija **Event ID** na zaslonu **Informacije** prikazuje brojevnu šifru, pregledajte popis sa šiframa ID-a događaja i potražite rješenje za problem s projektorom povezan s odgovarajućom šifrom.

Ako ne možete riješiti problem, kontaktirajte Epson mrežnog administratora za tehničku pomoć.

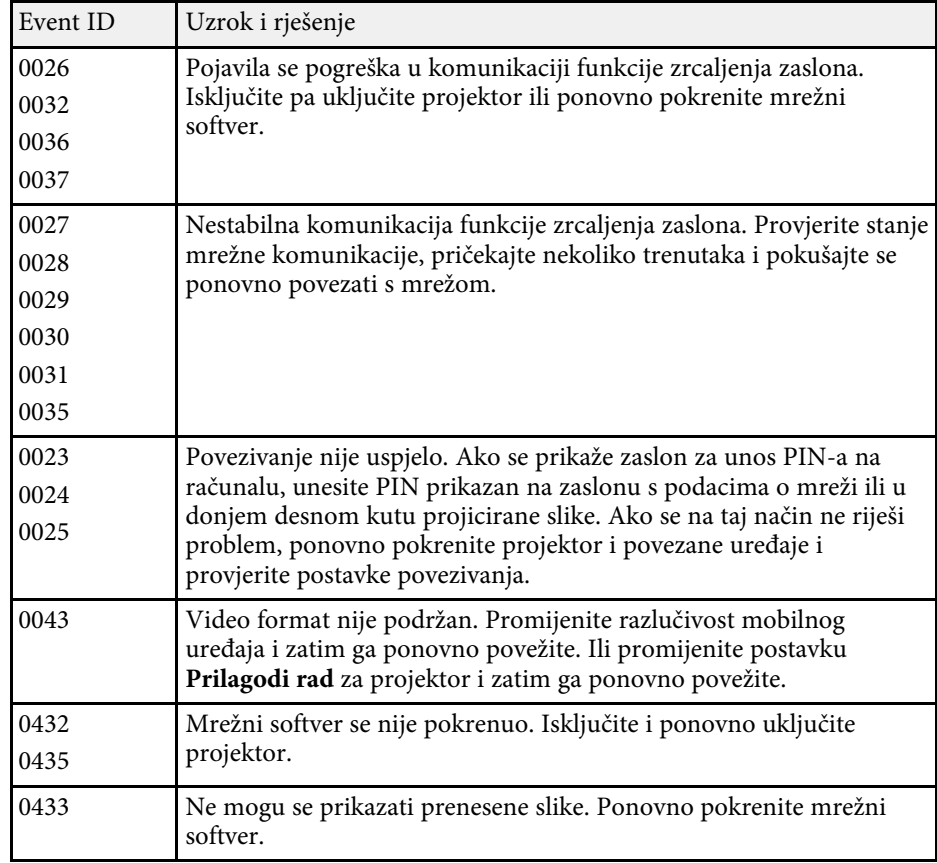

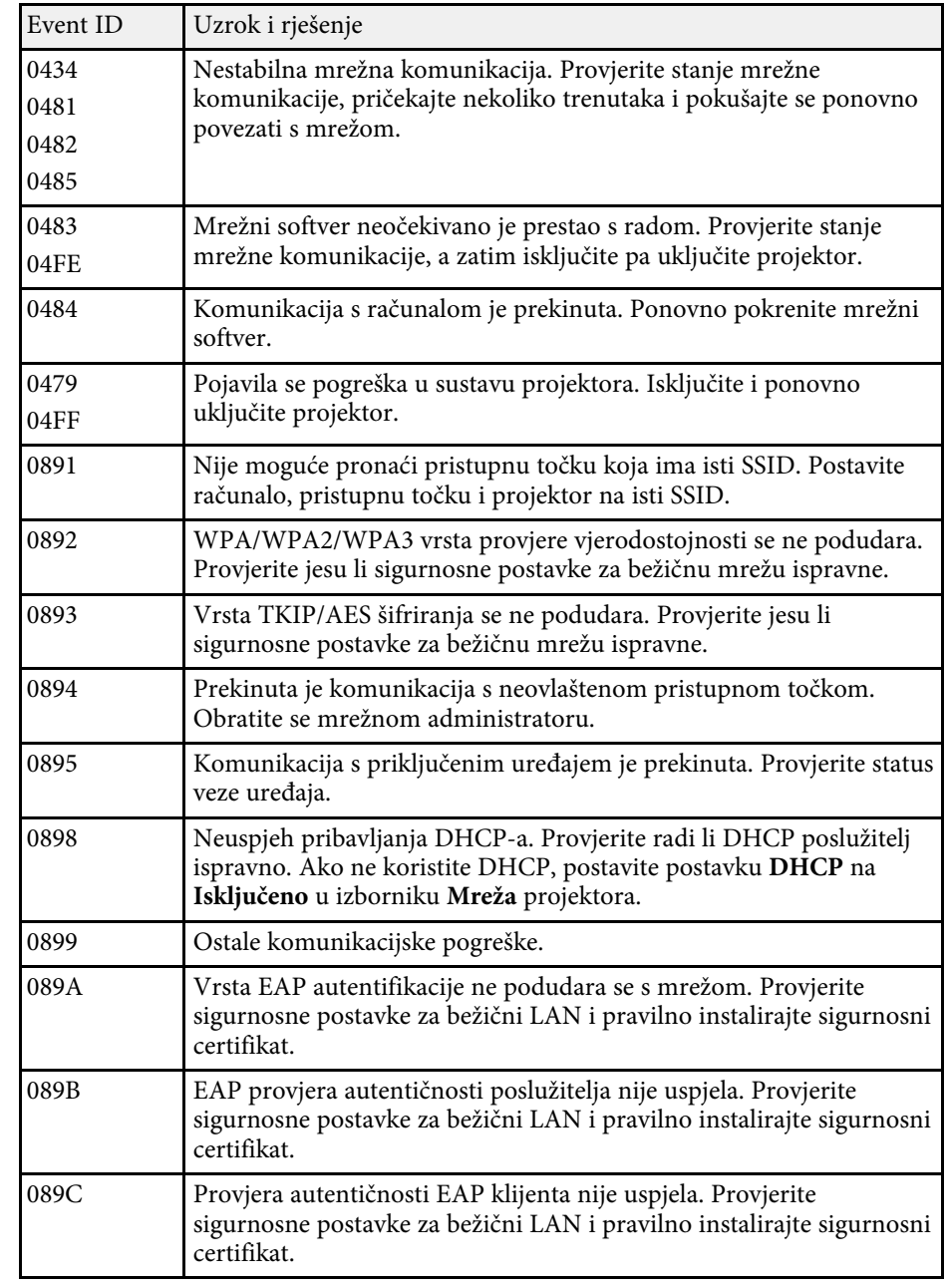

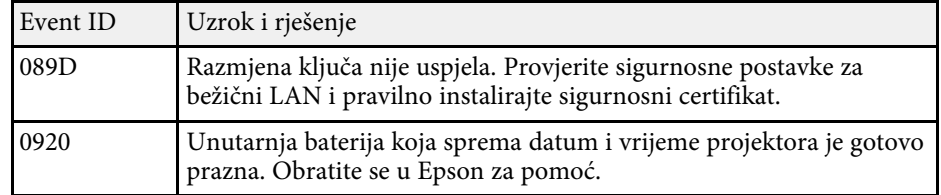

Postavke u izborniku **Mreža** omogućavaju pregled podataka o mreži i postavljanje projektora za upravljanje putem mreže.

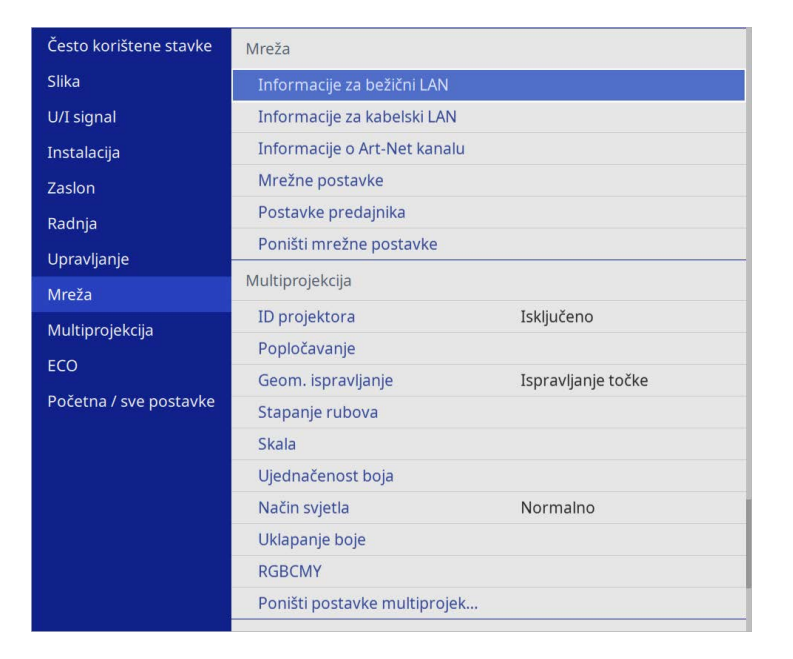

a Kad postavite **Zaštita izbornika** za **Mreža** na **Uključeno**, ne možete mijenjati mrežne postavke. Najprije postavite **Zaštita izbornika** za **Mreža** na **Isključeno**.

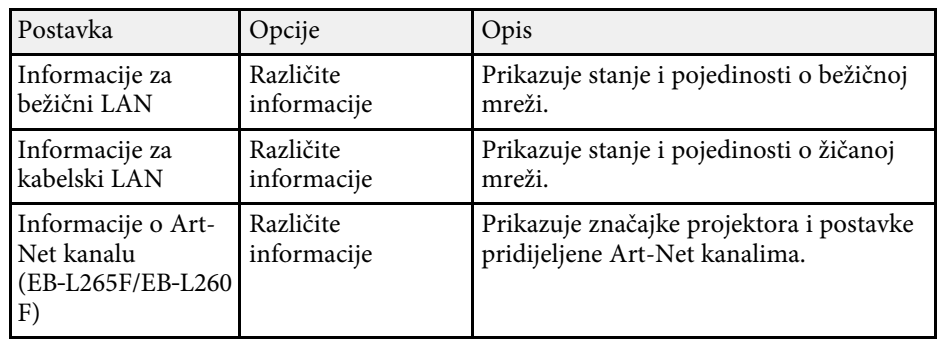

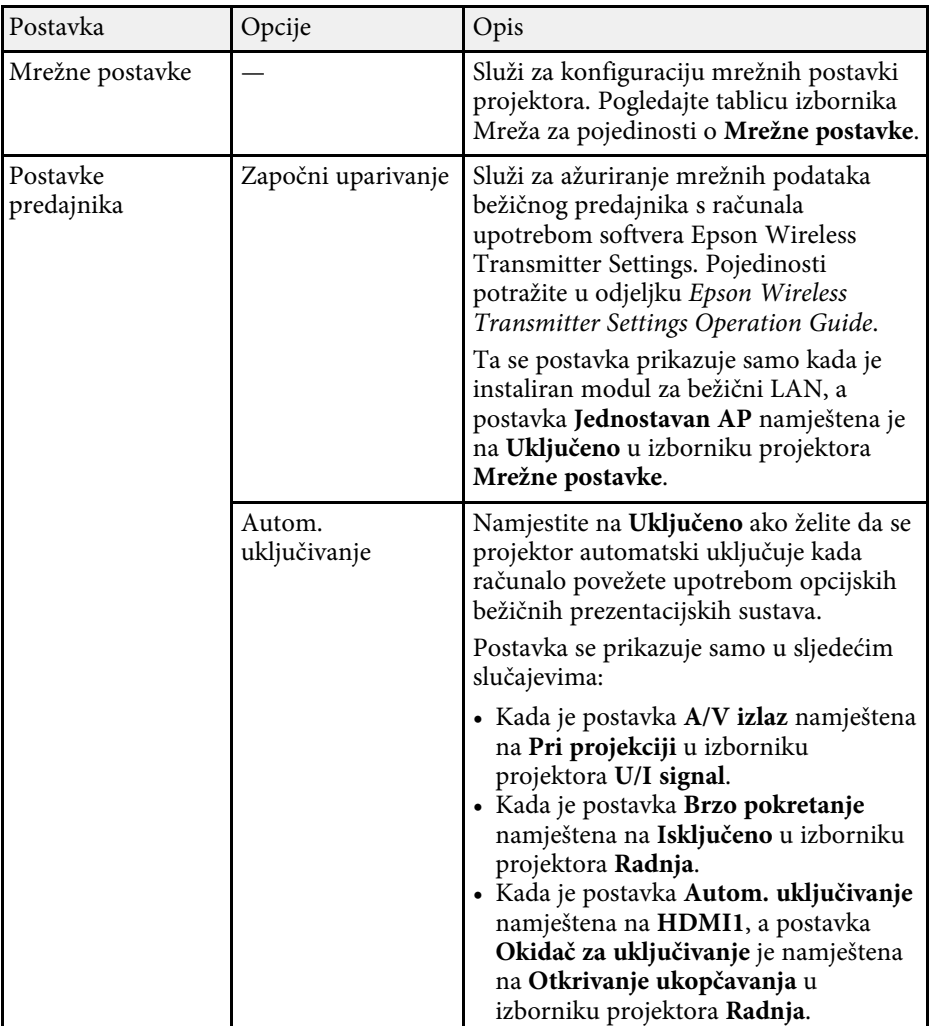

<span id="page-190-0"></span>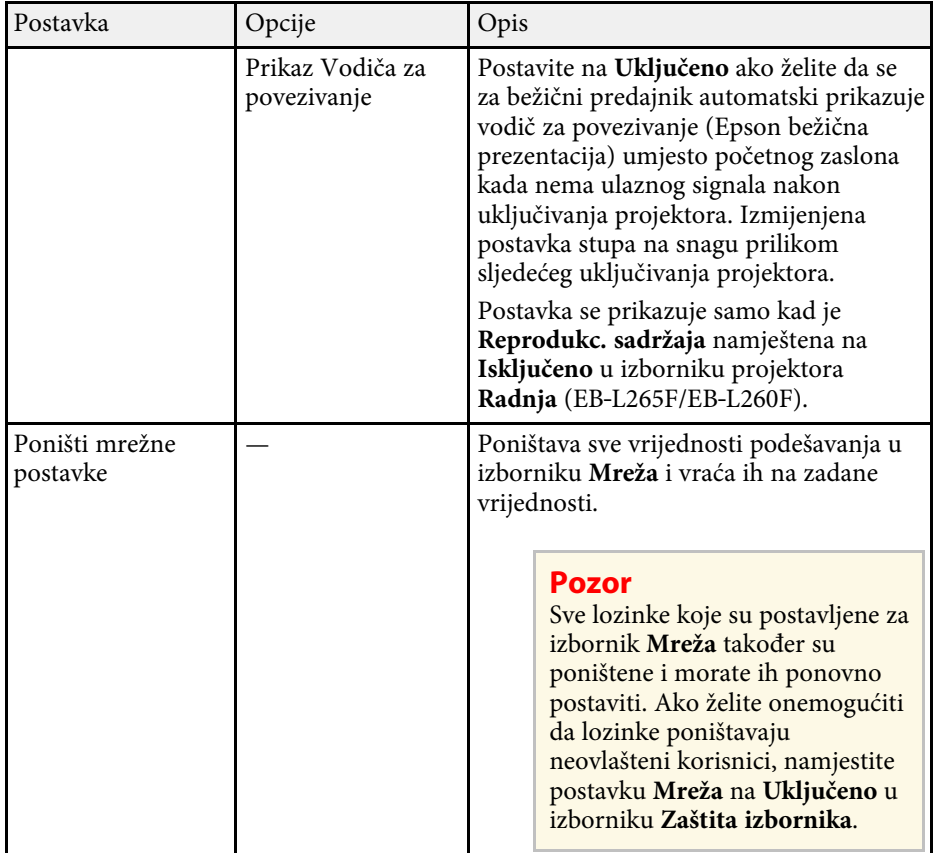

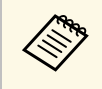

a Nakon povezivanja projektora s mrežom možete namjestiti njegove<br>postavke i upravljati projekcijom pomoću kompatibilnog web preglednika. Ovo omogućava udaljeni pristup projektoru.

#### **B** Srodne poveznice

- • ["Izbornik Mreža izbornk postavki mreže"](#page-190-0) str.191
- • ["Art-Net](#page-162-0)" [str.163](#page-162-0)

### **Izbornik Mreža - izbornk postavki mreže**

Postavke u izborniku **Mrežne postavke** omogućavaju odabir osnovnih mrežnih postavki.

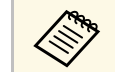

- a Ako povezujete putem bežične LAN mreže provjerite sljedeće kako bste omogućili postavke bežičnog I AN 2: omogućili postavke bežičnog LAN-a:
	- Uključite postavku **Napaj. bežične mreže** u izborniku projektora **Upravljanje**.

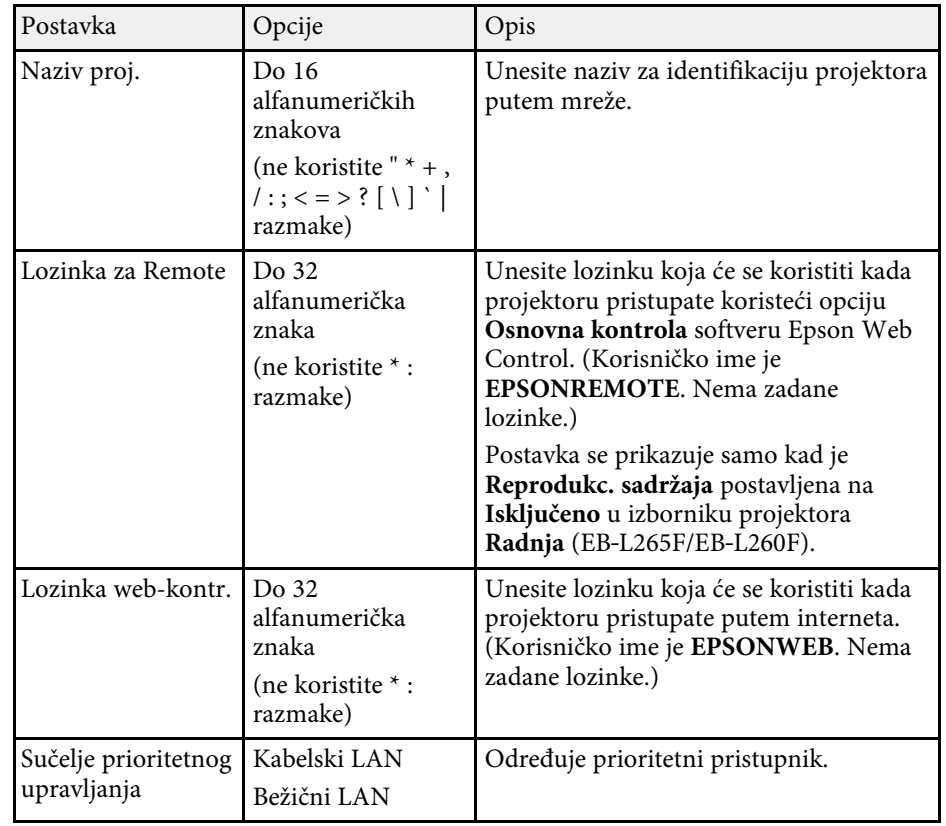

<span id="page-191-0"></span>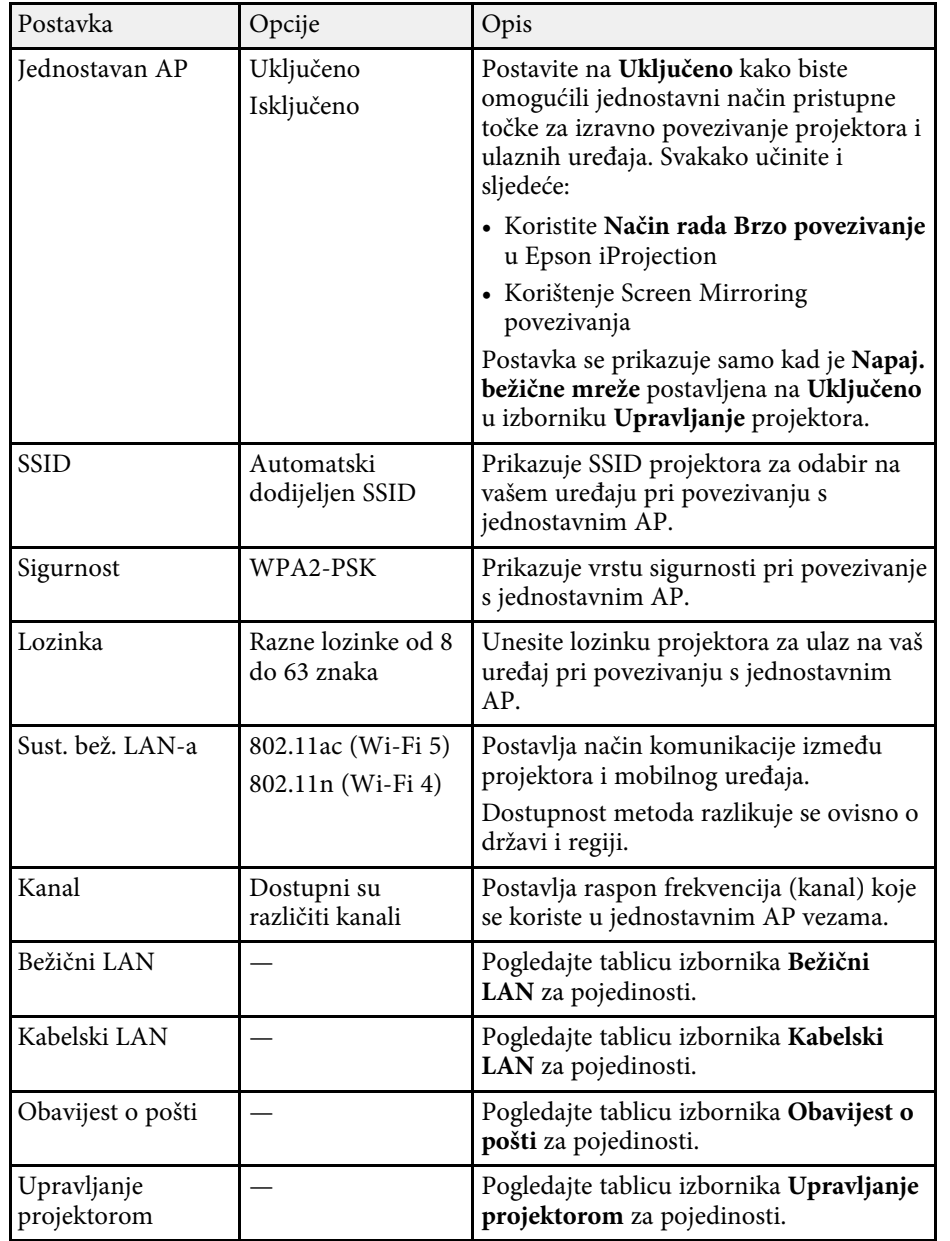

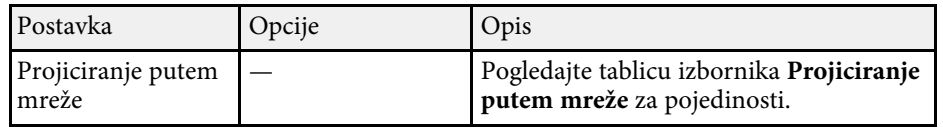

#### **B** Srodne poveznice

- • ["Izbornik Mreža izbornik Bežični LAN"](#page-191-0) str.192
- • ["Izbornik Mreža izbornik Kabelski LAN"](#page-193-0) str.194
- • ["Izbornik Mreža izbornik Obavijest o pošti"](#page-194-0) str.195
- • ["Izbornik Mreža izbornik Upravljanje projektorom"](#page-194-1) str.195
- • ["Izbornik Mreža postavke mrežne projekcije"](#page-196-0) str.197

#### **Izbornik Mreža - izbornik Bežični LAN**

Postavke u izborniku **Bežični LAN** omogućavaju odabir postavki za kabelski LAN.

- 
- a Uključite postavku **Napaj. bežične mreže** u izborniku projektora **Upravljanje**.
	- Ako niste postavili dodatni modul bežične LAN mreže isključite postavku **Jednostavan AP** kako biste mogli odabrati postavke bežičnog LAN-a.

Prilikom povezivanja na bežičnu mrežu izuzetno je preporučljivo postaviti vrstu sigurnosti. Pri namještanju postavki za sigurnost, slijedite upute administratora mrežnog sustava s kojim se želite povezati.

WPA je standard kodiranja koji poboljšava sigurnost bežičnih mreža. Projektor podržava AES načine kodiranja.

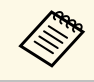

a WPA2/WPA3-EAP i WPA3-EAP ne podržavaju WPA3 192-bit sigurnost.

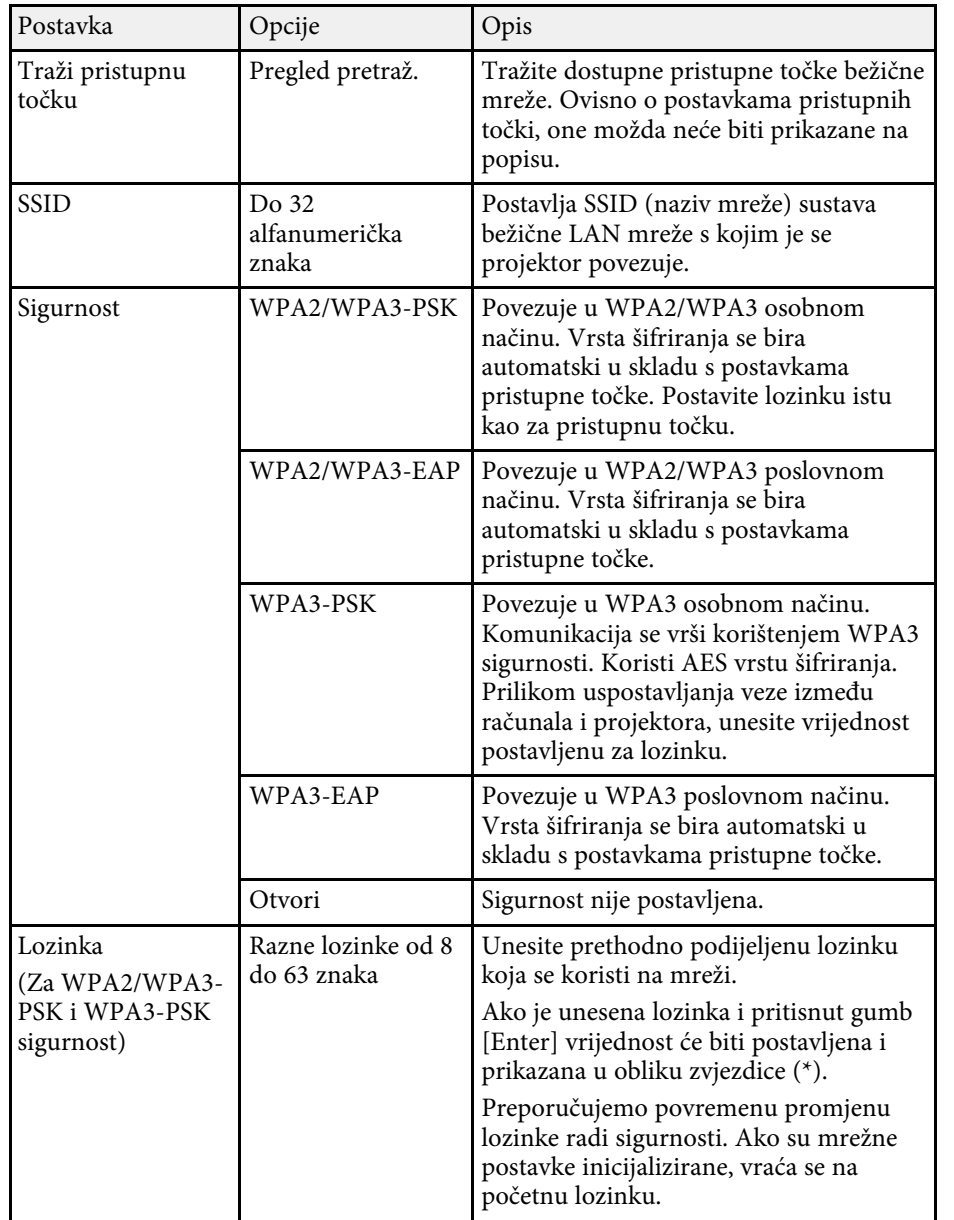

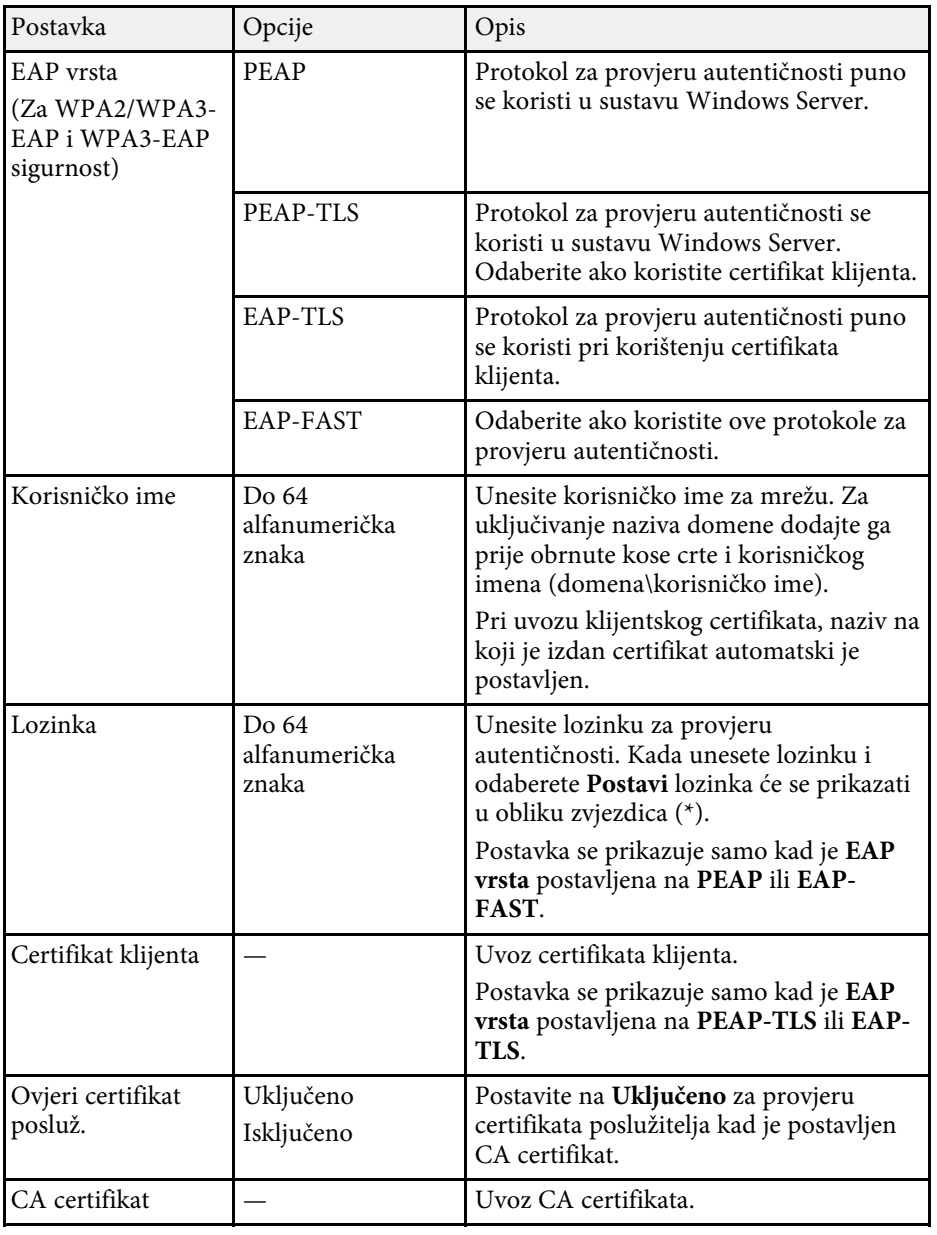

<span id="page-193-0"></span>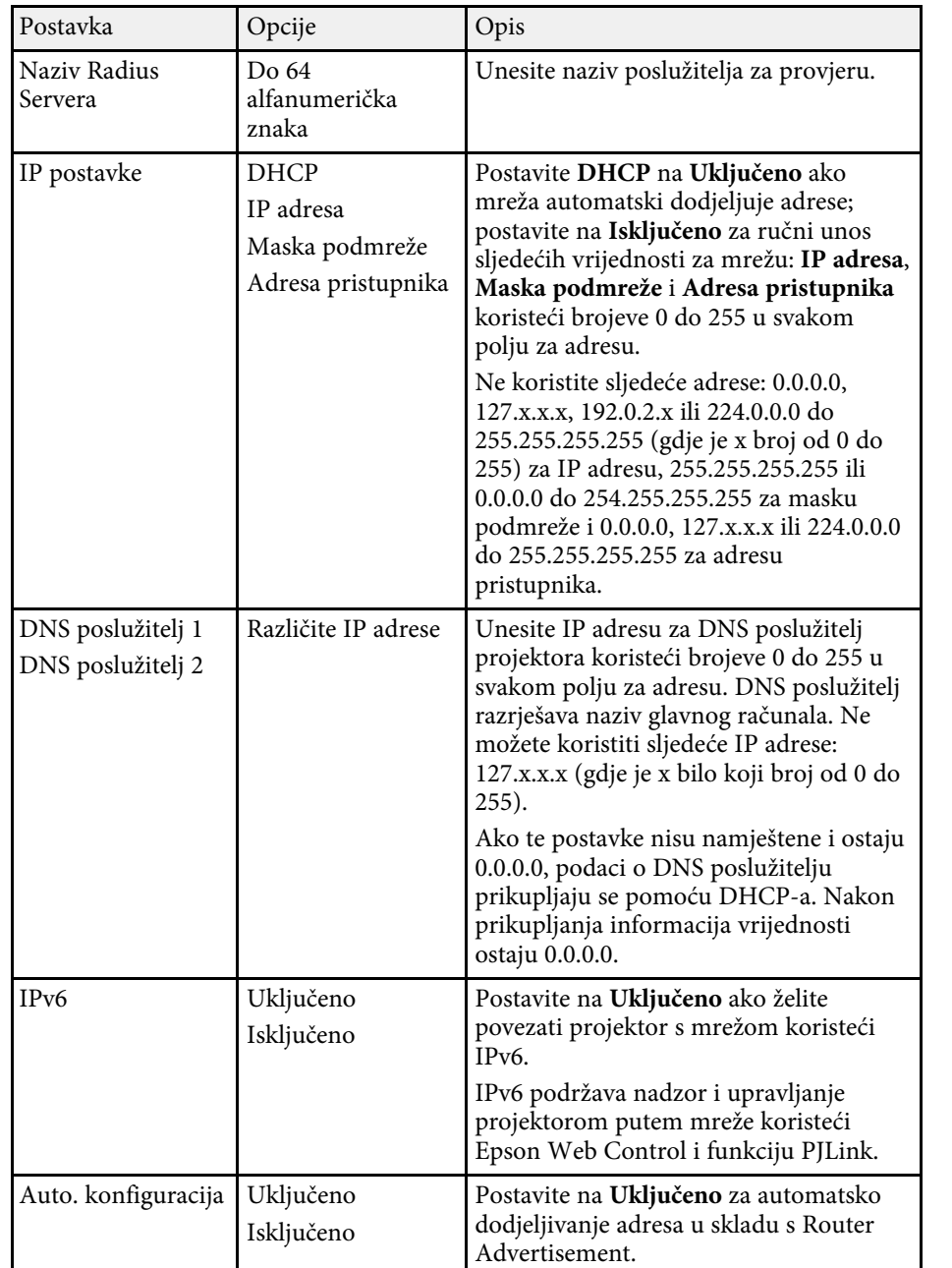

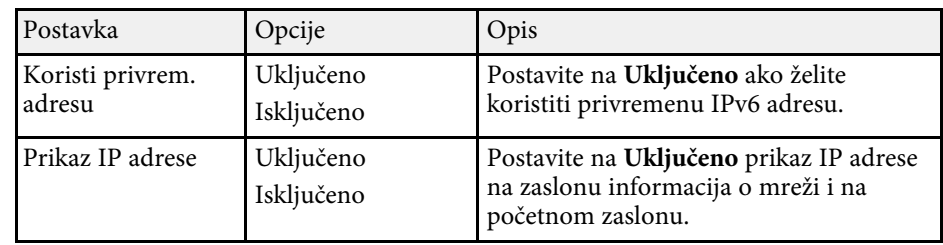

### **Izbornik Mreža - izbornik Kabelski LAN**

Postavke u izborniku **Kabelski LAN** omogućavaju odabir postavki za kabelski LAN.

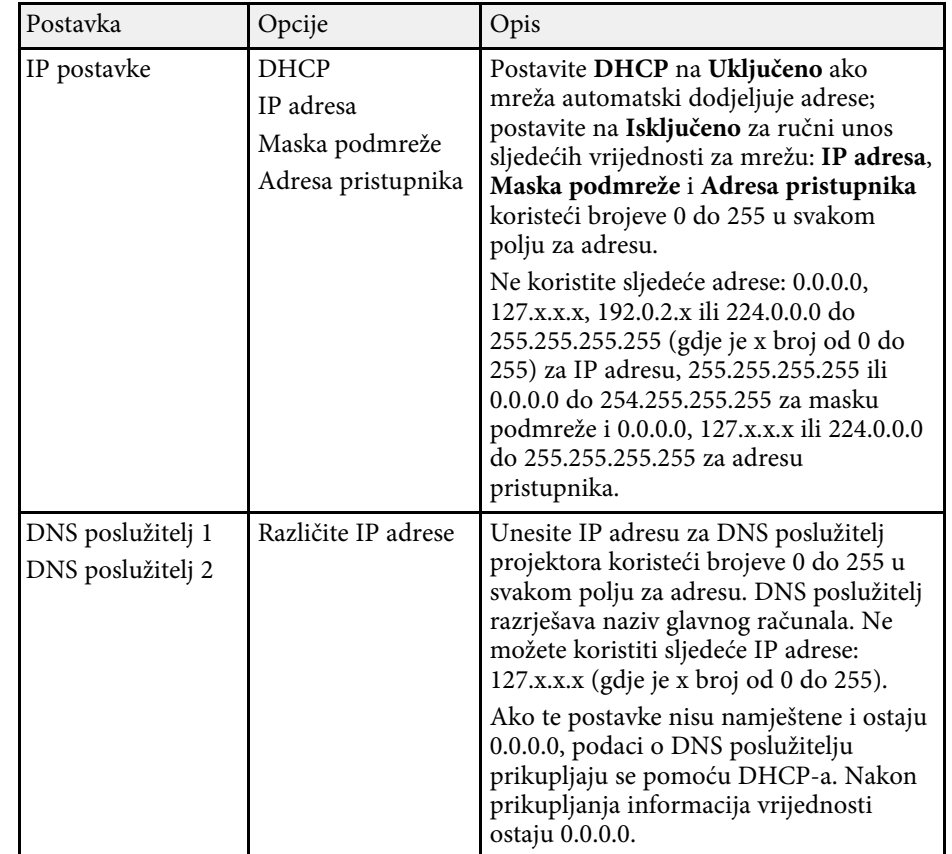

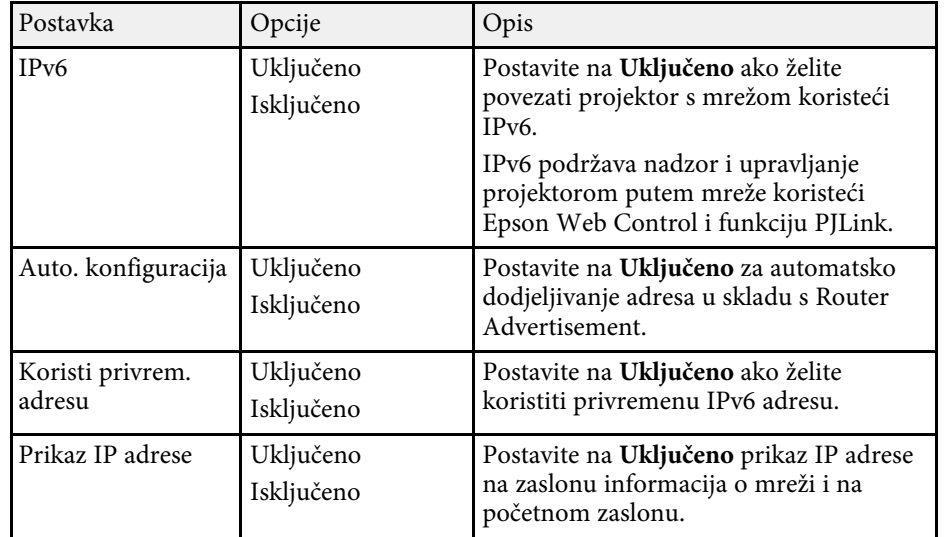

#### <span id="page-194-1"></span><span id="page-194-0"></span>**Izbornik Mreža - izbornik Obavijest o pošti**

Postavke u izborniku **Obavijest o pošti** omogućavaju prijem obavijesti putem e-pošte ako se na projektoru pojavi problem.

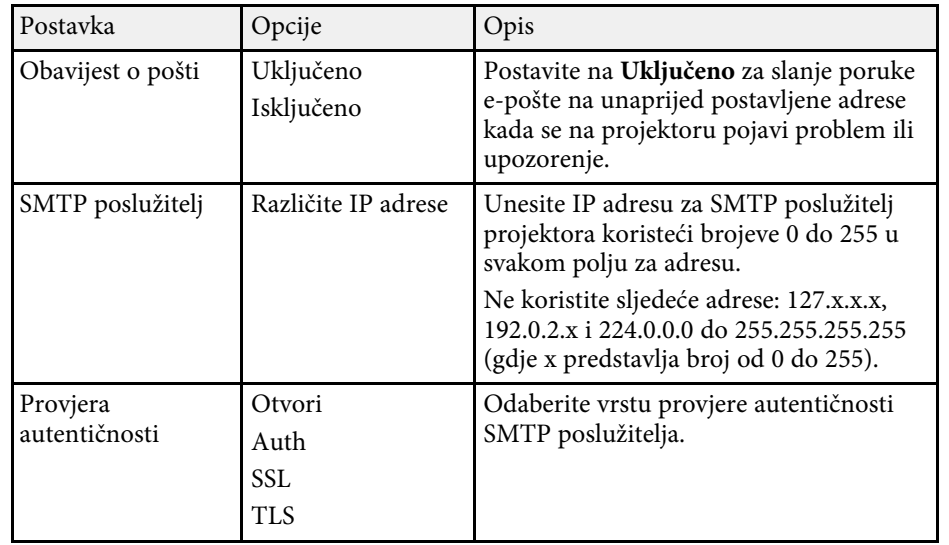

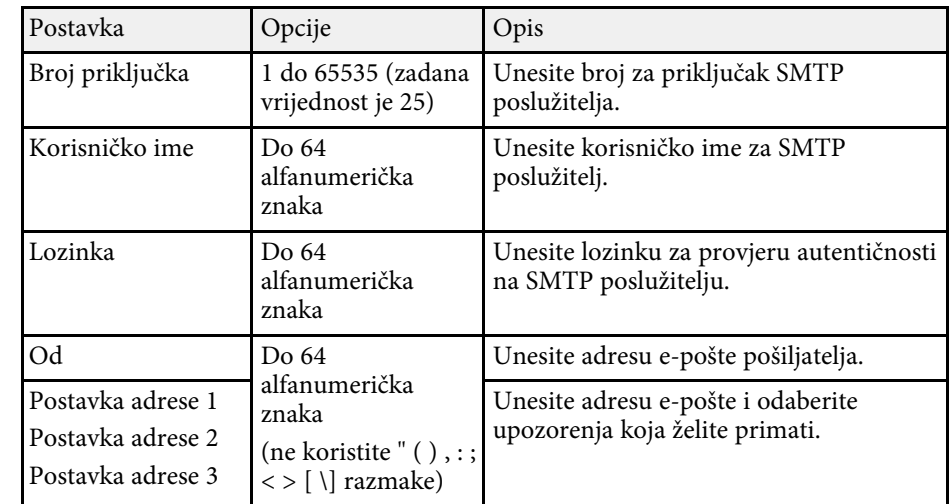

### **Izbornik Mreža - izbornik Upravljanje projektorom**

Postavke u izborniku **Upravljanje projektorom** omogućavaju odabir postavki za upravljanje projektorom putem mreže.

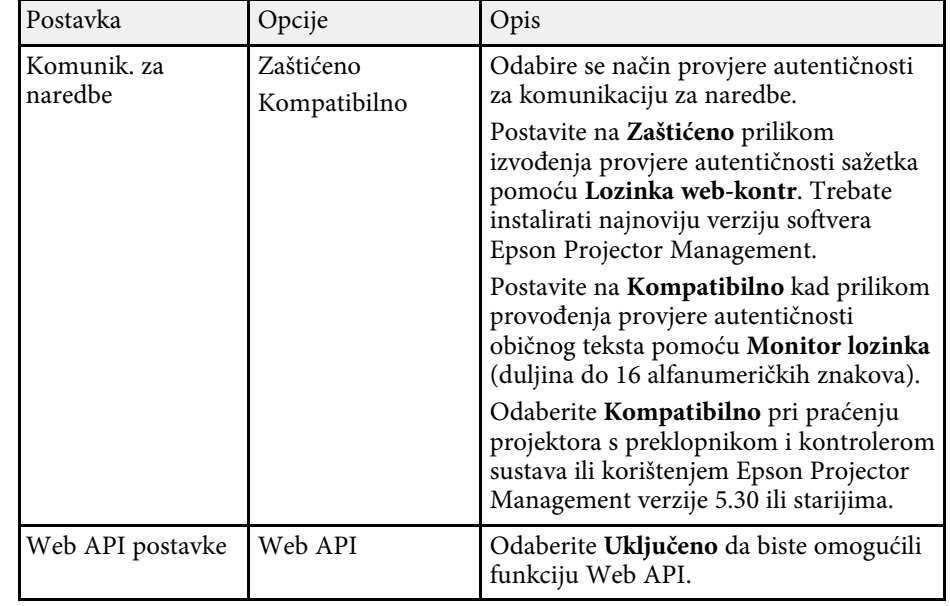

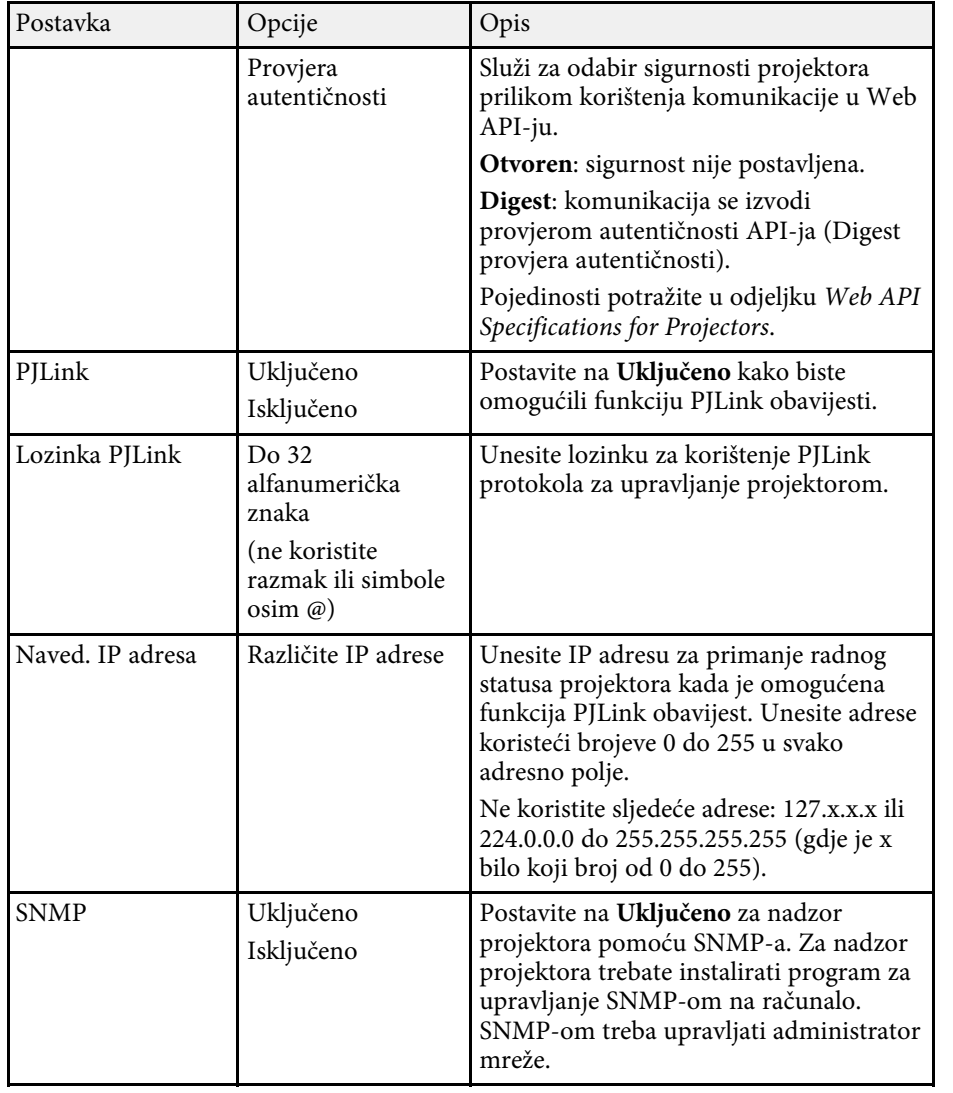

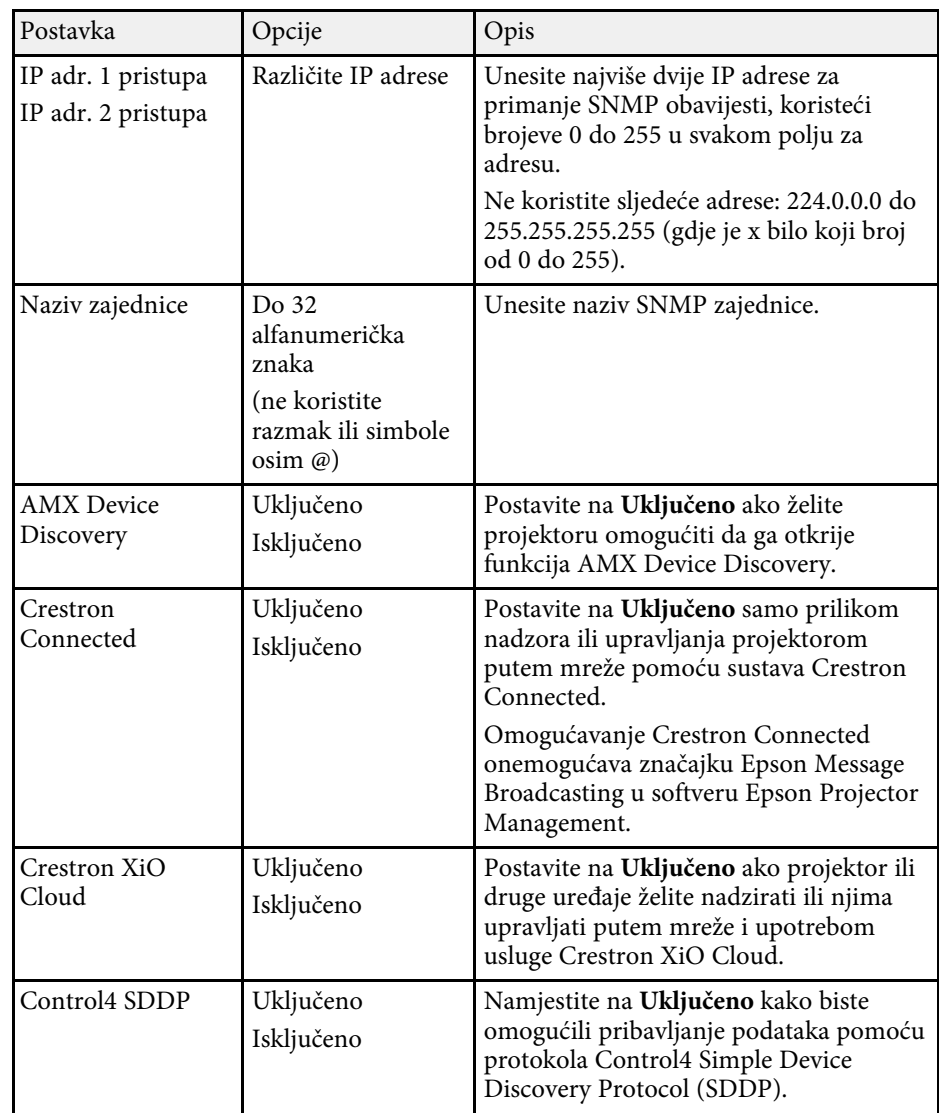

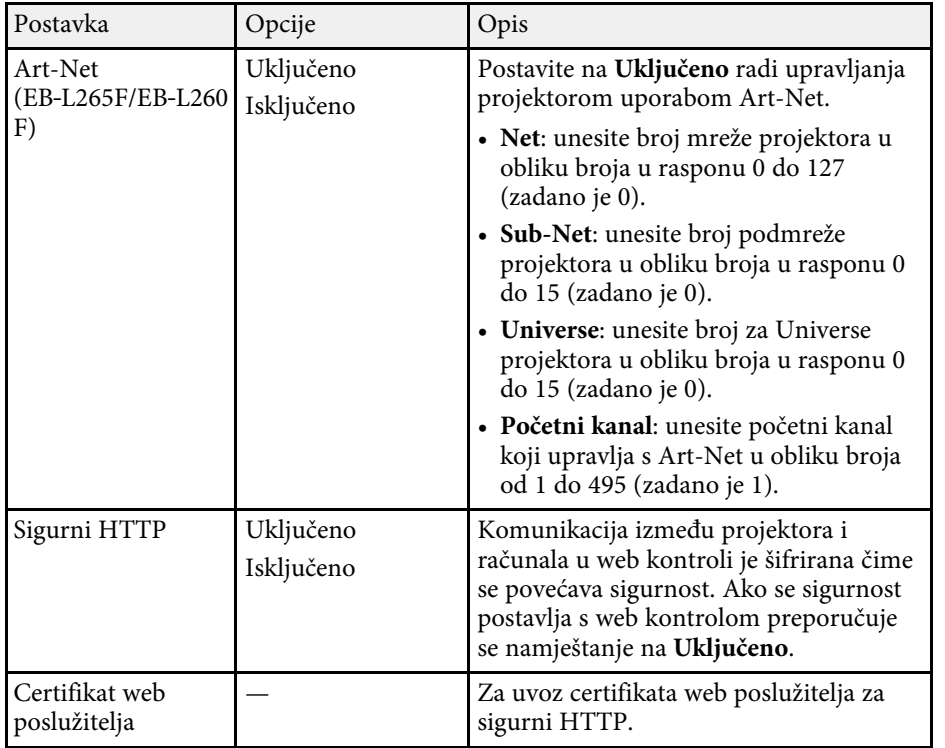

#### <span id="page-196-0"></span>**Izbornik Mreža - postavke mrežne projekcije**

Postavke u izborniku **Projiciranje putem mreže** omogućavaju odabir postavki u svezi mrežne projekcije.

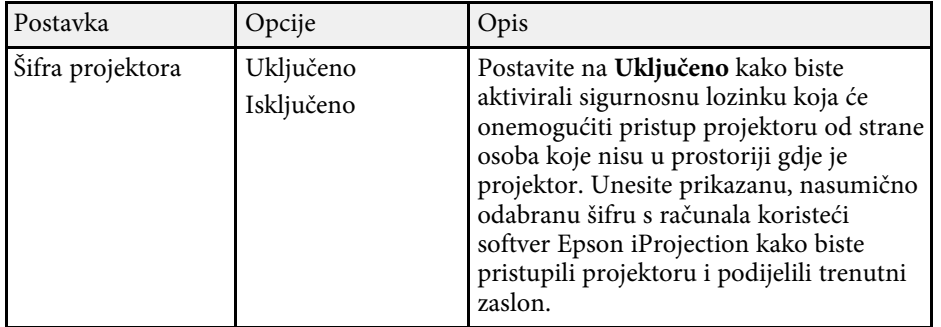

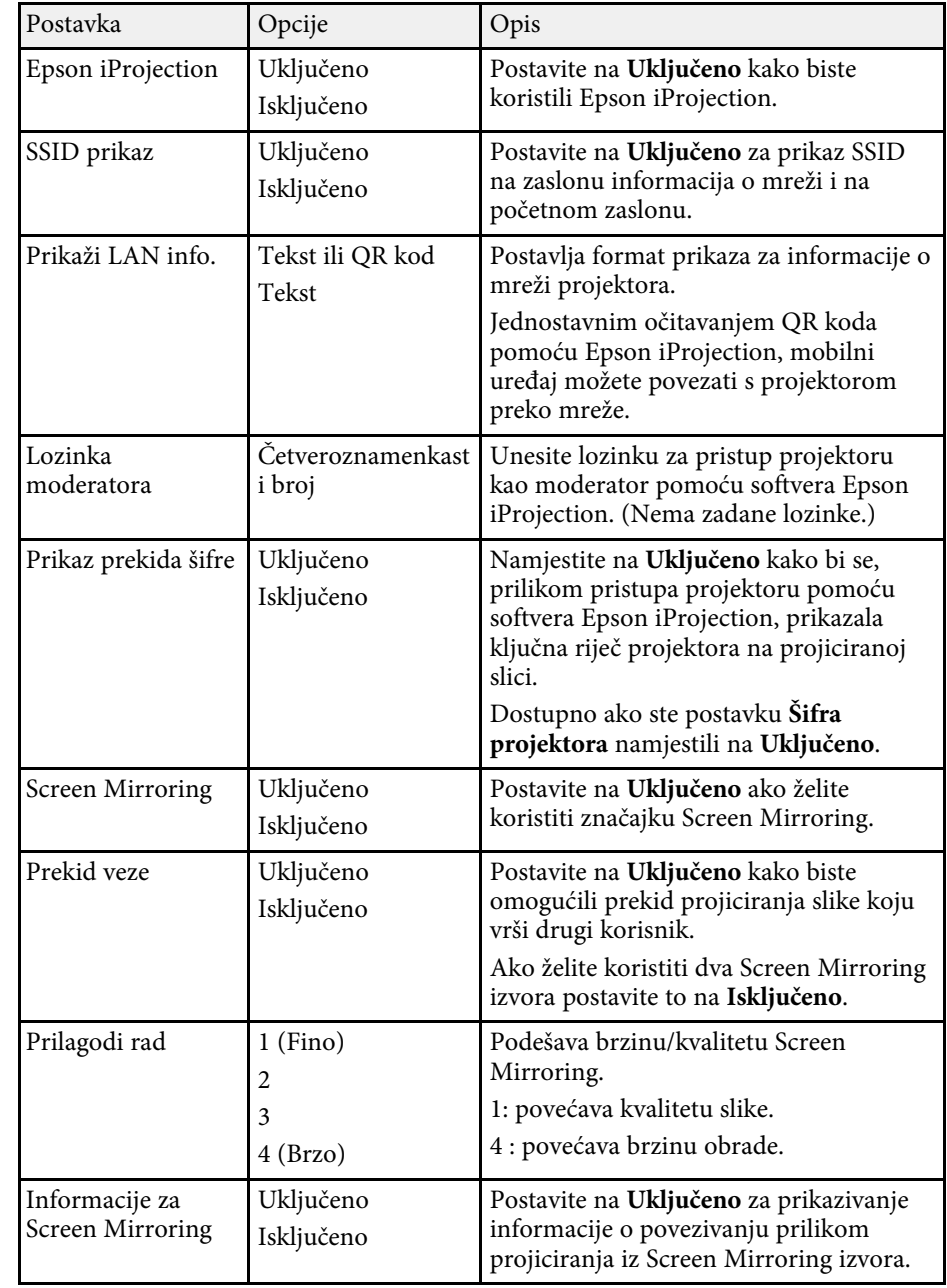

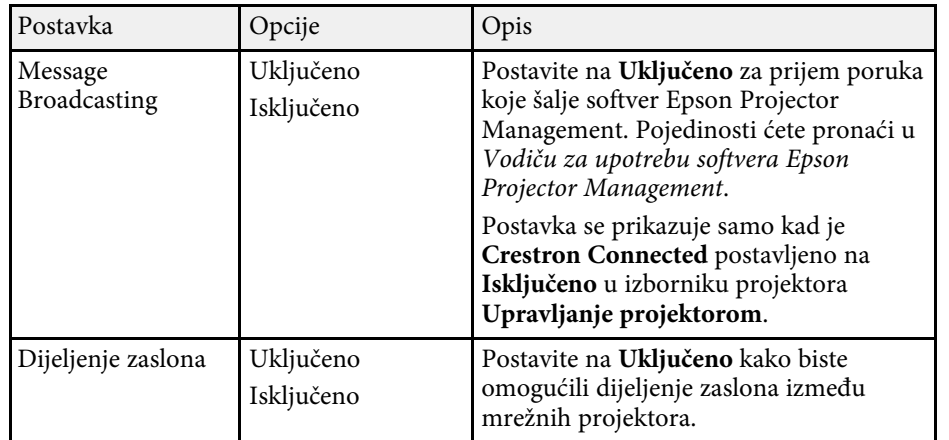

#### **B** Srodne poveznice

• ["Dobivanje najnovije verzije dokumenata"](#page-8-0) str.9

Postavke u izborniku **Multiprojekcija** omogućavaju podešavanje više projektora kako bi projicirali jednu unificiranu sliku.

Taj izbornik pojavljuje se samo za EB‑L265F/EB‑L260F.

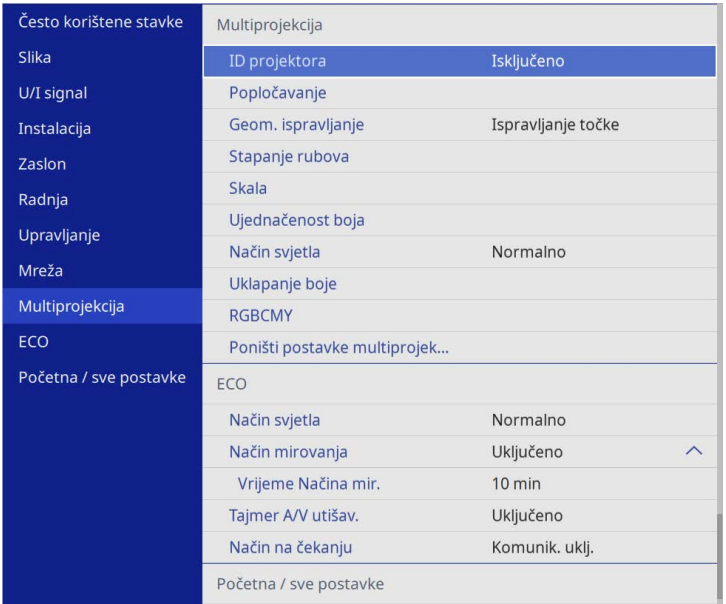

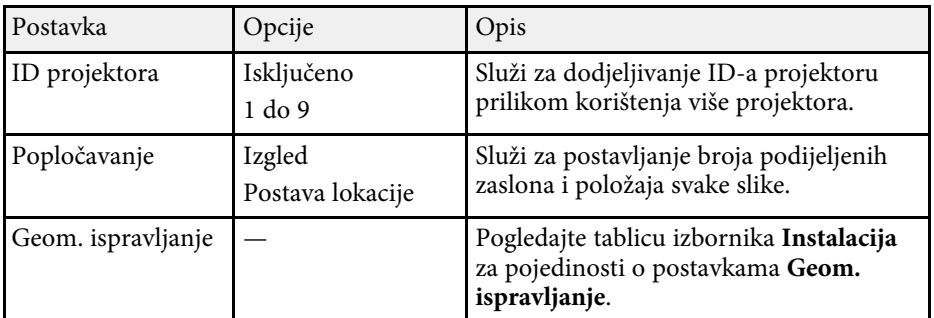

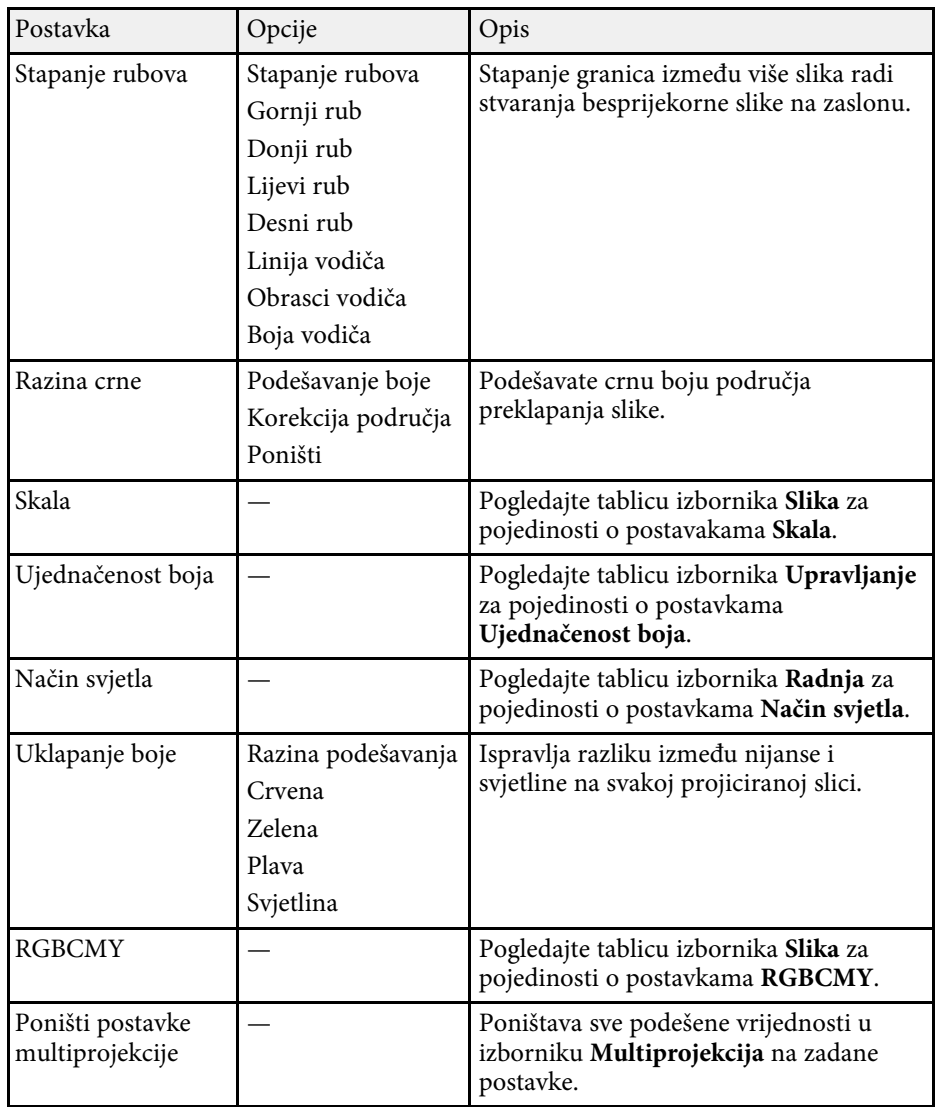

#### **B** Srodne poveznice

- $\bullet$  ["Sustav za identifikaciju projektora za upravljanje više projektora"](#page-101-0) $\text{str}.102$
- • ["Postavke ugradnje projektora izbornik Instalacija"](#page-177-0) str.178
- • ["Postavke kvalitete slike izbornik Slika"](#page-172-0) str.173

# **Postavke rada više projektora - izbornik Multiprojekcija <sup>200</sup>**

- • ["Postavke administriranja projektora izbornik Upravljanje"](#page-185-0) str.186
- • ["Postavke značajki projektora izbornik Radnja"](#page-181-0) str.182
- • ["Stapanje rubova slike"](#page-106-0) str.107
- • ["Prilagođavanje razine crne"](#page-109-0) str.110
- • ["Prilagođavanje boja slike"](#page-108-0) str.109

Postavke u izborniku **ECO** omogućavaju prilagodbu funkcija projektora za uštedu energije.

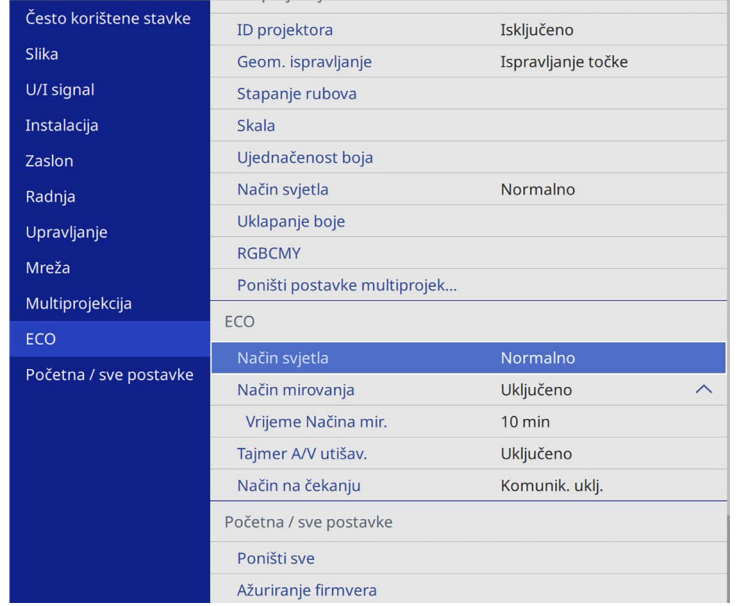

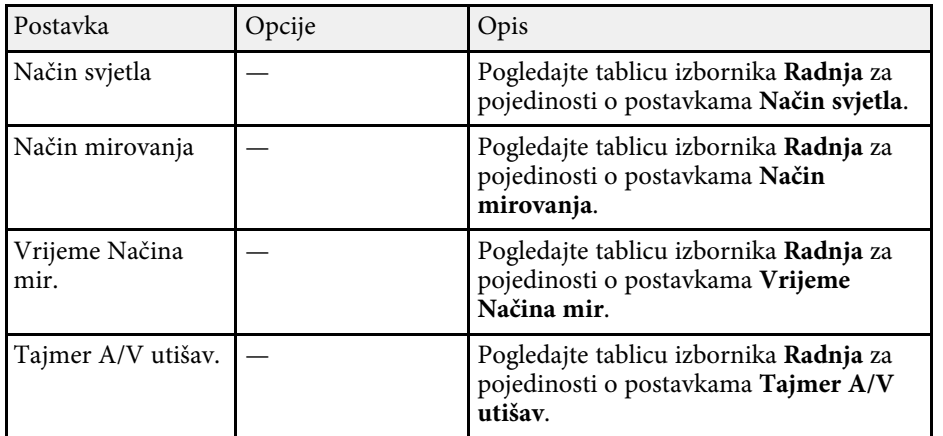

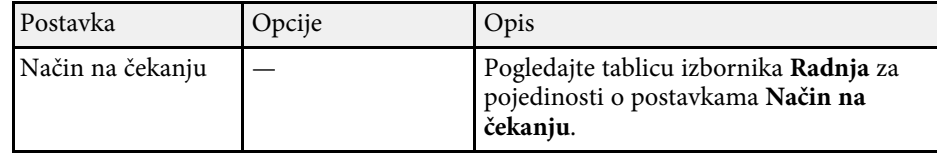

#### **B** Srodne poveznice

• ["Postavke značajki projektora - izbornik Radnja"](#page-181-0) str.182

# **Početne postavke projektora i mogućnosti poništavanja - izbornik Početna / sve postavke**

Postavke u izborniku **Početna / sve postavke** omogućavaju ponovno postavljanje određenih postavki projektora na njihove zadane vrijednosti i pokretanje načina rada za ažuriranje firmvera projektora kako bi projektor ažurirao firmver.

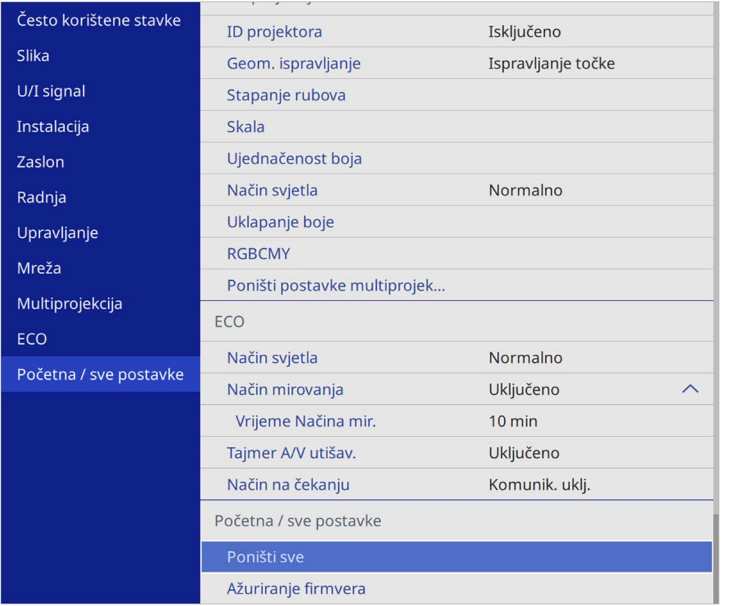

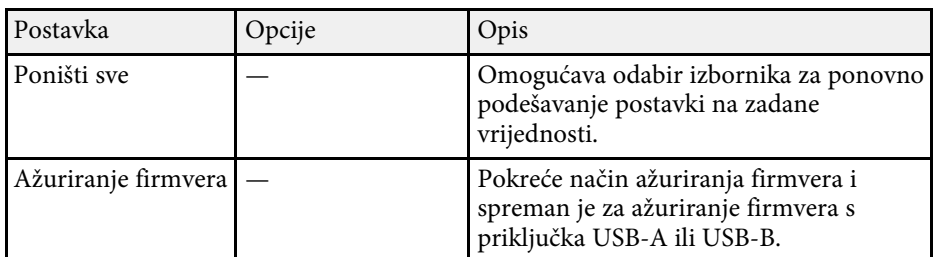

#### **Poništavanje svih opcija**

Kad odaberete **Poništi sve** prikazat će se sljedeći zaslon.

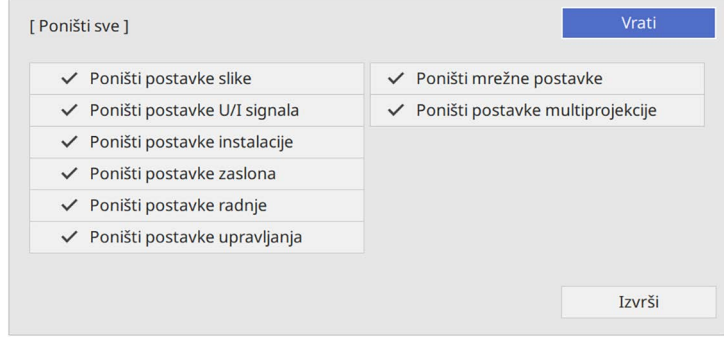

Ako ne želite poništiti vrijednosti u određenom izborniku, uklonite oznaku s okvira za odabir pokraj naziva tog izbornika. KAd ste spremni poništiti vrijednosti postavke odaberite **Izvrši**.

Ne možete poništiti sljedeće postavke:

- **E-Zoom**
- **Korisnički uzorak**
- **Jezik**

#### **Pozor**

Ako izvršite radnju **Poništi sve**, sve lozinke koje su postavljene za izbornik **Mreža** također su poništene i morate ih ponovno postaviti. Ako želite onemogućiti da lozinke poništavaju neovlašteni korisnici, namjestite postavku **Mreža** na **Uključeno** u izborniku **Zaštita izbornika**.

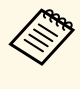

a Za izbornik **Mreža**, ako uključite postavku **Zaštita izbornika**, nakon upotrebe opcije **Poništi sve** postavke se neće vratiti na svoje zadane vrijednosti.

#### **B** Srodne poveznice

• ["Ažuriranje firmvera"](#page-213-0) str.214

Nakon odabira postavki izbornika za jedan projektor, na sljedeće načine ćete moći kopirati postavke na druge projektore, uz uvjet da su istog modela.

- <span id="page-202-0"></span>• pomoću USB memorijskog pogona
- povezivanjem računala i projektora putem USB kabela
- korištenjem Epson Projector Management

Nije moguće kopirati bilo koji podatak koji je jedinstven za pojedini projektor kao što je na primjer **Sati rada svjetla** ili **Status**.

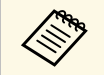

- a Provedite skupno podešavanje prije podešavanja postavki slike, kao što je ispravljanje geometrije slike. S obzirom da se vrijednosti za podešavanje slike također kopiraju na drugi projektor, postavke namještene prije izvođenja skupnog podešavanja bit će prebrisane, a projicirani zaslon koji ste prilagodili mogao bi se promijeniti.
	- Prilikom kopiranja postavki izbornika s jednog na drugi projektor, kopirat će se i korisnički logotip. Ne registrirajte podatke za koje ne želite da se dijele kao korisnički logotip između više projektora.
	- Postavku **Raspon skup. postave** svakako postavite na **Ograničeno** ako ne želite kopirati sljedeće postavke:
		- Postavke **Zaštita lozinkom**
		- **EDID** u izborniku **U/I signal**
		- Postavke izbornika **Mreža**
		- s **Upravljanje** > **Raspon skup. postave**

# **Oprez**

Epson ne snosi odgovornost za kvarove tijekom skupnog podešavanja i troškove popravka zbog nestanka napajanja, komunikacijskih grešaka i drugih problema koji mogu uzrokovati te kvarove.

#### **B** Srodne poveznice

- • ["Prijenos postavki s USB memorijskog pogona"](#page-202-0) str.203
- • ["Prijenos postavki s računala"](#page-203-0) str.204

### **Prijenos postavki s USB memorijskog pogona**

Postavke izbornika možete kopirati s jednog na drugi projektor istog modela koristeći USB memorijski pogon.

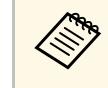

a USB memorijski pogon mora koristiti FAT format i ne smije imati ugrađenu bilo kakvu sigurnosnu funkciju. Izbrišite sve datoteke na pogonu prije njegovog korištenja za skupno podešavanje ili se postavke neće pravilno spremiti.

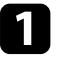

a Odvojite kabel za napajanje s projektora i provjerite jesu li svi indikatori na projektoru isključeni.

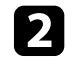

b Priključite prazan USB memorijski pogon izravno u priključak USB-A na projektoru.

c Držite pritisnutim gumb [Esc] na daljinskom upravljaču ili upravljačkoj ploči i priključite kabel napajanja u projektor.

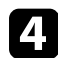

Kad se svi pokazivači projektora uključe, otpustite gumb [Esc].

Indikatori će početi treptati, a datoteka skupnog podešavanja će se upisati na USB memorijski pogon. Nakon završetka upisivanja, projektor će se isključiti.

# **Oprez**

Za vrijeme upisivanja datoteke, ne odspajajte kabel napajanja ili USB memorijski pogon s projektora. Ako se kabel napajanja ili USB izbrisivi pogon odspojen, projektor se možda neće moći propisno pokrenuti.

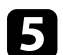

e Uklonite USB memorijski pogon.

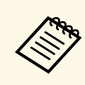

Naziv datoteke skupnog podešavanja je PJCONFDATA.bin. Ako<br>trebate promijeniti naziv datoteke, dodajte tekst nakon PJCONFDATA.bin koji se sastoji samo od alfanumeričkih znakova. Ako promijenite dio naziva datoteke koji sadrži PJCONFDATA projektor možda neće moći ispravno prepoznati datoteku.

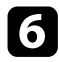

f Odvojite kabel napajanja s projektora na koji želite kopirati postavke i provjerite jesu li isključeni svi indikatori projektora.

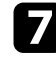

**Priključite USB memorijski pogon koji sadrži spremljenu datoteku za** skupno podešavanje u priključak USB-A na projektoru.

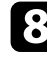

 $\bf{B}$  Držite pritisnutim gumb [Menu] na daljinskom upravljaču ili upravljačkoj ploči i priključite kabel napajanja u projektor.

i Kad se svi indikatori projektora uključe, pustite gumb [Menu]. (Indikatori će biti uključeni otprilike 75 sekundi.)

Kad svi indikatori počnu treptati, to znači da se postavke upravo zapisuju. Nakon završetka upisivanja, projektor će se isključiti.

### **Oprez**

Za vrijeme upisivanja datoteke, ne odspajajte kabel napajanja ili USB memorijski pogon s projektora. Ako se kabel napajanja ili USB izbrisivi pogon odspojen, projektor se možda neće moći propisno pokrenuti.

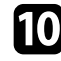

**10** Uklonite USB memorijski pogon.

### <span id="page-203-0"></span>**Prijenos postavki s računala**

Postavke izbornika možete kopirati s jednog na drugi projektor istog modela tako da računalo i projektor povežete pomoću USB kabela.

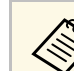

a Ovaj način skupnog podešavanja možete koristiti sa sljedećim

- verzijama operativnih sustava: • Windows 8.1 ili noviji
- 
- macOS 10.13.x ili noviji

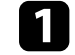

a Odvojite kabel za napajanje s projektora i provjerite jesu li svi indikatori na projektoru isključeni.

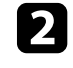

Priključite USB kabel u USB priključak na računalu i u priključak USB-B na projektoru.

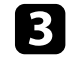

c Držite pritisnutim gumb [Esc] na daljinskom upravljaču ili upravljačkoj ploči i priključite kabel napajanja u projektor.

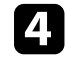

Kad se svi pokazivači projektora uključe, otpustite gumb [Esc]. Računalo će projektor prepoznati kao uklonjivi disk.

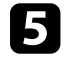

e Otvorite ikonu uklonjivog diska ili mapu i spremite datoteku skupnog podešavanja na računalo.

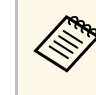

Naziv datoteke skupnog podešavanja je PJCONFDATA.bin. Ako<br>trebate promijeniti naziv datoteke, dodajte tekst nakon PJCONFDATA.bin koji se sastoji samo od alfanumeričkih znakova. Ako promijenite dio naziva datoteke koji sadrži PJCONFDATA projektor možda neće moći ispravno prepoznati datoteku.

f Izbacite USB uređaj (Windows) ili povucite ikonu uklonjivog diska u smeće (Mac).

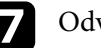

Odvojite USB kabel.

Projektor će se isključiti.

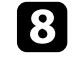

h Odvojite kabel napajanja s projektora na koji želite kopirati postavke i provjerite jesu li isključeni svi indikatori projektora.

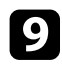

**O** Priključite USB kabel u USB priključak na računalu i u priključak USB-B na projektoru.

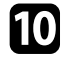

j Držite pritisnutim gumb [Menu] na daljinskom upravljaču ili upravljačkoj ploči i priključite kabel napajanja u projektor.

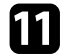

Kad se svi indikatori projektora uključe, pustite gumb [Menu]. Računalo će projektor prepoznati kao uklonjivi disk.

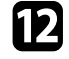

l Kopirajte datoteku skupnog podešavanja (PJCONFDATA.bin) koju ste spremili na svoje računalo u mapu najviše razine na uklonjivom disku.

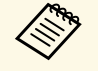

a Na uklonjivi disk ne kopirajte niti jednu drugu datoteku niti<br>mapu osim datoteke skupnog podešavania. mapu osim datoteke skupnog podešavanja.

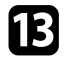

m Izbacite USB uređaj (Windows) ili povucite ikonu uklonjivog diska u smeće (Mac).

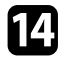

#### 14 Odvojite USB kabel.

Kad svi indikatori počnu treptati, to znači da se postavke upravo zapisuju. Nakon završetka upisivanja, projektor će se isključiti.

### **Oprez**

Za vrijeme zapisivanja ne odvajajte kabel za napajanje s projektora. Ako odvojite kabel za napajanje, projektor se možda neće pravilno pokrenuti.

#### **B** Srodne poveznice

• ["Obavijest o pogrešci za vrijeme skupnog podešavanja"](#page-204-0) str.205

#### <span id="page-204-0"></span>**Obavijest o pogrešci za vrijeme skupnog podešavanja**

Pokazivači projektora obavještavaju vas ako se pojavi greška za vrijeme skupnog podešavanja. Provjerite stanje pokazivača projektora i slijedite upute navedene u sljedećoj tablici.

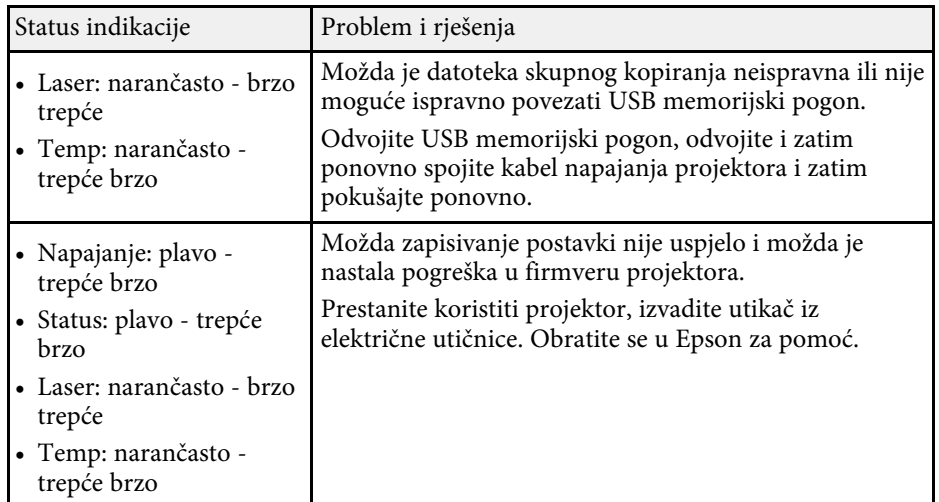

# **Održavanje projektora**

Slijedite upute u ovim odjeljcima za održavanje projektora.

#### **B** Srodne poveznice

- • ["Održavanje projektora"](#page-206-0) str.207
- • ["Čišćenje objektiva"](#page-207-0) str.208
- • ["Čišćenje kućišta projektora"](#page-208-0) str.209
- • ["Održavanje filtra zraka i otvora"](#page-209-0) str.210
- • ["Podešavanje konvergencije boja \(poravnanje palete\)"](#page-211-0) str.212
- • ["Ažuriranje firmvera"](#page-213-0) str.214

# **Održavanje projektora <sup>207</sup>**

<span id="page-206-0"></span>Povremeno je potrebno očistiti objektiv projektora te zračni filtar i otvore za zrak kako bi se spriječilo pregrijavanje projektora zbog onemogućene ventilacije.

Jedini dijelovi koje trebate mijenjati su filtar zraka i baterije daljinskog upravljača. Ako je potrebno zamijeniti bilo koji drugi dio, obratite se u Epson ili ovlaštenom Epson serviseru.

### **Upozorenje**

Prije čišćenja bilo kojeg dijela, isključite projektor i odvojite kabel napajanja. Nikada ne podižite poklopce na projektoru, osim ako se to izričito traži u ovom priručniku. Opasan električni napon u projektoru može uzrokovati teške ozljede.

# **Čišćenje objektiva <sup>208</sup>**

<span id="page-207-0"></span>Povremeno očistite objektiv projektora ili uvijek kada na površini primijetite prašinu ili prljavštinu.

- Ako želite ukloniti prašinu ili prljavštinu, pažljivo prebrišite objektiv čistim i suhim papirom za čišćenje leća objektiva.
- Ako je objektiv prašnjav ispušite puhalom, a zatim prebrišite objektiv.

### **Upozorenje**

- Prije čišćenja objektiva, isključite projektor i odvojite strujni kabel.
- Za ispuhivanje prašine ne koristite raspršivače sa zapaljivim plinom kao što su zračni ispuhivači. Velika toplina koju stvara projektor može prouzročiti požar.

#### **Pozor**

- Ne brišite objektiv odmah nakon isključivanja projektora. Tako možete oštetiti objektiv.
- Za čišćenje objektiva ne koristite grube materijale i ne izlažite ga udarcima jer se može oštetiti.

# **Čišćenje kućišta projektora <sup>209</sup>**

<span id="page-208-0"></span>Prije čišćenja kućišta, isključite projektor i odvojite kabel napajanja.

- Koristite meku, suhu krpu bez niti za uklanjanje prašine.
- Koristite meku krpu navlaženu blagom otopinom sapuna u vodi za uklanjanje tvrdokorne prljavštine. Nemojte raspršivati tekućine izravno po projektoru.

#### **Pozor**

Za čišćenje projektora ne koristite vosak, alkohol, benzin, razrjeđivač za boje i druge kemikalije. One mogu oštetiti kućište. Ne koristite komprimirani zrak jer plinovi mogu ostaviti zapaljive ostatke.

<span id="page-209-0"></span>Za održavanje projektora važno je redovito održavanje filtra. Očistite filtar kada se prikaže poruka s obavijesti da je temperatura u projektoru visoka. Preporučujemo čišćenje ovih dijelova barem svakih 20.000 sat. Čistite ih češće ako projektor koristite u okolini s više prašine od očekivanog. (Pod pretpostavkom da se projektor koristi u atmosferskim uvjetima sa česticama u zraku u količini manjoj od 0,04 do 0,2 mg/m3.)

#### **Pozor**

Ako ne provodite redovito održavanje, vaš Epson projektor će vas obavijestiti kada je temperatura u njegovoj unutrašnjosti visoka. Ne čekajte pojavu upozorenja kako biste održavali filtar projektora jer dugotrajna izloženost visokoj temperaturi može skratiti radni vijek projektora.

#### **B** Srodne poveznice

- • ["Čišćenje zračnog filtra i otvora"](#page-209-1) str.210
- • ["Zamjena filtra zraka"](#page-209-2) str.210

### <span id="page-209-2"></span><span id="page-209-1"></span>**Čišćenje zračnog filtra i otvora**

Očistite zračni filtar ili otvore projektora ako su prašnjavi ili ako se prikaže poruka koja vam govori da ih trebate očistiti.

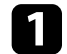

Isključite projektor i odvojite kabel napajanja.

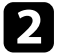

b Pažljivo uklonite prašinu koristeći mali usisivač predviđen za računala ili vrlo mekanu četku (kao što je kist za bojanje).

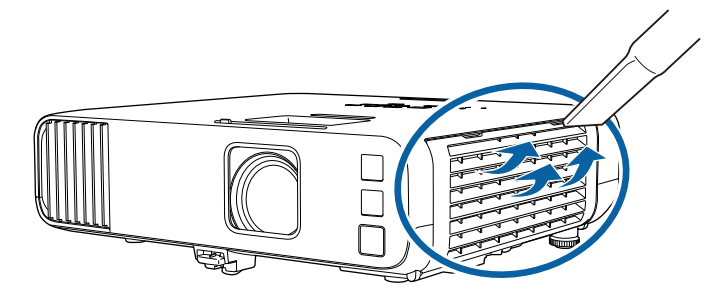

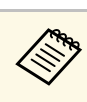

zračni filtar možete izvaditi, što omogućava da očistite obje<br>njegove strane. Ne uranjajte zračni filtar u vodu i ne čistite ga bilo kakvim deterdžentima ili otapalima.

#### **Pozor**

Ne koristite komprimirani zrak. Plinovi mogu ostaviti zapaljive ostatke ili utjerati prašinu i sitne materijala u optičke dijelove projektora ili druga osjetljiva područja.

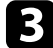

c Ako je teško ukloniti prašinu ili je zračni filtar oštećen, zamijenite zračni filtar.

## **Zamjena filtra zraka**

Filtar zraka morate zamijeniti u sljedećim situacijama:

- Nakon čišćenja filtra zraka prikazuje se poruka treba li ga očistiti ili zamijeniti.
- Filtar zraka je poderan ili oštećen.

Filtar zraka možete zamijeniti kada je projektor pričvršćen za strop ili postavljen na stol.

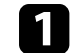

Isključite projektor i odvojite kabel napajanja.

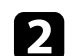

Otvorite poklopac zračnog filtra.

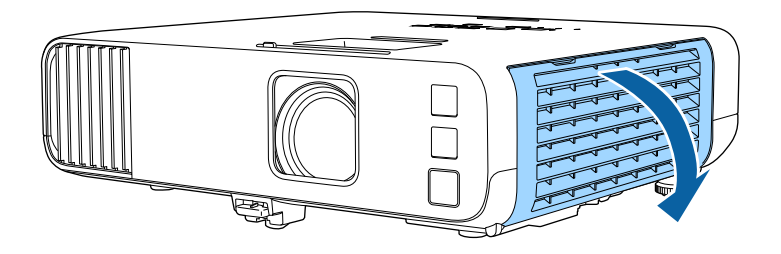

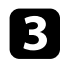

c Izvucite filtar zraka iz projektora.

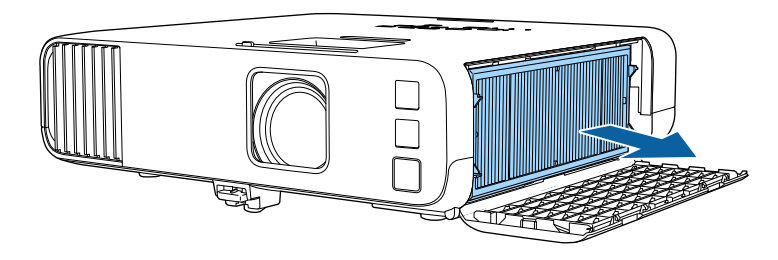

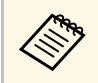

**A Iskorištene filtre zraka zbrinite sukladno lokalnim propisima.**<br>
• Okvir filtra: polipropilen

- Okvir filtra: polipropilen
- Filtar: polipropilen, PET

d Postavite novi zračni filtar u projektor kako je prikazano.

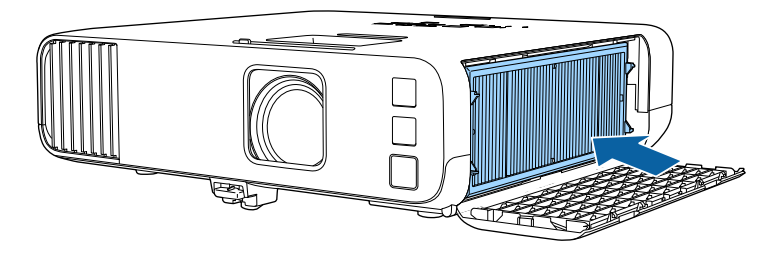

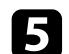

e Zatvorite poklopac zračnog filtra.

<span id="page-211-0"></span>Značajku Poravnanje ploče koristite za ručno podešavanje konvergencije boja (uravnotežavanje crvene i plave boje) na projiciranoj slici. Piksele je moguće podesiti vodoravno i okomito u koracima od po 0,125 piksela u rasponu od ± 3 piksela (EB‑L265F/EB‑L260F).

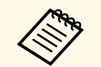

a • Moguće je podešavanje konvergencije samo crvene ili plave boje. Zelena je standardna u paleti boja i nije ju moguće podešavati.

- Nakon provođenja postupka Poravnanje ploče moguće je pogoršanje kvalitete slike.
- Slike za piksele koji se protežu izvan ruba projiciranog zaslona se ne prikazuju.

a Pritisnite gumb [Menu], odaberite izbornik **Zaslon** pa pritisnite [Enter].

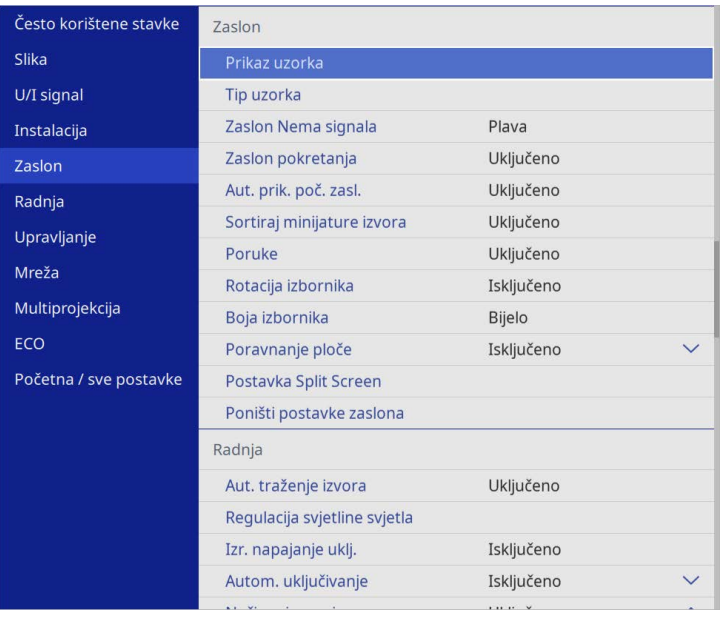

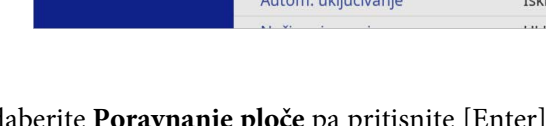

c Odaberite opciju **Poravnanje ploče** i podesite je na **Uključeno**.

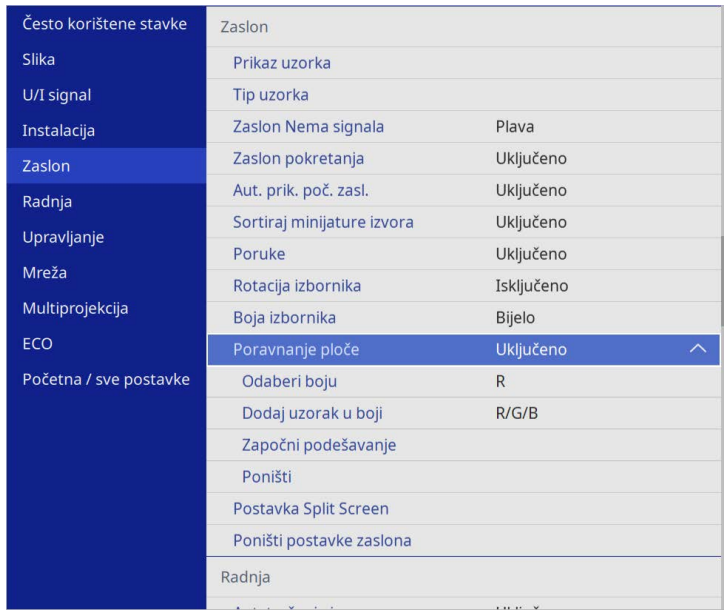

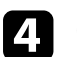

d Odaberite **Odaberi boju** i jednu od postavki:

- **R** za podešavanje konvergencije crvene boje.
- **B** za podešavanje konvergencije plave boje.
- e Odaberite **Dodaj uzorak u boji** i odaberite boju mreže koja se prikazuje prilikom podešavanja. Dostupne boje razlikuju se ovisno o postavci **Odaberi boju**.
	- **R/G/B** za prikaz mreže u bijeloj boji.
	- **R/G** za prikaz mreže u žutoj boji.
	- **G/B** za prikaz mreže u cijan boji.
- f Odaberite **Započni podešavanje** i pritisnite [Enter].

# **Podešavanje konvergencije boja (poravnanje palete) <sup>213</sup>**

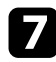

g Odaberite neku od sljedećih opcija:

- Odaberite **Pomakni cijelu ploču** za istodobno podešavanje cijele palete i idite na sljedeći korak.
- Odaberite **Podesite četiri kuta** za podešavanje kutova jedne po jedne palete i idite na korak 10.
- h Gumbima sa strelicama na daljinskom upravljaču podešavajte usklađivanje boja odabrano u **Odaberi boju** pa pritisnite [Enter].

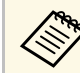

Podešavanje utječe na crte mreže na cijelom zaslonu.

- **O** Odaberite neku od sljedećih opcija:
	- Odaberite **Podesite četiri kuta** radi finog ugađanja izvršenog podešavanja.
	- Odaberite **Izađi** za završetak podešavanja.

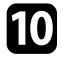

j Gumbima sa strelicama na daljinskom upravljaču podešavajte usklađivanje boja kutova zaslona označenih narančastim okvirom pa pritisnite [Enter].

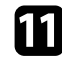

K Nakon završetka podešavanja svakog kuta zaslona pritisnite [Enter].

- D Odaberite neku od sljedećih opcija:
	- Ako projektor treba dodatno poravnanje palete, odaberite **Odaberite sjecište i izvršite podešavanje**. Gumbima sa strelicama na daljinskom upravljaču označite kut bilo kojeg neporavnatog okvira na zaslonu, pritisnite [Enter], izvršite potrebna podešavanja pa ponovno pritisnite [Enter]. Prema potrebi ponavljajte korak za sva ostala sjecišta.
	- Odaberite **Izađi** za završetak podešavanja.

# **Ažuriranje firmvera <sup>214</sup>**

<span id="page-213-0"></span>Kad odaberete **Ažuriranje firmvera** u izborniku projektora **Početna / sve postavke** projektor pokreće način rada za ažuriranje firmvera i spreman je za ažuriranje firmvera s USB-A ili USB-B priključka.

Firmver projektora možete ažurirati i putem mreže koristeći softver Epson Projector Management. Upute ćete pronaći u *Vodiču za upotrebu softvera Epson Projector Management*.

#### **B** Srodne poveznice

- • ["Ažuriranje firmearea pomoću USB memorije"](#page-213-1) str.214
- • ["Ažuriranje firmwarea pomoću računala i USB kabela"](#page-214-0) str.215

### <span id="page-213-1"></span>**Ažuriranje firmearea pomoću USB memorije**

Firmware projektora možete ažurirati pomoću USB memorije.

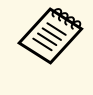

a Ažuriranje firmwarea je korisnikova odgovornost. Ako je ažuriranje firmwarea bilo neuspješno zbog problema poput nestanka električne energije ili komunikacijskih problema, naplatit će se naknada za moguće potrebne popravke.

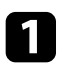

a Preuzmite datoteku firmwarea projektora s Epsonove web stranice.

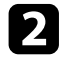

b Kopirajte preuzetu datotekufirmwarea u korijensku mapu (mapa na najvišoj razini u stablu mapa) USB memorije.

- 
- USB memorija mora biti formatirana u FAT formatu.<br>• Na taj USB memorijski uređaj ne kopirajte nikakve druge datoteke.
	- Ne mijenjajte naziv datoteke firmwarea. Ako promijenite naziv datoteke, ažuriranje firmwarea neće započeti.
	- Provjerite je li datoteka firmwarea koju ste kopirali ispravna datoteka za model projektora koji posjedujete. Ako datoteka firmwarea nije ispravna ažuriranje firmwarea neće započeti.

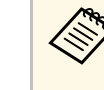

**A Priključite USB memorijski uređaj izravno na projektor.** Ako je<br>USB memorijski uređaj priključen pomoću USB koncentratora ažuriranje firmwarea možda neće biti pravilno primijenjeno.

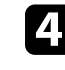

d Pritisnite gumb [Menu], odaberite izbornik **Početna / sve postavke** <sup>i</sup> pritisnite [Enter].

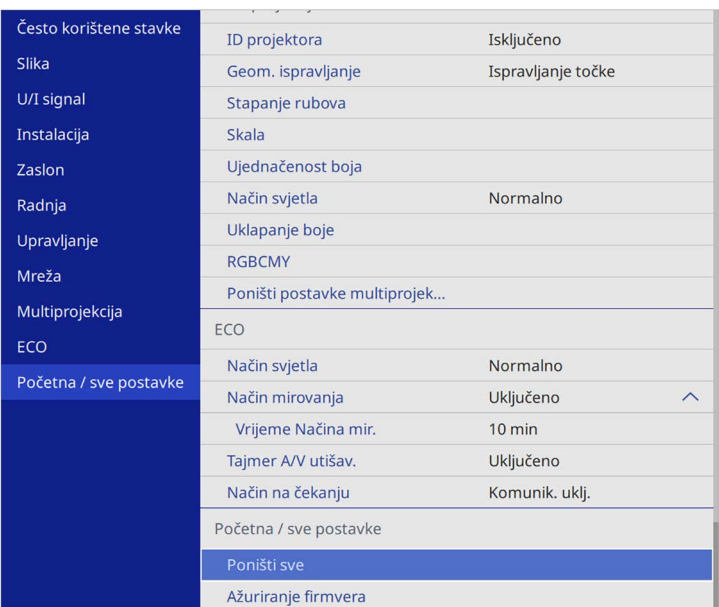

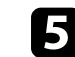

e Odaberite izbornik **Ažuriranje firmvera** pa pritisnite [Enter].

- f Odaberite **Da** za pokretanje ažuriranja firmwarea.
	-
	- a Tijekom ažuriranja firmwarea ne odvajajte kabel za napajanje s projektora. Ako odvojite kabel za napajanje, projektor se možda neće pravilno pokrenuti.
		- Tijekom ažuriranja firmwarea ne odvajajte USB memorijski uređaj iz projektora. Ako odvojite USB memorijski uređaj ažuriranje firmwarea možda neće biti pravilno primijenjeno.

Svi indikatori projektora započet će treptati i započet će ažuriranje firmvera. Ako je ažuriranje pravilno završeno, projektor će pokrenuti stanje pripravnosti (indikator napajanja zasvijetlit će plavo). Ako je **Izr. napajanje uklj.** postavljeno na **Uključeno** u izborniku **Radnja** projektora, projektor će se ponovno uključiti.

Nakon završetka ažuriranja provjerite izbornik **Informacije** u izborniku projektora **Upravljanje** kako biste se uvjerili je li ažurirana informacija **Inačica** na ispravnu inačicu firmvera.

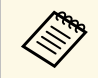

Kad svi indikatori brzo trepću ažuriranje firmvera možda je bilo<br>neuspješno. Najprije odvojite, a zatim ponovno priključite kabel za napajanje na projektor. Ako indikatori nastave treptati i nakon ponovnog priključivanja kabela za napajanje, uklonite utikač za napajanje: iz električne utičnice i kontaktirajte Epson.

### <span id="page-214-0"></span>**Ažuriranje firmwarea pomoću računala i USB kabela**

Firmware projektora možete ažurirati pomoću računala i USB kabela.

- 
- a Ažuriranje firmwarea je korisnikova odgovornost. Ako je ažuriranje firmwarea bilo neuspješno zbog problema poput nestanka električne energije ili komunikacijskih problema, naplatit će se naknada za moguće potrebne popravke.
	- Vaše računalo mora koristiti jedan od sljedećih operacijskih sustava kako bi se moglo izvršiti ažuriranje firmwarea.
	- Windows 8.1 ili noviji
	- macOS 10.13.x ili noviji

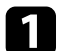

a Preuzmite datoteku firmwarea projektora s Epsonove web stranice.

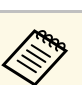

- Ne mijenjajte naziv datoteke firmwarea. Ako promijenite naziv<br>datoteke ažuriranje firmwarea neće započeti datoteke, ažuriranje firmwarea neće započeti.
	- Provjerite je li datoteka firmwarea koju ste kopirali ispravna datoteka za model projektora koji posjedujete. Ako datoteka firmvera nije ispravna ažuriranje firmvera neće započeti.

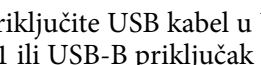

**b** Priključite USB kabel u USB priključak na računalu i u priključak USB-<br>B1 ili USB-B priključak na projektoru. na projektoru.

c Pritisnite gumb [Menu], odaberite izbornik **Početna / sve postavke** <sup>i</sup> pritisnite [Enter].

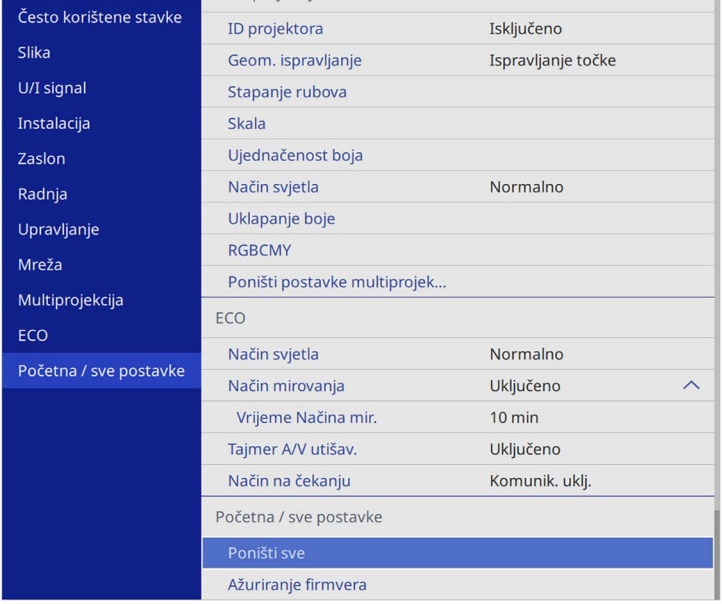

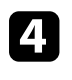

d Odaberite izbornik **Ažuriranje firmvera** pa pritisnite [Enter].

e Odaberite **Da** za pokretanje ažuriranja firmwarea.

# **Ažuriranje firmvera <sup>216</sup>**

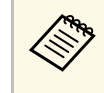

a Tijekom ažuriranja firmwarea ne odvajajte kabel za napajanje s projektora. Ako odvojite kabel za napajanje, projektor se možda neće pravilno pokrenuti.

Svi indikatori projektora će se uključiti i započet će ažuriranje firmwarea. Računalo će projektor prepoznati kao uklonjivi disk.

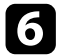

f Na računalu datoteku firmvera kopirajte u korijensku mapu (mapa na najvišoj razini u stablu mapa) izmjenjivog diska.

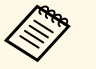

• Na izmjenjivi disk ne kopirajte nikakve druge datoteke ili mape. U suprotnom datoteke ili mape mogu biti izgubljene.

• Projektor će se automatski isključiti ako odvojite USB kabel ili kabel za napajanje prije završetka kopiranja datoteke firmvera na izmjenjivi disk. Ako se to dogodi kopiranje izvršite ponovno.

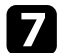

g Izvršite sigurno odvajanje USB uređaja s računala i odvojite USB kabel iz projektora.

Svi indikatori projektora započet će treptati i započet će ažuriranje firmvera. Ako je ažuriranje pravilno završeno, projektor će pokrenuti stanje pripravnosti (indikator napajanja zasvijetlit će plavo). Ako je **Izr. napajanje uklj.** postavljeno na **Uključeno** u izborniku **Radnja** projektora, projektor će se ponovno uključiti.

Nakon završetka ažuriranja provjerite izbornik **Informacije** u izborniku projektora **Upravljanje** kako biste se uvjerili je li ažurirana informacija **Inačica** na ispravnu inačicu firmvera.

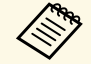

a • Kad svi indikatori brzo trepću ažuriranje firmvera možda je bilo neuspješno. Najprije odvojite, a zatim ponovno priključite kabel za napajanje na projektor. Ako indikatori nastave treptati i nakon ponovnog priključivanja kabela za napajanje, uklonite utikač za napajanje: iz električne utičnice i kontaktirajte Epson.

> • Ako tijekom 20 minuta nije izvršena nikakva radnja u načinu rada za ažuriranje, projektor će se automatski isključiti. Ako se to dogodi kopiranje izvršite ponovno.
# **Rješavanje problema**

Ako imate problema pri korištenju projektora, potražite rješenja u sljedećim odjeljcima.

- • ["Problemi s projekcijom"](#page-217-0) str.218
- • ["Stanje pokazivača projektora"](#page-218-0) str.219
- • ["Rješavanje problema sa slikom i zvukom"](#page-220-0) str.221
- • ["Rješavanje problema u radu projektora ili daljinskog upravljača"](#page-227-0) str.228
- • ["Rješenje problema u načinu rada Reprodukc. sadržaja"](#page-229-0) str.230
- • ["Rješavanje problema s mrežom"](#page-230-0) str.231
- • ["Rješenja ako ne radi funkcija Veza HDMI"](#page-233-0) str.234

# **Problemi s projekcijom <sup>218</sup>**

<span id="page-217-0"></span>Ako projektor ne radi ispravno, isključite ga, odvojite pa ponovno spojite i uključite.

Ako se na taj način ne riješi problem, provjerite sljedeće:

- Pokazivači na projektoru mogu javljati problem.
- Rješenja u ovom priručniku mogu pomoći da riješite mnoge probleme.

Ako nijedno od ovih rješenja ne pomogne, obratite se tvrtki Epson i zatražite tehničku podršku.

<span id="page-218-0"></span>Pokazivači na projektoru označavaju stanje projektora i javljaju vam kada se pojavi određeni problem. Provjerite stanje i boju pokazivača i zatim u sljedećoj tablici potražite rješenje.

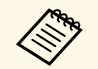

- a Ako pokazivači prikazuju uzorak koji nije naveden u gornjoj tablici, isključite projektor, odvojite ga i kontaktirajte Epson za pomoć.
	- Kada je postavka **Indikatori** namještena na **Isključeno** u izborniku **Radnja** projektora, svi pokazivači su u normalnim uvjetima projiciranja isključeni.

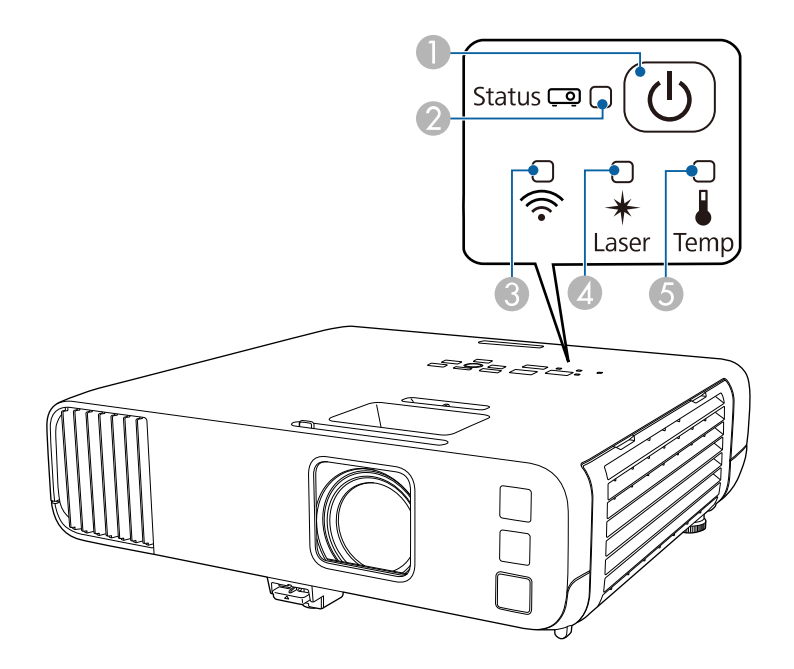

- $\bullet$ Pokazivač napajanja
- $\bullet$ Pokazivač statusa
- $\bullet$ Indikator bežičnog LAN-a
- $\overline{A}$ Pokazivač lasera
- $\bullet$ Pokazivač Temp (temperatura)

#### **Status projektora**

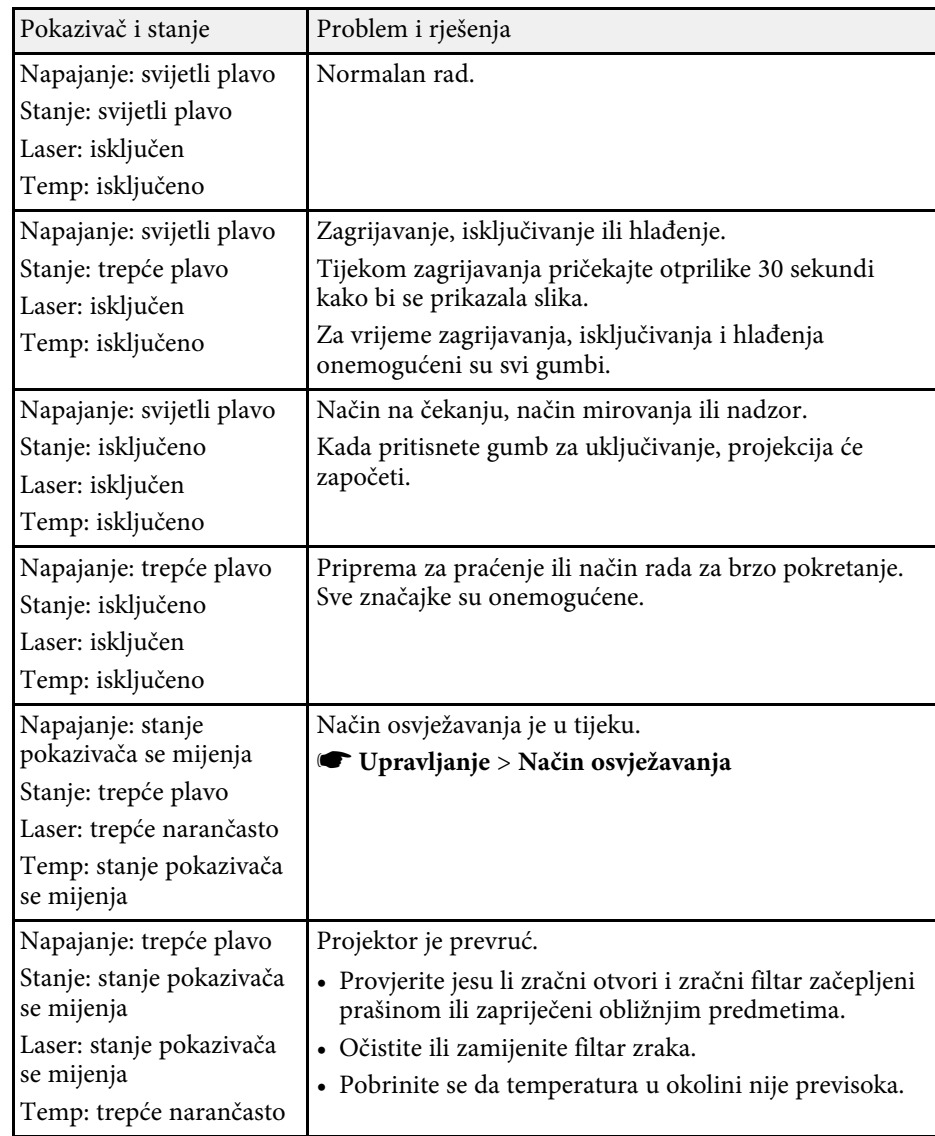

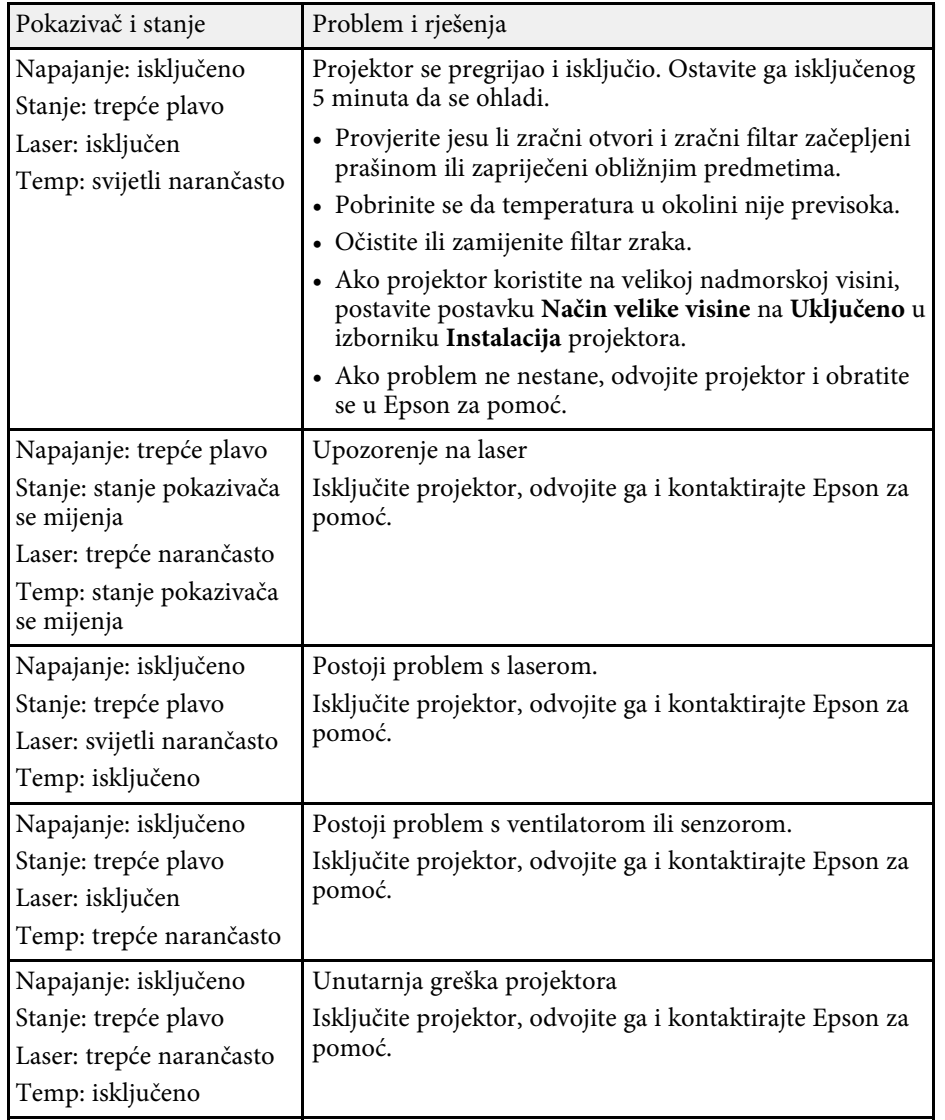

#### **Status za bežični LAN**

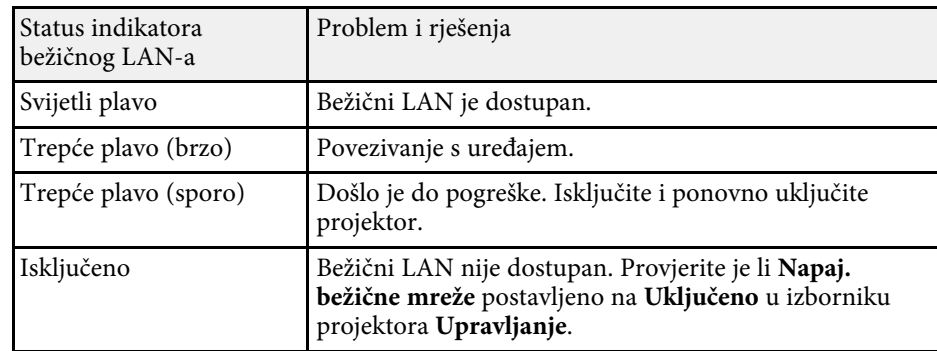

- • ["Postavke administriranja projektora izbornik Upravljanje"](#page-185-0) str.186
- • ["Čišćenje zračnog filtra i otvora"](#page-209-0) str.210
- • ["Zamjena filtra zraka"](#page-209-1) str.210

<span id="page-220-0"></span>Ako imate problema s projiciranom slikom ili zvukom, potražite rješenja u sljedećim odjeljcima.

#### **B** Srodne poveznice

- • ["Rješenja kada nema slike"](#page-220-1) str.221
- • ["Rješenja za nepravilnu sliku projiciranu pomoću funkcije USB Display"](#page-221-0) str. 222
- • ["Rješenja za slučaj pojavljivanja poruke "Nema signala""](#page-221-0) str.222
- • ["Rješenja za slučaj pojavljivanja poruke "Nije podržano""](#page-222-0) str.223
- • ["Rješenja u slučaju samo djelomičnog prikaza slike"](#page-222-1) str.223
- • ["Rješenja za sliku koja nije pravokutna"](#page-223-0) str.224
- • ["Rješenja za sliku sa smetnjama ili bijelim šumom"](#page-223-1) str.224
- • ["Rješenja za neizoštrenu ili zamagljenu sliku"](#page-224-0) str.225
- • ["Rješenja za neodgovarajuću svjetlinu slike ili boje"](#page-224-1) str.225
- • ["Rješenja kad na projiciranoj slici ostane naknadna slika"](#page-225-0) str.226
- • ["Rješenja za probleme sa zvukom"](#page-225-1) str.226
- • ["Rješenja za probleme s mikrofonom"](#page-225-2) str.226
- • ["Rješenja za slučaj kada nazivi slikovnih datoteka nisu pravilno prikazani u](#page-225-3) [značajci PC Free"](#page-225-3) str.226
- • ["Rješenja kad nije moguće projicirati slike uporabom značajke PC Free"](#page-226-0) [str.227](#page-226-0)

## <span id="page-220-1"></span>**Rješenja kada nema slike**

Ako nema prikazane slike, probajte sa sljedećim rješenjima:

- Provjerite je li do kraja otvoren poklopac objektiva.
- Pritisnite gumb [A/V Mute] na daljinskom upravljaču da vidite je li slika privremeno isključena.
- Pobrinite se da svi potrebni kabeli budu priključeni na siguran način te da je uključeno napajanje za projektor i priključene video izvore.
- Pritisnite gumb za uključivanje projektora kako biste ga probudili iz načina na čekanju ili načina mirovanja. Također, provjerite je li priključeno računalo u načinu mirovanja i je li prikazan prazan čuvar zaslona.
- Ako projektor ne reagira na pritisak gumba na upravljačkoj ploči, oni su možda zaključani radi sigurnosti. Otključajte gumbe u postavci **Zaključ.**

**upr. ploče** u izborniku projektora **Upravljanje** ili uključite projektor pomoću daljinskog upravljača.

- Ako projektor ne reagira kada pritisnete bilo koji gumb na projektoru možda je nastala unutarnja greška na projektoru. Obratite se u Epson za pomoć.
- Ako želite projicirati izvor slike prikljen na Computer2/Monitor Out, postavite **Port izlaza zaslona** na **Računalo2** u izborniku **U/I signal** projektora.
- Namjestite postavku **Svjetlina** u izborniku **Slika** projektora za pojedinačne boje slike.
- Namjestite svjetlinu izvora svjetla projektora.
	- s **Radnja** > **Regulacija svjetline svjetla**
- Provjerite je li postavka **Poruke** namještena na **Uključeno** u izborniku **Zaslon** projektora.
- Projektor možda neće moći projicirati video zapise zaštićene autorskim pravima koje reproducirate na računalu. Dodatne pojedinosti potražite u priručniku isporučenom uz računalo.
- Za slike projicirane pomoću programa Windows Media Center, smanjite veličinu zaslona iz načina cijelog zaslona.
- Za slike projicirane iz aplikacija uz pomoć funkcije Windows DirectX, isključite funkcije DirectX.

- • ["Postavke administriranja projektora izbornik Upravljanje"](#page-185-0) str.186
- • ["Postavke ulaznog signala izbornik U/I signal"](#page-175-0) str.176
- • ["Postavke kvalitete slike izbornik Slika"](#page-172-0) str.173
- • ["Postavke značajki projektora izbornik Radnja"](#page-181-0) str.182
- • ["Postavke prikaza projektora izbornik Zaslon"](#page-179-0) str.180
- • ["Otključavanje gumba projektora"](#page-118-0) str.119

## **Rješenja za nepravilnu sliku projiciranu pomoću funkcije USB Display**

<span id="page-221-0"></span>Ako uz pomoć funkcije USB Display nema prikazane slike ili je slika prikazana nepravilno, probajte sa sljedećim rješenjima:

- Pritisnite gumb [USB] na daljinskom upravljaču.
- Odvojite USB kabel, a zatim ga ponovno priključite.
- Uvjerite se da je na ispravan način instaliran softver Epson USB Display. Softver se možda neće automatski instalirati, što ovisi vašem OS-u i postavkama računala. Preuzmite najnoviji softver sa sljedeće internetske stranice i instalirajte ga.

#### [epson.sn](http://epson.sn)

- Za Mac odaberite ikonu **USB Display** u mapi **Dock**. Ako se ikona ne prikazuje u **Dock**, dvaput kliknite **USB Display** u mapi **Applications**. Ako odaberete **Izađi** iz izbornika ikona **USB Display** u okviru značajke **Dock**, USB Display se ne pokreće automatski kada priključite USB kabel.
- Ako pokazivač miša treperi, odaberite **Učinite pokrete pokazivača miša glađim** u programu **Epson USB Display postavke** na računalu.
- Isključite postavku **Premjesti slojeviti prozor** u programu **Epson USB Display postavke** na računalu.
- <span id="page-221-1"></span>• Ako tijekom projekcije promijenite razlučivost računala, moguće je smanjenje radnih svojstava i kvalitete videozapisa.
- Za slike projicirane pomoću programa Windows Media Center, smanjite veličinu zaslona iz načina cijelog zaslona.
- Za slike projicirane iz aplikacija uz pomoć funkcije Windows DirectX, isključite funkcije DirectX.

## **B** Srodne poveznice

• ["Priključivanje na računalo za USB video i zvuk"](#page-24-0) str.25

## **Rješenja za slučaj pojavljivanja poruke "Nema signala"**

Ako se prikaže poruka "Nema signala", probajte sa sljedećim rješenjima:

- Pritisnite gumb [Source Search] i pričekajte nekoliko sekundi da se prikaže slika.
- Uključite priključeno računalo ili video izvor i pritisnite gumb za reprodukciju za početak prezentacije, ako je to potrebno.
- Provjerite jeste li čvrsto priključili sve kabele potrebne za projekciju.
- Ako projicirate s prijenosnog računala, provjerite je li ono postavljeno za prikaz na vanjskom monitoru.
- Ako je potrebno, isključite projektor i priključeno računalo ili video izvor, a zatim ih ponovno uključite.
- Ako projicirate s HDMI izvora, zamijenite HDMI kabel kraćim.

### **B** Srodne poveznice

- • ["Prikazivanje s prijenosnog računala sa sustavom Windows"](#page-221-1) str.222
- • ["Prikazivanje s Mac prijenosnog računala"](#page-222-2) str.223

## **Prikazivanje s prijenosnog računala sa sustavom Windows**

Ako se prilikom projiciranja s prijenosnog računala prikaže poruka "Nema signala", morat ćete podesiti prijenosno računalo sa sustavom Windows na prikazivanje na vanjskom monitoru.

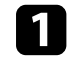

a Istodobno držite pritisnutom Windows tipku i tipku **<sup>P</sup>** na tipkovnici i zatim kliknite **Udvostruči**.

**b Ako prijenosno računalo i projektor ne prikazuju istu sliku, pregledajte** uslužni program sustava Windows **Zaslon** kako biste se uvjerili da je omogućen priključak vanjskog monitora te da je onemogućen prošireni način stolnog računala.

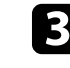

c Ako je potrebno, pregledajte postavke video kartice i postavite opciju za višestruki prikaz u **Zrcali** ili **Udvostruči**.

#### <span id="page-222-2"></span><span id="page-222-1"></span>**Prikazivanje s Mac prijenosnog računala**

Ako se prilikom projiciranja s Mac prijenosnog računala prikaže poruka "Nema signala", morat ćete postaviti prijenosno računalo za zrcaljeni prikaz. (Pojedinosti potražite u priručniku prijenosnog računala.)

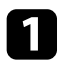

a Otvorite uslužni program **System Preferences** i odaberite **Displays**.

- b Ako je potrebno, odaberite opciju **Display** ili **Color LCD**.
- 

c Kliknite karticu **Arrange** ili **Arrangement**.

d Odaberite **Mirror Displays**.

## **Rješenja za slučaj pojavljivanja poruke "Nije podržano"**

<span id="page-222-0"></span>Ako se prikaže poruka "Nije podržano.", probajte sa sljedećim rješenjima:

- Provjerite je li u izborniku **U/I signal** projektora odabran ispravan ulazni signal.
- Pobrinite se da razlučivost računalnog zaslona ne prekoračuje ograničenja za razlučivost i frekvenciju projektora. Ako je potrebno, odaberite drugu razlučivost zaslona za vaše računalo.
- Ako projicirate iz HDMI izvora, promijenite postavku **Razina HDMI IN EQ** u izborniku projektora **U/I signal**. Nakon promjene postavke možda ćete morati ponovno pokrenuti projektor. Slijedite upute na zaslonu.
- Ako projicirate s malog uređaja za internetski prijenos medija, namjestite postavku **Razina HDMI IN EQ** na **Auto** u izborniku projektora **U/I signal**. Ako se pojavi problem, promijenite postavku.

### **B** Srodne poveznice

- • ["Postavke ulaznog signala izbornik U/I signal"](#page-175-0) str.176
- • ["Podržane razlučivosti zaslona monitora"](#page-240-0) str.241

## **Rješenja u slučaju samo djelomičnog prikaza slike**

Ako je slika prikazana samo djelomično, probajte sa sljedećim rješenjima:

- Ako projicirate s računala putem VGA računalnog kabela, pritisnite gumb [Auto] na daljinskom upravljaču za optimizaciju signala slike.
- Provjerite je li u izborniku **Vrsta ekrana** u izborniku **Instalacija** projektora odabran ispravni zaslon koji koristite.

Ako postoje margine između ruba slike i okvira projiciranog zaslona, namjestite položaj slike.

- Provjerite je li postavka **Skala** isključena u izborniku **Slika** projektora (EB‑L265F/EB‑L260F).
- Pokušajte podesiti položaj slike pomoću postavke **Položaj** u izborniku **Slika** projektora.
	- s **Slika** > **Prilagodba analognog signala** > **Položaj**
- Pritisnite gumb [Aspect] na daljinskom upravljaču kako biste odabrali drugi format slike.
- Promijenite postavku **Razlučivost** u izborniku **Slika** projektora kako bi odgovarala signalu priključene opreme.
- Ako ste povećali ili smanjili sliku koristeći gumbe [E-Zoom], pritisnite gumb [Default] radi vraćanja izvorne veličine slike.
- Provjerite postavke računalnog zaslona pa onemogućite dvostruki zaslon i postavite razlučivost unutar ograničenja projektora.
- Pregledajte razlučivost dodijeljenu prezentacijskim datotekama i provjerite jesu li one prilagođene za neku drugu razlučivost.
- Prilikom projiciranja u načinu Reprodukc. sadržaja provjerite koristite li odgovarajuće postavke **Efekt preklapanja** (EB‑L265F/EB‑L260F).
	- s **Radnja** > **Reprodukc. sadržaja** > **Efekt preklapanja**
- Provjerite jeste li odabrali ispravnu postavku **Projekcija** u izborniku **Instalacija** projektora.

- • ["Postavke ugradnje projektora izbornik Instalacija"](#page-177-0) str.178
- • ["Postavke kvalitete slike izbornik Slika"](#page-172-0) str.173
- • ["Podržane razlučivosti zaslona monitora"](#page-240-0) str.241
- • ["Podešavanje položaja slike s pomoću položaja ekrana"](#page-45-0) str.46
- • ["Dodavanje efekata na projiciranu sliku"](#page-91-0) str.92

## <span id="page-223-1"></span><span id="page-223-0"></span>**Rješenja za sliku koja nije pravokutna**

Ako projicirana slika nije ravnomjerno pravokutna, probajte sa sljedećim rješenjima:

- Postavite projektor izravno ispred sredine zaslona, tako da je prema njemu izravno okrenut, ako je to moguće.
- Postavite **Auto V-geometrija** na **Uključeno** u izborniku projektora. Projektor automatski ispravlja sliku svaki put kada ga pomaknete.
- s **Instalacija** > **Geom. ispravljanje** > **H/V-geometrija** > **Auto Vgeometrija**
- Postavite **H-Keystone regulator** na **Uključeno** u izborniku projektora. Zatim podešavajte klizač za horizontalnu geometriju slike sve dok slika ne postane pravokutna.
- s **Instalacija** > **Geom. ispravljanje** > **H/V-geometrija** > **H-Keystone regulator**
- Pritišćite gumbe za geometriju slike na projektoru kako biste podesili oblik slike.
- Prilagodite postavku **Quick Corner** za ispravljanje oblika slike.
- s **Instalacija** > **Geom. ispravljanje** > **Quick Corner**
- Podesite postavku **Ispravljanje luka** za ispravljanje oblika slike projicirane na zakrivljenu površinu.
- s **Instalacija** > **Geom. ispravljanje** > **Ispravljanje luka**
- Namjestite postavku **Ispravljanje točke** radi ispravljanja malog izobličenja koje se pojavi na dijelu prikaza.
- s **Instalacija** > **Geom. ispravljanje** > **Ispravljanje točke**

#### **B** Srodne poveznice

- • ["Ispravljanje oblika slike pomoću gumba za geometriju"](#page-51-0) str.52
- • ["Ispravljanje oblika slike pomoću funkcije Quick Corner"](#page-52-0) str.53
- • ["Ispravljanje oblika slike s ispravljanjem luka"](#page-54-0) str.55
- • ["Ispravljanje oblika slike s ispravljanjem točke"](#page-56-0) str.57

## **Rješenja za sliku sa smetnjama ili bijelim šumom**

Ako projicirana slika sadrži elektroničke smetnje (šum) ili bijeli šum, probajte sa sliedećim riešeniima:

- Provjerite kabele koji povezuju računalo ili video izvor s projektorom. Oni:
	- Mora biti odvojeni od kabela napajanja kako bi se onemogućile smetnje
- Moraju biti sigurno učvršćeni na oba kraja
- Ne smiju biti priključeni u produžni kabel
- Namjestite postavke **Smanjenje buke**, **MPEG smanjenje buke** i **Uklanj. isprepl.** u izborniku **Slika** projektora.
	- s **Slika** > **Poboljšanje slike** > **Smanjenje buke**
	- s **Slika** > **Poboljšanje slike** > **MPEG smanjenje buke**
	- s **Slika** > **Poboljšanje slike** > **Uklanj. isprepl.**
- Namjestite postavku **Razlučivost** na **Auto** u izborniku **Slika** projektora.
- Odaberite razlučivost video slike na računalu i brzinu osvježavanja koji će biti kompatibilni s projektorom.
- Ako projicirate s računala s pomoću VGA kabela za računalo, pritisnite gumb [Auto] na daljinskom upravljaču da biste automatski prilagodili postavke za **Praćenje** i **Sinkronizacija**. Ako se slike ne prilagode na odgovarajući način, ručno namjestite postavke **Praćenje** i **Sinkronizacija** u izborniku **Slika** projektora.
	- s **Slika** > **Prilagodba analognog signala** > **Praćenje**
- s **Slika** > **Prilagodba analognog signala** > **Sinkronizacija**
- Ako se oblik slike prilagodili koristeći naredbe projektora, smanjite postavku **Oštrina** u izborniku projektora **Slika** kako biste poboljšali kvalitetu slike.
- Ako ste priključili produžni kabel napajanja, pokušajte projicirati bez njega kako biste provjerili je li on bio uzrok smetnji u signalu.
- Provjerite jeste li odabrali ispravnu postavku za **Format signala** ili **EDID** u izborniku **U/I signal** projektora, ako su te postavke raspoložive za vaš izvor slike.
- Ako koristite funkciju USB Display, isključite postavku **Premjesti slojeviti prozor** u programu **Epson USB Display postavke** na računalu.

#### **B** Srodne poveznice

- • ["Postavke kvalitete slike izbornik Slika"](#page-172-0) str.173
- • ["Podržane razlučivosti zaslona monitora"](#page-240-0) str.241
- • ["Postavke ulaznog signala izbornik U/I signal"](#page-175-0) str.176

## <span id="page-224-1"></span><span id="page-224-0"></span>**Rješenja za neizoštrenu ili zamagljenu sliku**

Ako je projicirana slika neizoštrena ili zamagljena, probajte sa sljedećim rješenjima:

- Prikazuje testni uzorak i koristi ga za podešavanje fokusa slike pomoću prstena fokusa.
- Postavite projektor dovoljno blizu zaslonu.
- Postavite projektor tako da kut podešavanja geometrije slike nije toliko širok da izobličuje sliku.
- Očistite objektiv projektora.

a Pričajte da se projektor zagrije ne temperaturu prostorije prije početka korištenja kako biste izbjegli kondenzaciju na objektivu nakon premještanja projektora iz hladne okoline.

- Namjestite postavku **Oštrina** u izborniku projektora **Slika** da poboljšate kvalitetu slike.
- Ako projicirate s računala s pomoću VGA kabela za računalo, pritisnite gumb [Auto] na daljinskom upravljaču da biste automatski prilagodili postavke za **Praćenje** i **Sinkronizacija**. Ako su i dalje prisutne trake ili općenita zamagljenost, na zaslonu prikažite sliku s jednolikim uzorkom i ručno namjestite postavke **Praćenje** i **Sinkronizacija**.
- s **Slika** > **Prilagodba analognog signala** > **Praćenje**
- s **Slika** > **Prilagodba analognog signala** > **Sinkronizacija**
- Ako projicirate s računala, koristite slabiju razlučivost ili odaberite razlučivost koja odgovara izvornoj razlučivosti projektora.

### **B** Srodne poveznice

- • ["Postavke kvalitete slike izbornik Slika"](#page-172-0) str.173
- • ["Postavke ulaznog signala izbornik U/I signal"](#page-175-0) str.176
- • ["Podržane razlučivosti zaslona monitora"](#page-240-0) str.241
- • ["Izoštravanje slike pomoću regulatora fokusa"](#page-60-0) str.61
- • ["Čišćenje objektiva"](#page-207-0) str.208

## **Rješenja za neodgovarajuću svjetlinu slike ili boje**

Ako je projicirana slika previše tamna ili svijetla ili su boje neodgovarajuće, probajte sa sljedećim rješenjima:

- Koristeći gumb [Color Mode] na daljinskom upravljaču isprobajte različite načine rada u boji za sliku i okolinu.
- Provjerite postavke video izvora.
- Prilagodite raspoložive postavke za trenutni ulazni izvor u izborniku projektora **Slika**, kao što su **Svjetlina**, **Kontrast**, **Nijansa** i **Zasićenje boje** i **RGBCMY**.
- Provjerite jeste li odabrali ispravnu postavku za **Format signala** ili **EDID** u izborniku **U/I signal** projektora, ako su te postavke raspoložive za vaš izvor slike.
- Pazite da čvrsto priključite sve kabele u projektor i video uređaj. Ako se priključili dugačke kabele, zamijenite ih kraćima.
- Postavite projektor dovoljno blizu zaslonu.
- Kad koristite više projektora provjerite je li postavka **Kalibracija svjetla** u izborniku projektora **Upravljanje** postavljena na istu opciju na svim projektorima te jesu li projektori nedavno kalibrirani. Ako neki projektori nisu nedavno kalibrirani, nijansa bijele boje i razina svjetline možda neće odgovarati drugim projektorima (EB‑L265F/EB‑L260F).

- • ["Postavke kvalitete slike izbornik Slika"](#page-172-0) str.173
- • ["Postavke ulaznog signala izbornik U/I signal"](#page-175-0) str.176
- • ["Postavke administriranja projektora izbornik Upravljanje"](#page-185-0) str.186
- • ["Podešavanje kvalitete slike \(način rada u boji\)"](#page-65-0) str.66

## **Rješenja kad na projiciranoj slici ostane naknadna slika**

<span id="page-225-0"></span>Ako na projiciranoj slici vidite naknadnu zaostalu sliku koristite značajku **Način osvježavanja** kako biste je očistili. Odaberite **Način osvježavanja** > **Pokreni** u izborniku projektora **Upravljanje**.

#### **B** Srodne poveznice

• ["Postavke administriranja projektora - izbornik Upravljanje"](#page-185-0) str.186

## <span id="page-225-1"></span>**Rješenja za probleme sa zvukom**

Ako nema zvuka ili je glasnoća premala ili prevelika, probajte sa sljedećim rješenjima:

- <span id="page-225-2"></span>• Pritisnite gumb [A/V Mute] na daljinskom upravljaču da biste nastavili s reprodukcijom video slike i zvuka ako je privremeno bila zaustavljena.
- Provjerite je li uključen glasnoća na računalu ili videoizvoru i je li izlaz zvuka postavljen za odgovarajući izvor.
- Provjerite imaju li svi priključeni audio kabeli naljepnicu "Nema otpora".
- Ako koristite funkciju USB Display, uključite postavku **Preusmjeri zvuk iz projektora** u programu **Epson USB Postavka zaslona** na računalu.
- Odaberite ispravan priključak audio izlaza.
- s **U/I signal** > **Audioizlaz**
- s **U/I signal** > **HDMI audioizlaz**
- Ako želite izlaz zvuka iz povezanog audio izvora dok projektor ne projicira slike, odaberite sljedeće postavke u izbornicima projektora:
- Isključite **Brzo pokretanje** u izborniku **Radnja**.
- Postavite **A/V izlaz** na **Uvijek** uključeno u izborniku **U/I signal**.
- <span id="page-225-3"></span>• Odaberite odgovarajući uređaj za audio izlaz u postavci **Audio izlaz**.
	- s **U/I signal** > **Veza HDMI** > **Audio izlaz**
- Ako iz HDMI izvora ne izlazi zvuk, postavite priključeni uređaj u PCM izlaz.
- Kada projektor HDMI kabelom priključujete na Mac računalo, provjerite podržava li Mac zvuk putem HDMI priključka. Ako ne podržava, morat ćete priključiti audio kabel.
- Ako je glasnoća na računalu postavljena na najveću, a na projektoru na najmanju glasnoću, može se javiti neuravnoteženost zvuka. Pojačajte glasnoću računala i smanjite glasnoću projektora. (Kada koristite Epson iProjection (Windows/Mac) ili USB Display.)

#### **B** Srodne poveznice

- • ["Priključci projektora"](#page-23-0) str.24
- • ["Postavke ulaznog signala izbornik U/I signal"](#page-175-0) str.176
- • ["Upravljanje glasnoćom pomoću gumba za glasnoću"](#page-76-0) str.77

## **Rješenja za probleme s mikrofonom**

Ako nema zvuka kad koristite mikrofon povezan na projektor, pokušajte sljedeća rješenja (EB-L260F/EB-L210W):

- Pobrinite se da je mikrofon sigurno povezan na projektor.
- Provjerite postavku **Ulaz.jač.zvuka mik.** u izborniku **U/I signal** projektora. Ako je postavka previsoka, zvuk drugih povezanih uređaja biti će preslab.

### **B** Srodne poveznice

- • ["Postavke ulaznog signala izbornik U/I signal"](#page-175-0) str.176
- • ["Spajanje mikrofona"](#page-29-0) str.30

## **Rješenja za slučaj kada nazivi slikovnih datoteka nisu pravilno prikazani u značajci PC Free**

Ako je naziv datoteke duži od područja za prikaz ili sadrži nepodržane simbole, naziv se može skratiti ili promijeniti u PC Free. Skratite ili promijenite naziv datoteke.

# **Rješavanje problema sa slikom i zvukom <sup>227</sup>**

## **Rješenja kad nije moguće projicirati slike uporabom značajke PC Free**

<span id="page-226-0"></span>Ako nije moguće projicirati sliku uporabom značajke PC Free pokušajte sa sljedećim rješenjima:

• Ako koristite USB uređaj male brzine prijenosa možda neće biti moguće ispravno projicirati filmove.

<span id="page-227-0"></span>Ako imate problema u radu projektora ili daljinskog upravljača, potražite rješenja u sljedećim odjeljcima.

### **B** Srodne poveznice

- • ["Rješenja za probleme s uključivanjem ili isključivanjem projektora"](#page-227-1) str.228
- • ["Rješenja za probleme s daljinskom upravljačem"](#page-227-2) str.228
- • ["Rješenja za probleme sa lozinkom"](#page-228-0) str.229
- • ["Rješenje Kad se pojavi poruka "Baterija za mjerenje točnog vremena je](#page-228-1) [gotovo prazna""](#page-228-1) str.229

## **Rješenja za probleme s uključivanjem ili isključivanjem projektora**

<span id="page-227-1"></span>Ako se projektor ne uključi nakon pritiska gumba za uključivanje ili se on neočekivano isključi, probajte sa sljedećim rješenjima:

- Provjerite je li kabel napajanja sigurno priključen u projektor i u ispravnu električnu utičnicu.
- <span id="page-227-2"></span>• Ako se pomoću gumba za uključivanje na daljinskom upravljaču projektor ne uključuje, provjerite baterije i provjerite je li dostupan barem jedan daljinski prijemnik u postavci **Prijamnik daljinskog upravljača** u izborniku **Instalacija** projektora.
- Gumbi projektora možda su zaključani iz sigurnosnih razloga. Otključajte gumbe u postavci **Zaključ. upr. ploče** u izborniku projektora **Upravljanje** ili uključite projektor pomoću daljinskog upravljača.
- Ako se izvor svjetla projektora neočekivano isključi, možda je nakon razdoblja neaktivnosti aktiviran način mirovanja. Izvršite bilo koju radnju da se probudi projektor. Za isključivanje način mirovanja postavite **Način mirovanja** na **Isključeno** u izborniku **Radnja** projektora.
- Ako se projektor neočekivano isključi, mjerač vremena odnosno (timer) A/V utišavanja može biti omogućen. Postavite **Tajmer A/V utišav** na **Isključeno** u izborniku **Radnja** projektora.
- Ako se izvor svjetla projektora neočekivano isključi, možda je aktivirano vrijeme poklopca objektiva. Postavite **Vrijeme pokl. leće** na **Isključeno** u izborniku **Radnja** projektora.
- Ako se izvor svjetla projektora isključi, a pokazivač stanja trepće sok pokazivač temperature svijetli, projektor se pregrijao i isključio.
- Ventilatori za hlađenje mogu raditi u načinu rada na čekanju, ovisno o postavkama projektora. Također, kada se projektor pokrene iz stanja mirovanja, ventilatori mogu proizvesti neočekivanu buku. To nije znak kvara.
- Kabel napajanja možda je neispravan. Odspojite kabel i kontaktirajte Epson za pomoć.

### **B** Srodne poveznice

- • ["Postavke administriranja projektora izbornik Upravljanje"](#page-185-0) str.186
- • ["Postavke značajki projektora izbornik Radnja"](#page-181-0) str.182
- • ["Postavke ugradnje projektora izbornik Instalacija"](#page-177-0) str.178
- • ["Otključavanje gumba projektora"](#page-118-0) str.119

## **Rješenja za probleme s daljinskom upravljačem**

Ako projektor ne reagira na naredbe daljinskog upravljača, probajte sa sljedećim rješenjima:

- Provjerite jesu li baterije umetnute na pravilan način u daljinski upravljač i jesu li pune. Ako je potrebno, zamijenite baterije.
- Daljinski upravljač svakako koristite unutar kuta za prijam i unutar dometa projektora.
- Uvjerite se kako se projektor ne zagrijava niti ne isključuje.
- Provjerite je li neki gumb na daljinskom upravljaču zaglavljen, zbog čega bi mogao pokrenuti način mirovanja. Oslobodite gumb i aktivirajte daljinski upravljač.
- Jaka fluorescentna rasvjeta, izravna sunčeva svjetlost ili signali infracrvenih uređaja možda ometaju rad daljinskih prijemnika projektora. Zatamnite svjetla ili odmaknite projektor od sunčeve svjetlosti ili opreme koja uzrokuje smetnje.
- Provjerite je li dostupan barem jedan daljinski prijemnik u postavci **Daljinski prijemnik** u izborniku **Instalacija** projektora.
- Ako je onemogućena postavka **Daljinski prijemnik**, zadržite gumb [Menu] na daljinskom upravljaču na barem 15 sekundi kako biste poništili tu postavku u njenu zadanu vrijednosti.
- <span id="page-228-1"></span>• Ako ste radi upravljanja s više projektora putem daljinskog upravljača projektoru dodijelili ID broj, morat ćete provjeriti ili promijeniti ID.
- Pritisnite gumb 0 (ništica) na daljinskom upravljaču dok držite pritisnutim gumb [ID]. Ako na daljinskom upravljaču odaberete 0, moći ćete upravljati svim projektorima neovisno o postavci za ID projektora.
- Ako izgubite daljinski upravljač, naručite novi od tvrtke Epson.

#### **B** Srodne poveznice

- • ["Rad daljinskog upravljača"](#page-32-0) str.33
- • ["Postavke ugradnje projektora izbornik Instalacija"](#page-177-0) str.178
- • ["Stavite baterije u daljinski upravljač"](#page-31-0) str.32
- • ["Odabir projektora kojime želite upravljati"](#page-102-0) str.103

## <span id="page-228-0"></span>**Rješenja za probleme sa lozinkom**

Ako ne možete upisati ili zapamtiti lozinku, probajte sa sljedećim rješenjima:

- Ako ste previše puta unijeli netočnu lozinku, a prikazala se poruka koja prikazuje kod zahtjeva, zapišite kod i obratite se u Epson za pomoć. Navedite kod zahtjeva i dokaz o vlasništvu i dobit ćete pomoć za otključavanje projektora.
- Ako izgubite daljinski upravljač, nećete moći upisati lozinku. Naručite novi od tvrtke Epson.

#### **Pozor**

Ako u izborniku projektora izvršite radnju **Poništi sve** ili **Poništi mrežne postavke**, sve lozinke koje su postavljene za izbornik **Mreža** također su poništene i morate ih ponovno postaviti. Ako želite onemogućiti da lozinke poništavaju neovlašteni korisnici, namjestite postavku **Mreža** na **Uključeno** u izborniku **Zaštita izbornika**.

## **Rješenje Kad se pojavi poruka "Baterija za mjerenje točnog vremena je gotovo prazna"**

Ako se prikaže poruka "Baterija za mjerenje točnog vremena je gotovo prazna.", kontaktirajte Epson za pomoć.

<span id="page-229-0"></span>Ako nije moguće pravilno reproducirati popis za reprodukciju, probajte sa sljedećim rješenjima (EB ‑L265F/EB ‑L260F):

- Provjerite je li **Reprodukc. sadržaja** postavljeno na **Uključeno** .
	- s **Radnja** > **Reprodukc. sadržaja**
- Provjerite postoji li na USB izbrisivom memorijskom pogonu popis za reprodukciju.
- Provjerite je li USB izbrisivi memorijski pogon priključen izravno na projektor. Ne koristite čitač za više kartica ili USB koncentrator za proširenje USB priključka.
- Ako USB izbrisivi memorijski pogon ima particije možda neće biti moguće reproducirati popise za reprodukciju. Izbrišite sve particije prije pohrane popisa za reprodukciju na USB izbrisivi memorijski pogon.
- Ne dijelite popis za reprodukciju među projektorima različite razlučivosti. Efekti boje i oblika dodani pomoću značajke **Efekt preklapanja** možda se neće pravilno reproducirati.
	- s **Radnja** > **Reprodukc. sadržaja** > **Efekt preklapanja**

- • ["Postavke značajki projektora izbornik Radnja"](#page-181-0) str.182
- • ["Dobivanje najnovije verzije dokumenata"](#page-8-0) str.9

<span id="page-230-0"></span>Ako imate problema pri korištenju projektora preko mreže, potražite rješenja u sljedećim odjeljcima.

### **B** Srodne poveznice

- <span id="page-230-2"></span>• ["Rješenja kad ne uspije bežična provjera autentičnosti"](#page-230-1) str.231
- • ["Rješenja za slučaj da ne možete pristupiti projektoru putem interneta"](#page-230-2) [str.231](#page-230-2)
- • ["Rješenja u slučaju da se ne primaju poruke upozorenje e-poštom putem](#page-230-3) [mreže"](#page-230-3) str.231
- • ["Rješenja kad slika sadrži smetnje tijekom mrežne projekcije"](#page-231-0) str.232
- • ["Rješenja kad se ne možete povezati koristeći Screen Mirroring"](#page-231-1) str.232
- • ["Rješenja kad nije moguće koristiti dva Screen Mirroring izvora"](#page-231-2) str.232
- • ["Rješenja kad slika ili zvuk sadrže smetnje tijekom Screen Mirroring](#page-232-0) [povezivanja"](#page-232-0) str.233
- • ["Rješenja kad ne možete primati dijeljenje slike"](#page-232-1) str.233

## <span id="page-230-1"></span>**Rješenja kad ne uspije bežična provjera autentičnosti**

Ako imate problema s provjerom autentičnosti, isprobajte sljedeća rješenja:

- Ako su bežične postavke ispravne ali provjera autentičnosti ne uspijeva možda trebate ažurirati postavke za **Datum i vrijeme** u izborniku projektora **Upravljanje**.
- Provjerite postavke za **Sigurnost** u izborniku **Mreža** projektora.
	- s **Mreža** > **Mrežne postavke** > **Bežični LAN** > **Sigurnost**
- Ako je sigurnost pristupne točke WPA3-EAP, promijenite postavku pristupne točke na WPA2/WPA3-EAP.

### **B** Srodne poveznice

- • ["Postavke administriranja projektora izbornik Upravljanje"](#page-185-0) str.186
- <span id="page-230-3"></span>• ["Izbornik Mreža - izbornik Bežični LAN"](#page-191-0) str.192

## **Rješenja za slučaj da ne možete pristupiti projektoru putem interneta**

Ako niste u mogućnosti pristupiti projektoru putem web preglednika, provjerite koristite li točan ID i lozinku.

- Kao korisnički ID unesite **EPSONWEB**. (Ne možete promijeniti korisnički ID.)
- Kao lozinku unesite lozinku zadanu u izborniku **Mreža** projektora. Nema zadane lozinke.
- Za infrastrukturni način rada provjerite imate li pristup mreži s kojom je povezan projektor.
- Ako je vaš web preglednik podešen za spajanje putem proxy poslužitelja, zaslon **Epson Web Control** se ne može prikazati. Postavite postavke za povezivanje bez korištenja proxy poslužitelja.
- Ako postavite **Način na čekanju** na **Komunik. uklj.** u izborniku **Radnja** projektora, mrežni uređaj mora biti uključen. Nakon uključivanja mrežnog uređaja, uključite projektor.

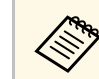

Korisnički ID i lozinka osjetljivi su na velika i mala slova.

## **B** Srodne poveznice

- • ["Izbornik Mreža izbornk postavki mreže"](#page-190-0) str.191
- • ["Postavke značajki projektora izbornik Radnja"](#page-181-0) str.182

## **Rješenja u slučaju da se ne primaju poruke upozorenje e-poštom putem mreže**

Ako putem mreže ne primate e-poštu s upozorenjem u vezi problema s projektorom, probajte sa sljedećim rješenjima:

• Pobrinite se da je projektor uključen i pravilno povezan s mrežom. (Ako se projektor isključi zbog greške, e-pošta se neće isporučiti.)

- Namjestite postavke za upozorenja o projektoru putem e-pošte na ispravan način u izborniku projektora **Obavijest o pošti** ili u mrežnom softveru.
- Namjestite postavku **Način na čekanju** na **Komunik. uklj.** u izborniku **Radnja** projektora tako da mrežni softver može nadgledati projektor u načinu na čekanju.

Promijenite postavku za **Priključak** u skladu s okruženjem mreže.

#### **B** Srodne poveznice

- • ["Izbornik Mreža izbornik Obavijest o pošti"](#page-194-0) str.195
- • ["Postavke značajki projektora izbornik Radnja"](#page-181-0) str.182

## **Rješenja kad slika sadrži smetnje tijekom mrežne projekcije**

<span id="page-231-0"></span>Ako projicirana slika sadrži smetnje tijekom mrežne projekcije, probajte sa sljedećim rješenjima:

- Provjerite postoje li prepreke između pristupne točke, računala, mobilnog uređaja i projektora i promijenite njihov položaj kako biste poboljšali komunikaciju.
- Pobrinite se da pristupna točka, računalo, mobilni uređaj i projektor nisu previše udaljeni. Pomaknite ih bliže i ponovno pokušajte s povezivanjem.
- Provjerite da nema smetnji s dugih uređaja poput Bluetooth uređaja ili mikrovalne pećnice. Udaljite uređaji koji stvara smetnje ili proširite širinu pojasa bežične mreže.
- Smanjite broj povezanih uređaja ako brzina veze padne.

## <span id="page-231-2"></span>**Rješenja kad se ne možete povezati koristeći Screen Mirroring**

<span id="page-231-1"></span>Ako se ne možete povezati na projektor koristeći Screen Mirroring, probajte sljedeća rješenja:

• Provjerite postavke projektora.

- Namjestite postavku **Jednostavan AP** na **Uključeno**.
	- s **Mreža** > **Mrežne postavke** > **Jednostavan AP**
- Namjestite postavku **Screen Mirroring** na **Uključeno**.
- s **Mreža** > **Mrežne postavke** > **Projiciranje putem mreže** > **Screen Mirroring**
- Postavite **Screen Mirroring** na **Isključeno** i ponovno postavite na **Uključeno**.
	- s **Mreža** > **Mrežne postavke** > **Projiciranje putem mreže** > **Screen Mirroring**
- Provjerite postavke mobilnog uređaja.
	- Pobrinite se da su postavke na mobilnom uređaju ispravne.
- Kod ponovnog povezivanja neposredno nakon odvajanja, bit će potrebno neko vrijeme da se postavi veza. Ponovno se povežite nakon nekog vremena.
- Ponovno pokrenite mobilni uređaj.
- Kad ste se povezali koristeći Screen Mirroring, informacije o vezi projektora mogu se zabilježiti na mobilnom uređaju. Međutim, možda nećete moći ponovno povezati na projektor uz zabilježene informacije. Odaberite projektor s popisa dostupnih uređaja.

#### **B** Srodne poveznice

- • ["Izbornik Mreža izbornk postavki mreže"](#page-190-0) str.191
- • ["Izbornik Mreža postavke mrežne projekcije"](#page-196-0) str.197

## **Rješenja kad nije moguće koristiti dva Screen Mirroring izvora**

Ako nije moguće istodobno koristiti dva Screen Mirroring izvora, isprobajte sljedeća rješenja:

- Postavite **Prekid veze** na **Isključeno**.
- s **Mreža** > **Mrežne postavke** > **Projiciranje putem mreže** > **Screen Mirroring**

#### **B** Srodne poveznice

• ["Izbornik Mreža - postavke mrežne projekcije"](#page-196-0) str.197

# **Rješavanje problema s mrežom <sup>233</sup>**

## **Rješenja kad slika ili zvuk sadrže smetnje tijekom Screen Mirroring povezivanja**

<span id="page-232-0"></span>Ako prikazana slika ili zvuk sadrže smetnje tijekom povezivanja koristeći Screen Mirroring, isprobajte sljedeća rješenja:

- Izbjegavajte blokiranje Wi-Fi antene mobilnog uređaja.
- Ako istovremeno koristite vezu Screen Mirroring i internetsku vezu, slika se može zamrznuti ili sadržavati šum. Prekinite internetsku vezu za proširenje opsega bežične mreže i poboljšanje brzine veze mobilnog uređaja.
- Uvjerite se da prikazani sadržaji zadovoljavaju zahtjeve za Screen Mirroring.
- Ovisno o postavkama mobilnog uređaja, veza se može izgubiti kad uređaj uđe u način rada s uštedom energije. Provjerite postavke za uštedu energije na mobilnom uređaju.
- Upravljački program za bežičnu funkciju ili firmver na mobilnom uređaju ažurirajte na najnoviju verziju.

## <span id="page-232-1"></span>**Rješenja kad ne možete primati dijeljenje slike**

Ako ne možete primati slike dijeljene s drugih projektora pokušajte sa sljedećim rješenjima:

- Povežite projektor na istu mrežu na kojoj je projektor koji dijeli slike.
- Pobrinite se da projektor nije u načinu rada Reprodukc. sadržaja (EB ‑L265F/EB ‑L260F).
- Provjerite je li postavka **Dijeljenje zaslona** postavljena na **Uključeno** .
- s **Mreža** > **Mrežne postavke** > **Projiciranje putem mreže** > **Dijeljenje zaslona**
- Pomoću softvera Epson iProjection provjerite da na projektor nije priključen neki drugi uređaj.
- Ako verzija firmvera projektora koji dijele zaslon nije ista možda ćete trebati ažurirati firmver projektora radi dijeljenja svojeg zaslona.

#### **B** Srodne poveznice

• ["Izbornik Mreža - postavke mrežne projekcije"](#page-196-0) str.197

# **Rješenja ako ne radi funkcija Veza HDMI <sup>234</sup>**

<span id="page-233-0"></span>Ako povezanim uređajima ne možete upravljati koristeći značajke Veza HDMI, pokušajte sa sljedećim rješenjima:

- Provjerite zadovoljava li kabel HDMI CEC standard.
- Provjerite zadovoljava li povezani uređaj HDMI CEC standard. Za dodatne informacije pogledajte dokumentaciju priloženu uz uređaj.
- Provjerite jesu li kabeli potrebni za značajku Veza HDMI sigurno priključeni.
- Provjerite jesu li povezani uređaji uključeni i jesu li postavljeni u stanje mirovanja. Za dodatne informacije pogledajte dokumentaciju priloženu uz uređaj.
- Ako se priključili zvučnik, postavite ga na PCM izlaz.
- Ako ste priključili novi uređaj ili promijenili vezu, ponovno postavite funkciju CEC za povezani uređaj i ponovno ga pokrenite.
- Nemojte priključiti 4 ili više uređaja za reprodukciju multimedijskih sadržaja. Istodobno možete povezati do 3 uređaja za reprodukciju multimedijski sadržaja koji zadovoljavaju standard HDMI CEC.
- Ako se uređaj ne pojavi na popisu Priključci uređaja, to znači da ne zadovoljava standarde HDMI CEC. Priključite neki drugi uređaj.

### **B** Srodne poveznice

• ["Postavke rada više projektora - izbornik Multiprojekcija"](#page-198-0) str.199

# **Dodatak**

Tehničke podatke i važne napomene o proizvodu pronaći ćete u sljedećim odjeljcima.

- • ["Dodatna oprema i zamjenski dijelovi"](#page-235-0) str.236
- • ["Veličina zaslona i udaljenost za projekciju"](#page-237-0) str.238
- • ["Podržane razlučivosti zaslona monitora"](#page-240-0) str.241
- • ["Tehnički podaci projektora"](#page-241-0) str.242
- • ["Vanjske dimenzije"](#page-243-0) str.244
- • ["Zahtjevi sustava za USB Display"](#page-244-0) str.245
- • ["Značajke koje podržava Epson Projector Content Manager"](#page-245-0) str.246
- • ["Popis simbola o sigurnosti i upute"](#page-246-0) str.247
- • ["Sigurnosne informacije o laseru"](#page-248-0) str.249
- • ["Rječnik"](#page-250-0) str.251
- • ["Obavijesti"](#page-252-0) str.253

## **Dodatna oprema i zamjenski dijelovi <sup>236</sup>**

<span id="page-235-0"></span>Dostupna je sljedeća dodatna oprema i zamjenski dijelovi. Molimo da ove proizvode nabavljate ako i kada zatrebaju.

Sljedeći popis dodatne opreme i zamjenskih dijelova vrijedi od: prosinca 2022.

Podaci o dodatnoj opremi mogu se mijenjati bez najave, a dostupnost može ovisiti o državi nabave.

#### **B** Srodne poveznice

- <span id="page-235-3"></span>• ["Zasloni"](#page-235-1) str.236
- • ["Nosači"](#page-235-2) str. 236
- • ["Vanjski uređaji"](#page-235-3) str.236
- • ["Zamjenski dijelovi"](#page-235-4) str.236
- • ["Za bežičnu vezu"](#page-235-5) str.236
- • ["Kompatibilna dodatna oprema s drugih projektora"](#page-236-0) str.237

## <span id="page-235-1"></span>**Zasloni**

**80-inčni mobilni zaslon X-Type ELPSC21** Prijenosni zasloni vrste X (format zaslona 16:9)

**Višestruki zaslon ELPSC26** Prijenosni višestruki zaslon.

## <span id="page-235-4"></span><span id="page-235-2"></span>**Nosači**

#### **Stropni nosač ELPMB23**

Služi za montažu projektora na strop.

**Stropni nosač / podni stalak ELPMB60W/ELPMB60B** Koristite prilikom montaže projektora na strop, zid ili na pod.

## <span id="page-235-5"></span>**Nosač za rasvjetu ELPMB61W/ELPMB61B**

Koristite prilikom montaže projektora na nosač za rasvjetu.

#### **Stropna cijev (450 mm) ELPFP13**

## **Stropna cijev (700 mm) ELPFP14**

Služi za montažu projektora na visoki strop.

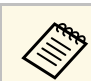

Potrebna je posebna stručnost za ovješenje projektora sa stropa.<br>Obratite se u Epsen za pomoć Obratite se u Epson za pomoć.

## **Vanjski uređaji**

**Kamera za dokumente ELPDC21 Kamera za dokumente ELPDC13 Kamera za dokumente ELPDC07** Koristi se za prikazivanje slika kao što su knjige ili tiskani materijali.

**Meka torba za nošenje ELPKS71** Služi za nošenje projektora u ruci.

- **Vanjski zvučnik ELPSP02** Vanjski zvučnik s vlastitim napajanjem.
	-

**Spajanje i upravljačka kutija ELPCB03** Kada je projektor ugrađen na zid ili obješen na strop, instalirajte daljinski upravljač kako biste jednostavno upravljali projektorom.

## **Zamjenski dijelovi**

**Zračni filtar ELPAF60**

Služi kao zamjena za rabljene zračne filtre.

## **Za bežičnu vezu**

#### **Modul bežične mreže LAN ELPAP11**

Ovime možete projicirati prikaze s računala putem bežične veze.

#### **Bežični prezentacijski sustav ELPWP10**

Koristite ga prilikom izravnog povezivanja s Windows/Mac računalima i bežičnog projiciranja slika. Sadrži dva bežična predajnika (ELPWT01) i jedan bežični LAN modul (ELPAP11).

#### **Bežični predajnik ELPWT10**

Dodatni bežični predajnik za bežični prezentacijski sustav.

## <span id="page-236-0"></span>**Kompatibilna dodatna oprema s drugih projektora**

Kompatibilna je sljedeća dodatne oprema.

**Vanjski uređaji**

**Kamera za dokumente ELPDC20 Kamera za dokumente ELPDC12 Kamera za dokumente ELPDC11 Kamera za dokumente ELPDC06**

Koristi se za projiciranje slika kao što su knjige, OHP dokumenti ili slajdovi.

<span id="page-237-0"></span>Koristite sljedeću tablicu kako biste odredili koliko daleko morate postaviti projektor od zaslona na temelju veličine projicirane slike.

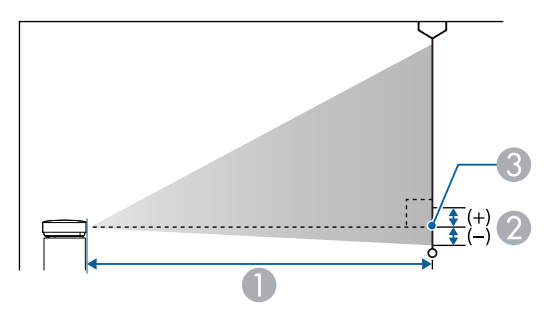

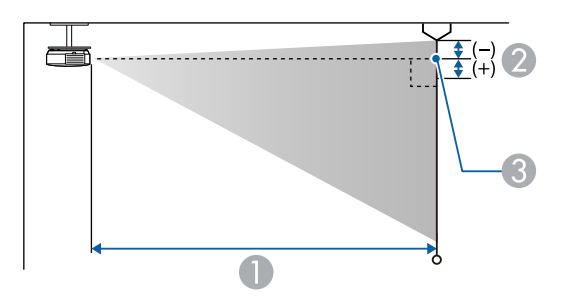

- $\bullet$ Daljina projekcije (cm)
- B Udaljenost od sredine objektiva do osnovice zaslona (ili vrha zaslona, ako je učvršćen za strop) (cm)
- <sup>3</sup> Sredina objektiva

#### **EB**‑**L265F/EB**‑**L260F**

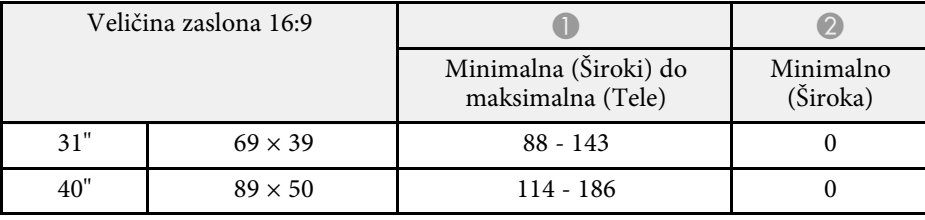

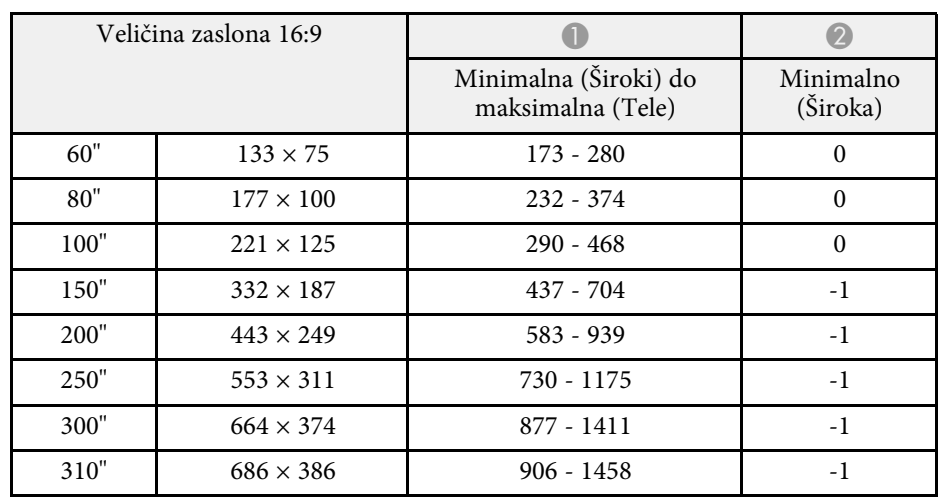

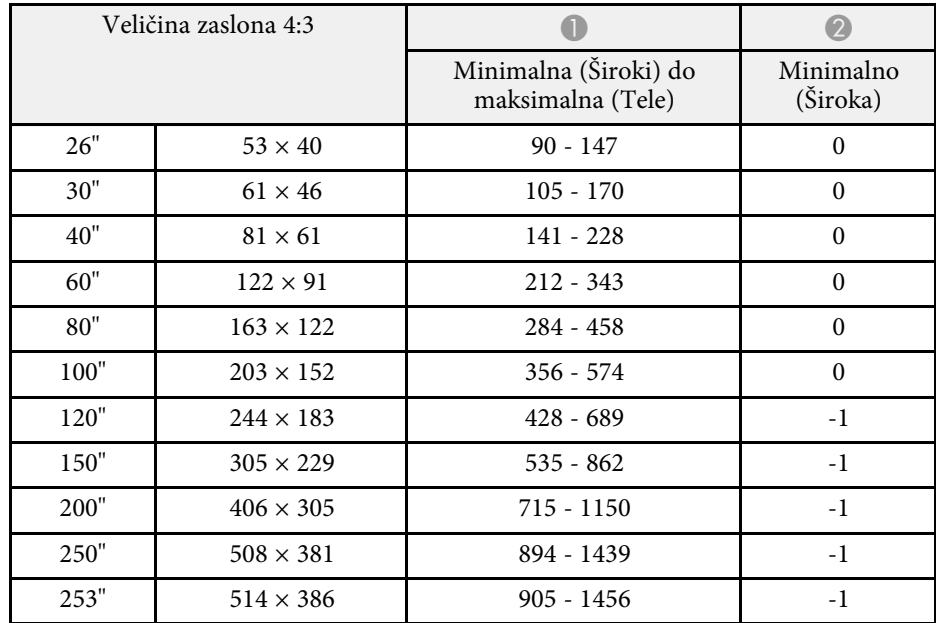

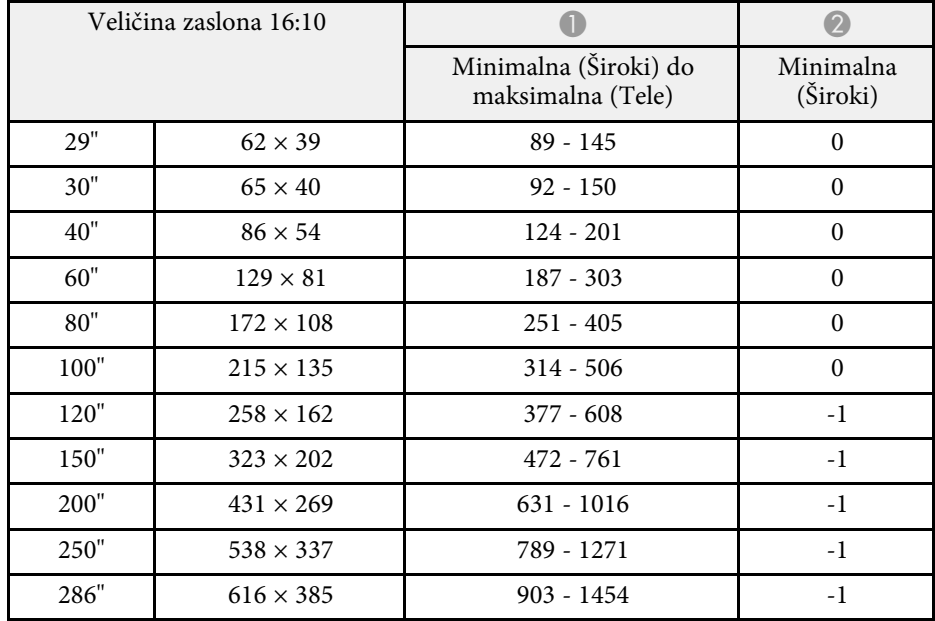

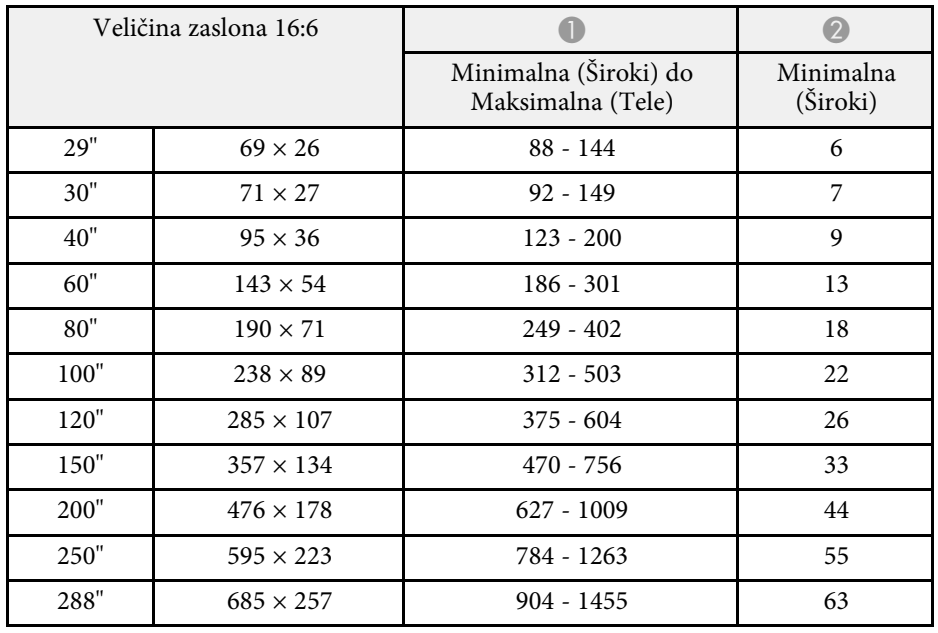

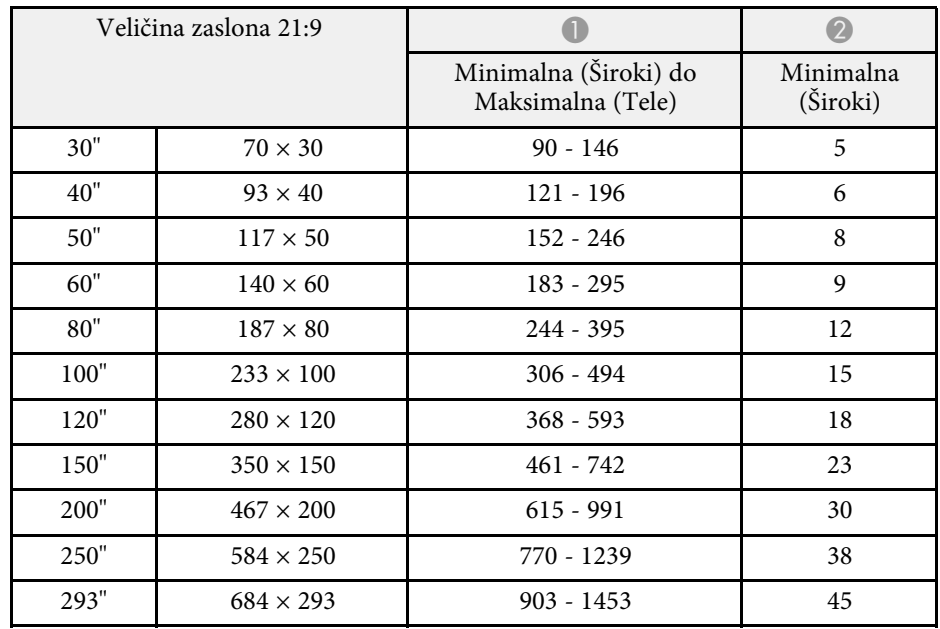

#### **EB**‑**L210W**

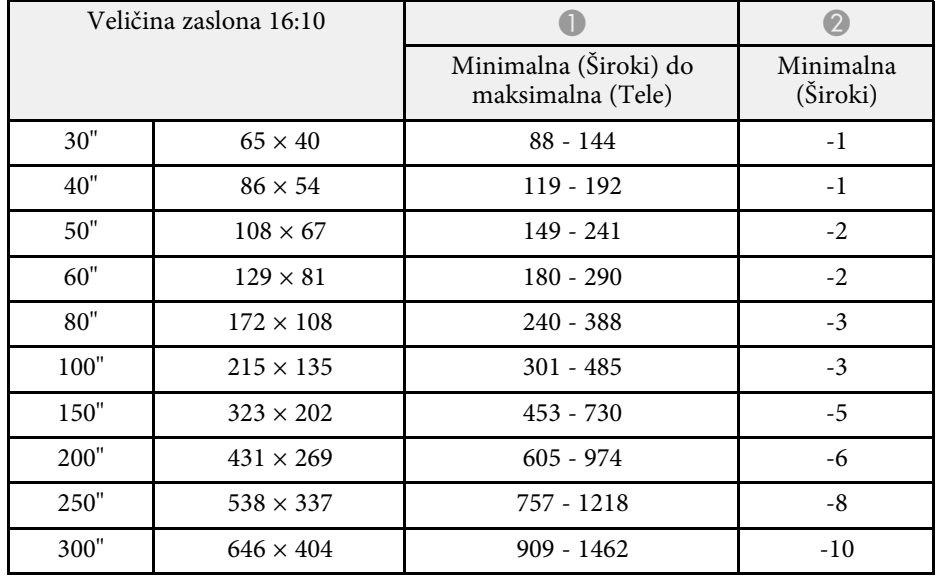

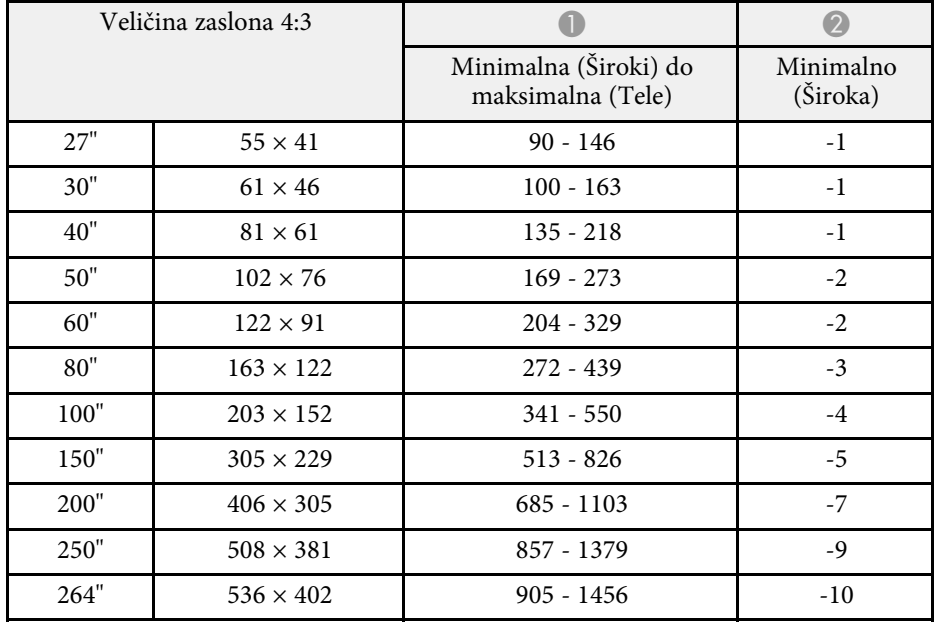

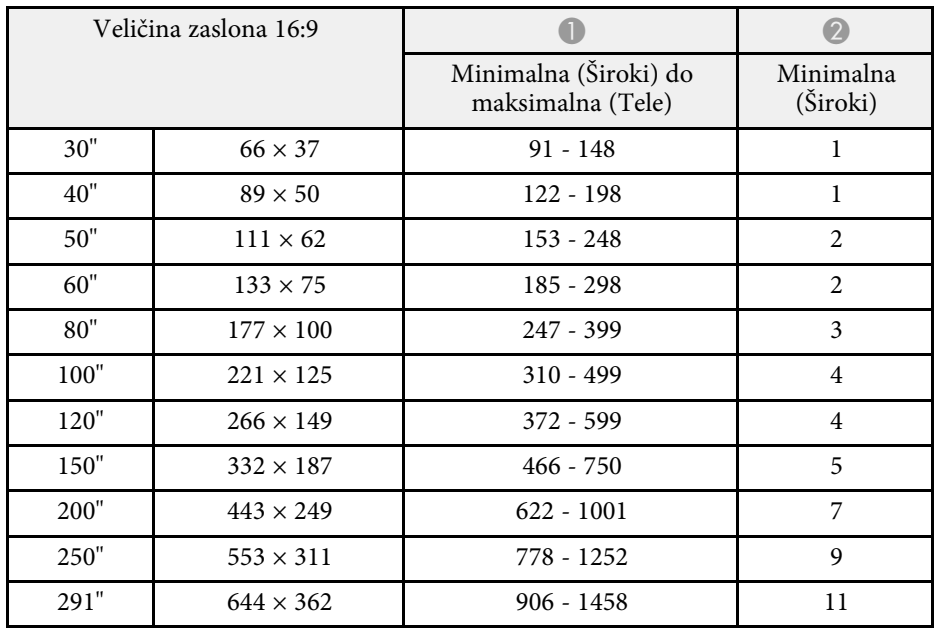

<span id="page-240-0"></span>Pogledajte *Specifications* za više informacija o kompatibilnim brzinama osvježavanja i razlučivostima za svaki kompatibilni format videoprikaza.

<span id="page-241-0"></span>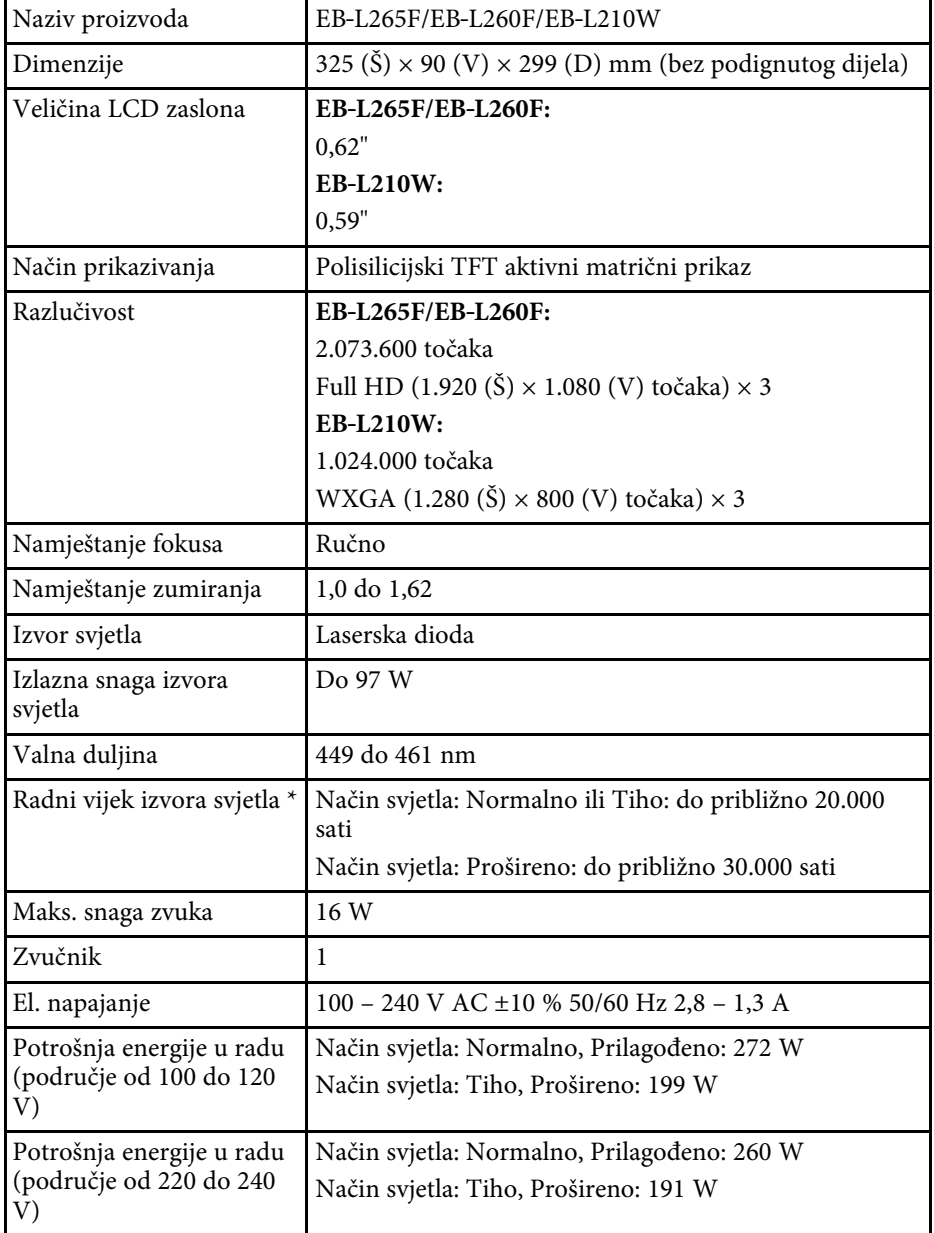

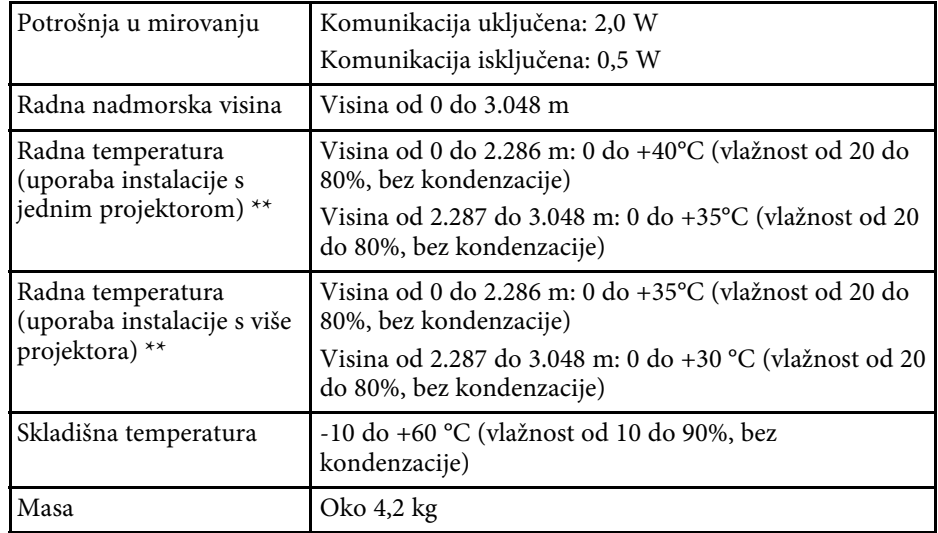

\* Približno vrijeme do smanjenja svjetline izvora svjetla na pola izvorne vrijednosti. (Pod pretpostavkom da se projektor koristi u atmosferskim uvjetima sa česticama u zraku u količini manjoj od 0,04 do 0,2 mg/m3. Procijenjeno vrijeme razlikuje se s obzirom na korištenje projektora i radne uvjete.)

\*\* Svjetlina izvora svjetla automatski se prigušuje ako temperatura okolina postane previsoka. (Približno 35°C na visinama od 0 do 2.286 m i približno 30°C na visinama od 2.287 do 3.048 m; to se može razlikovati ovisno o okolini.)

Nazivna pločica postavljena je na dno projektora.

#### **Kut nagiba**

Nema vertikalnog ili horizontalnog ograničenja kako ugraditi projektor.

#### **B** Srodne poveznice

• ["Tehnički podaci priključaka"](#page-242-0) str.243

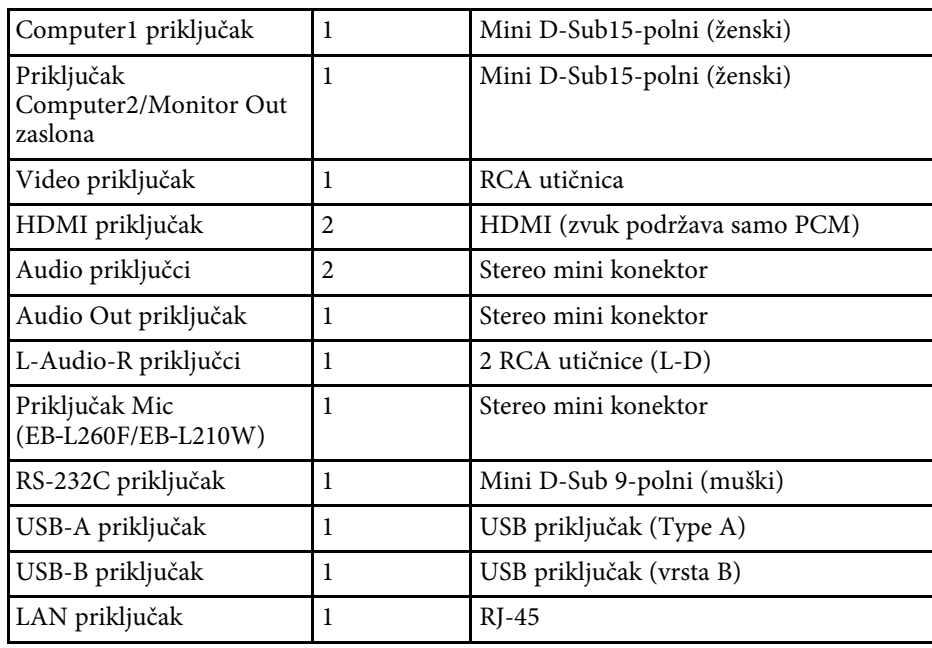

# <span id="page-242-0"></span>**Tehnički podaci priključaka**

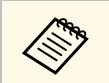

a • Nije zajamčeno kako će USB priključci raditi sa svim uređajima koji podržavaju USB.

• USB-B priključak ne podržava USB 1.1.

<span id="page-243-0"></span>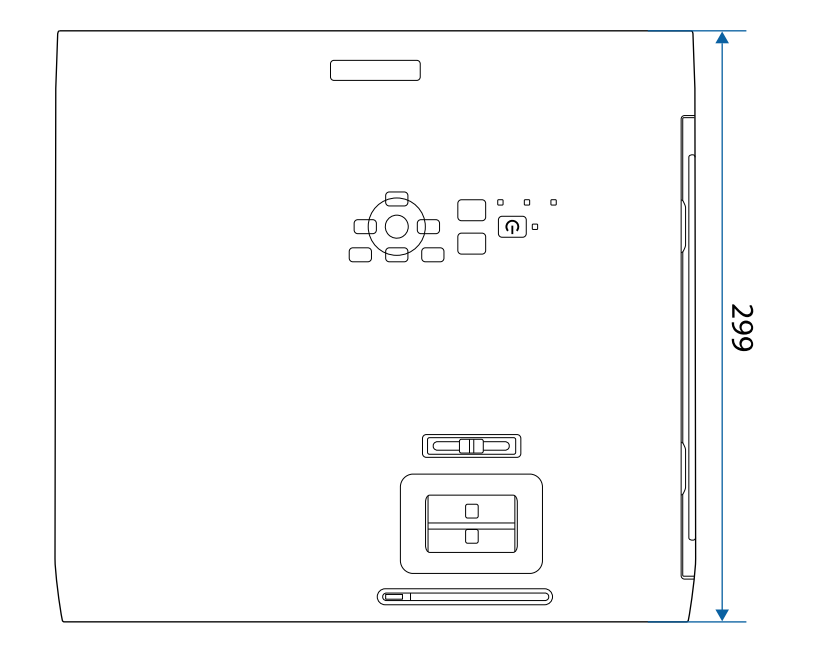

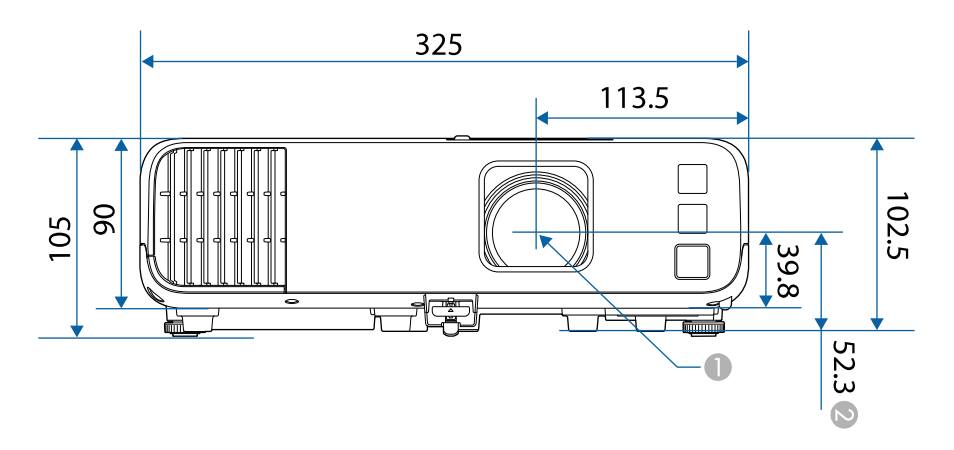

 $\bullet$  Udaljenost od sredine projekcijskog objektiva do točaka za pričvršćenje na stropni nosač

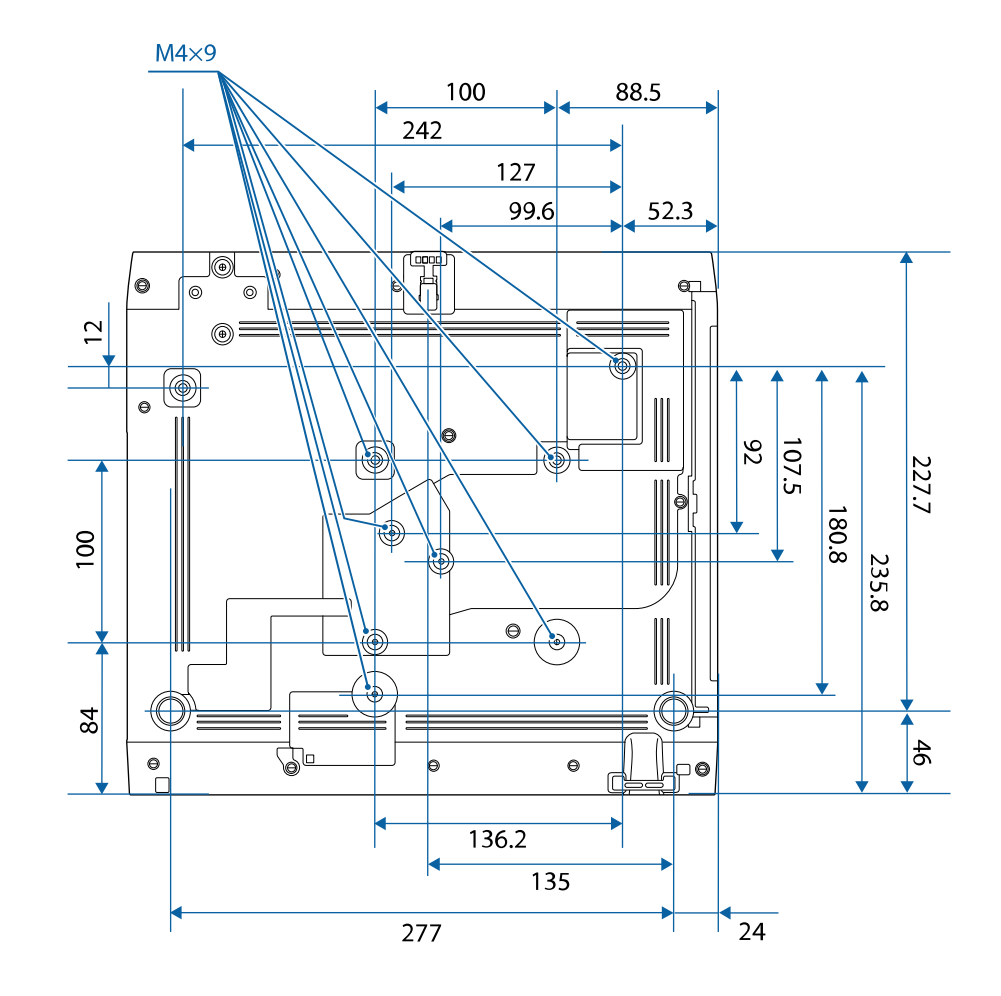

Jedinice na ovim ilustracijama su mm.

A Sredina projekcijskog objektiva

<span id="page-244-0"></span>Ako želite koristiti softver projektora Epson USB Display, računalo mora zadovoljavati sljedeće zahtjeve sustava.

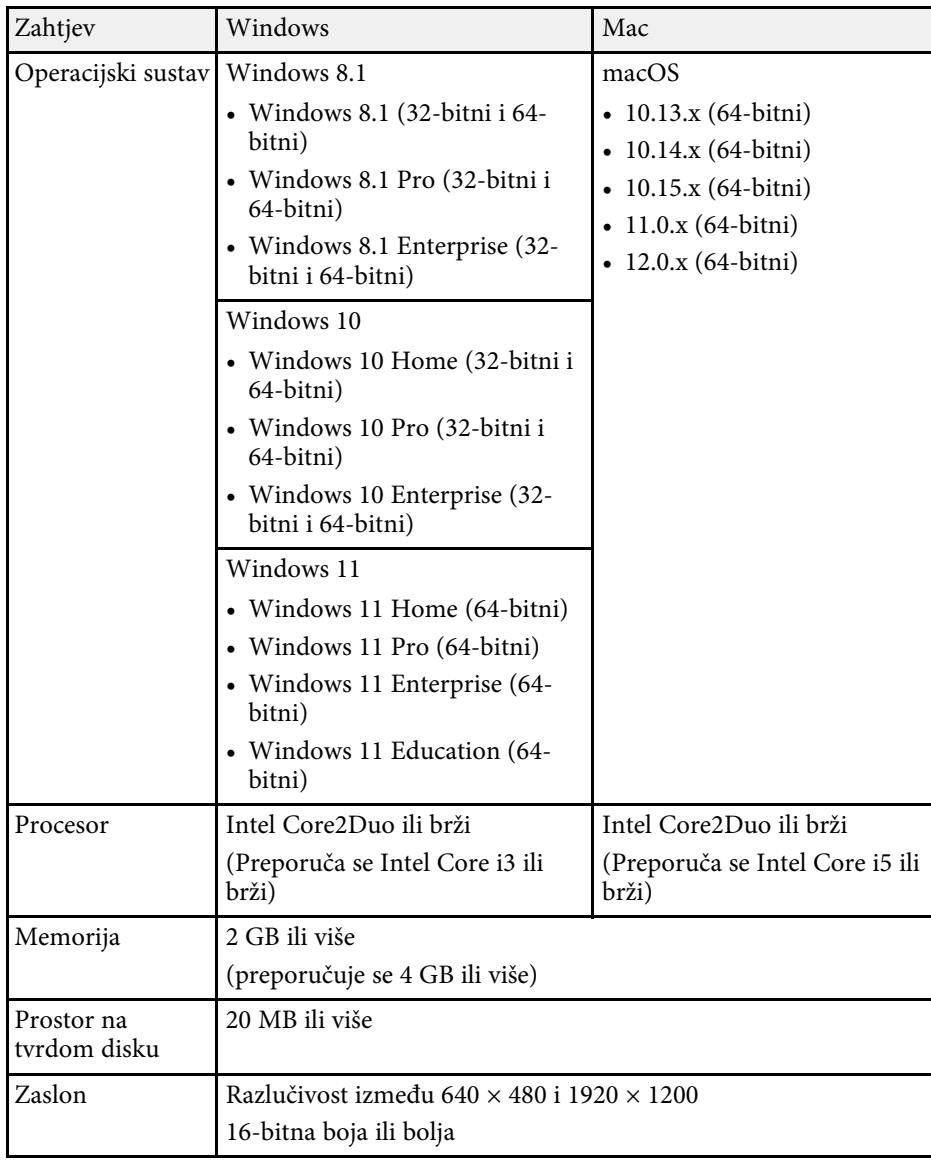

<span id="page-245-0"></span>Vaš projektor podržava sljedeće značajke i opcije softvera Epson Projector Content Manager software.

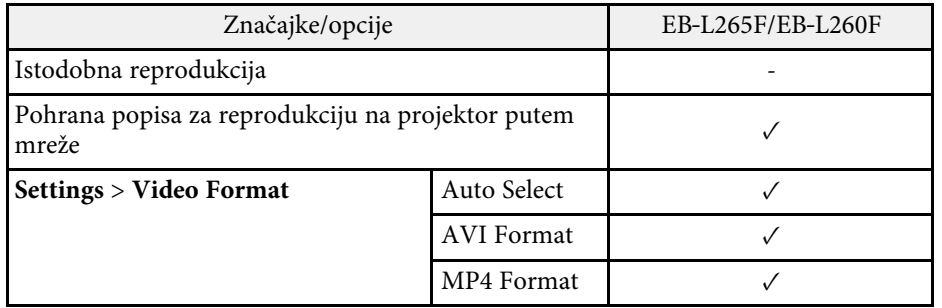

<span id="page-246-0"></span>U sljedećoj tablici navedeno je značenje sigurnosnih simbola koji su naznačeni na opremi.

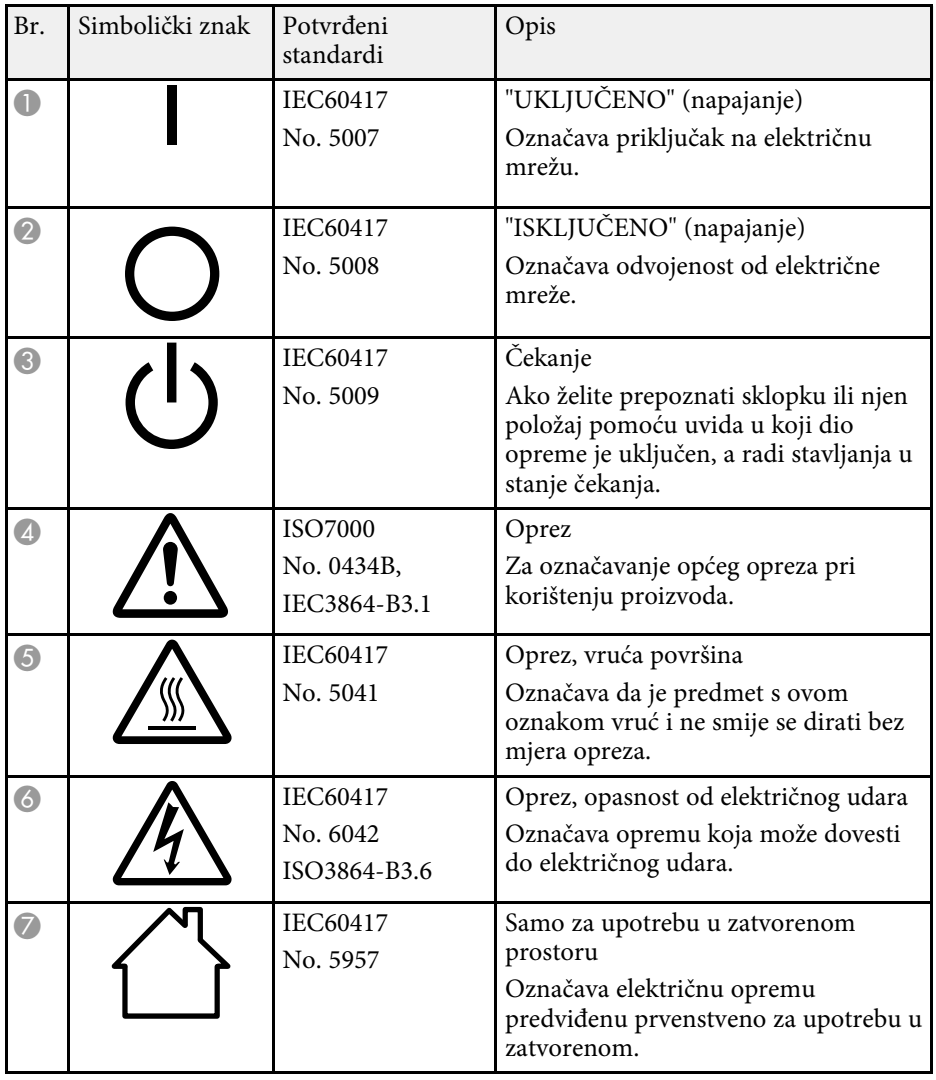

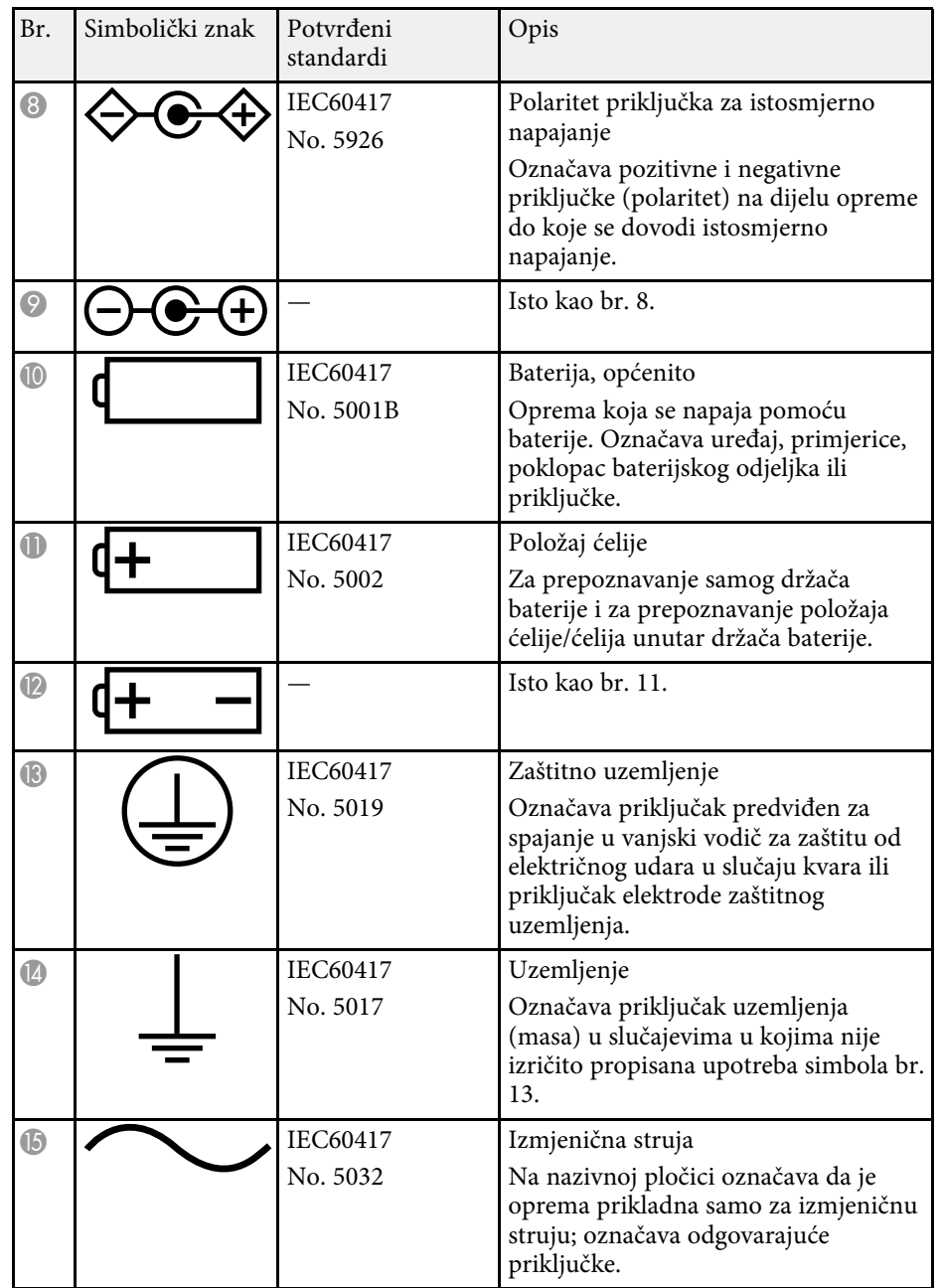

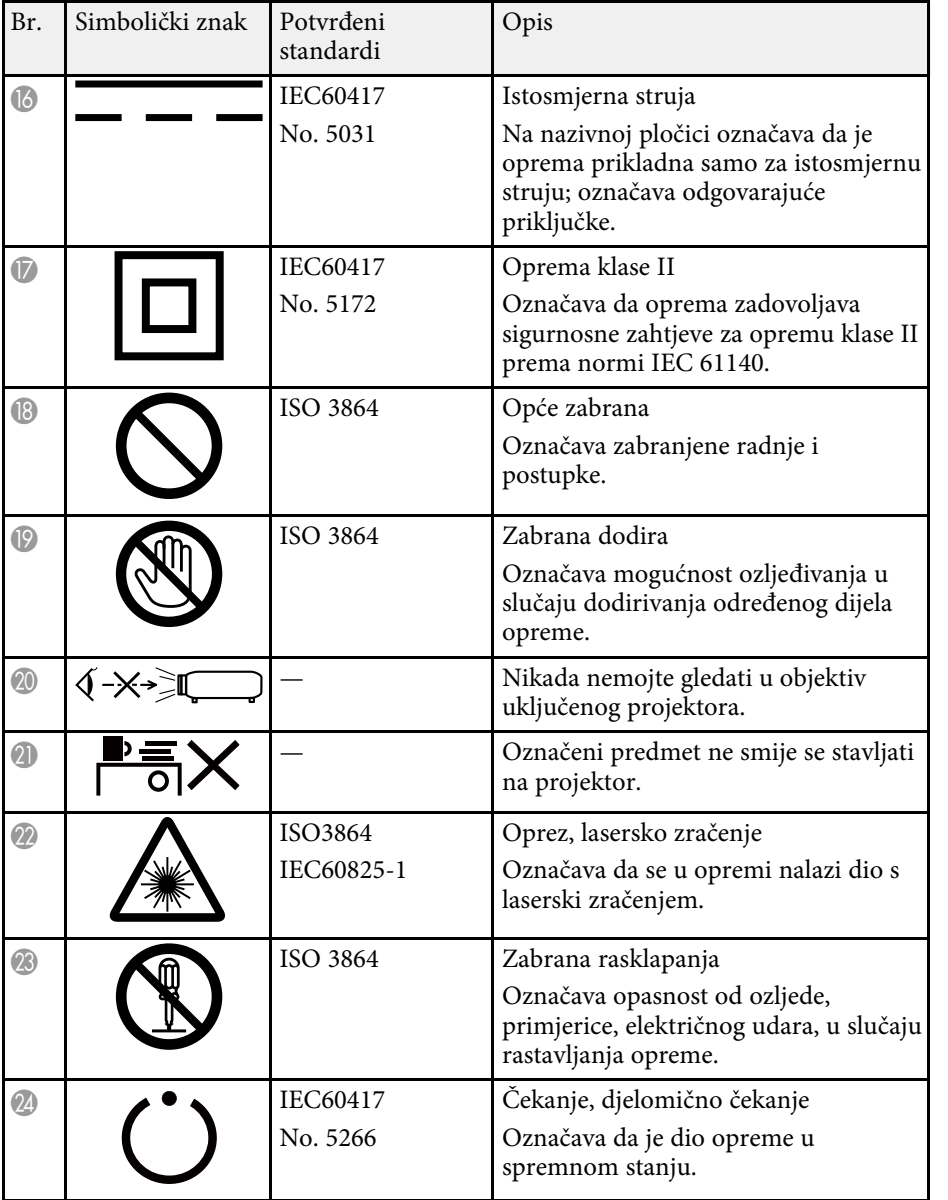

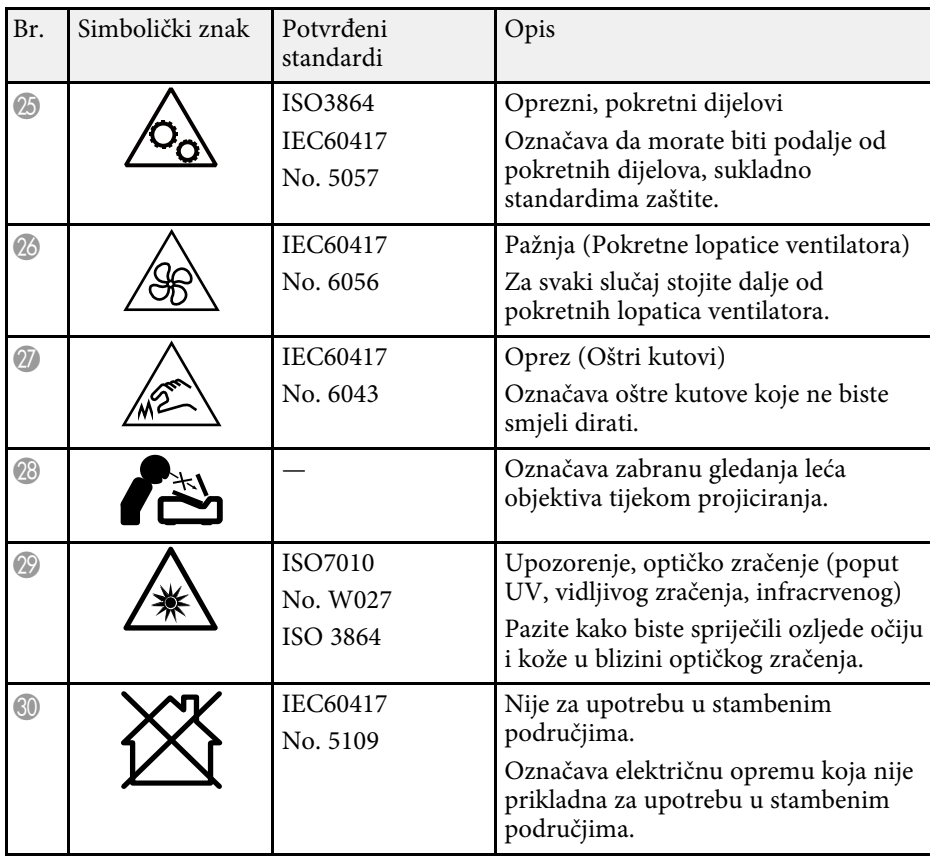

# **Sigurnosne informacije o laseru <sup>249</sup>**

<span id="page-248-0"></span>Ovaj projektor je laserski proizvod klase 1 koji zadovoljava međunarodni standard IEC/EN60825-1:2014 za lasere.

Pri korištenu projektora pridržavajte se sljedećih sigurnosnih uputa.

## **Upozorenje**

- Ne otvarajte kućište projektora. Projektor je opremljen laserom velike snage.
- Potencijalno opasno optičko zračenje iz ovog proizvoda. Ne gledajte u izvor svjetla u radnom stanju. Može doći do oštećenja očiju.

## **Oprez**

Projektor nemojte rastaviti kada ga zbrinjavate. Zbrinjavanje izvršite sukladno lokalnim ili nacionalnim zakonima i propisima.

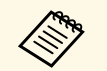

- Projektor za izvor svjetla koristi laser. Laser ima sljedeća obilježja.<br>• Ovisno o okolini, svjetlina izvora svjetla može se smanjiti. Svjetlina će se jako smanjiti kada je temperatura previsoka.
	- Svjetlina izvora svjetla smanjuje se s njegovim korištenjem. Možete postaviti odnos postavki vremena korištenja i svjetline.

#### **B** Srodne poveznice

• ["Naljepnice s upozorenjem o laseru"](#page-248-1) str.249

## <span id="page-248-1"></span>**Naljepnice s upozorenjem o laseru**

Naljepnice s upozorenjem o laseru postavljene su na projektor.

#### **Unutrašnjost**

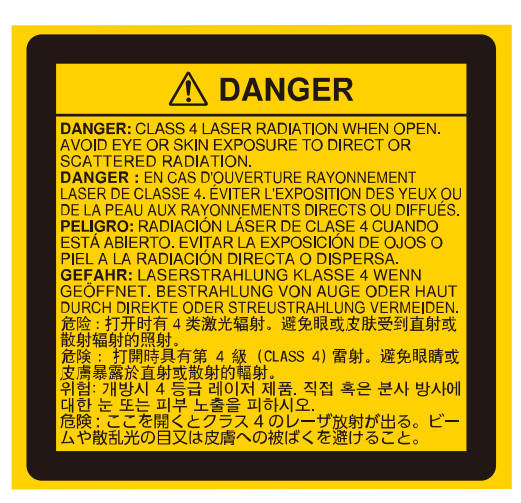

#### **Vrh**

Ne gledajte izravno u zraku svjetlosti, što vrijedi za svaki izvor jake svjetlosti; RG2 IEC/EN 62471-5:2015.

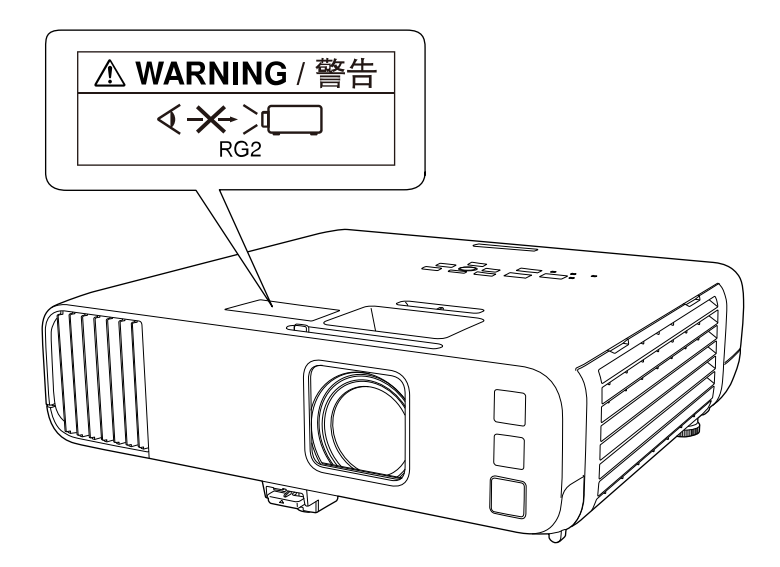

# **Sigurnosne informacije o laseru <sup>250</sup>**

- Nikada nemojte gledati u objektiv projektora dok je laser uključen. Tako možete oštetiti oči, a posebna opasnost prijeti djeci i kućnim ljubimcima.
- Kad projektor uključujete s udaljenosti pomoću daljinskog upravljača, uvjerite se da nitko ne gleda u objektiv.
- Ne dozvolite djeci upravljanje projektorom. Djeca moraju biti pod nadzorom odraslih.
- Tijekom projekcije ne gledajte u objektiv. Isto tako ne gledajte u objektiv pomoću optičkih uređaja poput povećala ili teleskopa. To može prouzročiti oštećenja vida.

Usklađeno s FDA normama učinkovitosti za laserske proizvode osim za usklađenost kao Grupa rizika 2 LIP kako je definirano u IEC 62471-5: izd. 1.0. Za više informacija pogledajte Bilješku za laser br. 57 od 8. svibnja 2019.

**Dolje**

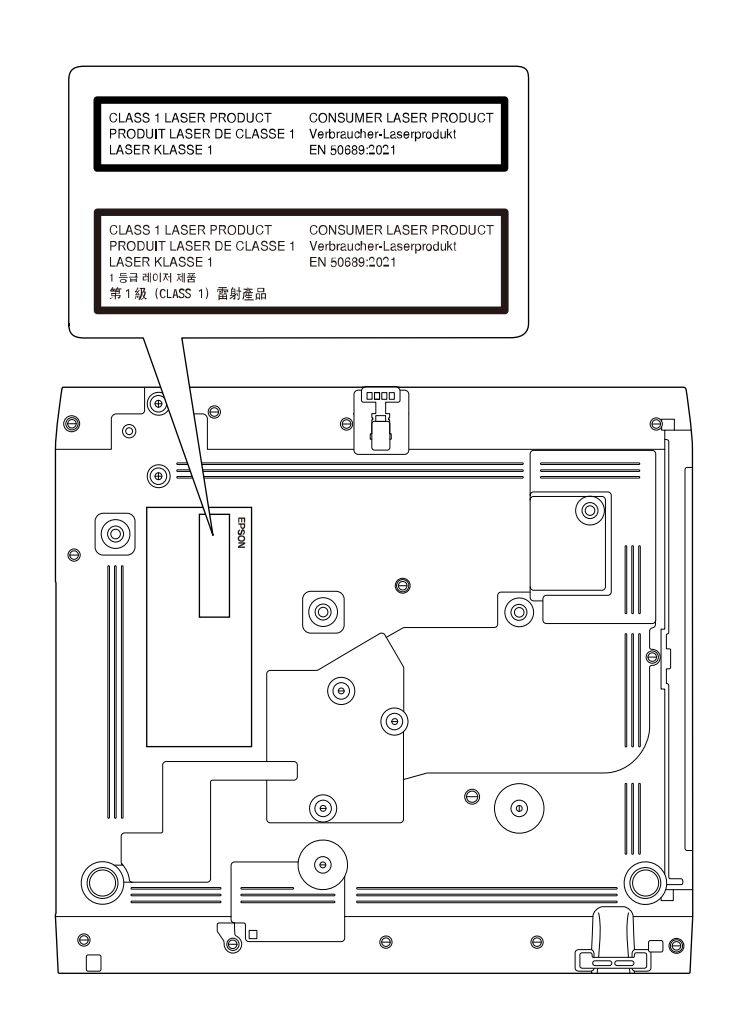

Ovaj je projektor korisnički laserski proizvod klase 1 koji zadovoljava međunarodni standard EN50689:2021.

Naljepnica na projektoru razlikuje se između država i regija.

<span id="page-250-0"></span>U ovom odjeljku ukratko su objašnjeni nepoznati pojmovi koji nisu objašnjeni u priručniku. Pojedinosti o njima možete pročitati u drugim publikacijama.

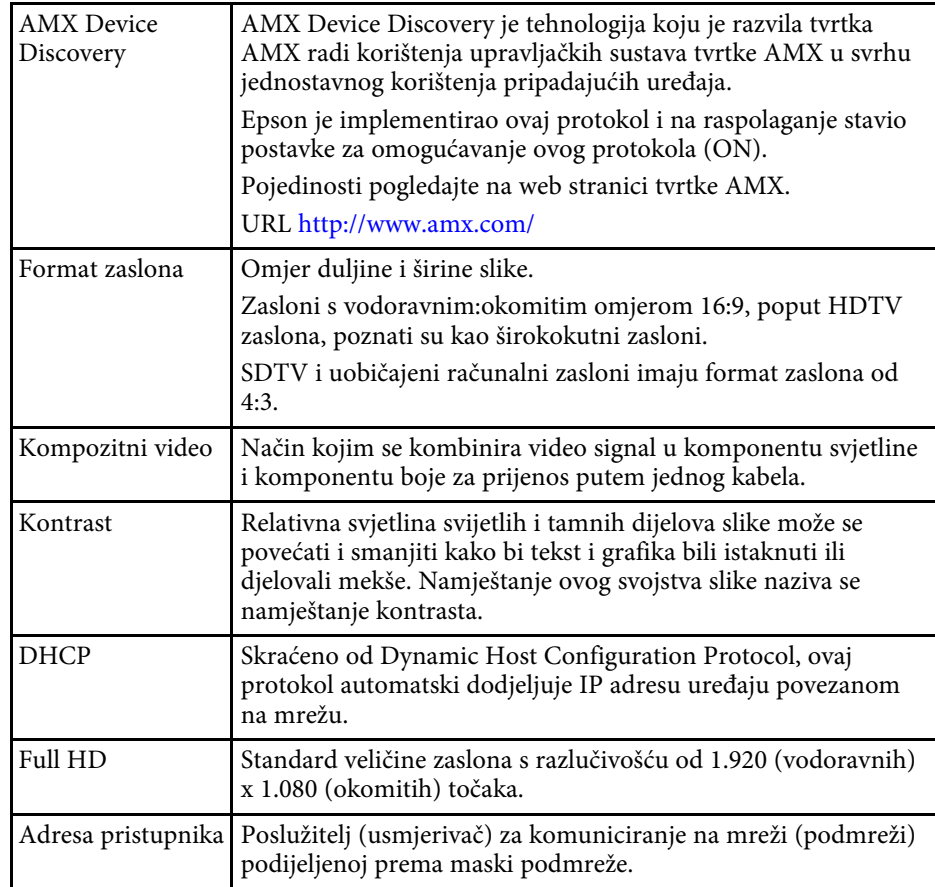

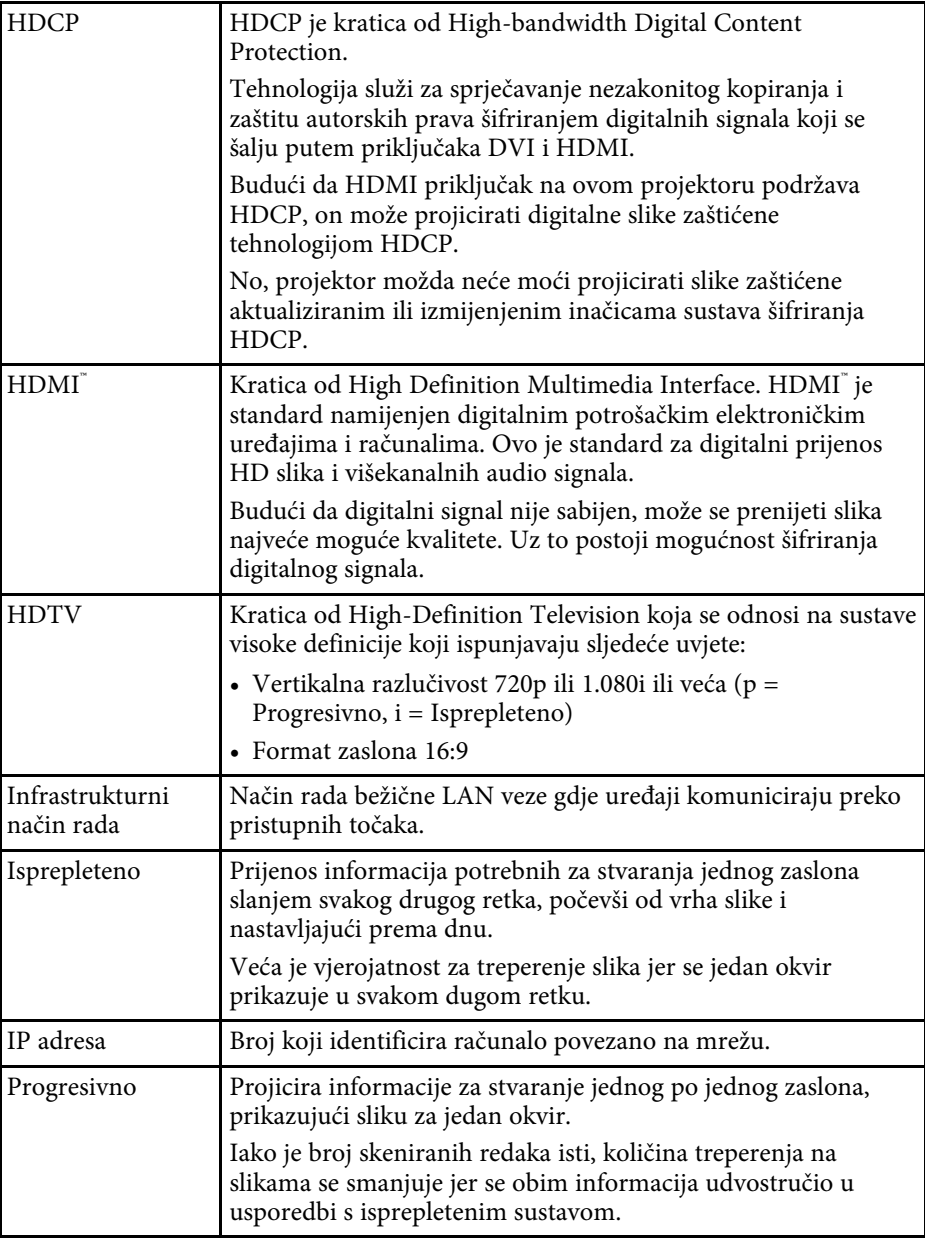

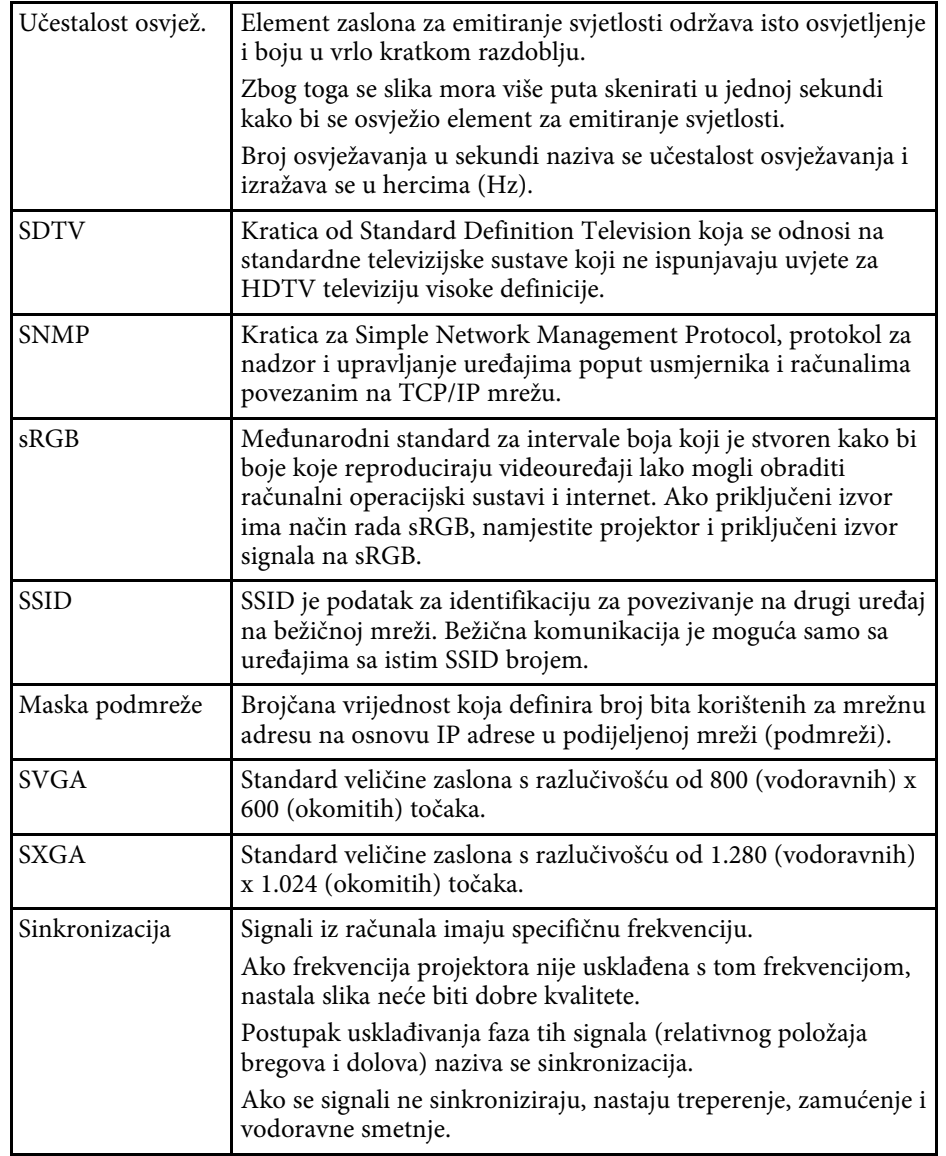

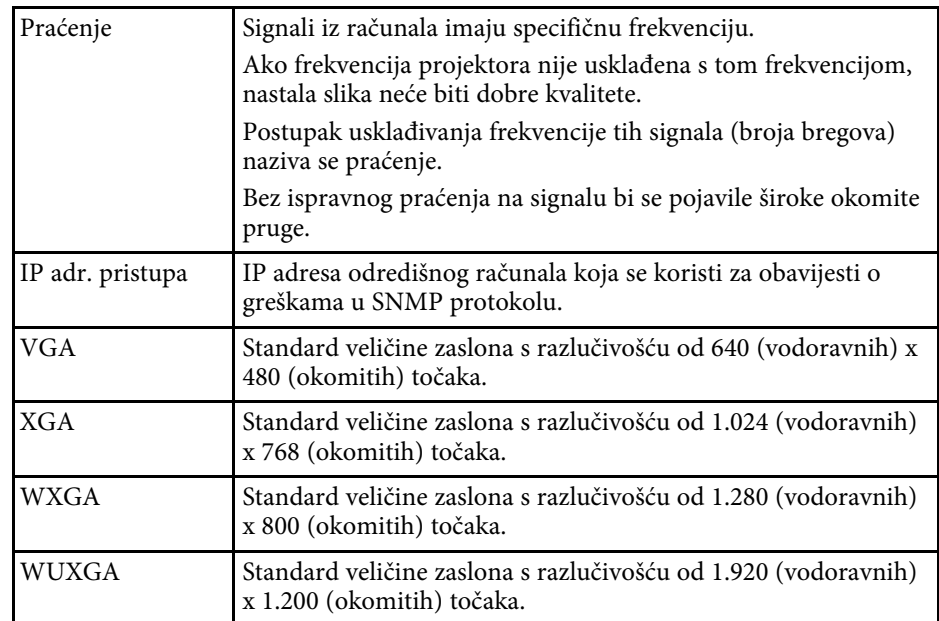
## **Obavijesti <sup>253</sup>**

U sljedećim odjeljcima nalaze se važne obavijesti o vašem projektoru.

#### **B** Srodne poveznice

- • ["Indication of the manufacturer and the importer in accordance with](#page-252-0) [requirements of EU directive](#page-252-0)" [str.253](#page-252-0)
- <span id="page-252-1"></span>• ["Indication of the manufacturer and the importer in accordance with](#page-252-1) [requirements of United Kingdom directive"](#page-252-1) [str.253](#page-252-1)
- • ["Ograničenje uporabe"](#page-252-2) str.253
- • ["Vrste operacijskih sustava"](#page-252-3) str.253
- • ["Trgovački znakovi"](#page-253-0) str.254
- • ["Obavijest o pravima na softver"](#page-253-1) str.254
- • ["Pripisivanje autorskog prava"](#page-254-0) str.255

#### <span id="page-252-0"></span>**Indication of the manufacturer and the importer in accordance with requirements of EU directive**

<span id="page-252-2"></span>Manufacturer: SEIKO EPSON CORPORATION Address: 3-5, Owa 3-chome, Suwa-shi, Nagano-ken 392-8502 Japan Telephone: 81-266-52-3131 http://www.epson.com/

Importer: EPSON EUROPE B.V. Address: Atlas Arena, Asia Building, Hoogoorddreef 5,1101 BA Amsterdam Zuidoost The Netherlands Telephone: 31-20-314-5000

<span id="page-252-3"></span>http://www.epson.eu/

### **Indication of the manufacturer and the importer in accordance with requirements of United Kingdom directive**

Manufacturer: SEIKO EPSON CORPORATION Address: 3-5, Owa 3-chome, Suwa-shi, Nagano-ken 392-8502 Japan Telephone: 81-266-52-3131 http://www.epson.com/

Importer: Epson (UK) Ltd. Address: Westside, London Road, Hemel Hempstead, Hertfordshire, HP3 9TD, United Kingdom http://www.epson.co.uk

### **Ograničenje uporabe**

Ako se ovaj proizvod koristi u svrhe koje zahtijevaju veliku pouzdanost ili sigurnost, poput transportnih uređaja vezanih uz zrakoplovstvo, željeznicu, brodski promet, automobilsku industriju itd.; uređaja za sprečavanje nesreća; raznih sigurnosnih uređaja itd.; ili funkcionalnih/preciznih uređaja itd., proizvod trebate koristiti samo uz osiguranje pomoćnih i redudantnih sustava radi održavanja sigurnosti i pouzdanosti sustava. Od vas se traži procjena o prikladnosti proizvoda nakon punog razmatranja, zbog toga što ovaj proizvod nije predviđen za upotrebu u primjene koje zahtijevaju vrlo visoku pouzdanost/sigurnost, kao što je svemirska oprema, osnovna komunikacijska oprema, oprema za upravljanje nuklearnom energijom ili medicinska oprema za pružanje izravne medicinske skrbi itd.

### **Vrste operacijskih sustava**

- Operacijski sustav Microsoft<sup>®</sup> Windows<sup>®</sup> 8.1
- Operacijski sustav Microsoft<sup>®</sup> Windows<sup>®</sup> 10

## **Obavijesti <sup>254</sup>**

• Operacijski sustav Microsoft<sup>®</sup> Windows<sup>®</sup> 11

U ovom priručniku gore navedeni operacijski sustavi nazivaju se "Windows 8.1", "Windows 10" i "Windows 11". Osim toga, kolektivni naziv "Windows" odnosi se na sve te sustave.

- macOS  $10.12 \text{ x}$
- macOS 10.13.x
- macOS 10.14.x
- macOS 10.15 $\bar{x}$
- macOS 11.0.x
- $\cdot$  macOS 12.0 x

U ovom priručniku gore navedeni operacijski sustavi nazivaju se "macOS  $10.12.x^{\prime\prime}$ , macOS  $10.13.x^{\prime\prime}$ , macOS  $10.14.x^{\prime\prime}$ , macOS  $10.15.x^{\prime\prime}$ , macOS  $11.0.x''$  i "macOS  $12.0.x''$ . Osim toga, skupni naziv "Mac" koristi se za sve te sustave.

#### <span id="page-253-1"></span><span id="page-253-0"></span>**Trgovački znakovi**

EPSON je registrirani trgovački znak, EXCEED YOUR VISION i njihovi logotipi su registrirani trgovački znakovi ili trgovački znakovi tvrtke Seiko Epson Corporation.

Mac i macOS registrirani su zaštitni znaci tvrtke Apple Inc.

Microsoft, Windows i Windows Server zaštitni su znakovi ili registrirani zaštitni znakovi tvrtke Microsoft Corporation u Sjedinjenim Američkim Državama i/ili drugim zemljama.

Wi-Fi˚, WPA2˚, WPA3˚ i Miracast˚ su zaštitni znakovi Wi-Fi Alliance˚.

App Store je znak usluge tvrtke Apple Inc.

Chrome, Chromebook i Google Play su trgovački znakovi tvrtke Google LLC.

HDMI, HDMI logotip i High-Definition Multimedia Interface su trgovački znakovi ili registrirani trgovački znakovi tvrtke HDMI Licensing Administrator, Inc. HDMI

"QR Code" je registrirani trgovački znak tvrtke DENSO WAVE INCORPORATED.

PJLink je trgovački znak čija je registracija u tijeku ili je već registriran u Japanu, Sjedinjenim Američkim Državama i drugim državama i regijama.

Crestron<sup>\*</sup>, Crestron Connected<sup>\*</sup>, Crestron Fusion<sup>\*</sup>, Crestron RoomView<sup>\*</sup> i Crestron XiO Cloud' registrirani su trgovački znakovi tvrtke Crestron Electronics, Inc.

Art-Net™ Designed by and Copyright Artistic Licence Holdings Ltd.

Intel<sup>®</sup> je registrirani trgovački znak tvrtke Intel Corporation u SAD-u i/ili drugim zemljama.

Ostali nazivi proizvoda u ovom izdanju služe samo za identifikaciju i mogu biti zaštitni znakovi njihovih vlasnika. Epson se odriče svih prava na te znakove.

#### **Obavijest o pravima na softver**

Sva prava pridržana. Ni jedan dio ove publikacije ne smije se umnožavati, spremati na sustav pohrane ni prenositi u bilo kojem obliku i na bilo koji način, bilo elektronički, mehanički, fotokopiranjem, snimanjem ili na neki drugi način, bez prethodna pisanog odobrenja tvrtke Seiko Epson Corporation. Ne preuzimamo patentnu odgovornost za uporabu informacija u ovoj publikaciji. Također ne preuzimamo bilo kakvu odgovornost za oštećenja koja nastanu uslijed uporabe informacije iz ove publikacije.

Tvrtka Seiko Epson Corporation ni njezini zastupnici neće biti odgovorni kupcu ovog proizvoda ili trećim stranama za oštećenja, gubitke, troškove ili naknade koje izazove kupac ili treće strane uslijed nesreće, pogrešne uporabe ili zloporabe ovog proizvoda ili neovlaštenih izmjena, popravaka ili promjena na proizvodu, ili (osim za SAD) nepoštivanja uputa za rad i održavanje koje je izdala tvrtka Seiko Epson Corporation.

Tvrtka Seiko Epson Corporation neće biti odgovorna za bilo kakva oštećenja ili poteškoće nastale zbog uporabe dodatne opreme ili potrošnog pribora koji nisu označeni kao originalni Epsonovi proizvodi (Original Epson Product) ili odobreni Epsonovi proizvodi (Epson Approved Product) tvrtke Seiko Epson Corporation.

Sadržaj ovog priručnika može se mijenjati i ažurirati bez prethodne najave.

Crteži u priručniku mogu odstupati od stvarnog izgleda projektora.

# <span id="page-254-0"></span>**Pripisivanje autorskog prava**

Ove informacije mogu se promijeniti bez obavijesti. © 2022 Seiko Epson Corporation

2022.12 414346400HR